# openSUSE

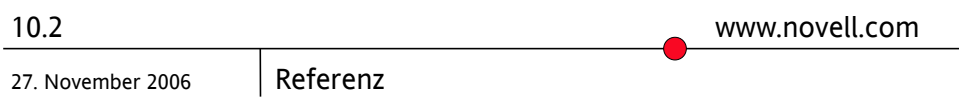

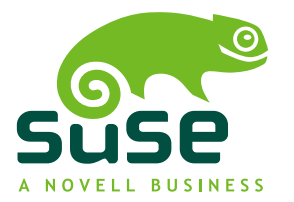

### *Referenz*

Copyright © 2006 Novell, Inc.

Es wird die Genehmigung erteilt, dieses Dokument unter den Bedingungen der GNU Free Documentation License, Version 1.2 oder einer späteren Version, veröffentlicht durch die Free Software Foundation, zu vervielfältigen, zu verbreiten und/oder zu verändern; dies gilt ausschließlich der unveränderlichen Abschnitte, der Texte auf dem vorderen Deckblatt und der Texte auf dem hinteren Deckblatt. Eine Kopie diese Lizenz finden Sie im Abschnitt "GNU Free Documentation License".

Novell, das Novell-Logo, das N-Logo, openSUSE, SUSE und das SUSE "geeko"-Logo sind eingetragene Marken von Novell, Inc., in den Vereinigten Staaten und anderen Ländern. \* Linux ist eine eingetragene Marke von Linus Torvalds. Alle anderen Drittanbieter-Marken sind das Eigentum der jeweiligen Inhaber.

Alle Informationen in diesem Buch wurden mit größter Sorgfalt zusammengestellt. Doch auch dadurch kann hundertprozentige Richtigkeit nicht gewährleistet werden. Weder Novell, Inc., SUSE LINUX Products GmbH noch die Autoren oder Übersetzer können für mögliche Fehler und deren Folgen haftbar gemacht werden.

### **Inhaltsverzeichnis**

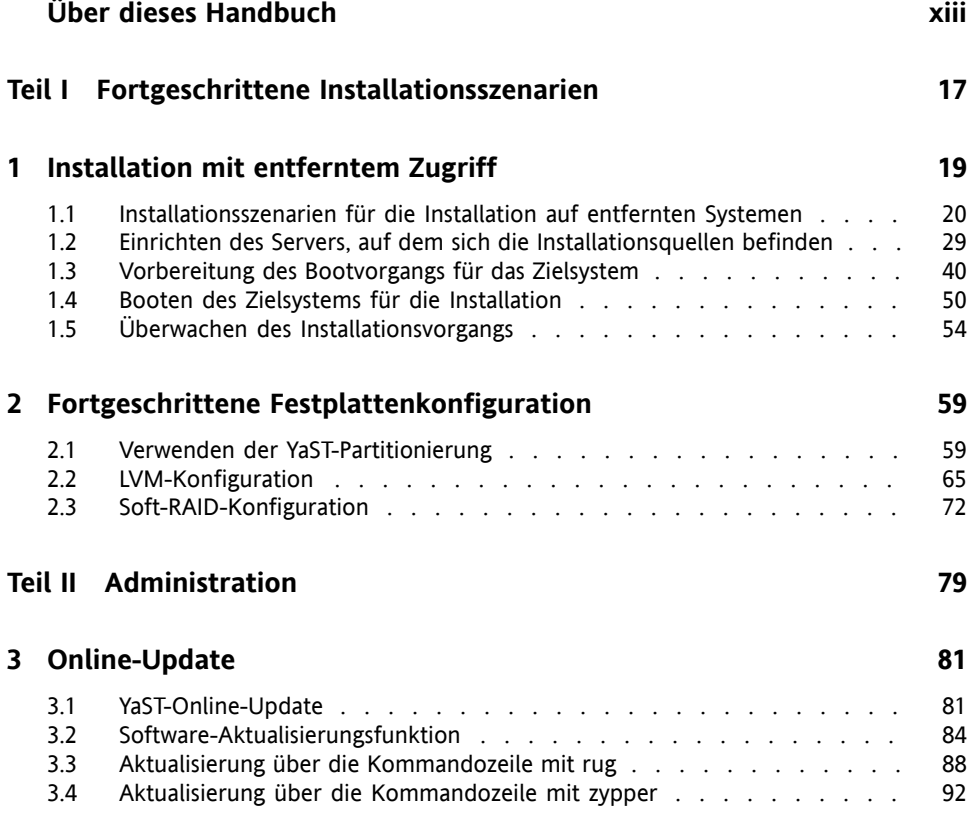

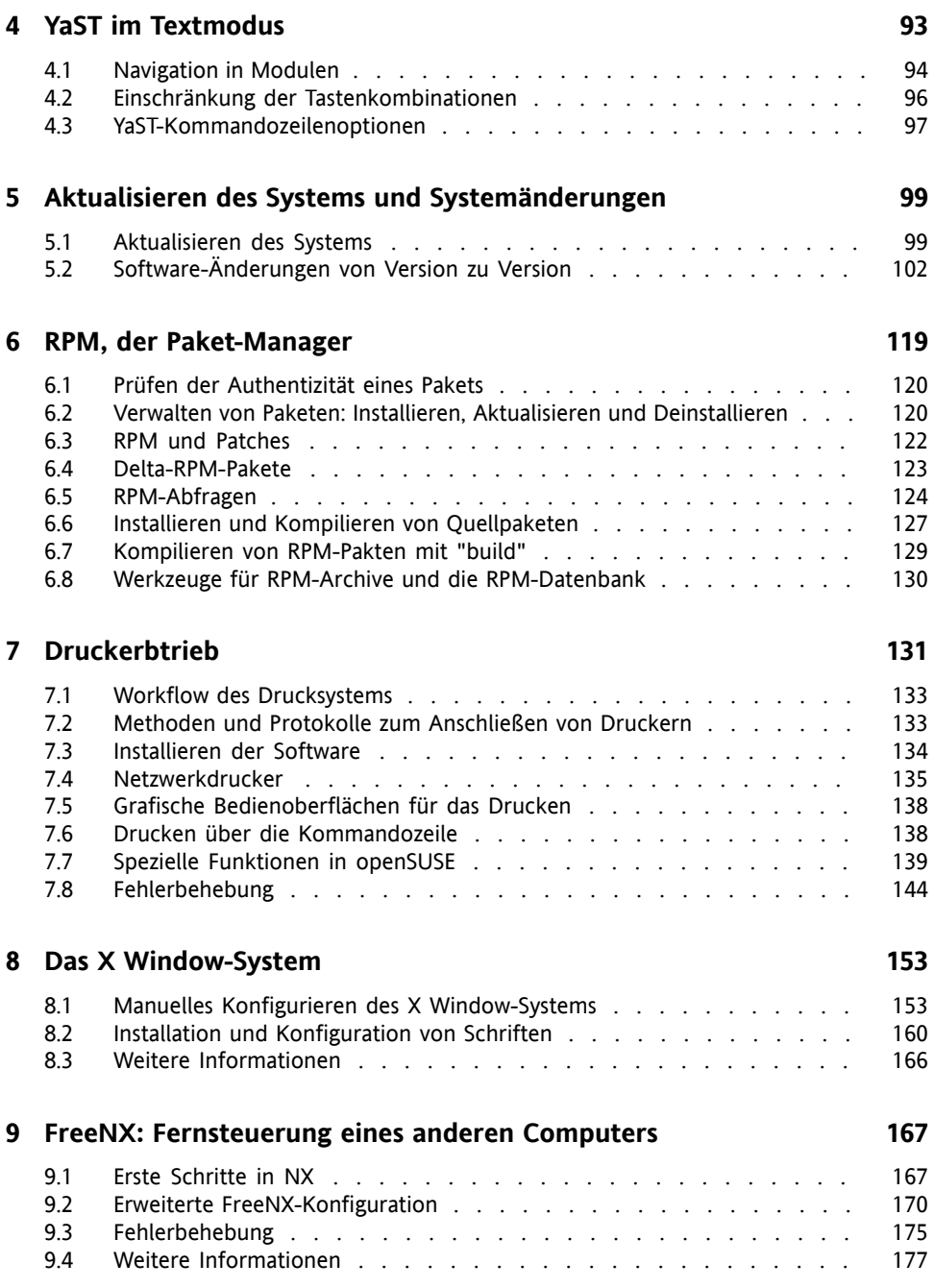

#### **1 0 Virtual [Machine](#page-178-0) Server [179](#page-178-0)**

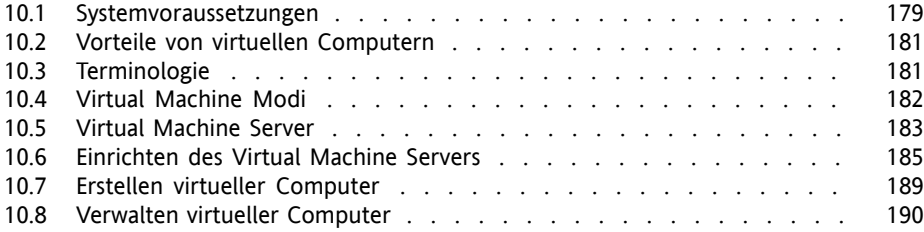

#### **1 1 Dienstprogramme zur [Systemüberwachung](#page-192-0) [193](#page-192-0)**

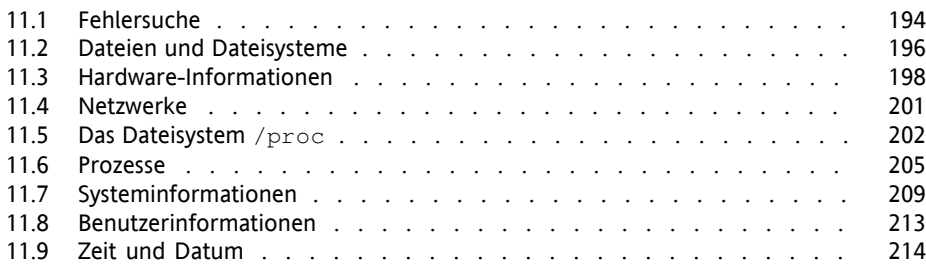

### **Teil III [System](#page-214-0) [215](#page-214-0)**

#### **1 2 32-Bit- und 64-Bit-Anwendungen in einer [64-Bit-Systemumgebung](#page-216-0) [217](#page-216-0)**

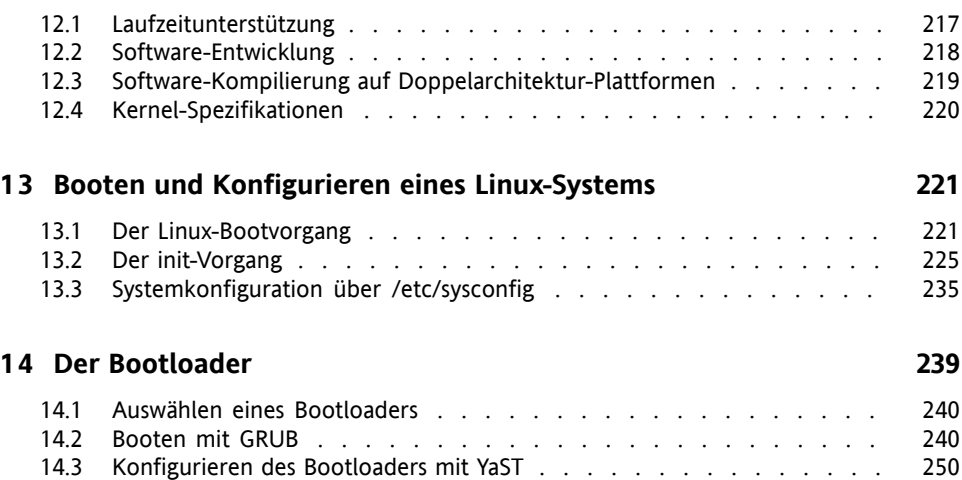

14.4 Deinstallieren des [Linux-Bootloaders](#page-254-0) . . . . . . . . . . . . . . . . . [255](#page-254-0)

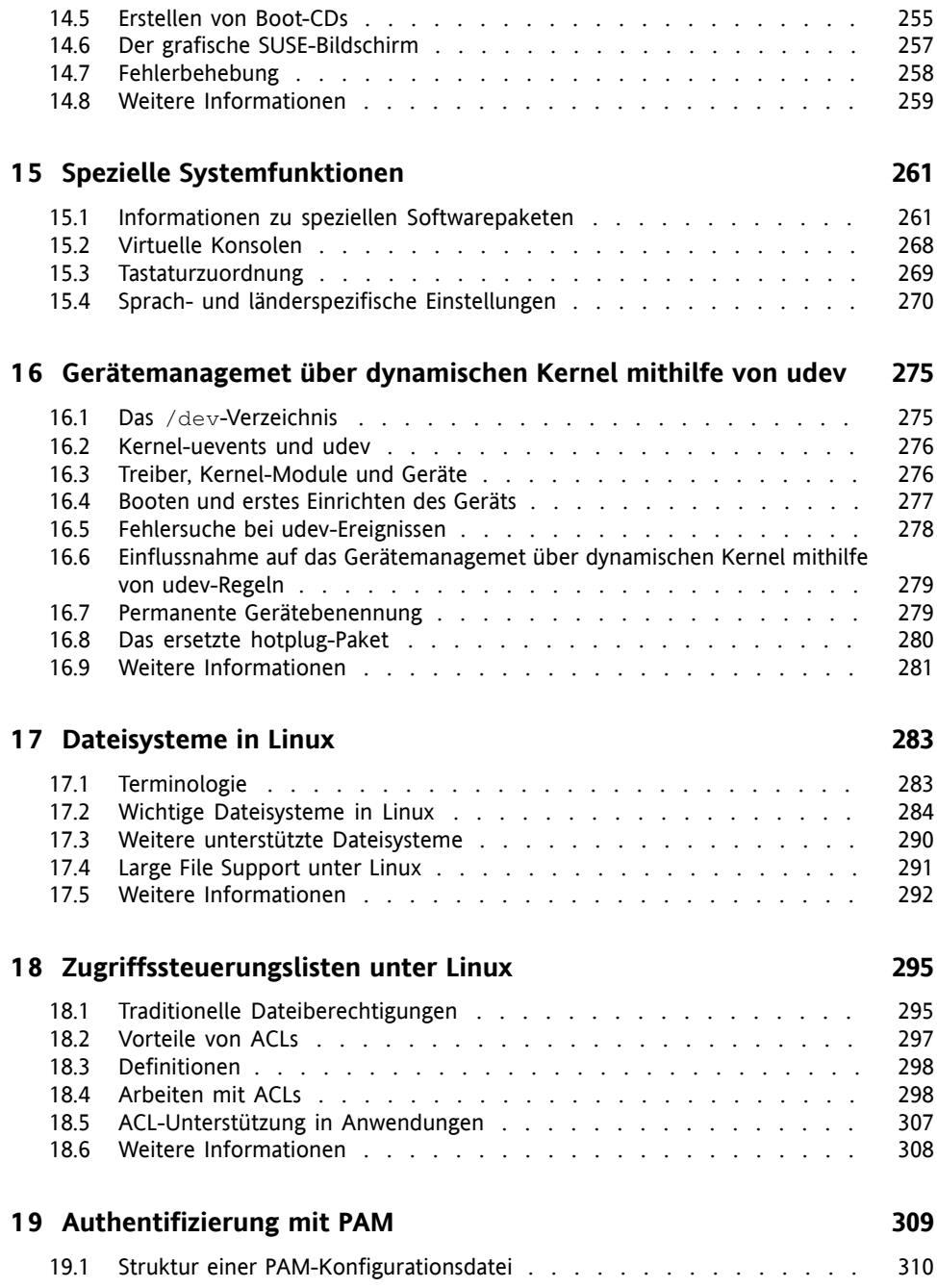

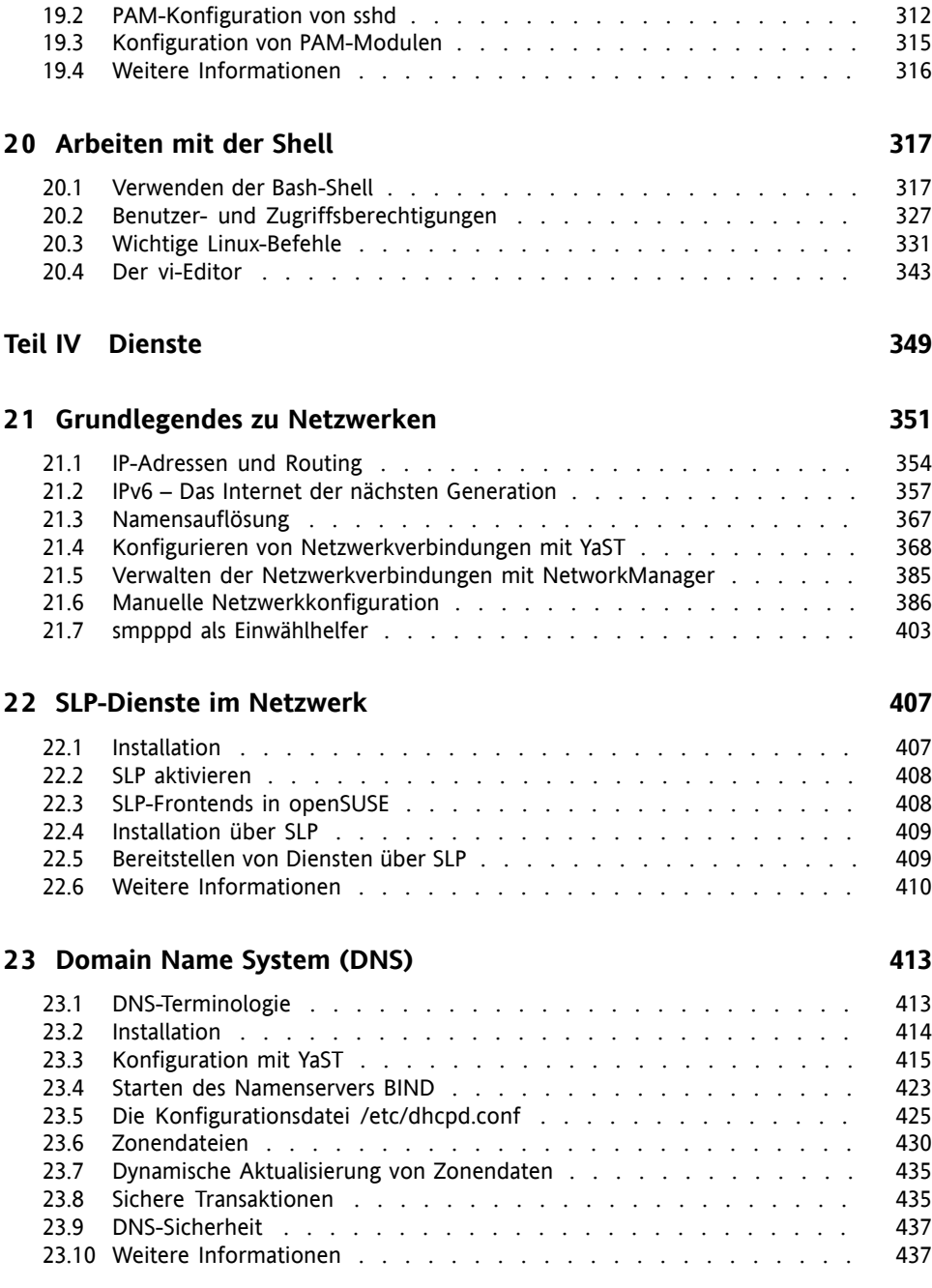

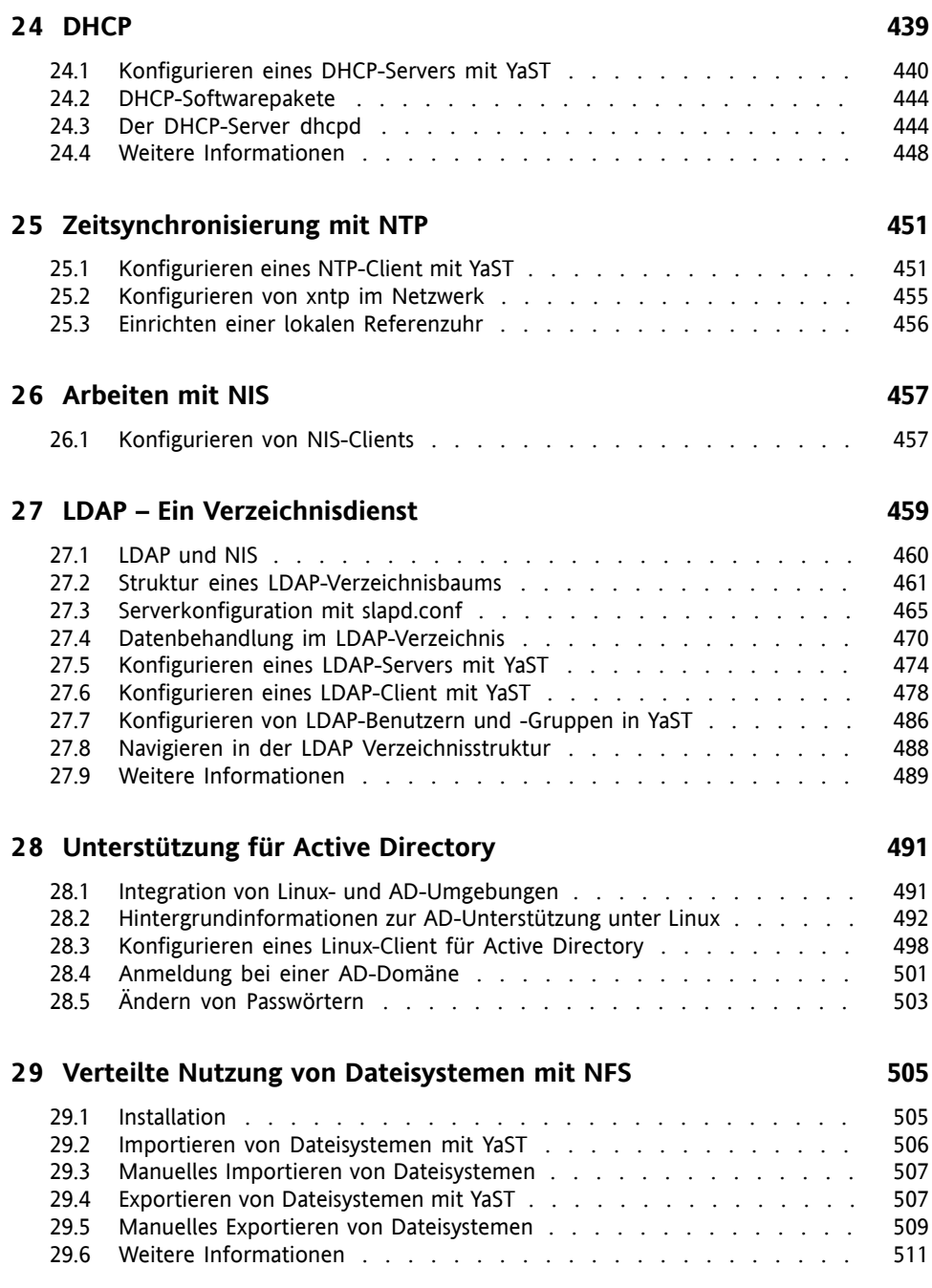

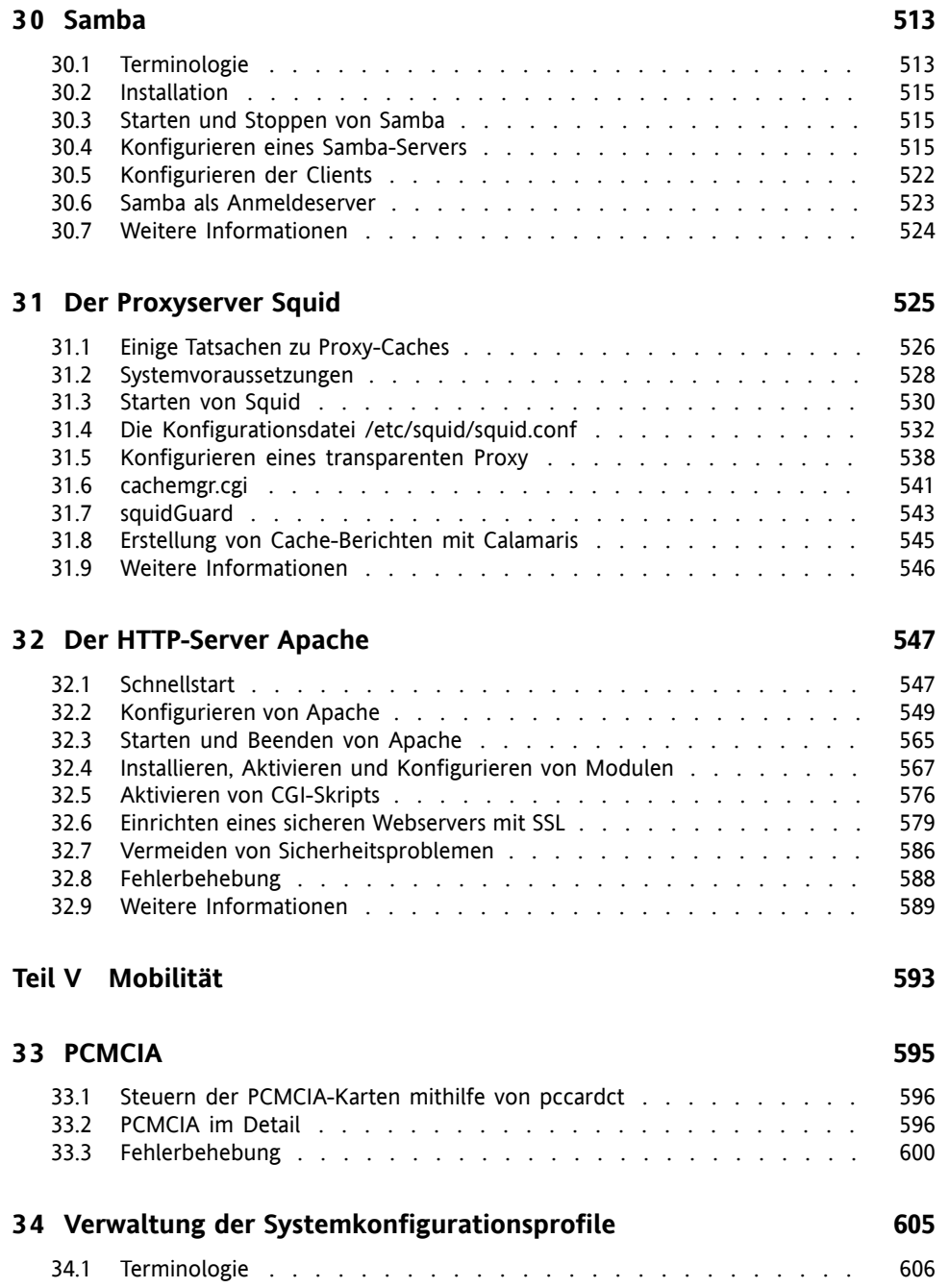

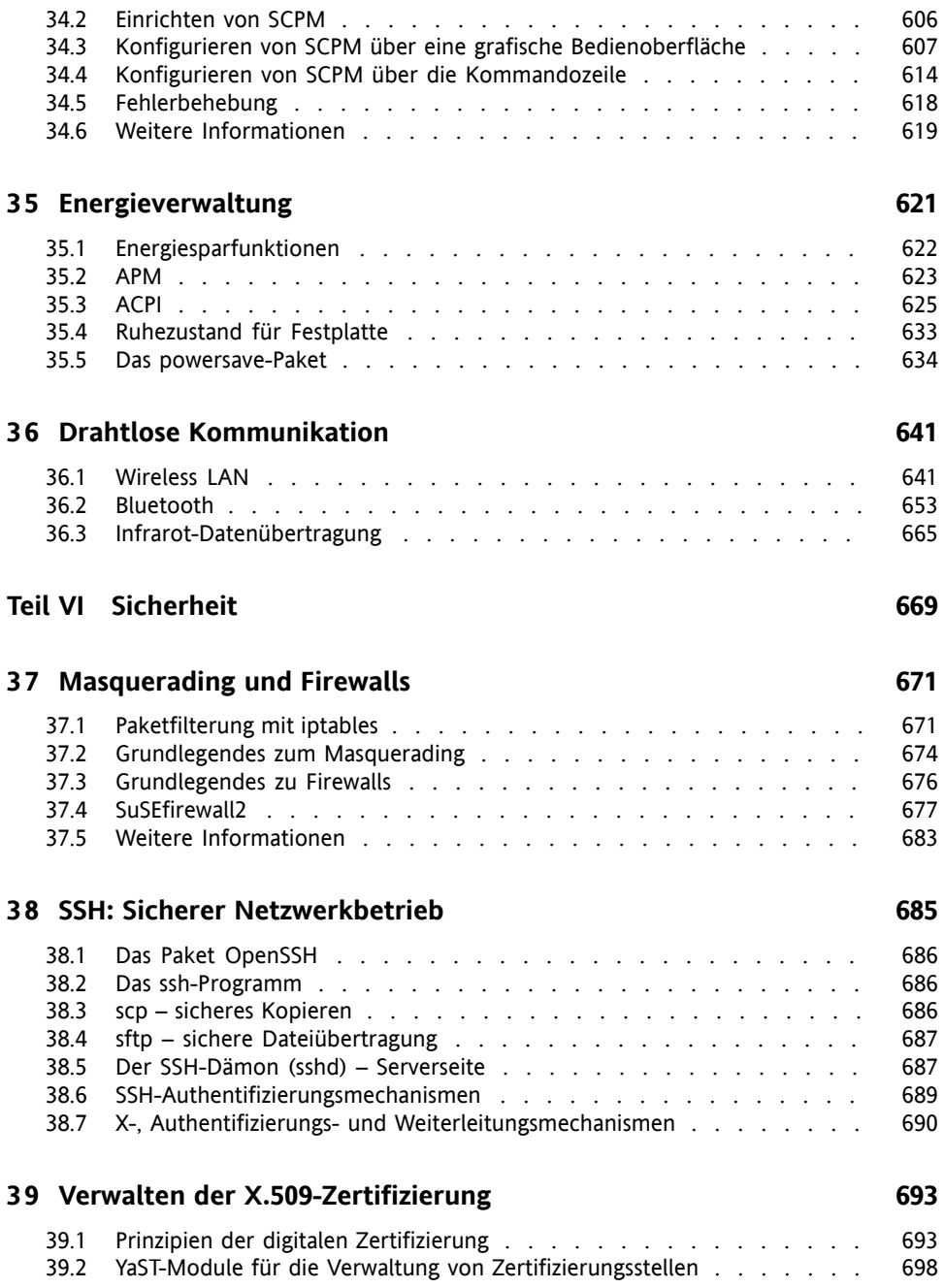

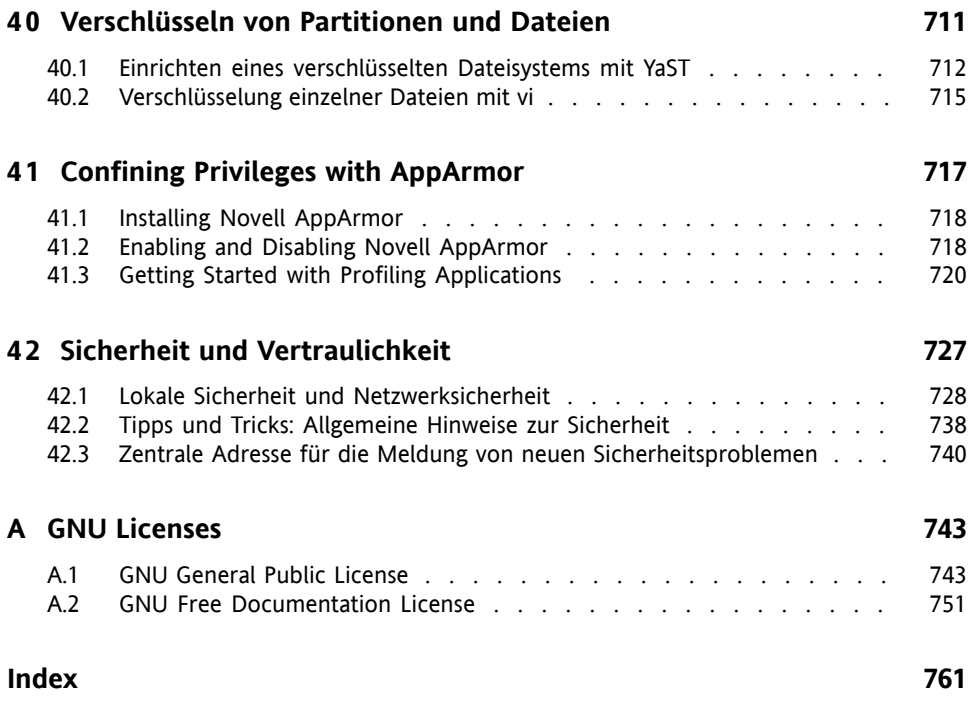

## <span id="page-12-0"></span>**Über dieses Handbuch**

Dieses Handbuch vermittelt Ihnen Hintergrundinformationen zur Funktionsweise von openSUSE™. Es richtet sich in der Hauptsache an Systemadministratoren und andere Benutzer mit Grundkenntnissen der Systemadministration. Dieses Handbuch beschreibt eine Auswahl an Anwendungen, die für die tägliche Arbeit erforderlich sind, und bietet eine ausführliche Beschreibung erweiterter Installations- und Konfigurationsszenarien.

#### Fortgeschrittene Implementierungsszenarien

Erfahren Sie, wie Sie openSUSE von einem entfernten Standort aus einsetzen können, und machen Sie sich mit komplexen Szenarien für Festplatten-Setups vertraut.

#### Administration

Hier lernen Sie, wie Sie Ihr openSUSE-System aktualisieren und konfigurieren und Ihr System von einem entfernten Standort aus verwalten. Außerdem lernen Sie einige wichtige Dienstprogramme für Linux-Administratoren kennen.

#### System

Hier werden die Komponenten des Linux-Systems erläutert, sodass Sie deren Interaktion besser verstehen.

#### Dienste

In diesem Abschnitt erfahren Sie, wie Sie die unterschiedlichen Netzwerk- und Dateidienste konfigurieren, die zum Lieferumfang von openSUSE gehören.

#### Mobilität

Dieser Abschnitt enthält eine Einführung in die mobile Computernutzung mit openSUSE. Außerdem erfahren Sie, wie Sie die zahlreichen Optionen für die drahtlose Computernutzung, die Energieverwaltung und die Profilverwaltung konfigurieren.

### Sicherheit

Machen Sie sich vertraut mit openSUSE-Sicherheitsfunktionen und erfahren Sie, wie Sie Dienste einrichten und konfigurieren können, um für ein sicheres System zu sorgen.

## **1 Feedback**

Wir würden uns über Ihre Kommentare und Vorschläge zu diesem Handbuch und anderen zu diesem Produkt gehörenden Dokumentationen freuen. Bitte verwenden Sie die Funktion "Benutzerkommentare" unten auf den einzelnen Seiten der Onlinedokumentation, um Ihre Kommentare einzugeben.

## **2 Zusätzliche Dokumentation**

Weitere Handbücher zu diesem openSUSE-Produkt finden Sie online unter [http://](http://www.novell.com/documentation/opensuse102/) [www.novell.com/documentation/opensuse102/](http://www.novell.com/documentation/opensuse102/) oder aufIhreminstallierten System im Verzeichnis /usr/share/doc/manual/:

*Start*

Dieses Handbuch erläutert die Installation von openSUSE sowie die grundlegende Konfiguration Ihres Systems.

*KDE User Guide*

Dieses Handbuch stellt den KDE-Desktop für Ihren openSUSE sowie eine Vielzahl von Anwendungen vor, die Ihnen bei der Arbeit mit dem KDE-Desktop begegnen. Es begleitet Sie durch die Nutzung dieser Anwendungen und hilft Ihnen bei der Erledigung von wichtigen Aufgaben. Esrichtetsich in erster Linie an Endbenutzer, die KDE effizient im Alltag nutzen möchten.

### *GNOME User Guide*

Dieses Handbuch stellt den GNOME-Desktop für Ihren openSUSE sowie eine Vielzahl von Anwendungen vor, die Ihnen bei der Arbeit mit dem GNOME-Desktop begegnen. Es begleitet Sie durch die Nutzung dieser Anwendungen und hilft Ihnen bei der Erledigung von wichtigen Aufgaben. Es richtet sich in erster Linie an Endbenutzer, die den GNOME-Desktop und darauf ausgeführte Anwendungen effizient im Alltag nutzen möchten.

*Novell AppArmor 2.0 Administration Guide*

Dieses Handbuch enthält ausführliche Informationen zur Verwendung von *AppArmor* in Ihrer Umgebung.

## **3 Konventionen in der Dokumentation**

In diesem Handbuch werden folgende typografische Konventionen verwendet:

- /etc/passwd: Datei- und Verzeichnisnamen
- *Platzhalter*: Ersetzen Sie *Platzhalter* durch den tatsächlichen Wert.
- PATH: die Umgebungsvariable PATH
- ls, --help: Befehle, Optionen und Parameter
- user: Benutzer oder Gruppen
- Alt, Alt + F1: Eine Taste oder Tastenkombination; Tastennamen werden wie auf der Tastatur in Großbuchstaben dargestellt
- *Datei*, *Datei* → *Speichern unter*: Menüelemente, Schaltflächen
- *Tanzende Pinguine* (Kapitel "Pinguine", ↑*Referenz*): Dies ist ein Verweis auf ein Kapitel in einem anderen Buch.

## **4 Informationen über die Herstellung dieses Handbuchs**

Dieses Handbuch wurde in Novdoc, einer Teilmenge von DocBook (siehe [http://](http://www.docbook.org) [www.docbook.org](http://www.docbook.org)), geschrieben. Die XML-Quelldateien wurden mit xmllint überprüft, von xsltproc verarbeitet und mit einer benutzerdefinierten Version der XSLT-Stylesheets von Norman Walsh in XSL-FO konvertiert. Die endgültige PDF-Datei wurde mit XEP von RenderX formatiert.

## **5 Quellcode**

Der Quellcode von openSUSE ist öffentlich verfügbar. Um den Quellcode herunterzuladen, gehen Sie vor, wie unter [http://www.novell.com/products/](http://www.novell.com/products/suselinux/source_code.html) [suselinux/source\\_code.html](http://www.novell.com/products/suselinux/source_code.html) beschrieben. Auf Anforderung senden wir Ihnen den Quellcode auf DVD. Wir müssen eine Gebühr von 15 US-Dollar bzw. 15 Euro für Erstellung, Verpackung und Porto berechnen. Um eine DVD mit dem Quellcode anzufordern, senden Sie eine E-Mail an sourcedvd@suse.de  $[main]$ to:sourcedvd@ [suse.de](mailto:sourcedvd@suse.de)] oder senden Sie Ihre Anforderung per Post an folgende Adresse:

```
SUSE Linux Products GmbH
Product Management openSUSE
Maxfeldstr. 5
D-90409 Nürnberg
Germany
```
## **6 Danksagung**

Die Entwickler von Linux treiben in weltweiter Zusammenarbeit mit hohem freiwilligem Einsatz die Weiterentwicklung von Linux voran. Wir danken ihnen für ihr Engagement – ohne sie gäbe es diese Distribution nicht. Bedanken wollen wir uns außerdem auch bei Frank Zappa und Pawar. Unser besonderer Dank geht selbstverständlich an Linus Torvalds.

Viel Spaß!

Ihr SUSE-Team

## <span id="page-16-0"></span>**Teil I. Fortgeschrittene Installationsszenarien**

## <span id="page-18-0"></span>**Installation mit entferntem Zugriff**

Es gibt mehrere Möglichkeiten, openSUSE™ zu installieren. Abgesehen von der normalen Installation von CD oder DVD, die in Kapitel 1, *Installation mit YaST* (↑Start) beschrieben wird, können Sie aus mehreren netzwerkbasierten Ansätzen auswählen oder eine vollautomatische Installation von openSUSE ausführen.

Die einzelnen Methoden werden mithilfe zweier kurzer Checklisten erläutert: In der einen Liste sind die Voraussetzungen für die jeweilige Methode aufgeführt und in der anderen Liste wird das grundlegende Verfahren beschrieben. Anschließend werden alle in diesen Installationsszenarien verwendeten Techniken ausführlicher erläutert.

#### **ANMERKUNG**

In den folgenden Abschnitten wird das System, auf dem die neue openSUSE-Installation ausgeführt wird, als *Zielsystem* oder *Installationsziel* bezeichnet. Der Begriff *Installationsquelle* wird für alle Quellen der Installationsdaten verwendet. Dazu gehören physische Medien, z. B. CD und DVD, sowie Netzwerkserver, die die Installationsdaten im Netzwerk verteilen.

## <span id="page-19-0"></span>**1.1 Installationsszenarien für die Installation auf entfernten Systemen**

In diesem Abschnitt werden die gängigsten Installationsszenarien für Installationen auf entfernten Systemen beschrieben. Prüfen Sie für jedes Szenario die Liste der Voraussetzungen und befolgen Sie das für dieses Szenario beschriebene Verfahren. Falls Sie für einen bestimmten Schritt ausführliche Anweisungen benötigen, folgen Sie den entsprechenden Links.

### **WICHTIG**

Die Konfiguration des X Window Systems ist nicht Teil des entfernten Installationsvorgangs. Melden Sie sich nach Abschluss der Installation beim Zielsystem als root an, geben Sie telinit 3 ein und starten Sie SaX2, um die Grafikhardware wie in Abschnitt 2.2, "Einrichten von Grafikkarte und Monitor" (Kapitel 2, *Einrichten von Hardware-Komponenten mit YaST*, ↑Start) beschrieben zu konfigurieren.

### **1.1.1 Einfache Installation mit entferntem Zugriff über VNC – Statische Netzwerkkonfiguration**

Diese Art der Installation erfordert physischen Zugriff auf das Zielsystem, um dieses für die Installation zu booten. Die Installation selbst wird vollständig von einer entfernten Arbeitsstation gesteuert, die mit dem Installationsprogramm über VNC verbunden ist. Das Eingreifen des Benutzers ist wie bei der manuellen Installation erforderlich (siehe Kapitel 1, *Installation mit YaST* (↑Start)).

Stellen Sie bei dieser Art der Installation sicher, dass die folgenden Anforderungen erfüllt sind:

• Quelle der Installation mit entferntem Zugriff: NFS, HTTP, FTP oder SMB mit funktionierender Netzwerkverbindung

- Zielsystem mit funktionierender Netzwerkverbindung
- Steuersystem mit funktionierender Netzwerkverbindung und VNC-Viewer-Software oder Java-fähiger Browser (Firefox, Konqueror, Internet Explorer oder Opera)
- Physisches Bootmedium (CD oder DVD) zum Booten des Zielsystems
- Gültige statische IP-Adressen, die der Installationsquelle und dem Steuersystem bereits zugewiesen sind
- Gültige statische IP-Adresse, die dem Zielsystem zugewiesen wird

Gehen Sie wie folgt vor, um diese Art der Installation durchzuführen:

- **1** Richten Sie die Installationsquelle wie in Abschnitt 1.2, ["Einrichten](#page-28-0) des Servers, auf dem sich die [Installationsquellen](#page-28-0) befinden" (S. 29) beschrieben ein. Wählen Sie einen NFS-, HTTP- oder FTP-Netzwerkserver. Weitere Informationen zu SMB-Installationsquellen finden Sie in Abschnitt 1.2.5, ["Verwalten](#page-37-0) einer SMB-[Installationsquelle"](#page-37-0) (S. 38).
- **2** Booten Sie das Zielsystem mithilfe der ersten CD oder DVD des openSUSE-Medienkits.
- **3** Wenn der Bootbildschirm des Zielsystems erscheint, legen Sie mithilfe der Eingabeaufforderung für die Boot-Optionen die entsprechenden VNC-Optionen und die Adresse der Installationsquelle fest. Dies wird ausführlich in [Abschnitt](#page-49-0) 1.4, "Booten des Zielsystems für die [Installation"](#page-49-0) (S. 50) beschrieben.

Das Zielsystem bootet in eine textbasierte Umgebung und gibt die Netzwerkadresse und Anzeigenummer an, unter der die grafische Installationsumgebung über eine VNC-Viewer-Anwendung oder einen Browser erreichbar ist. VNC-Installationen geben sich selbst über OpenSLP bekannt und können mithilfe von Konqueror im Modus service:/ oder slp:/ ermittelt werden.

- **4** Öffnen Sie auf dem steuernden Arbeitsplatzrechner eine VNC-Viewer-Anwen-dung oder einen Webbrowser und stellen Sie wie in [Abschnitt](#page-54-0) 1.5.1, "VNC-[Installation"](#page-54-0) (S. 55) beschrieben eine Verbindung zum Zielsystem her.
- **5** Führen Sie die Installation wie in Kapitel 1, *Installation mit YaST* (↑Start) beschrieben aus. Stellen Sie die Verbindung zum Zielsystem wieder her, nachdem dieses neu gebootet wurde.

**6** Schließen Sie die Installation ab.

### **1.1.2 Einfache Installation mit entferntem Zugriff über VNC – Dynamische Netzwerkkonfiguration**

Diese Art der Installation erfordert physischen Zugriff auf das Zielsystem, um dieses für die Installation zu booten. Die Netzwerkkonfiguration erfolgt über DHCP. Die Installation selbst wird vollständig über eine entfernte Arbeitsstation ausgeführt, die über VNC mit dem Installationsprogramm verbunden ist. Für die eigentliche Konfiguration ist jedoch das Eingreifen des Benutzers erforderlich.

Stellen Sie bei dieser Art der Installation sicher, dass die folgenden Anforderungen erfüllt sind:

- Quelle der Installation mit entferntem Zugriff: NFS, HTTP, FTP oder SMB mit funktionierender Netzwerkverbindung
- Zielsystem mit funktionierender Netzwerkverbindung
- Steuersystem mit funktionierender Netzwerkverbindung und VNC-Viewer-Software oder Java-fähiger Browser (Firefox, Konqueror, Internet Explorer oder Opera)
- Physisches Bootmedium (CD, DVD oder benutzerdefinierte Bootdiskette) zum Booten des Zielsystems
- Laufender DHCP-Server, der IP-Adressen zur Verfügung stellt

Gehen Sie wie folgt vor, um diese Art der Installation durchzuführen:

- **1** Richten Sie die Installationsquelle wie in Abschnitt 1.2, ["Einrichten](#page-28-0) des Servers, auf dem sich die [Installationsquellen](#page-28-0) befinden" (S. 29) beschrieben ein. Wählen Sie einen NFS-, HTTP- oder FTP-Netzwerkserver. Weitere Informationen zu SMB-Installationsquellen finden Sie in Abschnitt 1.2.5, ["Verwalten](#page-37-0) einer SMB-[Installationsquelle"](#page-37-0) (S. 38).
- **2** Booten Sie das Zielsystem mithilfe der ersten CD oder DVD des openSUSE-Medienkits.

**3** Wenn der Bootbildschirm des Zielsystems erscheint, legen Sie mithilfe der Eingabeaufforderung für die Boot-Optionen die entsprechenden VNC-Optionen und die Adresse der Installationsquelle fest. Dies wird ausführlich in [Abschnitt](#page-49-0) 1.4, "Booten des Zielsystems für die [Installation"](#page-49-0) (S. 50) beschrieben.

Das Zielsystem bootet in eine textbasierte Umgebung und gibt die Netzwerkadresse und Anzeigenummer an, unter der die grafische Installationsumgebung über eine VNC-Viewer-Anwendung oder einen Browser erreichbar ist. VNC-Installationen geben sich selbst über OpenSLP bekannt und können mithilfe von Konqueror im Modus service:/ oder slp:/ ermittelt werden.

- **4** Öffnen Sie auf der steuernden Arbeitsstation eine VNC-Viewer-Anwendung oder einen Webbrowser und stellen Sie wie in Abschnitt 1.5.1, ["VNC-Installation"](#page-54-0) (S. 55) beschrieben eine Verbindung zum Zielsystem her.
- **5** Führen Sie die Installation wie in Kapitel 1, *Installation mit YaST* (↑Start) beschrieben aus. Stellen Sie die Verbindung zum Zielsystem wieder her, nachdem dieses neu gebootet wurde.
- **6** Schließen Sie die Installation ab.

### **1.1.3 Installation auf entfernten Systemen über VNC – PXE-Boot und Wake-on-LAN**

Diese Art der Installation wird vollständig automatisch durchgeführt. Der Zielcomputer wird über den entfernten Zugriff gestartet und gebootet. Das Eingreifen des Benutzers ist lediglich für die eigentliche Installation erforderlich. Dieser Ansatz ist für standortübergreifende Implementierungen geeignet.

Stellen Sie bei dieser Art der Installation sicher, dass die folgenden Anforderungen erfüllt sind:

- Quelle der Installation mit entferntem Zugriff: NFS, HTTP, FTP oder SMB mit funktionierender Netzwerkverbindung
- TFTP-Server
- Laufender DHCP-Server für Ihr Netzwerk
- Zielsystem, das PXE-Boot-, Netzwerk- und Wake-on-LAN-fähig, angeschlossen und mit dem Netzwerk verbunden ist
- Steuersystem mit funktionierender Netzwerkverbindung und VNC-Viewer-Software oder Java-fähiger Browser (Firefox, Konqueror, Internet Explorer oder Opera)

Gehen Sie wie folgt vor, um diese Art der Installation auszuführen:

- **1** Richten Sie die Installationsquelle wie in Abschnitt 1.2, ["Einrichten](#page-28-0) des Servers, auf dem sich die [Installationsquellen](#page-28-0) befinden" (S. 29) beschrieben ein. Wählen Sie einen NFS-, HTTP- oder FTP-Netzwerkserver aus oder konfigurieren Sie eine SMB-Installationsquelle wie in Abschnitt 1.2.5, ["Verwalten](#page-37-0) einer SMB-[Installationsquelle"](#page-37-0) (S. 38) beschrieben.
- **2** Richten Sie einen TFTP-Server ein, auf dem das Boot-Image gespeichert wird, das vom Zielsystem abgerufen werden kann. Die Konfiguration eines solchen Servers wird in Abschnitt 1.3.2, "Einrichten eines [TFTP-Servers"](#page-40-0) (S. 41) beschrieben.
- **3** Richten Sie einen DHCP-Server ein, der IP-Adressen für alle Computer bereitstellt und dem Zielsystem den Speicherort des TFTP-Servers bekannt gibt. Die Konfi-guration eines solchen Servers wird in Abschnitt 1.3.1, ["Einrichten](#page-39-1) eines DHCP-[Servers"](#page-39-1) (S. 40) beschrieben.
- **4** Bereiten Sie das Zielsystem für PXE-Boot vor. Dies wird ausführlich in Abschnitt 1.3.5, "Vorbereiten des Zielsystems für PXE-Boot" (S. 48) beschrieben.
- **5** Initiieren Sie den Bootvorgang des Zielsystems mithilfe von Wake-on-LAN. Die Konfiguration eines solchen Servers wird in Abschnitt 1.3.7, ["Wake-on-LAN"](#page-48-0) (S. 49) beschrieben.
- **6** Öffnen Sie auf der steuernden Arbeitsstation eine VNC-Viewer-Anwendung oder einen Webbrowser und stellen Sie wie in Abschnitt 1.5.1, ["VNC-Installation"](#page-54-0) (S. 55) beschrieben eine Verbindung zum Zielsystem her.
- **7** Führen Sie die Installation wie in Kapitel 1, *Installation mit YaST* (↑Start) beschrieben aus. Stellen Sie die Verbindung zum Zielsystem wieder her, nachdem dieses neu gebootet wurde.

**8** Schließen Sie die Installation ab.

### **1.1.4 Einfache Installation mit entferntem Zugriff über SSH – Statische Netzwerkkonfiguration**

Diese Art der Installation erfordert physischen Zugriff auf das Zielsystem, um dieses für die Installation zu booten und um die IP-Adresse des Installationsziels zu ermitteln. Die Installation selbst wird vollständig von einer entfernten Arbeitsstation gesteuert, die mit dem Installationsprogramm über SSH verbunden ist. Das Eingreifen des Benutzersist wie bei der regulären Installation erforderlich (siehe Kapitel 1, *Installation mit YaST* (↑Start)).

Stellen Sie bei dieser Art der Installation sicher, dass die folgenden Anforderungen erfüllt sind:

- Quelle der Installation mit entferntem Zugriff: NFS, HTTP, FTP oder SMB mit funktionierender Netzwerkverbindung
- Zielsystem mit funktionierender Netzwerkverbindung
- Steuersystem mit funktionierender Netzwerkverbindung und funktionierender SSH-Client-Software
- Physisches Bootmedium (CD, DVD oder benutzerdefinierte Bootdiskette) zum Booten des Zielsystems
- Gültige statische IP-Adressen, die der Installationsquelle und dem Steuersystem bereits zugewiesen sind
- Gültige statische IP-Adresse, die dem Zielsystem zugewiesen wird

Gehen Sie wie folgt vor, um diese Art der Installation durchzuführen:

**1** Richten Sie die Installationsquelle wie in Abschnitt 1.2, ["Einrichten](#page-28-0) des Servers, auf dem sich die [Installationsquellen](#page-28-0) befinden" (S. 29) beschrieben ein. Wählen Sie einen NFS-, HTTP- oder FTP-Netzwerkserver. Weitere Informationen zu

SMB-Installationsquellen finden Sie in Abschnitt 1.2.5, ["Verwalten](#page-37-0) einer SMB-[Installationsquelle"](#page-37-0) (S. 38).

- **2** Booten Sie das Zielsystem mithilfe der ersten CD oder DVD des openSUSE-Medienkits.
- **3** Wenn der Bootbildschirm des Zielsystems erscheint, legen Sie mithilfe der Eingabeaufforderung für die Boot-Optionen die entsprechenden Parameter für die Netzwerkverbindung, die Adresse der Installationsquelle und die SSH-Aktivierung fest. Dies wird ausführlich in Abschnitt 1.4.3, ["Benutzerdefinierte](#page-51-0) Boot-Optionen" (S. 52) beschrieben.

Das Zielsystem bootet in eine textbasierte Umgebung und gibt die Netzwerkadresse an, unter der die grafische Installationsumgebung von einen beliebigen SSH-Client adressiert werden kann.

- **4** Öffnen Sie auf dem steuernden Arbeitsplatzrechner ein Terminalfenster und stellen Sie wie in "Herstellen der Verbindung mit dem [Installationsprogramm"](#page-56-0) (S. 57) beschrieben eine Verbindung zum Zielsystem her.
- **5** Führen Sie die Installation wie in Kapitel 1, *Installation mit YaST* (↑Start) beschrieben aus. Stellen Sie die Verbindung zum Zielsystem wieder her, nachdem dieses neu gebootet wurde.
- **6** Schließen Sie die Installation ab.

### **1.1.5 Einfache Installation mit entferntem Zugriff über SSH – Dynamische Netzwerkkonfiguration**

Diese Art der Installation erfordert physischen Zugriff auf das Zielsystem, um dieses für die Installation zu booten und um die IP-Adresse des Installationsziels zu ermitteln. Die Installation selbst wird vollständig über eine entfernte Arbeitsstation ausgeführt, die über VNC mit dem Installationsprogramm verbunden ist. Für die eigentliche Konfiguration ist jedoch das Eingreifen des Benutzers erforderlich.

Stellen Sie bei dieser Art der Installation sicher, dass die folgenden Anforderungen erfüllt sind:

- Quelle der Installation mit entferntem Zugriff: NFS, HTTP, FTP oder SMB mit funktionierender Netzwerkverbindung
- Zielsystem mit funktionierender Netzwerkverbindung
- Steuersystem mit funktionierender Netzwerkverbindung und funktionierender SSH-Client-Software
- Physisches Bootmedium (CD oder DVD) zum Booten des Zielsystems
- Laufender DHCP-Server, der IP-Adressen zur Verfügung stellt

Gehen Sie wie folgt vor, um diese Art der Installation durchzuführen:

- **1** Richten Sie die Installationsquelle wie in Abschnitt 1.2, ["Einrichten](#page-28-0) des Servers, auf dem sich die [Installationsquellen](#page-28-0) befinden" (S. 29) beschrieben ein. Wählen Sie einen NFS-, HTTP- oder FTP-Netzwerkserver. Weitere Informationen zu SMB-Installationsquellen finden Sie in Abschnitt 1.2.5, ["Verwalten](#page-37-0) einer SMB-[Installationsquelle"](#page-37-0) (S. 38).
- **2** Booten Sie das Zielsystem mithilfe der ersten CD oder DVD des openSUSE-Medienkits.
- **3** Wenn der Bootbildschirm des Zielsystems erscheint, legen Sie mithilfe der Eingabeaufforderung für die Boot-Optionen die entsprechenden Parameter für die Netzwerkverbindung, den Speicherort der Installationsquelle und die SSH-Aktivierung fest. Weitere Informationen sowie ausführliche Anweisungen zur Verwendung dieser Parameter finden Sie in Abschnitt 1.4.3, ["Benutzerdefinierte](#page-51-0) [Boot-Optionen"](#page-51-0) (S. 52).

Das Zielsystem bootet in eine textbasierte Umgebung und gibt die Netzwerkadresse an, unter der die grafische Installationsumgebung über einen beliebigen SSH-Client erreichbar ist.

- **4** Öffnen Sie auf der steuernden Arbeitsstation ein Terminalfenster und stellen Sie wie in "Herstellen der Verbindung mit dem [Installationsprogramm"](#page-56-0) (S. 57) beschrieben eine Verbindung zum Zielsystem her.
- **5** Führen Sie die Installation wie in Kapitel 1, *Installation mit YaST* (↑Start) beschrieben aus. Stellen Sie die Verbindung zum Zielsystem wieder her, nachdem dieses neu gebootet wurde.

**6** Schließen Sie die Installation ab.

### **1.1.6 Installation auf entfernten Systemen über SSH – PXE-Boot und Wake-on-LAN**

Diese Art der Installation wird vollständig automatisch durchgeführt. Der Zielcomputer wird über den entfernten Zugriff gestartet und gebootet.

Stellen Sie bei dieser Art der Installation sicher, dass die folgenden Anforderungen erfüllt sind:

- Quelle der Installation mit entferntem Zugriff: NFS, HTTP, FTP oder SMB mit funktionierender Netzwerkverbindung
- TFTP-Server
- Laufender DHCP-Server für Ihr Netzwerk, der dem zu installierenden Host eine statische IP-Adresse zuweist
- Zielsystem, das PXE-Boot-, Netzwerk- und Wake-on-LAN-fähig, angeschlossen und mit dem Netzwerk verbunden ist
- Steuersystem mit funktionierender Netzwerkverbindung und SSH-Client-Software

Gehen Sie wie folgt vor, um diese Art der Installation auszuführen:

- **1** Richten Sie die Installationsquelle wie in Abschnitt 1.2, ["Einrichten](#page-28-0) des Servers, auf dem sich die [Installationsquellen](#page-28-0) befinden" (S. 29) beschrieben ein. Wählen Sie einen NFS-, HTTP- oder FTP-Netzwerkserver. Weitere Informationen zur Konfiguration einer SMB-Installationsquelle finden Sie in [Abschnitt](#page-37-0) 1.2.5, "Verwalten einer [SMB-Installationsquelle"](#page-37-0) (S. 38).
- **2** Richten Sie einen TFTP-Server ein, auf dem das Boot-Image gespeichert wird, das vom Zielsystem abgerufen werden kann. Die Konfiguration eines solchen Servers wird in Abschnitt 1.3.2, "Einrichten eines [TFTP-Servers"](#page-40-0) (S. 41) beschrieben.
- **3** Richten Sie einen DHCP-Server ein, der IP-Adressen für alle Computer bereitstellt und dem Zielsystem den Speicherort des TFTP-Servers bekannt gibt. Die Konfi-guration eines solchen Servers wird in Abschnitt 1.3.1, ["Einrichten](#page-39-1) eines DHCP-[Servers"](#page-39-1) (S. 40) beschrieben.
- **4** Bereiten Sie das Zielsystem für PXE-Boot vor. Dies wird ausführlich in Abschnitt 1.3.5, "Vorbereiten des [Zielsystemsfür](#page-47-0) PXE-Boot" (S. 48) beschrieben.
- **5** Initiieren Sie den Bootvorgang des Zielsystems mithilfe von Wake-on-LAN. Die Konfiguration eines solchen Servers wird in Abschnitt 1.3.7, ["Wake-on-LAN"](#page-48-0) (S. 49) beschrieben.
- **6** Starten Sie auf der steuernden Arbeitsstation einen SSH-Client und stellen Sie wie in Abschnitt 1.5.2, ["SSH-Installation"](#page-56-1) (S. 57) beschrieben eine Verbindung zum Zielsystem her.
- **7** Führen Sie die Installation wie in Kapitel 1, *Installation mit YaST* (↑Start) beschrieben aus. Stellen Sie die Verbindung zum Zielsystem wieder her, nachdem dieses neu gebootet wurde.
- <span id="page-28-0"></span>**8** Schließen Sie die Installation ab.

## **1.2 Einrichten des Servers, auf dem sich die Installationsquellen befinden**

Je nachdem, welches Betriebssystem auf dem Computer ausgeführt wird, der als Netzwerkinstallationsquelle für openSUSE verwendet werden soll, stehen für die Serverkonfiguration mehrere Möglichkeiten zur Verfügung. Am einfachsten lässt sich ein Installationsserver mit YaST auf SUSE Linux 9.3 und höher einrichten. Bei anderen Versionen von openSUSE müssen Sie die Installationsquelle manuell einrichten.

Für die Linux-Implementierung kann auch ein Microsoft Windows-Computer als Installationsserver verwendet werden. Weitere Einzelheiten finden Sie unter Abschnitt 1.2.5, "Verwalten einer [SMB-Installationsquelle"](#page-37-0) (S. 38).

### **1.2.1 Einrichten eines Installationsservers mithilfe von YaST**

YaST bietet ein grafisches Werkzeug zum Erstellen von Netzwerkinstallationsquellen. Es unterstützt HTTP-, FTP- und NFS-Netzwerk-Installationsserver.

- **1** Melden Sie sich bei dem Computer, der als Installationsserver verwendet werden soll, als root an.
- **2** Starten Sie *YaST* → *Verschiedenes* → *Installationsserver*.
- **3** Wählen Sie den gewünschten Servertyp (HTTP, FTP oder NFS). Der ausgewählte Serverdienst wird bei jedem Systemstart automatisch gestartet. Wenn ein Dienst des ausgewählten Typs auf dem System bereits ausgeführt wird und Sie diesen Dienst für den Server manuell konfigurieren möchten, deaktivieren Sie die automatische Konfiguration des Serverdiensts, indem Sie *Keine Netzwerkdienste konfigurieren* wählen. Geben Sie in beiden Fällen das Verzeichnis an, in dem die Installationsdaten auf dem Server zur Verfügung gestellt werden sollen.
- **4** Konfigurieren Sie den erforderlichen Servertyp. Dieser Schritt bezieht sich auf die automatische Konfiguration der Serverdienste. Wenn die automatische Konfiguration deaktiviert ist, wird dieser Schritt übersprungen.

Legen Sie einen Aliasnamen für das root-Verzeichnis auf dem FTP- oder HTTP-Server fest, in dem die Installationsdaten gespeichert werden sollen. Die Installationsquelle befindet sich später unter ftp://*Server-IP*/*Alias*/*Name* (FTP) oder unter http://*Server-IP*/*Alias*/*Name* (HTTP). *Name* steht für den Namen der Installationsquelle, die im folgenden Schritt definiert wird. Wenn Sie im vorherigen Schritt NFS ausgewählt haben, legen Sie Platzhalter und Exportoptionen fest. Der Zugriff auf den NFS-Server erfolgt über nfs://*Server-IP*/*Name*. Informationen zu NFS und Exportvorgängen finden Sie in Kapitel 29, *Verteilte Nutzung von [Dateisystemen](#page-504-0) mit NFS* (S. 505).

### **TIPP: Firewall-Einstellungen**

Stellen Sie sicher, dass die Firewall-Einstellungen Ihres Servercomputers Datenverkehr an den entsprechenden Ports für HTTP, NFS und FTP erlauben. Sollte dies derzeit nicht der Fall sein, starten Sie das YaST-Firewall-Modul und öffnen Sie die entsprechenden Ports.

**5** Konfigurieren Sie die Installationsquelle. Bevor die Installationsmedien in ihr Zielverzeichnis kopiert werden, müssen Sie den Namen der Installationsquelle angeben (diessollte im Idealfall eine leicht zu merkende Abkürzung des Produkts und der Version sein). YaST ermöglicht das Bereitstellen von ISO-Images der Medien an Stelle von Kopien der Installations-CDs. Wenn Sie diese Funktion verwenden möchten, aktivieren Sie das entsprechende Kontrollkästchen und geben Sie den Verzeichnispfad an, in dem sich die ISO-Dateien lokal befinden. Je nachdem, welches Produkt mithilfe dieses Installationsservers verteilt werden soll, können mehrere Add-on-CDs oder Service-Pack-CDs erforderlich sein und müssen als zusätzliche Installationsquellen hinzugefügt werden. Um den Installationsserver über OpenSLP im Netzwerk bekannt zu geben, aktivieren Sie die entsprechende Option.

#### **TIPP**

Wenn Ihr Netzwerk diese Option unterstützt, sollten Sie Ihre Installationsquelle auf jeden Fall über OpenSLP bekannt machen. Dadurch ersparen Sie sich die Eingabe des Netzwerk-Installationspfads auf den einzelnen Zielcomputern. Die Zielsysteme werden einfach unter Verwendung der SLP-Boot-Option gebootet und finden die Netzwerkinstallationsquelle ohne weitere Konfigurationsschritte. Weitere Informationen zu dieser Option finden Sie in Abschnitt 1.4, "Booten des [Zielsystems](#page-49-0) für die [Installation"](#page-49-0) (S. 50).

**6** Laden Sie die Installationsdaten hoch. Der die meiste Zeit in Anspruch nehmende Schritt bei der Konfiguration eines Installationsservers ist das Kopieren der eigentlichen Installations-CDs. Legen Sie die Medien in der von YaST angegebenen Reihenfolge ein und warten Sie, bis der Kopiervorgang abgeschlossen ist. Wenn alle Quellen erfolgreich kopiert wurden, kehren Sie zur Übersicht der vorhandenen Informationsquellen zurück und schließen Sie die Konfiguration, indem Sie *Beenden* wählen.

Der Installationsserver ist jetzt vollständig konfiguriert und betriebsbereit. Er wird bei jedem Systemstart automatisch gestartet. Essind keine weiteren Aktionen erforderlich. Sie müssen diesen Dienst lediglich ordnungsgemäß manuell konfigurieren und starten, wenn die automatische Konfiguration der ausgewählten Netzwerkdienste mit YaST anfänglich deaktiviert wurde.

Um eine Installationsquelle zu deaktivieren, wählen Sie die zu entfernende Installationsquelle aus und wählen Sie dann *Löschen*. Die Installationsdaten werden vom System entfernt. Um den Netzwerkdienst zu deaktivieren, verwenden Sie das entsprechende YaST-Modul.

<span id="page-31-0"></span>Wenn der Installationsserver die Installationsdaten für mehrere Produkte einer Produktversion zur Verfügung stellen soll, starten Sie das YaST-Installationservermodul und wählen Sie in der Übersicht der vorhandenen Installationsquellen die Option *Hinzufügen*, um die neue Installationsquelle zu konfigurieren.

### **1.2.2 Manuelles Einrichten einer NFS-Installationsquelle**

Das Einrichten einer NFS-Quelle für die Installation erfolgt in zwei Schritten. Im ersten Schritt erstellen Sie die Verzeichnisstruktur für die Installationsdaten und kopieren diese in die Struktur. Im zweiten Schritt exportieren Sie das Verzeichnis mit den Installationsdaten in das Netzwerk.

Gehen Sie wie folgt vor, um ein Verzeichnis für die Installationsdaten zu erstellen:

- **1** Melden Sie sich als "root" an.
- **2** Erstellen Sie ein Verzeichnis, in dem die Installationsdaten gespeichert werden sollen, und wechseln Sie in dieses Verzeichnis. Beispiel:

```
mkdir install/produkt/produktversion
cd install/produkt/produktversion
```
Ersetzen Sie *Produkt* durch eine Abkürzung des Produktnamens und *Produktversion* durch eine Zeichenkette, die den Produktnamen und die Version enthält.

- **3** Führen Sie für die einzelnen im Medienkit enthaltenen CDs die folgenden Befehle aus:
	- **a** Kopieren Sie den gesamten Inhalt der Installations-CD in das Server-Installationsverzeichnis:

cp -a /media/*pfad\_zu\_ihrem\_CD-ROM-laufwerk.*

Ersetzen Sie *pfad\_zu\_ihrem\_CD-ROM-laufwerk* durch den tatsächlichen Pfad, in dem sich das CD- oder DVD-Laufwerk befindet. Dies kann je nach Laufwerktyp, der auf dem System verwendet wird, cdrom, cdrecorder, dvd oder dvdrecorder sein.

**b** Benennen Sie das Verzeichnis in die CD-Nummer um:

mv *pfad\_zu ihrem\_CD-ROM-laufwerk* CD*x*

Ersetzen Sie *x* durch die Nummer der CD.

Bei openSUSE können Sie die Installationsquellen über NFS mit YaST exportieren. Führen Sie dazu die folgenden Schritte aus:

- **1** Melden Sie sich als "root" an.
- **2** Starten Sie *YaST* → *Netzwerkdienste* → *NFS-Server*.
- **3** Wählen Sie *Starten* und *Firewall-Port öffnen* und klicken Sie auf *Weiter*.
- **4** Wählen Sie *Verzeichnis hinzufügen* und navigieren Sie zum Verzeichnis mit den Installationsquellen, in diesem Fall *produktversion*.
- **5** Wählen Sie *Host hinzufügen* und geben Sie die Hostnamen der Computer ein, auf die die Installationsdaten exportiert werden sollen. An Stelle der Hostnamen können Sie hier auch Platzhalter, Netzwerkadressbereiche oder einfach den Domänennamen Ihres Netzwerks eingeben. Geben Sie die gewünschten Exportoptionen an oder übernehmen Sie die Vorgabe, die für die meisten Konfigurationen ausreichend ist. Weitere Informationen dazu, welche Syntax beim Exportieren von NFS-Freigaben verwendet wird, finden Sie auf der Manualpage zu exports.

**6** Klicken Sie auf *Beenden*. Der NFS-Server, auf dem sich die openSUSE-Installationsquellen befinden, wird automatisch gestartet und in den Bootvorgang integriert.

Wenn Sie die Installationsquellen nicht mit dem YaST-NFS-Servermodul, sondern manuell exportieren möchten, gehen Sie wie folgt vor:

- **1** Melden Sie sich als "root" an.
- **2** Öffnen Sie die Datei /etc/exports und geben Sie die folgende Zeile ein:

/*produktversion* \*(ro,root\_squash,sync)

Dadurch wird das Verzeichnis /*Produktversion* auf alle Hosts exportiert, die Teil dieses Netzwerks sind oder eine Verbindung zu diesem Server herstellen können. Um den Zugriff auf diesen Server zu beschränken, geben Sie an Stelle des allgemeinen Platzhalters \* Netzmasken oder Domänennamen an. Weitere Informationen hierzu finden Sie auf der Manualpage für den Befehl export. Speichern und schließen Sie diese Konfigurationsdatei.

**3** Um den NFS-Dienst zu der beim Booten des System generierten Liste der Server hinzuzufügen, führen Sie die folgenden Befehle aus:

```
insserv /etc/init.d/nfsserver
insserv /etc/init.d/portmap
```
**4** Starten Sie den NFS-Server mit rcnfsserver start. Wenn Sie die Konfiguration des NFS-Servers zu einem späteren Zeitpunkt ändern müssen, ändern Sie die Konfigurationsdatei wie erforderlich und starten die den NFS-Daemon neu, indem Sie rcnfsserver restart eingeben.

Die Bekanntgabe des NFS-Servers über OpenSLP stellt dessen Adresse allen Clients im Netzwerk zur Verfügung.

- **1** Melden Sie sich als "root" an.
- **2** Wechseln Sie in das Verzeichnis /etc/slp.reg.d/.
- **3** Erstellen Sie eine Konfigurationsdatei namens install.suse.nfs.reg, die die folgenden Zeilen enthält:

```
# Register the NFS Installation Server
service:install.suse:nfs://$HOSTNAME/pfad_zu_instquelle/CD1,en,65535 
description=NFS Installation Source
```
Ersetzen Sie *instquelle* durch den eigentlichen Pfad der Installationsquelle auf dem Server.

**4** Speichern Sie diese Konfigurationsdatei und starten Sie den OpenSLP-Daemon mit dem folgenden Befehl: rcslpd start.

Weitere Informationen zu OpenSLP finden Sie in der Paket-Dokumentation im Verzeichnis /usr/share/doc/packages/openslp/ oder in [Kapitel](#page-406-0) 22, *SLP-Dienste im [Netzwerk](#page-406-0)* (S. 407).

### **1.2.3 Manuelles Einrichten einer FTP-Installationsquelle**

Das Erstellen einer FTP-Installationsquelle erfolgt ähnlich wie das Erstellen einer NFS-Installationsquelle. FTP-Installationsquellen können ebenfalls mit OpenSLP im Netzwerk bekannt gegeben werden.

- **1** Erstellen Sie wie in Abschnitt 1.2.2, "Manuelles Einrichten einer [NFS-Installati](#page-31-0)[onsquelle"](#page-31-0) (S. 32) beschrieben ein Verzeichnis für die Installationsquellen.
- **2** Konfigurieren Sie den FTP-Server für die Verteilung des Inhalts des Installationsverzeichnisses:
	- **a** Melden Sie sich als root an und installieren Sie mithilfe des YaST-Paketmanagers das Paket vsftpd.
	- **b** Wechseln Sie in das root-Verzeichnis des FTP-Servers: cd/srv/ftp
	- **c** Erstellen Sie im root-Verzeichnis des FTP-Servers ein Unterverzeichnis für die Installationsquellen:

mkdir *instquelle*

Ersetzen Sie *instquelle* durch den Produktnamen.

**d** Hängen Sie den Inhalt des Installations-Repository in der change-root-Umgebung des FTP-Servers ein:

mount --bind *pfad\_zur\_instquelle* /srv/ftp/*instquelle*

Ersetzen Sie *Pfad\_zur\_Instquelle* und *Instquelle* durch die entsprechenden Werte für Ihre Konfiguration. Wenn diese Einstellungen dauerhaft übernommen werden sollen, fügen Sie sie zu /etc/fstab hinzu.

- **e** Starten Sie vsftpd mit vsftpd.
- **3** Geben Sie die Installationsquelle über OpenSLP bekannt, sofern dies von Ihrer Netzwerkkonfiguration unterstützt wird:
	- **a** Erstellen Sie eine Konfigurationsdatei namens install.suse.ftp.reg unter /etc/slp/reg.d/, die die folgenden Zeilen enthält:

```
# Register the FTP Installation Server
service:install.suse:ftp://$HOSTNAME/srv/ftp/instquelle/CD1,en,65535 
description=FTP Installation Source
```
Ersetzen Sie *instquelle* durch den Namen des Verzeichnisses auf dem Server, in dem sich die Installationsquelle befindet. Die Zeile service: sollte als eine fortlaufende Zeile eingegeben werden.

**b** Speichern Sie diese Konfigurationsdatei und starten Sie den OpenSLP-Daemon mit dem folgenden Befehl: rcslpd start.

### **1.2.4 Manuelles Einrichten einer HTTP-Installationsquelle**

Das Erstellen einer HTTP-Installationsquelle erfolgt ähnlich wie das Erstellen einer NFS-Installationsquelle. HTTP-Installationsquellen können ebenfalls mit OpenSLP im Netzwerk bekannt gegeben werden.

1 Erstellen Sie wie in Abschnitt 1.2.2, "Manuelles Einrichten einer [NFS-Installati](#page-31-0)[onsquelle"](#page-31-0) (S. 32) beschrieben ein Verzeichnis für die Installationsquellen.
- **2** Konfigurieren Sie den HTTP-Server für die Verteilung des Inhalts des Installationsverzeichnisses:
	- **a** Installieren Sie den Webserver Apache, wie in Abschnitt 32.1.2, ["Installati](#page-547-0)[on"](#page-547-0) (S. 548) beschrieben.
	- **b** Wechseln Sie in das root-Verzeichnis des HTTP-Servers (/srv/www/ htdocs) und erstellen Sie ein Unterverzeichnis für die Installationsquellen:

```
mkdir instquelle
```
Ersetzen Sie *instquelle* durch den Produktnamen.

**c** Erstellen Sie einen symbolischen Link vom Speicherort der Installationsquellen zum root-Verzeichnis des Webservers (/srv/www/htdocs):

ln -s */pfad\_instquelle* /srv/www/htdocs/*instquelle*

**d** Ändern Sie die Konfigurationsdatei des HTTP-Servers(/etc/apache2/ default-server.conf)so, dasssie symbolischen Linksfolgt. Ersetzen Sie die folgende Zeile:

Options None

### durch

Options Indexes FollowSymLinks

- **e** Laden Sie die HTTP-Server-Konfiguration mit rcapache2 reload neu.
- **3** Geben Sie die Installationsquelle über OpenSLP bekannt, sofern dies von Ihrer Netzwerkkonfiguration unterstützt wird:
	- **a** Erstellen Sie eine Konfigurationsdatei namens install.suse.http .reg unter /etc/slp/reg.d/, die die folgenden Zeilen enthält:

```
# Register the HTTP Installation Server
service:install.suse:http://$HOSTNAME/srv/www/htdocs/instquelle/CD1/,en,65535 
description=HTTP Installation Source
```
Ersetzen Sie *instquelle* durch den eigentlichen Pfad der Installationsquelle auf dem Server. Die Zeile service: sollte als eine fortlaufende Zeile eingegeben werden.

**b** Speichern Sie diese Konfigurationsdatei und starten Sie den OpenSLP-Daemon mit dem folgenden Befehl: rcslpd restart.

# **1.2.5 Verwalten einer SMB-Installationsquelle**

Mithilfe von SMB können Sie die Installationsquellen von einem Microsoft Windows-Server importieren und die Linux-Implementierung starten, ohne dass ein Linux-Computer vorhanden sein muss.

Gehen Sie wie folgt vor, um eine exportierte Windows-Freigabe mit den openSUSE-Installationsquellen einzurichten:

- **1** Melden Sie sich auf dem Windows-Computer an.
- **2** Öffnen Sie den Explorer und erstellen Sie einen neuen Ordner, der die gesamte Baumstruktur der Installation aufnehmen soll, und nennen Sie ihn beispielsweise INSTALL.
- **3** Geben Sie diesen Ordner wie in der Windows-Dokumentation beschrieben im Netzwerk frei.
- **4** Wechseln Sie in den freigegebenen Ordner und erstellen Sie einen Unterordner namens *Produkt*. Ersetzen Sie *Produkt* durch den tatsächlichen Produktnamen.
- **5** Wechseln Sie in den Ordner INSTALL/*produkt* und kopieren Sie jede CD/DVD ein einen separaten Ordner, z. B. CD1, CD2, ….

Um eine SMB-eingehängte Freigabe als Installationsquelle zu verwenden, gehen Sie wie folgt vor:

- **1** Booten Sie das Installationsziel.
- **2** Wählen Sie *Installation*.
- **3** Drücken Sie F4, um eine Auswahl der Installationsquellen anzuzeigen.

**4** Wählen Sie "SMB" und geben Sie den Namen oder die IP-Adresse des Windows-Computers, den Freigabenamen (INSTALL/*produkt*/CD1 in diesem Beispiel), den Benutzernamen und das Passwort ein.

Wenn Sie die Eingabetaste drücken, wird YaST gestartet und Sie können die Installation ausführen.

# **1.2.6 Verwenden von ISO-Images der Installationsmedien auf dem Server**

Statt physische Medien manuell in Ihr Serververzeichnis zu kopieren, können Sie auch die ISO-Images der Installationsmedien in Ihrem Installationsserver einhängen und als Installationsquelle verwenden. Gehen Sie wie folgt vor, um einen HTTP-, NFS- oder FTP-Server einzurichten, der ISO-Images anstelle von Medienkopien verwendet:

- **1** Laden Sie die ISO-Images herunter und speichern Sie sie auf dem Computer, den Sie als Installationsserver verwenden möchten.
- **2** Melden Sie sich als "root" an.
- **3** Wählen und erstellen Sie einen geeigneten Speicherort für die Installationsdaten. Siehe dazu Abschnitt 1.2.2, "Manuelles Einrichten einer [NFS-Installationsquelle"](#page-31-0) (S. 32), Abschnitt 1.2.3, "Manuelles Einrichten einer [FTP-Installationsquelle"](#page-34-0) (S. 35) oder Abschnitt 1.2.4, "Manuelles Einrichten einer [HTTP-Installations](#page-35-0)[quelle"](#page-35-0) (S. 36).
- **4** Erstellen Sie Unterverzeichnisse für jede CD oder DVD.
- **5** Erteilen Sie folgenden Befehl, um jedes ISO-Image an der endgültigen Position einzuhängen und zu entpacken:

mount -o loop *pfad\_zu\_iso pfad\_zu\_instquelle*/*produkt*/*mediumx*

Ersetzen Sie *path\_to\_iso* durch den Pfad zu Ihrer lokalen Kopie des ISO-Images, *path\_to\_instsource* durch das Quellverzeichnis Ihres Servers, *product* durch den Produktnamen und *mediumx* durch Typ (CD oder DVD) und Anzahl der verwendeten Medien.

**6** Wiederholen Sie die vorherigen Schritte, um alle erforderlichen ISO-Images für Ihr Produkt einzuhängen.

**7** Starten Sie Ihren Installationsserver wie üblich. Siehe dazu [Abschnitt](#page-31-0) 1.2.2, "Manuelles Einrichten einer [NFS-Installationsquelle"](#page-31-0) (S. 32), [Abschnitt](#page-34-0) 1.2.3, "Manuelles Einrichten einer [FTP-Installationsquelle"](#page-34-0) (S. 35) oder [Abschnitt](#page-35-0) 1.2.4, "Manuelles Einrichten einer [HTTP-Installationsquelle"](#page-35-0) (S. 36).

# **1.3 Vorbereitung des Bootvorgangs für das Zielsystem**

In diesem Abschnitt werden die für komplexe Boot-Szenarien erforderlichen Konfigurationsschritte beschrieben. Er enthält zudem Konfigurationsbeispiele für DHCP, PXE-Boot, TFTP und Wake-on-LAN.

# **1.3.1 Einrichten eines DHCP-Servers**

Ein DHCP-Server wird auf openSUSE eingerichtet, indem Sie die entsprechenden Konfigurationsdateien manuell bearbeiten. In diesem Abschnitt wird beschrieben, wie eine vorhandene DHCP-Serverkonfiguration erweitert wird, sodass sie die für eine TFTP-, PXE- und WOL-Umgebung erforderlichen Daten zur Verfügung stellt.

### **Manuelles Einrichten eines DHCP-Servers**

Die einzige Aufgabe des DHCP-Serversist neben der Bereitstellung der automatischen Adresszuweisung für die Netzwerk-Clients die Bekanntgabe der IP-Adresse des TFTP-Servers und der Datei, die von den Installationsroutinen auf dem Zielcomputer abgerufen werden soll.

- **1** Melden Sie sich als root auf dem Computer an, der den DHCP-Server hostet.
- **2** Fügen Sie der Konfigurationsdatei des DHCP-Servers, die sich unter /etc/ dhcpd.conf befindet, folgende Zeilen hinzu:

```
group { 
   # PXE related stuff 
 # 
   # "next server" defines the tftp server that will be used 
   next server ip_tftp_server: 
 #
   # "filename" specifies the pxelinux image on the tftp server
```

```
 # the server runs in chroot under /srv/tftpboot 
   filename "pxelinux.0";
}
```
Ersetzen Sie *ip\_tftp\_server* durch die IP-Adresse des TFTP-Servers. Weitere Informationen zu den in dhcpd.conf verfügbaren Optionen finden Sie auf der Manualpage dhcpd.conf.

**3** Starten Sie den DHCP-Server neu, indem Sie rcdhcpd restart ausführen.

Wenn Sie SSH für die Fernsteuerung einer PXE- und Wake-on-LAN-Installation verwenden möchten, müssen Sie die IP-Adresse, die der DHCP-Server dem Installationsziel zur Verfügung stellen soll, explizit angeben. Ändern Sie hierzu die oben erwähnte DHCP-Konfiguration gemäß dem folgenden Beispiel:

```
group { 
  # PXE related stuff 
 # 
   # "next server" defines the tftp server that will be used 
   next server ip_tftp_server:
 # 
   # "filename" specifies the pxelinux image on the tftp server
   # the server runs in chroot under /srv/tftpboot 
  filename "pxelinux.0";
  host test { hardware ethernet mac_adresse; 
               fixed-address beliebige_ip_adresse; }
        }
```
Die Host-Anweisung gibt den Hostnamen des Installationsziels an. Um den Hostnamen und die IP-Adresse an einen bestimmten Host zu binden, müssen Sie die Hardware-Adresse (MAC) des Systems kennen und angeben. Ersetzen Sie alle in diesem Beispiel verwendeten Variablen durch die in Ihrer Umgebung verwendeten Werte.

Nach dem Neustart weist der DHCP-Server dem angegebenen Host eine statische IP-Adresse zu, damit Sie über SSH eine Verbindung zum System herstellen können.

# **1.3.2 Einrichten eines TFTP-Servers**

Richten Sie einen TFTP-Server ein, entweder mit YaST oder manuell auf einem beliebigen Linux-Betriebssystem, das xinetd und tftp unterstützt. Der TFTP-Server übergibt das Boot-Image an das Zielsystem, sobald dieses gebootet ist und eine entsprechende Anforderung sendet.

### **Einrichten eines TFTP-Servers mit YaST**

- **1** Melden Sie sich als "root" an.
- **2** Starten Sie *YaST* → *Netzwerkdienste* → *TFTP-Server* und installieren Sie das erforderliche Paket.
- **3** Klicken Sie auf *Aktivieren*, um sicherzustellen, dass der Server gestartet und in die Boot-Routine aufgenommen wird. Ihrerseits sind hierbei keine weiteren Aktionen erforderlich. tftpd wird zur Boot-Zeit von xinetd gestartet.
- **4** Klicken Sie auf *Firewall-Port öffnen*, um den entsprechenden Port in der Firewall zu öffnen, die auf dem Computer aktiv ist. Diese Option ist nur verfügbar, wenn auf dem Server eine Firewall installiert ist.
- **5** Klicken Sie auf *Durchsuchen*, um nach dem Verzeichnis mit dem Boot-Image zu suchen. Das Standardverzeichnis /tftpboot wird erstellt und automatisch ausgewählt.
- **6** Klicken Sie auf *Beenden*, um die Einstellungen zu übernehmen und den Server zu starten.

### **Manuelles Einrichten eines TFTP-Servers**

- **1** Melden Sie sich als root an und installieren Sie die Pakete tftp und xinetd.
- **2** Erstellen Sie die Verzeichnisse /srv/tftpboot und /srv/tftpboot/ pxelinux.cfg, sofern sie noch nicht vorhanden sind.
- **3** Fügen Sie wie in Abschnitt 1.3.3, ["Verwenden](#page-42-0) von PXE Boot" (S. 43) beschrieben die für das Boot-Image erforderlichen Dateien hinzu.
- **4** Ändern Sie die Konfiguration von xinetd, die sich unter /etc/xinetd.d/ befindet, um sicherzustellen, dass der TFTP-Server beim Booten gestartet wird:
	- **a** Erstellen Sie, sofern noch nicht vorhanden, eine Datei namens tftp in diesem Verzeichnis, indem Sie touch tftp eingeben. Führen Sie anschließend folgenden Befehl aus: chmod 755 tftp.
	- **b** Öffnen Sie die Datei tftp und fügen Sie die folgenden Zeilen hinzu:

```
service tftp 
{ 
 socket_type = dgram
protocol = udp
    wait = vesuser = rootserver = /usr/sbin/in.tftpd
   server_args = -s /srv/tftpboot
   disable = no
}
```
**c** Speichern Sie die Datei und starten Sie xinetd mit rcxinetd restart neu.

# <span id="page-42-0"></span>**1.3.3 Verwenden von PXE Boot**

Einige technische Hintergrundinformationen sowie die vollständigen PXE-Spezifikationen finden Sie in der PXE-(Preboot Execution Environment-)Spezifikation ([ftp://](ftp://download.intel.com/labs/manage/wfm/download/pxespec.pdf) [download.intel.com/labs/manage/wfm/download/pxespec.pdf](ftp://download.intel.com/labs/manage/wfm/download/pxespec.pdf)).

**1** Wechseln Sie in das Verzeichnis des Installations-Repositorys und kopieren Sie die Dateien linux, initrd, message und memtest in das Verzeichnis /srv/tftpboot, indem Sie folgenden Befehl eingeben:

```
cp -a boot/loader/linux boot/loader/initrd 
       boot/loader/message boot/loader/memtest /srv/tftpboot
```
- **2** Installieren Sie unter Verwendung von YaST das Paket syslinux direkt von den Installations-CDs oder -DVDs.
- **3** Kopieren Sie die Datei /usr/share/syslinux/pxelinux.0 in das Verzeichnis /srv/tftpboot, indem Sie folgenden Befehl eingeben:

```
cp -a /usr/share/syslinux/pxelinux.0 /srv/tftpboot
```
**4** Wechseln Sie in das Verzeichnis des Installations-Repositorys und kopieren Sie die Datei isolinux.cfg in das Verzeichnis /srv/tftpboot/pxelinux .cfg/default, indem Sie folgenden Befehl eingeben:

```
cp -a boot/loader/isolinux.cfg /srv/tftpboot/pxelinux.cfg/default
```
- **5** Bearbeiten Sie die Datei /srv/tftpboot/pxelinux.cfg/default und entfernen Sie die Zeilen, die mit gfxboot, readinfo und framebuffer beginnen.
- **6** Fügen Sie die folgenden Einträge in die append-Zeilen der standardmäßigen Kennungen failsafe und apic ein:

#### insmod=*kernel module*

Durch diesen Eintrag geben Sie das Netzwerk-Kernelmodul an, das zur Unterstützung der Netzwerkinstallation auf dem PXE-Client erforderlich ist. Ersetzen Sie *kernel module* durch den entsprechenden Modulnamen Ihres Netzwerkgeräts.

### netdevice=*interface*

Dieser Eintrag definiert die Schnittstelle des Client-Netzwerks, die für die Netzwerkinstallation verwendet werden muss. Dieser Eintrag ist jedoch nur erforderlich und muss entsprechend angepasst werden, wenn der Client mit mehreren Netzwerkkarten ausgestattet ist. Falls nur eine Netzwerkkarte verwendet wird, kann dieser Eintrag ausgelassen werden.

install=nfs://*IP\_Instserver*/*Pfad\_Instquelle*/CD1

Dieser Eintrag gibt den NFS-Server und die Installationsquelle für die Client-Installation an. Ersetzen Sie *IP\_Instserver* durch die IP-Adresse des Installationsservers. *Pfad\_Instquelle* muss durch den Pfad der Installationsquellen ersetzt werden. HTTP-, FTP- oder SMB-Quellen werden auf ähnliche Weise adressiert. Eine Ausnahme ist das Protokollpräfix, das wie folgt lauten sollte: http, ftp oder smb.

### **WICHTIG**

Wenn den Installationsroutinen weitere Boot-Optionen, z. B. SSHoder VNC-Boot-Parameter, übergeben werden sollen, hängen Sie sie an den Eintrag install an. Einen Überblick über die Parameter sowie einige Beispiele finden Sie in [Abschnitt](#page-49-0) 1.4, "Booten des Zielsystems für die [Installation"](#page-49-0) (S. 50).

#### Im Folgenden finden Sie die Beispieldatei

/srv/tftpboot/pxelinux.cfg/default. Passen Sie das Protokollpräfix für die Installationsquelle gemäß der Netzwerkkonfiguration an und geben Sie die bevorzugte Methode an, mit der die Verbindung zum Installationsprogramm hergestellt werden soll, indem Sie die Optionen vnc und vncpassword oder usessh und sshpassword zum Eintrag install hinzufügen. Die durch \ getrennten Zeilen müssen als fortlaufenden Zeile ohne Zeilenumbruch und ohne den \ eingegeben werden.

```
default linux 
# default 
label linux 
  kernel linux 
      append initrd=initrd ramdisk_size=65536 insmod=e100 \
      install=nfs://ip_instserver/pfad_instquelle/produkt/CD1 
# failsafe 
label failsafe 
   kernel linux 
   append initrd=initrd ramdisk_size=65536 ide=nodma apm=off acpi=off \
   insmod=e100 install=nfs://ip_instserver/pfad_instquelle/produkt/CD1 
# apic
label apic
   kernel linux 
   append initrd=initrd ramdisk_size=65536 apic insmod=e100 \
   install=nfs://ip_instserver/pfad_instquelle/produkt/CD1 
# manual
label manual
   kernel linux 
   append initrd=initrd ramdisk_size=65536 manual=1
# rescue
label rescue
   kernel linux 
   append initrd=initrd ramdisk_size=65536 rescue=1
# memory test
label memtest
  kernel memtest
# hard disk
label harddisk
  kernel
   linux append SLX=0x202
implicit 0
display message
prompt 1
timeout 100
```
Ersetzen Sie *ip\_instserver* und *Pfad\_instquelle* durch die in Ihrer Konfiguration verwendeten Werte.

Der folgende Abschnitt dient als Kurzreferenz für die in dieser Konfiguration verwendeten PXELINUX-Optionen. Weitere Informationen zu den verfügbaren Optionen finden Sie in der Dokumentation des Pakets syslinux, die sich im Verzeichnis /usr/share/doc/packages/syslinux/ befindet.

# **1.3.4 PXELINUX-Konfigurationsoptionen**

Die hier aufgeführten Optionen sind eine Teilmenge der für die PXELINUX-Konfigurationsdatei verfügbaren Optionen.

```
DEFAULT Kernel Optionen...
```
Legt die standardmäßige Kernel-Kommandozeile fest. Wenn PXELINUX automatisch gebootet wird, agiert es, als wären die Einträge nach DEFAULT an der Boot-Eingabeaufforderung eingegeben worden, außer, dass die Option für das automatische Booten (boot) automatisch hinzugefügt wird.

Wenn keine Konfigurationsdatei vorhanden oder der DEFAULT-Eintrag in der Konfigurationsdatei nicht vorhanden ist, ist die Vorgabe der Kernel-Name "linux" ohne Optionen.

```
APPEND Optionen...
```
Fügt der Kernel-Kommandozeile eine oder mehrere Optionen hinzu. Diese werden sowohl bei automatischen als auch bei manuellen Bootvorgängen hinzugefügt. Die Optionen werden an den Beginn der Kernel-Kommandozeile gesetzt und ermöglichen, dass explizit eingegebene Kernel-Optionen sie überschreiben können.

LABEL *Kennung* KERNEL *Image* APPEND *Optionen*...

Gibt an, dass, wenn *Kennung* als zu bootender Kernel eingegeben wird, PXELI-NUX stattdessen *Image* booten soll und die angegebenen APPEND-Optionen an Stelle der im globalen Abschnitt der Datei (vor dem ersten LABEL-Befehl) angegebenen Optionen verwendet werden sollen. Die Vorgabe für *Image* ist dieselbe wie für *Kennung* und wenn keine APPEND-Optionen angegeben sind, wird standardmäßig der globale Eintrag verwendet (sofern vorhanden). Es sind bis zu 128 LABEL-Einträge zulässig.

Beachten Sie, dass GRUB die folgende Syntax verwendet:

```
title mytitle
  kernel eigener_kernel optionen_eigener_kernel
  initrd eigenerinitrd
```
PXELINUX verwendet die folgende Syntax:

```
label eigenebezeichnung
  kernel eigenerkernel
  append eigeneoptionen
```
Kennungen werden wie Dateinamen umgesetzt und müssen nach der Umsetzung (sogenanntes Mangling) eindeutig sein. Die beiden Kennungen "v2.1.30" und "v2.1.31" wären beispielsweise unter PXELINUX nicht unterscheidbar, da beide auf denselben DOS-Dateinamen umgesetzt würden.

Der Kernel muss kein Linux-Kernel, sondern kann ein Bootsektor oder eine COMBOOT-Datei sein.

### APPEND -

Es wird nichts angehängt. APPEND mit einem Bindestrich als Argument in einem LABEL-Abschnitt kann zum Überschreiben einer globalen APPEND-Option verwendet werden.

### LOCALBOOT *Typ*

Wenn Sie unter PXELINUX LOCALBOOT 0 an Stelle einer KERNEL-Option angeben, bedeutet dies, dass diese bestimmte Kennung aufgerufen und die lokale Festplatte an Stelle eines Kernels gebootet wird.

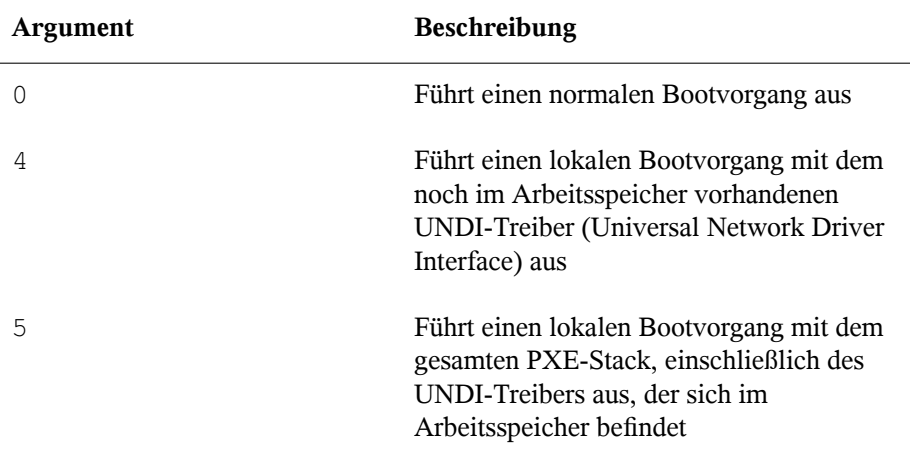

Alle anderen Werte sind nicht definiert. Wenn Sie die Werte für die UNDI- oder PXE-Stacks nicht wissen, geben Sie 0 an.

### TIMEOUT *Zeitlimit*

Gibt in Einheiten von 1/10 Sekunde an, wie lange die Boot-Eingabeaufforderung angezeigt werden soll, bevor der Bootvorgang automatisch gestartet wird. Das Zeitlimit wird aufgehoben, sobald der Benutzer eine Eingabe über die Tastatur vornimmt, da angenommen wird, dass der Benutzer die Befehlseingabe abschließt. Mit einem Zeitlimit von Null wird das Zeitüberschreitungsoption deaktiviert (dies ist die Vorgabe). Der größtmögliche Wert für das Zeitlimit ist 35996 (etwas weniger als eine Stunde).

### PROMPT *flag\_val*

Wenn  $f$ lag val 0 ist, wird die Boot-Eingabeaufforderung nur angezeigt, wenn die Taste Umschalttaste oder Alt gedrückt wird oder die Feststelltaste oder die Taste Rollen gesetzt ist (dies ist die Vorgabe). Wenn flag\_val 1 ist, wird die Boot-Eingabeaufforderung immer angezeigt.

```
F2 dateiname
F1 dateiname
..etc... 
F9 dateiname
F10dateiname
```
Zeigt die angegebene Datei auf dem Bildschirm an, wenn an der Boot-Eingabeaufforderung eine Funktionstaste gedrückt wird. Mithilfe dieser Option kann auch die Preboot-Online-Hilfe implementiert werden (für die Kernel-Kommandozeilenoptionen). Aus Gründen der Kompabilität mit früheren Versionen kann F10 auch als F0 verwendet werden. Beachten Sie, dass derzeit keine Möglichkeit besteht, Dateinamen an F11 und F12 zu binden.

# **1.3.5 Vorbereiten des Zielsystems für PXE-Boot**

Bereiten Sie das System-BIOS für PXE-Boot vor, indem Sie die PXE-Option in die BIOS-Boot-Reihenfolge aufnehmen.

### **WARNUNG: BIOS-Bootreihenfolge**

Die PXE-Option darf im BIOS nicht vor der Boot-Option für die Festplatte stehen. Andernfalls würde dieses System versuchen, sich selbst bei jedem Booten neu zu installieren.

# **1.3.6 Vorbereiten des Zielsystems für Wake-on-LAN**

<span id="page-48-0"></span>Wake-on-LAN (WOL) erfordert, dass die entsprechende BIOS-Option vor der Installation aktiviert wird. Außerdem müssen Sie sich die MAC-Adresse des Zielsystems notieren. Diese Daten sind für das Initiieren von Wake-on-LAN erforderlich.

# **1.3.7 Wake-on-LAN**

Mit Wake-on-LAN kann ein Computer über ein spezielles Netzwerkpaket, das die MAC-Adresse des Computers enthält, gestartet werden. Da jeder Computer einen eindeutigen MAC-Bezeichner hat, ist es nicht möglich, dass versehentlich ein falscher Computer gestartet wird.

### **WICHTIG: Wake-on-LAN über verschiedene Netzwerksegmente**

Wenn sich der Steuercomputer nicht im selben Netzwerksegment wie das zu startende Installationsziel befindet, konfigurieren Sie die WOL-Anforderungen entweder so, dass sie als Multicasts verteilt werden, oder steuern Sie einen Computer in diesem Netzwerksegment per entferntem Zugriff so, dass er als Absender dieser Anforderungen agiert.

# **1.3.8 Manuelles Wake-on-LAN**

- **1** Melden Sie sich als "root" an.
- **2** Starten Sie *YaST* → *Software Management (Software-Management)* und installieren Sie das Paket netdiag.
- **3** Öffnen Sie ein Terminal und geben Sie als root den folgenden Befehl ein, um das Ziel zu starten:

ether-wake *mac\_des\_ziels*

Ersetzen Sie *MAC\_Ziel* durch die MAC-Adresse des Ziels.

# <span id="page-49-0"></span>**1.4 Booten des Zielsystems für die Installation**

Abgesehen von der in Abschnitt 1.3.7, ["Wake-on-LAN"](#page-48-0) (S. 49) und [Abschnitt](#page-42-0) 1.3.3, ["Verwenden](#page-42-0) von PXE Boot" (S. 43) beschriebenen Vorgehensweise gibt es im Wesentlichen zwei unterschiedliche Möglichkeiten, den Bootvorgang für die Installation anzupassen. Sie können entweder die standardmäßigen Boot-Optionen und Funktionstasten oder die Eingabeaufforderung für die Boot-Optionen im Bootbildschirm für die Installation verwenden, um die Boot-Optionen anzugeben, die der Installations-Kernel für die entsprechende Hardware benötigt.

# **1.4.1 Standardmäßige Boot-Optionen**

Die Boot-Optionen werden genauer unter Kapitel 1, *Installation mit YaST* (↑Start) erläutert. In der Regel wird durch die Auswahl von *Installation* der Bootvorgang für die Installation gestartet.

Verwenden Sie bei Problemen *Installation – ACPI deaktiviert* bzw. *Installation – Sichere Einstellungen*. Weitere Informationen zu Fehlerbehebung beim Installationsvorgang finden Sie in Abschnitt 13.2, "Probleme bei der Installation" (Kapitel 13, *Häufige Probleme und deren Lösung*, ↑Start).

# **1.4.2 F-Tasten**

Die Menüleiste unten im Bildschirm enthält einige erweiterte Funktionen, die bei einigen Setups erforderlich sind. Mithilfe der F-Tasten können Sie zusätzliche Optionen angeben, die an die Installationsroutinen weitergegeben werden, ohne dass Sie die detaillierte Syntax dieser Parameter kennen müssen (siehe Abschnitt 1.4.3, ["Benutzerdefinierte](#page-51-0) [Boot-Optionen"](#page-51-0) (S. 52)).

Die verfügbaren Optionen finden Sie in der folgenden Tabelle.

| Schlüs-<br>sel | Zweck                                                         | Verfügbare Optionen                                                                                       | Standardwert                  |  |  |
|----------------|---------------------------------------------------------------|----------------------------------------------------------------------------------------------------|-------------------------------|--|--|
| F1             | <b>Bietet Hilfe</b>                                           | Keine                                                                                                    | Keine                         |  |  |
| F <sub>2</sub> | Wählt die Installationss-<br>prache                           | Alle unterstützten Spra-<br>chen                                                                          | Englisch                      |  |  |
| F3             | Ändert die Bildschirm-<br>auflösung für die Installa-<br>tion | • Expertenmodus                                                                                           | • Die Standard-<br>werte sind |  |  |
|                |                                                               | • VESA                                                                                                    | abhängig von                  |  |  |
|                |                                                               | · Auflösung 1                                                                                             | der Grafikhard-<br>ware       |  |  |
|                |                                                               | · Auflösung 2                                                                                             |                               |  |  |
|                |                                                               | ٠<br>$\dddotsc$                                                                                           |                               |  |  |
| F4             | Wählt die Installations-<br>quelle                            | • CD-ROM oder DVD<br>$\cdot$ SLP<br>$\cdot$ FTP<br>$·$ HTTP<br>$\cdot$ NFS<br>$\cdot$ SMB<br>• Festplatte | CD-ROM oder<br><b>DVD</b>     |  |  |
| F <sub>5</sub> | Führt die Treiberaktuali-<br>sierung von Diskette aus         | Treiber                                                                                                   | Keine                         |  |  |

*Tabelle 1.1 F-Tasten bei der Installation*

# <span id="page-51-0"></span>**1.4.3 Benutzerdefinierte Boot-Optionen**

Mithilfe geeigneter Boot-Optionen können Sie den Installationsvorgang vereinfachen. Viele Parameter können mit den linuxrc-Routinen auch zu einem späteren Zeitpunkt konfiguriert werden, das Verwenden der Boot-Optionen ist jedoch viel einfacher. In einigen automatisierten Setups können die Boot-Optionen über die Datei initrd oder eine info-Datei bereit gestellt werden.

In der folgenden Tabelle sind alle in diesem Kapitel erwähnten Installationsszenarien mit den erforderlichen Parametern für das Booten sowie die entsprechenden Boot-Optionen aufgeführt. Um eine Boot-Zeichenkette zu erhalten, die an die Installationsroutinen übergeben wird, hängen Sie einfach alle Optionen in der Reihenfolge an, in der sie in dieser Tabelle angezeigt werden. Beispiel (alle in einer Zeile):

install=... netdevice=... hostip=*...*netzmaske=... vnc=... vncpasswort=*...*

Ersetzen Sie alle Werte (...) in dieser Zeichenkette durch die für Ihre Konfiguration geeigneten Werte.

| <b>Installationsszenario</b>                                                                                                    | Für den Bootvorgang<br>erforderliche Parame-<br>ter                                                                                                    | <b>Boot-Optionen</b>                                                                                                    |
|----------------------------------------------------------------------------------------------------|----------------------------------------------------------------------------------------------------|----------------------------------------------------------------------------------------------------|
| Kapitel 1, <i>Installation</i><br><i>mit YaST</i> ( $\uparrow$ Start)                                                                      | Keine: System bootet<br>automatisch                                                                                                    | Nicht erforderlich                                                                                                    |
| Abschnitt $1.1.1$ , "Einfa-<br>che Installation mit ent-<br>ferntem Zugriff über<br>VNC - Statische Netz-<br>werkkonfiguration"<br>(S. 20) | • Adresse des Instal-<br>lationsservers<br>• Netzwerkgerät<br>• IP-Adresse<br>• Netzmaske<br>Gateway<br>$\bullet$<br>• VNC-Aktivierung<br>• VNC-Passwort | · install=(nfs, http,<br>$ftp, smb)$ :// $Pfad\_zu$<br>Instmedium<br>• netdevice=some<br>$_{\text{net}}$ device (nur erfor-<br>derlich, wenn mehrere<br>Netzwerkgeräte verfügbar<br>sind)<br>• hostip= <i>some_ip</i><br>• netmask=some<br>netmask<br>· qateway=ip_gateway |

*Tabelle 1.2 In diesem Kapitel verwendete Installationsszenarien (Boot-Szenarien)*

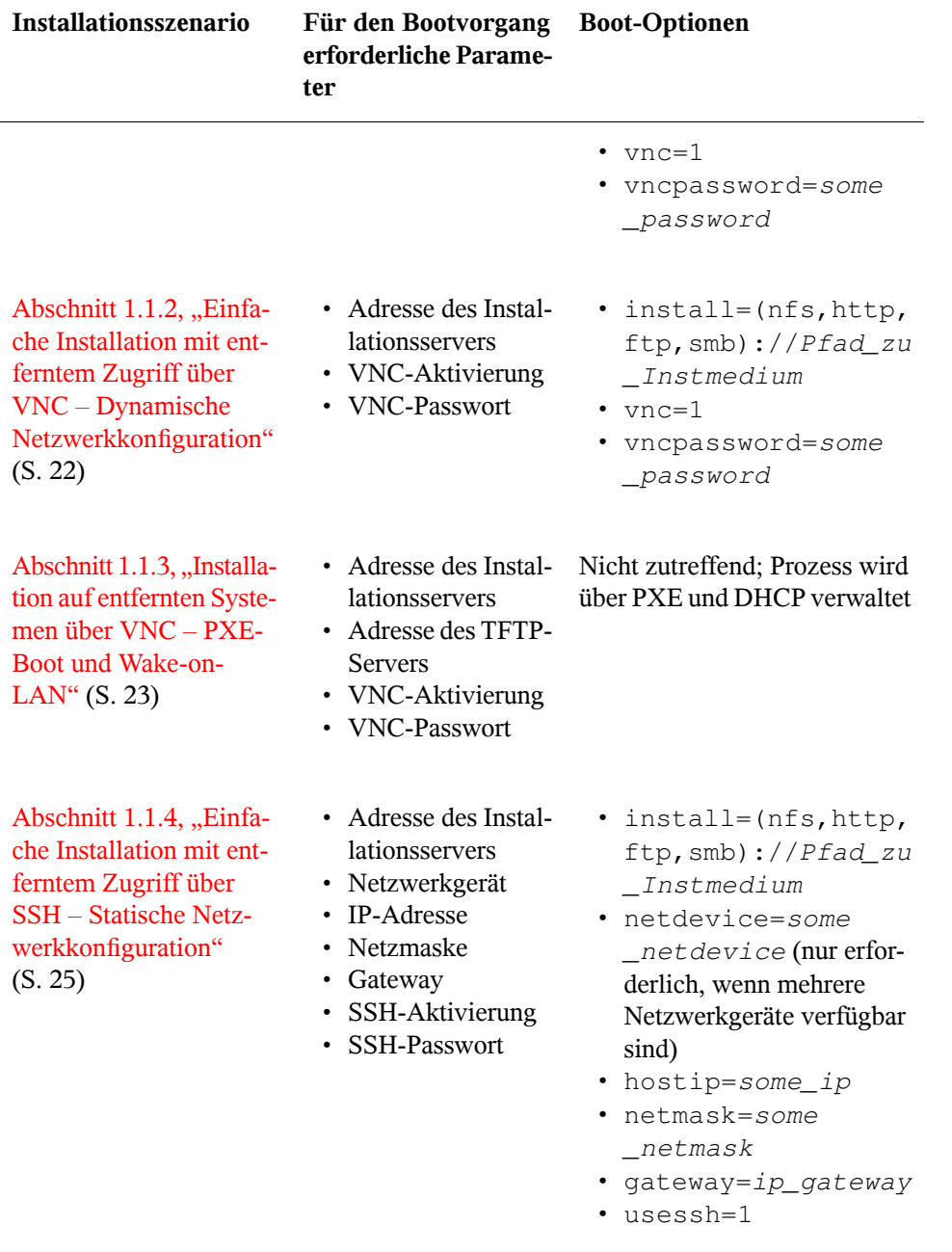

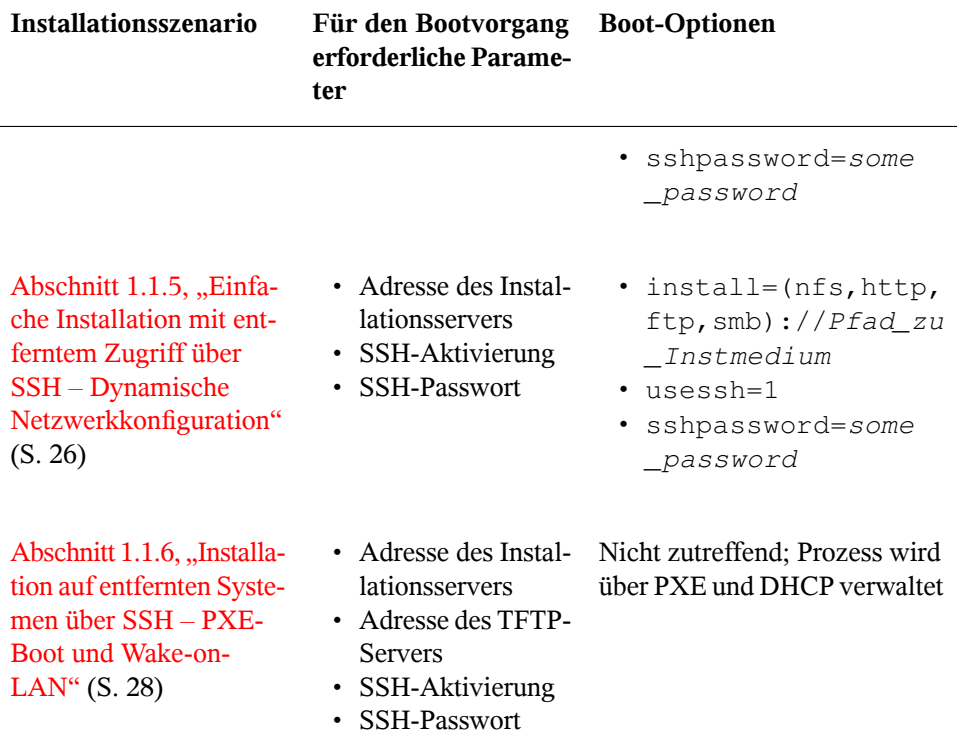

### **TIPP: Weitere Informationen zu den linuxrc-Boot-Optionen**

Weitere Informationen zu den linuxrc-Boot-Optionen für das Booten eines Linux-Systems finden Sie in /usr/share/doc/packages/linuxrc/ linuxrc.html.

# **1.5 Überwachen des Installationsvorgangs**

Es gibt mehrere Möglichkeiten der entfernten Überwachung des Installationsvorgangs. Wenn beim Booten für die Installation die richtigen Boot-Optionen angegeben wurden, kann die Installation und Systemkonfiguration mit VNC oder SSH von einer entfernten Arbeitsstation aus überwacht werden.

# **1.5.1 VNC-Installation**

Mithilfe einer beliebigen VNC-Viewer-Software können Sie die Installation von openSUSE von praktisch jedem Betriebssystem aus entfernt überwachen. In diesem Abschnitt wird das Setup mithilfe einer VNC-Viewer-Anwendung oder eines Webbrowsers beschrieben.

# **Vorbereiten der VNC-Installation**

Um das Installationsziel für eine VNC-Installation vorzubereiten, müssen Sie lediglich die entsprechenden Boot-Optionen beim anfänglichen Bootvorgang für die Installation angeben (siehe Abschnitt 1.4.3, ["Benutzerdefinierte](#page-51-0) Boot-Optionen" (S. 52)). Das Zielsystem bootet in eine textbasierte Umgebung und wartet darauf, dass ein VNC-Client eine Verbindung zum Installationsprogramm herstellt.

DasInstallationsprogramm gibt die IP-Adresse bekannt und zeigt die für die Verbindung zum Installationsprogramm erforderliche Nummer an. Wenn Sie physischen Zugriff auf das Zielsystem haben, werden diese Informationen sofort nach dem Booten des Systems für die Installation zur Verfügung gestellt. Geben Sie diese Daten ein, wenn Sie von der VNC-Client-Software dazu aufgefordert werden, und geben Sie Ihr Passwort ein.

Da sich das Installationsziel über OpenSLP selbst bekannt gibt, können Sie die Adressinformationen des Installationsziels über einen SLP-Browser abrufen, ohne dass Sie physischen Zugriff auf die Installation selbst haben müssen, vorausgesetzt, OpenSLP wird von der Netzwerkkonfiguration und von allen Computern unterstützt:

- **1** Starten Sie KDE und den Webbrowser Konqueror.
- **2** Geben Sie service://yast.installation.suse in die Adressleiste ein. Daraufhin wird das Zielsystem als Symbol im Konqueror-Fenster angezeigt. Durch Klicken auf dieses Symbol wird der KDE-VNC-Viewer geöffnet, in dem Sie die Installation ausführen können. Alternativ können Sie die VNC-Viewer-Software auch mit der zur Verfügung gestellten IP-Adresse ausführen und am Ende der IP-Adresse für die Anzeige, in der die Installation ausgeführt wird, :1 hinzufügen.

### **Herstellen der Verbindung mit dem Installationsprogramm**

Im Wesentlichen gibt es zwei Möglichkeiten, eine Verbindung zu einem VNC-Server (dem Installationsziel in diesem Fall) herzustellen. Sie können entweder eine unabhängige VNC-Viewer-Anwendung unter einem beliebigen Betriebssystem starten oder die Verbindung über einen Java-fähigen Webbrowser herstellen.

Mit VNC können Sie die Installation eines Linux-Systems von jedem Betriebssystem, einschließlich anderer Linux-, Windows- oder Mac OS-Betriebssysteme, aus steuern.

Stellen Sie auf einem Linux-Computer sicher, dass das Paket tightvnc installiert ist. Installieren Sie auf einem Windows-Computer den Windows-Port dieser Anwendung, der über die Homepage von TightVNC([http://www.tightvnc.com/download](http://www.tightvnc.com/download.html) [.html](http://www.tightvnc.com/download.html)) erhältlich ist.

Gehen Sie wie folgt vor, um eine Verbindung zu dem auf dem Zielcomputer ausgeführten Installationsprogramm herzustellen:

- **1** Starten Sie den VNC-Viewer.
- **2** Geben Sie die IP-Adresse und die Anzeigenummer des Installationsziels wie vom SLP-Browser oder dem Installationsprogramm selbst zur Verfügung gestellt ein:

*ip\_adresse*:*anzeige\_nummer*

Auf dem Desktop wird ein Fenster geöffnet, in dem die YaST-Bildschirme wie bei einer normalen lokalen Installation angezeigt werden.

Wenn Sie die Verbindung zum Installationsprogramm mithilfe eines Webbrowsers herstellen, sind Sie von der VNC-Software bzw. dem zu Grunde liegenden Betriebssystem vollkommen unabhängig. Sie können die Installation des Linux-Systems in einem beliebigen Browser (Firefox, Internet Explorer, Konqueror, Opera usw.) ausführen, solange dieser Java unterstützt.

Gehen Sie wie folgt vor, um eine VNC-Installation auszuführen:

- **1** Starten Sie Ihren bevorzugten Webbrowser.
- **2** Geben Sie in der Adressleiste Folgendes ein:

```
http://ip_adresse_des_ziels:5801
```
**3** Geben Sie Ihr VNC-Passwort ein, wenn Sie dazu aufgefordert werden. Die YaST-Bildschirme werden im Browserfenster wie bei einer normalen lokalen Installation angezeigt.

# **1.5.2 SSH-Installation**

Mithilfe von SSH können Sie die Installation des Linux-Computers unter Verwendung einer beliebigen SSH-Client-Software von einem entfernten Standort aus überwachen.

# **Vorbereiten der SSH-Installation**

Zusätzlich zum Installieren der entsprechenden Softwarepakete (OpenSSH für Linux und PuTTY für Windows) müssen Sie nur die entsprechenden Boot-Optionen übergeben, um SSH für die Installation zu aktivieren. Weitere Einzelheiten finden Sie unter Abschnitt 1.4.3, ["Benutzerdefinierte](#page-51-0) Boot-Optionen" (S. 52). OpenSSH wird auf allen SUSE Linux-basierten Betriebssystemen standardmäßig installiert.

## **Herstellen der Verbindung mit dem Installationsprogramm**

- **1** Rufen Sie die IP-Adresse des Installationsziels ab. Wenn Sie physischen Zugriff auf den Zielcomputer haben, verwenden Sie einfach die IP-Adresse, die von der Installationsroutine nach dem anfänglichen Bootvorgang auf der Konsole angezeigt wird. Verwenden Sie andernfalls die IP-Adresse, die diesem Host in der DHCP-Serverkonfiguration zugewiesen wurde.
- **2** Geben Sie an der Kommandozeile den folgenden Befehl ein:

```
ssh -X root@ip_adresse_des_ziels
```
Ersetzen Sie *IP-Adresse\_Ziel* durch die IP-Adresse des Installationsziels.

- **3** Wenn Sie zur Eingabe eines Benutzernamens aufgefordert werden, geben Sie root ein.
- **4** Wenn Sie zur Eingabe eines Passworts aufgefordert werden, geben Sie das Passwort ein, das mit der SSH-Boot-Option festgelegt wurde. Wenn Sie sich

erfolgreich authentifiziert haben, wird eine Kommandozeilenaufforderung für das Installationsziel angezeigt.

**5** Geben Sie yast ein, um das Installationsprogramm zu starten. Es wird ein Fenster geöffnet, in dem die üblichen YaST-Bildschirme wie in Kapitel 1, *Installation mit YaST* (↑Start) beschrieben angezeigt werden.

# **2**

**Fortgeschrittene Festplattenkonfiguration**

Komplexe Systemkonfigurationen erfordern besondere Festplattenkonfigurationen. Sämtliche Partionierungsaufgaben können mit YaST erledigt werden. Um eine persistente Gerätebenennung für Blockgeräte zu ermöglichen, verwenden Sie ein bestimmtes Startskript oder udev. Das Logical Volume Management (LVM) ist ein Schema für die Festplattenpartitionierung, das viel flexibler als die physische Partitionierung in Standardkonfigurationen ist. Mithilfe seiner Snapshot-Funktionalität können Sie problemlos Daten-Backups erstellen. Ein RAID (Redundant Array of Independent Disks) bietet verbesserte Datenintegrität, Leistung und Fehlertoleranz.

# <span id="page-58-0"></span>**2.1 Verwenden der YaST-Partitionierung**

Die in Abbildung 2.1, "Die [YaST-Partitionierung"](#page-59-0) (S. 60) gezeigte Expertenpartitionierung ermöglicht die manuelle Änderung der Partitionierung einer oder mehrerer Festplatten. Partitionen können hinzugefügt, gelöscht, in ihrer Größe geändert und bearbeitet werden. Außerdem können Sie über dieses YaST-Modul auf die Soft RAIDund LVM-Konfiguration zugreifen.

### **WARNUNG: Neupartitionierung des laufenden Systems**

Eine Änderung der Partitionen im installierten System ist zwar möglich, sollte jedoch nur von Experten vorgenommen werden. Andernfalls ist das Risiko, einen Fehler zu machen, der zu Datenverlust führt, sehr hoch.

### <span id="page-59-0"></span>*Abbildung 2.1 Die YaST-Partitionierung*

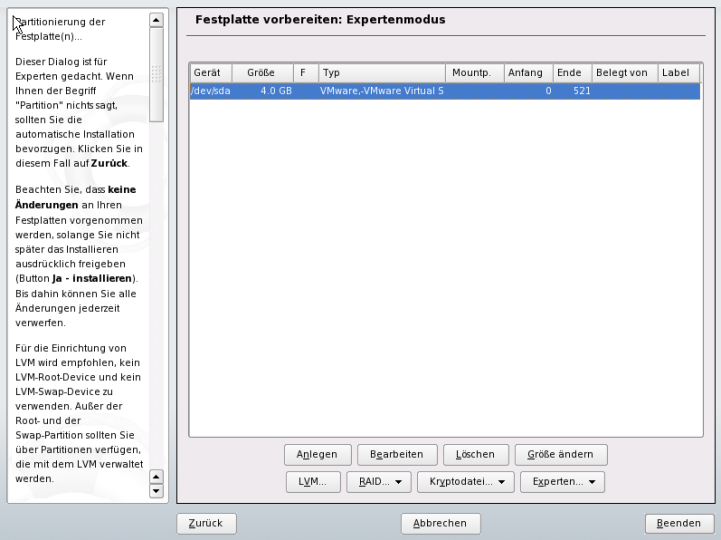

Alle bestehenden oder vorgeschlagenen Partitionen auf allen angeschlossenen Festplatten werden in der Liste im YaST-Dialogfeld *Festplatte vorbereiten: Expertenmodus* angezeigt. Ganze Festplatten werden als Geräte ohne Nummern aufgeführt, beispielsweise als /dev/hda oder /dev/sda. Partitionen werden als Teile dieser Geräte aufgelistet, beispielsweise /dev/hda1 oder /dev/sda1. Größe, Typ, Dateisystem und Einhängepunkt der Festplatten und ihrer Partitionen werden ebenfalls angezeigt. Der Einhängepunkt gibt an, wo sich die Partition im Linux-Dateisystembaum befindet.

Wenn Sie das Experten-Dialogfeld während der Installation ausführen, wird auch sämtlicher freier Speicherplatz aufgeführt und automatisch ausgewählt. Um weiteren Speicherplatz für openSUSE™ zur Verfügung zu stellen, müssen Sie den benötigten Speicherplatz von unten nach oben in der Liste freigeben. (Sie beginnen also mit der letzten Partition der Festplatte und arbeiten sich bis zu ersten vor.) Wenn Sie beispielsweise über drei Partitionen verfügen, können Sie nicht die zweite ausschließlich für openSUSE und die dritte und erste für andere Betriebssysteme verwenden.

# <span id="page-60-0"></span>**2.1.1 Partitionstypen**

Jede Festplatte verfügt über eine Partitionierungstabelle mit Platz für vier Einträge. Ein Eintrag in der Partitionstabelle kann für eine primäre oder für eine erweiterte Partition stehen. Es ist jedoch nur ein Eintrag für eine erweiterte Partition zulässig.

Eine primäre Partition besteht aus einem kontinuierlichen Bereich von Zylindern (physikalischen Festplattenbereichen), die einem bestimmten Betriebssystem zugewiesen sind. Mit ausschließlich primären Partitionen wären Sie auf vier Partitionen pro Festplatte beschränkt, da die Partitionstabelle nicht mehr Platz bietet. Aus diesem Grund werden erweiterte Partitionen verwendet. Erweiterte Partitionen sind ebenfalls kontinuierliche Bereiche von Festplattenzylindern, eine erweiterte Partition kann jedoch in mehrere *logische Partitionen* unterteilt werden. Für logische Partitionen sind keine Einträge in der Partitionstabelle erforderlich. Eine erweiterte Partition kann auch als Container für logische Partitionen bezeichnet werden.

Wenn Sie mehr als vier Partitionen benötigen, erstellen Sie als vierte Partition (oder früher) eine erweiterte Partition. Diese erweiterte Partition sollte den gesamten verbleibenden freien Zylinderbereich umfassen. Erstellen Sie dann mehrere logische Partitionen innerhalb der erweiterten Partition. Die maximale Anzahl der logischen Partitionen beträgt 15 auf SCSI-, SATA- und Firewire-Festplatten und 63 auf (E)IDE-Festplatten. Dabei spielt es keine Rolle, welche Arten von Partitionen für Linux verwendet werden. Sowohl primäre als auch logische Partitionen funktionieren problemlos.

# **2.1.2 Erstellen von Partitionen**

Zum Erstellen einer neuen Partition von Grund auf gehen Sie wie folgt vor:

**1** Wählen Sie *Erstellen* aus.

Wenn mehrere Festplatten angeschlossen sind, wird ein Auswahldialogfeld angezeigt, in dem Sie eine Festplatte für die neue Partition auswählen können.

**2** Geben Sie den Partitionstyp (primär oder erweitert) an. Sie können bis zu vier primäre Partitionen oder bis zu drei primäre Partitionen und eine erweiterte Partition erstellen. Innerhalb der erweiterten Partition können Sie mehrere logische Partitionen erstellen (siehe Abschnitt 2.1.1, ["Partitionstypen"](#page-60-0) (S. 61)).

- **3** Wählen Sie das zu verwendende Dateisystem und einen Einhängepunkt aus. YaST schlägt für jede erstellte Partition einen Einhängepunkt vor.
- **4** Geben Sie zusätzliche Dateisystemoptionen an, falls Ihr Setup dies verlangt. Weitere Informationen zu den verfügbaren Optionen finden Sie in [Abschnitt](#page-61-0) 2.1.3, ["Bearbeiten](#page-61-0) einer Partition" (S. 62).
- **5** Klicken Sie zum Zuweisen des Partitionierungssetups und Beenden des Partitionierungsmoduls auf *OK* → *Übernehmen*.

Wenn Sie die Partition bei der Installation angelegt haben, wird wieder das Fenster mit der Installationsübersicht angezeigt.

# <span id="page-61-0"></span>**2.1.3 Bearbeiten einer Partition**

Wenn Sie eine neue Partition erstellen oder eine bestehende Partition bearbeiten, können verschiedene Parameter festgelegt werden. Bei neuen Partitionen werden von YaST geeignete Parameter festgelegt, für die normalerweise keine Bearbeitung erforderlich ist. Gehen Sie wie folgt vor, um Ihre Partitionseinstellungen manuell zu bearbeiten:

- **1** Wählen Sie die Partition aus.
- **2** Klicken Sie auf *Bearbeiten*, um die Partition zu bearbeiten und die Parameter festzulegen:

#### Dateisystem-ID

Auch wenn Sie die Partition zu diesem Zeitpunkt nicht formatieren möchten, sollten Sie ihr eine Dateisystem-ID zuweisen, um sicherzustellen, dass sie richtig registriert wird. Mögliche Werte sind *Linux*, *Linux Swap*, *Linux LVM* und *Linux RAID*. Einzelheiten zu LVM und RAID finden Sie unter Abschnitt 2.2, ["LVM-Konfiguration"](#page-64-0) (S. 65) und Abschnitt 2.3, ["Soft-RAID-](#page-71-0)[Konfiguration"](#page-71-0) (S. 72).

#### Dateisystem

Um die Partition sofort im Rahmen der Installation zu formatieren, müssen Sie eines der folgenden Dateisysteme für die Partition angeben: *Swap*, *Ext2*, *Ext3*, *ReiserFS* oder *JFS*. Einzelheiten zu den verschiedenen Dateisystemen finden Sie in Kapitel 17, *[Dateisysteme](#page-282-0) in Linux* (S. 283).

Swap ist ein Sonderformat, das die Verwendung der Partition als virtueller Arbeitspeicher ermöglicht. Bei einer manuellen Partitionierung müssen Sie eine Swap-Partition mit mindestens 256 MB erstellen. Ext3 ist das Standarddateisystem für die Linux-Partitionen. ReiserFS, JFS, and Ext3 sind Journaling-Dateisysteme. Mit diesen Dateisystemen kann das System nach einem Systemabsturz schnell wiederhergestellt werden, da die Schreibvorgänge während des Vorgangs protokolliert werden. Außerdem kann ReiserFS sehr schnell viele kleine Dateien verarbeiten. Ext2 ist kein Journaling-Dateisystem. Es ist jedoch extrem stabil und gut für kleinere Partitionen geeignet, da nicht viel Festplattenspeicher für die Verwaltung erforderlich ist.

### Optionen für das Dateisystem

Hier können Sie verschiedene Parameter für das ausgewählte Dateisystem festlegen. Je nach dem verwendeten Dateisystem stehen verschiedene Optionen für Experten zur Verfügung.

### Dateisystem verschlüsseln

Wenn Sie die Verschlüsselung aktivieren, werden alle Daten in verschlüsselter Form geschrieben. Dies erhöht die Sicherheit sensibler Daten, die Systemgeschwindigkeit wird jedoch leicht reduziert, da die Verschlüsselung einige Zeit erfordert. Weitere Informationen zur Verschlüsselung der Dateisysteme finden Sie in Kapitel 40, *[Verschlüsseln](#page-710-0) von Partitionen und Dateien* (S. 711).

### Fstab-Options

Geben Sie hier verschiedene Parameter für die Verwaltungsdatei der Dateisysteme an (/etc/fstab). Ändern Sie beispielsweise die Dateisystem-ID vom Gerätenamen (Standard) in ein Volume-Label. Im Volume-Label können Sie alle Zeichen mit Ausnahme von "/" und des Leerzeichens verwenden.

### Einhängepunkt

Geben Sie das Verzeichnis an, in dem die Partition im Dateisystembaum eingehängt werden soll. Treffen Sie eine Auswahl aus verschiedenen YaST-Vorschlägen oder geben Sie einen beliebigen anderen Namen ein.

**3** Aktivieren Sie die Partition mit *OK* → *Übernehmen*.

# **2.1.4 Optionen für Experten**

Mit *Experten* wird ein Menü geöffnet, das folgende Befehle enthält:

Partitionstabelle neu einlesen

Liest die Partitionierung erneut von dem Datenträger ein. Dies ist beispielsweise nach der manuellen Partitionierung in der Textkonsole erforderlich.

Partitionstabelle und Festplattenkennung löschen

Mit dieser Option wird die alte Partitionstabelle vollständig überschrieben. Dies kann beispielsweise bei Problemen mit unkonventionellen Festplattenkennungen hilfreich sein. Bei dieser Methode gehen alle Daten auf der Festplatte verloren.

# **2.1.5 Weitere Partitionierungstipps**

Wenn die Partitionierung von YaST durchgeführt wird und andere Partitionen im System erkannt werden, werden diese Partitionen ebenfalls in die Datei /etc/fstab eingegeben, um einen leichten Zugriff auf die Daten zu ermöglichen. Diese Datei enthält alle Partitionen im System sowie deren Eigenschaften, beispielsweise Dateisystem, Einhängepunkt und Benutzerberechtigungen.

*Beispiel 2.1 /etc/fstab: Partition Data*

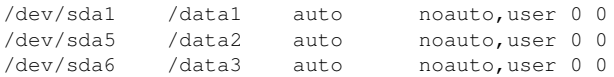

Unabhängig davon, ob es sich um Linux- oder FAT-Partitionen handelt, werden diese Partitionen mit den Optionen noauto und user angegeben. Dadurch kann jeder Benutzer diese Partitionen nach Bedarf einhängen oder aushängen. Aus Sicherheitsgründen gibt YaST hier nicht automatisch die Option exec ein, die zur Ausführung von Programmen vom Speicherort aus erforderlich ist. Wenn Sie jedoch Programme von diesem Ort aus ausführen möchten, können Sie die Option manuell eingeben. Diese Maßnahme ist erforderlich, wenn Sie Systemmeldungen, wie beispielsweise die Meldungen "Schlechter Interpreter" oder "Verweigerte Berechtigungen", erhalten.

# **2.1.6 Partitionierung und LVM**

Von der Expertenpartitionierung aus können Sie mit *LVM* die LVM-Konfiguration aufrufen (siehe Abschnitt 2.2, ["LVM-Konfiguration"](#page-64-0) (S. 65)). Wenn jedoch bereits eine funktionierende LVM-Konfiguration auf Ihrem System vorhanden ist, wird diese automatisch aktiviert, sobald Sie die LVM-Konfiguration zum ersten Mal in einer Sitzung eingeben. In diesem Fall können alle Festplatten mit einer Partition, die zu einer

aktivierten Volume-Gruppe gehören, nicht erneut partitioniert werden, da der Linux-Kernel die bearbeitete Partitionstabelle einer Festplatte nicht erneut lesen kann, wenn eine Partition auf diesem Datenträger verwendet wird. Wenn jedoch bereits eine funktionierende LVM-Konfiguration auf Ihrem System vorhanden ist, sollte eine physische Neupartitionierung nicht erforderlich sein. Ändern Sie stattdessen die Konfiguration des logischen Volumes.

Am Anfang der physischen Volumes (PVs) werden Informationen zum Volume auf die Partition geschrieben. Um eine solche Partition für andere Zwecke, die nichts mit LVM zu tun haben, wiederzuverwenden, sollten Sie den Anfang dieses Volumes löschen. Bei der VG system und dem PV /dev/sda2 beispielsweise ist dies über den Befehl dd if=/dev/zero of=/dev/sda2 bs=512 count=1 möglich.

### **WARNUNG: Dateisystem zum Booten**

<span id="page-64-0"></span>Das zum Booten verwendete Dateisystem (das Root-Dateisystem oder /boot) darf nicht auf einem logischen LVM-Volume gespeichert werden. Speichern Sie es stattdessen auf einer normalen physischen Partition.

# **2.2 LVM-Konfiguration**

Dieser Abschnitt erläutert kurz die Prinzipien von LVM und seinen grundlegenden Funktionen, mit denen es in vielen Situationen nützlich ist. In [Abschnitt](#page-67-0) 2.2.2, "LVM-[Konfiguration](#page-67-0) mit YaST" (S. 68) erfahren Sie, wie LVM mit YaST eingerichtet wird.

### **WARNUNG**

Der Einsatz von LVM kann mit einem höheren Risiko (etwa des Datenverlusts) verbunden sein. Risiken umfassen auch Anwendungsausfälle, Stromausfälle und fehlerhafte Befehle. Speichern Sie Ihre Daten, bevor Sie LVM implementieren oder Volumes neu konfigurieren. Arbeiten Sie nie ohne Backup.

# **2.2.1 Der Logical Volume Manager**

Der Logical Volume Manager (LVM) ermöglicht eine flexible Verteilung von Festplattenspeicher über mehrere Dateisysteme. Er wurde entwickelt, da gelegentlich die Segmentierung des Festplattenspeichers geändert werden muss, nachdem die erste Partitionierung bei der Installation abgeschlossen wurde. Da es schwierig ist, Partitionen in einem laufenden System zu ändern, bietet LVM einen virtuellen Pool (Volume-Gruppe, kurz: VG) an Speicherplatz, aus dem bei Bedarf logische Volumes(LVs) erzeugt werden können. Das Betriebssystem greift dann auf diese logischen Volumes statt auf physische Partitionen zu. Volume-Gruppen können sich über mehr als eine Festplatte erstrecken, wobei mehrere Festplatten oder Teile davon eine einzige VG bilden können. Auf diese Weise bietet LVM eine Art Abstraktion vom physischen Festplattenplatz, der eine viel einfachere und sicherere Möglichkeit zur Änderung der Aufteilung ermöglicht als die physische Umpartitionierung. Hintergrundinformationen zum physischen Partitionieren erhalten Sie in Abschnitt 2.1.1, ["Partitionstypen"](#page-60-0) (S. 61) und Abschnitt 2.1, ["Verwenden](#page-58-0) der [YaST-Partitionierung"](#page-58-0) (S. 59).

| <b>DATENTRÄGER</b> |             |             | <b>DATENTRÄGER 1</b> |                                |             | <b>DATENTRÄGER 2</b> |                 |                 |
|--------------------|-------------|-------------|----------------------|--------------------------------|-------------|----------------------|-----------------|-----------------|
| <b>TEIL</b>        | <b>TEIL</b> | <b>TEIL</b> |                      | <b>TEIL</b>                    | <b>TEIL</b> | <b>TEIL</b>          | <b>TEIL</b>     | <b>TEIL</b>     |
|                    |             |             |                      | <b>VG 1</b><br>LV <sub>1</sub> |             |                      | <b>VG 2</b>     |                 |
|                    |             |             |                      |                                |             | LV <sub>2</sub>      | LV <sub>3</sub> | LV <sub>4</sub> |
| <b>MP</b>          | <b>MP</b>   | <b>MP</b>   |                      | <b>MP</b>                      |             | <b>MP</b>            | <b>MP</b>       | <b>MP</b>       |

<span id="page-65-0"></span>*Abbildung 2.2 Physische Partitionierung versus LVM*

Abbildung 2.2, "Physische [Partitionierung](#page-65-0) versus LVM" (S. 66) stellt die physische Partitionierung (links) der LVM-Segmentierung (rechts) gegenüber. Auf der linken Seite wurde eine einzelne Festplatte in drei physische Partitionen (PART) aufgeteilt, von denen jede einen Einhängepunkt (MP) hat, auf den das Betriebssystem zugreifen kann. Auf der rechten Seite wurden zwei Festplatten in zwei bzw. drei physische Partitionen aufgeteilt. Es wurden zwei LVM-Volume-Gruppen (VG 1 und VG 2) angelegt. VG 1 enthält zwei Partitionen von DISK 1 und eine von DISK 2. VG 2 enthält die restlichen zwei Partitionen von DISK 2. In LVM werden die physischen Festplattenpartitionen, die in einer Volume-Gruppe zusammengefasst sind, als physische Volumes (PV) bezeichnet. In den Volume-Gruppen wurden vier logische Volumes (LV 1 bis LV 4) angelegt, die vom Betriebssystem über die zugewiesenen Einhängepunkte benutzt werden können. Die Grenzen zwischen verschiedenen logischen Volumes müssen sich nicht mit den Partitionsgrenzen decken. Dies wird in diesem Beispiel durch die Grenze zwischen LV 1 und LV 2 veranschaulicht.

LVM-Funktionen:

- Mehrere Festplatten/Partitionen können zu einem großen logischen Volume zusammengefügt werden.
- Neigt sich bei einem LV (z. B. /usr) der freie Platz dem Ende zu, können Sie dieses bei geeigneter Konfiguration vergrößern.
- Mit dem LVM können Sie im laufenden System Festplatten oder LVs hinzufügen. Voraussetzung ist allerdings hotswap-fähige Hardware, die für solche Aktionen geeignet ist.
- Es ist möglich, einen "Striping-Modus" zu aktivieren, der den Datenstrom eines logischen Volumes über mehrere physische Volumes verteilt. Wenn sich diese physischen Volumes auf verschiedenen Festplatten befinden, kann dies die Leseund Schreibgeschwindigkeit wie bei RAID 0 verbessern.
- Die Snapshot-Funktion ermöglicht vor allem bei Servern konsistente Backups im laufenden System.

Aufgrund dieser Eigenschaften lohntsich der Einsatz von LVM bereits bei umfangreich genutzten Home-PCs oder kleinen Servern. Wenn Sie einen wachsenden Datenbestand haben wie bei Datenbanken, Musikarchiven oder Benutzerverzeichnissen, bietet sich der Logical Volume Manager an. Dann ist es möglich, Dateisysteme zu haben, die größer sind als eine physische Festplatte. Ein weiterer Vorteil des LVM ist die Möglichkeit, bis zu 256 LVs anlegen zu können. Beachten Sie jedoch, dass sich die Arbeit mit dem LVM sehr von der mit konventionellen Partitionen unterscheidet. Anleitungen und weiterführende Informationen zur Konfiguration des LVM finden Sie im offiziellen LVM-Howto unter <http://tldp.org/HOWTO/LVM-HOWTO/>.

Ab Kernel Version 2.6 steht Ihnen LVM in der Version 2 zur Verfügung. Er ist abwärtskompatibel zum bisherigen LVM und kann alte Volume-Gruppen weiter verwalten. Wenn Sie neue Volume-Gruppen anlegen, müssen Sie entscheiden, ob Sie das neue Format oder die abwärtskompatible Version verwenden möchten. LVM 2 benötigt keine Kernel-Patches mehr. Er verwendet den Device-Mapper, der in Kernel 2.6 integriert ist. Beginnend mit diesem Kernel kann LVM nur noch in der Version 2 verwendet werden. In diesem Kapitel ist mit LVM daher immer LVM in der Version 2 gemeint.

# <span id="page-67-0"></span>**2.2.2 LVM-Konfiguration mit YaST**

Zur LVM-Konfiguration mit YaST gelangen Sie über den YaST-Expertenmodus des Partitionierungsmoduls (siehe Abschnitt 2.1, "Verwenden der [YaST-Partitionierung"](#page-58-0) (S. 59)). Mit diesem Partitionierungswerkzeug können Sie vorhandene Partitionen bearbeiten und löschen sowie neue Partitionen erstellen, die mit LVM verwendet werden sollen. Sie erstellen eine LVM-Partition, indem Sie zunächst auf *Anlegen* → *Nicht formatieren* klicken und anschließend *0x8E Linux LVM* als Partitions-ID wählen. Nachdem Sie alle mit LVM zu verwendenden Partitionen erstellt haben, klicken Sie auf *LVM*, um mit der Konfiguration von LVM zu beginnen.

### **Erstellen von Volume-Gruppen**

Wenn auf Ihrem System noch keine Volume-Gruppe existiert, werden Sie aufgefordert, eine anzulegen (siehe Abbildung 2.3, "Anlegen einer [Volume-Gruppe"](#page-67-1) (S. 68)). Zusätzliche Gruppen können mit *Gruppe hinzufügen* hinzugefügt werden. Gewöhnlich ist jedoch eine Volume-Gruppe ausreichend. Als Name für die Volume-Gruppe, auf der sich die Dateien des openSUSE™-Systems befinden, wird system vorgeschlagen. Die Physical Extent Size bestimmt die maximale Größe eines physischen Blocks in der Volume-Gruppe. Der gesamte Plattenplatz in einer Volume-Gruppe wird in Blöcken dieser Größe verwaltet. Dieser Wert wird normalerweise auf 4 MB festgelegt. Dies lässt eine Maximalgröße für ein physisches und logisches Volume von 256 GB zu. Sie sollten die Physical Extent Size also nur dann erhöhen (z. B. auf 8, 16 oder 32 GB), wenn Sie größere logische Volumes als 256 GB benötigen.

### <span id="page-67-1"></span>*Abbildung 2.3 Anlegen einer Volume-Gruppe*

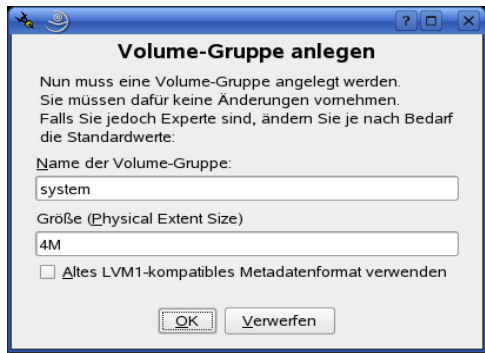

### **Konfigurieren von physischen Volumes**

Sobald eine Volume-Gruppe angelegt wurde, listet das folgende Dialogfeld alle Partitionen auf, die entweder den Typ "Linux LVM" oder "Linux native" haben. Swap- oder DOS-Partitionen werden nicht angezeigt. Wenn eine Partition bereits einer Volume-Gruppe zugeordnet ist, wird der Name der Volume-Gruppe in der Liste angezeigt. Nicht zugewiesene Partitionen sind mit "--" gekennzeichnet.

Falls es mehrere Volume-Gruppen gibt, stellen Sie die aktuelle Volume-Gruppe im Auswahlfeld links oben ein. Mit den Schaltflächen rechts oben ist es möglich, zusätzliche Volume-Gruppen anzulegen und bestehende Volume-Gruppen zu löschen. Es können allerdings nur solche Volume-Gruppen gelöscht werden, denen keine Partitionen mehr zugeordnet sind. Partitionen, die einer Volume-Gruppe zugeordnet sind, werden auch physische Volumes (PV) genannt.

### *Abbildung 2.4 Setup für physische Volumes*

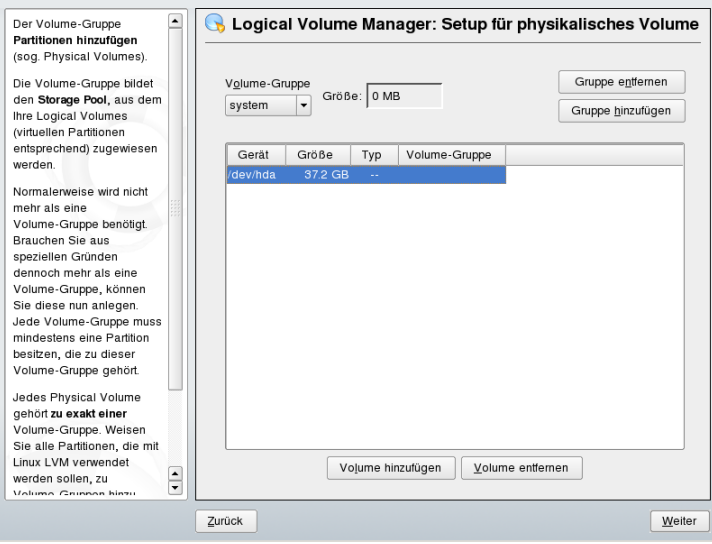

Um der ausgewählten Volume-Gruppe eine zuvor nicht zugewiesene Partition zuzuweisen, klicken Sie zuerst auf die Partition und anschließend auf *Volume hinzufügen*. Der Name der Volume-Gruppe wird dann bei der ausgewählten Partition eingetragen. Sie sollten alle Partitionen, die Sie für LVM vorgesehen haben, einer Volume-Gruppe zuordnen. Anderenfalls bleibt der Speicherplatz in den Partitionen unbenutzt. Bevor Sie das Dialogfeld schließen können, muss jeder Volume-Gruppe mindestens ein physisches Volume zugeordnet sein. Nachdem Sie alle physischen Volumes zugeordnet haben, klicken Sie auf *Weiter*, um zur Konfiguration der logischen Volumes zu gelangen.

### **Konfigurieren von logischen Volumes**

Nachdem die Volume-Gruppe mit physischen Volumes gefüllt ist, bestimmen Sie im nächsten Dialogfeld die logischen Volumes, die das Betriebssystem benutzen soll. Wählen Sie im Auswahlfeld oben links die aktuelle Volume-Gruppe. Der verfügbare Platz in der aktuellen Volume-Gruppe wird daneben angezeigt. Die Liste darunter enthält alle logischen Volumesin der Volume-Gruppe. Alle normalen Linux-Partitionen, denen ein Einhängepunkt zugewiesen wurde, alle Swap-Partitionen und alle existierenden logischen Volumes werden hier aufgeführt. Sie können nach Bedarf logische Volumes mithilfe der entsprechenden Schaltflächen *Hinzufügen*, *Bearbeiten* und *Entfernen*, bis der Platz in der Volume-Gruppe verbraucht ist. Weisen Sie jeder Volume-Gruppe mindestens ein logisches Volume zu.

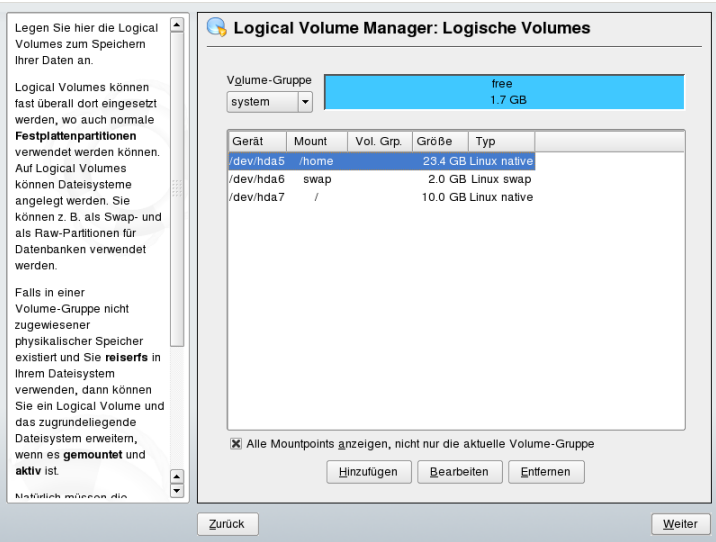

### *Abbildung 2.5 Verwaltung der logischen Volumes*

Um ein neues logisches Volume anzulegen, klicken Sie auf *Hinzufügen* und füllen das anschließende Popup-Fenster aus. Wie bei der Partitionierung kann die Größe, das Dateisystem und der Einhängepunkt eingegeben werden. Normalerweise wird in einem logischen Volume ein Dateisystem wie reiserfs oder ext2 erstellt und ein Einhängepunkt

wird festgelegt. Die auf diesem logischen Volume gespeicherten Dateien sind dann im installierten System an diesem Einhängepunkt zu finden. Es ist auch möglich, den Datenfluss im logischen Volume über verschiedene physische Volumes zu verteilen (Striping). Wenn sich diese physischen Volumes auf verschiedenen Festplatten befinden, verbessert dies in der Regel die Lese- und Schreibgeschwindigkeit (wie bei RAID 0). Ein Striping-LV mit n Stripes kann jedoch nur richtig angelegt werden, wenn der von dem LV benötigte Festplattenplatz gleichmäßig über n physische Volumes verteilt werden kann. Sind beispielsweise nur zwei physische Volumes verfügbar, ist ein logisches Volume mit drei Stripes nicht möglich.

### **WARNUNG: Striping**

YaST hat zurzeit keine Möglichkeit, die Richtigkeit Ihrer Angaben zum Striping zu überprüfen. Fehler an dieser Stelle können erst festgestellt werden, wenn LVM auf der Festplatte in Betrieb genommen wird.

### *Abbildung 2.6 Erstellen logischer Volumes*

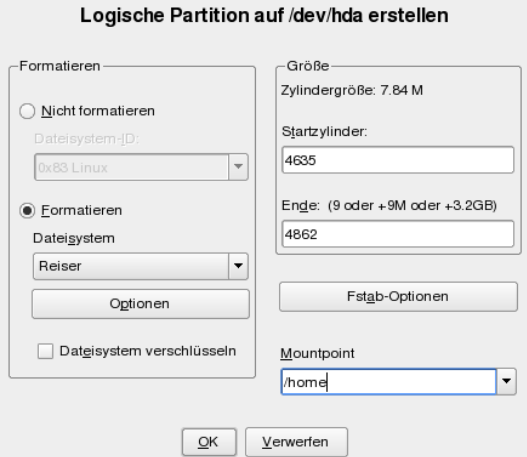

Falls Sie auf Ihrem System LVM bereits konfiguriert haben, können Sie jetzt die vorhandenen logischen Volumes eingeben. Bevor Sie fortfahren, weisen Sie diesen logischen Volumes passende Einhängepunkte zu. Klicken Sie auf *Weiter*, um in den YaST-Expertenmodus für Partitionierung zu gelangen und Ihre Arbeit abzuschließen.

### **Direkte Verwaltung von LVM**

Falls Sie LVM bereits konfiguriert haben und lediglich etwas ändern möchten, gibt es eine alternative Methode. Wählen Sie im YaST-Kontrollzentrum *System* → *LVM*. Im Wesentlichen erlaubt dieses Dialogfeld dieselben Aktionen wie oben beschrieben, mit Ausnahme der physischen Partitionierung. Es zeigt die vorhandenen physischen Volumes und logischen Volumes in zwei Listen an. Sie können Ihr LVM-System mit den oben beschriebenen Methoden verwalten.

# <span id="page-71-0"></span>**2.3 Soft-RAID-Konfiguration**

Der Sinn eines RAID (Redundant Array of Independent Disks) ist es, mehrere Festplattenpartitionen in einer großen *virtuellen* Festplatte zusammenzufassen, um die Leistung und/oder die Datensicherheit zu optimieren. Die meisten RAID-Controller verwenden das SCSI-Protokoll, da es im Vergleich zum IDE-Protokoll eine größere Anzahl an Festplatten effektiver ansteuern kann und besser für eine parallele Verarbeitung der Befehle geeignet ist. Es gibt einige RAID-Controller, die IDE- oder SATA-Festplatten unterstützen. Soft RAID bietet die Vorteile von RAID-Systemen ohne die zusätzlichen Kosten für hardwareseitige RAID-Controller. Dies geht allerdings zu Lasten von Prozessorzeit und Arbeitsspeicher, weshalb Soft RAID für Hochleistungssysteme nicht wirklich geeignet ist.

# **2.3.1 RAID-Level**

openSUSE™ bietet Ihnen die Möglichkeit, mithilfe von YaST mehrere Festplatten zu einem Soft-RAID-System zu vereinen – eine sehr günstige Alternative zu einem Hardware-RAID. RAID bietet verschiedene Strategien für das Kombinieren mehrerer Festplatten in einem System, von der jede andere Ziele, Vorteile und Merkmale aufweist. Diese Variationen werden im Allgemeinen als *RAID-Level* bezeichnet.

Es gibt folgende gängige RAID-Level:

### RAID 0

Dieser Level verbessert die Leistung des Datenzugriffs, indem er die einzelnen Dateiblöcke über mehrere Festplattenlaufwerke verteilt. Im Grunde ist dies gar kein RAID, da es keine Datensicherheit gibt, doch die Bezeichnung *RAID 0* hat sich für diese Art von System eingebürgert. Bei RAID 0 werden mindestens zwei
Festplatten zusammengefasst. Die Leistung ist zwar sehr gut, aber wenn auch nur eine der Festplatten ausfällt, ist das RAID-System zerstört und Ihre Daten sind verloren.

#### RAID 1

Dieser Level bietet eine ausreichende Sicherheit für die Daten, weil diese 1:1 auf eine andere Festplatte kopiert werden. Dies wird als *Festplattenspiegelung* bezeichnet. Ist eine Festplatte zerstört, steht eine Kopie des Inhalts auf einer anderen zur Verfügung. Solange noch eine Festplatte intakt ist, können alle anderen fehlerhaft sein, ohne dass Daten verloren gehen. Wird der Schaden jedoch nicht festgestellt, kann es passieren, dass die beschädigten Daten auf die intakte Festplatte gespiegelt werden. Erst dadurch geht die Integrität der Daten wirklich verloren. Die Schreibleistung leidet durch den Kopiervorgang im Vergleich zu einer normalen physischen Festplatte ein wenig (10 bis 20 % langsamer), dafür ist der Lesezugriff deutlich schneller, weil die Daten doppelt vorhanden sind und somit parallel ausgelesen werden können. Im Allgemeinen kann gesagt werden, dass RAID 1 fast eine doppelt so schnelle Transaktionsrate und nahezu dieselbe Schreibgeschwindigkeit wie einzelne Festplatten bietet.

#### RAID 2 und RAID 3

Dies sind keine typischen RAID-Implementierungen. Level 2 verteilt die Daten auf Bit- und nicht auf Blockebene. Level 3 bietet Byte-basiertes Verteilen mit einer dedizierten Paritätsfestplatte und kann nicht gleichzeitig mehrere Anforderungen verarbeiten. Diese beiden Level werden nur selten verwendet.

### RAID 4

Level 4 verteilt die Daten auf Blockebene wie bei Level40, wobei diese Vorgehensweise mit einer dedizierten Paritätsfestplatte kombiniert wird. Die Paritätsdaten werden im Fall eines Festplattenfehlers zum Erstellen einer Ersatzfestplatte verwendet. Die Paritätsfestplatte kann beim Schreibzugriff jedoch Engpässe verursachen. Dennoch wird Level 4 gelegentlich eingesetzt.

### RAID 5

RAID 5 ist ein optimierter Kompromiss aus Level 0 und Level 1, was Leistung und Redundanz betrifft. Der nutzbare Festplattenplatz entspricht der Anzahl der eingesetzten Festplatten minus einer. Die Daten werden wie bei RAID 0 über die Festplatten verteilt. Für die Sicherheit sorgen die *Paritätsblöcke*, die auf einer der Partitionen angelegt werden. Diese werden mit XOR miteinander verknüpft, sodass sich beim Ausfall einer Partition durch den dazugehörigen Paritätsblock der Inhalt rekonstruieren lässt. Bei RAID 5 ist zu beachten, dass nicht mehrere Festplatten

gleichzeitig ausfallen dürfen. Wenn eine Festplatte ausfällt, muss sie schnellstmöglich ausgetauscht werden, da sonst Datenverlust droht.

#### Weitere RAID-Level

Es wurden noch weitere RAID-Level entwickelt (RAIDn, RAID 10, RAID 0+1, RAID 30, RAID 50 usw.), wobei einige von diesen proprietäre Implementierungen verschiedener Hardwarehersteller sind. Diese Level sind nicht sehr weit verbreitet und werden aus diesem Grund hier nicht näher beschrieben.

## **2.3.2 Soft-RAID-Konfiguration mit YaST**

Zur Soft-RAID-Konfiguration gelangen Sie über den YaST-Expertenmodus des Parti-tionierungsmoduls, der in Abschnitt 2.1, "Verwenden der [YaST-Partitionierung"](#page-58-0) (S. 59) beschrieben ist. Mit diesem Partitionierungswerkzeug können Sie vorhandene Partitionen bearbeiten und löschen sowie neue Partitionen erstellen, die mit Soft-RAID verwendet werden sollen. Sie erstellen die RAID-Partitionen, indem Sie zunächst auf *Anlegen* → *Nicht formatieren* klicken und anschließend *0xFD Linux RAID* als Partitions-ID wählen. Für RAID 0 und RAID 1 sind mindestens zwei Partitionen erforderlich, für RAID 1 in der Regel exakt zwei. Für RAID 5 sind mindestens drei Partitionen erforderlich. Es wird empfohlen, nur Partitionen gleicher Größe zu verwenden. Die einzelnen Partitionen eines RAIDs sollten auf verschiedenen Festplatten liegen, damit das Risiko eines Datenverlusts durch den Defekt einer Festplatte (bei RAID 1 und 5) verhindert bzw. die Leistung bei RAID 0 optimiert wird. Wenn Sie alle gewünschten Partitionen erstellt haben, klicken Sie auf *RAID* → *RAID anlegen*, um die RAID-Konfiguration zu starten.

### **TIPP**

Ab openSUSE 10.2 erkennt das System die Einstellungen von Pseudo-RAID-Adaptern auf vielen Hauptplatinen. Diese werden benutzt, um Software-RAID ohne zusätzliche Interaktion einzurichten.

Wählen Sie im nächsten Dialogfeld zwischen RAID-Level 0, 1 und 5 (weitere Informa-tionen hierzu finden Sie in Abschnitt 2.3.1, ["RAID-Level"](#page-71-0) (S. 72)). Wenn Sie auf *Weiter* klicken, werden im folgenden Dialogfeld alle Partitionen entweder mit dem Typ "Linux RAID" oder "Linux native" angezeigt (siehe Abbildung 2.7, ["RAID-Partitionen"](#page-74-0) (S. 75)). Swap- oder DOS-Partitionen werden nicht angezeigt. Wenn eine Partition einem RAID-Volume bereits zugewiesen ist, wird in der Liste der Name des RAID-Geräts (zum Beispiel /dev/md0) angezeigt. Nicht zugewiesene Partitionen sind mit "--" gekennzeichnet.

### <span id="page-74-0"></span>*Abbildung 2.7 RAID-Partitionen*

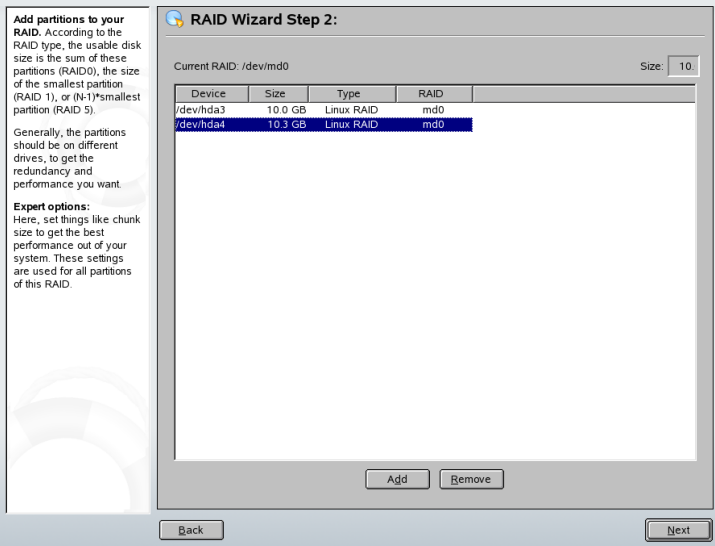

Um dem ausgewählten RAID-Volume eine zuvor nicht zugewiesene Partition zuzuweisen, klicken Sie zuerst auf die Partition und anschließend auf *Hinzufügen*. Der Name des RAID-Geräts wird dann zur ausgewählten Partition hinzugefügt. Weisen Sie alle für RAID reservierten Partitionen zu. Anderenfalls bleibt der Speicherplatz in den Partitionen unbenutzt. Klicken Sie nach dem Zuweisen aller Partitionen auf *Weiter*, um das Einstellungsdialogfeld aufzurufen, in dem Sie die Leistung optimieren können (siehe Abbildung 2.8, ["Dateisystemeinstellungen"](#page-75-0) (S. 76)).

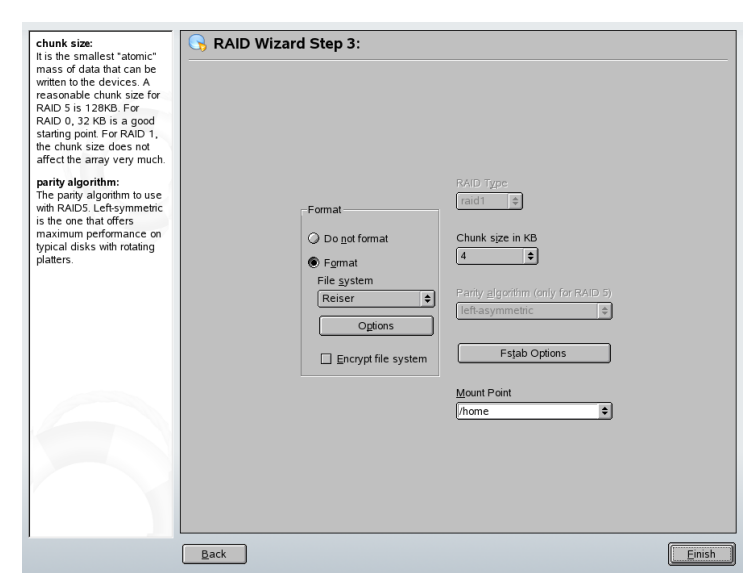

<span id="page-75-0"></span>*Abbildung 2.8 Dateisystemeinstellungen*

Legen Sie wie bei der konventionellen Partitionierung das zu verwendende Dateisystem sowie die Verschlüsselung und den Einhängepunkt für das RAID-Volume fest. Durch Aktivieren der Option *Persistenter Superblock* wird gewährleistet, dass die RAID-Partitionen als solche beim Booten erkannt werden. Wenn Sie die Konfiguration mit *Beenden* abgeschlossen haben, sind im Expertenmodus des Partitionierungsmoduls das Gerät /dev/md0 und andere Geräte mit *RAID* gekennzeichnet.

## **2.3.3 Fehlerbehebung**

Prüfen Sie die Datei /proc/mdstats, um festzustellen, ob eine RAID-Partition zerstört ist. Grundsätzliche Vorgehensweise bei einem Systemfehler ist es, Ihr Linux-System herunterzufahren und die defekte Festplatte durch eine neue, gleichartig partitionierte Platte zu ersetzen. Starten Sie das System anschließend neu und geben Sie den Befehl mdadm /dev/mdX --add /dev/sdX ein. Ersetzen Sie "X" durch die entsprechende Geräte-ID. Damit wird die neue Festplatte automatisch in das RAID-System integriert und vollautomatisch rekonstruiert.

## **2.3.4 Weitere Informationen**

Weitere Informationen sowie eine Anleitung zur Konfiguration von Soft-RAID finden Sie in den angegebenen HOWTO-Dokumenten unter [http://en.tldp.org/](http://en.tldp.org/HOWTO/Software-RAID-HOWTO.html) [HOWTO/Software-RAID-HOWTO.html](http://en.tldp.org/HOWTO/Software-RAID-HOWTO.html).

Linux-RAID-Mailinglisten sind beispielsweise unter folgender URL verfügbar: <http://marc.theaimsgroup.com/?l=linux-raid>.

## **Teil II. Administration**

# <span id="page-80-0"></span>**Online-Update 3**

openSUSE bietet ununterbrochen Software-Sicherheitsupdates für Ihr Produkt. Standardmäßig wird openSUSE Updater verwendet, um Ihr System auf dem neuesten Stand zu halten. Weitere Informationen zu openSUSE Updater erhalten Sie unter Abschnitt 3.5, "Halten Sie Ihr System auf dem neuesten Stand" (Kapitel 3, *Installieren bzw. Entfernen von Software*, ↑Start). Dieses Kapitel behandelt zwei alternative Grafikwerkzeuge und Kommandozeilen-Dienstprogramme zur Aktualisierung von Softwarepaketen.

Die aktuellen Patches für openSUSE™ sind in einem Software-Aktualisierungskatalog verfügbar. Wenn Sie Ihr Produkt bei der Installation registriert haben, ist bereits ein Aktualisierungskatalog konfiguriert. Wenn Sie openSUSE nicht registriert haben, können Sie dies nachholen, indem Sie *Software* → *Online Update Configuration* in YaST ausführen. Alternativ können Sie einen Aktualisierungskatalog manuell mithilfe jedes Aktualisierungswerkzeugs von einer verbürgten Quelle hinzufügen. Anleitungen finden Sie bei der nachfolgenden Beschreibung für die jeweilige Anwendung.

openSUSE bietet Aktualisierungen mit verschiedenen Relevanzstufen. Sicherheits-Aktualisierungen korrigieren schwere Sicherheitsprobleme und sollten unbedingt installiert werden. Empfohlene Aktualisierungen beheben Probleme, die Ihren Computer beeinträchtigen können, während optionale Aktualisierungen nicht sicherheitsbezogene Probleme korrigieren oder Erweiterungen liefern.

## **3.1 YaST-Online-Update**

Aktualisierungen und Verbesserungen können Sie mit YaST installieren, indem Sie *Software* → *Online-Update* ausführen. Alle neuen Patches (außer den optionalen), die derzeit für Ihr System verfügbar sind, sind bereits zur Installation markiert. Durch Klicken auf *Übernehmen* werden diese Patches automatisch installiert. Bestätigen Sie nach dem Ende der Installation mit *Beenden*. Ihr System ist nun auf dem neuesten Stand.

#### **TIPP**

Beginnend mit SUSE Linux 10.1 wurde das YaST-Online-Update in das YaST-Modul "Software installieren oder löschen" integriert. Damit wird sichergestellt, dass stets die neueste Version des Pakets installiert wird. Es ist nicht mehr erforderlich, nach der Installation neuer Pakete ein Online-Update auszuführen.

## **3.1.1 Details zur manuellen Installation von Patches**

Das Fenster *Online-Update* besteht ausfünf Anzeigen. Die Liste der verfügbaren Patches befindet sich auf der linken Seite. Unter der Liste der Patches sehen Sie die Beschreibung des ausgewählten Patches. Die Speicherplatzauslastung erscheint am Ende der linken Spalte. Die rechte Spalte listet die Pakete auf, die im ausgewählten Patch inbegriffen sind. (Ein Patch kann mehrere Pakete umfassen.) Darunter wird eine ausführliche Beschreibung des ausgewählten Pakets angezeigt.

### *Abbildung 3.1 YaST-Online-Update*

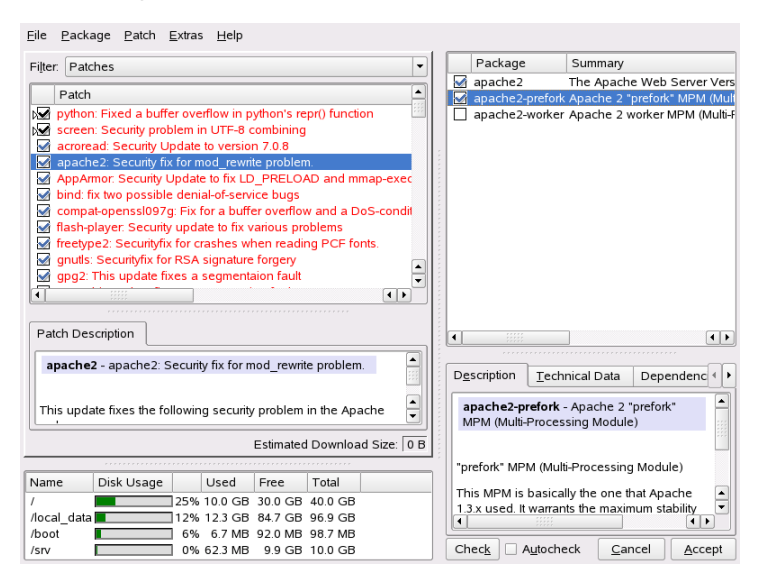

Die Patch-Anzeige listet alle verfügbaren Patches für openSUSE auf. Ein Listeneintrag besteht aus einem Symbol und dem Patchnamen. Eine Liste der möglichen Symbole erhalten Sie, indem Sie Umschalttaste + F1 drücken. Neue Patches, die noch nicht installiert sind, sind mit einem kleinen Pfeil vor dem Symbol markiert. Bereits installierte Patches werden mit Behalten markiert. Nicht installierte Patches für Pakete werden mit einem leeren Symbol markiert.

Die Patches sind nach ihrer Relevanz für die Sicherheit sortiert. Die Farbe des Patchnamenssowie ein Popup-Fenster unter dem Mauszeiger geben den Sicherheitsstatus für den Patch an: Sicherheit (rot), Empfohlen (blau) oder Optional (schwarz).

Neue Patches sind entweder mit dem Symbol Installieren (falls dies der erste Patch mit diesem Namen ist) oder Aktualisieren (wenn vorherige Patches mit diesem Namen bereits installiert wurden) markiert. Um dies manuell zu ändern, klicken Sie mit der rechten Maustaste auf einen Patch und wählen Sie eine Aktion aus der Liste.

Die meisten Patches umfassen Aktualisierungen für mehrere Pakete. Wenn Sie Aktionen für einzelne Pakete ändern möchten, klicken Sie mit der rechten Maustaste auf ein Paket im Paketfenster und wählen Sie eine Aktion. Sobald Sie alle Patches und Pakete wie gewünscht markiert haben, fahren Sie mit *Übernehmen* fort.

## **3.1.2 Automatische Online-Updates**

YaST bietet auch die Möglichkeit, eine automatische Aktualisierung einzurichten. Öffnen Sie *Software* → *Automatisches Online-Update* für das Konfigurationsfenster. Sie können für eine Aktualisierung *Täglich* oder *Wöchentlich* einstellen. Einige Patches, z. B. Kernel-Updates, erfordern Benutzerinteraktion, wodurch der automatische Aktualisierungsprozess angehalten würde. Daher sollten Sie *Interaktive Patches überspringen* markieren, wenn der Aktualisierungsvorgang vollautomatisch erfolgen soll. In diesem Fall sollten Sie hin und wieder ein manuelles *Online-Update* ausführen, um Patches zu installieren, bei denen eine Interaktion erforderlich ist.

Wenn Sie *Nur Patches herunterladen* markieren, werden die Patches zum gegebenen Zeitpunkt heruntergeladen, aber nicht installiert. Sie müssen sie dann manuell installieren. Die Patches werden standardmäßig in das rug-Cache-Verzeichnis /var/cache/ zmd/web heruntergeladen. Verwenden Sie den Befehl rug get-prefs cache-directory, um das aktuelle rug-Cache-Verzeichnis abzurufen.

## **3.1.3 Hinzufügen eines Update-Katalogs**

Verwenden Sie zum Hinzufügen oder Entfernen von Katalogen das Modul *Software* → *Installationsquelle*, das unter Abschnitt 3.3, "Hinzufügen von Installationsquellen" (Kapitel 3, *Installieren bzw. Entfernen von Software*, ↑Start) beschrieben ist.

## **3.2 Software-Aktualisierungsfunktion**

Das Software-Aktualisierungsfunktion-Applet dient als grafisches Frontend für den ZENworks-Verwaltungs-Dämon (ZENworks Management Daemon, zmd, mit dem Sie Sicherheitsupdates mit einigen wenigen Mausklicks installieren können. Es befindet sich im Benachrichtigungsbereich (GNOME) oder im Systemabschnitt der Kontrollleiste (KDE). Es wird als Symbol einer Weltkugel mit wechselnden Farben je nach Verfügbarkeit einer Netzwerkverbindung und neuer Aktualisierungen dargestellt.

## **3.2.1 Einholen von Berechtigungen**

Für die Installation von Paketen auf einem Linux-System sind root-Berechtigungen erforderlich. Software-Aktualisierungsfunktion und rug verfügen über ein eigenes

Benutzerverwaltungssystem, mit dem die Benutzer Software-Updatesinstallieren können. Wenn ein Benutzer erstmals eine Aktion aufruft, für die besondere Berechtigungen in Software-Aktualisierungsfunktion erforderlich sind, wird eine Eingabeaufforderung zur Eingabe des root-Passworts angezeigt. Nach der Überprüfung des Passworts fügt Software-Aktualisierungsfunktion das Konto des Benutzers automatisch mit Aktualisierungsberechtigungen hinzu. Zum Überprüfen und Ändern dieser Einstellungen benutzen Sie die rug-Befehle zur Benutzerverwaltung (hierfür sind root-Berechtigungen erforderlich).

## **3.2.2 Abrufen und Installieren von Software-Updates**

Einmal am Tag überprüft Software-Aktualisierungsfunktion automatisch, ob Updates für Ihr System verfügbar sind (durch Rechtsklicken auf das Anwendungssymbol und Auswahl von *Aktualisieren* kann eine sofortige Überprüfung erzwungen werden). Das Software-Aktualisierungsfunktion-Applet in der Kontrollleiste wechselt seine Form von einem Globus zu einem Ausrufezeichen auf orangefarbenem Hintergrund, wenn neue Aktualisierungen verfügbar sind.

Durch einen Linksklick auf das Kontrollleisten-Symbol wird das Fenster der Aktualisierungsfunktion geöffnet. Eine Liste der verfügbaren Patches wird angezeigt. Zu jedem Patch gibt es eine Kurzbeschreibung und, sofern verfügbar, ein Kategoriesymbol: Sicherheitspatches sind durch einen gelben Schild gekennzeichnet. Optionale Patches sind durch einen hellblauen Kreis gekennzeichnet. Empfohlene Patchessind nicht durch ein Symbol gekennzeichnet. Sicherheitspatches werden als erstes aufgeführt, anschließend die empfohlenen Patches und schließlich die optionalen Patches.

Um Details zu einem bestimmten Patch abzurufen, müssen Sie ihn mit der Maus markieren und auf den Link *Details* unterhalb des Listenfensters klicken. Um einen Patch für die Installation auszuwählen, müssen Sie Kontrollkästchen des Patch aktivieren. Mit den Links *Alle* und *Keine* können Sie alle Patches auswählen bzw. die Auswahl aller Patches aufheben. Durch Klicken auf *Aktualisieren* werden die ausgewählten Patches installiert.

### *Abbildung 3.2 Auswählen der Software-Aktualisierungen*

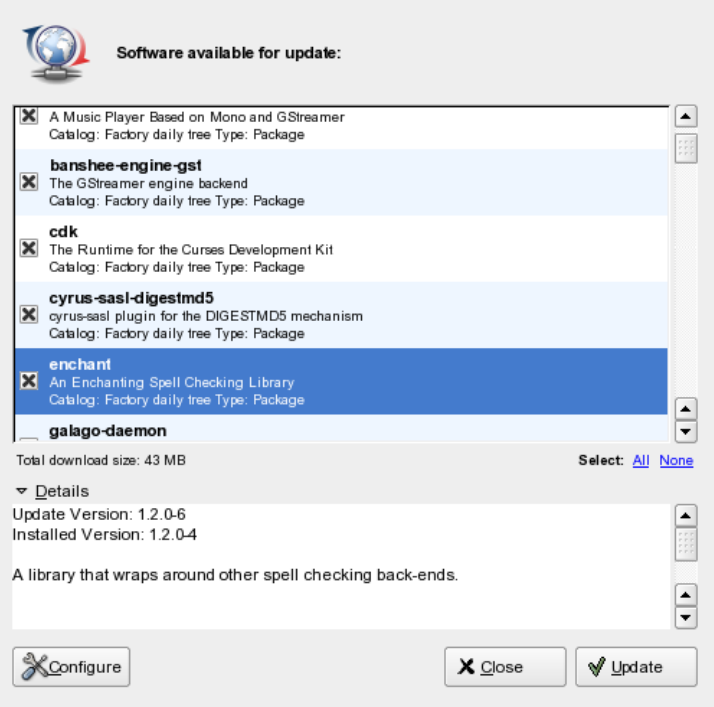

## **3.2.3 Konfigurieren von Software-Aktualisierungsfunktion**

Um Software-Aktualisierungsfunktion zu konfigurieren, klicken Sie mit der rechten Maustaste auf das Symbol der Anwendung und wählen Sie *Konfigurieren* aus. Daraufhin wird ein Fenster mit drei Karteireitern geöffnet: *Dienste*, *Kataloge* und *Einstellungen*.

### **Dienste und Kataloge**

Dienste sind im Grunde Quellen, die Softwarepakete und Informationen zu diesen Paketen bereitstellen. Jeder Dienst kann einen oder mehrere Kataloge anbieten. Bei openSUSE-Aktualisierungen bietet jeder Dienst nur einen einzigen Katalog an. Daher sind "Katalog" und "Dienst" in diesem Fall Synonyme. Wenn ein Dienst hinzugefügt

wird, der nur einen einzigen Katalog anbietet, wird dieser Katalog automatisch abonniert (aktiviert).

Auf dem Karteireiter für die Dienste werden alle verfügbaren Dienste sowie ihr Typ und die zugehörigen Statusinformationen angezeigt (wenn Sie die beiden letzteren Informationen nicht sehen können, müssen Sie die Fenstergröße anpassen). Mit den Optionen *Service entfernen* bzw. *Dienst hinzufügen* können Sie Dienste hinzufügen bzw. entfernen. Software-Aktualisierungsfunktion unterstützt mehrere Diensttypen, Updates für openSUSE stehen jedoch ausschließlich als YUM-Dienste zur Verfügung. Um einen YUM-Dienst manuell hinzufügen zu können, müssen Sie seinen URI kennen. Bei der Auswahl eines Namens für den Dienst haben Sie die freie Auswahl. Es wird jedoch empfohlen, einen eindeutigen, aussagekräftigen Namen zu verwenden.

Folgende Dienste stehen ebenfalls zur Verfügung:

### ZYPP

ZYPP-Dienste sind die YaST-Installationsquellen, die in YaST über *Software* → *Installationsquelle* hinzugefügt werden. Verwenden Sie Software-Aktualisierungsfunktion oder YaST zum Hinzufügen von Installationsquellen. Die Quelle, aus der Sie ursprünglich Installationen vorgenommen haben (in den meisten Fällen DVD bzw. CD-ROM), ist vorkonfiguriert. Wenn Sie diese Quelle ändern oder löschen, müssen Sie sie durch eine andere gültige Installationsquelle (ZYPP-Dienst) ersetzen, da anderenfalls keine neue Software mehr installiert werden kann.

### **ANMERKUNG: Terminologie**

Die Ausdrücke YaST-Installationsquelle, YaST-Paket-Repository und ZYPP-Dienst bezeichnen jeweils eine Quelle, aus der Software installiert werden kann.

### Mounten

Mit *Mounten* können Sie ein auf Ihrem Computer eingehängtes Verzeichnis einbetten. Diesist nützlich, wenn Sie beispielsweise in einem Netzwerk arbeiten, das den Novell YUM-Server regelmäßig spiegelt und dessen Inhalte in daslokale Netzwerk exportiert. Um das Verzeichnis hinzufügen, müssen Sie unter *Dienst-URI* den vollständigen Pfad zu dem Verzeichnis angeben.

### NU, RCE und ZENworks

Novell Update, Red Carpet Enterprise und ZENworks sind nicht für openSUSE verfügbar.

### **WARNUNG: Beenden des Abonnements von Katalogen**

Um Pakete aus einem Katalog installieren zu können, müssen Sie den betreffenden Katalog abonniert haben. Wenn Sie das Abonnement beenden, werden die Pakete aus diesem Katalog weiterhin im Update-Fenster angezeigt, sie können jedoch nicht mehr installiert werden.

### **Einstellungen**

Auf dem Karteireiter *Einstellungen* können Sie angeben, ob Software-Aktualisierungsfunktion beim Systemstart gestartet werden soll oder nicht. Als Benutzer root können Sie auch die Software-Aktualisierungsfunktion-Einstellungen bearbeiten. Als Benutzer ohne besondere Berechtigungen können Sie die Einstellungen lediglich anzeigen. Eine Erläuterung der Einstellungen finden Sie auf der man-Seite zu rug.

## **3.3 Aktualisierung über die Kommandozeile mit rug**

Mithilfe des zmd-Dämons installiert, aktualisiert und entfernt rug Software gemäß den angegebenen Befehlen. Das Kommandozeilenwerkzeug kann Software aus lokalen Dateien oder von Servern installieren. Sie können einen oder mehrere entfernte Server, so genannte Dienste, verwenden. Unterstützte Dienste sind beispielsweise mount für lokale Dateien sowie yum oder ZENworks für Server.

Das Kommandozeilenwerkzeug rug teilt Software in Kataloge (auch als Kanäle bezeichnet), Gruppen oder ähnliche Software ein. Ein Katalog kann beispielsweise Software von einem Aktualisierungsserver enthalten, wohingegen ein anderer Katalog Software von einem Drittanbieter aufweist. Abonnieren Sie einzelne Kataloge, um die Anzeige der verfügbaren Pakete zu steuern und zu vermeiden, dass unerwünschte Software versehentlich installiert wird. Es werden normalerweise nur Vorgänge im Zusammenhang mit Software aus Katalogen, die Sie abonniert haben, durchgeführt.

## **3.3.1 Abrufen von Informationen von rug**

rug bietet eine breite Palette an nützlichen Informationen. Prüfen Sie mit rug den Status von zmd, zeigen Sie registrierte Dienste und Kataloge an oder schlagen Sie Informationen über verfügbare Patches nach.

Wenn der zmd-Dämon für eine bestimmte Dauer nicht benutzt wird, kann er in den Energiesparmodus geschaltet werden. Um den zmd-Status zu prüfen und den Dämon zu reaktivieren, verwenden Sie rug ping. Der Befehl aktiviert zmd und protokolliert Statusinformationen des Dämons.

Um alle registrierten Dienste aufzulisten, verwenden Sie rug  $s1$ . Wenn Sie einen neuen Dienst hinzufügen möchten und nicht sicher sind, welche Dienste auf Ihrem System unterstützt werden, verwenden Sie rug st.

Um das Vorhandensein neuer Patches zu prüfen, verwenden Sie rug sl. Für Informationen über einen Patch geben Sie rug patch-info *patch* ein.

## **3.3.2 Abonnieren von rug-Diensten**

Bei der Installation abonnieren Sie mehrere Dienste. Wenn Sie weitere Dienste abonnieren möchten, geben Sie den Dienst-URI des neuen Dienstes ein. Zum Hinzufügen eines neuen Dienstes verwenden Sie rug sa *URI dienst\_name*. Ersetzen Sie *dienst\_name* durch eine aussagekräftige und eindeutige Zeichenfolge, die den neuen Dienst identifiziert. Informationen über zusätzliche Installationsquellen erhalten Sie unter [http://en.opensuse.org/Installation\\_Sources](http://en.opensuse.org/Installation_Sources).

## **3.3.3 Installieren und Entfernen von Software mit rug**

Zum Installieren eines Pakets aus allen abonnierten Katalogen verwenden Sie rug in *paket\_name*. Um nur aus einem ausgewählten Katalog zu installieren, verwenden Sie den obigen Befehl mit --entire-catalog und geben Sie den Katalog an, aus dem Sie installieren möchten. Für Informationen über ein Paket geben Sie rug if *paket\_name* ein.

Zum Entfernen eines Pakets verwenden Sie rug rm *paket\_name*. Wenn andere Pakete von diesem Paket abhängen, zeigt rug deren Namen, Version und Typ an. Damit das Paket endgültig entfernt wird, bestätigen Sie die Transaktion.

## **3.3.4 Benutzerverwaltung mit rug**

Einer der größten Vorteile von rug ist die Benutzerverwaltung. Normalerweise kann nur der Benutzer root neue Pakete aktualisieren oder installieren. Mithilfe von rug können Sie anderen Benutzern beispielsweise das Recht zur Aktualisierung des Systems erteilen und gleichzeitig das Recht zum Entfernen der Software beschränken. Folgende Berechtigungen können erteilt werden:

install

Der Benutzer kann neue Software installieren.

lock

Der Benutzer kann Paketsperren festlegen.

remove

Der Benutzer kann Software entfernen.

subscribe

Der Benutzer kann Kanalabonnements ändern.

trusted

Der Benutzer gilt als verbürgt und kann daher Pakete ohne Paketsignaturen installieren.

#### upgrade

Der Benutzer kann Softwarepakete aktualisieren.

view

Der Benutzer kann anzeigen, welche Software auf dem Computer installiert und welche Software über Kanäle verfügbar ist. Diese Option ist nur für entfernte Benutzer relevant; lokale Benutzer sind in der Regel berechtigt, die installierten und verfügbaren Pakete anzuzeigen.

#### superuser

Erlaubt dem Benutzer die Verwendung aller rug-Befehle, mit Ausnahme der Benutzerverwaltung und der Einstellungen, die lokal vorgenommen werden müssen. Verwenden Sie den Befehl rug ua *benutzername* upgrade, um einem Benutzer die Berechtigung zur Aktualisierung des Systems zu erteilen. Ersetzen Sie *benutzername* durch den Namen des Benutzers. Zum Widerrufen der Berechtigungen eines Benutzers verwenden Sie den Befehl rug ud *benutzername*. Um die Benutzer zusammen mit ihren Rechten aufzuführen, verwenden Sie rug ul.

Zum Ändern der aktuellen Berechtigungen eines Benutzers verwenden Sie den Befehl rug ue *benutzername*. Ersetzen Sie *benutzername* durch den Namen des gewünschten Benutzers. Der Bearbeitungsbefehl ist interaktiv. Er listet die Berechtigungen des ausgewählten Benutzers auf und zeigt dann eine Eingabeaufforderung an. Geben Sie ein Plus- (+) oder Minuszeichen (-)sowie den Namen der Berechtigung ein. Drücken Sie anschließend die Eingabetaste. Um einem Benutzer beispielsweise das Löschen von Software zu gestatten, geben Sie +remove ein. Zum Speichern und Beenden drücken Sie die Eingabetaste an einer leeren Eingabeaufforderung.

## **3.3.5 Planen von Aktualisierungen**

Mithilfe von rug ist eine automatische Aktualisierung des Systems, beispielsweise mit Skripts, möglich. Das einfachste Beispiel ist eine vollautomatische Aktualisierung. Um diesen Vorgang als root auszuführen, konfigurieren Sie einen Cronjob, der rug up  $-y$  ausführt. Mithilfe der Option up  $-y$  werden die Patches aus Ihren Katalogen ohne Bestätigung heruntergeladen und installiert.

Sie möchten jedoch möglicherweise nicht, dass die Patches automatisch installiert werden. Stattdessen möchten Sie die Patches lieber abrufen und die zu installierenden Patches zu einem späteren Zeitpunkt auswählen. Um die Patches lediglich herunterzuladen, verwenden Sie den Befehl rug up -dy. Die Option up -dy lädt die Patches aus Ihren Katalogen ohne Bestätigung herunter und speichert Sie im rug-Cache. Der Standardspeicherort des rug-Cache ist /var/cache/zmd.

## **3.3.6 Konfigurieren von rug**

rug ermöglicht es Ihnen, sein Setup über eine Reihe von Einstellungen anzupassen. Einige von diesen werden bei der Installation vorkonfiguriert. Um alle verfügbaren Einstellungen aufzulisten, verwenden Sie rug get. Um eine Einstellung zu bearbeiten, geben Sie rug set *einstellung* ein. Passen Sie beispielsweise die Einstellungen an, wenn Sie Ihr System aktualisieren möchten, Ihr Computer sich jedoch hinter einem Proxyserver befindet. Senden Sie, bevor Sie die Aktualisierungen herunterladen, Ihren

Benutzernamen und Ihr Passwort an den Proxyserver. Verwenden Sie hierfür folgende Befehle:

```
rug set proxy-url url_path
rug set proxy-username name
rug set proxy-password password
```
Ersetzen Sie *url\_pfad* durch den Namen Ihres Proxyservers. Ersetzen Sie *name* durch Ihren Benutzernamen. Ersetzen Sie *password* durch Ihr Passwort.

## **3.3.7 Weitere Informationen**

Weitere Informationen zur Aktualisierung über die Kommandozeile erhalten Sie durch die Eingabe von rug --help oder ziehen Sie die Manualpage rug(1) zurate. Die Option --help ist zudem für alle rug-Befehle verfügbar. Wenn Sie beispielsweise Hilfe zu rug update benötigen, geben Sie rug update --help ein. Beispiele und ausführliche Informationen finden Sie unter [http://en.opensuse.org/](http://en.opensuse.org/Using_rug) Using rug.

## **3.4 Aktualisierung über die Kommandozeile mit zypper**

openSUSE wird mit dem neuen Kommandozeilenwerkzeug zypper für die Installation und Aktualisierung von Paketen geliefert. Die Syntax von zypper ist der Syntax von rug ähnlich. Im Unterschied zu rug benötigt zypper zur Ausführung im Hintergrund den zmd-Dämon nicht.

### **TIPP: Weitere Informationen**

Geben Sie für weitere Informationen über zypper und verfügbare Optionen das Folgende ein: zypper --help. Unter [http://www.opensuse.org/](http://www.opensuse.org/Using_zypper) Using zypper finden Sie eine ausführliche Beschreibung von zypper.

## **YaST im Textmodus 4**

Dieser Abschnitt richtet sich an Systemadministratoren und Experten, die keinen X-Server auf Ihren Systemen ausführen und daher auf das textbasierte Installationswerkzeug angewiesen sind. Der Abschnitt enthält grundlegende Informationen zum Start und Betrieb von YaST im Textmodus.

Beim Start von YaST im Textmodus wird zuerst das YaST-Kontrollzentrum angezeigt. Siehe Abbildung 4.1, ["Hauptfenster](#page-93-0) von YaST im Textmodus" (S. 94). Das Hauptfenster besteht aus drei Bereichen. Der linke Bereich, der von einem dicken weißen Rahmen umgeben ist, enthält die Kategorien, zu denen die verschiedenen Module gehören. Die aktive Kategorie wird durch einen farbigen Hintergrund angezeigt. Im rechten Bereich, der von einem dünnen weißen Rahmen umgeben ist, finden Sie eine Übersicht über die in der aktiven Kategorie verfügbaren Module. Der untere Bereich enthält die Schaltflächen für *Hilfe* und *Verlassen*.

<span id="page-93-0"></span>*Abbildung 4.1 Hauptfenster von YaST im Textmodus*

| YaST @ cisco-3                                                                                                    |                                                                                                    |  |  | Mit F1 kommen Sie zur Hilfe |  |
|----------------------------------------------------------------------------------------------------|----------------------------------------------------------------------------------------------------|--|--|-----------------------------|--|
| YaST-Kontrollzentrum                                                                                                    |                                                                                                    |  |  |                             |  |
| <b>Software</b><br><b>Harduare</b><br>System<br>Netzuerkgeräte<br>Netzuerklienste<br>Sicherheit und Benutzer<br>Sicherheit und Benutzer<br><b>Miscellaneous</b> | Online-Update<br>Software installieren oder löschen<br>Installation in Verzeichnis<br>Installationsquelle wechseln<br>Media Check<br>Patch CD-Update<br>System-Update<br><b>Virtual Machine Installation (XEN)</b> |  |  |                             |  |
| [Hilfe]                                                                                                    |                                                                                                    |  |  | [Verlassen]                 |  |

Beim Starten des YaST-Kontrollzentrums wird die Kategorie *Software* automatisch ausgewählt. Mit ↓ und ↑ können Sie die Kategorie ändern. Um ein Modul aus der ausgewählten Kategorie zu starten, drücken Sie →. Die Modulauswahl ist nun mit einem dicken Rahmen umgeben. Mit ↓ und ↑ können Sie das gewünschte Modul ändern. Halten Sie die Pfeiltasten gedrückt, um durch die Liste der verfügbaren Module zu blättern. Wenn ein Modul ausgewählt wird, wird der Modultitel mit farbigem Hintergrund angezeigt und im unteren Rahmen sehen Sie eine kurze Beschreibung.

Drücken Sie die Eingabetaste, um das gewünschte Modul zu starten. Mehrere Schaltflächen bzw. Auswahlfelder im Modul enthalten einen Buchstaben in einer anderen Farbe (standardmäßig gelb). Mit Alt + gelber\_Buchstabe können Sie eine Schaltfläche direkt auswählen und müssen nicht mit Tabulator zu der Schaltfläche wechseln. Beenden Sie das YaST-Kontrollzentrum durch Drücken von *Verlassen* oder durch Auswahl von *Verlassen* in der Kategorieübersicht und Drücken der Eingabetaste.

## **4.1 Navigation in Modulen**

Bei der folgenden Beschreibung der Steuerelemente in den YaST-Modulen wird davon ausgegangen, dass alle Kombinationen aus Funktionstasten und Alt -Taste funktionieren und nicht anderen globalen Funktionen zugewiesen sind. In Abschnitt 4.2, ["Einschrän](#page-95-0)kung der [Tastenkombinationen"](#page-95-0) (S. 96) finden Sie Informationen zu möglichen Ausnahmen.

Navigation zwischen Schaltflächen und Auswahllisten

Mit Tabulator und Alt + Tabulator oder Umschalt + Tabulatorkönnen Sie zwischen den Schaltflächen und den Rahmen mit Auswahllisten navigieren.

#### Navigation in Auswahllisten

Mit den Pfeiltasten (↑ und ↓) können Sie zwischen den einzelnen Elementen in einem aktiven Rahmen, der eine Auswahlliste enthält, navigieren. Wenn einzelne Einträge innerhalb eines Rahmens dessen Breite überschreiten, können Sie mit Umschalt +  $\rightarrow$  bzw.Umschalt +  $\leftarrow$  horizontal nach links und rechts blättern. Alternativ können Sie Strg + E oder Strg + A verwenden. Diese Kombination kann auch verwendet werden, wenn  $\rightarrow$  bzw.  $\leftarrow$  zu einem Wechsel des aktiven Rahmens oder der aktuellen Auswahlliste führen würde, wie dies im Kontrollzentrum der Fall ist.

#### Schaltflächen, Optionsschaltfläche und Kontrollkästchen

Um Schaltflächen mit leeren eckigen Klammern (Kontrollkästchen) oder leeren runden Klammern (Optionsschaltflächen) auszuwählen, drücken Sie die Leertaste oder die Eingabetaste. Alternativ können Optionsschaltflächen und Kontrollkästchen unmittelbar mit Alt + gelber\_Buchstabe ausgewählt werden. In diesem Fall brauchen Sie die Auswahl nicht mit der Eingabetaste zu bestätigen. Wenn Sie mit Tabulator zu einem Element wechseln, können Sie durch Drücken der Eingabetaste die ausgewählte Aktion ausführen bzw. das betreffende Menüelement aktivieren.

#### Funktionstasten

Die F-Tasten (F1 bis F12) bieten schnellen Zugriff auf die verschiedenen Schaltflächen. Welche Funktionstasten welchen Schaltflächen zugeordnet sind, hängt vom aktiven YaST-Modul ab, da die verschiedenen Module unterschiedliche Schaltflächen aufweisen ("Details", "Info", "Hinzufügen", "Löschen" usw.). F10 wird für *OK*, *Weiter* und *Verlassen* verwendet. Mit F1 kann die YaST-Hilfe aufgerufen werden, in der die den einzelnen F-Tasten zugeordneten Funktionen angezeigt werden.

### *Abbildung 4.2 Das Software-Installationsmodul*

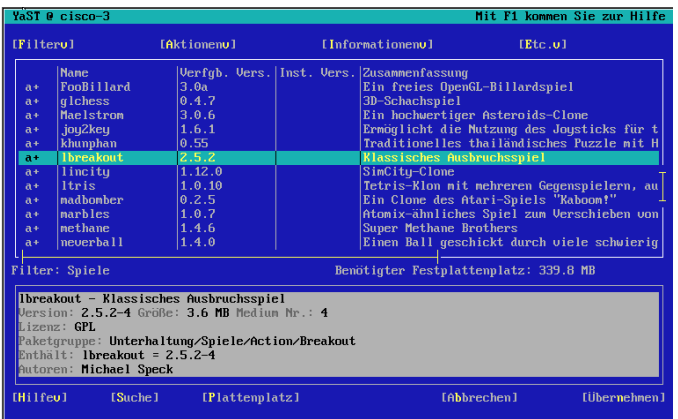

## <span id="page-95-0"></span>**4.2 Einschränkung der Tastenkombinationen**

Wenn der Fenster-Manager globale Alt-Kombinationen verwendet, funktionieren die Alt-Kombinationen in YaST möglicherweise nicht. Tasten wie Alt oder Umschalt können auch durch die Einstellungen des Terminals belegt sein.

```
Ersetzen von Alt durch Esc
```
Tastenkombinationen mit Alt können auch mit Esc, anstatt mit Alt, ausgeführt werden. Esc + H beispielsweise ersetzt Alt + H.

Navigation vor und zurück mit Strg + F und Strg + B

Wenn die Kombinationen mit Alt und Umschalt vom Fenster-Manager oder dem Terminal belegt sind, verwenden Sie stattdessen die Kombinationen Strg + F (vor) und Strg + B (zurück).

Einschränkung der Funktionstasten

Die F-Tasten werden auch für Funktionen verwendet. Bestimmte Funktionstasten können vom Terminal belegt sein und stehen eventuell für YaST nicht zur Verfügung. Auf einer reinen Textkonsole sollten die Tastenkombinationen mit Alt und die Funktionstasten jedoch stets vollständig zur Verfügung stehen.

## **4.3 YaST-Kommandozeilenoptionen**

Neben der Schnittstelle im Textmodus bietet YaST auch eine reine Kommandozeilenschnittstelle. Eine Liste der YaST-Kommandozeilenoptionen erhalten Sie, wenn Sie Folgendes eingeben:

yast -h

## **4.3.1 Starten der einzelnen Module**

Um Zeit zu sparen, können die einzelnen YaST-Module direkt gestartet werden. Um ein Modul zu starten, geben Sie Folgendes ein:

yast <module\_name>

Eine Liste aller auf Ihrem System verfügbaren Modulnamen können Sie mit  $\text{var} = 1$ bzw. yast --list anzeigen. Das Netzwerkmodul beispielsweise wird mit yast lan gestartet.

## **4.3.2 Installation von Paketen über die Kommandozeile**

Wenn Sie den Namen eines Pakets kennen und das Paket von einer Ihrer aktiven Installationsquellen bereitgestellt wird, können Sie das Paket mithilfe der Kommando $zeilenoption -i$  installieren.

yast -i <package\_name>

Oder:

yast --install <package\_name>

*package\_name* kann ein einzelner kurzer Paketname sein, beispielsweise gvim (solche Pakete werden mit Abhängigkeitsüberprüfung installiert), oder der vollständige Pfad zu einem RPM-Paket, das ohne Abhängigkeitsüberprüfung installiert wird.

## **4.3.3 Deaktivieren der Synchronisierung mit rug**

Normalerweise werden alle YaST-Installationsquellen mit dem zmd-Daemon und rug snchronisiert. Wenn bei der Synchronisierung zwischen YaST und rug ein Problem auftritt, sollten Sie Synchronisierung deaktivieren und Ihre Konfiguration reparieren, indem Sie die problematische Quelle entfernen und eine funktionierende Quelle hinzufügen. Geben Sie folgenden Befehl ein, um die Synchronisierung zu deaktivieren:

```
yast inst_source norug
```
Mit diesem Befehl wird die Synchronisierung nicht dauerhaft ausgeschaltet.

## **4.3.4 Kommandozeilenparameter der YaST-Module**

Um die Verwendung von YaST-Funktionen in Skripts zu ermöglichen, bietet YaST Kommandozeilenunterstützung für einzelne Module. Die Kommandozeilenunterstützung steht jedoch nicht für alle Module zur Verfügung. Um die verfügbaren Optionen eines Moduls anzuzeigen, geben Sie Folgendes ein:

yast <module\_name> --help

Wenn ein Modul keine Kommandozeilenunterstützung bietet, wird es im Textmodus gestartet und es wird folgende Meldung angezeigt.

This YaST2 module does not support the command line interface.

## **Aktualisieren des Systems und Systemänderungen**

Sie können ein bestehendes System aktualisieren, ohne es vollständig neu zu installieren. Man unterscheidet zwischen zwei Arten von Aktualisierungen: *die Aktualisierung einzelner Software-Pakete* und die *Aktualisierung des gesamten Systems*.

## **5.1 Aktualisieren des Systems**

<span id="page-98-0"></span>Software weist normalerweise von Version zu Version mehr "Umfang" auf. Folglich sollten Sie vor dem Aktualisieren mit  $df$  den verfügbaren Partitionsspeicher überprüfen. Wenn Sie befürchten, dass demnächst kein Speicherplatz mehr zur Verfügung steht, sichern Sie die Daten vor der Aktualisierung und partitionieren Sie Ihr System neu. Es gibt keine Faustregel hinsichtlich des Speicherplatzes einzelner Partitionen. Die Speicherplatzanforderungen werden durch Ihr jeweiliges Partitionierungsprofil, die ausgewählte Software sowie die Versionsnummer des Systems bestimmt.

## **5.1.1 Vorbereitung**

Kopieren Sie vor der Aktualisierung die alten Konfigurationsdateien auf ein separates Medium, beispielsweise ein Bandlaufwerk (Streamer), eine Wechselfestplatte, einen USB-Stick oder ein ZIP-Laufwerk, um die Daten zu sichern. Dies gilt hauptsächlich für die in /etc gespeicherten Dateien sowie einige der Verzeichnisse und Dateien in /var und /opt. Zudem empfiehlt es sich, die Benutzerdaten in /home (den HOME-Verzeichnissen) auf ein Sicherungsmedium zu schreiben. Melden Sie sich zur Sicherung dieser Daten als root an. Nur Benutzer root verfügt über die Leseberechtigung für alle lokalen Dateien.

Notieren Sie sich vor der Aktualisierung die Root-Partition. Mit dem Befehl df / können Sie den Gerätenamen der Root-Partition anzeigen. In [Beispiel](#page-99-0) 5.1, "Über df -h [angezeigte](#page-99-0) Liste" (S. 100) ist /dev/hda3 die Root-Partition, die Sie sich notieren sollten (eingehängt als /).

### <span id="page-99-0"></span>*Beispiel 5.1 Über df -h angezeigte Liste*

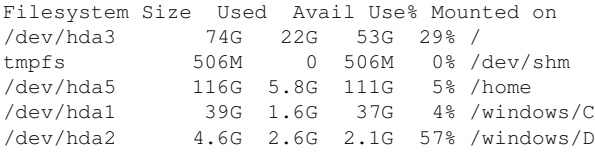

## **5.1.2 Potenzielle Probleme**

Wenn Sie ein standardmäßiges System von der Vorgängerversion auf diese Version aktualisieren, ermittelt YaST die erforderlichen Änderungen und nimmt sie vor. Abhängig von den individuellen Anpassungen, die Sie vorgenommen haben, kommt es bei einigen Schritten der vollständigen Aktualisierung zu Problemen und Ihnen bleibt nur die Möglichkeit, Ihre Sicherungsdaten zurückzukopieren. Nachfolgend sind weitere Punkte aufgeführt, die vor dem Beginn der Systemaktualisierung überprüft werden müssen.

### **Überprüfen von "passwd" und "group" in "/etc"**

Stellen Sie vor dem Aktualisieren des Systemssicher, dass /etc/passwd und /etc/ group keine Syntaxfehler enthalten. Rufen Sie hierzu die Überprüfungs-Dienstprogramme pwck und grpck als root auf und beseitigen Sie sämtliche gemeldeten Fehler.

### **PostgreSQL**

Führen Sie vor der Aktualisierung von PostgreSQL (postgres) den dump-Vorgang für die Datenbanken durch. Ziehen Sie die Manualpage zu pg\_dump zurate. Dies ist nur erforderlich, wenn Sie PostgreSQL bereits vor der Aktualisierung verwendet haben.

## **5.1.3 Aktualisieren mit YaST**

Im Anschluss an die in Abschnitt 5.1.1, ["Vorbereitung"](#page-98-0) (S. 99) erläuterte Vorbereitung kann Ihr System nun aktualisiert werden:

- **1** Booten Sie das System wie zu Installationszwecken (siehe Beschreibung in Abschnitt 1.2, "Systemstart für die Installation" (Kapitel 1, *Installation mit YaST*, ↑Start)). Wählen Sie in YaST eine Sprache aus und klicken Sie im Dialogfeld *Installationsmodus* auf *Aktualisieren*. Wählen Sie nicht die Option *Neuinstallation*.
- **2** YaST ermittelt, ob mehrere Stammpartitionen vorhanden sind. Wenn nur eine vorhanden ist, fahren Sie mit dem nächsten Schritt fort. Wenn mehrere vorhanden sind, wählen Sie die richtige Partition aus und bestätigen Sie mit *Weiter* (im Beispiel in Abschnitt 5.1.1, ["Vorbereitung"](#page-98-0) (S. 99) wurde /dev/hda3 ausgewählt). YaST liest die alte fstab auf dieser Partition, um die hier aufgeführten Dateisysteme zu analysieren und einzuhängen.
- **3** Passen Sie im Dialogfeld *Installationseinstellungen* die Einstellungen gemäß Ihren Anforderungen an. Normalerweise können die Standardeinstellungen unverändert übernommen werden, wenn Sie Ihr System jedoch erweitern möchten, überprüfen Sie die in den Untermenüs von *Software-Auswahl* aufgeführten Pakete (und aktivieren Sie sie gegebenenfalls) oder fügen Sie die Unterstützung für zusätzliche Sprachen hinzu.

Sie haben zudem die Möglichkeit, verschiedene Systemkomponenten zu sichern. Durch Sicherungen wird der Aktualisierungsvorgang verlangsamt. Verwenden Sie diese Option, wenn Sie über keine aktuelle Systemsicherung verfügen.

**4** Geben Sie im daraufhin angezeigten Dialogfeld an, dass nur die bereitsinstallierte Software aktualisiert werden soll oder dass dem System neue Software-Komponenten hinzugefügt werden sollen (Aufrüstungsmodus). Es empfiehlt sich, die vorgeschlagene Kombination zu akzeptieren, beispielsweise *Update basiert auf der Auswahl "Standard-System mit KDE"* oder *"Standard-System mit GNOME"*. Anpassungen sind zu einem späteren Zeitpunkt mit YaST möglich.

## **5.1.4 Aktualisieren einzelner Pakete**

Ungeachtet der insgesamt aktualisierten Umgebung ist die Aktualisierung einzelner Pakete stets möglich. Ab diesem Punkt liegt es jedoch bei Ihnen, sicherzustellen, dass die Konsistenz Ihres Systems stets gewährleistet ist. Ratschläge zur Aktualisierung finden Sie unter <http://www.novell.com/linux/download/updates/>.

Wählen Sie gemäß Ihren Anforderungen Komponenten in der YaST-Paketauswahl aus. Wenn Sie ein Paket auswählen, das für den Gesamtbetrieb des Systems unerlässlich ist, gibt YaST eine Warnung aus. Pakete dieser Artsollten nur im Aktualisierungsmodus aktualisiert werden. Zahlreiche Pakete enthalten beispielsweise *freigegebene Bibliotheken*. Wenn diese Programme und Anwendungen im aktiven System aktualisiert werden, kann es zu Fehlfunktionen kommen.

## **5.2 Software-Änderungen von Version zu Version**

Welche Aspekte sich zwischen den Versionen genau geändert haben, geht aus den nachfolgenden Erläuterungen hervor. Diese Zusammenfassung gibt beispielsweise Aufschluss darüber, ob grundlegende Einstellungen vollkommen neu konfiguriert wurden, ob Konfigurationsdateien an andere Speicherorte verschoben wurden oder ob es bedeutende Änderungen gängiger Anwendungen gegeben hat. Signifikante Änderungen, die sich auf den täglichen Betrieb des Systems auswirken – entweder auf Benutzeroder Administratorebene – werden hier genannt.

Probleme und spezielle Aspekte der jeweiligen Version werden bei Bekanntwerdung online zur Verfügung gestellt. Nutzen Sie die unten aufgeführten Links. Wichtige Aktualisierungen einzelner Pakete stehen mit YaST Online Update unter [http://](http://www.novell.com/products/linuxprofessional/downloads/) [www.novell.com/products/linuxprofessional/downloads/](http://www.novell.com/products/linuxprofessional/downloads/) zur Verfügung. Weitere Informationen finden Sie in Kapitel 3, *[Online-Update](#page-80-0)* (S. 81).

## **5.2.1 Von 9,1 auf 9,2**

Ziehen Sie den Artikel "Bekannte Probleme und Besonderheiten in SUSE Linux 9.2" (in der SUSE-Support-Datenbank unter <http://portal.suse.com> zurate (Schlüsselwort: *Besonderheiten*).

### **Firewall-Aktivierung im Vorschlags-Dialogfeld bei der Installation**

Für erhöhte Sicherheit wird die integrierte Firewall-Lösung SUSEFirewall2 am Ende der Installation im Vorschlags-Dialogfeld aktiviert. Dies bedeutet, dass sämtliche Ports anfänglich geschlossen sind und im Bedarfsfall über das Vorschlags-Dialogfeld geöffnet werden können. Standardmäßig ist die Anmeldung bei entfernten Systemen nicht möglich. Zudem werden das Suchen im Netzwerk sowie Multicast-Anwendungen, beispielsweise SLP, Samba ("Netzwerkumgebung"), sowie einige Spiele beeinträchtigt. Mit YaST können Sie die Firewall-Einstellungen präzisieren.

Wenn beim Installieren oder Konfigurieren eines Diensts auf das Netzwerk zugegriffen werden muss, öffnet das entsprechende YaST-Modul die benötigten TCP-(Transmission Control Protocol-) und UDP-(User Datagram Protocol-)Ports sämtlicher interner und externer Schnittstellen. Wenn dies nicht erwünscht ist, kann der Benutzer die Ports im YaST-Modul schließen oder weitere detaillierte Firewall-Einstellungen angeben.

## **KDE und IPv6-Unterstützung**

Standardmäßig ist die IPv6-Unterstützung für KDE (K Desktop Environment) nicht aktiviert. Sie kann mithilfe des /etc/sysconfig-Editors von YaST aktiviert werden. Die Funktion wurde deaktiviert, da IPv6-Adressen nicht von allen Internetdienstanbietern (ISP) unterstützt werden und beim Surfen im Web Fehlermeldungen ausgegeben werden oder bei der Anzeige von Webseiten Verzögerungen auftreten.

## **YaST-Online-Update und Delta-Pakete**

YaST-Online-Update unterstützt nun eine besondere Art von RPM-Paket, in dem nur die binäre Abweichung von einem bestimmten Basispaket gespeichert wird. Diese Technik führt zu einer deutlich geringeren Paketgröße und weniger Zeitaufwand beim Herunterladen, bei der Neuzusammenstellung des endgültigen Pakets kommt esjedoch zu einer höherenCPU-Auslastung. Legen Sie in /etc/sysconfig/onlineupdate fest, ob YOU diese Delta-Pakete verwenden soll. Technische Details finden Sie in /usr/share/doc/packages/deltarpm/README.

### **Konfiguration des Drucksystems**

Am Ende der Installation (Vorschlags-Dialogfeld) müssen die für das Drucksystem benötigten Ports in der Firewall-Konfiguration geöffnet sein. Port 631/TCP und Port 631/UDP werden für CUPS (Common Unix Printing System) benötigt und sollten für den normalen Betrieb nicht geschlossen werden. Port 515/TCP (für das alte LPD-(Line Printer Daemon-)Protokoll und die von Samba genutzten Ports müssen für das Drucken über LPD bzw. SMB (Server Message Block) ebenfalls geöffnet sein.

### **Umstellung auf X.Org**

Die Umstellung von XFree86 auf X.Org wird über Kompatibilitätslinks ermöglicht, die den Zugriff auf wichtige Dateien und Befehle mit den alten Namen ermöglichen.

| XFree86    | X.Org      |
|------------|------------|
| XFree86    | Xorq       |
| xf86confiq | xorgconfig |
| xf86cfg    | xorgcfg    |

*Tabelle 5.1 Befehle*

*Tabelle 5.2 Protokolldateien in /var/log*

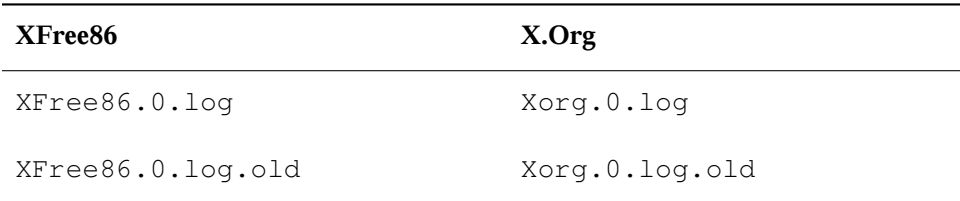

Bei der Umstellung auf X.Org wurden die Pakete von XFree86\* in xorg-x11\* umbenannt.

## **Terminalemulatoren für X11**

Einige Terminal-Emulatoren wurden entfernt, da sie entweder nicht mehr unterstützt werden oder in der Standardumgebung nicht funktionieren, insbesondere, da sie UTF-8 nicht unterstützen. SUSE Linux stellt Standardterminals bereit, beispielsweise xterm, die KDE- und GNOME-Terminals und mlterm (Multilingual Terminal Emulator für X), die möglicherweise als Ersatz für aterm und eterm dienen.

### **Änderungen im powersave-Paket**

<span id="page-104-0"></span>Die Konfigurationsdateien in /etc/sysconfig/powersave wurden geändert.

| Alt                                        | Jetzt aufgeteilt in |
|--------------------------------------------|---------------------|
| /etc/sysconfig/powersave/ common<br>common |                     |
|                                            | cpufreq             |
|                                            | events              |
|                                            | battery             |
|                                            | sleep               |
|                                            | thermal             |

*Tabelle 5.3 Aufgeteilte Konfigurationsdateien in /etc/sysconfig/powersave*

/etc/powersave.conf ist inzwischen veraltet. Bestehende Variablen wurden in die in Tabelle 5.3, "Aufgeteilte Konfigurationsdateien in [/etc/sysconfig/powersave"](#page-104-0) (S. 105) aufgeführten Tabellen verschoben. Wenn Sie die "event"-Variablen in  $/etc/$ powersave.conf geändert haben, muss deren Anpassung nun in /etc/ sysconfig/powersave/events erfolgen.

Die Namen der sleep-Statusangaben wurden wie nachfolgend angegeben geändert. Von:

• suspend (ACPI S4, APM suspend)

• standby (ACPI S3, APM standby)

In:

- suspend to disk (ACPI S4, APM suspend)
- suspend to ram (ACPI S3, APM suspend)
- standby (ACPI S1, APM standby)

### **OpenOffice.org (OOo)**

Verzeichnisse:

OOo wird nun in /usr/lib/ooo-1,1 anstelle von /opt/OpenOffice.org installiert. ~/.ooo-1,1 ist nun anstelle von ~/OpenOffice.org1.1 das Standardverzeichnis für Benutzereinstellungen.

Packer:

<span id="page-105-0"></span>Es gibt einige neue Packer für das Aufrufen der OOo-Komponenten. Die neuen Namen sind aus Tabelle 5.4, ["Packer"](#page-105-0) (S. 106) ersichtlich.

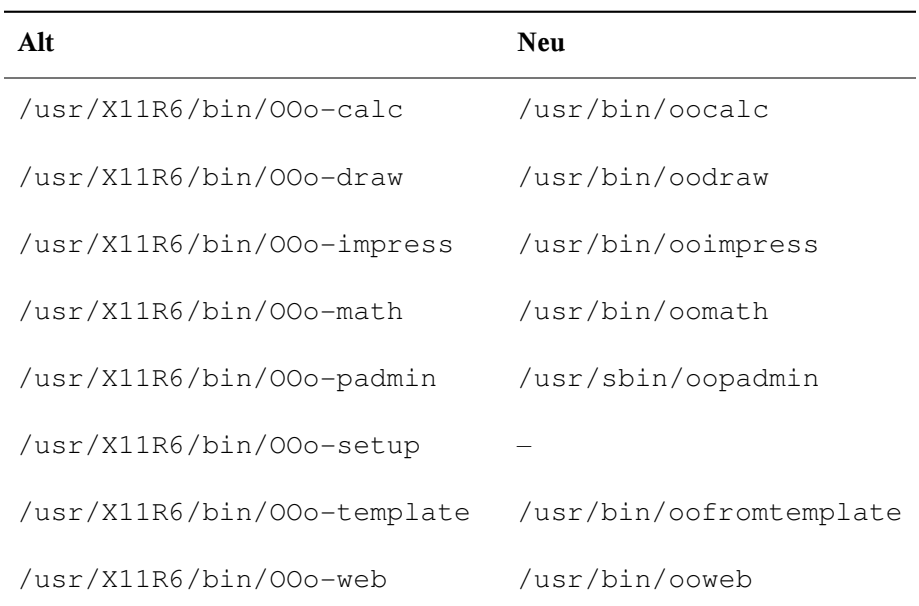

#### *Tabelle 5.4 Packer*

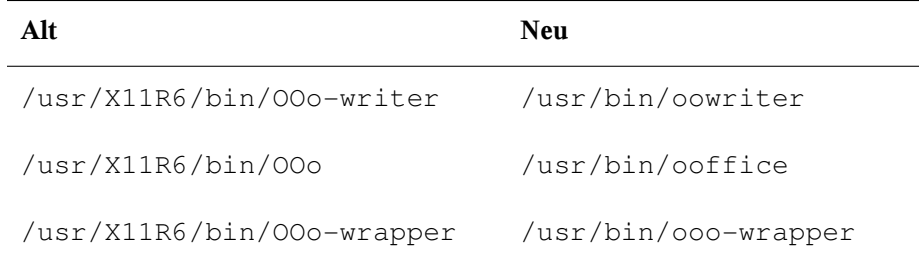

Der Packer unterstützt nun die Option --icons-set für das Umschalten zwischen KDE- und GNOME-(GNU Network Objekt Model Environment-)Symbolen. Folgende Optionen werden nicht mehr unterstützt: --default-configuration, --qui, --java-path, --skip-check, --lang (die Sprache wird nun anhand von Locales bestimmt), --messages-in-window und --quiet.

### KDE- und GNOME-Unterstützung

KDE- und GNOME-Erweiterungen stehen in den Paketen OpenOffice\_org-kde und OpenOffice\_org-gnome zur Verfügung.

### **kmix-Soundmixer**

Der kmix-Soundmixer iststandardmäßig voreingestellt. Für High-End-Hardware stehen andere Mixer zur Verfügung, beispielsweise QAMix, KAMix, envy24control (nur ICE1712) oder hdspmixer (nur RME Hammerfall).

### **Brennen von DVDs**

In der Vergangenheit wurde ein Patch aus dem cdrecord-Paket auf die Binärdatei cdrecord angewendet, um die Unterstützung für das Brennen von DVDs bereitzustellen. Nun wird eine neue Binärdatei, cdrecord-dvd, installiert, die über diesen Patch verfügt.

Mit dem growisofs-Programm aus dem dvd+rw-tools-Paket können nun sämtliche DVD-Medien (DVD+R, DVD-R, DVD+RW, DVD-RW, DVD+RL) gebrannt werden. Verwenden Sie dieses Programm anstelle von cdrecord-dvd mit dem Patch.

## **Mehrere Kernel**

Es können mehrere Kernel gleichzeitig installiert werden. Diese Funktion soll es Administratoren ermöglichen, die Aufrüstung von einem Kernel auf einen anderen durch Installieren des neuen Kernel vorzunehmen; anschließend muss die ordnungsgemäße Funktion des neuen Kernel überprüft und der alte Kernel deinstalliert werden. Obwohl YaST diese Funktion noch nicht unterstützt, ist die Installation und Deinstallation von der Shell aus mithilfe von rpm -i *Paket*.rpm problemlos möglich.

Die standardmäßigen Bootloader-Menüs enthalten nur einen Kernel-Eintrag. Vor dem Installieren mehrerer Kernel empfiehlt essich, einen Eintrag für die zusätzlichen Kernel hinzuzufügen, um die problemlose Auswahl zu ermöglichen. Der Zugriff auf den Kernel, der vor der Installation des neuen Kernel aktiv war, ist über vmlinuz.previous und initrd.previous möglich. Wenn ein Bootloader-Eintrag erstellt wird, der dem Standardeintrag ähnelt, und dieser Eintrag auf vmlinuz.previous und initrd .previous verweist, nicht auf vmlinuz und initrd, kann auf den zuvor aktiven Kernel zugegriffen werden. Alternativ unterstützen GRUB und LILO Platzhalter für Bootloader-Einträge. Details finden Sie auf den GRUB-Infoseiten (info grub) und der Manualpage lilo.conf (5).

## **5.2.2 Von 9.2 auf 9.3**

Ziehen Sie den Artikel "Bekannte Probleme und Besonderheiten in SUSE Linux 9.3" (in der SUSE-Support-Datenbank unter <http://portal.suse.com>) zurate (Schlüsselwort: *Besonderheiten*).

### **Starten der manuellen Installation an der Kernel-Eingabeaufforderung**

Der Modus *Manuelle Installation* steht im Bootloader-Bildschirm nicht mehr zur Verfügung. Mit manual=1 an der Boot-Eingabeaufforderung kann linuxrc weiterhin in den manuellen Modus versetzt werden. Dies ist normalerweise nicht erforderlich, da die Installationsoptionen direkt an der Kernel-Eingabeaufforderung festgelegt werden können, beispielsweise textmode=1; es kann auch eine URL als Installationsquelle angegeben werden.
## **Kerberos für die Authentifizierung im Netzwerk**

Kerberos ist anstelle von heimdal der Standard für die Netzwerkauthentifizierung. Die automatische Konvertierung einer bestehenden heimdal-Konfiguration ist nicht möglich. Bei einer Systemaktualisierung werden Sicherungskopien von Konfigurations-dateien erstellt, wie in Tabelle 5.5, ["Sicherungsdateien"](#page-108-0) (S. 109) dargestellt.

| Alte Datei       | Sicherungsdatei          |
|------------------|--------------------------|
| /etc/krb5.conf   | /etc/krb5.conf.heimdal   |
| /etc/krb5.keytab | /etc/krb5.keytab.heimdal |

<span id="page-108-0"></span>*Tabelle 5.5 Sicherungsdateien*

Die Client-Konfiguration (/etc/krb5.conf) ist mit der von heimdal weitgehend identisch. Wenn keine besondere Konfiguration vorgenommen wurde, muss lediglich der Parameter kpasswd\_server durch admin\_server ersetzt werden.

Die serverbezogenen Daten (kdc und kadmind) können nicht kopiert werden. Nach der Systemaktualisierung steht die alte heimdal-Datenbank weiterhin unter /var/heimdal zur Verfügung. MIT-Kerberos verwaltet die Datenbank unter /var/lib/kerberos/ krb5kdc.

## **JFS: Nicht mehr unterstützt**

Aufgrund technischer Probleme wird JFS nicht mehr unterstützt. Der Kernel-Dateisystemtreiber ist weiterhin vorhanden, die Partitionierung mit JFS wird jedoch von YaST nicht angeboten.

## **AIDE als Tripwire-Ersatz**

Verwenden Sie als System zur Unbefugtenerkennung AIDE (Paketname aide); die Veröffentlichung erfolgt gemäß GPL (GNU Public License). Tripwire ist unter SUSE Linux nicht mehr verfügbar.

# **X.Org-Konfigurationsdatei**

Vom SaX2-Konfigurationswerkzeug werden die X.Org-Konfigurationseinstellungen in /etc/X11/xorg.conf geschrieben. Bei einer kompletten Neuinstallation wird kein Kompatibilitätslink zwischen XF86Config und xorg.conf erstellt

# **Keine XView- und OpenLook-Unterstützung mehr**

Die Pakete xview, xview-devel, xview-devel-examples, olvwm und xtoolpl wurden verworfen. In der Vergangenheit wurde lediglich das XView- (OpenLook-)Basissystem bereitgestellt. Die XView-Bibliotheken stehen nach der Systemaktualisierung nicht mehr zur Verfügung. Ein noch wichtigerer Punkt: OLVWM (OpenLook Virtual Window Manager) ist ebenfalls nicht mehr verfügbar.

# **PAM-Konfiguration**

#### *Neue Konfigurationsdateien (mit Kommentaren für mehr Information)*

```
common-auth
```
Standardmäßige PAM-Konfiguration für auth-Abschnitt

```
common-account
   Standardmäßige PAM-Konfiguration für account-Abschnitt
```

```
common-password
```
Standardmäßige PAM-Konfiguration für password-Abschnitt

```
common-session
```
Standardmäßige PAM-Konfiguration für Sitzungsverwaltung

Sie sollten diese standardmäßigen Konfigurationsdateien ausIhrer anwendungsspezifischen Konfigurationsdatei aufnehmen, da es einfacher ist, anstelle der etwa vierzig Dateien, die zuvor auf dem System vorhanden waren, eine einzige Datei zu ändern und zu verwalten. Einer zu einem späteren Zeitpunkt installierten Anwendung werden die bereits angewendeten Änderungen vererbt und der Administrator muss nicht daran denken, die Konfiguration anzupassen.

Die Änderungen sind einfach. Wenn Sie über folgende Konfigurationsdatei verfügen (sollte bei den meisten Anwendungen der Standard sein):

```
#%PAM-1.0
auth required pam_unix2.so
account required
password required pam_pwcheck.so
password required pam_unix2.so use_first_pass use_authtok
#password required pam_make.so /var/yp
session required pam_unix2.so
```
können Sie sie folgendermaßen ändern:

```
#%PAM-1.0
auth include common-auth
account include common-account
password include common-password
session include common-session
```
# **Strengere tar-Syntax**

Die tar-Verwendungssyntax ist nun strenger Die tar-Optionen müssen den Dateioder Verzeichnisspezifikationen vorangestellt werden. Das Anfügen von Optionen, wie --atime-preserve oder --numeric-owner, nach der Datei- oder Verzeichnisspezifikation führt dazu, dass bei tar ein Problem auftritt. Überprüfen Sie Ihre Sicherungsskripts. Befehle dieser Art funktionieren nicht mehr:

tar czf etc.tar.gz /etc --atime-preserve

Weitere Informationen finden Sie auf den tar-Infoseiten.

# **5.2.3 Von 9.3 auf 10.0**

Ziehen Sie den Artikel "Bekannte Probleme und Besonderheiten in SUSE Linux 10" (in der SUSE-Support-Datenbank unter <http://portal.suse.com>) zurate (Schlüsselwort: *Besonderheiten*).

#### **Anmelden als Superuser mit su**

Standardmäßig wird durch den Aufruf von su zur Anmeldung als root der PATH für  $r$ oot nicht eingestellt. Rufen Sie entweder su - auf, um eine Anmelde-Shell mit der vollständigen Umgebung für root zu starten, oder stellen Sie ALWAYS\_SET\_PATH auf yes (ja) in /etc/default/su ein, wenn Sie das Standardverhalten von su ändern möchten.

## **powersave-Konfigurationsvariablen**

Namen der powersave-Konfigurationsvariablen wurden aus Konsistenzgründen geändert, die sysconfig-Dateien sind unverändert. Weitere Informationen finden Sie in Abschnitt 35.5.1, "Konfigurieren des [powersave-Pakets"](#page-634-0) (S. 635).

## **PCMCIA**

Mit cardmgr ist die Verwaltung von PC-Karten nicht mehr möglich. Stattdessen wird die Verwaltung, wie bei Cardbus-Karten und anderen Teilsystemen, von einem Kernel-Modul vorgenommen. Alle erforderlichen Aktionen können mit hotplug ausgeführt werden. Das pomoia-Startskript wurde entfernt und cardotl wird durch pocardotl ersetzt. Weitere Informationen finden Sie in /usr/share/doc/packages/ pcmciautils/README.SUSE.

# **Einrichten von D-BUS für die prozessübergreifende Kommunikation in .xinitrc**

In vielen Anwendungen wird jetzt D-BUS für die prozessübergreifende Kommunikation verwendet. Durch den Aufruf dbus-launch wird dbus-daemon gestartet. Die systemweite Datei /etc/X11/xinit/xinitrc verwendet dbus-launch zum Starten des Fenster-Managers.

Falls Sie eine lokale ~/.xinitrc-Datei verwenden, müssen Sie diese entsprechend ändern. Andernfalls können in Anwendungen, wie f-spot, banshee, tomboy oder Network Manager banshee, Fehler auftreten. Speichern Sie die alte Version der Datei ~/ .xinitrc. Kopieren Sie anschließend die neue Vorlagendatei mit folgendem Befehl in Ihr Home-Verzeichnis:

```
cp /etc/skel/.xinitrc.template ~/.xinitrc
```
Fügen Sie anschließend Ihre Anpassungen aus der gespeicherten .xinitrc-Datei hinzu.

# **Umbenannte NTP-bezogene Dateien**

Aus Gründen der Kompatibilität mit LSB (Linux Standard Base) wurden die meisten Konfigurationsdateien und das init-Skript von xntp in ntp umbenannt. Die neuen Dateinamen lauten wie folgt:

/etc/slp.reg.d/ntp.reg /etc/init.d/ntp /etc/logrotate.d/ntp /usr/sbin/rcntp /etc/sysconfig/ntp

# **Über den udev-Daemon verarbeitete Hotplug-Ereignisse**

Hotplug-Ereignisse werden jetzt vollständig über den udev-Daemon (udevd) verarbeitet. Das Ereignis-Multiplexer-System unter /etc/hotplug.d und /etc/dev.d wird nicht mehr verwendet. Stattdessen werden mit udevd alle Hotplug-Hilfswerkzeuge gemäß den entsprechenden Regeln direkt aufgerufen. Udev-Regeln und Hilfswerkzeuge werden von udev und verschiedenen anderen Paketen bereitgestellt.

# **TEI-XSL-Stylesheets**

Die TEI-XSL-Stylesheets (tei-xsl-stylesheets) mit neuem Verzeichnislayout finden Sie in /usr/share/xml/tei/stylesheet/rahtz/current. Von diesem Speicherort können Sie beispielsweise base/p4/html/tei.xsl für die HTML-(HyperText Markup Language-)Ausgabe verwenden. Weitere Informationen finden Sie unter <http://www.tei-c.org/Stylesheets/teic/>.

# **Benachrichtigung bezüglich Dateisystemänderung für GNOME-Anwendungen**

Für eine ordnungsgemäße Funktionsweise der GNOME-Anwendungen ist die Unterstützung für Benachrichtigungen bei Dateisystemänderungen erforderlich. Installieren

Sie auf ausschließlich lokalen Dateisystemen das gamin-Paket (bevorzugt) oder führen Sie den FAM-Daemon aus. Führen Sie für entfernte Dateisysteme sowohl auf dem Server als auch auf dem Client FAM aus und öffnen Sie die Firewall für RPC-Aufrufe durch FAM.

GNOME (gnome-vfs2 und libgda) enthält einen Packer, der für die Bereitstellung der Benachrichtigung bezüglich Dateisystemänderungen gamin oder fam auswählt:

- Wenn der FAM-Daemon nicht ausgeführt wird, wird gamin bevorzugt. (Begründung: Inotify wird nur von gamin unterstützt und ist für lokale Dateisysteme effizienter.)
- Wenn der FAM-Daemon ausgeführt wird, wird FAM bevorzugt (Begründung: Wenn FAM ausgeführt wird, möchten Sie wahrscheinlich entfernte Benachrichtigungen erhalten, die nur von FAM unterstützt werden).

# **5.2.4 Von 10.0 auf 10.1**

Ziehen Sie den Artikel "Bekannte Probleme und Besonderheiten in SUSE Linux 10" (in der SUSE-Support-Datenbank unter [http://www.novell.com/](http://www.novell.com/suselinuxportal) [suselinuxportal](http://www.novell.com/suselinuxportal) zurate (Schlüsselwort: *Besonderheiten*).

## **Apache 2.2**

Für Apache Version 2.2 wurde Kapitel 32, *Der [HTTP-Server](#page-546-0) Apache* (S. 547) komplett überarbeitet. Allgemeine Informationen zur Aktualisierung erhalten Sie unter  $h t t p$ :// [httpd.apache.org/docs/2.2/upgrading.html](http://httpd.apache.org/docs/2.2/upgrading.html) und unter [http://httpd](http://httpd.apache.org/docs/2.2/new_features_2_2.html) .apache.org/docs/2.2/new features 2 2.html finden Sie eine Beschreibung der neuen Funktionen.

## **Starten von FTP-Servern (vsftpd)**

Der vsftpd-FTP-Server wird standardmäßig nicht mehr über xinetd gestartet. Er ist jetzt ein eigenständiger Daemon, der mit dem runtime-Editor von YaST konfiguriert werden muss.

# **Firefox 1.5: Befehl zum Öffnen von URLs**

In Firefox 1.5 wurde die Methode geändert, mit der Anwendungen eine Firefox-Instanz oder ein Firefox-Fenster öffnen. Die neue Methode stand teilweise bereits in älteren Versionen zur Verfügung, in denen das Verhalten im Packer-Skript implementiert war.

Wenn in Ihrer Anwendung weder mozilla-xremote-client noch firefox -remote verwendet wird, müssen Sie keine Änderungen vornehmen. Andernfalls lautet der neue Befehl zum Öffnen von URLs firefox *url*. Dabei spielt es keine Rolle, ob Firefox bereits ausgeführt wird oder nicht. Wenn Firefox bereits ausgeführt wird, wird die Einstellung unter *Open links from other applications in* (Links aus anderen Anwendungen öffnen in) verwendet.

Über die Kommandozeile können Sie das Verhalten mit den Befehlen firefox -new-window *url* oder firefox -new-tab *url* beeinflussen.

# **Firefox mit Pango-Unterstützung**

Auf einigen Computern ist Firefox mit aktivierter Pango-Unterstützung sehr langsam. Die Leistung scheint vom X-Server abzuhängen. Setzen Sie MOZ\_DISABLE\_PANGO=0, wenn Sie ohnehin für Ihre Umgebung das Rendering von Schriften aktivieren möchten:

```
export MOZ_DISABLE_PANGO=0
firefox
```
# **Aktualisieren auf MySQL 5.0**

Wie bei jeder größeren Release-Aktualisierung wird dringend die vorherige Sicherung der MySQL-Tabellendateien sowie das Erstellen eines SQL-Speicherauszugs empfohlen. Nach der Aktualisierung führt /etc/init.d/mysql automatisch mysgl\_fix\_privilege\_tables aus. Weitere Informationen hierzu sowie detaillierte Anleitungen finden Sie unter [http://dev.mysql.com/doc/refman/](http://dev.mysql.com/doc/refman/5.0/en/upgrade.html) [5.0/en/upgrade.html](http://dev.mysql.com/doc/refman/5.0/en/upgrade.html).

# **Lokaler und E/A-APIC**

Der lokale und E/A-APIC für die 32-Bit-x86-Architektur hat sich geändert. Ein lokaler und E/A-APIC (Advanced Programmable Interrupt Controller) ist ein SMP-fähiger

Ersatz für Interrupt-Controller im Stil von PCs. SMP-Systeme und alle neueren Einprozessorsysteme besitzen einen solchen Controller.

Bisher war der lokale und E/A-APIC auf Einprozessorsystemen standardmäßig deaktiviert und musste manuell mit dem Kernel-Parameter "apic" aktiviert werden. Nun läuft er standardmäßig und kann manuell deaktiviert werden. Für 64-Bit-Systeme ist APIC immer standardmäßig aktiviert.

- Für jedes System mit einer BIOS-Version nach 2001 ist der lokale und E/A-APIC standardmäßig aktiviert, es sei denn, dass lokaler und E/A-APIC im BIOS oder durch den Benutzer deaktiviert wurde.
- Für jedes BIOS von Intel nach 1998 ist der lokale und E/A-APIC standardmäßig aktiviert.
- Für jedes System mit mehreren CPUs wird der lokale und E/A-APIC standardmäßig aktiviert.

Wenn Probleme mit nicht korrekt arbeitenden Geräten auftreten, können Sie die folgenden Konfigurationsoptionen manuell anwenden:

- Verwenden Sie zum Deaktivieren des lokalen APIC nolapic (impliziert das Deaktivieren von E/A-APICs).
- Verwenden Sie zum Deaktivieren von E/A-APIC noapic.
- Verwenden Sie nolapic, um denselben Standard wie in früheren Versionen zu erhalten.

#### **ulimit-Einstellungen**

Die ulimit-Einstellungen können in /etc/sysconfig/ulimit konfiguriert werden. Standardmäßig werden nur zwei Grenzwerte von den Kernel-Standards geändert:

- SOFTVIRTUALLIMIT=80 begrenzt einen einzelnen Prozess so, dass er nicht mehr als 80 % des verfügbaren virtuellen Speichers (RAM und Swap) belegen kann.
- SOFTRESIDENTLIMIT=85 begrenzt einen einzelnen Prozess so, dass er nicht mehr als 85 % des verfügbaren physischen Speichers (RAM) belegen kann.

Diese Soft-Grenzwerte kann der Benutzer mit dem Befehl "ulimit" überschreiben. Festgrenzwerte können nur von "root" überschrieben werden.

Die Werte wurden konservativ gewählt, um die Störung von umfangreichen Prozessen zu verhindern, die in der Vergangenheit funktioniert haben. Wenn keine ausgewiesenen Prozesse mit hohem Speicherbedarf vorhanden sind, setzen Sie die Grenzwerte niedriger, um wirksameren Schutz vor unkontrollierbaren Prozessen zu haben. Die Grenzwerte gelten pro Prozess und sind daher kein wirksamer Schutz vor bösartigen Benutzern. Die Grenzwerte sollen vor versehentlicher exzessiver Speicherbelastung schützen.

Verwenden Sie für benutzerbezogene Grenzwerte die Funktion pam\_limits und konfigurieren Sie /etc/security/limits.conf. Dafür ist das ulimit-Paket nicht erforderlich, aber beide Mechanismen können parallel benutzt werden. Die in limits .conf konfigurierten Grenzwerte überschreiben die globalen Standards aus dem ulimit-Paket.

## **Entriegeln von CD- und DVD-Laufwerken und Auswerfen der Medien**

Ein neuer Einhängemechanismus ersetzt das früher verwendete submount-System. Dieser neue Mechanismus hängt Medien nicht automatisch aus, sondern auf Hardwareanforderung. Einige Geräte, vor allem ältere CD-Laufwerke, aber auch einige neue Laufwerke mit beschädigter Firmware, senden dieses Signal nicht. Um die Medien an solchen Geräten auszuwerfen, wählen Sie "Auswerfen" aus dem Kontextmenü des Gerätsin "Arbeitsplatz" (geöffnet durch Klicken der rechten Maustaste) oder "Auswerfen" aus dem Kontextmenü des Gerätesymbols auf dem Desktop.

# **5.2.5 Von 10.1 auf 10.2**

Siehe den Artikel "Bugs" in openSUSE wiki unter [http://en.opensuse.org/](http://en.opensuse.org/Bugs) [Bugs](http://en.opensuse.org/Bugs)>.

# **Der Standard-Kernel**

Das Paket kernel-default enthält den Standard-Kernel für Einprozessor- und Multiprozessorsysteme. Der Kernel wird mit SMP-Unterstützung geliefert und läuft mit minimalem Overhead auf Multiprozessorsystemen. Das Paket kernel-smp gibt es nicht mehr.

#### **Add-On-Medium mit zusätzlichen Sprachen**

Nehmen Sie das Add-On-Medium für Sprachen in die Liste Ihrer Installationsquellen auf, wenn Sie für eine unserer Sprachen der Stufe 2 bessere Unterstützung wünschen. Sprachen der Stufe 2 sind alle Sprachen außer den Sprachen der Stufe 1 (Englisch, Französisch, Deutsch, Italienisch, Spanisch, Brasilianisch Portugiesisch, vereinfachtes und traditionelles Chinesisch, Japanisch und Tschechisch). Unterstützung für Sprachen der Stufe 1 befindet sich auf dem Standard-Mediensatz.

# **RPM, der Paket-Manager 6**

RPM (RPM Package Manager) wird für die Verwaltung von Softwarepaketen verwendet. Seine Hauptbefehle lauten rpm und rpmbuild. In der leistungsstarken RPM-Datenbank können Benutzer, Systemadministratoren und Paketersteller ausführliche Informationen zur installierten Software abfragen.

Im Wesentlichen hat rpm fünf Modi: Softwarepakete installieren, de-installieren oder aktualisieren, die RPM-Datenbank neu aufbauen, Anfragen an die RPM-Datenbank bzw. an einzelne RPM-Archive richten, Pakete auf Integrität überprüfen und Pakete signieren. rpmbuild dient dazu, installierbare Pakete aus den unverfälschten Quellen herzustellen.

Installierbare RPM-Archive sind in einem speziellen binären Format gepackt. Diese Archive bestehen aus den zu installierenden Programmdateien und aus verschiedenen Metadaten, die bei der Installation von  $r$  pm benutzt werden, um das jeweilige Softwarepaket zu konfigurieren, oder die zu Dokumentationszwecken in der RPM-Datenbank gespeichert werden. RPM-Archive haben für gewöhnlich die Dateinamenserweiterung .rpm.

#### **TIPP: Pakete zur Software-Entwicklung**

Bei etlichen Paketen sind die zur Software-Entwicklung erforderlichen Komponenten (Bibliotheken, Header- und Include-Dateien usw.) in eigene Pakete ausgelagert. Diese Entwicklungspakete werden nur benötigt, wenn Sie Software selbst kompilieren möchten – beispielsweise die neuesten GNOME-Pakete. Solche Pakete sind am Namenszusatz -devel zu erkennen, z. B. die Pakete alsa-devel, gimp-devel und kdelibs3-devel.

# **6.1 Prüfen der Authentizität eines Pakets**

RPM-Pakete sind mit GnuPG signiert. Der Schlüssel mit dem "Fingerabdruck" lautet:

1024D/9C800ACA 2000-10-19 SuSE Package Signing Key <build@suse.de> Key fingerprint = 79C1 79B2 E1C8 20C1 890F 9994 A84E DAE8 9C80 0ACA

Mit dem Befehl rpm --checksig *paket*-1.2.3.rpm können Sie die Signatur eines RPM-Pakets überprüfen und so feststellen, ob es wirklich von SUSE oder einer anderen vertrauenswürdigen Stelle stammt. Dies ist insbesondere bei Update-Paketen aus dem Internet zu empfehlen. Der öffentliche Paketsignierschlüssel von SUSE ist standardmäßig in /root/.gnupg/ hinterlegt. Der Schlüssel befindet sich zusätzlich im Verzeichnis /usr/lib/rpm/gnupg/, damit auch normale Benutzer die Signatur von RPM-Paketen prüfen können.

# **6.2 Verwalten von Paketen: Installieren, Aktualisieren und Deinstallieren**

Im Normalfall ist das Installieren eines RPM-Archivs ganz simpel:  $rpm -i$ *paket*.rpm. Mit diesem Befehl wird das Paket aber nur dann installiert, wenn seine Abhängigkeiten erfüllt sind und keine Konflikte mit anderen Paketen bestehen. rpm fordert per Fehlermeldung die Pakete an, die zum Erfüllen der Abhängigkeiten installiert werden müssen. Im Hintergrund wacht die RPM-Datenbank darüber, dass keine Konflikte entstehen: Eine bestimmte Datei darf nur zu einem Paket gehören. Durch die Wahl anderer Optionen können Sie rpm zwingen, diese Standards zu ignorieren, jedoch ist dies nur für Spezialisten gedacht. Andernfalls wird damit die Integrität des Systems gefährdet und möglicherweise die Update-Fähigkeit aufs Spiel gesetzt.

Die Optionen -U oder --upgrade und -F oder --freshen können für das Update eines Pakets benutzt werden, z. B.: rpm -F *paket*.rpm. Dieser Befehl entfernt die Dateien der alten Version und installiert sofort die neuen Dateien. Der Unterschied zwischen den beiden Versionen besteht darin, dass mit -U auch Pakete installiert werden, die vorher nicht im System vorhanden waren, wohingegen mit -F nur zuvor installierte

Pakete aktualisiert werden. Bei einem Update verwendet rpm zur sorgfältigen Aktualisierung der Konfigurationsdateien die folgende Strategie:

- Falls eine Konfigurationsdatei vom Systemadministrator nicht geändert wurde, installiert rpm die neue Version der entsprechenden Datei. Es sind keine Eingriffe seitens des Administrators nötig.
- Falls eine Konfigurationsdatei vom Systemadministrator vor dem Update geändert wurde, speichert rpm die geänderte Datei mit der Erweiterung .rpmorig oder .rpmsave (Sicherungsdatei) und installiert nur dann die Version aus dem neuen Paket, wenn sich die ursprünglich installierte Datei und die neue Version unterscheiden. Vergleichen Sie in diesem Fall die Sicherungsdatei (.rpmorig oder .rpmsave) mit der neu installierten Datei und nehmen Sie Ihre Änderungen erneut in der neuen Datei vor. Löschen Sie anschließend unbedingt alle .rpmorig- und .rpmsave-Dateien, um Probleme mit zukünftigen Updates zu vermeiden.
- .rpmnew-Dateien erscheinen immer dann, wenn die Konfigurationsdatei bereits existiert *und* wenn die Kennung noreplace mit der . spec-Datei angegeben wurde.

Im Anschluss an ein Update sollten alle .rpmsave- und .rpmnew-Dateien nach einem Abgleich entfernt werden, damit sie bei zukünftigen Updates nicht stören. Die Erweiterung .rpmorig wird zugewiesen, wenn die Datei zuvor nicht von der RPM-Datenbank erkannt wurde.

Andernfalls wird .rpmsave verwendet. Mit anderen Worten: .rpmorig entsteht bei einem Update von einem Fremdformat auf RPM. . rpmsave entsteht bei einem Update aus einem älteren RPM auf einen neueren RPM. .rpmnew informiert nicht darüber, ob der Systemadministrator die Konfigurationsdatei geändert hat. Eine Liste all dieser Dateien ist in /var/adm/rpmconfigcheck verfügbar. Einige Konfigurationsdateien (wie /etc/httpd/httpd.conf) werden nicht überschrieben, um den weiteren Betrieb zu ermöglichen.

Der Schalter -U ist *nicht* einfach gleichbedeutend mit der Deinstallation mit der Option  $-e$  und der Installation mit der Option  $-i$ . Verwenden Sie  $-U$ , wann immer möglich.

Geben Sie rpm -e *paket* ein, wenn Sie ein Paket entfernen möchten. rpm löscht das Paket nur, wenn keine nicht aufgelösten Abhängigkeiten vorhanden sind. Theoretisch ist es unmöglich, beispielsweise Tcl/Tk zu löschen, solange eine andere Anwendung Tcl/Tk noch benötigt. Auch in diesem Fall nutzt RPM die Datenbank zur Unterstützung.

Falls in einem Ausnahmefall ein solcher Löschvorgang nicht möglich ist, obwohl *keine* Abhängigkeiten mehr bestehen, kann es nützlich sein, die RPM-Datenbank mit der Option --rebuilddb neu aufzubauen.

# **6.3 RPM und Patches**

Um die Betriebssicherheit eines Systems zu garantieren, müssen von Zeit zu Zeit Update-Pakete auf dem System installiert werden. Bisher konnte ein Fehler in einem Paket nur eliminiert werden, indem das vollständige Paket ersetzt wurde. Bei großen Paketen mit Fehlern in kleinen Dateien kann dies schnell zu großen Datenmengen führen.Jedoch bietet SUSE RPM nun eine Funktion, mit der Patchesin Pakete installiert werden können.

Die wichtigsten Überlegungen dazu werden am Beispiel "pine" aufgezeigt:

Ist der Patch-RPM für mein System geeignet?

Um dies zu prüfen, fragen Sie zunächst die installierte Version des Pakets ab. Im Fall von pine verwenden Sie den Befehl:

```
rpm -q pine
pine-4.44-188
```
Prüfen Sie dann, ob der Patch-RPM sich für diese Version von pine eignet:

```
rpm -qp --basedon pine-4.44-224.i586.patch.rpm 
pine = 4.44-188
pine = 4.44-195pine = 4.44-207
```
Dieser Patch passt zu drei verschiedenen Versionen von pine. Auch die im Beispiel installierte Version wird aufgeführt, d. h. der Patch kann installiert werden.

Welche Dateien werden durch den Patch ersetzt?

Die durch einen Patch betroffenen Dateien können leicht im Patch-RPM abgelesen werden. Der rpm-Parameter -P ermöglicht die Auswahl von speziellen Patch-Funktionen. Zeigen Sie die Dateiliste mit dem folgenden Befehl an:

```
rpm -qpPl pine-4.44-224.i586.patch.rpm
/etc/pine.conf
/etc/pine.conf.fixed
/usr/bin/pine
```
Oder verwenden Sie, falls der Patch bereits installiert ist, den folgenden Befehl:

```
rpm -qPl pine
/etc/pine.conf
/etc/pine.conf.fixed
/usr/bin/pine
```
Wie kann ein Patch-RPM im System installiert werden?

Patch-RPMs werden wie normale RPMs verwendet. Der einzige Unterschied liegt darin, dass ein passender RPM bereits installiert sein muss.

Welche Patches sind bereits auf dem System installiert und zu welchen Paketversionen gehören sie?

Eine Liste aller Patches, die im System installiert sind, kann über den Befehl  $r$ pm -qPa angezeigt werden. Wenn nur ein Patch in einem neuen System installiert ist (wie in unserem Beispiel), sieht die Liste wie folgt aus:

```
rpm -qPa
pine-4.44-224
```
Wenn Sie zu einem späteren Zeitpunkt wissen möchten, welche Paketversion ursprünglich installiert war, können Sie auch diese Information der RPM-Datenbank entnehmen. Für pine rufen Sie diese Information mit dem folgenden Befehl ab:

```
rpm -q --basedon pine
pine = 4.44-188
```
Weitere Informationen, auch zur Patch-Funktion von RPM, stehen auf den Manualpages von rpm und rpmbuild zur Verfügung.

# **6.4 Delta-RPM-Pakete**

Delta-RPM-Pakete enthalten die Unterschiede zwischen einer alten und einer neuen Version eines RPM-Pakets. Wenn Sie ein Delta-RPM auf ein altes RPM anwenden, ergibt dies einen vollständig neuen RPM. Es ist nicht erforderlich, dass eine Kopie des alten RPM vorhanden ist, da ein Delta-RPM auch mit einem installierten RPM arbeiten kann. Die Delta-RPM-Pakete sind sogar kleiner als Patch-RPMs, was beim Übertragen von Update-Paketen über das Internet von Vorteil ist. Der Nachteil ist, dass Update-Vorgänge mit Delta-RPMs erheblich mehr CPU-Zyklen beanspruchen als normale oder Patch-RPMs.

Die Binärdateien prepdeltarpm, writedeltarpm und applydeltarpm sind Teil der Delta-RPM-Suite (Paket deltarpm) und helfen Ihnen beim Erstellen und Anwenden von Delta-RPM-Paketen. Mit den folgenden Befehlen erstellen Sie ein

Delta-RPM mit dem Namen new.delta.rpm. Der folgende Befehl setzt voraus, dass old.rpm und new.rpm vorhanden sind:

```
prepdeltarpm -s seq -i info old.rpm > old.cpio
prepdeltarpm -f new.rpm > new.cpio
xdelta delta -0 old.cpio new.cpio delta
writedeltarpm new.rpm delta info new.delta.rpm
```
Entfernen Sie zum Schluss die temporären Arbeitsdateien old.cpio, new.cpio und delta.

Mit applydeltarpm können Sie den neuen RPM aus dem Dateisystem rekonstruieren, wenn das alte Paket bereits installiert ist:

```
applydeltarpm new.delta.rpm new.rpm
```
Um es aus dem alten RPM abzuleiten, ohne auf das Dateisystem zuzugreifen, verwenden Sie die Option -r:

```
applydeltarpm -r old.rpm new.delta.rpm new.rpm
```
Technische Details finden Sie in /usr/share/doc/packages/deltarpm/ README.

# **6.5 RPM-Abfragen**

<span id="page-123-0"></span>Mit der Option  $-q$  initiiert  $r$  pm Abfragen und ermöglicht es, ein RPM-Archiv zu prüfen (durch Hinzufügen der Option -p) und auch die RPM-Datenbank nach installierten Paketen abzufragen. Zur Angabe der benötigten Informationsart stehen mehrere Schalter zur Verfügung. Siehe Tabelle 6.1, "Die wichtigsten [RPM-Abfrageoptionen"](#page-123-0) (S. 124).

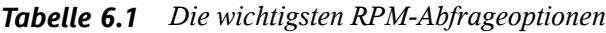

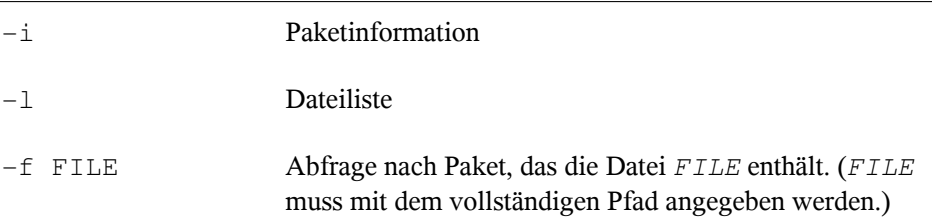

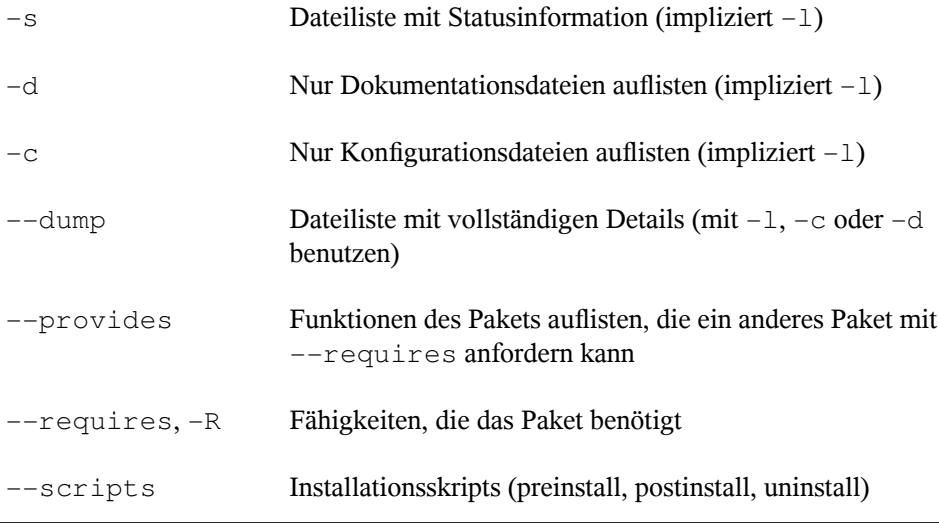

<span id="page-124-0"></span>[Beispiel](#page-124-0)sweise gibt der Befehl rpm  $-q - i$  wget die in Beispiel 6.1, "rpm -q -i wget" (S. 125) gezeigte Information aus.

#### *Beispiel 6.1 rpm -q -i wget*

```
Name : wget : Relocations: (not relocatable)<br>Version : 1.9.1 <br>Vendor: SUSE LINUX AG,
         i 1.9.1 Vendor: SUSE LINUX AG,
Nuernberg, Germany
Release : 50 Build Date: Sat 02 Oct 2004
03:49:13 AM CEST
Install date: Mon 11 Oct 2004 10:24:56 AM CEST Build Host: f53.suse.de
Group : Productivity/Networking/Web/Utilities Source RPM: 
wget-1.9.1-50.src.rpm
Size : 1637514 License: GPL
Signature : DSA/SHA1, Sat 02 Oct 2004 03:59:56 AM CEST, Key ID 
a84edae89c800aca
Packager : http://www.suse.de/feedback
URL : http://wget.sunsite.dk/
Summary : A tool for mirroring FTP and HTTP servers
Description :
Wget enables you to retrieve WWW documents or FTP files from a server.
This can be done in script files or via the command line.
[\ldots]
```
Die Option -f funktioniert nur, wenn Sie den kompletten Dateinamen mit dem vollständigen Pfad angeben. Sie können so viele Dateinamen wie nötig angeben. Beispielsweise führt der folgende Befehl

rpm -q -f /bin/rpm /usr/bin/wget

zum Ergebnis:

rpm-4.1.1-191 wget-1.9.1-50

Wenn nur ein Teil des Dateinamens bekannt ist, verwenden Sie ein Shell-Skript, wie in Beispiel 6.2, "Skript für die Suche nach [Paketen"](#page-125-0) (S. 126) gezeigt. Übergeben Sie den partiellen Dateinamen als Parameter beim Aufruf des Skripts.

#### <span id="page-125-0"></span>*Beispiel 6.2 Skript für die Suche nach Paketen*

```
#! /bin/sh
for i in \{(rpm -q -a -1 | qrep \ echo "\"$i\" is in package:"
    rpm -q -f $i
    echo ""
done
```
Der Befehl rpm -q --changelog rpm zeigt eine detaillierte Liste der Änderungsinformation zu einem bestimmten Paket nach Datum sortiert. Dieses Beispiel zeigt Informationen zum Paket rpm.

Mithilfe der installierten RPM-Datenbank sind Überprüfungen möglich. Leiten Sie die Überprüfungen mit -V, -y oder --verify ein. Mit dieser Option zeigt rpm alle Dateien in einem Paket an, die seit der Installation geändert wurden. rpm verwendet acht verschiedene Zeichen als Hinweis auf die folgenden Änderungen:

| 5  | MD5-Prüfsumme                  |
|----|--------------------------------|
| S  | Dateigröße                     |
| Τ. | Symbolischer Link              |
| Τ  | Änderungszeit                  |
| D  | Major- und Minor-Gerätenummern |
| U  | Eigentümer                     |
| G  | Gruppe                         |

*Tabelle 6.2 RPM-Überprüfungsoptionen*

Bei Konfigurationsdateien wird der Buchstabe c ausgegeben. Beispielsweise für Änderungen an /etc/wgetrc (wget):

rpm -V wget S.5....T c /etc/wgetrc

Die Dateien der RPM-Datenbank werden in /var/lib/rpm abgelegt. Wenn die Partition /usr eine Größe von 1 GB aufweist, kann diese Datenbank beinahe 30 MB belegen, insbesondere nach einem kompletten Update. Wenn die Datenbank viel größer als erwartet ist, kann es nützlich sein, die Datenbank mit der Option --rebuilddb neu zu erstellen. Legen Sie zuvor eine Sicherungskopie der alten Datenbank an. Das cron-Skript cron.daily legt täglich (mit gzip gepackte) Kopien der Datenbank an und speichert diese unter /var/adm/backup/rpmdb. Die Anzahl der Kopien wird durch die Variable MAX\_RPMDB\_BACKUPS (Standard: 5) in /etc/sysconfig/ backup gesteuert. Die Größe einer einzelnen Sicherungskopie beträgt ungefähr 1 MB für 1 GB in /usr.

# **6.6 Installieren und Kompilieren von Quellpaketen**

Alle Quellpakete haben die Erweiterung .src.rpm (Source-RPM).

#### **TIPP**

Quellpakete können vom Installationsmedium auf die Festplatte kopiert und mit YaST entpackt werden. Sie werden im Paket-Manager jedoch nicht als installiert ([i]) gekennzeichnet. Das liegt daran, dass die Quellpakete nicht in der RPM-Datenbank eingetragen sind. Nur *installierte* Betriebssystemsoftware wird in der RPM-Datenbank aufgeführt. Wenn Sie ein Quellpaket "installieren", wird dem System nur der Quellcode hinzugefügt.

Die folgenden Verzeichnisse müssen für rpm und rpmbuild in /usr/src/ packages vorhanden sein (es sei denn, Sie haben spezielle Einstellungen in einer Datei, wie /etc/rpmrc, festgelegt):

#### SOURCES

für die originalen Quellen (.tar.bz2 oder .tar.gz files, etc.) und für die distributionsspezifischen Anpassungen (meistens .diff- oder .patch-Dateien)

SPECS

für die *.spec*-Dateien, die ähnlich wie Meta-Makefiles den *build*-Prozess steuern

BUILD

Alle Quellen in diesem Verzeichnis werden entpackt, gepatcht und kompiliert.

RPMS

Speicherort der fertigen Binärpakete

SRPMS

Speicherort der Quell-RPMs

Wenn Sie ein Quellpaket mit YaST installieren, werden alle erforderlichen Komponenten in /usr/src/packages installiert: die Quellen und Anpassungen in SOURCES und die relevante .spec-Datei in SPECS.

#### **WARNUNG**

Experimentieren Sie nicht mit Systemkomponenten (glibc, rpm, sysvinit usw.), da Sie damit die Funktionstüchtigkeit Ihres Systems aufs Spiel setzen.

Das folgende Beispiel verwendet das wget.src.rpm-Paket. Nach dem Installieren des Pakets mit YaST sollten Sie über Dateien ähnlich der in folgender Liste verfügen:

```
/usr/src/packages/SOURCES/nops_doc.diff
/usr/src/packages/SOURCES/toplev_destdir.diff
/usr/src/packages/SOURCES/wget-1.9.1+ipvmisc.patch
/usr/src/packages/SOURCES/wget-1.9.1-brokentime.patch
/usr/src/packages/SOURCES/wget-1.9.1-passive_ftp.diff
/usr/src/packages/SOURCES/wget-LFS-20040909.tar.bz2
/usr/src/packages/SOURCES/wget-wrong_charset.patch
/usr/src/packages/SPECS/wget.spec
```
Mit rpmbuild -b *X* /usr/src/packages/SPECS/wget.spec wird die Kompilierung gestartet. *X* ist ein Platzhalter für verschiedene Stufen des build-Prozesses (Einzelheiten siehe in --help oder der RPM-Dokumentation). Nachfolgend wird nur eine kurze Erläuterung gegeben:

-bp

Bereiten Sie Quellen in /usr/src/packages/BUILD vor: entpacken und patchen.

 $-hc$ 

Wie -bp, jedoch zusätzlich kompilieren.

-bi

Wie -bp, jedoch zusätzlich die erstellte Software installieren. Vorsicht: Wenn das Paket die Funktion BuildRoot nicht unterstützt, ist es möglich, dass Konfigurationsdateien überschrieben werden.

 $-hh$ 

Wie -bi, jedoch zusätzlich das Binärpaket erstellen. Nach erfolgreicher Kompilierung sollte das Binärpaket in /usr/src/packages/RPMS sein.

-ba

Wie -bb, jedoch zusätzlich den Quell-RPM erstellen. Nach erfolgreicher Kompilierung sollte dieses in /usr/src/packages/RPMS liegen.

--short-circuit

Einige Schritte überspringen.

Der erstellte Binär-RPM kann nun mit rpm  $-i$  oder vorzugsweise mit rpm -U erstellt werden. Durch die Installation mit  $r$  pm wird er in die RPM-Datenbank aufgenommen.

# **6.7 Kompilieren von RPM-Pakten mit "build"**

Bei vielen Paketen besteht die Gefahr, dass während der Erstellung ungewollt Dateien in das laufende System kopiert werden. Um dies zu vermeiden, können Sie build verwenden, das eine definierte Umgebung herstellt, in der das Paket erstellt wird. Zum Aufbau dieser chroot-Umgebung muss dem build-Skript ein kompletter Paketbaum zur Verfügung stehen. Dieser kann auf Festplatte, über NFS oder auch von DVD bereitgestellt werden. Legen Sie die Position mit build --rpms *verzeichnis* fest. Im Unterschied zu rpm sucht der Befehl build die SPEC-Datei im Quellverzeichnis. Wenn Sie, wie im obigen Beispiel, wget neu erstellen möchten und die DVD unter

/media/dvd im System eingehängt ist, verwenden Sie als Benutzer root folgende Befehle:

```
cd /usr/src/packages/SOURCES/
mv ../SPECS/wget.spec .
build --rpms /media/dvd/suse/ wget.spec
```
Anschließend wird unter /var/tmp/build-root eine minimale Umgebung in /var/tmp/ build-root eingerichtet. Das Paket wird in dieser Umgebung erstellt. Danach befinden sich die resultierenden Pakete in /var/tmp/build-root/usr/src/ packages/RPMS.

Das build-Skript bietet eine Reihe zusätzlicher Optionen. Beispielsweise können Sie das Skript veranlassen, Ihre eigenen RPMs bevorzugt zu verwenden, die Initialisierung der build-Umgebung auszulassen oder den Befehl  $r$ pm auf eine der oben erwähnten Stufen zu beschränken. Weitere Informationen erhalten Sie über build  $-$ help oder die Manualpage build.

# **6.8 Werkzeuge für RPM-Archive und die RPM-Datenbank**

Midnight Commander (mc) kann den Inhalt von RPM-Archiven anzeigen und Teile daraus kopieren. Archive werden als virtuelle Dateisysteme dargestellt und bieten alle üblichen Menüoptionen von Midnight Commander. Zeigen Sie den HEADER mit F3 an. Zeigen Sie die Archivstruktur mit den Cursortasten und der Eingabetaste an. Kopieren Sie Archivkomponenten mit F5.

KDE bietet das Werkzeug kpackage als Frontend für rpm an. Ein Paket-Manager mit allen Funktionen ist als YaST-Modul verfügbar (siehe Kapitel 3, *Installieren bzw. Entfernen von Software* (↑Start)).

# **Druckerbtrieb 7**

Dieses Kapitel behandelt eingehend das Drucken und die zugrundeliegenden Konzepte in openSUSE™. Falls Ihr Drucker nicht wie erwartet arbeitet, ziehen Sie den Abschnitt zur Fehlerbehebung am Ende dieses Kapitels zu Rate. Anleitungen zur Konfiguration erhalten Sie in Abschnitt 2.5, "Einrichten eines Druckers" (Kapitel 2, *Einrichten von Hardware-Komponenten mit YaST*, ↑Start).

CUPS ist das Standard-Drucksystem in openSUSE. CUPS ist stark benutzerorientiert. In vielen Fällen ist es kompatibel mit LPRng oder kann mit relativ geringem Aufwand angepasst werden. LPRng ist im Lieferumfang von openSUSE lediglich aus Kompatibilitätsgründen enthalten.

Drucker können nach Schnittstelle, z. B. USB oder Netzwerk, und nach Druckersprache unterschieden werden. Stellen Sie beim Kauf eines Druckers sicher, dass dieser über eine von der Hardware unterstützte Schnittstelle und über eine geeignete Druckersprache verfügt. Drucker können basierend auf den folgenden drei Klassen von Druckersprachen kategorisiert werden:

#### PostScript-Drucker

PostScript ist die Druckersprache, in der die meisten Druckaufträge unter Linux und Unix vom internen Drucksystem generiert und verarbeitet werden. Diese Sprache ist bereits sehr alt und sehr effizient. Wenn PostScript-Dokumente direkt vom Drucker verarbeitet und im Drucksystem nicht in weiteren Phasen konvertiert werden müssen, reduziert sich die Anzahl der möglichen Fehlerquellen. Da Post-Script-Drucker immer mit erheblichen Lizenzkosten verbunden sind, sind diese Drucker in der Regel teurer als Drucker ohne PostScript-Interpreter.

Standarddrucker (Sprachen wie PCL und ESC/P)

Obwohl diese Druckersprachen ziemlich alt sind, werden sie immer weiter entwickelt, um neue Druckerfunktionen unterstützen zu können. Bei den bekannten Druckersprachen kann das Drucksystem PostScript-Druckaufträge mithilfe von Ghostscript in die entsprechende Druckersprache konvertieren. Diese Verarbeitungsphase wird als "Interpretieren" bezeichnet. Die gängigsten Sprachen sind PCL, die am häufigsten auf HP-Druckern und ihren Klonen zum Einsatz kommt, und ESC/P, die bei Epson-Druckern verwendet wird. Diese Druckersprachen werden in der Regel von Linux unterstützt und liefern ein annehmbares Druckergebnis. Es kann sein, dass Linux einige neue Drucker mit sehr ausgefallenen Funktionen nicht unterstützt, da die Open-Source-Entwickler möglicherweise an diesen Funktionen noch arbeiten. Mit Ausnahme der von HP entwickelten hpijs-Treiber gibt es derzeit keinen Druckerhersteller, der Linux-Treiber entwickelt und diese Linux-Distributoren unter einer Open-Source-Lizenz zur Verfügung stellt. Die meisten dieser Drucker finden sich im mittleren Preisbereich.

Proprietäre Drucker (sogenannte GDI-Drucker)

Diese Drucker unterstützen keine der gängigen Druckersprachen. Die von ihnen verwendeten eigenen, undokumentierten Druckersprachen unterliegen Änderungen, wenn neue Versionen eines Modells auf den Markt gebracht werden. Für diese Drucker sind in der Regel nur Windows-Treiber verfügbar. Weitere Informationen hierzu finden Sie unter Abschnitt 7.8.1, "Drucker ohne [Unterstützung](#page-144-0) für eine [Standard-Druckersprache"](#page-144-0) (S. 145).

Vor dem Kauf eines neuen Druckers sollten Sie anhand der folgenden Quellen prüfen, wie gut der Drucker, den Sie zu kaufen beabsichtigen, unterstützt wird:

- <http://www.linuxprinting.org/> die LinuxPrinting.org-Druckerdatenbank
- <http://www.cs.wisc.edu/~ghost/> die Ghostscript-Webseite
- /usr/share/doc/packages/ghostscript/catalog.devices Liste der enthaltenen Treiber

In den Online-Datenbanken wird immer der neueste Linux-Supportstatus angezeigt. Eine Linux-Distribution kann jedoch immer nur die zur Produktionszeit verfügbaren Treiber enthalten. Demnach ist es möglich, dass ein Drucker, der aktuell als "vollständig unterstützt" eingestuft wird, diesen Status bei der Veröffentlichung der neuesten open-

SUSE-Version nicht aufgewiesen hat. Die Datenbank gibt daher nicht notwendigerweise den richtigen Status, sondern nur eine Annäherung an diesen an.

# **7.1 Workflow des Drucksystems**

Der Benutzer erstellt einen Druckauftrag. Der Druckauftrag besteht aus den zu druckenden Daten sowie aus Informationen für den Spooler, z. B. dem Namen des Druckers oder dem Namen der Druckwarteschlange und, optional, den Informationen für den Filter, z. B. druckersprezifische Optionen.

Für jeden Drucker ist eine dedizierte Druckwarteschlange verfügbar. Der Spooler hält den Druckauftrag in der Warteschlange, bis der gewünschte Drucker bereit ist, Daten zu empfangen. Wenn der Drucker druckbereit ist, sendet der Spooler die Daten über den Filter und das Backend an den Drucker.

Der Filter konvertiert die von der Druckanwendung generierten Daten (gewöhnlich PostScript oder PDF, aber auch ASCII, JPEG usw.) in die druckerspezifischen Daten (PostScript, PCL, ESC/P usw.). Die Funktionen des Druckers sind in den PPD-Dateien beschrieben. Eine PPD-Datei enthält druckspezifische Optionen mit den Parametern, die erforderlich sind, um die Optionen auf dem Drucker zu aktivieren. Das Filtersystem stellt sicher, dass die vom Benutzer ausgewählten Optionen aktiviert werden.

Wenn Sie einen PostScript-Drucker verwenden, konvertiert das Filtersystem die Daten in druckerspezifische PostScript-Daten. Hierzu ist kein Druckertreiber erforderlich. Wenn Sie einen Nicht-PostScript-Drucker verwenden, konvertiert das Filtersystem die Daten mithilfe von Ghostscript in druckerspezifische Daten. Hierzu ist ein für den Drucker geeigneter Ghostscript-Druckertreiber erforderlich. Das Backend empfängt die druckerspezifischen Daten vom Filter und leitet diese an den Drucker weiter.

# **7.2 Methoden und Protokolle zum Anschließen von Druckern**

Es gibt mehrere Möglichkeiten, einen Drucker an das System anzuschließen. Die Konfiguration des CUPS-Drucksystems unterscheidet nicht zwischen einem lokalen Drucker und einem Drucker, der über das Netzwerk an das System angeschlossen ist. Unter Linux müssen lokale Drucker wie im Handbuch des Druckerherstellers

beschrieben angeschlossen werden. CUPS unterstützt serielle, USB-, Parallel- und SCSI-Verbindungen. Weitere Informationen zum Anschließen von Druckern finden Sie im Beitrag *CUPS in aller Kürze* in der Support-Datenbank unter [http://en](http://en.opensuse.org/SDB:CUPS_in_a_Nutshell) [.opensuse.org/SDB:CUPS\\_in\\_a\\_Nutshell](http://en.opensuse.org/SDB:CUPS_in_a_Nutshell).

#### **WARNUNG: Ändern der Anschlüsse bei einem laufenden System**

Vergessen Sie beim Anschließen des Druckers an den Computer nicht, dass während des Betriebs nur USB-Geräte angeschlossen werden können. Um Schäden an Ihrem Computer und/oder Drucker zu vermeiden, fahren Sie das System herunter, bevor Sie Verbindungen (außer USB) ändern.

# **7.3 Installieren der Software**

PPD (PostScript Printer Description, PostScript-Druckerbeschreibung) ist die Computersprache, die die Eigenschaften, z. B. die Auflösung und Optionen wie die Verfügbarkeit einer Duplexeinheit, beschreibt. Diese Beschreibungen sind für die Verwendung der unterschiedlichen Druckeroptionen in CUPS erforderlich. Ohne eine PPD-Datei würden die Druckdaten in einem "rohen" Zustand an den Drucker weitergeleitet werden, was in der Regel nicht erwünscht ist. Während der Installation von openSUSE werden viele PPD-Dateien vorinstalliert, um den Einsatz von Druckern ohne PostScript-Unterstützung zu ermöglichen.

Um einen PostScript-Drucker zu konfigurieren, sollten Sie sich zunächst eine geeignete PPD-Datei beschaffen. Viele PPD-Dateien sind im Paket manufacturer-PPDs enthalten, das im Rahmen der Standardinstallation automatisch installiert wird. Siehe Abschnitt 7.7.3, "PPD-Dateien in [unterschiedlichen](#page-141-0) Paketen" (S. 142) und Abschnitt 7.8.2, "Für einen [PostScript-Drucker](#page-145-0) ist keine geeignete PPD-Datei verfügbar" (S. 146).

Neue PPD-Dateien können im Verzeichnis /usr/share/cups/model/ gespeichert oder dem Drucksystem mithilfe von YaST hinzugefügt werden (siehe "Hinzufügen von PPD-Dateien mit YaST" (Kapitel 2, *Einrichten von Hardware-Komponenten mit YaST*, ↑Start)). Die PPD-Dateien lassen sich anschließend während der Installation auswählen.

Seien Sie vorsichtig, wenn ein Druckerhersteller verlangt, dass Sie zusätzlich zum Ändern der Konfigurationsdateien vollständige Softwarepakte installieren sollen. Diese Art der Installation würde erstens dazu führen, dass Sie die Unterstützung von openSUSE verlieren, und zweitens können Druckbefehle anders funktionieren und das System ist möglicherweise nicht mehr in der Lage, Geräte anderer Hersteller anzusprechen. Aus diesem Grund wird das Installieren von Herstellersoftware nicht empfohlen.

# **7.4 Netzwerkdrucker**

Ein Netzwerkdrucker kann unterschiedliche Protokolle - einige von diesen sogar gleichzeitig. Obwohl die meisten der unterstützten Protokolle standardisiert sind, erweitern (ändern) einige Hersteller den Standard, weil sie Systeme testen, die in den Standard noch nicht ordnungsgemäß implementiert wurden, oder weil sie bestimmte Funktionen zur Verfügung stellen möchten, die im Standard nicht enthalten sind. Hersteller stellen in diesem Fall nur für wenige Betriebssysteme Treiber zur Verfügung und eliminieren so die Schwierigkeiten mit diesen Systemen. Linux-Treiber werden leider nur sehr selten zur Verfügung gestellt. Gegenwärtig können Sie nicht davon ausgehen, dass alle Protokolle problemlos mit Linux funktionieren. Um dennoch eine funktionale Konfiguration zu erhalten, müssen Sie daher möglicherweise mit den verschiedenen Optionen experimentieren.

CUPS unterstützt die Protokolle socket, LPD, IPP und smb. Im Folgenden finden Sie einige ausführlichere Informationen zu diesen Protokollen:

socket

*Socket* bezieht sich auf eine Verbindung, in der die Daten an ein Internet-Socket gesendet werden, ohne dass zuvor ein Data-Handshake erfolgt. Einige der am häufigsten verwendeten Socket-Ports sind 9100 oder 35. Die URI-Syntax (URI = Uniform Resource Identifier) für das Gerät lautet: socket://*IP.des.druckers*:*port*, beispielsweise: socket://192.168.0.202:9100/

#### LPD (Line Printer Daemon)

Das bewährte LPD-Protokoll wird in RFC 1179 beschrieben. Mit diesem Protokoll werden einige druckauftragsbezogene Daten, z. B. die ID der Druckwarteschlange, vor den eigentlichen Druckdaten gesendet. Daher muss die Druckwarteschlange beim Konfigurieren des LPD-Protokolls für die Datenübertragung angegeben werden. Die Implementierungen diverser Druckerhersteller sind flexibel genug, um beliebige Namen als Druckwarteschlange zu akzeptieren. Der zu verwendende Name müsste ggf. im Druckerhandbuch angegeben sein. Es werden häufig Bezeichnungen wie LPT, LPT1, LP1 o. ä. verwendet. Eine LPD-Warteschlange

kann auch auf einem anderen Linux- oder Unix-Host im CUPS-System konfiguriert werden. Die Portnummer für einen LPD-Dienst lautet 515. Ein Beispiel für einen Gerät-URI ist lpd://192.168.0.202/LPT1.

IPP (Internet Printing Protocol)

IPP ist ein relativ neues Protokoll (1999), das auf dem HTTP-Protokoll basiert. Mit IPP können mehr druckauftragsbezogene Daten übertragen werden als mit den anderen Protokollen. CUPS verwendet IPP für die interne Datenübertragung. Dies ist das bevorzugte Protokoll für eine Weiterleitungswarteschlange zwischen zwei CUPS-Servern. Um IPP ordnungsgemäß konfigurieren zu können, ist der Name der Druckwarteschlange erforderlich. Die Portnummer für IPP lautet 631. Beispiele für Geräte-URIs sind ipp://192.168.0.202/ps und ipp://192.168.0.202/printers/ps.

#### SMB (Windows-Freigabe)

CUPS unterstützt auch das Drucken auf freigegebenen Druckern unter Windows. Dasfür diesen Zweck verwendete Protokoll ist SMB. SMB verwendet die Portnummern 137, 138 und 139. Beispiele für Geräte-URIs sind smb://Benutzer:Passwort@Arbeitsgruppe/Server/Drucker, smb://Benutzer:Passwort@Host/Drucker und smb://Server/Drucker.

Das vom Drucker unterstützte Protokoll muss vor der Konfiguration ermittelt werden. Wenn der Hersteller die erforderlichen Informationen nicht zur Verfügung stellt, können Sie das Protokoll mit dem Befehl nmap ermitteln, der Bestandteil des Pakets nmap ist. nmap überprüft einen Host auf offene Ports. Beispiel:

nmap -p 35,137-139,515,631,9100-10000 printerIP

# **7.4.1 Konfigurieren von CUPS mit Kommandozeilenwerkzeugen**

Neben dem Einstellen von CUPS-Optionen mit YaST beim Konfigurieren eines Netzwerkdruckers kann CUPS auch mit Kommandozeilenwerkzeugen wie lpadmin und lpoptions konfiguriert werden. Sie benötigen einen Geräte-URI, der aus einem Backend, z. B. USB, und Parametern wie /dev/usb/lp0 besteht. Der vollständige URI könnte beispielsweise wie folgt lauten: parallel:/dev/lp0 (an den ersten Parallelanschluss angeschlossener Drucker) oder usb:/dev/usb/lp0 (erster erkannter Drucker, der an den USB-Anschluss angeschlossen ist).

Mit lpadmin kann der CUPS-Serveradministrator Klassen und Druckwarteschlangen hinzufügen, entfernen und verwalten. Fügen Sie eine Druckwarteschlange unter Verwendung der folgenden Syntax hinzu:

```
lpadmin -p queue -v device-URI \
-P PPD-file -E
```
Das Gerät (-v) ist anschließend als *Warteschlange* (-p) verfügbar und verwendet die angegebene PPD-Datei (-P). Das bedeutet, dass Sie die PPD-Datei und den Namen des Geräts kennen müssen, wenn Sie den Drucker manuell konfigurieren möchten.

Verwenden Sie nicht -E als erste Option. Für alle CUPS-Befehle legt die Option -E als erstes Argument die Verwendung einer verschlüsselten Verbindung fest. Zur Aktivierung des Druckers muss die Option -E wie im folgenden Beispiel dargestellt verwendet werden:

```
lpadmin -p ps -v parallel:/dev/lp0 -P \
/usr/share/cups/model/Postscript.ppd.gz -E
```
Im folgenden Beispiel wird ein Netzwerkdrucker konfiguriert:

```
lpadmin -p ps -v socket://192.168.1.0:9100/ -P \
/usr/share/cups/model/Postscript-level1.ppd.gz -E
```
Weitere Informationen hierzu sowie weitere Optionen für lpadmin finden Sie auf der Manualpage für den Befehl lpadmin(1).

Während der Druckerkonfiguration werden bestimmte Optionen standardmäßig gesetzt. Diese Optionen können (je nach verwendetem Druckwerkzeug) für jeden Druckauftrag geändert werden. Es ist auch möglich, diese Standardoptionen mit YaST zu ändern. Legen Sie die Standardoptionen mithilfe der Kommandozeilenwerkzeuge wie folgt fest:

**1** Zeigen Sie zunächst alle Optionen an:

```
lpoptions -p queue -l
```
Beispiel:

Resolution/Output Resolution: 150dpi \*300dpi 600dpi

Die aktivierte Standardoption wird durch das vorangehende Sternchen (\*) gekennzeichnet.

**2** Ändern Sie die Option mit lpadmin:

lpadmin -p queue -o Resolution=600dpi

#### **3** Prüfen Sie die neue Einstellung:

lpoptions -p queue -l Resolution/Output Resolution: 150dpi 300dpi \*600dpi

Wenn ein normaler Benutzer den Befehl lpoptions ausführt, werden die Einstellungen in ~/.lpoptions geschrieben. Jedoch werden root-Einstellungen in /etc/ cups/lpoptions geschrieben.

# **7.5 Grafische Bedienoberflächen für das Drucken**

Werkzeuge wie xpp und das KDE-Programm kprinter bieten eine grafische Oberfläche für die Auswahl der Warteschlangen und zum Festlegen der CUPS-Standardoptionen und druckerspezifischen Optionen, die über die PPD-Datei zur Verfügung gestellt werden. Sie können kprinter sogar als Standard-Druckoberfläche für Nicht-KDE-Anwendungen benutzen. Geben Sie im Druckdialogfeld dieser Anwendungen kprinter oder kprinter --stdin als Druckbefehl an. Der geeignete Befehl hängt davon ab, wie die Anwendung die Daten überträgt. Probieren Sie einfach aus, welcher Befehl kprinter startet. Wenn die Anwendung ordnungsgemäß koniguriert ist, sollte sie bei jeder Ausgabe eines Druckauftrags das Dialogfeld "kprinter" öffnen, in dem Sie in diesem Dialogfeld eine Warteschlange wählen und andere Druckoptionen festlegen können. Dies erfordert, dass zwischen den anwendungsspezifischen Druckereinstellungen und denen von kprinter keine Konflikte auftreten und dass die Druckoptionen nur über kprinter geändert werden, nachdem es aktiviert wurde.

# **7.6 Drucken über die Kommandozeile**

Um den Druckvorgang über die Kommandozeile zu starten, geben Sie  $1p - d$ *Name\_der Warteschlange Dateiname* ein und ersetzen die entsprechenden Namen für *Name\_der\_Warteschlange* und *Dateiname*.

Einige Anwendungen erfordern für den Druckvorgang den Befehl lp. Geben Sie in diesem Fall den richtigen Befehl in das Druckdialogfeld der Anwendung ohne Angabe des *Dateinamens* ein, z. B. lp -d *Name\_der\_Warteschlange*.

# **7.7 Spezielle Funktionen in openSUSE**

Für openSUSE wurden mehrere CUPS-Funktionen angepasst. Im Folgenden werden einige der wichtigsten Änderungen beschrieben.

# **7.7.1 CUPS-Server und Firewall**

Es gibt mehrere Möglichkeiten, CUPS als Client eines Netzwerkservers zu konfigurieren.

- 1. Sie können für jede Warteschlange auf dem Netzwerkserver eine lokale Warteschlange konfigurieren, über die alle Druckaufträge an den entsprechenden Netzwerkserver weitergeleitet werden (diese Warteschlange bezeichnet man auch als Weiterleitungswarteschlange). Dieser Ansatz wird in der Regel jedoch nicht empfohlen, da alle Client-Computer neu konfiguriert werden müssen, wenn sich die Konfiguration des Netzwerkservers ändert.
- 2. Druckaufträge können auch direkt an einen Netzwerkserver weitergeleitet werden. Für diesen Konfigurationstyp wird kein lokaler CUPS-Daemon ausgeführt. lp oder entsprechende Bibilotheksaufrufe anderer Programme können die Druckaufträge direkt an den Netzwerkserver senden. Diese Konfiguration funktioniert jedoch nicht, wenn Sie gleichzeitig auf einem lokalen Drucker drucken möchten.
- 3. Der CUPS-Daemon kann auf IPP-Broadcast-Pakete lauschen, die andere Netzwerkserver senden, um die verfügbaren Warteschlangen bekannt zu geben.

Dies ist die beste CUPS-Konfiguration für das Drucken über entfernte CUPS-Server. Es besteht jedoch das Risiko, dass ein Angreifer IPP-Broadcast-Pakete mit Warteschlangen sendet und der lokale Daemon auf eine gefälschte Warteschlange zugreift. Wenn die Warteschlange dann mit demselben Namen wie die andere Warteschlange auf dem lokalen Server angezeigt wird, glaubt der Eigentümer des Auftrags möglicherweise, dass der Auftrag an einen lokalen Server gesendet wird, während er in Wirklichkeit an den Server des Angreifers geleitet wird.

YaST kann CUPS-Server mit zwei Methoden ermitteln: Durch Durchsuchen der lokalen Netzwerk-Hosts, um festzustellen, ob diese den IPP-Dienst anbieten, oder durch Lauschen auf IPP-Broadcast-Pakete. Dies setzt jedoch voraus, dass die Firewall für eingehende Pakete an Port 631/UDP (IPP-Client) durchlässig ist. Diese Voraussetzung ist automatisch erfüllt, wenn Sie Ihren Computer in der internen Firewall-Zone konfiguriert haben. Das Öffnen eines Ports zum Konfigurieren des Zugriffs auf entfernte Warteschlangen in der externen Zone kann ein Sicherheitsrisiko darstellen, da ein Angreifer einen Server anbieten kann, der dann möglicherweise von den Benutzern angenommen wird. Standardmäßig werden IPP-Broadcasts daher in der externen Zone verweigert. Weitere Informationen zur Firewall-Konfiguration finden Sie in [Abschnitt](#page-677-0) 37.4.1, ["Konfigurieren](#page-677-0) der Firewall mit YaST" (S. 678).

Alternativ kann der Benutzer CUPS-Server erkennen, indem er die lokalen Netzwerk-Hosts aktiv durchsucht oder alle Warteschlangen manuell konfiguriert. Aufgrund der am Anfang dieses Abschnitts erwähnten Gründe wird diese Methode nicht empfohlen.

# <span id="page-139-0"></span>**7.7.2 Änderungen am CUPS-Druckdienst**

# **cupsd wird als Benutzer lp ausgeführt**

Beim Start ändert sich cupsd vom Benutzer root in den Benutzer lp. Dies bietet einen viel höheren Grad an Sicherheit, da der CUPS-Druckdienst nicht mit uneingeschränkten Berechtigungen, sondern nur mit den für den Druckdienst erforderlichen Berechtigungen ausgeführt wird.

Die Authentifizierung (die Passwortüberprüfung) kann nicht über /etc/shadow ausgeführt werden, da lp keinen Zugriff auf /etc/shadow hat. Stattdessen muss die CUPS-spezifische Authentifizierung über /etc/cups/passwd.md5 verwendet werden. Zu diesem Zweck muss ein CUPS-Administrator mit der CUPS-Administrationsgruppe sys und einem CUPS-Passwort in /etc/cups/passwd.md5 eingegeben werden. Geben Sie hierzu als root Folgendes ein:

lppasswd -g sys -a CUPS-admin-name

Diese Einstellung ist außerdem wichtig, wenn Sie das Web-Administrations-Frontend von CUPS oder das Werkzeug für die Druckeradministration von KDE verwenden möchten.

Wenn cupsd als lp ausgeführt wird, kann /etc/printcap nicht generiert werden, da lp nicht berechtigt ist, Dateien in /etc/ zu erstellen. Daher generiert cupsd die Datei /etc/cups/printcap. Um sicherzustellen, dass Anwendungen, die Warteschlangennamen in /etc/printcap nur lesen können, weiter ordnungsgemäß funktionieren, ist /etc/printcap ein symbolischer Link, der auf /etc/cups/ printcap verweist.

<span id="page-140-0"></span>Wenn cupsd als lp ausgeführt wird, kann Port 631 nicht geöffnet werden. Daher kann cupsd mit dem Befehl rccups reload nicht neu geladen werden. Verwenden Sie stattdessen rccups restart.

# **Allgemeinere Funktionalität für BrowseAllow und BrowseDeny**

Die festgelegten Zugriffsberechtigungen für BrowseAllow und BrowseDeny gelten für alle Pakettypen, die an cupsd gesendet werden. Die Standardeinstellungen in /etc/cups/cupsd.conf lauten wie folgt:

```
BrowseAllow @LOCAL
BrowseDeny All
```
#### und

```
<Location />
 Order Deny,Allow
 Deny From All
 Allow From 127.0.0.1
 Allow From 127.0.0.2
  Allow From @LOCAL
</Location>
```
Auf diese Weise können nur LOCAL-Hosts auf cupsd auf einem CUPS-Server zugreifen. LOCAL-Hostssind Hosts, deren IP-Adressen zu einer Nicht-PPP-Schnittstelle (Schnittstellen, deren IFF\_POINTOPOINT-Flags nicht gesetzt sind) und zum selben Netzwerk wie der CUPS-Server gehören. Pakete von allen anderen Hosts werden sofort abgelehnt.

#### **cupsd standardmäßig aktiviert**

In einer Standardinstallation ist cupsd automatisch aktiviert und ermöglicht so den Zugriff auf die Warteschlangen des CUPS-Netzwerkservers, ohne dass ein weiteres

Eingreifen erforderlich ist. Die Einstellungen in "cupsd wird als Benutzer lp [ausgeführt"](#page-139-0) (S. 140) und "Allgemeinere Funktionalität für [BrowseAllow](#page-140-0) und BrowseDeny" (S. 141)sind wichtige Voraussetzungen für diese Funktion, da andernfalls die Sicherheit für eine automatische Aktivierung von cupsd nicht ausreichend wäre.

# <span id="page-141-0"></span>**7.7.3 PPD-Dateien in unterschiedlichen Paketen**

Die YaST-Druckerkonfiguration richtet die Warteschlangen für CUPS auf dem System nur unter Verwendung der in /usr/share/cups/model/ installierten PPD-Dateien ein. Um die geeigneten PPD-Dateien für das Druckermodell zu finden, vergleicht YaST während der Hardware-Erkennung den Hersteller und das Modell mit den Herstellern und Modellen, die auf dem System in den PPD-Dateien unter /usr/share/ cups/model/ enthalten sind. Zu diesem Zweck generiert die YaST-Druckerkonfiguration eine Datenbank mit den Hersteller- und Modelldaten, die aus den PPD-Dateien extrahiert werden. Wenn Sie in der Liste der Hersteller und Modelle einen Drucker auswählen, erhalten Sie die PPD-Dateien, die dem Hersteller und dem Modell entsprechen.

Die Konfiguration, die nur PPD-Dateien und keine weiteren Informationsquellen verwendet, hat den Vorteil, dass die PPD-Dateien in /usr/share/cups/model/ nach Bedarf geändert werden können. Die YaST-Druckerkonfiguration erkennt die Änderungen und generiert die Hersteller- und Modelldatenbank neu. Wenn Sie beispielsweise nur mit PostScript-Druckern arbeiten, sind die Foomatic-PPD-Dateien im Paket cups-drivers oder die Gimp-Print-PPD-Dateien im Paket cups-drivers-stp in der Regel nicht erforderlich. Die PPD-Dateien für die PostScript-Drucker können direkt in /usr/share/cups/model/ kopiert werden (wenn sie nicht bereits im Paket manufacturer-PPDs vorhanden sind), um eine optimale Konfiguration der Drucker zu erzielen.

#### **CUPS-PPD-Dateien im Paket cups**

Die generischen PPD-Dateien im Paket cups wurden durch angepasste Foomatic-PPD-Dateien für PostScript-Drucker der Level 1 und Level 2 ergänzt:

- /usr/share/cups/model/Postscript-level1.ppd.gz
- /usr/share/cups/model/Postscript-level2.ppd.gz

#### **PPD-Dateien im Paket cups-drivers**

Der Foomatic-Druckerfilter foomatic-rip wird in der Regel zusammen mit Ghostscript für Nicht-PostScript-Drucker verwendet. Die entsprechenden Foomatic-PPD-Dateien haben die Einträge \*NickName: ... Foomatic/Ghostscript driver und \*cupsFilter: ... foomatic-rip. Diese PPD-Dateien befinden sich im Paket cups-drivers.

YaST bevorzugt eine Foomatic-PPD-Datei, wenn eine Foomatic-PPD-Datei mit dem Eintrag \*NickName: ... Foomatic ... (recommended) dem Druckermodell entspricht und das Paket manufacturer-PPDs keine geeignetere PPD-Datei enthält.

# **Gimp-Print-PPD-Dateien im Paket cups-drivers-stp**

Für viele Nicht-PostScript-Drucker kann an Stelle von foomatic-rip der CUPS-Filter rastertoprinter verwendet werden. Dieser Filter und die entsprechenden Gimp-Print-PPD-Dateien befinden sich im Paket cups-drivers-stp. Die Gimp-Print-PPD-Dateien befinden sich in /usr/share/cups/model/stp/ und haben die Einträge \*NickName: ... CUPS+Gimp-Print und \*cupsFilter: ... rastertoprinter.

## **PPD-Dateien von Druckerherstellern im Paket manufacturer-PPDs**

Das Paket manufacturer-PPDs enthält PPD-Dateien von Druckerherstellern, die unter einer ausreichend freien Lizenz veröffentlicht werden. PostScript-Drucker sollten mit der entsprechenden PPD-Datei des Druckerherstellers konfiguriert werden, da diese Datei die Verwendung aller Funktionen des PostScript-Druckers ermöglicht. YaST bevorzugt eine PPD-Datei aus dem Paket manufacturer-PPDs, wenn folgende Bedingungen erfüllt sind:

• Der während der Hardware-Erkennung ermittelte Hersteller und das Modell entsprechen dem Hersteller und dem Modell in einer PPD-Datei im Paket manufacturer-PPDs.

• Die PPD-Datei im Paket manufacturer-PPDs ist die einzige geeignete PPD-Datei für das Druckermodell oder es ist eine Foomatic-PPD-Datei mit dem Eintrag \*NickName: ... Foomatic/Postscript (recommended) vorhanden, die dem Druckermodell ebenfalls entspricht.

YaST verwendet demzufolge in den folgenden Fällen keine PPD-Datei aus dem Paket manufacturer-PPDs:

- Die PPD-Datei im Paket manufacturer-PPDs entspricht nicht dem Hersteller und dem Modell. Dies kann der Fallsein, wenn das Paket manufacturer-PPDs nur eine PPD-Datei für ähnliche Modelle enthält, z. B. wenn für die einzelnen Modelle einer Modellserie keine separaten PPD-Dateien vorhanden sind, sondern die Modellbezeichnungen in der PPD-Datei beispielsweise in Form von Funprinter 1000 series angegeben werden.
- Die Verwendung der Foomatic-PostScript-PPD-Datei wird nicht empfohlen. Der Grund dafür ist möglicherweise, dass das Druckermodell im PostScript-Modus nicht effizient genug arbeitet, weil es in diesem Modus beispielsweise aufgrund von zu wenig Speicher unzuverlässig oder wegen seines zu schwachen Prozessors zu langsam arbeitet. Des Weiteren unterstützt der Drucker möglicherweise standardmäßig kein PostScript, da die PostScript-Unterstützung nur als optionales Modul verfügbar ist.

Wenn eine PPD-Datei im Paket manufacturer-PPDs für einen PostScript-Drucker geeignet ist, YaST diesen aus den genannten Gründen aber nicht konfigurieren kann, müssen Sie das entsprechende Druckermodell manuell in YaST auswählen.

# **7.8 Fehlerbehebung**

In den folgenden Abschnitten werden einige der am häufigsten auftretenden Probleme mit der Druckerhardware und -software sowie deren Lösungen oder Umgehung beschrieben.
#### **7.8.1 Drucker ohne Unterstützung für eine Standard-Druckersprache**

Diese Drucker unterstützen keine der geläufigen Druckersprachen und können nur mit proprietären Steuersequenzen adressiert werden. Daher funktionieren sie nur mit den Betriebssystemversionen, für die der Hersteller einen Treiber zur Verfügung stellt. GDI ist eine von Microsoft für Grafikgeräte entwickelte Programmierschnittstelle. In der Regel liefert der Hersteller nur Treiber für Windows, und da Windows-Treiber die GDI-Schnittstelle verwenden, werden diese Drucker auch *GDI-Drucker* genannt. Das eigentliche Problem ist nicht die Programmierschnittstelle, sondern die Tatsache, dass diese Drucker nur mit der proprietären Druckersprache des jeweiligen Druckermodells adressiert werden können.

Der Betrieb einiger GDI-Drucker kann sowohl im GDI-Modus als auch in einer der Standard-Druckersprachen ausgeführt werden. Sehen Sie im Druckerhandbuch nach, ob dies möglich ist. Einige Modelle erfordern für diese Umstellung eine spezielle Windows-Software. (Beachten Sie, dass der Windows-Druckertreiber immer den Drucker zurück in den GDI-Modus schalten kann, wenn von Windows aus gedruckt wird.) Für andere GDI-Drucker sind Erweiterungsmodule für eine Standarddruckersprache erhältlich.

Einige Hersteller stellen für ihre Drucker proprietäre Treiber zur Verfügung. Der Nachteil proprietärer Druckertreiber ist, dass es keine Garantie gibt, dass diese mit dem installierten Drucksystem funktionieren und für die unterschiedlichen Hardwareplattformen geeignet sind. Im Gegensatz dazu sind Drucker, die eine Standard-Druckersprache unterstützen, nicht abhängig von einer speziellen Drucksystemversion oder einer bestimmten Hardwareplattform.

Anstatt Zeit darauf zu verwenden, einen proprietären Linux-Treiber zum Funktionieren zu bringen, ist es möglicherweise kosteneffektiver, einen unterstützten Drucker zu kaufen. Dadurch wäre das Treiberproblem ein für alle Mal aus der Welt geschafft und es wäre nicht mehr erforderlich, spezielle Treibersoftware zu installieren und zu konfigurieren oder Treiber-Updates zu beschaffen, die aufgrund neuer Entwicklungen im Drucksystem benötigt würden.

#### **7.8.2 Für einen PostScript-Drucker ist keine geeignete PPD-Datei verfügbar**

Wenn das Paket manufacturer-PPDs für einen PostScript-Drucker keine geeignete PPD-Datei enthält, sollte es möglich sein, die PPD-Datei von der Treiber-CD des Druckerherstellers zu verwenden, oder eine geeignete PPD-Datei von der Webseite des Druckerherstellers herunterzuladen.

Wenn die PPD-Datei als Zip-Archiv (.zip) oder als selbstextrahierendes Zip-Archiv ( .exe) zur Verfügung gestellt wird, entpacken Sie sie mit unzip. Lesen Sie zunächst die Lizenzvereinbarung für die PPD-Datei. Prüfen Sie anschließend mit dem Dienstprogramm cupstestppd, ob die PPD-Datei der "Adobe PostScript-PDF-Format-Spezifikation, Version 4.3, "entspricht. Wenn das Dienstprogramm "FAIL" zurückgibt, sind die Fehler in den PPD-Dateien schwerwiegend und verursachen wahrscheinlich größere Probleme. Die von cupstestppd protokollierten Problempunkte müssen behoben werden. Fordern Sie beim Druckerhersteller ggf. eine geeignete PPD-Datei an.

### **7.8.3 Parallelanschlüsse**

Die sicherste Methode ist, den Drucker direkt an den ersten Parallelanschluss anzuschließen und im BIOS die folgenden Einstellungen für Parallelanschlüsse auszuwählen:

- I/O address: 378 (hexadezimal)
- Interrupt: irrelevant
- Mode: Normal, SPP oder Output Only
- DMA: disabled

Wenn der Drucker trotz dieser Einstellungen über den Parallelanschluss nicht angesprochen werden kann, geben Sie die E/A-Adresse explizit in Übereinstimmung mit der Einstellung im BIOS in Form von  $0 \times 378$  in /etc/modprobe.conf ein. Wenn zwei Parallelanschlüsse vorhanden sind, die auf die E/A-Adressen 378 und 278 (hexadezimal) gesetzt sind, geben Sie diese in Form von  $0 \times 378$ ,  $0 \times 278$  ein.

Wenn Interrupt 7 frei ist, kann er mit dem in Beispiel 7.1, ["/etc/modprobe.conf:](#page-146-0) Interrupt-Modusfür den ersten [Parallelanschluss"](#page-146-0) (S. 147) dargestellten Eintrag aktiviert werden.

Prüfen Sie vor dem Aktivieren des Interrupt-Modus die Datei /proc/interrupts, um zu sehen, welche Interrupts bereits verwendet werden. Es werden nur die aktuell verwendeten Interrupts angezeigt. Dies kann sich je nachdem, welche Hardwarekomponenten aktiv sind, ändern. Der Interrupt für den Parallelanschluss darf von keinem anderen Gerät verwendet werden. Wenn Sie sich diesbezüglich nicht sicher sind, verwenden Sie den Polling-Modus mit irq=none.

<span id="page-146-0"></span>*Beispiel 7.1 /etc/modprobe.conf: Interrupt-Modus für den ersten Parallelanschluss*

```
alias parport_lowlevel parport_pc
options parport_pc io=0x378 irq=7
```
#### **7.8.4 Netzwerkdrucker-Verbindungen**

#### Netzwerkprobleme identifizieren

Schließen Sie den Drucker direkt an den Computer an. Konfigurieren Sie den Drucker zu Testzwecken als lokalen Drucker. Wenn dies funktioniert, werden die Probleme netzwerkseitig verursacht.

TCP/IP-Netzwerk prüfen

Das TCP/IP-Netzwerk und die Namensauflösung müssen funktionieren.

Entfernten lpd prüfen

Geben Sie den folgenden Befehl ein, um zu testen, ob zu lpd (Port 515) auf *host* eine TCP-Verbindung hergestellt werden kann:

netcat -z host 515 && echo ok || echo failed

Wenn die Verbindung zu  $1pd$  nicht hergestellt werden kann, ist  $1pd$  entweder nicht aktiv oder es liegen grundlegende Netzwerkprobleme vor.

Geben Sie als root den folgenden Befehl ein, um einen (möglicherweise sehr langen) Statusbericht für *queue* auf dem entfernten *host* abzufragen, vorausgesetzt, der entsprechende lpd ist aktiv und der Host akzeptiert Abfragen:

```
echo -e "\004queue" \
  | netcat -w 2 -p 722 host 515
```
Wenn  $l$  pd nicht antwortet, ist er entweder nicht aktiv oder es liegen grundlegende Netzwerkprobleme vor. Wenn lpd reagiert, sollte die Antwort zeigen, warum das Drucken in der queue auf host nicht möglich ist. Wenn Sie eine Antwort wie

die in Beispiel 7.2, ["Fehlermeldung](#page-147-0) vom  $1pd$ " (S. 148) erhalten, wird das Problem durch den entfernten lpd verursacht.

#### <span id="page-147-0"></span>*Beispiel 7.2 Fehlermeldung vom lpd*

```
lpd: your host does not have line printer access
lpd: queue does not exist
printer: spooling disabled
printer: printing disabled
```
#### Entfernten cupsd prüfen

Der CUPS-Netzwerkserver sollte Informationen über seine Warteschlangen standardmäßig alle 30 Sekunden an UDP-Port 631 via Broadcast senden. Demzufolge kann mit dem folgenden Befehl getestet werden, ob im Netzwerk ein CUPS-Netzwerkserver vorhanden ist.

netcat -u -l -p 631 & PID=\$! ; sleep 40 ; kill \$PID

<span id="page-147-1"></span>Wenn ein CUPS-Netzwerkserver vorhanden ist, der Informationen über Broadcas-ting sendet, erscheint die Ausgabe wie in Beispiel 7.3, ["Broadcast](#page-147-1) vom CUPS-[Netzwerkserver"](#page-147-1) (S. 148) dargestellt.

#### *Beispiel 7.3 Broadcast vom CUPS-Netzwerkserver*

ipp://192.168.0.202:631/printers/queue

Mit dem folgenden Befehl können Sie testen, ob mit cupsd (Port 631) auf *host* eine TCP-Verbindung hergestellt werden kann:

```
netcat -z host 631 && echo ok || echo failed
```
Wenn die Verbindung zu cupsd nicht hergestellt werden kann, ist cupsd entweder nicht aktiv oder es liegen grundlegende Netzwerkprobleme vor. lpstat -h host -l -t gibt einen (möglicherweise sehr langen) Statusbericht für alle Warteschlangen auf *host* zurück, vorausgesetzt, dass der entsprechende cupsd aktiv ist und der Host Abfragen akzeptiert.

Mit dem nächsten Befehl können Sie testen, ob die *Warteschlange* auf *Host* einen Druckauftrag akzeptiert, der aus einem einzigen CR-Zeichen (Carriage-Return) besteht. In diesem Fallsollte nichts gedruckt werden. Möglicherweise wird eine leere Seite ausgegeben.

```
echo -en "\r" \
   | lp -d queue -h host
```
Fehlerbehebung für einen Netzwerkdrucker oder eine Print Server Box Spooler, die in einer Print Server Box ausgeführt werden, verursachen gelegentlich Probleme, wenn sie viele Druckaufträge bearbeiten müssen. Da dies durch den Spooler in der Print Server Box verursacht wird, können Sie nichts dagegen tun. Sie haben aber die Möglichkeit, den Spooler in der Print Server Box zu umgehen, indem Sie den an die Print Server Box angeschlossenen Drucker über TCP-Socket direkt ansprechen. Siehe Abschnitt 7.4, ["Netzwerkdrucker"](#page-134-0) (S. 135).

Auf diese Weise wird die Print Server Box auf einen Konvertierer zwischen den unterschiedlichen Formen der Datenübertragung (TCP/IP-Netzwerk und lokale Druckerverbindung) reduziert. Um diese Methode verwenden zu können, müssen Sie den TCP-Port der Print Server Box kennen. Wenn der Drucker eingeschaltet und an die Print Server Box angeschlossen ist, kann dieser TCP-Port in der Regel mit dem Dienstprogramm nmap aus dem Paket nmap ermittelt werden, wenn die Print Server Box einige Zeit eingeschaltet ist. Beispiel: nmap *IP-Adresse* gibt die folgende Ausgabe für eine Print Server Box zurück:

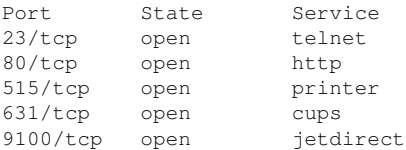

Diese Ausgabe gibt an, dass der an die Print Server Box angeschlossenen Drucker über TCP-Socket an Port 9100 angesprochen werden kann. nmap prüft standardmäßig nur eine bestimmte Anzahl der allgemein bekannten Ports, die in /usr/ share/nmap/nmap-services aufgeführt sind. Um alle möglichen Ports zu überprüfen, verwenden Sie den Befehl nmap

-p *Ausgangs-Port*-*Ziel-Port IP-Adresse*. Dies kann einige Zeit dauern. Weitere Informationen hierzu finden Sie auf der Manualpage für den Befehl nmap.

Geben Sie einen Befehl ein wie

```
echo -en "\rHello\r\f" | netcat -w 1 IP-address port
cat file | netcat -w 1 IP-address port
```
um Zeichenketten oder Dateien direkt an den entsprechenden Port zu senden, um zu testen, ob der Drucker auf diesem Port angesprochen werden kann.

#### **7.8.5 Fehlerhafte Ausdrucke ohne Fehlermeldung**

Für das Drucksystem ist der Druckauftrag abgeschlossen, wenn das CUPS-Backend die Datenübertragung an den Empfänger (Drucker) abgeschlossen hat. Wenn die weitere Verarbeitung auf dem Empfänger nicht erfolgt, z. B. wenn der Drucker die druckerspezifischen Daten nicht drucken kann, wird dies vom Drucksystem nicht erkannt. Wenn der Drucker die druckerspezifischen Daten nicht drucken kann, wählen Sie eine andere PPD-Datei, die für den Drucker besser geeignet ist.

#### **7.8.6 Deaktivierte Warteschlangen**

Wenn die Datenübertragung zum Empfänger auch nach mehreren Versuchen nicht erfolgt, meldet das CUPS-Backend, z. B. USB oder socket, dem Drucksystem (an cupsd) einen Fehler. Das Backend entscheidet, ob und wie viele Versuche sinnvoll sind, bis die Datenübertragung als nicht möglich abgebrochen wird. Da weitere Versuche vergeblich wären, deaktiviert cupsd das Drucken für die entsprechende Warteschlange. Nachdem der Systemadministrator das Problem behoben hat, muss er das Drucken mit dem Befehl /usr/bin/enable wieder aktivieren.

### **7.8.7 Durchsuchen von CUPS: Löschen von Druckaufträgen**

Wenn ein CUPS-Netzwerkserver seine Warteschlangen den Client-Hosts via Brwosing bekannt macht und auf den Host-Clients ein geeigneter lokaler cupsd aktiv ist, akzeptiert der Client-cupsd Druckaufträge von Anwendungen und leitet sie an den cupsd auf dem Server weiter. Wenn cupsd einen Druckauftrag akzeptiert, wird diesem eine neue Auftragsnummer zugewiesen. Daher unterscheidet sich die Auftragsnummer auf dem Client-Host von der auf dem Server. Da ein Druckauftrag in der Regel sofort weitergeleitet wird, kann er mit der Auftragsnummer auf dem Client-Host nicht gelöscht werden, da der Client- cupsd den Druckauftrag als abgeschlossen betrachtet, sobald dieser an den Server-cupsd weitergeleitet wurde.

Um einen Druckauftrag auf dem Server zu löschen, geben Sie einen Befehl wie lpstat -h Print-Server -o ein, um die Auftragsnummer auf dem Server zu ermitteln, vorausgesetzt, der Server hat den Druckauftrag nicht bereits abgeschlossen (d. h. ihn an den Drucker gesendet). Mithilfe dieser Auftragsnummer kann der Druckauftrag auf dem Server gelöscht werden:

cancel -h print-server queue-jobnnumber

#### **7.8.8 Fehlerhafte Druckaufträge und Fehler bei der Datenübertragung**

Druckaufträge verbleiben in den Warteschlangen und das Drucken wird fortgesetzt, wenn Sie den Drucker aus- und wieder einschalten oder den Computer während des Druckvorgangs herunterfahren und neu booten. Fehlerhafte Druckaufträge müssen mit cancel aus der Warteschlange entfernt werden.

Wenn ein Druckauftrag fehlerhaft ist oder während der Kommunikation zwischen dem Host und dem Drucker ein Fehler auftritt, druckt der Drucker mehrere Seiten Papier mit unleserlichen Zeichen, da er die Daten nicht ordnungsgemäß verarbeiten kann. Führen Sie die folgenden Schritte aus, um dies zu beheben:

- **1** Um den Druckvorgang zu beenden, entfernen Sie das Papier aus Tintenstrahldruckern oder öffnen Sie die Papierzufuhr bei Laserdruckern. Qualitativ hochwertige Druckersind mit einer Taste zum Abbrechen des aktuellen Druckauftrags ausgestattet.
- **2** Der Druckauftrag befindet sich möglicherweise noch in der Warteschlange, da die Aufträge erst dann entfernt werden, wenn sie vollständig an den Drucker übertragen wurden. Geben Sie lpstat -o oder lpstat -h *Print-Server* -o ein, um zu prüfen, über welche Warteschlange aktuell gedruckt wird. Löschen Sie den Druckauftrag mit cancel *Warteschlange*-*Auftragsnummer* oder mit cancel -h *Print-Server Warteschlange*-*Auftragsnummer*.
- **3** Auch wenn der Druckauftrag aus der Warteschlange gelöscht wurde, werden einige Daten weiter an den Drucker gesendet. Prüfen Sie, ob ein CUPS-Backend-Prozess für die entsprechende Warteschlange ausgeführt wird und wenn ja, beenden Sie ihn. Für einen an den Parallelanschluss angeschlossenen Drucker geben Sie beispielsweise den Befehl fuser -k /dev/lp0 ein, um alle Prozesse zu beenden, die aktuell noch auf den Drucker zugreifen (präziser: auf den Parallelanschluss).

**4** Setzen Sie den Drucker vollständig zurück, indem Sie ihn für einige Zeit ausschalten. Legen Sie anschließend Papier ein und schalten Sie den Drucker wieder ein.

#### **7.8.9 Fehlerbehebung beim CUPS-Drucksystem**

Suchen Sie Probleme im CUPS-Drucksystem mithilfe des folgenden generischen Verfahrens:

- **1** Setzen Sie LogLevel debug in /etc/cups/cupsd.conf.
- **2** Stoppen Sie cupsd.
- **3** Entfernen Sie /var/log/cups/error\_log\*, um das Durchsuchen sehr großer Protokolldateien zu vermeiden.
- **4** Starten Sie cupsd.
- **5** Wiederholen Sie die Aktion, die zu dem Problem geführt hat.
- **6** Lesen Sie die Meldungen in /var/log/cups/error\_log\*, um die Ursache des Problems zu identifizieren.

#### **7.8.10 Weitere Informationen**

Lösungen zu vielen spezifischen Problemen sind in der SUSE-Support-Datenbank enthalten (<http://en.opensuse.org/SDB:SDB>). Die gesuchten Themen finden Sie am schnellsten mit einer Textsuche nach SDB:CUPS.

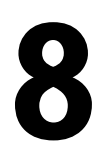

## **Das X Window-System 8**

Das X Window-System (X11) ist der Industriestandard für grafische Bedienoberflächen unter UNIX. X ist netzwerkbasiert und ermöglicht es, auf einem Host gestartete Anwendungen auf einem anderen, über eine beliebige Art von Netzwerk (LAN oder Internet) verbundenen Host anzuzeigen. In diesem Kapitel werden die Einrichtung und die Optimierung der X Window-Systemumgebung beschrieben. Sie erhalten dabei Hintergrundinformationen zur Verwendung von Schriften in openSUSE™.

### **8.1 Manuelles Konfigurieren des X Window-Systems**

Die folgenden Abschnitte bieten eingehende Informationen zu den Konfigurationsdateien des X Window-Systems. Das Setup bei der Installation und die verfügbaren grafischen Frontends werden im *Start* behandelt.

#### **WARNUNG: Fehlerhafte X-Konfigurationen können Ihre Hardware beschädigen**

Seien Sie sehr vorsichtig, wenn Sie die Konfiguration des X Window-Systems ändern. Starten Sie auf keinen Fall das X Window-System, bevor die Konfiguration abgeschlossen ist. Ein falsch konfiguriertes System kann Ihre Hardware irreparabel beschädigen (dies gilt insbesondere für Monitore mit fester Frequenz). Die Autoren dieses Buchs und die Entwickler von openSUSE übernehmen keine Haftung für mögliche Schäden. Die folgenden Informationen basieren auf sorgfältiger Recherche. Es kann jedoch nicht garantiert werden, dass alle

hier aufgeführten Methoden fehlerfrei sind und keinen Schaden an Ihrer Hardware verursachen können.

Die Befehle sax2 und X -configure erstellen die Datei /etc/X11/xorg.conf. Dabei handelt es sich um die primäre Konfigurationsdatei für das X Window-System. Hier finden Sie alle Einstellungen, die Grafikkarte, Maus und Monitor betreffen.

#### **WICHTIG: Verwenden von X -configure**

Verwenden Sie  $X$  -configure zur Konfiguration Ihres X-Setups, wenn vorherige Versuche mit dem SaX2 von openSUSE fehlgeschlagen sind. Wenn Ihr Setup proprietäre ausschließliche Binärtreiber umfasst, funktioniert  $X -configure$ nicht.

In den folgenden Abschnitten wird die Struktur der Konfigurationsdatei /etc/X11/ xorg.conf beschrieben. Sie ist in mehrere Abschnitte gegliedert, die jeweils für bestimmte Aspekte der Konfiguration verantwortlich sind. Jeder Abschnitt beginnt mit dem Schlüsselwort Section <Bezeichnung> und endet mit EndSection. Die folgende Konvention gilt für alle Abschnitte:

```
Section designation
   entry 1
   entry 2
   entry n
EndSection
```
<span id="page-153-0"></span>Die verfügbaren Abschnittstypen finden Sie in Tabelle 8.1, ["Abschnitte](#page-153-0) in  $/etc/X11/xorg.com<sup>4</sup>$  (S. 154).

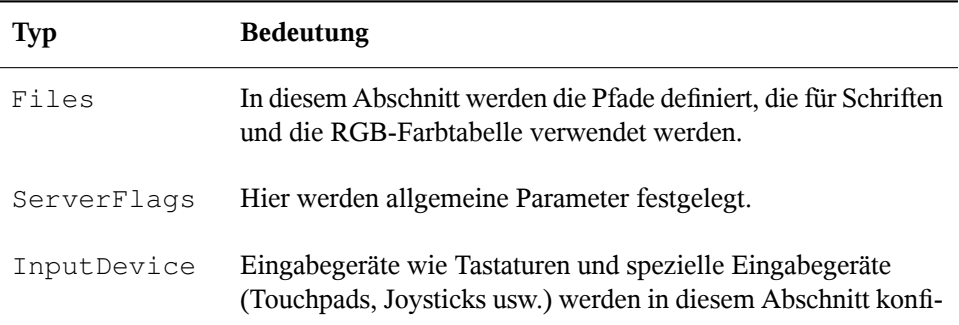

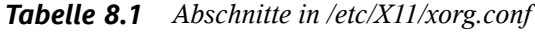

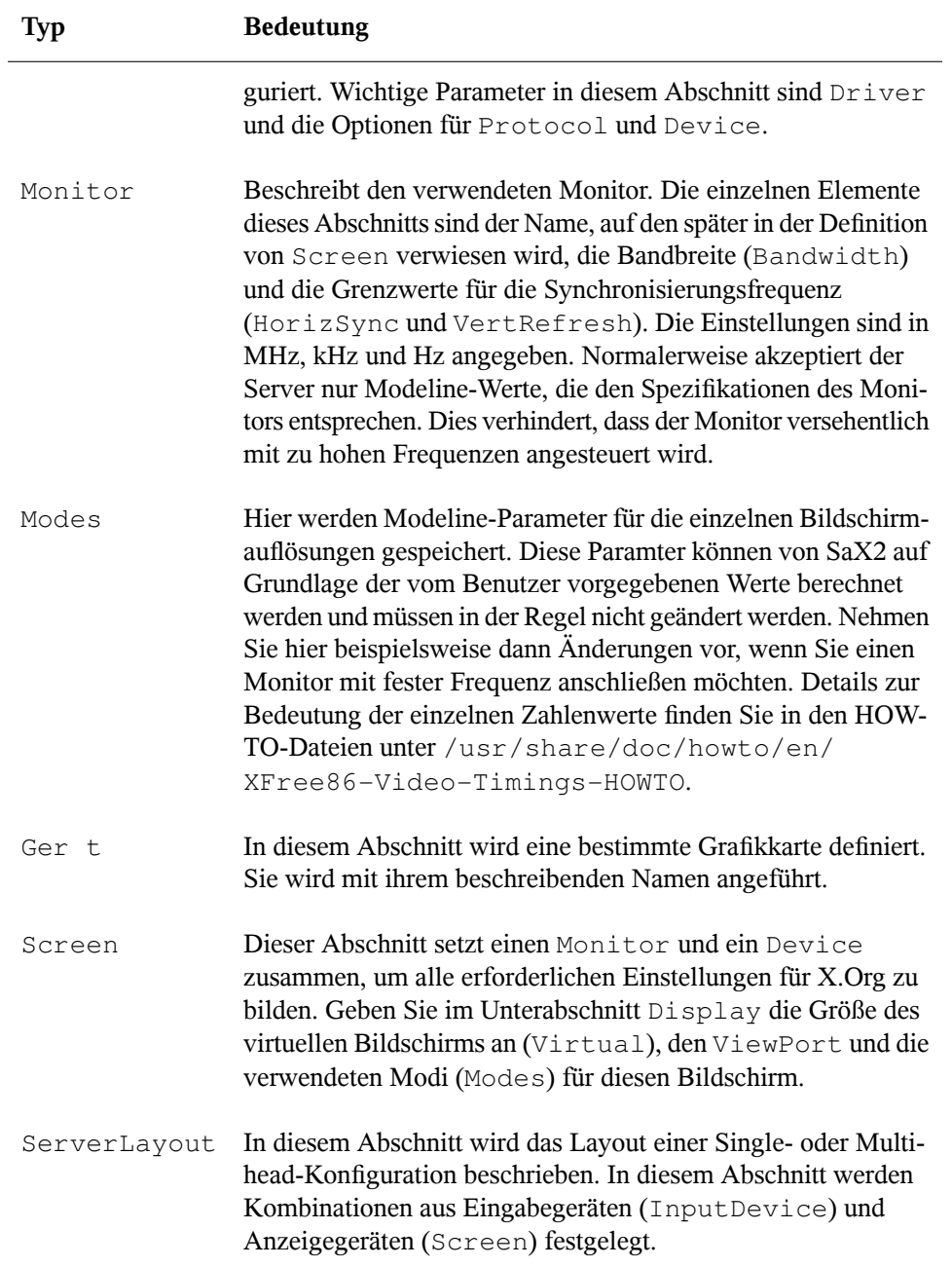

Monitor, Device und Screen werden im Folgenden noch genauer erläutert. Weitere Informationen zu den anderen Abschnitten finden Sie auf den Manualpages von X .Org und xorg.conf.

Die Datei xorg.conf kann mehrere unterschiedliche Abschnitte vom Typ Monitor und Device enthalten. Manchmal gibt essogar mehrere Abschnitte vom Typ Screen. In diesem Fall gibt der darauf folgende Abschnitt ServerLayout an, welcher dieser Abschnitte genutzt wird.

#### **8.1.1 Abschnitt "Screen"**

Der Abschnitt "Screen" kombiniert einen Monitor mit einem Device-Abschnitt und legt fest, welche Auflösung und Farbtiefe verwendet werden sollen. Der Abschnitt "Screen" kann beispielsweise wie in Beispiel 8.1, ["Abschnitt](#page-155-0) "Screen" der Datei /etc/X11/xorg.conf<sup>\*</sup> (S. 156) aussehen.

<span id="page-155-0"></span>*Beispiel 8.1 Abschnitt "Screen" der Datei /etc/X11/xorg.conf*

```
Section "Screen"❶
  DefaultDepth 16❷
  SubSection "Display"❸
  Depth 16<sup>0</sup>
   Modes "1152x864" "1024x768" "800x600"❺
  Virtual 1152x864G
  EndSubSection
  SubSection "Display"
   Depth 24
   Modes "1280x1024"
  EndSubSection
  SubSection "Display"
   Depth 32
   Modes "640x480"
  EndSubSection
  SubSection "Display"
Depth 8
 Modes "1280x1024"
  EndSubSection
  Device "Device[0]"
 Identifier "Screen[0]"❼
Monitor "Monitor[0]"
EndSection
```
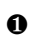

❶ Section bestimmt den Namen des Abschnitts, in diesem Fall Screen.

- ❷ DefaultDepth bestimmt die Farbtiefe, die standardmäßig verwendet werden soll, wenn keine andere Farbtiefe explizit angegeben wird.
- ❸ Für jede Farbtiefe werden Display-Abschnitte angegeben.

❹ Depth bestimmt die Farbtiefe, die mit diesem Satz von Display-Einstellungen benutzt werden soll. Mögliche Werte sind 8, 15, 16, 24 und 32, obwohl möglicherweise nicht alle davon durch alle X-Server-Module unterstützt werden.

❺ Der Abschnitt Modes bietet eine Liste der möglichen Bildschirmauflösungen. Diese Liste wird vom X-Server von links nach rechts gelesen. Zu jeder Auflösung sucht der X-Server eine passende Modeline im Abschnitt Modes. Die Modeline ist von den Fähigkeiten des Monitors und der Grafikkarte abhängig. Die Einstellungen unter Monitor bestimmen die Modeline.

Die erste passende Auflösung ist der Standardmodus (Default mode). Mit Strg + Alt + + (auf dem Ziffernblock) können Sie zur nächsten Auflösung rechts in der Liste wechseln. Mit Strg + Alt + – (auf dem Ziffernblock) können Sie nach links wechseln. So lässt sich die Auflösung ändern, während X ausgeführt wird.

- ❻ Die letzte Zeile des Unterabschnitts Display mit Depth 16 bezieht sich auf die Größe des virtuellen Bildschirms. Die maximal mögliche Größe eines virtuellen Bildschirms ist von der Menge des Arbeitsspeichers auf der Grafikkarte und der gewünschten Farbtiefe abhängig, nicht jedoch von der maximalen Auflösung des Monitors. Da moderne Grafikkarten über viel Grafikspeicher verfügen, können Sie sehr große virtuelle Desktops erstellen. Gegebenenfalls ist es aber nicht mehr möglich, 3-D-Funktionen zu nutzen, wenn ein virtueller Desktop den größten Teil des Grafikspeichers belegt. Wenn die Grafikkarte beispielsweise über 16 MB RAM verfügt, kann der virtuelle Bildschirm bei einer Farbtiefe von 8 Bit bis zu 4096 x 4096 Pixel groß sein. Insbesondere bei beschleunigten Grafikkarten ist es nicht empfehlenswert, den gesamten Arbeitsspeicher für den virtuellen Bildschirm zu verwenden, weil dieser Speicher auf der Karte auch für diverse Schrift- und Grafik-Caches genutzt wird.
- ❼ In der Zeile Identifier (hier Screen[0]) wird für diesen Abschnitt ein Name vergeben, der als eindeutige Referenz im darauf folgenden Abschnitt ServerLayout verwendet werden kann. Die Zeilen Device und Monitor geben die Grafikkarte und den Monitor an, die zu dieser Definition gehören. Hierbei handelt es sich nur um Verbindungen zu den Abschnitten Device und Monitor mit ihren entsprechenden Namen bzw. Kennungen (*identifiers*). Diese Abschnitte werden weiter unten detailliert beschrieben.

### **8.1.2 Abschnitt "Device"**

Im Abschnitt "Device" wird eine bestimmte Grafikkarte beschrieben. Es kann eine beliebige Anzahl von Grafikkarteneinträgen in xorg.conf vorhanden sein, solange deren Namen sich unterscheiden, d. h. solange ein eindeutiger Name mithilfe des Schlüsselworts Identifier festgelegt ist. Wenn mehrere Grafikkarten installiert sind, werden die Abschnitte einfach der Reihe nach nummeriert. Die erste wird als Device[0], die zweite als Device[1] usw. eingetragen. Folgendes ist ein Auszug aus dem Abschnitt Device eines Computers mit einer Matrox Millennium-PCI-Grafikkarte (wie von SaX2 konfiguriert):

```
Section "Device"
  BoardName "MGA2064W"
  BusID "0:19:0"❶
  Driver "mga"❷
  Identifier "Device[0]"
  VendorName "Matrox"
  Option "sw_cursor"
EndSection
```
- ❶ Der Wert unter BusID steht für den PCI- oder AGP-Steckplatz, in dem die Grafikkarte installiert ist. Dieser entspricht der ID, die bei Eingabe des Befehls lspci angezeigt wird. Der X-Server benötigt Details im Dezimalformat, lspci zeigt diese jedoch im Hexadezimalformat an. Der Wert von BusID wird automatisch von SaX2 erkannt.
- ❷ Der Wert von Driver wird automatisch von SaX2 eingestellt und gibt den Treiber an, der für Ihre Grafikkarte verwendet werden soll. Wenn es sich um eine Matrox Millennium-Grafikkarte handelt, heißt das Treibermodul mga. Anschließend durchsucht der X-Server den ModulePath, der im Abschnitt Files des Unterverzeichnisses drivers angegeben ist. Bei einer Standardinstallation handelt es sich hierbei um das Verzeichnis /usr/lib/xorg/modules/ drivers. \_drv.o wird an den Namen angehängt, sodass beispielsweise im Falle des mga-Treibers die Treiberdatei mga\_drv.o geladen wird.

Das Verhalten des X-Servers bzw. des Treibers kann außerdem durch weitere Optionen beeinflusst werden. Ein Beispiel hierfür ist die Option sw\_cursor, die im Abschnitt "Device" festgelegt wird. Diese deaktiviert den Hardware-Mauszeiger und stellt den Mauszeiger mithilfe von Software dar. Abhängig vom Treibermodul können verschiedene Optionen verfügbar sein. Diese finden Sie in den Beschreibungsdateien der Treibermodule im Verzeichnis /usr/share/doc/*paket\_name*. Allgemein gültige

Optionen finden Sie außerdem in den entsprechenden Manualpages(man xorg.conf und man X.Org).

#### **8.1.3 Abschnitte "Monitor" und "Modes"**

So wie die Abschnitte vom Typ Device jeweilsfür eine Grafikkarte verwendet werden, beschreiben die Abschnitte Monitor und Modes jeweils einen Monitor. Die Konfigurationsdatei /etc/X11/xorg.conf kann beliebig viele Abschnitte vom Typ Monitor enthalten. Der Abschnitt "ServerLayout" gibt an, welcher Monitor-Abschnitt zu verwenden ist.

Monitordefinitionen sollten nur von erfahrenen Benutzern festgelegt werden. Die Modelines stellen einen bedeutenden Teil der Monitor-Abschnitte dar. Modelines legen die horizontalen und vertikalen Frequenzen für die jeweilige Auflösung fest. Die Monitoreigenschaften, insbesondere die zulässigen Frequenzen, werden im Abschnitt Monitor gespeichert.

#### **WARNUNG**

Wenn Sie nicht über fundierte Kenntnisse zu Monitor- und Grafikkartenfunktionen verfügen, sollten Sie an den Modelines keine Änderungen vornehmen, weil dies Ihren Monitor schwer beschädigen kann.

Falls Sie Ihre eigenen Monitorbeschreibungen entwickeln möchten, sollten Sie sich genauestens mit der Dokumentation unter  $/\text{usr}/\text{X11}/\text{lib}/\text{X11}/\text{doc}$  vertraut machen.

Heutzutage ist es nur sehr selten erforderlich, Modelines manuell festzulegen. Wenn Sie mit einem modernen Multisync-Monitor arbeiten, können die zulässigen Frequenzen und die optimalen Auflösungen in aller Regel vom X-Server direkt per DDC vom Monitor abgerufen werden, wie im SaX2-Konfigurationsabschnitt beschrieben. Ist dies aus irgendeinem Grund nicht möglich, können Sie auf einen der VESA-Modi des X-Servers zurückgreifen. Dies funktioniert in Verbindung mit praktisch allen Kombinationen aus Grafikkarte und Monitor.

### **8.2 Installation und Konfiguration von Schriften**

Die Installation zusätzlicher Schriften unter openSUSE ist sehr einfach. Kopieren Sie einfach die Schriften in ein beliebiges Verzeichnis im X11-Pfad für Schriften (siehe Abschnitt 8.2.1, "X11 [Core-Schriften"](#page-160-0) (S. 161)). Damit die Schriften verwendet werden können, sollte das Installationsverzeichnis ein Unterverzeichnis der Verzeichnisse sein, die in  $/etc/fonts/fonts$ .conf konfiguriert sind (siehe [Abschnitt](#page-161-0) 8.2.2,  $\mathbf{r}$ Xft") (S. 162)), oder über /etc/fonts/suse-font-dirs.conf in diese Datei aufgenommen worden sein.

Das Folgende ist ein Auszug aus /etc/fonts/font.conf inklusive /etc/ fonts/suse-fonts-dirs.conf:

```
<!-- Font directory list -->
<dir>/usr/share/fonts</dir>
<dir>/usr/X11R6/lib/X11/fonts</dir> 
<dir>/opt/kde3/share/fonts</dir>
<dir>/usr/local/share/fonts</dir>
<dir>~/.fonts</dir>
<dir>~/.fonts/kde-override</dir>
<include ignore_missing="yes">suse-font-dirs.conf</include>
```
/etc/fonts/suse-font-dirs.conf wird automatisch generiert, um Schriften abzurufen, die mit Anwendungen (meist von anderen Herstellern) wie OpenOffice.org, Java oder Adobe Acrobat Reader geliefert werden. Einige typische Einträge von /etc/ fonts/suse-font-dirs.conf sehen wie folgt aus:

```
<dir>/usr/lib64/ooo-2.0/share/fonts</dir>
<dir>/usr/lib/jvm/java-1_4_2-sun-1.4.2.11/jre/lib/fonts</dir>
<dir>/usr/lib64/jvm/java-1.5.0-sun-1.5.0_07/jre/lib/fonts</dir>
<dir>/usr/X11R6/lib/Acrobat7/Resource/Font</dir>
<dir>/usr/X11R6/lib/Acrobat7/Resource/Font/PFM</dir>
```
Kopieren Sie zur systemweiten Installation zusätzlicher Schriften die Schriftdateien manuell (alsroot) in ein geeignetes Verzeichnis, beispielsweise /usr/share/ fonts/truetype. Alternativ kann diese Aktion auch mithilfe des KDE-Schrift-Installationsprogramms im KDE-Kontrollzentrum durchgeführt werden. Das Ergebnis ist dasselbe.

Anstatt die eigentlichen Schriften zu kopieren, können Sie auch symbolische Links erstellen. Beispielsweise kann dies sinnvoll sein, wenn Sie lizenzierte Schriften auf einer gemounteten Windows-Partition haben und diese nutzen möchten. Führen Sie anschließend SuSEconfig --module fonts aus.

SuSEconfig --module fonts startet das Skript /usr/sbin/fonts-config, das sich um die Konfiguration der Schriften kümmert. Weitere Informationen zur Arbeitsweise dieses Skripts finden Sie auf der Manualpage des Skripts (man fonts-config).

Die Vorgehensweise ist für Bitmap-, TrueType- und OpenType-Schriften sowie Type1- Schriften (PostScript) dieselbe. Alle diese Schriften können in einem beliebigen Verzeichnis installiert werden.

<span id="page-160-0"></span>X.Org enthält zwei völlig unterschiedliche Schriftsysteme: das alte *X11 Core-Schriftsystem* und das neu entwickelte System *Xft/fontconfig*. In den folgenden Abschnitten wird kurz auf diese beiden Systeme eingegangen.

### **8.2.1 X11 Core-Schriften**

Heute unterstützt das X11 Core-Schriftsystem nicht nur Bitmap-Schriften, sondern auch skalierbare Schriften wie Type1-, TrueType- und OpenType-Schriften. Skalierbare Schriften werden nur ohne Antialiasing und Subpixel-Rendering unterstützt und das Laden von großen skalierbaren Schriften mit Zeichen für zahlreiche Sprachen kann sehr lange dauern. Unicode-Schriften werden ebenfalls unterstützt, aber ihre Verwendung kann mit erheblichem Zeitaufwand verbunden sein und erfordert mehr Speicher.

Das X11 Core-Schriftsystem weist mehrere grundsätzliche Schwächen auf. Es ist überholt und kann nicht mehr sinnvoll erweitert werden. Zwar muss es noch aus Gründen der Abwärtskompatibilität beibehalten werden, doch das modernere System "Xft/fontconfig" sollte immer verwendet werden, wenn es möglich ist.

Der X-Server muss die verfügbaren Schriften und deren Speicherorte im System kennen. Dies wird durch Verwendung der Variablen FontPath erreicht, in der die Pfade zu allen gültigen Schriftverzeichnissen des Systems vermerktsind. In jedem dieser Verzeichnisse sind die dort verfügbaren Schriften in einer Datei mit dem Namen fonts.dir aufgeführt. Der FontPath wird vom X-Server beim Systemstart erzeugt. Der Server sucht an jedem Speicherort, auf den die FontPath-Einträge der Konfigurationsdatei /etc/ X11/xorg.conf verweisen, nach einer gültigen fonts.dir-Datei. Diese Einträge befinden sich im Abschnitt Files. Der FontPath lässt sich mit dem Befehl xset q anzeigen. Dieser Pfad kann auch zur Laufzeit mit dem Befehl xset geändert werden. Zusätzliche Pfade werden mithilfe von  $x$ set +fp <Pfad> hinzugefügt. Unerwünschte Pfade lassen sich mit xset -fp <Pfad> löschen.

Wenn der X-Server bereits aktiv ist, können Sie neu installierte Schriften in gemounteten Verzeichnissen mit dem Befehl xset fp rehash verfügbar machen. Dieser Befehl wird von SuSEconfig --module fonts ausgeführt. Da zur Ausführung des Befehls xset Zugriff auf den laufenden X-Server erforderlich ist, ist dies nur möglich, wenn SuSEconfig --module fonts von einer Shell aus gestartet wird, die Zugriff auf den laufenden X-Server hat. Am einfachsten lässtsich dies mit root-Berechtigungen erreichen. Geben Sie hierzu su und dasroot-Passwort ein. su überträgt die Zugriffsberechtigungen des Benutzers, der den X-Server gestartet hat, an die root-Shell. Wenn Sie überprüfen möchten, ob die Schriften ordnungsgemäß installiert wurden und über das X11 Core-Schriftsystem verfügbar sind, geben Sie den Befehl xlsfonts ein, um alle verfügbaren Schriften aufzulisten.

Standardmäßig arbeitet openSUSE mit UTF-8-Gebietsschemata. Daher sollten nach Möglichkeit Unicode-Schriften verwendet werden (Schriftnamen, die in der von xlsfonts ausgegebenen Liste auf iso10646-1 enden). Alle verfügbaren Unicode-Schriften lassen sich über den Befehl xlsfonts | grep iso10646-1 auflisten. Praktisch alle Unicode-Schriften, die unter openSUSE zur Verfügung stehen, umfassen zumindest die für europäische Sprachen erforderlichen Schriftzeichen (früher als  $iso-8859-*$  kodiert).

#### <span id="page-161-0"></span>**8.2.2 Xft**

Die Programmierer von Xft haben von Anfang an sichergestellt, dass auch skalierbare Schriften, die Antialiasing nutzen, problemlos unterstützt werden. Bei Verwendung von Xft werden die Schriften von der Anwendung, die die Schriften nutzt, und nicht vom X-Server gerendert, wie es beim X11 Core-Schriftsystem der Fall ist. Auf diese Weise hat die jeweilige Anwendung Zugriff auf die eigentlichen Schriftdateien und kann genau steuern, wie die Zeichen gerendert werden. Dies bildet eine optimale Basis für die ordnungsgemäße Textdarstellung für zahlreiche Sprachen. Direkter Zugriff auf die Schriftdateien ist sehr nützlich, wenn Schriften für die Druckausgabe eingebettet werden sollen. So lässt sich sicherstellen, dass der Ausdruck genau der Bildschirmdarstellung entspricht.

Unter openSUSE nutzen die beiden Desktop-Umgebungen KDE und GNOME sowie Mozilla und zahlreiche andere Anwendungen bereits standardmäßig Xft. Xft wird inwischen von mehr Anwendungen genutzt als das alte X11 Core-Schriftsystem.

Xft greift für die Suche nach Schriften und für deren Darstellung auf die fontconfig-Bibliothek zurück. Die Eigenschaften von "fontconfig" werden durch die globale Konfigurationsdatei /etc/fonts/fonts.conf und die benutzerspezifische Konfigurationsdatei ~/.fonts.conf bestimmt. Jede dieser fontconfig-Konfigurationsdateien muss folgendermaßen beginnen:

```
<?xml version="1.0"?>
<!DOCTYPE fontconfig SYSTEM "fonts.dtd">
<fontconfig>
```
Enden müssen die Dateien wie folgt:

</fontconfig>

Wenn Sie möchten, dass weitere Verzeichnisse nach Schriften durchsucht werden sollen, fügen Sie Zeilen in der folgenden Weise hinzu:

<dir>/usr/local/share/fonts/</dir>

Diesist jedoch in der Regel nicht erforderlich. Standardmäßig ist das benutzerspezifische Verzeichnis ~/.fonts bereitsin die Datei /etc/fonts/fonts.conf eingetragen. Entsprechend müssen Sie die zusätzlichen Schriften einfach nur nach  $\sim$  / . fonts kopieren, um sie zu installieren.

Außerdem können Sie Regeln angeben, die die Darstellung der Schriften beeinflussen. Geben Sie beispielsweise Folgendes ein:

```
<match target="font">
 <edit name="antialias" mode="assign">
  <bool>false</bool>
 </edit>
</match>
```
Hierdurch wird das Antialiasing für alle Schriften aufgehoben. Wenn Sie hingegen

```
<match target="font">
 <test name="family">
  <string>Luxi Mono</string>
  <string>Luxi Sans</string>
 </test>
  <edit name="antialias" mode="assign">
 <bool>false</bool>
 </edit>
</match>
```
eingeben, wird das Antialiasing nur für bestimmte Schriften aufgehoben.

Standardmäßig verwenden die meisten Anwendungen die Schriftbezeichnungen sans-serif (bzw. sans), serif oder monospace. Hierbei handelt es sich nicht um eigentliche Schriften, sondern nur um Aliasnamen, die je nach Spracheinstellung in eine passende Schrift umgesetzt werden.

Benutzer können problemlos Regeln zur Datei ~/.fonts.conf hinzufügen, damit diese Aliasnamen in ihre bevorzugten Schriften umgesetzt werden:

```
<alias>
 <family>sans-serif</family>
 <prefer>
  <family>FreeSans</family>
 </prefer>
</alias>
<alias>
 <family>serif</family>
 <prefer>
  <family>FreeSerif</family>
 </prefer>
</alias>
<alias>
 <family>monospace</family>
 <prefer>
  <family>FreeMono</family>
 </prefer>
</alias>
```
Da fast alle Anwendungen standardmäßig mit diesen Aliasnamen arbeiten, betrifft diese Änderung praktisch das gesamte System. Daher können Sie nahezu überall sehr einfach Ihre Lieblingsschriften verwenden, ohne die Schrifteinstellungen in den einzelnen Anwendungen ändern zu müssen.

Mit dem Befehl fc-list finden Sie heraus, welche Schriften installiert sind und verwendet werden können. Der Befehl  $f_{c-1}$  ist gibt eine Liste aller Schriften zurück. Wenn Sie wissen möchten, welche der skalierbaren Schriften (: scalable=true) alle erforderlichen Zeichen für Hebräisch (:lang=he) enthalten und Sie deren Namen  $(family)$ , Schnitt  $(style)$  und Stärke (weight) sowie die Namen der entsprechenden Schriftdateien anzeigen möchten, geben Sie folgenden Befehl ein:

fc-list ":lang=he:scalable=true" family style weight

Auf diesen Befehl kann beispielsweise Folgendes zurückgegeben werden:

```
FreeSansBold.ttf: FreeSans:style=Bold:weight=200
FreeMonoBoldOblique.ttf: FreeMono:style=BoldOblique:weight=200
FreeSerif.ttf: FreeSerif:style=Medium:weight=80
FreeSerifBoldItalic.ttf: FreeSerif:style=BoldItalic:weight=200
FreeSansOblique.ttf: FreeSans:style=Oblique:weight=80
```

```
FreeSerifItalic.ttf: FreeSerif:style=Italic:weight=80
FreeMonoOblique.ttf: FreeMono:style=Oblique:weight=80
FreeMono.ttf: FreeMono:style=Medium:weight=80
FreeSans.ttf: FreeSans:style=Medium:weight=80
FreeSerifBold.ttf: FreeSerif:style=Bold:weight=200
FreeSansBoldOblique.ttf: FreeSans:style=BoldOblique:weight=200
FreeMonoBold.ttf: FreeMono:style=Bold:weight=200
```
In der folgenden Tabelle finden Sie wichtige Parameter, die mit dem Befehl fc-list abgefragt werden können:

| Parameter | Bedeutung und zulässige Werte                                                                                                    |
|-----------|----------------------------------------------------------------------------------------------------|
| family    | Der Name der Schriftamilie, z. B. FreeSans.                                                                                                    |
| foundry   | Der Hersteller der Schrift, z. B. urw.                                                                                                    |
| style     | Der Schriftschnitt, z. B. Medium, Regular, Bold,<br>Italic oder Heavy.                                                                                                    |
| lang      | Die Sprache, die von dieser Schrift unterstützt wird, z. B.<br>de für Deutsch, ja für Japanisch, zh-TW für traditionelles<br>Chinesisch oder $z$ h-CN für vereinfachtes Chinesisch. |
| weight    | Die Schriftstärke, z. B. 80 für normale Schrift oder 200 für<br>Fettschrift.                                                                                                    |
| slant     | Die Schriftneigung, in der Regel 0 für gerade Schrift und<br>100 für Kursivschrift.                                                                                                 |
| file      | Der Name der Schriftdatei.                                                                                                    |
| outline   | true für Konturschriften oder false für sonstige Schriften.                                                                                                    |
| scalable  | true für skalierbare Schriften oder false für sonstige<br>Schriften.                                                                                                    |
| bitmap    | true für Bitmap-Schriften oder false für sonstige<br>Schriften.                                                                                                    |

*Tabelle 8.2 Parameter zur Verwendung mit fc-list*

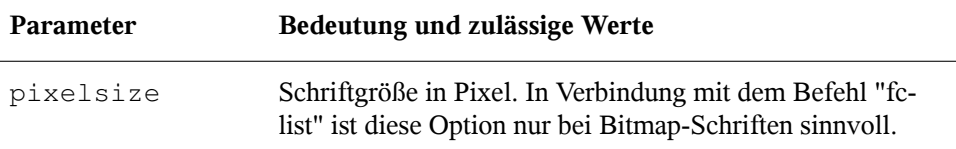

### **8.3 Weitere Informationen**

Installieren Sie die Pakete xorg-x11-doc und howtoenh, um detailliertere Informationen zu X11 zu erhalten.

## **FreeNX: Fernsteuerung eines anderen Computers**

<span id="page-166-0"></span>FreeNX ist eine GPL-Implementierung von NX-Server für entfernten Anzeige von und Zugriff auf einen anderen Computer. Es bietet beinahe die Reaktionsgeschwindigkeit einer lokalen Anwendung über Verbindungen mit hoher Latenz und geringer Bandbreite.

### **9.1 Erste Schritte in NX**

Die folgenden Schritte umreißen das grundlegende Verfahren beim Einrichten von NX für bis zu 10 Clients, die mit dem NX-Server verbunden sein können:

**1** Installieren Sie die folgenden Pakete auf dem Server- und Client-Rechner mithilfe des YaST-Moduls "Software installieren oder löschen":

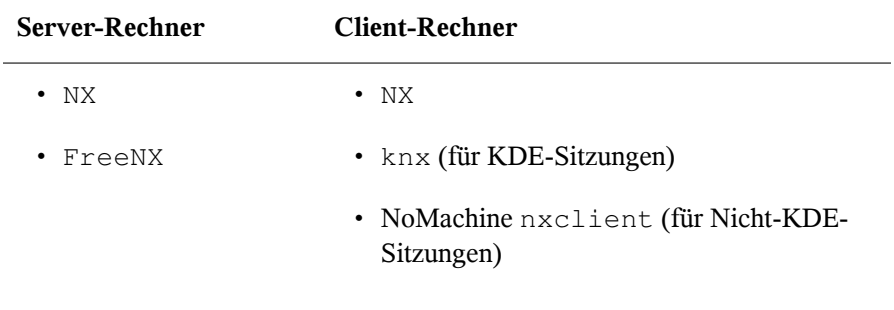

**2** Richten Sie den NX-Server ein, indem Sie den folgenden Befehl als "root" eingeben:

nxsetup --install --clean --purge --setup-nomachine-key

Dieser Befehl installiert den zu installierenden Server (--install), deinstalliert vorherige Instanzen von FreeNX (--clean), entfernt bei der Deinstallation zusätzliche Konfigurationsdateien und SSH-Schlüssel (--purge) und verwendet die vom NoMachine-Client bereitgestellten SSH-Schlüssel, um die Client-Server-Kommunikation zu sichern (--setup-nomachine-key).

Der Server wird entsprechend den Standardeinstellungen in /etc/nxserver/ node.conf ausgeführt.Jeder Benutzer kann eine Verbindung von einer anderen Arbeitsstation aus aufbauen. Informationen zur erweiterten X-Server-Konfigura-tion finden Sie unter Abschnitt 9.2, "Erweiterte [FreeNX-Konfiguration"](#page-169-0) (S. 170).

Wenn Sie eine sicherere Einrichtung mit privaten Schlüsseln für jeden Client wünschen, beachten Sie die Anleitungen unter Abschnitt 9.2.1, ["Konfigurieren](#page-169-1) von [SSH-Authentifizierung](#page-169-1) mit Client-Schlüsseln" (S. 170).

- **3** Dieser Schritt ist nur erforderlich, wenn Sie KNX als Ihre NX-Client-Anwendung nutzen wollen. Benutzer des NoMachine-Clients können dies überspringen und die Firewall-Konfiguration belassen, vorausgesetzt der SSH-Dienst ist für die externe Firewall-Zone aktiviert. Konfigurieren Sie die Firewall auf dem Rechner, der den NX-Server bereitstellt, um NX-Verbindungen zu erlauben.
	- **a** Melden Sie sich am Server-Rechner als "root" an und starten Sie das YaST-Firewall-Modul.
	- **b** Wählen Sie *Erlaubte Dienste*, um das Dialogfeld für die Servicekonfiguration zu öffnen, und wählen Sie *Externe Zone*.
	- **c** Wählen Sie *Erweitert*, um die Portdaten für NX einzugeben.
	- **d** Öffnen Sie die Ports 22 (SSH), 5000 bis 5009 sowie 7000 bis 7009, um NX-Datenverkehr zu gestatten. Geben Sie hierzu Folgendes in *TCP-Ports* ein:

22 5000:5009 7000:7009

**e** Speichern Sie Ihre Einstellungen und starten Sie die Firewall neu, indem Sie *OK* → *Weiter* → *Übernehmen* wählen.

#### **TIPP**

Weitere Informationen über Firewall-Konfiguration für NX finden Sie in  $/\text{usr}/$ share/doc/packages/FreeNX/NX-Firewall.txt.

Für eine Verbindung zu einer anderen Arbeitsstation und die Verwendung von KDE als Ihren Desktop gehen Sie wie folgt vor:

- **1** Starten Sie KNX über das Hauptmenü.
- **2** Bei Ihrer ersten Anmeldung müssen Sie eine neue Verbindung einrichten. Führen Sie folgende Schritte aus, um eine Verbindung einzurichten:
	- **a** Klicken Sie in *KNX Client Login* (KNX-Client-Anmeldung) auf *Connection Settings* (Verbindungseinstellungen).
	- **b** Geben Sie einen Namen für die Verbindung ein, zum Beispiel den Namen des Servers.
	- **c** Geben Sie Hostinformationen, die Portnummer und die Bandbreite für Ihre Verbindung ein.
	- **d** Wählen Sie aus *Sessiontype* (Sitzungstyp) die Option *UNIX/KDE*, um eine KDE-Sitzung zu starten.
	- **e** Wählen Sie eine Bildschirmauflösung.
	- **f** Klicken Sie auf *OK*.
- **3** Sobald die Verbindung besteht und die Fernverbindung an Ihrem Bildschirm angezeigt wird, können Sie auf Anwendungen zugreifen und den entfernten Computer so nutzen, als würden Sie direkt an ihm sitzen.

Verwenden Sie alternativ den NoMachine-Client auf KDE, um eine NX-Sitzung einzurichten. Folgen Sie einfach dem unten beschriebenen Vorgang und wählen Sie KDE als Sitzungstyp.

Für eine Verbindung zu einem anderen Rechner mit GNOME als Ihrem Desktop gehen Sie wie folgt vor:

- **1** Laden Sie das nxclient-Paket von NoMachine über [http://www.nomachine](http://www.nomachine.com/download_client_linux.php) [.com/download\\_client\\_linux.php](http://www.nomachine.com/download_client_linux.php) herunter und installieren Sie es.
- **2** Starten Sie den *NX Connection Wizard* (NX-Verbindungsassistent) über das Hauptmenü.
- **3** Gehen Sie in den folgenden drei Schritten vor: Geben Sie den Namen von Verbindung, Port- und Hostdaten sowie Verbindungstyp ein. Wählen Sie den Sitzungstyp *Unix/Gnome* und wählen Sie *Enable SSL encryption of all traffic* (SSL-Verschlüsselung fürsämtlichen Verkehr aktivieren), um sämtlichen Datenverkehr über SSH zu lenken. Entscheiden Sie zum Schluss, ob eine Verknüpfung auf Ihrem Desktop erscheinen soll, und klicken Sie auf *Finish* (Beenden).
- **4** Klicken Sie für eine Verbindung zum entfernten Desktop auf die NX-Verknüpfung auf Ihrem Desktop, geben Sie den Benutzernamen sowie das Passwort an und klicken Sie auf *OK*.

<span id="page-169-0"></span>Der entfernte Desktop wird an Ihrem Bildschirm angezeigt.

### **9.2 Erweiterte FreeNX-Konfiguration**

<span id="page-169-1"></span>Die folgenden Abschnitte stellen einige erweiterte Funktionen vor, die hauptsächlich in komplexeren NX-Szenarien benötigt werden.

#### **9.2.1 Konfigurieren von SSH-Authentifizierung mit Client-Schlüsseln**

Die in [Abschnitt](#page-166-0) 9.1, "Erste Schritte in NX" (S. 167) konfigurierte Authentifizierung verlässtsich einzig auf die Angabe von Benutzername und Passwort. Für eine sicherere Authentifizierung lässt sich NX so konfigurieren, dass es ein Paar von SSH-Schlüsseln generiert. Der Client-Schlüssel wird dann vom Server-Rechner an einen beliebigen Client kopiert, dem eine Verbindung zum NX-Server erlaubt sein soll. Clients, die diesen Schlüssel nicht angeben, können beim NX-Server nicht authentifiziert werden. Diese Funktion wird nur für die Kombination FreeNX-Server/knx-Client unterstützt.

Gehen Sie wie folgt vor, um den NX-Server für die Verwendung dieser Authentifizierungsmethode zu konfigurieren und das geeignete Schlüsselpaar zu generieren:

- **1** Melden Sie sich als "root" am Server-Rechner an.
- **2** Öffnen Sie die Server-Konfigurationsdatei /etc/nxserver/node.conf und stellen Sie sicher, dass ENABLE\_SSH\_AUTHENTICATION auf 1 eingestellt ist.
- **3** Installieren Sie den Server mit folgendem Befehl:

nxsetup --install --clean --purge

- **4** Wenn Sie dazu aufgefordert werden, teilen Sie FreeNX mit, dass Sie ein benutzerdefiniertes Schlüsselpaar verwenden möchten.
- **5** Ändern Sie die Zugriffsberechtigungen auf /var/lib/nxserver/home/ .ssh/authorized\_keys2:

chmod 640 /var/lib/nxserver/home/.ssh/authorized\_keys2

**6** Melden Sie sich ab.

Gehen Sie wie folgt vor, um knx zur Verwendung dieses Schlüssels zu konfigurieren:

- **1** Melden Sie sich am Server-Rechner als "root" an.
- **2** Kopieren Sie die Schlüsseldatei an den Ort auf dem Client-Rechner, an dem knx sie braucht, und ersetzen Sie *client* durch die Adresse des Clients.

scp /var/lib/nxserver/home/.ssh/client.id\_dsa.key *client*:/usr/share/knx/

- **3** Melden Sie sich als "root" am Client-Rechner an.
- **4** Passen Sie die Zugriffsberechtigungen wie folgt an: chmod 644 /usr/share/knx/client.id\_dsa.key
- **5** Melden Sie sich ab.

#### **9.2.2 Verwenden von systemweiten und benutzerspezifischen Konfigurationsdateien**

Das Verhalten des FreeNX-Servers wird über /etc/node.conf gesteuert. Sie können eine globale NX-Server-Konfiguration ausführen oder den Server mit benutzerspezifischen Konfigurationen betreiben. Das kommt ins Spiel, wenn verschiedene Benutzer NX auf einem Rechner mit anderen Anforderungen ausführen.

Im folgenden Beispiel wird angenommen, dass der Benutzer joe einen automatischen Start von NX mit einer bestimmten Anwendung möchte, sobald er eine NX-Sitzung öffnet. Gehen Sie wie folgt vor, um dieses Verhalten nur für diesen Benutzer festzulegen:

- **1** Melden Sie sich als "root" an.
- **2** Wechseln Sie in das Verzeichnis /etc/nxserver:

cd /etc/nxserver

- **3** Speichern Sie eine Kopie der Konfigurationsdatei des NX-Servers (node.conf) unter joe.node.conf im selben Verzeichnis.
- **4** Bearbeiten Sie die entsprechenden Parameter (NODE\_AUTOSTART und ENABLE\_AUTORECONNECT) in joe.node.conf. Weitere Informationen zu diesen Funktionen finden Sie in Abschnitt 9.2.4, ["Konfigurieren](#page-173-0) von automatisch gestarteten Tasks und Exportieren von [Konfigurationen"](#page-173-0) (S. 174) und Abschnitt 9.2.3, "Aussetzen und [Wiederaufnehmen](#page-172-0) von NX-Sitzungen" (S. 173).
- **5** Installieren Sie den NX-Server neu, um die neue Konfiguration zu aktivieren:

```
nxsetup --install --setup-nomachine-key
```
Die benutzerspezifische Konfiguration überschreibt die globale Konfiguration.

#### **WICHTIG: Pflegen benutzerspezifischer Konfigurationen**

Stellen Sie sicher, dass Sie bei der Neuinstallation des Servers die korrekten Optionen mit dem Befehl nxsetup verwenden. Vermeiden Sie die

Optionen  $-\text{clean}$  und  $-\text{pure}$ e, da diese das Entfernen von benutzerspezifischen Konfigurationsdaten auslösen.

**6** Melden Sie sich ab.

### <span id="page-172-0"></span>**9.2.3 Aussetzen und Wiederaufnehmen von NX-Sitzungen**

Wie bei Sitzungen auf einem mobilen Computer kann NX auch so konfiguriert werden, dass das Aussetzen und Wiederaufnehmen von Benutzersitzungen möglich ist. Eine ausgesetzte Sitzung wird wieder genau in dem Zustand geöffnet, in dem sie verlassen wurde. Diese Funktion wird nur vom kommerziellen NoMachine-NX-Client unterstützt. KNX unterstützt nicht das Aussetzen und Wiederaufnehmen von NX-Sitzungen.

Gehen Sie wie folgt vor, um das Aussetzen und Wiederaufnehmen von NX-Sitzungen zu konfigurieren:

- **1** Melden Sie sich als "root" an.
- **2** Öffnen Sie die Konfigurationsdatei des Servers, /etc/nxserver/node .conf, und bearbeiten Sie sie wie folgt:

```
ENABLE_PASSDB_AUTHENTICATION="0" ENABLE_USER_DB="0" 
ENABLE_AUTORECONNECT="1"
```
- **3** Speichern und schließen Sie die Konfigurationsdatei und starten Sie den Server mit nxserver --restart neu.
- **4** Melden Sie sich ab.

Um eine Sitzung beim Beenden auszusetzen, klicken Sie auf das *X* in der oberen rechten Ecke Ihres NX-Fensters und wählen Sie *Suspend* (Aussetzen), um Ihre Sitzung auszusetzen und den Client zu beenden. Bei der erneuten Verbindung werden Sie gefragt, ob Sie die vorherige Sitzung wiederaufnehmen oder eine neue beginnen möchten.

#### <span id="page-173-0"></span>**9.2.4 Konfigurieren von automatisch gestarteten Tasks und Exportieren von Konfigurationen**

FreeNX bietet eine Autostart-Funktion, mit deren Hilfe Sie bestimmte Tasks bei Start oder Wiederaufnahme einer NX-Sitzung starten können, vorausgesetzt die zugrunde liegende Anwendung unterstützt die Eigenschaften für start (Start) und resume (Wiederaufnahme). Beispielsweise können Sie beim Start von FreeNX automatisch den Desktop aufräumen oder andere automatisch gestartete Aufgaben ausführen. Dies ist besonders nützlich, wenn Sie wieder eine Verbindung zu einer Sitzung aufbauen, selbst von einem anderen NX-Client (auf dem Sie nicht die KDE- oder GNOME-Standardmechanismen nutzen können).

Gehen Sie zur Konfiguration der Autostart-Funktionen wie folgt vor:

- **1** Melden Sie sich als "root" am Server-Rechner an.
- **2** Öffnen Sie die Konfigurationsdatei des Servers, /etc/nxserver/node .conf, und ändern Sie den Wert der Variablen NODE\_AUTOSTART, indem Sie *myprogram* durch den Namen des Programms ersetzen, das bei Start oder Wiederaufnahme einer NX-Sitzung ausgeführt werden soll:

NODE\_AUTOSTART=*myprogram*

- **3** Speichern und schließen Sie die Konfigurationsdatei.
- **4** Starten Sie den Server mit dem Befehl nxserver --restart neu und melden Sie sich ab.

Das angegebene Programm startet nun bei jedem Start und jeder Wiederaufnahme einer Sitzung.

Sie können die Variablen NX\_USERIP und NX\_SESSIONID auch exportieren, damit sie in der Umgebung des Benutzersim Zugriffsind. Damit ist es beispielsweise möglich, ein Symbol mit dem generischen Inhalt auf den Desktop zu platzieren und auf einen Samba-Server zuzugreifen, der auf dem Thin-Client des Benutzers läuft. Gehen Sie wie folgt vor, um dem Benutzer den Inhalt einer Diskette im Diskettenlaufwerk des Thin-Clients zur Verfügung zu stellen:

- **1** Aktivieren Sie den Export der Variablen NX\_USERIP und NX\_SESSIONID auf der Serverseite:
	- **a** Melden Sie sich als "root" am Server an.
	- **b** Öffnen Sie die Konfigurationsdatei des Servers, /etc/nxserver/node .conf, und setzen Sie die folgenden Variablen:

```
EXPORT_USERIP="1" EXPORT_SESSIONID="1"
```
- **c** Speichern und schließen Sie die Server-Konfigurationsdatei und starten Sie den Server mit dem Befehl nxserver --restart neu.
- **d** Melden Sie sich ab.
- **2** Öffnen Sie auf der Client-Seite eine Sitzung, exportieren Sie das Diskettenlaufwerk über SMB und legen Sie ein Symbol auf dem Desktop an:
	- **a** Exportieren Sie den Inhalt Ihres Diskettenlaufwerks mithilfe Ihres Dateimanagers (Nautilus oder Konqueror) über Samba.
	- **b** Erstellen Sie die Datei floppy.desktop im Verzeichnis Desktop. Die Datei muss mindestens die folgenden Zeilen enthalten:

```
[Desktop Entry] Type=Link
 URL=smb://$NX_USERIP/floppy
```
Der Server exportiert die IP-Adresse des Thin-Clients und ermöglicht Ihnen, in der NX-Sitzung über das Diskettensymbol auf das Diskettenlaufwerk des Thin-Clients zuzugreifen.

### **9.3 Fehlerbehebung**

Die folgenden Abschnitte führen die häufigsten Probleme auf, die beim Einsatz von FreeNX auftreten können, und bieten entsprechende Lösungsmöglichkeiten.

#### **9.3.1 knx bleibt beim Versuch eines Verbindungsaufbaus hängen**

Sie versuchen, mit knx eine Verbindung zu Ihrem NX-Server aufzubauen. Beim Initiieren der Verbindung kann knx den Benutzer nicht authentifizieren und es wird nie eine entfernte Sitzung gestartet.

Gehen Sie wie folgt vor, um die Ursache dafür festzustellen und eine Lösung des Problems zu finden:

- **1** Versuchen Sie erneut, eine Verbindung zwischen knx und dem Server aufzubauen.
- **2** Prüfen Sie, ob die Firewall auf der Client-Seite SSH-Datenverkehr gestattet, indem Sie das YaST-Firewall-Modul starten und prüfen, ob SSH unter *Erlaubte Dienste* für die *Externe Zone* aufgelistet ist. Aktivieren Sie SSH, wenn es noch nicht aktiviert ist.
- **3** Prüfen Sie die Firewall auf der Server-Seite nach SSH und die NX-Ports, die in [Abschnitt](#page-166-0) 9.1, "Erste Schritte in NX" (S. 167) aufgeführt sind. Öffnen Sie diese Ports, wenn sie zuvor geschlossen wurden.
- **4** Versuchen Sie erneut, eine Verbindung zwischen knx und dem Server aufzubauen.
- **5** Melden Sie sich als "root" am Server an und gehen Sie wie folgt vor:
	- **a** Wechseln Sie in das Verzeichnis / tmp und prüfen Sie, ob Sperrdateien von NX-Server vorhanden sind:

```
cd /tmp
ls - ltr .nX*
```
- **b** Wenn welche von diesen alten Sperrdateien vorhanden sind, entfernen Sie sie.
- **c** Melden Sie sich ab.
- **6** Versuchen Sie erneut, eine Verbindung zwischen knx und dem Server aufzubauen.

**7** Wenn der obige Installationsversuch misslungen ist, versuchen Sie, den Server mit dem folgenden Befehl neu zu installieren:

nsxsetup --install --clean --purge --setup-nomachine-key

**8** Löschen und installieren Sie den knx-Client auf dem Client-Rechner neu mithilfe des YaST-Moduls "Software installieren oder löschen".

Sie sollten nun in der Lage sein, eine Verbindung zum Server aufzubauen, vorausgesetzt Sie haben alle obigen Anweisungen befolgt.

#### **9.3.2 Benutzerauthentifizierung erfolgreich, Fernverbindung nicht aufgebaut**

Nachdem Sie knx ausgeführt und die Sitzung initiiert haben, kann knx den Benutzer authentifizieren, aber anstelle eines Terminalfensters, das mit einer neuen Sitzung geöffnet wird, erhalten Sie eine Fehlermeldung wie die folgende:

Could not yet establish the connection to the remote proxy. Do you want to terminate the current session?

Die Verbindung ist fehlgeschlagen, weil die höheren Ports, die beim Verhandeln der NX-Fernsitzung verwendet wurden, nicht an der Firewall des Servers geöffnet sind. Um die Firewall-Einstellungen am Server anzupassen, gehen Sie vor wie in [Abschnitt](#page-166-0) 9.1, "Erste Schritte in NX" (S. 167) beschrieben.

### **9.4 Weitere Informationen**

Neueste Informationen über das aktuelle FreeNX-Paket finden Sie in der README-Datei unter /usr/share/doc/packages/FreeNX/README.SUSE. Weitere Informationen über NX-Server erhalten Sie über den Befehl nxserver --help.

# **Virtual Machine Server 10**

openSUSE™ umfasst eine Virtual Machine Technologie, die einem einzelnen Computer die Ausführung als *Virtual Machine Server* (VM-Server) ermöglicht. Ein VM-Server kann als Host für ein oder mehrere *virtuelle Computer* (VMs) fungieren.

#### **ANMERKUNG**

Dieser Abschnitt enthält einführende Informationen sowie grundlegende Anleitungen für die Einrichtung eines Virtual Machine Servers. Aktuelle und umfassende Informationen zur Virtual Machine Technologie finden Sie unter Novell VM-Server-Technologie [[http://www.novell.com/](http://www.novell.com/documentation/technology/vm_server) [documentation/technology/vm\\_server](http://www.novell.com/documentation/technology/vm_server)].

### **10.1 Systemvoraussetzungen**

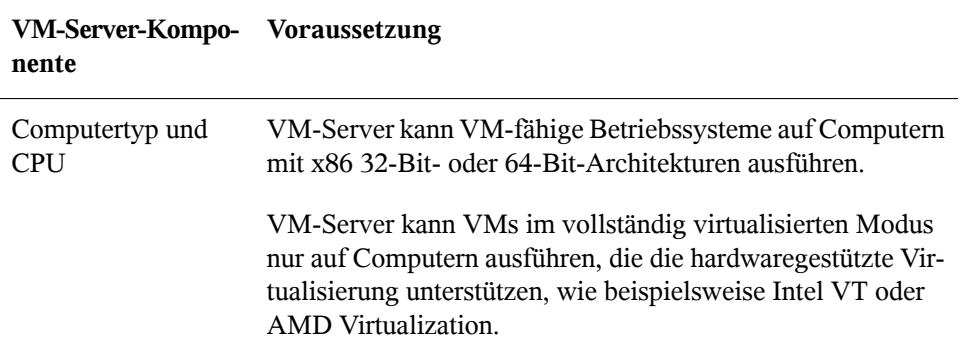

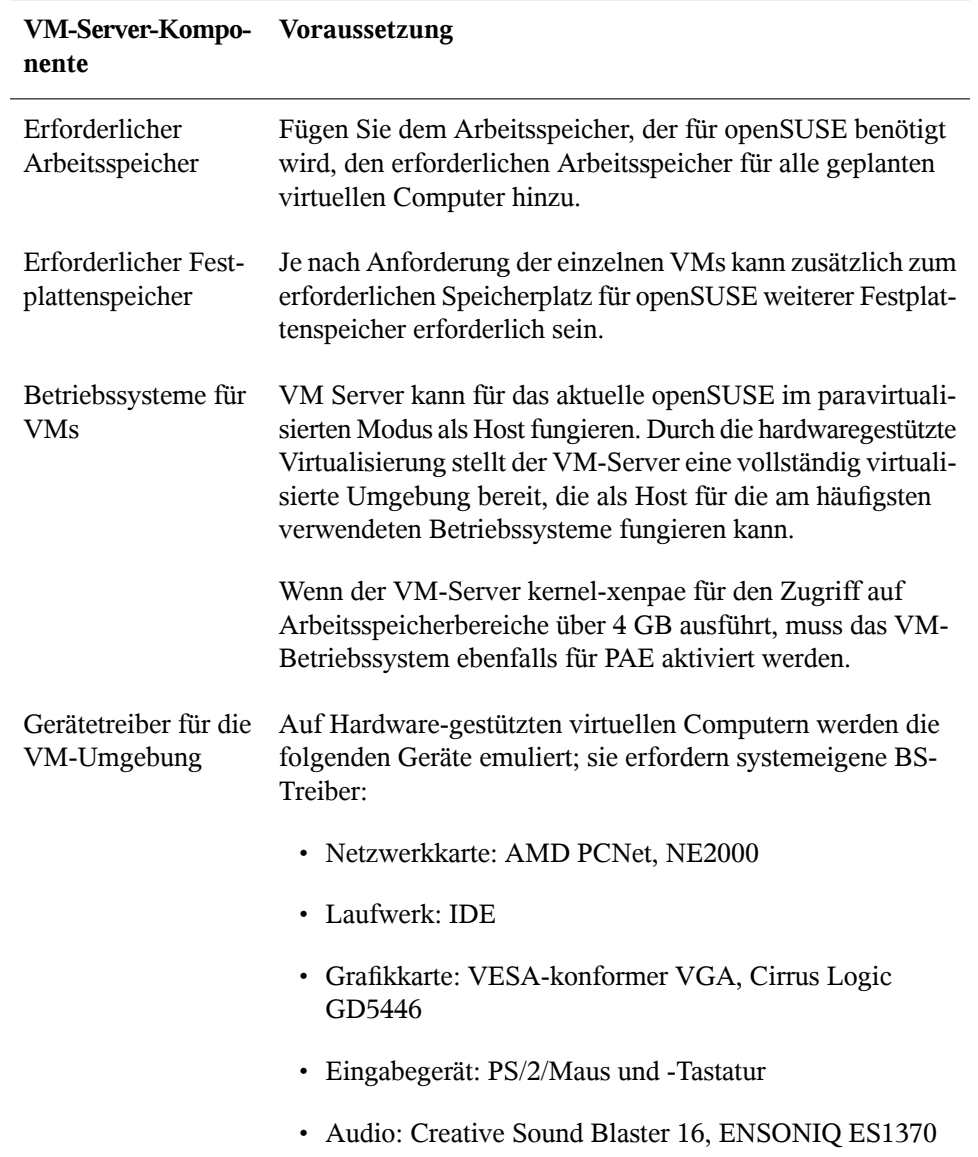
# **10.2 Vorteile von virtuellen Computern**

Die aktuellen Verbesserungen auf dem Gebiet der Virtualisierungstechnologie fördern die Implementierung von virtuellen Computern in Datencenter- und Filialbüroumgebungen. Einsatzmöglichkeiten für virtuelle Computer:

• Konsolidierung der Server im Datencenter.

Server, die im Datencenter ausgeführt werden, sind häufig nicht ausgelastet. Eine Studie hat ergeben, dass die genutzte Prozessorzeit bei Datencentern im Schnitt nur 12 Prozent der Kapazität entspricht. Durch die Konsolidierung mehrerer physischer Server zu VMs, die auf einem Virtual Machine Server ausgeführt werden, können Datencenter die Kosten für Hardware, Wartung und Stromversorgung senken.

- Konsolidierung und Hosting von veralteten Anwendungen.
- Isolierung von Anwendungen auf demselben physischen Server.
- Gleichmäßige Verteilung der Datenlast auf die Datencenter-Ressourcen.
- Anwendungsportabilität und -flexibilität über verschiedene Hardwareplattformen hinweg.
- Entwicklung von Netzwerklösungen mit minimalem Aufwand.

# **10.3 Terminologie**

Die folgenden Erläuterungen sollen Ihnen dabei helfen, dieses Dokument und die Virtualisierungstechnologie zu verstehen.

• Der Begriff *Virtual Machine* (VM, virtueller Computer) bezeichnet eine Instanz einer virtuellen Hardware-Umgebung sowie das Betriebssystem, das auf dieser virtuellen Hardware-Instanz ausgeführt wird. Ein virtueller Computer kann jede Art von Software ausführen, beispielsweise einen Server, Client oder Desktop. Er wird häufig auch als Gast, Domäne U, domU oder unprivilegierte Domäne bezeichnet.

- Der Begriff *Virtual Machine Server* oder *VM-Server* bezeichnet einen physischen Computer und Software, die zusammen für das Hosting, die Erstellung und die Steuerung virtueller Computer eingesetzt werden. Er wird manchmal auch als Host, Domäne 0 oder privilegierte Domäne bezeichnet.
- Der Begriff *Virtual Machine Monitor* (VMM) bezeichnet die Softwareschicht, die openSUSE das Hosting virtueller Computer ermöglicht. Er wird manchmal auch als Hypervisor bezeichnet. Der VMM umfasst Software, die von der Xen Open-Source-Community entwickelt und verwaltet wird. Der VMM wird für eine vollständige Hardware-Emulation durch die QEMU-Software erweitert.
- Der Begriff *VM-fähig* bezieht sich auf ein Betriebssystem, das für die VM-Umgebung optimiert ist. Ein solches Betriebssystem wird häufig auch als paravirtualisierter, Xen-fähiger, modifizierter oder optimierter Gast bezeichnet.
- Betriebssysteme, die nicht für die VM-Umgebung optimiert sind, werden häufig als eingeschweißter, unmodifizierter oder vollständig virtualisierter Gast bzw. als Gast "von der Stange" bezeichnet.

## **10.4 Virtual Machine Modi**

Der VM-Server hostet virtuelle Computer mit Betriebssystemen in zwei verschiedenen Modi: *vollständig virtualisiert* oder *paravirtualisiert*.

- Vollständig virtualisiert: Vollständige Emulation aller Hardwaregeräte. Obwohl hierfür spezielle Computerhardware erforderlich ist, können die meisten Betriebssysteme im vollständig virtualisierten Modus ausgeführt werden, da der VMM alle Computergeräte emuliert, um das Betriebssystem glauben zu lassen, dass es über exklusiven Zugriff auf einen vollständigen Computer verfügt. Diese vollständige Emulation der Computerhardware beansprucht mehr CPU-Ressourcen des VM-Servers. Daher läuft ein Betriebssystem im vollständig virtualisierten Modus langsamer.
- Paravirtualisiert: Selektive Emulation von Hardwaregeräten. Ein Betriebssystem, das für den VMM optimiert ist, wird als *VM-fähig* bezeichnet und kann im paravirtualisierten Modus ausgeführt werden. Der paravirtualisierte Modus erfordert keine vollständige Emulation und bedeutet daher weniger Verwaltungsaufwand. VMfähige Betriebssysteme erfordern beispielsweise keine emulierte Grafikkarte, sodass der VM-Server keine Videodaten emulieren muss. Folglich benötigt ein Betriebs-

system im paravirtualisierten Modus weniger CPU-Ressourcen und verfügt über eine bessere Leistung. Darüber hinaus wird keine spezielle Computerhardware benötigt.

## **10.5 Virtual Machine Server**

Der Virtual Machine Monitor (VMM) wird zwischen der Serverhardware und dem Betriebssystem-Kernel ausgeführt. Wenn der Computer bootet, wird zuerst der VMM geladen und dann der VM-Server im *privilegierten Modus* gestartet. Dies bewirkt, dass der VM-Server virtuelle Computer erstellen und steuern kann sowie über direkten Zugriff auf die Computerhardware verfügt. Der VM-Server wird mit systemeigenen Gerätetreibern konfiguriert, die mit den tatsächlichen Geräten des Computers übereinstimmen. Wenn der Computer beispielsweise über eine physische e1000-Netzwerkkarte verfügt, wird der VM-Server für das Laden und Ausführen des Gerätetreibers für die e1000-Karte konfiguriert.

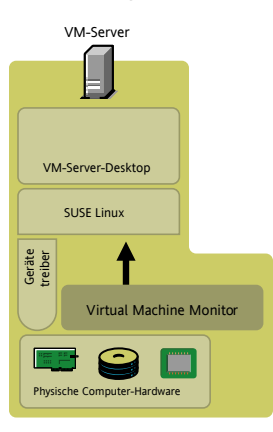

#### *Abbildung 10.1 Virtual Machine Server und Gerätetreiber*

Virtuelle Computer werden auf dem VM-Server definiert und gespeichert. Die Definitionen (*VM-Definitionen* genannt) werden in einer Konfigurationsdatei im Verzeichnis /etc/xen/vm/*VM-Name* gespeichert. Die Konfigurationsdatei definiert die virtuellen Ressourcen, wie CPU, Arbeitsspeicher, Netzwerkkarte und Block-Geräte, die das Betriebssystem sieht, wenn es auf dem virtuellen Computer installiert und gebootet wird.

Sowohl im vollständig virtualisierten als auch im paravirtualisierten Modus verwendet das Betriebssystem eines virtuellen Computers Gerätetreiber für die Interaktion mit dem VMM. Im vollständig virtualisierten Modus verwendet das Betriebssystem systemeigene BS-Gerätetreiber für einen Standardsatz emulierter Geräte, wie beispielsweise eine AMD PCNet- oder NE2000-Netzwerkkarte, ein IDE-Laufwerk und eine VGA-Grafikkarte. Im paravirtualisierten Modus verfügen die VM-fähigen Betriebssysteme über spezielle Gerätetreiber (*Xen-Treiber* genannt) für die Kommunikation mit den physischen Geräten des Computers über den VMM und den VM-Server.

#### Fully Virtual Machine Anwendungen<sup>Datenträgertreiber<br>(standard)<br>Speicher-</sup> Management Betriebssystem (standa VM Definition (simulierte Geräte) Paravirtual Machine Anwendungen<sup>Datenträgertreiber<br>(XEN)<br>Speicher-</sup> Management **Betriebssystem** NIC-Treiber<br>(XEN) VM Definition (Xen devices)

#### *Abbildung 10.2 VM-Gerätetreiber*

Wenn beispielsweise das Betriebssystem eines virtuellen Computers, dasim vollständig virtualisierten Modus ausgeführt wird, eine Datei aufseiner virtuellen 20-GB-Festplatte speichern soll, übergibt das Betriebssystem die Anforderung über den Gerätetreiber an den VMM. Der VMM versteht, auf welchen Teil der physischen 500-GB-Festplatte der virtuelle Computer Zugriff hat und übergibt entsprechende Anweisungen an den VM-Server. Der VM-Server greift auf das Festplattenlaufwerk zu und schreibt die Datei an der vordefinierten Position auf die 500-GB-Festplatte.

Abhängig von Ihren Anforderungen an das Computersystem und von den verfügbaren Computerressourcen kann eine beliebige Anzahl virtueller Computer erstellt und gleichzeitig auf dem VM-Server ausgeführt werden. Das Betriebssystem jedes virtuellen Computersinteragiert unabhängig von den anderen mit dem VMM und der VM-Serverplattform, um die virtuelle oder emulierte CPU, den Arbeitsspeicher, das Block-Gerät und die Netzwerkressourcen zu nutzen.

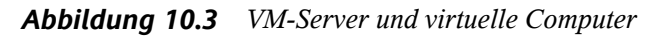

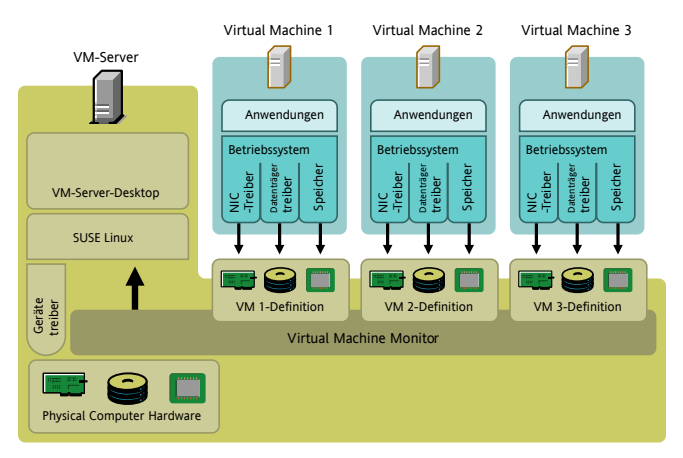

Die virtuellen Computer können über die Arbeitsoberfläche des VM-Servers angezeigt und verwaltet werden. Tatsächlich ist die Arbeitsoberfläche des VM-Servers auch nur ein virtueller Computer, verfügt jedoch über Privilegien und kann den VMM steuern.

# **10.6 Einrichten des Virtual Machine Servers**

<span id="page-184-0"></span>Dieser Abschnitt führt Sie durch die Schritte zur Einrichtung und Ausführung eines VM-Servers.

## **10.6.1 Installation der Softwarepakete**

Die Softwarepakete können während der Installation oder auf einem Computer, auf dem openSUSE bereits ausgeführt wird, installiert werden. Alle erforderlichen Pakete werden automatisch beim Start des YaST-Installationsmoduls Xen installiert, sofern sie nicht bereits installiert sind. Dabei handelt es sich um: xen, xen-libs, xen-tools, xen-tools-ioemu und kernel-xen.

#### **Bei der Installation von openSUSE**

- **1** Starten Sie die Installation.
- **2** Klicken Sie im Bildschirm *Installationseinstellungen* auf *Ändern* > *Software*.
- **3** Aktivieren Sie das Kontrollkästchen neben der Auswahl für *Hostserver für Xen Virtual Machine*.
- **4** Befolgen Sie die Anweisungen zur Durchführung der Installation.

Fahren Sie nach der Installation mit Abschnitt 10.6.2, "Prüfung, ob der [GRUB-Bootloa](#page-185-0)der den [VM-Server](#page-185-0) bootet" (S. 186) fort.

#### **Bei der Ausführung von openSUSE**

- **1** Starten Sie YaST über das Startmenü.
- **2** Klicken Sie auf *System* > *Software installieren oder löschen*.
- **3** Aktivieren Sie das Kontrollkästchen neben der Auswahl für *Hostserver für Xen Virtual Machine*.
- **4** Klicken Sie auf *Übernehmen* und führen Sie die Schritte zur Installation der Pakete aus.

<span id="page-185-0"></span>Fahren Sie nach der Installation der Pakete mit Abschnitt 10.6.2, ["Prüfung,](#page-185-0) ob der [GRUB-Bootloader](#page-185-0) den VM-Server bootet" (S. 186) fort.

## **10.6.2 Prüfung, ob der GRUB-Bootloader den VM-Server bootet**

Bei der Installation der Xen-Softwarepakete wird der GRUB-Bootloader automatisch aktualisiert, sodass der VM-Server als Boot-Option angegeben wird. Die Konfigurationsdatei des GRUB-Bootloaders wird in der Regel unter /boot/grub/menu.lst gespeichert.

Sie können Ihre GRUB-Bootloader-Konfigurationsdatei mit dem Beispiel unten vergleichen, um zu bestätigen, dass die Datei zum Booten des VM-Servers aktualisiert wurde. Das erste Beispiel zeigt eine typische GRUB-Bootloader-Datei, die zum Laden der Xen-Software aktualisiert wurde. Die zweite Datei zeigt eine GRUB-Bootloader-Datei, die einen PAE-fähigen Kernel lädt, der 32-Bit-Computern den Zugriff auf Arbeitsspeicherbereiche über 4 GB ermöglicht.

#### <span id="page-186-0"></span>**Beispiel für eine GRUB-Bootloader-Datei (typisch)**

```
title XEN
    root (hd0,5)
    kernel /boot/xen.gz hypervisor_parameter
    module /boot/vmlinuz-xen kernel_parameter
    module /boot/initrd-xen
```
#### **Beispiel für eine GRUB-Bootloader-Datei (PAE)**

```
title XEN
    root (hd0,5)
    kernel /boot/xen-pae.gz hypervisor_parameter
    module /boot/vmlinuz-xenpae kernel_parameter
    module /boot/initrd-xenpae
```
Die Zeile title gibt den Namen des GRUB-Moduls an. Ändern Sie diese Zeile nicht, da YaST nach dem Wort *Xen* sucht, um zu bestätigen, dass die Pakete installiert sind.

Die Zeile root gibt an, in welcher Partition die Boot-Partition und das Verzeichnis /boot gespeichertsind. Ersetzen Sie (hd0,5) durch die richtige Partition. Wenn beispielsweise hda1 das Verzeichnis /boot enthält, sollte der Eintrag (hd0,0) lauten.

Die Zeile kernel gibt das Verzeichnis und den Dateinamen der Hypervisor-Software an. Ersetzen Sie *hypervisor\_parameter* durch die Parameter, die an den Hypervisor übergeben werden sollen. Ein häufig verwendeter Parameter ist dom0\_mem=*Speichermenge*. Er gibt an, wieviel Arbeitsspeicher dem VM-Server zugeordnet werden soll. Die Speichermenge wird in KB oder in Einheiten, beispielsweise 128M, angegeben. Wenn keine Menge angegeben wird, belegt der VM-Server den größtmöglichen Arbeitsspeicher. Weitere Informationen zu den Hypervisor-Parametern finden Sie unter XenSource Web Site [<http://www.xensource.com/>] oder in der Benutzerdokumentation unter /usr/share/doc/packages/xen/html/ user/index.html.

Die erste Zeile module gibt das Verzeichnis und den Dateinamen des zu ladenden Linux-Kernel an. Ersetzen Sie *kernel\_parameter* durch die Parameter, die an den Kernel übergeben werden sollen. Diese Parameter sind mit jenen identisch, die auf physischer Computerhardware an einen Standard-Linux-Kernel übergeben werden.

Die zweite Zeile module gibt das Verzeichnis und den Dateinamen des RAM-Datenträgers an, der zum Booten des VM-Servers verwendet wird.

Wenn der Computer bootet, sollte der GRUB-Bootloader nun den VM-Server als Boot-Option anzeigen.

## **10.6.3 Booten des Virtual Machine Servers**

- **1** Wenn der Computer bootet, wählen Sie im Bildschirm des GRUB-Bootloader die Option *VM-Server (Xen)*.
- **2** Melden Sie sich beim Computer als Benutzer root an.
- **3** Vergewissern Sie sich, dass der Computer als VM-Server ausgeführt wird, indem Sie xm list in ein Terminalfenster eingeben.

Der VM-Server wird ausgeführt, wenn der Befehl xm list funktioniert.

Der Computer sollte nun als VM-Server ausgeführt werden. Befolgen Sie die Schritte unter Abschnitt 10.7, "Erstellen virtueller [Computer"](#page-188-0) (S. 189), um virtuelle Computer für die Ausführung auf dem VM-Server zu erstellen.

#### **VM-Server-Fehlersuche**

Die folgenden Informationen können hilfreich sein, wenn der Computer nicht ordnungsgemäß als VM-Server gebootet wird.

- Vergewissern Sie sich, dass der Computer die Hardware-Mindestanforderungen erfüllt.
- Geben Sie den Befehl rpm -qa | grep xen ein und vergewissern Sie sich, dass die Softwarepakete installiert sind, die unter Abschnitt 10.6.1, ["Installation](#page-184-0) der [Softwarepakete"](#page-184-0) (S. 185) aufgelistet sind.

• Stellen Sie sicher, dass die Parameter in der GRUB-Bootloader-Konfigurationsdatei korrekt sind. Vergleichen Sie Ihre Datei mit dem Beispiel unter [Abschnitt](#page-186-0) 10.6.2, "Beispiel für eine [GRUB-Bootloader-Datei](#page-186-0) (typisch)" (S. 187).

## <span id="page-188-0"></span>**10.7 Erstellen virtueller Computer**

Nach der Installation der Xen-Softwarepakete und dem Booten des Computers als VM-Server können virtuelle Computer für die Ausführung auf dem VM-Server erstellt werden. Ein virtueller Computer wird durch seinen Modus, seine Festplattenlaufwerke, Netzwerkkarten und anderen virtuellen Ressourcen definiert, die das Betriebssystem während der Installation und beim Booten erkennt.

- **1** Booten Sie den VM-Server.
- **2** Klicken Sie in der Arbeitsoberfläche des VM-Servers auf *System* > *Installation der Virtual Machine (XEN)*.
- **3** Klicken Sie auf *Ändern*, um die VM-Definitionen zu bearbeiten.
- **4** Klicken Sie auf *Virtualisierungsmodus*, um zu definieren, in welchem Modus der virtuelle Computer ausgeführt wird.
- **5** Klicken Sie auf *Optionen*, um den virtuellen Arbeitsspeicher, die Boot-Parameter und andere Optionen zu definieren.
- **6** Klicken Sie auf *Festplatten*, um Anzahl und Größe der virtuellen Festplatten zu definieren.
- **7** Klicken Sie auf *Netzwerk*, um die virtuelle Netzwerkkarte zu definieren.
- **8** Klicken Sie auf *Betriebssystem* und geben Sie dann das Verzeichnis an, in dem sich das Installationsprogramm des Betriebssystems oder ein bereits installierter Kernel befindet.
- **9** Befolgen Sie die Anweisungen auf dem Bildschirm, um die VM-Definitionen in einer Konfigurationsdatei zu speichern.

Die Definitionen werden automatisch in der Konfigurationsdatei /etc/xen/ vm/*VM-Name* gespeichert.

- **10** (Optional) Zur Anpassung oder zur Prüfung, ob die Definitionen korrekt aufgezeichnet und gespeichert wurden, vergleichen Sie die Definitionen mit jenen in den Beispieldateien unter /etc/xen/examples.
- **11** (Bedingt) Je nach ausgewählter Installationsmethode wird möglicherweise dasInstallationsprogramm des Betriebssystems gestartet. Führen Sie in diesem Fall die Anweisungen des Installationsprogramms aus.

<span id="page-189-0"></span>Der virtuelle Computer ist nun definiert und das Betriebssystem installiert Fahren Sie mit Abschnitt 10.8, ["Verwalten](#page-189-0) virtueller Computer" (S. 190) fort, um Anweisungen zum Starten und Verwalten virtueller Computer zu erhalten.

# **10.8 Verwalten virtueller Computer**

Virtuelle Computer werden über die Arbeitsoberfläche des VM-Servers mithilfe des Befehls xm in einem Terminalfenster verwaltet. Der Zugriff auf VMs, die im vollständig virtualisierten Modus ausgeführt werden, kann auch über VNC- und SDL-Viewer erfolgen.

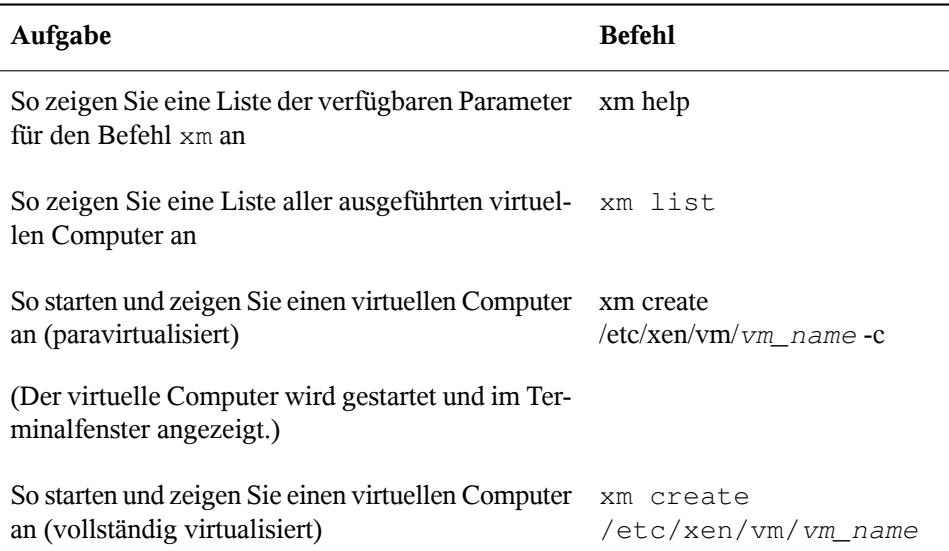

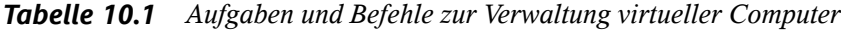

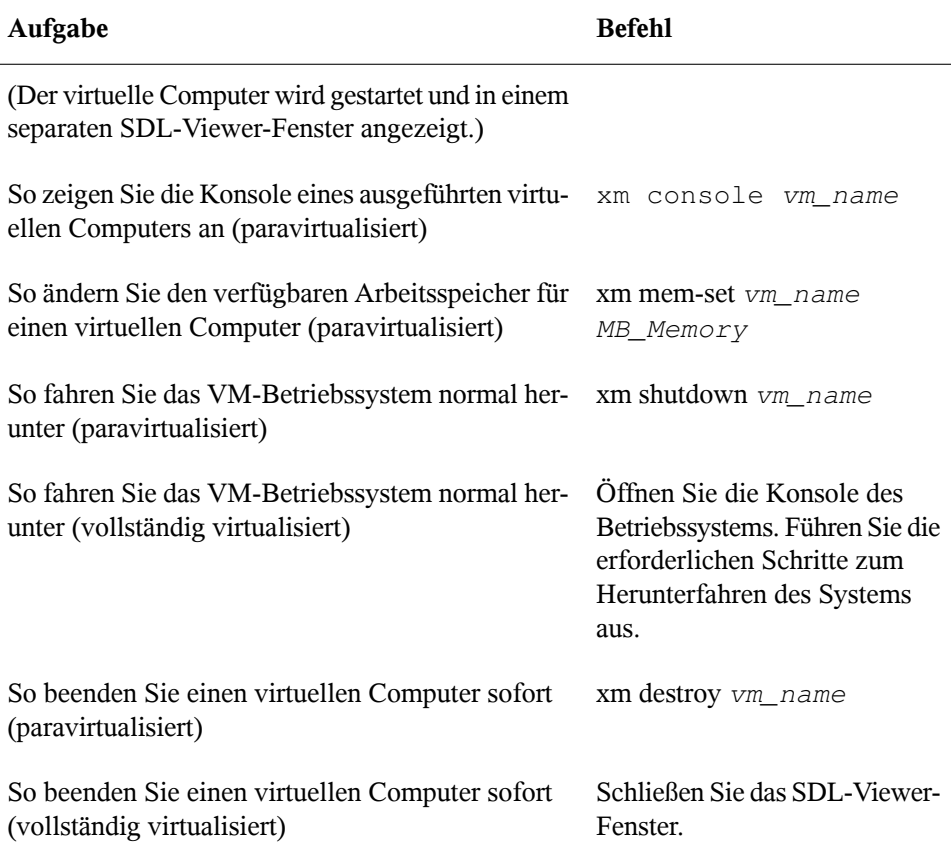

SDL ist der Standard-Viewer für die Anzeige virtueller VMs. Sie können jedoch auch zu VNC wechseln. Während SDL beim Anzeigen von Arbeitsoberflächen auf demselben Computer schneller ist, ist VNC beim Anzeigen von Arbeitsoberflächen über das Netzwerk schneller.

*Tabelle 10.2 Ändern der Viewer-Einstellungen*

| Aufgabe                                                                                   | Befehl                                                                                                    |
|-------------------------------------------------------------------------------------------|----------------------------------------------------------------------------------------------------|
| So legen Sie VNC als Standard-Viewer<br>fest anstatt SDL (vollständig virtuali-<br>siert) | Bearbeiten Sie die Datei<br>/etc/xen/vm/VM-Name. Fügen Sie Zeilen<br>hinzu oder nehmen Sie Änderungen daran<br>vor: |

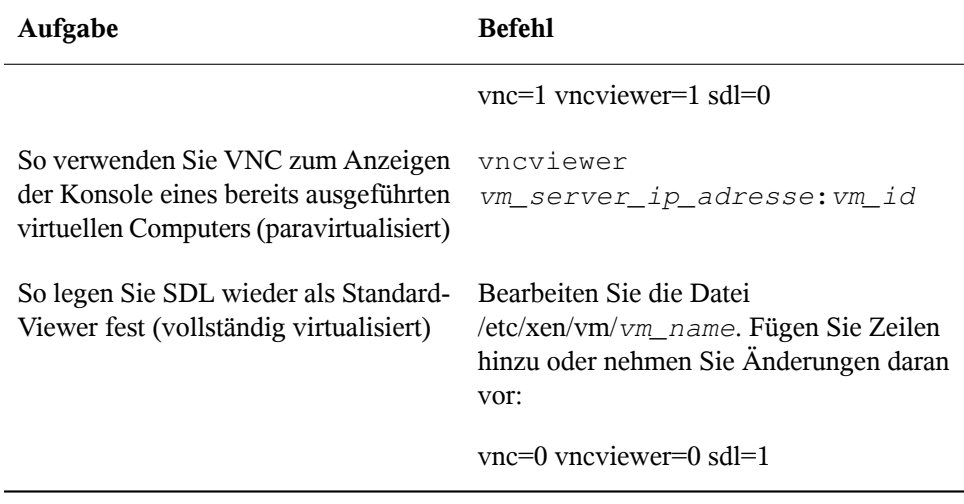

#### **ANMERKUNG**

Durch Schließen des VNC-Viewer-Fensters wird der virtuelle Computer nicht beendet.

# **11 Dienstprogramme zur Systemüberwachung**

In diesem Kapitel werden verschiedene Programme und Mechanismen vorgestellt, mit denen Sie den Zustand Ihres Systems untersuchen können. Weiterhin werden einige, für die tägliche Arbeit nützliche Dienstprogramme sowie deren wichtigste Optionen beschrieben.

Für die vorgestellten Befehle werden jeweils beispielhafte Ausgaben dargestellt. Darin ist die erste Zeile der Befehlselbst (nach einem >- oder #-Zeichen als Eingabeaufforderung). Auslassungen sind durch eckige Klammern ([...]) gekennzeichnet und lange Zeilen werden, falls erforderlich, umgebrochen. Umbrüche langer Zeilen sind durch einen umgekehrten Schrägstrich (\) gekennzeichnet.

```
# command -x -y
output line 1
output line 2
output line 3 is annoyingly long, so long that \setminus we have to break it
output line 3
[...]
output line 98
output line 99
```
Damit möglichst viele Dienstprogramme erwähnt werden können, sind die Beschreibungen kurz gehalten. Weitere Informationen zu allen Befehlen finden Sie auf den entsprechenden Manualpages. Die meisten Befehle verstehen auch die Option --help, mit der Sie eine kurze Liste der verfügbaren Parameter anzeigen können.

# **11.1 Fehlersuche**

## **11.1.1 Erforderliche Bibliothek angeben: ldd**

Mit dem Befehl ldd können Sie ermitteln, welche Bibliotheken die als Argument angegebene dynamische Programmdatei laden würde.

```
tester@linux:~> ldd /bin/ls
        linux-gate.so.1 => (0xffffe000) librt.so.1 => /lib/librt.so.1 (0xb7f97000)
         libacl.so.1 => /lib/libacl.so.1 (0xb7f91000)
         libc.so.6 => /lib/libc.so.6 (0xb7e79000)
         libpthread.so.0 => /lib/libpthread.so.0 (0xb7e67000)
         /lib/ld-linux.so.2 (0xb7fb6000)
        libattr.so.1 => \langlelib\langlelibattr.so.1 (0xb7e63000)
```
Statische Binärdateien benötigen keine dynamischen Bibliotheken.

```
tester@linux:~> ldd /bin/sash
       not a dynamic executable
tester@linux:~> file /bin/sash
/bin/sash: ELF 32-bit LSB executable, Intel 80386, version 1 (SYSV), \ for 
GNU/Linux 2.6.4, statically linked, for GNU/Linux 2.6.4, stripped
```
## **11.1.2 Bibliotheksaufrufe eines aktiven Programms: ltrace**

Mit dem Befehl ltrace können Sie die Bibliotheksaufrufe eines Prozesses verfolgen. Dieser Befehl wird auf ähnliche Weise wie strace verwendet. Der Parameter -c gibt die Anzahl und die Dauer der erfolgten Bibliotheksaufrufe aus:

tester@linux:~> ltrace -c find ~ % time seconds usecs/call calls function ------ ----------- ----------- --------- -------------------- 34.37 6.758937 245 27554 \_\_errno\_location 33.53 6.593562 788 8358 \_\_fprintf\_chk 12.67 2.490392 144 17212 strlen 11.97 2.353302 239 9845 readdir64 2.37 0.466754 27 16716 \_\_ctype\_get\_mb\_cur\_max 1.18 0.231189 27 8531 strcpy 1.17 0.230765 27 8358 memcpy [...]

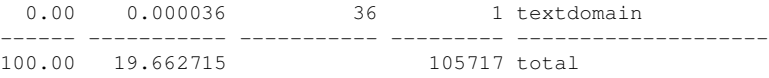

## **11.1.3 Systemaufrufe eines aktiven Programms: strace**

Mit dem Dienstprogramm strace können Sie alle Systemaufrufe eines aktuell ausgeführten Prozesses verfolgen. Geben Sie den Befehl wie üblich ein und fügen Sie am Zeilenanfang strace hinzu:

```
tester@linux:~> strace ls
execve("/bin/ls", ["ls"], [\frac{\times 61 \text{ vars} \times 7}{1 \text{ s}}] = 0
uname(\{sys="Linear, node="linear, ... \}) = 0brk(0) = 0x805c000access("/etc/ld.so.preload", R_OK) = -1 ENOENT (No such file or \
   directory)
open("/etc/ld.so.cache", 0_RDONLY) = 3
fstat64(3, {st_model=SLIFREG|0644, st_size=89696, ...}) = 0mmap2(NULL, 89696, PROT_READ, MAP_PRIVATE, 3, 0) = 0xb7ef2000
close(3) = 0
open("/lib/librt.so.1", 0 RDONLY) = 3
read(3, "\177ELF\1\1\1\0\0\0\0\0\0\0\0\0\3\0\3\0\1\0\0\0000\36\0"..., 512) \
  = 512fstat64(3, {st_model=SLIFREG|0755, st_size=36659, ...}) = 0[...]
stat64(1, {st mode=S IFCHR|0620, st rdev=makedev(136, 0), \dots}) = 0
mmap2(NULL, 4096, PROT_READ|PROT_WRITE, MAP_PRIVATE|MAP_ANONYMOUS, -1, 0) \
  = 0xb7ca7000write(1, "bin Desktop Documents music\tM"..., 55bin Desktop Documents \
  \ music Music public_html tmp
) = 55close(1) = 0
munmap(0xb7ca7000, 4096) = 0
ext_{\text{group}(0)} = ?
```
Um beispielsweise alle Versuche, eine bestimmte Datei zu öffnen, zu verfolgen, geben Sie Folgendes ein:

```
tester@linux:~> strace -e open ls .bashrc
open("/etc/ld.so.cache", O_RDONLY) = 3
open("/lib/librt.so.1", O_RDONLY) = 3
open("/lib/libacl.so.1", O_RDOMLY) = 3
open("/lib/libc.so.6", 0_RDONLY) = 3
open("/lib/libpthread.so.0", O_RDONLY) = 3
open("/lib/libattr.so.1", 0_RDONLY) = 3
[...]
```
Um alle untergeordneten Prozesse zu verfolgen, verwenden Sie den Parameter  $-f$ . Das Verhalten und das Ausgabeformat von strace können weitgehend gesteuert werden. Weitere Informationen erhalten Sie durch die Eingabe von man strace.

## **11.2 Dateien und Dateisysteme**

### **11.2.1 Bestimmen Sie den Dateityp: file**

Mit dem Befehl  $\pm i \pm \infty$  vird der Typ einer Datei oder einer Dateiliste durch Überprüfung der Datei /etc/magic ermittelt.

```
tester@linux:~> file /usr/bin/file
/usr/bin/file: ELF 32-bit LSB executable, Intel 80386, version 1 (SYSV), \
     for GNU/Linux 2.2.5, dynamically linked (uses shared libs), stripped
```
Mit dem Parameter -f *list* wird eine zu prüfende Datei mit einer Dateinamensliste angegeben. Mit -z kann file komprimierte Dateien überprüfen:

```
tester@linux:~> file /usr/share/man/man1/file.1.gz
usr/share/man/man1/file.1.gz: gzip compressed data, from Unix, max compression
tester@linux:~> file -z /usr/share/man/man1/file.1.gz
/usr/share/man/man1/file.1.gz: ASCII troff or preprocessor input text \
     (gzip compressed data, from Unix, max compression)
```
### **11.2.2 Dateisysteme und ihre Nutzung: mount, df und du**

Mit dem Befehl einh ngen können Sie anzeigen, welches Dateisystem (Gerät und Typ) an welchem Einhängepunkt eingehängt ist:

```
tester@linux:~> mount
/dev/hda3 on / type reiserfs (rw,acl,user_xattr)
proc on /proc type proc (rw)
sysfs on /sys type sysfs (rw)
udev on /dev type tmpfs (rw)
devpts on /dev/pts type devpts (rw,mode=0620,gid=5)
/dev/hda1 on /boot type ext2 (rw,acl,user_xattr)
/dev/hda4 on /local type reiserfs (rw,acl,user_xattr)
/dev/fd0 on /media/floppy type subfs (rw,nosuid,nodev,noatime,fs=floppyfss,p
```
Die Gesamtnutzung der Dateisysteme kann mit dem Befehl df ermittelt werden. Der Parameter -h (oder --human-readable) übersetzt die Ausgabe in ein für normale Benutzer verständliches Format.

tester@linux:~> df -h Filesystem Size Used Avail Use% Mounted on /dev/hda3 11G 3.2G 6.9G 32% / udev 252M 104K 252M 1% /dev /dev/hda1 16M 6.6M 7.8M 46% /boot /dev/hda4 27G 34M 27G 1% /local

Die Gesamtgröße aller Dateien in einem bestimmten Verzeichnis und dessen Unterverzeichnissen lässt sich mit dem Befehl du ermitteln. Der Parameter -s unterdrückt die Ausgabe der detaillierten Informationen. -h wandelt die Daten wieder in normal lesbare Form um:

tester@linux:~> du -sh /local 1.7M /local

## **11.2.3 Zusätzliche Informationen zu ELF-Binärdateien**

Der Inhalt von Binärdateien wird mit dem Dienstprogramm readelf gelesen. Dies funktioniert auch für ELF-Dateien, die für andere Hardware-Architekturen entwickelt wurden:

```
tester@linux:~> readelf --file-header /bin/ls
ELF Header:
 Magic: 7f 45 4c 46 01 01 01 00 00 00 00 00 00 00 00 00
 Class: ELF32
Data: 2's complement, little endian
  Version: 1 (current)
 OS/ABI: UNIX - System V
 ABI Version: 0
 Type: EXEC (Executable file)
Machine: Intel 80386
Version: 0x1<br>Entry point address: 0x8049b60
 Entry point address: 0x8049b60
 Start of program headers: 52 (bytes into file)
 Start of section headers: 81112 (bytes into file)
 Flags: 0x0Size of this header: 52 (bytes)
Size of program headers: 32 (bytes)
 Number of program headers: 9
 Size of section headers: 40 (bytes)
 Number of section headers: 30
  Section header string table index: 29
```
### **11.2.4 Dateieigenschaften: stat**

Mit dem Befehl stat zeigen Sie die Eigenschaften einer Datei an:

```
tester@linux:~> stat /etc/profile
  Datei: `/etc/profile'
 Size: 7930 Blocks: 16 IO Block: 4096 regular file
Ger 303h/771d Inode: 40657 Links: 1
Access: (0644/-rw-r--r--) Uid: ( 0/ root) Gid: ( 0/ root)
Access: 2006-01-06 16:45:43.000000000 +0100
Modify: 2005-11-21 14:54:35.000000000 +0100
Change: 2005-12-19 09:51:04.000000000 +0100
```
Mit dem Parameter --filesystem werden Eigenschaften des Dateisystems angezeigt, in dem sich die angegebene Datei befindet:

```
tester@linux:~> stat /etc/profile --filesystem
  Datei: "/etc/profile"
    ID: 0 Namelen: 255 Type: reiserfs
Block size: 4096 Fundamental block size: 4096
Blocks: Total: 2622526 Free: 1809771 Available: 1809771
Inodes: Total: 0 Free: 0
```
## **11.3 Hardware-Informationen**

### **11.3.1 PCI-Ressourcen: lspci**

Der Befehl lspci listet die PCI-Ressourcen auf:

```
linux:~ # lspci
00:00.0 Host bridge: Intel Corporation 82845G/GL[Brookdale-G]/GE/PE \
     DRAM Controller/Host-Hub Interface (rev 01)
00:01.0 PCI bridge: Intel Corporation 82845G/GL[Brookdale-G]/GE/PE \
    Host-to-AGP Bridge (rev 01)
00:1d.0 USB Controller: Intel Corporation 82801DB/DBL/DBM \
     (ICH4/ICH4-L/ICH4-M) USB UHCI Controller #1 (rev 01)
00:1d.1 USB Controller: Intel Corporation 82801DB/DBL/DBM \
     (ICH4/ICH4-L/ICH4-M) USB UHCI Controller #2 (rev 01)
00:1d.2 USB Controller: Intel Corporation 82801DB/DBL/DBM \
     (ICH4/ICH4-L/ICH4-M) USB UHCI Controller #3 (rev 01)
00:1d.7 USB Controller: Intel Corporation 82801DB/DBM \
     (ICH4/ICH4-M) USB2 EHCI Controller (rev 01)
00:1e.0 PCI bridge: Intel Corporation 82801 PCI Bridge (rev 81)
00:1f.0 ISA bridge: Intel Corporation 82801DB/DBL (ICH4/ICH4-L) \
     LPC Interface Bridge (rev 01)
00:1f.1 IDE interface: Intel Corporation 82801DB (ICH4) IDE \
```

```
 Controller (rev 01)
00:1f.3 SMBus: Intel Corporation 82801DB/DBL/DBM (ICH4/ICH4-L/ICH4-M) \
    SMBus Controller (rev 01)
00:1f.5 Multimedia audio controller: Intel Corporation 82801DB/DBL/DBM \
    (ICH4/ICH4-L/ICH4-M) AC'97 Audio Controller (rev 01)
01:00.0 VGA compatible controller: Matrox Graphics, Inc. G400/G450 (rev 85)
02:08.0 Ethernet controller: Intel Corporation 82801DB PRO/100 VE (LOM) \
    Ethernet Controller (rev 81)
```
#### Mit der Option  $-v$  werden ausführlichere Informationen angezeigt:

```
linux:~ # lspci
[...]
02:08.0 Ethernet controller: Intel Corporation 82801DB PRO/100 VE (LOM) \
    Ethernet Controller (rev 81)
         Subsystem: Fujitsu Siemens Computer GmbH: Unknown device 1001
         Flags: bus master, medium devsel, latency 66, IRQ 11
        Memory at d1000000 (32-bit, non-prefetchable) [size=4K]
         I/O ports at 3000 [size=64]
         Capabilities: [dc] Power Management version 2
```
Die Informationen zur Auflösung der Gerätenamen stammen aus der Datei /usr/ share/pci.ids. PCI-IDs, die in dieser Datei fehlen, werden als "Unknown device" (Unbekanntes Gerät) markiert.

Der Parameter -vv generiert alle Informationen, die vom Programm abgefragt werden können. Die reinen numerischen Werte werden mit dem Parameter -n angezeigt.

### **11.3.2 USB-Geräte: lsusb**

Mit dem Befehl lsusb werden alle USB-Geräte aufgelistet. Mit der Option  $-v$  wird eine detailliertere Liste ausgegeben. Die detaillierten Informationen werden aus dem Verzeichnis /proc/bus/usb/ gelesen. Folgendes ist die Ausgabe von lsusb mit den folgenden angeschlossenen USB-Geräten: Hub, Speicherstick, Festplatte und Maus.

```
linux:/ # lsusb
Bus 004 Device 007: ID 0ea0:2168 Ours Technology, Inc. Transcend JetFlash \
     2.0 / Astone USB Drive
Bus 004 Device 006: ID 04b4:6830 Cypress Semiconductor Corp. USB-2.0 IDE \
   Adapter
Bus 004 Device 005: ID 05e3:0605 Genesys Logic, Inc.
Bus 004 Device 001: ID 0000:0000
Bus 003 Device 001: ID 0000:0000
Bus 002 Device 001: ID 0000:0000
Bus 001 Device 005: ID 046d:c012 Logitech, Inc. Optical Mouse
Bus 001 Device 001: ID 0000:0000
```
## **11.3.3 Informationen zu einem SCSI-Gerät: scsiinfo**

Mit dem Befehl scsiinfo können Sie Informationen zu einem SCSI-Gerät anzeigen. Mit der Option -l werden alle dem System bekannten SCSI-Geräte aufgelistet (ähnliche Informationen erhalten Sie über den Befehl lsscsi). Im Folgenden sehen Sie die Ausgabe von scsiinfo -i /dev/sda, die Informationen zu einer Festplatte enthält. Mit der Option -a erhalten Sie noch ausführlichere Informationen.

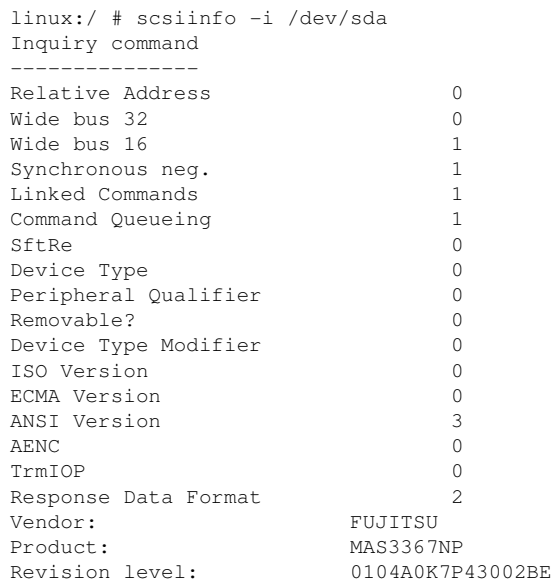

Die Option -d gibt eine Defektliste aus, die zwei Tabellen mit fehlerhaften Blöcken einer Festplatte enthält: die erste stammt vom Hersteller (manufacturer table), die zweite ist die Liste der fehlerhaften Blöcke, die während des Betriebs aufgetreten sind (grown table). Wenn die Anzahl der Einträge in der während des Betriebs generierten Tabelle (grown table) zunimmt, empfiehlt es sich, die Festplatte zu ersetzen.

## **11.4 Netzwerke**

### **11.4.1 Netzwerkstatus anzeigen: netstat**

Mit netstat werden Netzwerkverbindungen, Routing-Tabellen  $(-r)$ , Schnittstellen  $(-i)$ , Masquerade-Verbindungen  $(-M)$ , Multicast-Mitgliedschaften  $(-q)$  und Statistiken (-s) angezeigt.

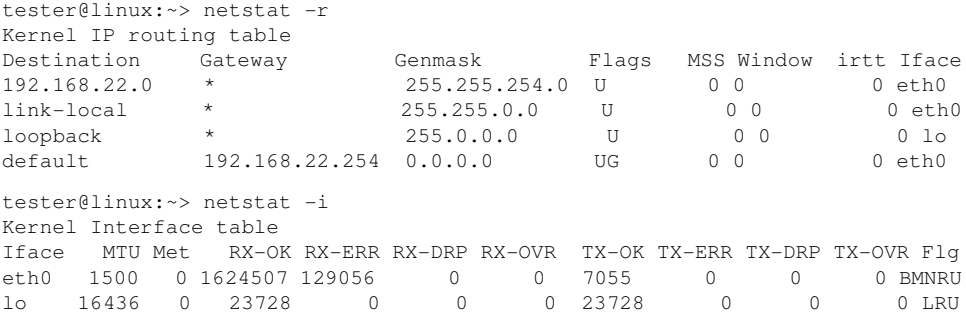

Beim Anzeigen von Netzwerkverbindungen oder Statistiken können Sie den gewünschten Socket-Typ angeben:  $TCP(-t)$ ,  $UDP(-u)$  oder roh $(-r)$ . Mit der Option -p werden die PID und der Name des Programms angezeigt, zu dem das einzelne Socket gehört.

Im folgenden Beispiel werden alle TCP-Verbindungen und die Programme aufgelistet, die diese Verbindungen verwenden.

```
linux:~ # netstat -t -p
Active Internet connections (w/o servers)
Proto Recv-Q Send-Q Local Address Foreign Address State PID/Pro
tcp 0 0 linux:33513 www.novell.com:www-http ESTABLISHED 6862/fi
tcp 0 352 linux:ssh linux2.:trc-netpoll ESTABLISHED 19422/s
tcp 0 0 localhost:ssh localhost:17828 ESTABLISHED -
```
Nachfolgend werden die Statistiken für das TCP-Protokoll angezeigt:

```
tester@linux:~> netstat -s -t
Tcp:
    2427 active connections openings
    2374 passive connection openings
    0 failed connection attempts
    0 connection resets received
```

```
 1 connections established
    27476 segments received
    26786 segments send out
    54 segments retransmited
   0 bad segments received.
    6 resets sent
[\ldots] TCPAbortOnLinger: 0
    TCPAbortFailed: 0
    TCPMemoryPressures: 0
```
## **11.5 Das Dateisystem /proc**

Das Dateisystem /proc ist ein Pseudo-Dateisystem, in dem der Kernel wichtige Daten in Form von virtuellen Dateien speichert. Der CPU-Typ kann beispielsweise mit dem folgenden Befehl abgerufen werden:

```
tester@linux:~> cat /proc/cpuinfo
processor : 0
              : AuthenticAMD<br>: 6
rendor_id<br>cpu family
model : 8
model name : AMD Athlon(tm) XP 2400+
stepping : 1
cpu MHz : 2009.343<br>
cache size : 256 KB
cache size
fdiv_bug : no
[...]
```
Mit folgendem Befehl wird die Zuordnung und Verwendung von Interrupts abgefragt:

```
tester@linux:~> cat /proc/interrupts
        CPIIO 0: 3577519 XT-PIC timer
 1: 130 XT-PIC i8042
 2: 0 XT-PIC cascade
     564535 XT-PIC Intel 82801DB-ICH4<br>1 XT-PIC parport0<br>2 3 35 25 36
 7: 1 XT-PIC parport0
 8: 2 XT-PIC rtc<br>
9: 1 XT-PIC acp<br>
10: 0 XT-PIC uhc
  9: 1 XT-PIC acpi, uhci_hcd:usb1, ehci_hcd:usb4
10: 0 XT-PIC uhci_hcd:usb3
                   XT-PIC uhci_hcd:usb2, eth0
 12: 101150 XT-PIC i8042
 14: 33146 XT-PIC ide0
 15: 149202 XT-PIC ide1
NMI: 0
\text{LOC:} 0<br>FRR: 0
ERR: 0
MIS: 0
```
Einige wichtige Dateien und die enthaltenen Informationen sind:

#### /proc/devices

Verfügbare Geräte

#### /proc/modules

Geladene Kernel-Module

#### /proc/cmdline

Kernel-Kommandozeile

#### /proc/meminfo

Detaillierte Informationen zur Arbeitsspeichernutzung

#### /proc/config.gz

gzip-komprimierte Konfigurationsdatei des aktuell aktivierten Kernels

#### Weitere Informationen finden Sie in der Textdatei /usr/src/linux/

Documentation/filesystems/proc.txt. Informationen zu aktuell laufenden Prozessen finden Sie in den /proc/*NNN*-Verzeichnissen, wobei *NNN* für die Prozess-ID (PID) des jeweiligen Prozesses steht. Mit /proc/self/ können die zum aktiven Prozess gehörenden Eigenschaften abgerufen werden:

```
tester@linux:~> ls -l /proc/self
lrwxrwxrwx 1 root root 64 2006-01-09 13:03 /proc/self -> 5356
tester@linux:~> ls -l /proc/self/
total 0
dr-xr-xr-x 2 tester users 0 2006-01-09 17:04 attr
-r-------- 1 tester users 0 2006-01-09 17:04 auxv
-r-r-r-1 tester users 0 2006-01-09 17:04 cmdline
lrwxrwxrwx 1 tester users 0 2006-01-09 17:04 cwd -> /home/tester
-r-------- 1 tester users 0 2006-01-09 17:04 environ
lrwxrwxrwx 1 tester users 0 2006-01-09 17:04 exe -> /bin/ls
dr-x------ 2 tester users 0 2006-01-09 17:04 fd
-rw-r--r-- 1 tester users 0 2006-01-09 17:04 loginuid
-r--r--r-- 1 tester users 0 2006-01-09 17:04 maps
-rw------- 1 tester users 0 2006-01-09 17:04 mem
-r--r--r-- 1 tester users 0 2006-01-09 17:04 mounts
-rw-r--r-- 1 tester users 0 2006-01-09 17:04 oom adj
-r--r--r-- 1 tester users 0 2006-01-09 17:04 oom_score
lrwxrwxrwx 1 tester users 0 2006-01-09 17:04 root -> /
-rw------- 1 tester users 0 2006-01-09 17:04 seccomp
-r--r--r-- 1 tester users 0 2006-01-09 17:04 smaps
-r--r--r-- 1 tester users 0 2006-01-09 17:04 stat
-r--r--r-- 1 tester users 0 2006-01-09 17:04 statm
-r-r-r-1 tester users 0 2006-01-09 17:04 status
```
dr-xr-xr-x 3 tester users 0 2006-01-09 17:04 task -r--r--r-- 1 tester users 0 2006-01-09 17:04 wchan

Die Adresszuordnung der Programmdateien und Bibliotheken befindet sich in der Datei maps:

```
tester@linux:~> cat /proc/self/maps
08048000-0804c000 r-xp 00000000 03:03 17753 /bin/cat
0804c000-0804d000 rw-p 00004000 03:03 17753 /bin/cat
0804d000-0806e000 rw-p 0804d000 00:00 0 [heap]
b7d27000-b7d5a000 r--p 00000000 03:03 11867 /usr/lib/locale/en_GB.utf8/
b7d5a000-b7e32000 r--p 00000000 03:03 11868 /usr/lib/locale/en_GB.utf8/
b7e32000-b7e33000 rw-p b7e32000 00:00 0
b7e33000-b7f45000 r-xp 00000000 03:03 8837 /lib/libc-2.3.6.so
b7f45000-b7f46000 r--p 00112000 03:03 8837 /lib/libc-2.3.6.so
b7f46000-b7f48000 rw-p 00113000 03:03 8837 /lib/libc-2.3.6.so
b7f48000-b7f4c000 rw-p b7f48000 00:00 0
b7f52000-b7f53000 r--p 00000000 03:03 11842 /usr/lib/locale/en_GB.utf8/
[\ldots]b7f5b000-b7f61000 r--s 00000000 03:03 9109 /usr/lib/gconv/gconv-module
b7f61000-b7f62000 r--p 00000000 03:03 9720 /usr/lib/locale/en_GB.utf8/
b7f62000-b7f76000 r-xp 00000000 03:03 8828 /lib/ld-2.3.6.so
b7f76000-b7f78000 rw-p 00013000 03:03 8828 /lib/ld-2.3.6.so
bfd61000-bfd76000 rw-p bfd61000 00:00 0 [stack]
ffffe000-fffff000 ---p 00000000 00:00 0 [vdso]
```
### **11.5.1 procinfo**

Wichtige Informationen zum Dateisystem /proc werden mit dem Befehl procinfo zusammengefasst:

```
tester@linux:~> procinfo
Linux 2.6.15-rc5-git3-2-default (geeko@buildhost) (gcc 4.1.0 20051129) #1 Wed
Memory: Total Used Free Shared Buffers
Mem: 515584 509472 6112 0 73024
Swap: 658656 0 658656
Bootup: Mon Jan 9 12:59:08 2006 Load average: 0.10 0.04 0.05 1/86 5406
user : 0:02:07.98 0.8% page in : 442638 disk 1: 20125r 134
nice : 0:02:20.91 0,9% page out: 134950
system: 0:00:42.93 0.3% page act: 70577
IOwait: 0:01:25.40 0.6% page dea: 11696
hw irq: 0:00:08.94 0.1% page flt: 1423622
sw irq: 0:00:01.29 0.0% swap in : 0
idle : 4:06:30.54 97,3% swap out: 0
uptime: 4:13:20.72 context : 3813145
irq 0: 3799268 timer irq 8: 2 rtc
```
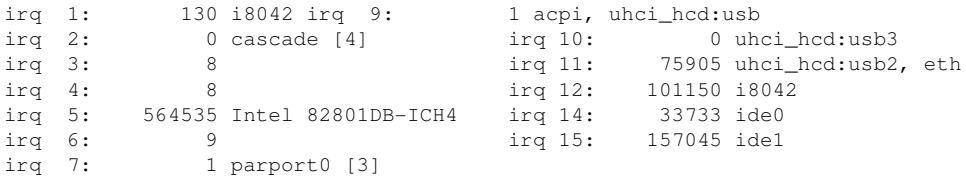

Verwenden Sie den Parameter -a, wenn Sie alle Informationen sehen möchten. Der Parameter -nN aktualisiert die Informationen alle *N* Sekunden. Beenden Sie in diesem Fall das Programm mit der Taste Q.

Standardmäßig werden die kumulativen Werte angezeigt. Mit dem Parameter -d werden die Einzelwerte generiert. procinfo -dn5 zeigt die Werte an, die sich in den letzten fünf Sekunden geändert haben:

## **11.6 Prozesse**

## **11.6.1 Prozessübergreifende Kommunikation: ipcs**

Der Befehl ipcs generiert eine Liste der aktuell verwendeten IPC-Ressourcen:

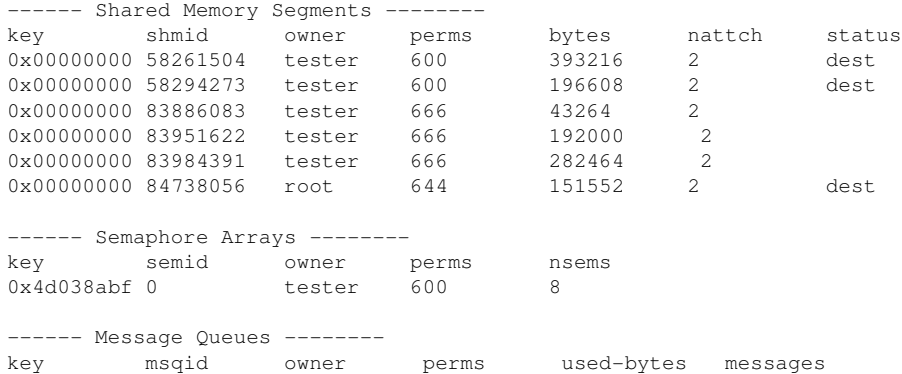

## **11.6.2 Prozessliste: ps**

Mit dem Befehl ps wird eine Liste von Prozessen generiert. Die meisten Parameter müssen ohne Minuszeichen angegeben werden. Über ps --help erhalten Sie eine kurze und auf der entsprechenden Manualpage eine ausführliche Hilfe.

Um alle Prozesse mit Benutzer- und Kommandozeileninformation aufzulisten, verwenden Sie ps axu:

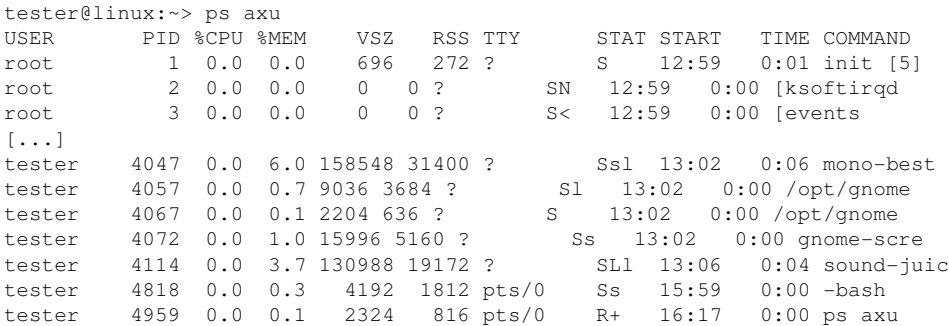

Um zu prüfen, wie viele sshd-Prozesse laufen, verwenden Sie die Option -p zusammen mit dem Befehl pidof, der die Prozess-IDs der gegebenen Prozesse auflistet.

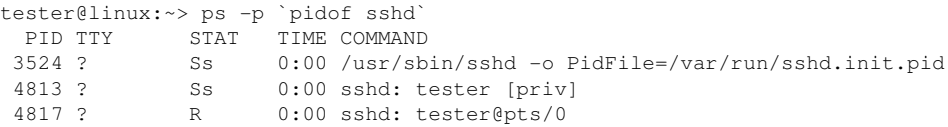

Sie können die Prozessliste entsprechend Ihren Anforderungen formatieren. Mit der Option -L wird eine Liste aller Schlüsselwörter zurückgegeben. Geben Sie den folgenden Befehl ein, um eine nach Speichernutzung aller Prozesse sortierte Liste zu erhalten:

```
tester@linux:~> ps ax --format pid,rss,cmd --sort rss
  PID RSS CMD
    2 0 [ksoftirqd/0]
   3 0 [events/0]
   4 0 [khelper]
  5 0 [kthread]<br>11 0 [kblockd/
        0 [kblockd/0]
   12 0 [kacpid]
 472 0 [pdflush]
 473 0 [pdflush]
[\ldots] 4028 17556 nautilus --no-default-window --sm-client-id default2
 4118 17800 ksnapshot
```

```
 4114 19172 sound-juicer
 4023 25144 gnome-panel --sm-client-id default1
 4047 31400 mono-best --debug /usr/lib/beagle/Best.exe --autostarted
 3973 31520 mono-beagled --debug /usr/lib/beagle/BeagleDaemon.exe --bg --aut
```
### **11.6.3 Prozessbaum: pstree**

Mit dem Befehl pstree wird eine Liste der Prozesse in Form einer Baumstruktur generiert:

```
tester@linux:~> pstree
init-+-NetworkManagerD
    |-acpid
     |-3*[automount]
     |-cron
     |-cupsd
     |-2*[dbus-daemon]
     |-dbus-launch
     |-dcopserver
     |-dhcpcd
     |-events/0
     |-gpg-agent
     |-hald-+-hald-addon-acpi
     | `-hald-addon-stor
     |-kded
     |-kdeinit-+-kdesu---su---kdesu_stub---yast2---y2controlcenter
     | |-kio_file
     | |-klauncher
     | |-konqueror
     | |-konsole-+-bash---su---bash
              | | `-bash
             \sim-kwin
     |-kdesktop---kdesktop_lock---xmatrix
     |-kdesud
    |-kdm-+-X | `-kdm---startkde---kwrapper
[\ldots]
```
<span id="page-206-0"></span>Mit dem Parameter -p werden die Namen durch die jeweiligen Prozess-IDs ergänzt. Damit auch die Kommandozeilen angezeigt werden, verwenden Sie den Parameter -a:

### **11.6.4 Prozesse: top**

Mit dem Befehl top, der für "Table of Processes" (Tabelle der Prozesse) steht, wird eine Liste der Prozesse angezeigt, die alle zwei Sekunden aktualisiert wird. Das Programm wird mit der Taste Q beendet. Mit der Option  $-n \, 1$  wird das Programm nach einmaliger Anzeige der Prozessliste beendet. Im Folgenden finden Sie ein Beispiel für die Ausgabe des Befehls top -n 1:

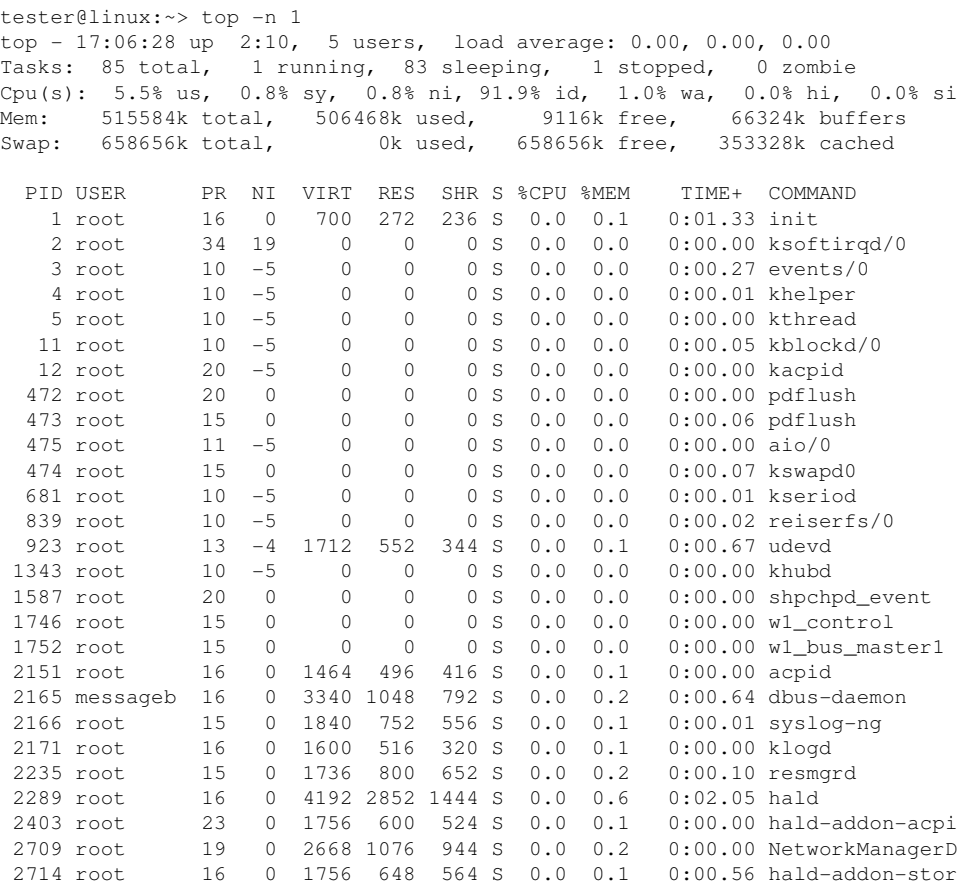

Wenn Sie die Taste F drücken, während top aktiv ist, wird ein Menü geöffnet, in dem das Format der Ausgabe umfassend bearbeitet werden kann.

Um nur die Prozesse eines bestimmten Benutzers zu überwachen, kann der Parameter -U *UID* verwendet werden. Ersetzen Sie *UID* durch die Benutzer-ID des Benutzers. Der Befehl top -U `id -u` gibt die UID des Benutzers auf Basis des Benutzernamens zurück und zeigt dessen Prozesse an.

# **11.7 Systeminformationen**

## **11.7.1 Informationen zur Systemaktivität: sar**

Damit der Befehl sar verwendet werden kann, muss sadc (system activity data collector) ausgeführt werden. Überprüfen Sie den Status oder starten Sie ihn mit dem Befehl rcsysstat {start|status}.

Mit sar können umfangreiche Berichte zu fast alle wichtigen Systemaktivitäten generiert werden, darunter CPU-, Speicher-, IRQ-Auslastung, EA oder Netzwerk. Da dieser Befehl über zahlreiche Optionen verfügt, wird er an dieser Stelle nicht näher erläutert. Eine umfassende Dokumentation mit entsprechenden Beispielen finden Sie auf der Manualpage.

## **11.7.2 Speichernutzung: free**

Die Nutzung des Arbeitsspeichers (RAM) wird mit dem Dienstprogramm free überprüft. Es werden Details zum freien und zum verwendeten Speicher sowie zu den Auslagerungsbereichen angezeigt:

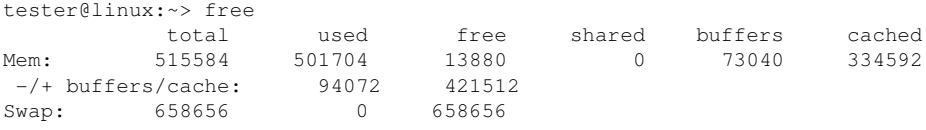

Die Optionen -b,-k,-m,-g zeigen die Ausgabe in Byte, KB, MB bzw. GB. Der Parameter -d N gewährleistet, dass die Anzeige alle *N* Sekunden aktualisiert wird. So wird die Anzeige mit free -d 1.5 beispielsweise alle 1,5 Sekunden aktualisiert.

## **11.7.3 Liste der Benutzer bzw. Prozesse, die auf Dateien zugreifen: fuser**

Es kann hilfreich sein, zu ermitteln, welche Prozesse oder Benutzer aktuell auf bestimmte Dateien zugreifen. Angenommen, Sie möchten ein Dateisystem aushängen, das unter /mnt eingehängt ist. aushängen gibt "device is busy" zurück. Mit dem Befehl fuser können Sie anschließend ermitteln, welche Prozesse auf das Gerät zugreifen:

tester@linux:~> fuser -v /mnt/\* USER PID ACCESS COMMAND /mnt/notes.txt tester 26597 f.... less

Nach dem Beenden des Prozesses less, der auf einem anderen Terminal ausgeführt wurde, kann das Aushängen des Dateisystems erfolgreich ausgeführt werden.

### **11.7.4 Kernel Ring Buffer: dmesg**

Der Linux-Kernel hält bestimmte Meldungen in einem Ringpuffer zurück. Um diese Meldungen anzuzeigen, geben Sie den Befehl dmesg ein:

```
$ dmesg
[...]
end request: I/O error, dev fd0, sector 0
subfs: unsuccessful attempt to mount media (256)
e100: eth0: e100_watchdog: link up, 100Mbps, half-duplex
NET: Registered protocol family 17
IA-32 Microcode Update Driver: v1.14 <tigran@veritas.com>
microcode: CPU0 updated from revision 0xe to 0x2e, date = 08112004
IA-32 Microcode Update Driver v1.14 unregistered
bootsplash: status on console 0 changed to on
NET: Registered protocol family 10
Disabled Privacy Extensions on device c0326ea0(lo)
IPv6 over IPv4 tunneling driver
powernow: This module only works with AMD K7 CPUs
bootsplash: status on console 0 changed to on
```
Ältere Ereignisse werden in den Dateien /var/log/messages und /var/log/ warn protokolliert.

## **11.7.5 Liste der geöffneten Dateien: lsof**

Um eine Liste aller Dateien anzuzeigen, die für den Prozess mit der Prozess-ID *PID* geöffnet sind, verwenden Sie -p. Um beispielsweise alle von der aktuellen Shell verwendeten Dateien anzuzeigen, geben Sie Folgendes ein:

tester@linux:~> lsof -p \$\$ COMMAND PID USER FD TYPE DEVICE SIZE NODE NAME bash 5552 tester cwd DIR 3,3 1512 117619 /home/tester

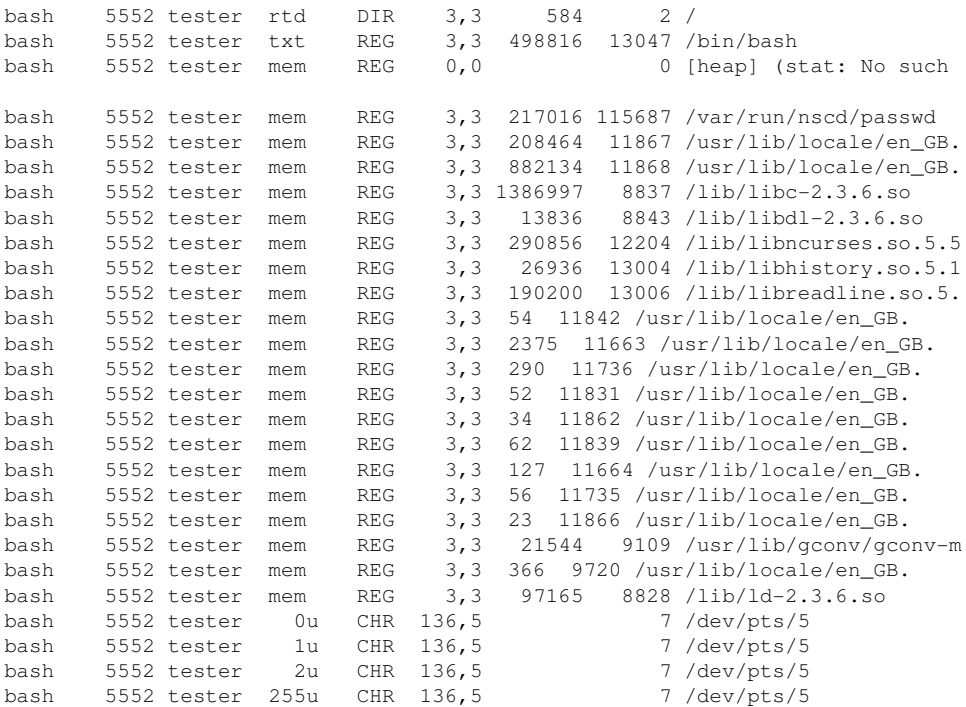

Es wurde die spezielle Shell-Variable \$\$ verwendet, deren Wert die Prozess-ID der Shell ist.

Wird der Befehl lsof ohne Parameter eingegeben, werden alle aktuell geöffneten Dateien angezeigt. Da dies in der Regel recht viele sind, wird dieser Befehl selten verwendet. Die Liste der Dateien kann jedoch mit Suchfunktionen kombiniert werden, um sinnvolle Listen zu generieren. Beispiel: Liste aller verwendeten zeichenorientierten Geräte:

```
tester@linux:~> lsof | grep CHR
bash 3838 tester 0u CHR 136,0 2 /dev/pts/0
bash 3838 tester 1u CHR 136,0 2 /dev/pts/0
bash 3838 tester 2u CHR 136,0 2 /dev/pts/0
bash 3838 tester 255u CHR 136,0 2 /dev/pts/0
bash 5552 tester 0u CHR 136,5 7 /dev/pts/5
bash 5552 tester 1u CHR 136,5 7 /dev/pts/5
bash 5552 tester 2u CHR 136,5 7 /dev/pts/5
bash 5552 tester 255u CHR 136,5 7 /dev/pts/5
X 5646 root mem CHR 1,1 1006/dev/mem
lsof 5673 tester 0u CHR 136,5 7 /dev/pts/5
lsof 5673 tester 2u CHR 136,5 7 /dev/pts/5
```
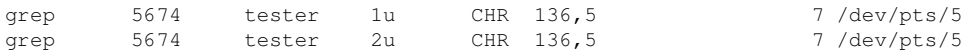

## **11.7.6 Kernel- und udev-Ereignissequenzanzeige: udevmonitor**

udevmonitor überwacht die Kernel-uevents und die Ereignisse, die über eine udev-Regel gesendet werden, und and sendet den Gerätepfad (DEVPATH) des Ereignisses an die Konsole. Hierbei handelt es sich um eine Ereignissequenz beim Anschließen eines USB-Memorysticks:

```
UEVENT[1138806687] add@/devices/pci0000:00/0000:00:1d.7/usb4/4-2/4-2.2
UEVENT[1138806687] add@/devices/pci0000:00/0000:00:1d.7/usb4/4-2/4-2.2/4-2.2
UEVENT[1138806687] add@/class/scsi_host/host4
UEVENT[1138806687] add@/class/usb_device/usbdev4.10
UDEV [1138806687] add@/devices/pci0000:00/0000:00:1d.7/usb4/4-2/4-2.2
UDEV [1138806687] add@/devices/pci0000:00/0000:00:1d.7/usb4/4-2/4-2.2/4-2.2
UDEV [1138806687] add@/class/scsi_host/host4
UDEV [1138806687] add@/class/usb_device/usbdev4.10
UEVENT[1138806692] add@/devices/pci0000:00/0000:00:1d.7/usb4/4-2/4-2.2/4-2.2
UEVENT[1138806692] add@/block/sdb
UEVENT[1138806692] add@/class/scsi_generic/sg1
UEVENT[1138806692] add@/class/scsi_device/4:0:0:0
UDEV [1138806693] add@/devices/pci0000:00/0000:00:1d.7/usb4/4-2/4-2.2/4-2.2
UDEV [1138806693] add@/class/scsi_generic/sg1
UDEV [1138806693] add@/class/scsi_device/4:0:0:0
UDEV [1138806693] add@/block/sdb
UEVENT[1138806694] add@/block/sdb/sdb1
UDEV [1138806694] add@/block/sdb/sdb1
UEVENT[1138806694] mount@/block/sdb/sdb1
UEVENT[1138806697] umount@/block/sdb/sdb1
```
## **11.7.7 Von X11-Clients verwendete Serverressourcen: xrestop**

Mit xrestop werden Statistiken für die serverseitigen Ressourcen der einzelnen angeschlossenen X11-Clients angegeben. Die Ausgabe ähnelt [Abschnitt](#page-206-0) 11.6.4, "Pro[zesse:](#page-206-0) top" (S. 207).

```
xrestop - Display: localhost:0
           Monitoring 40 clients. XErrors: 0
```
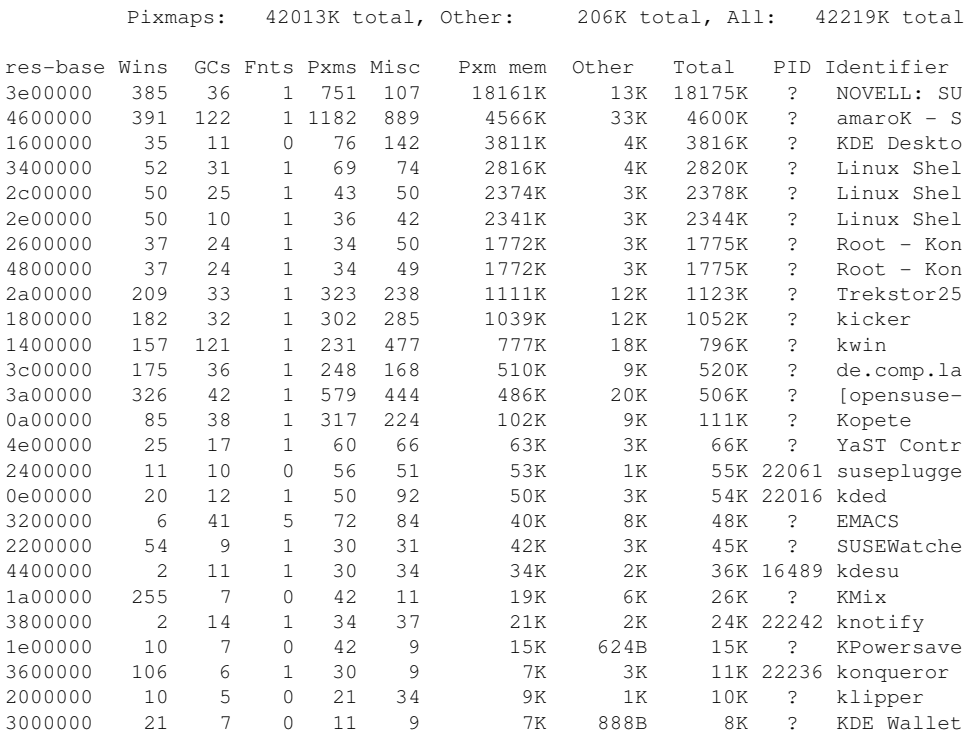

# **11.8 Benutzerinformationen**

## **11.8.1 Wer macht was: w**

Mit dem Befehl w ermitteln Sie, wer beim System angemeldet ist und was die einzelnen Benutzer gerade machen. Beispiel:

tester@linux:~> w 16:33:03 up 3:33, 2 users, load average: 0.14, 0.06, 0.02 USER TTY LOGIN@ IDLE JCPU PCPU WHAT tester :0 16:33 ?xdm? 9.42s 0.15s /bin/sh /opt/kde3/bin/startk tester pts/0 15:59 0.00s 0.19s 0.00s w

Wenn sich Benutzer von entfernten Systemen angemeldet haben, können Sie mit dem Parameter -f anzeigen lassen, von welchen Computern aus diese Verbindungen aufgebaut wurden.

# **11.9 Zeit und Datum**

## **11.9.1 Zeitmessung mit time**

Der Zeitaufwand von Befehlen lässt sich mit dem Dienstprogramm time ermitteln. Dieses Dienstprogramm ist in zwei Versionen verfügbar: als Shell-Integration und als Programm (/usr/bin/time).

tester@linux:~> time find . > /dev/null

real 0m4.051s user 0m0.042s sys 0m0.205s

# **Teil III. System**
## **32-Bit- und 64-Bit-Anwendungen in einer 64-Bit-Systemumgebung**

**12**

openSUSE™ ist für 64-Bit-Plattformen verfügbar. Das bedeutet jedoch nicht unbedingt, dass alle enthaltenen Anwendungen bereits auf 64-Bit-Plattformen portiert wurden. openSUSE unterstützt die Verwendung von 32-Bit-Anwendungen in einer 64-Bit-Systemumgebung. Dieses Kapitel bietet einen kurzen Überblick darüber, wie diese Unterstützung auf openSUSE-64-Bit-Plattformen implementiert ist. Es wird erläutert, wie 32-Bit-Anwendungen ausgeführt werden (Laufzeitunterstützung) und wie 32-Bit-Anwendungen kompiliert werden sollten, damit sie sowohl in 32-Bit- als auch in 64- Bit-Systemanwendungen ausgeführt werden können. Außerdem finden Sie Informationen zur Kernel-API und es wird erläutert, wie 32-Bit-Anwendungen unter einem 64-Bit-Kernel ausgeführt werden können.

openSUSE für die 64-Bit-Plattformen amd64 und Intel 64 ist so konzipiert, dass bestehende 32-Bit-Anwendungen sofort in der 64-Bit-Umgebung ausgeführt werden können. Diese Unterstützung bedeutet, dass Sie weiterhin Ihre bevorzugten 32-Bit-Anwendungen verwenden können und nicht warten müssen, bis ein entsprechender 64- Bit-Port verfügbar ist.

## **12.1 Laufzeitunterstützung**

## **WICHTIG: Konflikte zwischen Anwendungsversionen**

Wenn eine Anwendung sowohl für 32-Bit- als auch für 64-Bit-Umgebungen verfügbar ist, führt die parallele Installation beider Versionen zwangsläufig zu

Problemen. Entscheiden Sie sich in diesen Fällen für eine der beiden Versionen und installieren und verwenden Sie nur diese.

Für eine korrekte Ausführung benötigt jede Anwendung eine Reihe von Bibliotheken. Leider sind die Namen für die 32-Bit- und 64-Bit-Versionen dieser Bibliotheken identisch. Sie müssen auf andere Weise voneinander unterschieden werden.

Um die Kompatibilität mit der 32-Bit-Version aufrechtzuerhalten, werden die Bibliotheken am selben Ort im System gespeichert wie in der 32-Bit-Umgebung. Die 32-Bit-Version von libc.so.6 befindet sich sowohl in der 32-Bit- als auch in der 64-Bit-Umgebung unter /lib/libc.so.6.

Alle 64-Bit-Bibliotheken und Objektdateien befinden sich in Verzeichnissen mit dem Namen lib64. Die 64-Bit-Objektdateien, die sich normalerweise unter /lib und /usr/lib befinden, werden nun unter /lib64 bzw. /usr/lib64 gespeichert. Unter /lib und /usr/lib ist also Platz für die 32-Bit-Bibliotheken, sodass der Dateiname für beide Versionen unverändert bleiben kann.

Unterverzeichnisse von 32-Bit-Verzeichnissen namens /lib, deren Dateninhalt nicht von der Wortgröße abhängt, werden nicht verschoben. Das Schema entspricht LSB (Linux Standards Base) und FHS (File System Hierarchy Standard).

## **12.2 Software-Entwicklung**

Eine Doppelarchitektur-Entwicklungswerkzeugkette (Biarch Development Toolchain) ermöglicht die Erstellung von 32-Bit- und 64-Bit-Objekten. Standardmäßig werden 64- Bit-Objekte kompiliert. 32-Bit-Objekte können durch Verwendung spezieller Flaggen erstellt werden. Bei GCC lautet diese Flagge -m32.

Alle Header-Dateien müssen in architekturunabhängiger Form geschrieben werden. Die installierten 32-Bit- und 64-Bit-Bibliotheken müssen eine API (Anwendungsprogrammschnittstelle) aufweisen, die zu den installierten Header-Dateien passt. Die normale openSUSE-Umgebung wurde nach diesem Prinzip gestaltet. Bei manuell aktualisierten Bibliotheken müssen Sie diese Probleme selbst lösen.

## **12.3 Software-Kompilierung auf Doppelarchitektur-Plattformen**

Um bei einer Doppelarchitektur Binärdateien für die jeweils andere Architektur zu entwickeln, müssen die entsprechenden Bibliotheken für die zweite Architektur zusätzlich installiert werden. Diese Pakete heißen rpmname-32bit. Außerdem benötigen Sie die entsprechenden Header und Bibliotheken aus den rpmname-devel-Paketen und die Entwicklungsbibliotheken für die zweite Architektur aus rpmname-devel-32bit.

Die meisten Open Source-Programme verwenden eine autoconf-basierte Programmkonfiguration. Um mit autoconf ein Programm für die zweite Architektur zu konfigurieren, überschreiben Sie die normalen Compiler- und Linker-Einstellungen von autoconf, indem Sie das Skript configure mit zusätzlichen Umgebungsvariablen ausführen.

Das folgende Beispiel bezieht sich auf ein x86\_64-System mit x86 als zweiter Architektur.

**1** Verwenden Sie den 32-Bit-Compiler:

CC="gcc -m32"

**2** Weisen Sie den Linker an, 32-Bit-Objekte zu verarbeiten (verwenden Sie stets gcc als Linker-Frontend):

 $LD="acc -m32"$ 

**3** Legen Sie den Assembler für die Erstellung von 32-Bit-Objekten fest:

 $AS="qc - c -m32"$ 

**4** Legen Sie fest, dass die Bibliotheken für libtool usw. aus /usr/lib stammen sollen:

LDFLAGS="-L/usr/lib"

**5** Legen Sie fest, dass die Bibliotheken im Unterverzeichnis lib gespeichert werden sollen:

--libdir=/usr/lib

**6** Legen Sie fest, dass die 32-Bit-X-Bibliotheken verwendet werden sollen:

```
--x-libraries=/usr/lib/xorg
```
Nicht alle diese Variablen werden für jedes Programm benötigt. Passen Sie sie an das entsprechende Programm an.

```
CC = "acc = -m32"LDFLAGS=" - L/usr/lib;" \ \ \ \ \ \.configure
           --prefix=/usr \
            --libdir=/usr/lib
make
make install
```
## **12.4 Kernel-Spezifikationen**

Die 64-Bit-Kernels für x86\_64 bieten sowohl eine 64-Bit- als auch eine 32-Bit-Kernel-ABI (binäre Anwendungsschnittstelle). Letztere ist mit der ABI für den entsprechenden 32-Bit-Kernel identisch. Das bedeutet, dass die 32-Bit-Anwendung mit dem 64-Bit-Kernel auf die gleiche Weise kommunizieren kann wie mit dem 32-Bit-Kernel.

Die 32-Bit-Emulation der Systemaufrufe für einen 64-Bit-Kernel unterstützt nicht alle APIs, die von Systemprogrammen verwendet werden. Dies hängt von der Plattform ab. Aus diesem Grund muss eine kleine Zahl von Anwendungen, wie beispielsweise lspci, kompiliert werden.

Ein 64-Bit-Kernel kann nur 64-Bit-Kernel-Module laden, die speziell für diesen Kernel kompiliert wurden. 32-Bit-Kernel-Module können nicht verwendet werden.

### **TIPP**

Für einige Anwendungen sind separate, Kernel-ladbare Module erforderlich. Wenn Sie vorhaben, eine solche 32-Bit-Anwendung in einer 64-Bit-Systemumgebung zu verwenden, wenden Sie sich an den Anbieter dieser Anwendung und an Novell, um sicherzustellen, dass die 64-Bit-Version des Kernel-ladbaren Moduls und die kompilierte 32-Bit-Version der Kernel-API für dieses Modul verfügbar sind.

## <span id="page-220-0"></span>**13 Booten und Konfigurieren eines Linux-Systems**

Das Booten eines Linux-Systems umfasst mehrere unterschiedliche Komponenten. Die Hardware selbst wird vom BIOS initialisiert, das den Kernel mithilfe eines Bootloaders startet. Jetzt wird der Bootvorgang mit init und den Runlevels vollständig vom Betriebssystem gesteuert. Mithilfe des Runlevel-Konzepts können Sie Setups für die tägliche Verwendung einrichten und Wartungsaufgaben am System ausführen.

## **13.1 Der Linux-Bootvorgang**

Der Linux-Bootvorgang besteht aus mehreren Phasen, von denen jede einer anderen Komponente entspricht. In der folgenden Liste werden der Bootvorgang und die daran beteiligten Komponenten kurz zusammengefasst.

- 1. **BIOS** Nach dem Einschalten des Computers initialisiert das BIOS den Bildschirm und die Tastatur und testet den Arbeitsspeicher. Bis zu dieser Phase greift der Computer nicht auf Massenspeichergeräte zu. Anschließend werden Informationen zum aktuellen Datum, zur aktuellen Uhrzeit und zu den wichtigsten Peripheriegeräten aus den CMOS-Werten geladen. Wenn die erste Festplatte und deren Geometrie erkannt wurden, geht die Systemsteuerung vom BIOS an den Bootloader über.
- 2. **Bootloader** Der erste physische 512 Byte große Datensektor der ersten Festplatte wird in den Arbeitsspeicher geladen und der *Bootloader*, der sich am Anfang dieses Sektors befindet, übernimmt die Steuerung. Die vom Bootloader ausgegebenen Befehle bestimmen den verbleibenden Teil des Bootvorgangs. Aus diesem Grund werden die ersten 512512 Byte auf der ersten Festplatte als

*Master Boot Record* (MBR) bezeichnet. Der Bootloader übergibt die Steuerung anschließend an das eigentliche Betriebssystem, in diesem Fall an den Linux-Kernel. Weitere Informationen zu GRUB, dem Linux-Bootloader, finden Sie unter Kapitel 14, *Der [Bootloader](#page-238-0)* (S. 239).

- 3. **Kernel und "initramfs"** Um die Systemsteuerung zu übergeben, lädt der Bootloader sowohl den Kernel als auch ein initiales RAM-basiertes Dateisystem (das initramfs) in den Arbeitsspeicher. Die Inhalte der Datei initramfs können direkt vom Kernel verwendet werden. initramfs enthält eine kleine ausführbare Datei namens "init", die das Einhängen des root-Dateisystems übernimmt. In früheren Versionen von SUSE® Linux wurden diese Tasks von "initrd" bzw. "linuxrc" durchgeführt. Weitere Informationen zu initramfs finden Sie unter Abschnitt 13.1.1, ["initramfs"](#page-221-0) (S. 222).
- 4. **init on initramfs** Dieses Programm führt alle für das Einhängen des entsprechenden Root-Dateisystems erforderlichen Aktionen aus, z. B. das Bereitstellen der Kernel-Funktionalität für die erforderlichen Dateisystem- und Gerätetreiber der Massenspeicher-Controller mit udev. Nachdem das Root-Dateisystem gefunden wurde, wird es auf Fehler geprüft und eingehängt. Wenn dieser Vorgang erfolgreich abgeschlossen wurde, wird das initramfs bereinigt und das init-Programm wird für das Root-Dateisystem ausgeführt. Weitere Informationen zum init-Programm finden Sie in [Abschnitt](#page-223-0) 13.1.2, "init unter initramfs " (S. 224). Weitere Informationen zu udev finden Sie in Kapitel 16, *[Gerätemanagemet](#page-274-0) über [dynamischen](#page-274-0) Kernel mithilfe von udev* (S. 275).
- <span id="page-221-0"></span>5. **init** Das init-Programm führt den eigentlichen Boot-Vorgang des Systems über mehrere unterschiedliche Ebenen aus und stellt dabei die unterschiedlichen Funktionalitäten zur Verfügung. Eine Beschreibung des init-Programms finden Sie in Abschnitt 13.2, "Der [init-Vorgang"](#page-224-0) (S. 225).

## **13.1.1 initramfs**

initramfs ist ein kleines cpio-Archiv, das der Kernel auf einen RAM-Datenträger laden kann. Esstellt eine minimale Linux-Umgebung bereit, die das Ausführen von Programmen ermöglicht, bevor das eigentliche Root-Dateisystem eingehängt wird. Diese minimale Linux-Umgebung wird von BIOS-Routinen in den Arbeitsspeicher geladen und hat, abgesehen von ausreichend Arbeitsspeicher, keine spezifischen Hardware-Anforderungen. initramfs mussimmer eine Programmdatei namens "init" zur Verfügung stellen, die das eigentliche init-Programm für das Root-Dateisystem ausführt, damit der Boot-Vorgang fortgesetzt werden kann.

Bevor das Root-Dateisystem eingehängt und das Betriebssystem gestartet werden kann, ist es für den Kernel erforderlich, dass die entsprechenden Treiber auf das Gerät zugreifen, auf dem sich das Root-Dateisystem befindet. Diese Treiber können spezielle Treiber für bestimmte Arten von Festplatten oder sogar Netzwerktreiber für den Zugriff auf ein Netzwerk-Dateisystem umfassen. Die erforderlichen Module für das Root-Dateisystem können mithilfe von init oder initramfs geladen werden. Nachdem die Module geladen wurden, stellt udev das initramfs mit den erforderlichen Geräten bereit. Später im Boot-Vorgang, nach dem Ändern des Root-Dateisystems, müssen die Geräte regeneriert werden. Dies erfolgt durch boot.udev mit dem Befehl udevtrigger.

Wenn in einem installierten System Hardwarekomponenten (z. B. Festplatten) ausgetauscht werden müssen und diese Hardware zur Boot-Zeit andere Treiber im Kernel erfordert, müssen Sie das initramfs aktualisieren. Dies erfolgt auf dieselbe Weise wie die Aktualisierung des Vorgängers, initrd, nämlich durch den Aufruf von mkinitrd. Durch das Aufrufen von mkinitrd ohne Argumente wird ein initramfs erstellt. Durch das Aufrufen von mkinitrd -R wird ein initrd erstellt. In openSUSE™ werden die zu ladenden Module durch die Variable INITRD\_MODULES in /etc/sysconfig/ kernel angegeben. Diese Variable wird nach der Installation automatisch auf den richtigen Wert gesetzt. Die Module werden genau in der Reihenfolge geladen, in der sie in INITRD\_MODULES erscheinen. Dies ist nur wichtig, wenn Sie sich auf die korrekte Einstellung der Gerätedateien /dev/sd? verlassen. In bestehenden Systemen können Sie jedoch auch die Gerätedateien unter /dev/disk/ verwenden, die in mehreren Unterverzeichnissen angeordnet sind ( by-id, by-path und by-uuid) und stets dieselbe Festplatte darstellen. Dies ist auch während der Installation durch Angabe der entsprechenden Einhängeoption möglich.

### **WICHTIG: Aktualisieren von initramfs oder initrd**

Der Bootloader lädt initramfs oder initrd auf dieselbe Weise wie den Kernel. Es ist nicht erforderlich, GRUB nach der Aktualisierung von initramfs oder initrd neu zu installieren, da GRUB beim Booten das Verzeichnis nach der richtigen Datei durchsucht.

## <span id="page-223-0"></span>**13.1.2 init unter initramfs**

Der Hauptzweck von init unter initramfs ist es, das Einhängen des eigentlichen Root-Dateisystems sowie den Zugriff darauf vorzubereiten. Je nach aktueller Systemkonfiguration ist init für die folgenden Tasks verantwortlich.

Laden der Kernelmodule

Je nach Hardwarekonfiguration sind für den Zugriff auf die Hardwarekomponenten des Computers (vor allem auf die Festplatte) spezielle Treiber erforderlich. Für den Zugriff auf das eigentliche Root-Dateisystem muss der Kernel die entsprechenden Dateisystemtreiber laden.

Bereitstellen von speziellen Gerätedateien

Für jedes geladene Modul generiert der Kernel Geräteergebnisse. udev verarbeitet diese Ergebnisse und generiert die erforderlichen speziellen Dateien für das Gerät auf einem RAM-Dateisystem in /dev. Ohne diese speziellen Dateien wäre ein Zugriff auf das Dateisystem und andere Geräte nicht möglich.

Verwalten von RAID- und LVM-Setups

Wenn Ihr System so konfiguriert ist, dass das Root-Dateisystem sich unter RAID oder LVM befindet, richtet init LVM oder RAID so ein, dass der Zugriff auf das Root-Dateisystem zu einem späteren Zeitpunkt erfolgt. Informationen zu RAID finden Sie in Abschnitt 2.3, ["Soft-RAID-Konfiguration"](#page-71-0) (S. 72). Informationen zu LVM finden Sie in Abschnitt 2.2, ["LVM-Konfiguration"](#page-64-0) (S. 65).

Verwalten von Netzwerkkonfigurationen

Wenn Ihr System für die Verwendung eines Netzwerk-eingehängten Root-Dateisystems (über NFS eingehängt) konfiguriert ist, muss init sicherstellen, dass die entsprechenden Netzwerktreiber geladen und für den Zugriff auf das Root-Dateisystem eingerichtet werden.

Wenn init im Rahmen des Installationsvorgangs während des anfänglichen Boot-Vorgangs aufgerufen wird, unterscheiden sich seine Tasks von den zuvor beschriebenen:

Suchen des Installationsmediums

Wenn Sie den Installationsvorgang starten, lädt Ihr Computer vom Installationsmedium einen Installationskernel und ein speziellesinitrd mit dem YaST-Installationsprogramm. Das YaST-Installationsprogramm, das in einem RAM-Dateisystem ausgeführt wird, benötigt Daten über den Speicherort des Installationsmediums, um auf dieses zugreifen und das Betriebssystem installieren zu können.

Initiieren der Hardware-Erkennung und Laden der entsprechenden Kernelmodule Wie unter Abschnitt 13.1.1, ["initramfs"](#page-221-0) (S. 222) beschrieben, startet der Boot-Vorgang mit einem Mindestsatz an Treibern, die für die meisten Hardwarekonfigurationen verwendet werden können. init startet einen anfänglichen Hardware-Scan-Vorgang, bei dem die für die Hardwarekonfiguration geeigneten Treiber ermittelt werden. Die Namen der Module, die für den Boot-Vorgang benötigt werden, werden in INITRD\_MODULES im Verzeichnis /etc/sysconfig/kernel geschrieben. Diese Namen werden verwendet, um ein benutzerdefiniertesinitramfs zu erstellen, das zum Booten des Systems benötigt wird. Wenn die Module nicht zum Booten, sondern für coldplug benötigt werden, werden die Module in /etc/sysconfig/ hardware/hwconfig-\* geschrieben. Alle Geräte, die durch Konfigurationsdateien in diesem Verzeichnis beschrieben werden, werden beim Boot-Vorgang initialisiert.

Laden des Installations- oder Rettungssystems

Sobald die Hardware erfolgreich erkannt und die entsprechenden Treiber geladen wurden und udev die speziellen Gerätedateien erstellt hat, startet init das Installationssystem, das das eigentliche YaST-Installationsprogramm bzw. das Rettungssystem enthält.

<span id="page-224-0"></span>Starten von YaST

init startet schließlich YaST, das wiederum die Paketinstallation und die Systemkonfiguration startet.

## **13.2 Der init-Vorgang**

Das Programm init ist der Prozess mit der ID 1. Er ist verantwortlich für die erforderliche Initialisierung des Systems. init wird direkt durch den Kernel gestartet und ist nicht anfällig für "Signal 9", das Prozesse normalerweise beendet. Alle anderen Programme werden entweder direkt von init oder von einem seiner untergeordneten Prozesse gestartet.

init wird zentral in der Datei /etc/inittab konfiguriert, in der auch die *Runlevel* definiert werden (siehe Abschnitt 13.2.1, ["Runlevel"](#page-225-0) (S. 226)). Diese Datei legt auch fest, welche Dienste und Dämons in den einzelnen Runlevels verfügbar sind. Je nach den Einträgen in /etc/inittab werden von init mehrere Skripts ausgeführt. Diese Skripts, die der Deutlichkeit halber als *init-Skripts* bezeichnet werden, befinden sich alle im Verzeichnis / $etc/init.d$  (siehe Abschnitt 13.2.2, ["Init-Skripts"](#page-228-0) (S. 229)).

Der gesamte Vorgang des Startens und Herunterfahrens des Systems wird von init verwaltet. Von diesem Gesichtspunkt aus kann der Kernel als Hintergrundprozess betrachtet werden, dessen Aufgabe es ist, alle anderen Prozesse zu verwalten und die CPU-Zeit sowie den Hardwarezugriff entsprechend den Anforderungen anderer Programme anzupassen.

## <span id="page-225-0"></span>**13.2.1 Runlevel**

Unter Linux definieren *Runlevel*, wie das System gestartet wird und welche Dienste im laufenden System verfügbarsind. Nach dem Booten startet das System wie in /etc/ inittab in der Zeile initdefault definiert. Dies ist in der Regel die Einstellung 3 oder 5. Siehe Tabelle 13.1, ["Verfügbare](#page-225-1) Runlevel" (S. 226). Alternativ kann der Runlevel auch zur Boot-Zeit (beispielsweise an der Eingabeaufforderung) angegeben werden. Alle Parameter, die nicht direkt vom Kernel ausgewertet werden können, werden an init übergeben.

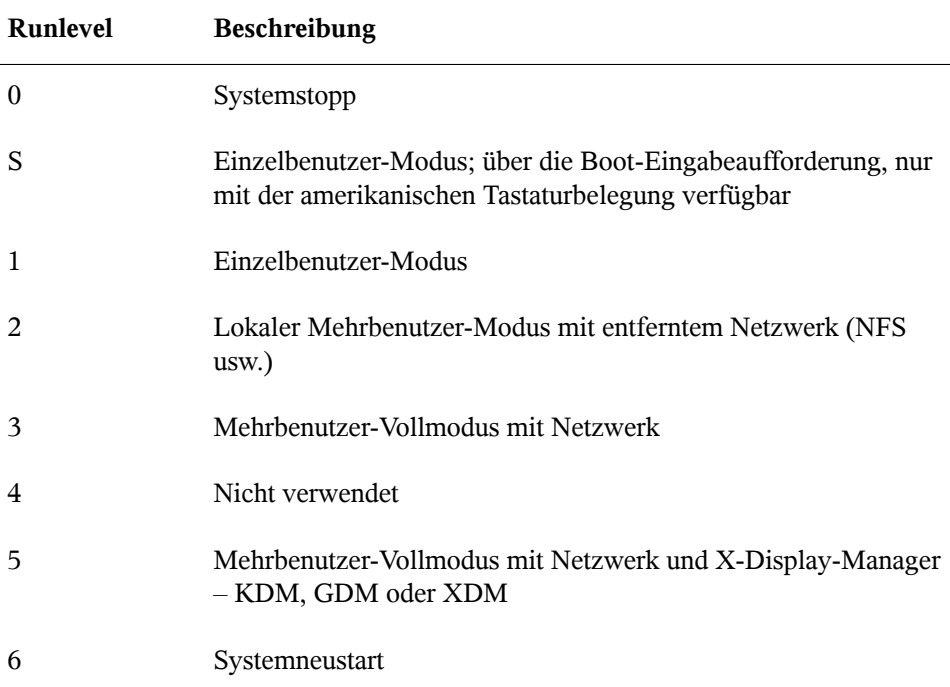

<span id="page-225-1"></span>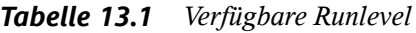

### **WICHTIG: Runlevel 2 mit einer über NFS eingehängten Partition ist zu vermeiden**

Sie sollten Runlevel 2 nicht verwenden, wenn Ihr System eine Partition, wie /usr, über NFS einhängt. Das System zeigt möglicherweise unerwartetes Verhalten, wenn Programmdateien oder Bibliotheken fehlen, da der NFS-Dienst in Runlevel 2 nicht zur Verfügung steht (lokaler Mehrbenutzer-Modus ohne entferntes Netzwerk).

Um die Runlevel während des laufenden Systembetriebs zu ändern, geben Sie telinit und die entsprechende Zahl als Argument ein. Dies darf nur von Systemadministratoren ausgeführt werden. In der folgenden Liste sind die wichtigsten Befehle im Runlevel-Bereich aufgeführt.

```
telinit 1 oder shutdown now
```
Das System wechselt in den *Einzelbenutzer-Modus*. Dieser Modus wird für die Systemwartung und administrative Aufgaben verwendet.

telinit 3

Alle wichtigen Programme und Dienste (einschließlich Netzwerkprogramme und -dienste) werden gestartet und reguläre Benutzer können sich anmelden und mit dem System ohne grafische Umgebung arbeiten.

```
telinit 5
```
Die grafische Umgebung wird aktiviert. Normalerweise wird ein Display-Manager, wie XDM, GDM oder KDM, gestartet. Wenn Autologin aktiviert ist, wird der lokale Benutzer beim vorausgewählten Fenster-Manager (GNOME, KDE oder einem anderem Fenster-Manager) angemeldet.

```
telinit 0 oder shutdown -h now
   Das System wird gestoppt.
```
telinit 6 oder shutdown -r now

Das System wird gestoppt und anschließend neu gestartet.

Runlevel 5 ist dasstandardmäßige Runlevel bei allen openSUSE-Standardinstallationen. Die Benutzer werden aufgefordert, sich mit einer grafischen Oberfläche anzumelden, oder der Standardbenutzer wird automatisch angemeldet. Wenn 3 das standardmäßige Runlevel ist, muss das X Window System wie unter Kapitel 8, *Das X [Window-System](#page-152-0)* (S. 153) beschrieben konfiguriert werden, bevor der Runlevel auf 5 geändert werden

kann. Prüfen Sie anschließend, ob das System wie gewünscht funktioniert, indem Sie telinit 5 eingeben. Wenn alles ordnungsgemäß funktioniert, können Sie mithilfe von YaST das standardmäßige Runlevel auf 5 setzen.

### **WARNUNG: Fehler in /etc/inittab können zu einem fehlerhaften Systemstart führen**

Wenn /etc/inittab beschädigt ist, kann das System möglicherweise nicht ordnungsgemäß gebootet werden. Daher müssen Sie bei der Bearbeitung von /etc/inittab extrem vorsichtig sein. Lassen Sie init stets /etc/inittab mit dem Befehl telinit q neu lesen, bevor Sie den Computer neu starten.

Beim Ändern der Runlevel geschehen in der Regel zwei Dinge. Zunächst werden Stopp-Skripts des aktuellen Runlevel gestartet, die einige der für den aktuellen Runlevel wichtigen Programme schließen. Anschließend werden die Start-Skripts des neuen Runlevel gestartet. Dabei werden in den meisten Fällen mehrere Programme gestartet. Beim Wechsel von Runlevel 3 zu 5 wird beispielsweise Folgendes ausgeführt:

- 1. Der Administrator ( $\text{root}$ ) fordert init durch die Eingabe des Befehls telinit 5 auf, zu einem anderen Runlevel zu wechseln.
- 2. init prüft seine Konfigurationsdatei (/etc/inittab) und stellt fest, dass es  $\ell$ et c $\ell$  init.  $d/rc$  mit dem neuen Runlevel als Parameter starten soll.
- 3. Jetzt ruft  $r c$  die Stopp-Skripts des aktuellen Runlevel auf, für die es im neuen Runlevel keine Start-Skripts gibt. In diesem Beispiel sind dies alle Skripts, die sich in /etc/init.d/rc3.d (alter Runlevel war 3) befinden und mit einem K beginnen. Die Zahl nach K gibt die Reihenfolge für den Start an, da einige Abhängigkeiten zu berücksichtigen sind.
- 4. Die Start-Skripts des neuen Runlevel werden zuletzt gestartet. In diesem Beispiel befinden sie sich im Verzeichnis /etc/init.d/rc5.d und beginnen mit einem S. Hier wird dasselbe Verfahren hinsichtlich der Startreihenfolge angewendet.

Bei dem Wechsel in denselben Runlevel wie der aktuelle Runlevel prüft init nur /etc/ inittab auf Änderungen und startet die entsprechenden Schritte, z. B. für das Starten von getty auf einer anderen Schnittstelle. Dieselbe Funktion kann durch den Befehl telinit q erreicht werden.

## <span id="page-228-0"></span>**13.2.2 Init-Skripts**

Im Verzeichnis /etc/init.d gibt es zwei Skripttypen:

Skripts, die direkt von init ausgeführt werden

Dies ist nur während des Boot-Vorgangs der Fall oder wenn das sofortige Herunterfahren des Systems initiiert wird (Stromausfall oder ein Benutzer drückt Strg + Alt + Entf). Die Ausführung dieser Skripts ist in /etc/inittab definiert.

Skripts, die indirekt von init ausgeführt werden

Diese werden beim Wechsel des Runlevel ausgeführt und rufen immer das Master-Skript / $etc/init.d/rc$  auf, das die richtige Reihenfolge der relevanten Skripts gewährleistet.

Sämtliche Skripts befinden sich im Verzeichnis /etc/init.d. Skripts, die während des Bootens ausgeführt werden, werden übersymbolische Links aus /etc/init.d/ boot.d aufgerufen. Skripts zum Ändern des Runlevel werden jedoch übersymbolische Links aus einem der Unterverzeichnisse (/etc/init.d/rc0.d bis /etc/init  $d/c6$ . d) aufgerufen. Dies dient lediglich der Übersichtlichkeit und der Vermeidung doppelter Skripts, wenn diese in unterschiedlichen Runleveln verwendet werden. Da jedes Skript sowohl als Start- als auch als Stopp-Skript ausgeführt werden kann, müssen diese Skripts die Parameter start und stop verstehen. Die Skripts erkennen außerdem die Optionen restart, reload, force-reload und status. Diese unterschiedlichen Optionen werden in Tabelle 13.2, "Mögliche [init-Skript-Optionen"](#page-228-1) (S. 229) erläutert. Die von init direkt ausgeführten Skripts verfügen nicht über diese Links. Sie werden unabhängig vom Runlevel bei Bedarf ausgeführt.

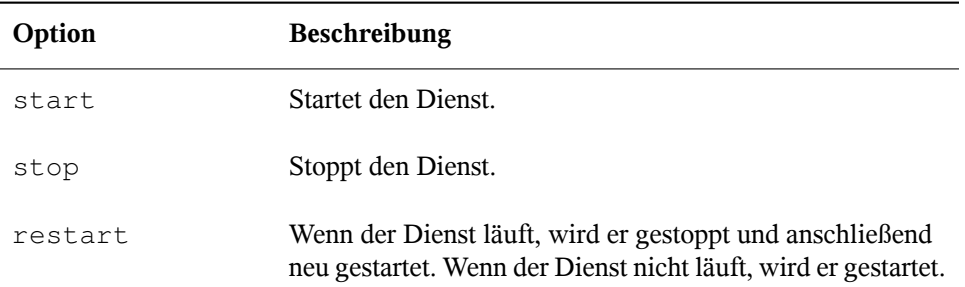

<span id="page-228-1"></span>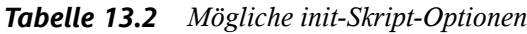

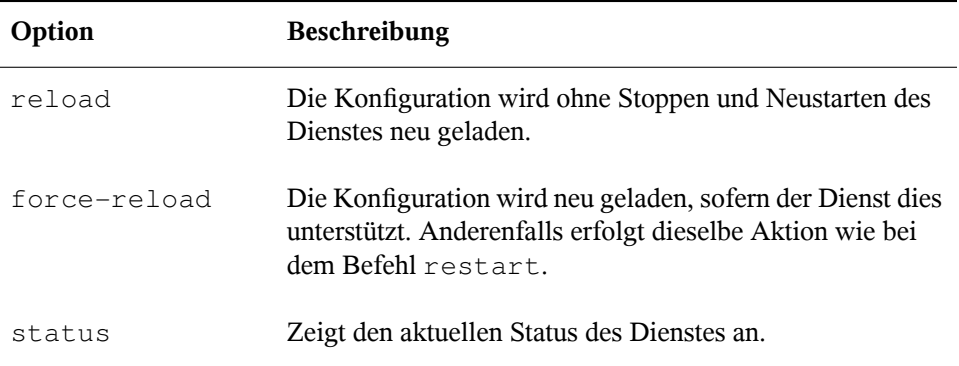

Mithilfe von Linksin den einzelnen Runlevel-spezifischen Unterverzeichnissen können Skripts mit unterschiedlichen Runleveln verknüpft werden. Bei der Installation oder Deinstallation von Paketen werden diese Links mithilfe des Programms "insserv" hinzugefügt oder entfernt (oder mithilfe von /usr/lib/lsb/install\_initd, ein Skript, das dieses Programm aufruft). Weitere Informationen hierzu finden Sie auf der Manualpage "insserv(8)".

All diese Einstellungen können auch mithilfe des YaST-Moduls geändert werden. Wenn Sie den Status über die Kommandozeile prüfen, verwenden Sie das Werkzeug chkconfig, das auf der Manualpage "chkconfig(8)" beschrieben ist.

Im Folgenden finden Sie eine kurze Einführung in die zuerst bzw. zuletzt gestarteten Boot- und Stopp-Skripts sowie eine Erläuterung des Steuerskripts.

boot

wird ausgeführt, wenn das System direkt mit init gestartet wird. Es wird unabhängig vom gewählten Runlevel und nur einmalig ausgeführt. Dabei werden die Dateisysteme proc und /dev/pts eingehängt und blogd (Boot Logging Daemon) wird aktiviert. Wenn das System nach einer Aktualisierung oder einer Installation das erste Mal gebootet wird, wird die anfängliche Systemkonfiguration gestartet.

Der blogd-Daemon ist ein Dienst, der von boot und rc vor allen anderen Diensten gestartet wird. Er wird gestoppt, wenn alle Aktionen, die durch diese Skripts ausgelöst wurden (z. B. das Ausführen einer bestimmten Anzahl von Subskripts), abgeschlossen sind. blogd schreibt alle auf dem Bildschirm ausgegebenen Informationen in die Protokolldatei /var/log/boot.msg, aber nur dann, wenn /var mit Lese- und Schreibrechten eingehängt wurde. Anderenfalls puffert blogd alle

Bildschirmdaten, bis /var zur Verfügung steht. Weitere Informationen zu blogd erhalten Sie auf der Manualpage "blogd(8)".

Das Skript boot ist zudem für das Starten aller Skripts in /etc/init.d/boot .d verantwortlich, deren Name mit S beginnt. Dort werden die Dateisysteme überprüft und bei Bedarf Loop-Devices konfiguriert. Außerdem wird die Systemzeit festgelegt. Wenn bei der automatischen Prüfung und Reparatur des Dateisystems ein Fehler auftritt, kann der Systemadministrator nach Eingabe des Root-Passworts eingreifen. Zuletzt wird das Skript boot.local ausgeführt.

### boot.local

Hier können Sie zusätzliche Befehle eingeben, die beim Booten ausgeführt werden sollen, bevor Sie zu einem Runlevel wechseln. Dieses Skript ist mit der AUTOEXEC .BAT in DOS-Systemen vergleichbar.

### boot.setup

Dieses Skript wird bei einem Wechsel vom Einzelbenutzer-Modusin einen anderen Runlevel ausgeführt. Esist verantwortlich für eine Reihe grundlegender Einstellungen, z. B. die Tastaturbelegung und die Initialisierung der virtuellen Konsolen.

### halt

Dieses Skript wird nur beim Wechsel zu Runlevel 0 oder 6 ausgeführt. Es wird entweder als halt oder als reboot ausgeführt. Ob das System heruntergefahren oder neu gebootet wird, hängt davon ab, wie halt aufgerufen wird.

### rc

Dieses Skript ruft die entsprechenden Stopp-Skripts des aktuellen Runlevel und die Start-Skripts des neu gewählten Runlevel auf.

Sie können Ihre eigenen Skripts erstellen und diese problemlosin das oben beschriebene Schema integrieren. Anweisungen zum Formatieren, Benennen und Organisieren benutzerdefinierter Skripts finden Sie in den Spezifikationen von LSB und auf den Manualpages von init, init.d, chkconfig und insserv. Weitere Informationen finden Sie zudem auf den Manualpages zu startproc und killproc.

### **WARNUNG: Fehlerhafte init-Skripts können das System stoppen**

Bei fehlerhaften init-Skripts kann es dazu kommen, dass der Computer hängt. Diese Skripts sollten mit großer Vorsicht bearbeitet werden und, wenn möglich,

gründlich in der Mehrbenutzer-Umgebung getestet werden. Einige hilfreiche Informationen zu init-Skripts finden Sie in Abschnitt 13.2.1, ["Runlevel"](#page-225-0) (S. 226).

Sie erstellen ein benutzerdefiniertes init-Skript für ein bestimmtes Programm oder einen Dienst, indem Sie die Datei /etc/init.d/skeleton als Schablone verwenden. Speichern Sie eine Kopie dieser Datei unter dem neuen Namen und bearbeiten Sie die relevanten Programm- und Dateinamen, Pfade und ggf. weitere Details. Sie können das Skript auch mit eigenen Ergänzungen erweitern, sodass die richtigen Aktionen vom init-Prozess ausgelöst werden.

<span id="page-231-0"></span>Der Block INIT INFO oben ist ein erforderlicher Teil des Skripts und muss bearbeitet werden. Siehe Beispiel 13.1, "Ein minimaler INIT [INFO-Block"](#page-231-0) (S. 232).

*Beispiel 13.1 Ein minimaler INIT INFO-Block*

| ### BEGIN INIT INFO |                                      |
|---------------------|--------------------------------------|
| # Provides:         | FOO.                                 |
| # Required-Start:   | \$syslog \$remote_fs                 |
| # Required-Stop:    | \$syslog \$remote_fs                 |
| # Default-Start:    | 3 5                                  |
| # Default-Stop:     | 0 1 2 6                              |
| # Description:      | Start FOO to allow XY and provide YZ |
| ### END INIT INFO   |                                      |

Geben Sie in der ersten Zeile des INFO-Blocks nach Provides: den Namen des Programms oder des Dienstes an, das bzw. der mit diesem Skript gesteuert werden soll. Geben Sie in den Zeilen Required-Start: und Required-Stop: alle Dienste an, die gestartet oder gestoppt werden müssen, bevor der Dienst selbst gestartet oder gestoppt wird. Diese Informationen werden später zum Generieren der Nummerierung der Skriptnamen verwendet, die in den Runlevel-Verzeichnissen enthalten sind. Geben Sie nach Default-Start: und Default-Stop: die Runlevel an, in denen der Dienst gestartet oder gestoppt werden soll. Geben Sie für Description: schließlich eine kurze Beschreibung des betreffenden Dienstes ein.

Um in den Runlevel-Verzeichnissen (/etc/init.d/rc?.d/) die Links auf die entsprechenden Skripts in /etc/init.d/ zu erstellen, geben Sie den Befehl insserv *neuer skriptname* ein. Das Programm "insserv" wertet den INIT INFO-Header aus, um die erforderlichen Links für die Start- und Stopp-Skripts in den Runlevel-Verzeichnissen (/etc/init.d/rc?.d/) zu erstellen. Das Programm sorgt zudem für die richtige Start- und Stopp-Reihenfolge für die einzelnen Runlevel, indem es die erforderlichen Nummern in die Namen dieser Links aufnimmt. Wenn Sie zum Erstellen der Links ein grafisches Werkzeug bevorzugen, verwenden Sie den von

YaST zur Verfügung gestellten Runlevel-Editor wie in Abschnitt 13.2.3, ["Konfigurieren](#page-232-0) von [Systemdiensten](#page-232-0) (Runlevel) mit YaST" (S. 233) beschrieben.

Wenn ein in  $/$ etc $/$ init.d/ bereits vorhandenes Skript in das vorhandene Runlevel-Schema integriert werden soll, erstellen Sie die Links in den Runlevel-Verzeichnissen direkt mit insserv oder, indem Sie den entsprechenden Dienst im Runlevel-Editor von YaST aktivieren. Ihre Änderungen werden beim nächsten Neustart wirksam und der neue Dienst wird automatisch gestartet.

<span id="page-232-0"></span>Diese Links dürfen nicht manuell festgelegt werden. Wenn der INFO-Block Fehler enthält, treten Probleme auf, wenn insserv zu einem späteren Zeitpunkt für einen anderen Dienst ausgeführt wird. Der manuell hinzugefügte Dienst wird bei der nächsten Ausführung von insserv für dieses Skript entfernt.

## **13.2.3 Konfigurieren von Systemdiensten (Runlevel) mit YaST**

Nach dem Starten dieses YaST-Moduls mit *YaST* → *System* → *Systemdienste (Runlevel)* werden ein Überblick über alle verfügbaren Dienste sowie der aktuelle Status der einzelnen Dienste (deaktiviert oder aktiviert) angezeigt. Legen Sie fest, ob das Modul im *einfachen Modus* oder im *Expertenmodus* ausgeführt werden soll. Der vorgegebene *einfache Modus* sollte für die meisten Zwecke ausreichend sein. In der linken Spalte wird der Name des Dienstes, in der mittleren Spalte sein aktueller Status und in der rechten Spalte eine kurze Beschreibung angezeigt. Der untere Teil des Fensters enthält eine ausführlichere Beschreibung des ausgewählten Dienstes. Um einen Dienst zu aktivieren, wählen Sie ihn in der Tabelle aus und klicken Sie anschließend auf *Aktivieren*. Führen Sie die gleichen Schritte aus, um einen Dienst zu deaktivieren.

## *Abbildung 13.1 Systemdienste (Runlevel)*

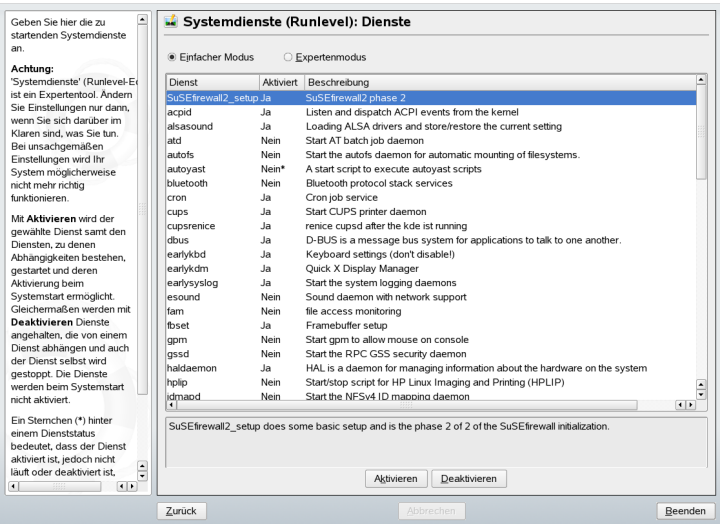

Die detaillierte Steuerung der Runlevel, in denen ein Dienst gestartet oder gestoppt bzw. die Änderung des vorgegebenen Runlevel erfolgt im *Expertenmodus*. Das aktuell vorgegebene Runlevel oder "initdefault" (das Runlevel, in das das System standardmäßig bootet) wird oben angezeigt. Das standardmäßige Runlevel eines openSUSE-Systems ist in der Regel Runlevel 5 (Mehrbenutzer-Vollmodus mit Netzwerk und X). Eine geeignete Alternative kann Runlevel 3 sein (Mehrbenutzer-Vollmodus mit Netzwerk).

In diesem YaST-Dialogfeld können Sie ein Runlevel (wie unter Tabelle 13.1, ["Verfüg](#page-225-1)bare [Runlevel"](#page-225-1) (S. 226) aufgeführt) als neuen Standard wählen. Zudem können Sie mithilfe der Tabelle in diesem Fenster einzelne Dienste und Daemons aktivieren oder deaktivieren. In dieser Tabelle sind die verfügbaren Dienste und Dämons aufgelistet und es wird angezeigt, ob sie aktuell auf dem System aktiviert sind und wenn ja, für welche Runlevel. Nachdem Sie mit der Maus eine der Zeilen ausgewählt haben, klicken Sie auf die Kontrollkästchen, die die Runlevel (*B*, *0*, *1*, *2*, *3*, *5*, *6* und *S*) darstellen, um die Runlevel festzulegen, in denen der ausgewählte Dienst oder Daemon ausgeführt werden sollte. Runlevel 4 ist nicht definiert, um das Erstellen eines benutzerdefinierten Runlevels zu ermöglichen. Unterhalb der Tabelle wird eine kurze Beschreibung des aktuell ausgewählten Dienstes oder Daemons angezeigt.

Legen Sie mit den Optionen *"Start", "Anhalten" oder "Aktualisieren"* fest, ob ein Dienst aktiviert werden soll. *Status aktualisieren* prüft den aktuellen Status. *Mit "Übernehmen" oder "Zurücksetzen"* können Sie wählen, ob die Änderungen für das System angewendet werden sollen, oder ob die ursprünglichen Einstellungen wiederhergestellt werden sollen, die vor dem Starten des Runlevel-Editors wirksam waren. Mit *Beenden* speichern Sie die geänderten Einstellungen.

### **WARNUNG: Fehlerhafte Runlevel-Einstellungen können das System beschädigen**

Fehlerhafte Runlevel-Einstellungen können ein System unbrauchbar machen. Stellen Sie vor dem Anwenden der Änderungen sicher, dass Sie deren Auswirkungen kennen.

## **13.3 Systemkonfiguration über /etc/sysconfig**

Die Hauptkonfiguration von openSUSE wird über die Konfigurationsdateien in /etc/ sysconfig gesteuert. Die einzelnen Dateien in /etc/sysconfig werden nur von den Skripts gelesen, für die sie relevant sind. Dadurch wird gewährleistet, dass Netzwerkeinstellungen beispielsweise nur von netzwerkbezogenen Skripts analysiert werden.

Sie haben zwei Möglichkeiten, die Systemkonfiguration zu bearbeiten. Entweder verwenden Sie den YaST-Editor "sysconfig" oder Sie bearbeiten die Konfigurationsdateien manuell.

## **13.3.1 Ändern der Systemkonfiguration mithilfe des YaST-Editors "sysconfig"**

Der YaST-Editor "sysconfig" bietet ein benutzerfreundliches Frontend für die Systemkonfiguration. Ohne den eigentlichen Speicherort der zu ändernden Konfigurationsvariablen zu kennen, können Sie mithilfe der integrierten Suchfunktion dieses Moduls den Wert der Konfigurationsvariable wie erforderlich ändern. YaST wendet diese Änderungen an, aktualisiert die Konfigurationen, die von den Werten in sysconfig abhängig sind, und startet die Dienste neu.

## **WARNUNG: Das Ändern von /etc/sysconfig/\*-Dateien kann die Installation beschädigen**

Sie sollten die Dateien /etc/sysconfig-Dateien nur bearbeiten, wenn Sie über ausreichende Sachkenntnisse verfügen. Das unsachgemäße Bearbeiten dieser Dateien kann zu schwerwiegenden Fehlern des Systems führen. Die Dateien in /etc/sysconfig enthalten einen kurzen Kommentar zu den einzelnen Variablen, der erklärt, welche Auswirkungen diese tatsächlich haben.

## *Abbildung 13.2 Systemkonfiguration mithilfe des sysconfig-Editors*

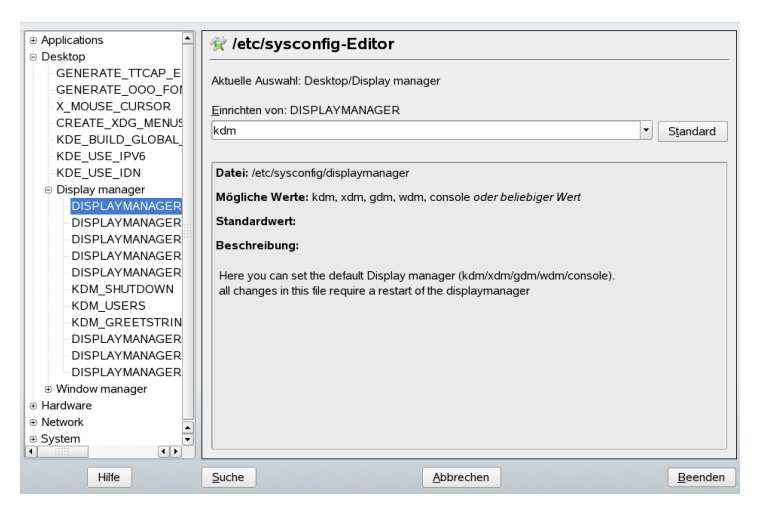

Das YaST-Dialogfeld "sysconfig" besteht aus drei Teilen. Auf der linken Seite des Dialogfelds wird eine Baumstruktur aller konfigurierbaren Variablen angezeigt. Wenn Sie eine Variable auswählen, werden auf der rechten Seite sowohl die aktuelle Auswahl als auch die aktuelle Einstellung dieser Variable angezeigt. Unten werden in einem dritten Fenster eine kurze Beschreibung des Zwecks der Variable, mögliche Werte, der Standardwert und die Konfigurationsdatei angezeigt, aus der diese Variable stammt. In diesem Dialogfeld werden zudem Informationen dazu zur Verfügung gestellt, welche Konfigurationsskripts nach dem Ändern der Variable ausgeführt und welche neuen Dienste als Folge dieser Änderung gestartet werden. YaST fordert Sie zur Bestätigung der Änderungen auf und zeigt an, welche Skripts ausgeführt werden, wenn Sie *Beenden* wählen. Außerdem können Sie die Dienste und Skripts auswählen, die jetzt übersprungen und zu einem späteren Zeitpunkt gestartet werden sollen. YaST wendet alle Änderungen

automatisch an und startet alle von den Änderungen betroffenen Dienste neu, damit die Änderungen wirksam werden.

## **13.3.2 Manuelles Ändern der Systemkonfiguration**

Gehen Sie wie folgt vor, um die Systemkonfiguration manuell zu ändern:

- **1** Melden Sie sich als root an.
- **2** Wechseln Sie mit init 1 in den Einzelbenutzer-Modus (Runlevel 1).
- **3** Nehmen Sie die erforderlichen Änderungen an den Konfigurationsdateien in einem Editor Ihrer Wahl vor.

Wenn Sie die Konfigurationsdateien in /etc/sysconfig nicht mit YaST ändern, müssen Sie sicherstellen, dass leere Variablenwerte durch zwei Anführungszeichen (KEYTABLE="") gekennzeichnetsind und Werte, die Leerzeichen enthalten, in Anführungszeichen gesetzt werden. Werte, die nur aus einem Wort bestehen, müssen nicht in Anführungszeichen gesetzt werden.

- **4** Führen Sie SuSEconfig aus, um sicherzustellen, dass die Änderungen wirksam werden.
- **5** Mit einem Befehl wie init *default\_runlevel* stellen Sie den vorherigen Runlevel des Systems wieder her. Ersetzen Sie *default\_runlevel* durch den vorgegebenen Runlevel des Systems. Wählen Sie 5, wenn Sie in den Mehrbenutzer-Vollmodus mit Netzwerk und X zurückkehren möchten, oder wählen Sie 3, wenn Sie lieber im Mehrbenutzer-Vollmodus mit Netzwerk arbeiten möchten.

Dieses Verfahren ist hauptsächlich beim Ändern von systemweiten Einstellungen, z. B. der Netzwerkkonfiguration, relevant. Für kleinere Änderungen ist der Wechsel in den Einzelbenutzer-Modus nicht erforderlich. In diesem Modus können Sie jedoch sicherstellen, dass alle von den Änderungen betroffenen Programme ordnungsgemäß neu gestartet werden.

## **TIPP: Konfigurieren der automatisierten Systemkonfiguration**

Um die automatisierte Systemkonfiguration von SuSEconfig zu deaktivieren, setzen Sie die Variable ENABLE\_SUSECONFIG in /etc/sysconfig/ suseconfig auf no. Wenn Sie den SUSE-Support für die Installation nutzen möchten, darf SuSEconfig nicht deaktiviert werden. Es ist auch möglich, die automatisierte Konfiguration teilweise zu deaktivieren.

# <span id="page-238-0"></span>**Der Bootloader 14**

In diesem Kapitel wird die Konfiguration von GRUB, dem in openSUSE™ verwendeten Bootloader, beschrieben. Zum Vornehmen der Einstellungen steht ein spezielles YaST-Modul zur Verfügung. Wenn Sie mit dem Bootvorgang unter Linux nicht vertraut sind, lesen Sie die folgenden Abschnitte, um einige Hintergrundinformationen zu erhalten. In diesem Kapitel werden zudem einige der Probleme, die beim Booten mit GRUB auftreten können, sowie deren Lösungen beschrieben.

Dieses Kapitel konzentriert sich auf das Bootmanagement und die Konfiguration des Bootloaders GRUB. Eine Übersicht über den Bootvorgang finden Sie in [Kapitel](#page-220-0) 13, *Booten und Konfigurieren eines [Linux-Systems](#page-220-0)* (S. 221). Ein Bootloader stellt die Schnittstelle zwischen Computer (BIOS) und dem Betriebssystem (openSUSE) dar. Die Konfiguration des Bootloaders wirkt sich direkt auf das Starten des Betriebssystems aus.

In diesem Kapitel werden folgende Begriffe regelmäßig verwendet und daher ausführlicher beschrieben:

## Master Boot Record

Die Struktur des MBR ist durch eine vom Betriebssystem unabhängige Konvention festgelegt. Die ersten 446 Byte sind für den Programmcode reserviert. Sie enthalten typischerweise einen Teil eines Bootloader-Programms oder eine Betriebssystemauswahl. Die nächsten 64 Byte bieten Platz für eine Partitionstabelle mit bis zu vier Einträgen (siehe Abschnitt 2.1.1, ["Partitionstypen"](#page-60-0) (S. 61)). Die Partitionstabelle enthält Informationen zur Partitionierung der Festplatte und zu Dateisystemtypen. Das Betriebssystem benötigt diese Tabelle für die Verwaltung der Festplatte. Beim konventionellen generischen Code in MBR muss genau eine Partition als *aktiv* markiert sein. Die letzten zwei Byte müssen eine statische "magische Zahl" (AA55) enthalten. Ein MBR, der dort einen anderen Wert enthält, wird von einigen BIOS als ungültig und daher nicht zum Booten geeignet angesehen.

Bootsektoren

Bootsektoren sind die jeweils ersten Sektoren der Festplattenpartitionen, außer bei der erweiterten Partition, die nur ein "Container" für andere Partitionen ist. Diese Bootsektoren reservieren 512 Byte Speicherplatz für den Code, der ein auf dieser Partition befindliches Betriebssystem starten kann. Dies gilt für Bootsektoren formatierter DOS-, Windows- oder OS/2-Partitionen, die zusätzlich noch wichtige Basisdaten des Dateisystems enthalten. Im Gegensatz dazu sind Bootsektoren von Linux-Partitionen nach der Einrichtung eines Dateisystems anfänglich leer (mit Ausnahme des Dateisystems XFS). Eine Linux-Partition ist daher nicht durch sich selbst bootfähig, auch wenn sie einen Kernel und ein gültiges root-Dateisystem enthält. Ein Bootsektor mit gültigem Code für den Systemstart trägt in den letzten 2 Byte dieselbe "magische" Zahl wie der MBR (AA55).

## **14.1 Auswählen eines Bootloaders**

In openSUSE wird standardmäßig der Bootloader GRUB verwendet. In einigen Fällen und für bestimmte Hardware- und Softwarekonstellationen ist jedoch möglicherweise LILO erforderlich. Wenn Sie ein Update einer älteren openSUSE-Version durchführen, die LILO benutzt, wird auch wieder LILO installiert.

<span id="page-239-0"></span>Informationen zur Installation und Konfiguration von LILO finden Sie in der Supportdatenbank unter dem Schlüsselwort LILO und in /usr/share/doc/packages/ lilo.

## **14.2 Booten mit GRUB**

GRUB (Grand Unified Bootloader) besteht aus zwei Stufen. Stufe 1 (stage1) besteht aus 512 Byte und erfüllt lediglich die Aufgabe, die zweite Stufe des Bootloaders zu laden. Anschließend wird Stufe 2 (stage2) geladen. Diese Stufe enthält den Hauptteil des Bootloaders.

In einigen Konfigurationen gibt es eine zusätzliche Zwischenstufe 1.5, die Stufe 2 von einem geeigneten Dateisystem lokalisiert und lädt. Wenn diese Methode zur Verfügung steht, wird sie bei der Installation oder bei der anfänglichen Einrichtung von GRUB mit YaST standardmäßig gewählt.

stage2 kann auf zahlreiche Dateisysteme zugreifen. Derzeit werden Ext2, Ext3, ReiserFS, Minix und das von Windows verwendete DOS FAT-Dateisystem unterstützt. Bis zu einem gewissen Grad werden auch die von BSD-Systemen verwendeten JFS, XFS, UFS und FFS unterstützt. Seit Version 0.95 kann GRUB auch von einer CD oder DVD booten, die das ISO 9660-Standarddateisystem nach der "El Torito"-Spezifikation enthält. GRUB kann noch vor dem Booten auf Dateisysteme unterstützter BIOS-Disk-Devices (vom BIOS erkannte Disketten, Festplatten, CD- oder DVD-Laufwerke) zugreifen. Daher erfordern Änderungen an der GRUB-Konfigurationsdatei (menu .lst) keine Neuinstallation des Boot-Managers mehr. Beim Booten des Systems liest GRUB die Menüdatei samt der aktuellen Pfade und Partitionsdaten zum Kernel oder zur Initial RAM-Disk (initrd) neu ein und findet diese Dateien selbstständig.

Die eigentliche Konfiguration von GRUB basiert auf den im Folgenden beschriebenen drei Dateien:

### /boot/grub/menu.lst

Diese Datei enthält sämtliche Informationen zu Partitionen oder Betriebssystemen, die mit GRUB gebootet werden können. Wenn diese Angaben nicht zur Verfügung stehen, wird der Benutzer in der GRUB-Kommandozeile danach gefragt (siehe "Ändern von [Menü-Einträgen](#page-245-0) während des Bootvorgangs" (S. 246)).

### /boot/grub/device.map

Diese Datei übersetzt Gerätenamen aus der GRUB- und BIOS-Notation in Linux-Gerätenamen.

### /etc/grub.conf

Diese Datei enthält die Befehle, Parameter und Optionen, die die GRUB-Shell für das ordnungsgemäße Installieren des Bootloaders benötigt.

GRUB kann auf mehrere Weisen gesteuert werden. Booteinträge aus einer vorhandenen Konfiguration können im grafischen Menü (Eröffnungsbildschirm) ausgewählt werden. Die Konfiguration wird aus der Datei menu.lst geladen.

In GRUB können alle Bootparameter vor dem Booten geändert werden. Auf diese Weise können beispielsweise Fehler behoben werden, die beim Bearbeiten der Menüdatei aufgetreten sind. Außerdem können über eine Art Eingabeaufforderung (siehe ["Ändern](#page-245-0) von [Menü-Einträgen](#page-245-0) während des Bootvorgangs" (S. 246)) Bootbefehle interaktiv ein-

gegeben werden. GRUB bietet die Möglichkeit, noch vor dem Booten die Position des Kernels und von initrd festzustellen. Auf diese Weise können Sie auch ein installiertes Betriebssystem booten, für das in der Konfiguration des Bootloaders noch kein Eintrag vorhanden ist.

GRUB liegt in zwei Versionen vor: als Bootloader und als normales Linux-Programm im Verzeichnis /usr/sbin/grub. Dieses Programm wird als *GRUB-Shell* bezeichnet. Es stellt auf dem installierten System eine Emulation von GRUB bereit, die zum Installieren von GRUB oder zum Testen neuer Einstellungen verwendet werden kann. Die Funktionalität, GRUB als Bootloader auf einer Festplatte oder Diskette zu installieren, ist in Form der Befehle install und setup in GRUB integriert. Diese Befehle sind in der GRUB-Shell verfügbar, wenn Linux geladen ist.

## **14.2.1 Das GRUB-Bootmenü**

Hinter dem grafischen Eröffnungsbildschirm mit dem Bootmenü steht die GRUB-Konfigurationsdatei /boot/grub/menu.lst, die alle Informationen zu allen Partitionen oder Betriebssystemen enthält, die über das Menü gebootet werden können.

GRUB liest bei jedem Systemstart die Menüdatei vom Dateisystem neu ein. Es besteht also kein Bedarf, GRUB nach jeder Änderung an der Datei neu zu installieren. Mit dem YaST-Bootloader können Sie die GRUB-Konfiguration wie in [Abschnitt](#page-249-0) 14.3, "Konfigurieren des [Bootloaders](#page-249-0) mit YaST" (S. 250) beschrieben ändern.

Die Menüdatei enthält Befehle. Die Syntax ist sehr einfach. Jede Zeile enthält einen Befehl, gefolgt von optionalen Parametern, die wie bei der Shell durch Leerzeichen getrennt werden. Einige Befehle erlauben aus historischen Gründen ein Gleichheitszeichen (=) vor dem ersten Parameter. Kommentare werden durch ein Rautezeichen (#) eingeleitet.

Zur Erkennung der Menüeinträge in der Menü-Übersicht, müssen Sie für jeden Eintrag einen Namen oder einen title vergeben. Der nach dem Schlüsselwort title stehende Text wird inklusive Leerzeichen im Menü als auswählbare Option angezeigt. Alle Befehle bis zum nächsten  $\text{title}$  werden nach Auswahl dieses Menüeintrags ausgeführt.

Der einfachste Fall ist die Umleitung zu Bootloadern anderer Betriebssysteme. Der Befehl lautet chainloader und das Argument ist normalerweise der Bootblock einer anderen Partition in der Blocknotation von GRUB. Beispiel:

```
chainloader (hd0,3)+1
```
Die Gerätenamen in GRUB werden in ["Namenskonventionen](#page-242-0) für Festplatten und Par[titionen"](#page-242-0) (S. 243) beschrieben. Dieses Beispiel spezifiziert den ersten Block der vierten Partition auf der ersten Festplatte.

Mit dem Befehl kernel wird ein Kernel-Image angegeben. Das erste Argument ist der Pfad zum Kernel-Image auf einer Partition. Die restlichen Argumente werden dem Kernel in seiner Kommandozeile übergeben.

Wenn der Kernel nicht über die erforderlichen Treiber für den Zugriff auf die Root-Partition verfügt oder ein neueres Linux-System mit erweiterten Hotplug-Funktionen verwendet wird, muss initrd mit einem separaten GRUB-Befehl angegeben werden, dessen einziges Argument der Pfad zu der Datei initrd ist. Da die Ladeadresse von initrd in das geladene Kernel-Image geschrieben wird, muss der Befehl initrd auf den Befehl kernel folgen.

Der Befehl root vereinfacht die Angabe der Kernel- und initrd-Dateien. Das einzige Argument von root ist ein Gerät oder eine Partition. Allen Kernel-, initrd- oder anderen Dateipfaden, für die nicht explizit ein Gerät angegeben ist, wird bis zum nächsten root-Befehl das Gerät vorangestellt.

Am Ende jeden Menüeintrags steht implizit der boot-Befehl, sodass dieser nicht in die Menüdatei geschrieben werden muss. Wenn Sie GRUB jedoch interaktiv zum Booten verwenden, müssen Sie den boot-Befehl am Ende eingeben. Der Befehl selbst hat keine Argumente. Er führt lediglich das geladene Kernel-Image oder den angegebenen Chainloader aus.

<span id="page-242-0"></span>Wenn Sie alle Menüeinträge geschrieben haben, müssen Sie einen Eintrag als default festlegen. Anderenfalls wird der erste Eintrag (Eintrag 0) verwendet. Sie haben auch die Möglichkeit, ein Zeitlimit in Sekunden anzugeben, nach dem der default-Eintrag gebootet wird. timeout und default werden den Menüeinträgen in der Regel vorangestellt. Eine Beispieldatei finden Sie in "Beispiel einer [Menüdatei"](#page-243-0) (S. 244).

## **Namenskonventionen für Festplatten und Partitionen**

Die von GRUB für Festplatten und Partitionen verwendeten Namenskonventionen unterscheiden sich von denen, die für normale Linux-Geräte verwendet werden. Sie sind der einfachen Plattennummerierung, die das BIOS durchführt, sehr ähnlich und die Syntax gleicht derjenigen, die in manchen BSD-Derivaten verwendet wird. In GRUB beginnt die Nummerierung der Partitionen mit null. Daher ist (hd0,0) die erste Partition auf der ersten Festplatte. Auf einem gewöhnlichen Desktop-Computer, bei dem

eine Festplatte als Primary Master angeschlossen ist, lautet der entsprechende Linux-Gerätename /dev/hda1.

Die vier möglichen primären Partitionen haben die Partitionsnummern 0 bis 3. Ab 4 werden die logischen Partitionen hochgezählt:

```
(hd0,0) first primary partition of the first hard disk
(hd0,1) second primary partition
(hd0,2) third primary partition
(hd0,3) fourth primary partition (usually an extended partition)
(hd0,4) first logical partition
(hd0,5) second logical partition
```
In seiner Abhängigkeit von BIOS-Geräten unterscheidet GRUB nicht zwischen IDE-, SATA-, SCSI- und Hardware RAID-Geräten. Alle Festplatten, die vom BIOS oder anderen Controllern erkannt werden, werden der im BIOS voreingestellten Bootreihenfolge entsprechend nummeriert.

Leider ist eine eindeutige Zuordnung zwischen Linux-Gerätenamen und BIOS-Gerätenamen häufig nicht möglich. Es generiert die Zuordnung mithilfe eines Algorithmus und speichert sie in der Datei device.map, in der sie bei Bedarf bearbeitet werden kann. Informationen zur Datei device.map finden Sie in [Abschnitt](#page-246-0) 14.2.2, "Die Datei ["device.map""](#page-246-0) (S. 247).

Ein vollständiger GRUB-Pfad besteht aus einem Gerätenamen, der in Klammern geschrieben wird, und dem Pfad der Datei im Dateisystem auf der angegebenen Partition. Der Pfad beginnt mit einem Schrägstrich. Auf einem System mit einer einzelnen IDE-Festplatte und Linux auf der ersten Partition könnte der bootbare Kernel beispielsweise wie folgt spezifiziert werden:

<span id="page-243-0"></span>(hd0,0)/boot/vmlinuz

## **Beispiel einer Menüdatei**

Das folgende Beispiel zeigt die Struktur einer GRUB-Menüdatei. Diese Beispiel-Installation beinhaltet eine Linux-Bootpartition unter /dev/hda5, eine Root-Partition unter /dev/hda7 und eine Windows-Installation unter /dev/hda1.

```
gfxmenu (hd0,4)/message
color white/blue black/light-gray
default 0
timeout 8
title linux
    kernel (hd0,4)/vmlinuz root=/dev/hda7 vga=791
```

```
 initrd (hd0,4)/initrd
title windows
   chainloader(hd0,0)+1
title floppy
   chainloader(fd0)+1
title failsafe
    kernel (hd0,4)/vmlinuz.shipped root=/dev/hda7 ide=nodma \
    apm=off acpi=off vga=normal nosmp maxcpus=0 3
    initrd (hd0,4)/initrd.shipped
```
Der erste Block definiert die Konfiguration des Eröffnungsbildschirms:

```
gfxmenu (hd0,4)/message
```
Das Hintergrundbild message befindet sich im Verzeichnis der obersten Ebene der Partition /dev/hda5.

### color white/blue black/light-gray

Farbschema: white (Vordergrund), blue (Hintergrund), black (Auswahl) und light gray (Hintergrund der Markierung). Das Farbschema wirkt sich nicht auf den Eröffnungsbildschirm, sondern nur auf das anpassbare GRUB-Menü aus, auf das Sie zugreifen können, wenn Sie den Eröffnungsbildschirm mit Esc beenden.

### default 0

Der erste Menüeintrag title linux soll standardmäßig gebootet werden.

## timeout 8

Nach acht Sekunden ohne Benutzereingabe bootet GRUB den Standardeintrag automatisch. Um das automatische Booten zu deaktivieren, löschen Sie die Zeile timeout. Wenn Sie timeout 0 setzen, bootet GRUB den Standardeintrag sofort.

Im zweiten und größten Block sind die verschiedenen bootbaren Betriebssysteme aufgelistet. Die Abschnitte für die einzelnen Betriebssysteme werden durch title eingeleitet.

• Der erste Eintrag (title linux) ist für das Booten von openSUSE verantwortlich. Der Kernel (vmlinuz) befindet sich in der ersten logischen Partition (die Bootpartition) der ersten Festplatte. Hier werden Kernel-Parameter, z. B. die Root-Partition und der VGA-Modus, angehängt. Die Angabe der Root-Partition erfolgt nach der Linux-Namenskonvention (/dev/hda7/), da diese Information für den Kernel bestimmt ist und nichts mit GRUB zu tun hat. Die initrd befindet sich ebenfalls in der ersten logischen Partition der ersten Festplatte.

- Der zweite Eintrag ist für das Laden von Windows verantwortlich. Windows wird von der ersten Partition der ersten Festplatte aus gebootet (hd0, 0). Mit chainloader +1 wird das Auslesen und Ausführen des ersten Sektors der angegebenen Partition gesteuert.
- Der nächste Eintrag dient dazu, das Booten von Diskette zu ermöglichen, ohne dass dazu die BIOS-Einstellungen geändert werden müssten.
- Die Bootoption failsafe dient dazu, Linux mit einer bestimmten Auswahl an Kernel-Parametern zu starten, die selbst auf problematischen Systemen ein Hochfahren von Linux ermöglichen.

<span id="page-245-0"></span>Die Menüdatei kann jederzeit geändert werden. GRUB verwendet die geänderten Einstellungen anschließend für den nächsten Bootvorgang. Sie können diese Datei mit dem Editor Ihrer Wahl oder mit YaST editieren und dauerhaft speichern. Alternativ können Sie temporäre Änderungen interaktiv über die Bearbeitungsfunktion von GRUB vor-nehmen. Siehe "Ändern von [Menü-Einträgen](#page-245-0) während des Bootvorgangs" (S. 246).

## **Ändern von Menü-Einträgen während des Bootvorgangs**

Wählen Sie im grafischen Bootmenü das zu bootende Betriebssystem mit den Pfeiltasten aus. Wenn Sie ein Linux-System wählen, können Sie an der Boot-Eingabeaufforderung zusätzliche Bootparameter eingeben. Um einzelne Menüeinträge direkt zu bearbeiten, drücken Sie die Esc-Taste, um den Eröffnungsbildschirm zu schließen und das textbasierte GRUB-Menü anzuzeigen, und drücken anschließend die Taste E. Auf diese Weise vorgenommene Änderungen gelten nur für den aktuellen Bootvorgang und können nicht dauerhaft übernommen werden.

### **WICHTIG: Tastaturbelegung während des Bootvorgangs**

Beim Bootvorgang ist nur die amerikanische Tastaturbelegung verfügbar. Eine Abbildung finden Sie in Abbildung 13.1, "US-Tastaturbelegung" (↑Start).

Durch die Möglichkeit, die Menüeinträge zu bearbeiten, kann ein defektes System, das nicht mehr gebootet werden kann, repariert werden, da die fehlerhafte Konfigurationsdatei des Bootloaders mittels der manuellen Eingabe von Parametern umgangen werden kann. Die manuelle Eingabe vom Parametern während des Bootvorgangs ist zudem hilfreich zum Testen neuer Einstellungen, ohne dass diese sich auf das native System auswirken.

Aktivieren Sie den Bearbeitungsmodus und wählen Sie mithilfe der Pfeiltasten den Menüeintrag aus, dessen Konfiguration sie ändern möchten. Um die Konfiguration zu bearbeiten, drücken Sie die Taste E erneut. Auf diese Weise korrigieren Sie falsche Partitions- oder Pfadangaben, bevorsich diese negativ auf den Bootvorgang auswirken. Drücken Sie die Eingabetaste, um den Bearbeitungsmodus zu verlassen und zum Menü zurückzukehren. Drücken Sie anschließend die Taste B, um diesen Eintrag zu booten. Im Hilfetext am unteren Rand werden weitere mögliche Aktionen angezeigt.

Um die geänderten Bootoptionen dauerhaft zu übernehmen und an den Kernel zu übergeben, öffnen Sie die Datei menu.lst als Benutzer root und hängen Sie die entsprechenden Kernel-Parameter an folgende vorhandene Zeile getrennt durch Leerzeichen an:

```
title linux
   kernel (hd0,0)/vmlinuz root=/dev/hda3 additional parameter
   initrd (hd0,0)/initrd
```
<span id="page-246-0"></span>GRUB übernimmt den neuen Parameter beim nächsten Booten automatisch. Alternativ können Sie diese Änderung auch mit dem YaST-Bootloader-Modul vornehmen. Hängen Sie die neuen Parameter getrennt durch Leerzeichen an die vorhandene Zeile an.

## **14.2.2 Die Datei "device.map"**

Die Datei device.map enthält Zuordnungen zwischen den GRUB- und BIOS-Gerätenamen und den Linux-Gerätenamen. In einem Mischsystem aus IDE- und SCSI-Festplatten muss GRUB anhand eines bestimmten Verfahrens versuchen, die Bootreihenfolge zu ermitteln, da die BIOS-Informationen zur Bootreihenfolge für GRUB unter Umständen nicht zugänglich sind. GRUB speichert das Ergebnis dieser Analyse in der Datei /boot/grub/device.map. Auf einem System, für das IDE vor SCSI gebootet werden soll, kann die Datei device.map beispielsweise wie folgt aussehen:

(fd0) /dev/fd0 (hd0) /dev/hda (hd1) /dev/sda

Da die Reihenfolge von IDE, SCSI und anderen Festplatten abhängig von verschiedenen Faktoren ist und Linux die Zuordnung nicht erkennen kann, besteht die Möglichkeit,

die Reihenfolge in der Datei device.map manuell festzulegen. Wenn beim Booten Probleme auftreten sollten, prüfen Sie, ob die Reihenfolge in dieser Datei der BIOS-Reihenfolge entspricht, und ändern Sie sie notfalls temporär mithilfe der GRUB-Eingabeaufforderung. Ist das Linux-System erst gebootet, können Sie die Änderungen in der Datei device.map mithilfe des YaST-Bootloader-Moduls oder eines Editors Ihrer Wahl dauerhaft übernehmen.

### **WICHTIG: SATA-Festplatten**

Je nach Controller werden SATA-Festplatten als IDE-Geräte (/dev/hd*x*) oder SCSI-Geräte (/dev/sd*x*) erkannt.

Installieren Sie nach dem manuellen Bearbeiten von device.map GRUB mithilfe desfolgenden Befehls neu. Dieser Befehl führt dazu, dass die Datei device.map neu geladen wird und die in grub.conf aufgelisteten Befehle ausgeführt werden:

```
grub --batch < /etc/grub.conf
```
## **14.2.3 Die Datei "/etc/grub.conf"**

Die drittwichtigste Konfigurationsdatei von GRUB nach menu. Ist und device .map ist /etc/grub.conf. Diese Datei enthält die Befehle, Parameter und Optionen, die die GRUB-Shell für das ordnungsgemäße Installieren des Bootloaders benötigt.

```
root (hd0,4)
   install /grub/stage1 (hd0,3) /grub/stage2 0x8000 (hd0,4)/grub/menu.lst
    quit
```
Bedeutung der einzelnen Einträge:

root (hd0,4)

Mit diesem Befehl wird GRUB angewiesen, folgende Befehle auf die erste logische Partition der ersten Festplatte anzuwenden. Dort befinden sich die Bootdateien.

```
install Parameter
```
Der Befehl grub sollte mit dem Parameter install ausgeführt werden. stage1 des Bootloaders sollte im erweiterten Partitionscontainer (/grub/stage1 (hd0,3)) installiert werden. Dabei handelt es sich um eine etwas "esoterische" Lösung, aber in vielen Fällen funktioniert sie. stage2 sollte in die Speicheradresse 0x8000 (/grub/stage2 0x8000) geladen werden. Der letzte Eintrag ((hd0,4)/grub/menu.lst) weist GRUB an, wo die Menüdatei zu finden ist.

## **14.2.4 Festlegen eines Bootpassworts**

GRUB unterstütztschon vor dem Booten des Betriebssystems den Zugriff auf Dateisysteme. Dies bedeutet, dass Benutzer ohne root-Berechtigungen auf Dateien des Linux-Systems zugreifen können, auf die sie nach dem Booten keinen Zugriff haben. Um diese Zugriffe oder das Booten bestimmter Betriebssysteme zu verhindern, können Sie ein Bootpasswort festlegen.

### **WICHTIG: Bootpasswort und Eröffnungsbildschirm**

Wenn Sie für GRUB ein Bootpasswort verwenden, wird der übliche Eröffnungsbildschirm nicht angezeigt.

Legen Sie als Benutzer root das Bootpasswort wie folgt fest:

**1** Verschlüsseln Sie an der root-Eingabeaufforderung das Passwort mit Hilfe von grub-md5-crypt:

```
# grub-md5-crypt
Password: ****
Retype password: ****
Encrypted: $1$lS2dv/$JOYcdxIn7CJk9xShzzJVw/
```
**2** Fügen Sie die verschlüsselte Zeichenkette in den globalen Abschnitt der Datei menu.lst ein:

```
gfxmenu (hd0,4)/message
color white/blue black/light-gray
default 0
timeout 8
password --md5 $1$lS2dv/$JOYcdxIn7CJk9xShzzJVw/
```
Jetzt können GRUB-Befehle in der Boot-Eingabeaufforderung nur nach Drücken der Taste P und der Eingabe des Passworts ausgeführt werden. Benutzer können jedoch über das Bootmenü weiterhin alle Betriebssysteme booten.

**3** Um zu verhindern, dass ein oder mehrere Betriebssysteme über das Bootmenü gebootet werden, fügen Sie den Eintrag lock zu allen Abschnitten in menu .lst hinzu, die ohne Eingabe eines Passworts nicht gebootet werden sollen. Beispiel:

```
title linux
   kernel (hd0,4)/vmlinuz root=/dev/hda7 vga=791
```

```
 initrd (hd0,4)/initrd
 lock
```
Nach dem Neubooten des Systems und der Auswahl des Linux-Eintrags im Bootmenü erscheint zunächst folgende Fehlermeldung:

Error 32: Must be authenticated

Drücken Sie die Eingabetaste, um das Menü zu öffnen. Drücken Sie anschließend die Taste P, um die Eingabeaufforderung für das Passwort zu öffnen. Wenn Sie das Passwort eingegeben und die Eingabetaste gedrückt haben, sollte das ausgewählte Betriebssystem (in diesem Fall Linux) gebootet werden.

## <span id="page-249-0"></span>**14.3 Konfigurieren des Bootloaders mit YaST**

<span id="page-249-1"></span>Mit dem YaST-Modul ist die Konfiguration des Bootloaders auf Ihrem openSUSE-System am einfachsten. Wählen Sie im YaST-Kontrollzentrum *System* → *Bootloader*. Wie in Abbildung 14.1, ["Bootloader-Einstellungen"](#page-249-1) (S. 250) zeigt dies die aktuelle Bootloader-Konfiguration des Systems und ermöglicht Ihnen, Änderungen vorzunehmen.

### *Abbildung 14.1 Bootloader-Einstellungen*

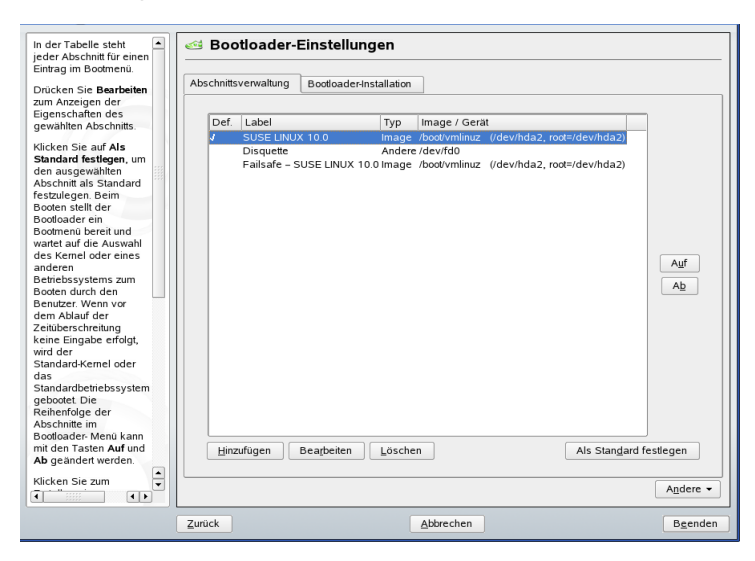

Auf der Registerkarte *Abschnittsverwaltung* können Sie die Bootloader-Abschnitte für die einzelnen Betriebssysteme bearbeiten, ändern und löschen. Klicken Sie zum Hinzufügen einer Option auf *Hinzufügen*. Wenn Sie den Wert einer bestehenden Option ändern möchten, wählen Sie ihn mit der Maus aus und klicken Sie auf *Bearbeiten*. Um einen bereits vorhandenen Eintrag zu entfernen, wählen Sie ihn aus und klicken Sie auf *Löschen*. Wenn Sie nicht mit den Bootloader-Optionen vertrautsind, lesen Sie zunächst [Abschnitt](#page-239-0) 14.2, "Booten mit GRUB" (S. 240).

Verwenden Sie die Registerkarte *Bootloader-Installation*, um die Einstellungen in Bezug auf Typ, Speicherort und erweiterte Bootloader-Einstellungen anzuzeigen und zu ändern.

## **14.3.1 Bootloader-Typ**

Den Bootloader-Typ können Sie unter *Bootloader-Installation* festlegen. In openSUSE wird standardmäßig der Bootloader GRUB verwendet. Gehen Sie wie folgt vor, wenn Sie LILO verwenden möchten:

*Prozedur 14.1 Ändern des Bootloader-Typs*

- **1** Wählen Sie die Registerkarte *Bootloader-Installation*.
- **2** Wählen Sie unter *Bootloader* die Option *LILO*.
- **3** Wählen Sie in dem sich öffnenden Dialogfeld folgende Aktionen aus:
	- Neue Konfiguration vorschlagen Lässt YaST eine neue Konfiguration erstellen.

Aktuelle Konfiguration konvertieren Lässt YaST die aktuelle Konfiguration konvertieren. Es ist möglich, dass beim Konvertieren der Konfiguration einige Einstellungen verloren gehen.

- Neue Konfiguration ohne Vorschlag erstellen Erstellt eine benutzerdefinierte Konfiguration. Diese Aktion ist während der Installation von openSUSE nicht verfügbar.
- Auf Festplatte gespeicherte Konfiguration einlesen Lädt Ihre eigene Datei /etc/lilo.conf. Diese Aktion ist während der Installation von openSUSE nicht verfügbar.
- **4** Klicken Sie auf *OK*, um die Änderungen zu speichern.
- **5** Klicken Sie im Hauptdialogfeld auf *Beenden*, um die Änderungen zu übernehmen.

Während der Konvertierung wird die alte GRUB-Konfiguration gespeichert. Wenn Sie sie verwenden möchten, ändern Sie einfach den Bootloader-Typ zurück in GRUB und wählen Sie *Vor der Konvertierung gespeicherte Konfiguration wiederherstellen*. Diese Aktion ist nur auf einem installierten System verfügbar.

### **ANMERKUNG: Benutzerdefinierter Bootloader**

Wenn Sie einen anderen Bootloader als GRUB oder LILO verwenden möchten, wählen Sie *Keinen Bootloader installieren*. Lesen Sie die Dokumentation Ihres Bootloaders sorgfältig durch, bevor Sie diese Option auswählen.

## **14.3.2 Speicherort des Bootloaders**

Um den Speicherort des Bootloaders zu ändern, gehen Sie wie folgt vor:

### *Prozedur 14.2 Speicherort des Bootloaders ändern*

**1** Wählen Sie die Registerkarte *Bootloader-Installation* und anschließend eine der folgenden Optionen für *Speicherort des Bootloaders*:

Master Boot Record von /dev/hdX

Dadurch wird der Bootloader im MBR einer Festplatte installiert. X gibt die Festplatte an, beispielsweise a, b, c oder d:

```
hda => ide0 master
hdb => ide0 slave
hdc => ide1 master
hdd => ide1 slave
```
Bootsektor der Boot-Partition /dev/hdXY

Der Bootsektor der Partition /boot. Dies ist der Standard für die Option, wenn Sie auf Ihrer Festplatte mehrere Betriebssysteme installiert haben. Das Y steht für die Partition (1, 2, 3, 4, 5 usw.), wie in:

/dev/hda1
Andere

Mit dieser Option können Sie den Speicherort des Bootloaders manuell angeben.

**2** Klicken Sie zum Anwenden der Einstellungen auf *Beenden*.

### **14.3.3 Standardsystem**

Um das System zu ändern, das standardmäßig gebootet wird, gehen Sie wie folgt vor:

*Prozedur 14.3 Standardsystem einrichten*

- **1** Öffnen Sie die Registerkarte *Abschnittsverwaltung*.
- **2** Wählen Sie den gewünschten Eintrag in der Liste aus.
- **3** Klicken Sie auf *Als Standard festlegen*.
- **4** Klicken Sie auf *Beenden*, um die Änderungen zu aktivieren.

## **14.3.4 Zeitlimit des Bootloaders**

Der Bootloader bootet das Standardsystem nichtsofort. Während des Zeitlimits können Sie das zu bootende System auswählen oder einige Kernel-Parameter schreiben. Gehen Sie wie folgt vor, um das Zeitlimit des Bootloaders festzulegen:

*Prozedur 14.4 Ändern des Bootloader-Zeitlimits*

- **1** Öffnen Sie die Registerkarte *Bootloader-Installation*.
- **2** Klicken Sie auf *Bootloader-Optionen*.
- **3** Aktivieren Sie *Bootmenü anzeigen* und *Bootvorgang nach Zeitüberschreitung fortsetzen*.
- **4** Ändern Sie den Wert für *Zeitüberschreitung für Bootmenü*, indem Sie einen neuen Wert eingeben, mit der Maus auf den entsprechenden Pfeil klicken oder die Pfeiltasten der Tastatur verwenden.
- **5** Klicken Sie auf *OK*.
- **6** Klicken Sie auf *Beenden*, um die Änderungen zu speichern.

Wenn das Bootmenü dauerhaft ohne Zeitlimit angezeigt werden soll, deaktivieren Sie *Bootvorgang nach Zeitüberschreitung fortsetzen*.

#### **14.3.5 Sicherheitseinstellungen**

Mit diesem YaST-Modul können Sie zum Schutz des Bootvorgangs auch ein Passwort einrichten. Damit wird ein zusätzlicher Grad an Sicherheit geboten.

*Prozedur 14.5 Festlegen eines Bootloader-Passworts*

- **1** Öffnen Sie die Registerkarte *Bootloader-Installation*.
- **2** Klicken Sie auf *Bootloader-Optionen*.
- **3** Aktivieren Sie unter *Passwortschutz* die Option *Bootloader durch Passwort schützen* und geben Sie ein Passwort an.
- **4** Klicken Sie auf *OK*.
- **5** Klicken Sie auf *Beenden*, um die Änderungen zu speichern.

### **14.3.6 Festplattenreihenfolge**

Wenn Ihr Computer mehrere Festplatten hat, können Sie die Bootsequenz der Festplatten so festlegen, dass sie dem BIOS-Setup des Computers entsprechen (siehe Abschnitt 14.2.2, "Die Datei ["device.map""](#page-246-0) (S. 247)). Gehen Sie hierfür wie folgt vor:

*Prozedur 14.6 Festlegen der Festplattenreihenfolge*

- **1** Öffnen Sie die Registerkarte *Bootloader-Installation*.
- **2** Klicken Sie auf *Details zur Bootloader-Installation*.
- **3** Ändern Sie bei mehreren aufgeführten Festplatten deren Reihenfolge mit einem Klick auf *Auf* oder *Ab*.
- **4** Klicken Sie auf *OK*, um die Änderungen zu speichern.
- **5** Klicken Sie auf *Beenden*, um die Änderungen zu speichern.

Mithilfe dieses Moduls können Sie auch den Master Boot Record durch generischen Code ersetzen, mit dem die aktive Partition gebootet wird. Klicken Sie unter *Aktualisierung der Festplattenbereiche* auf *MBR durch generischen Code ersetzen*. Wählen Sie *Bootloader-Partition aktivieren*, um die Partition zu aktivieren, die den Bootloader enthält. Klicken Sie auf *Beenden*, um die Änderungen zu speichern.

# **14.4 Deinstallieren des Linux-Bootloaders**

Mit YaST können Sie den Linux-Bootloader deinstallieren und den Zustand des MBR wiederherstellen, der vor der Installation von Linux vorlag. YaST erstellt während der Installation automatisch ein Backup der ursprünglichen MBR-Version und stellt sie bei Bedarf wieder her.

Um GRUB zu deinstallieren, starten Sie das YaST-Bootloader-Modul (*System* → *Konfiguration des Bootloaders*). Wählen Sie im ersten Dialogfeld *Zurücksetzen* → *MBR von Festplatte wiederherstellen* und schließen Sie das Dialogfeld mit *Beenden*.

# **14.5 Erstellen von Boot-CDs**

Wenn beim Booten Ihres Systems unter Verwendung eines Bootmanagers Probleme auftreten oder wenn der Bootmanager auf dem MBR Ihrer Festplatte oder einer Diskette nicht installiert werden kann, ist es auch möglich, eine bootfähige CD mit all den für Linux erforderlichen Startdateien zu erstellen. Hierfür muss ein CD-Brenner in Ihrem System installiert sein.

Für die Erstellung eines bootfähigen CD-ROM mit GRUB ist lediglich eine spezielle Form von *stage2* namens stage2\_eltorito erforderlich sowie, optional, eine

benutzerdefinierte Datei menu.lst. Die klassischen Dateien stage1 und stage2 sind nicht erforderlich.

#### *Prozedur 14.7 Erstellen von Boot-CDs*

**1** Erstellen Sie ein Verzeichnis, in dem das ISO-Image erstellt werden soll, beispielsweise:

```
cd /tmp
mkdir iso
```
**2** Erstellen Sie ein Unterverzeichnis für GRUB:

mkdir -p iso/boot/grub

**3** Kopieren Sie den Kernel, die Dateien stage2\_eltorito, initrd, menu .lst und /boot/message nach iso/boot/:

```
cp /usr/lib/grub/stage2_eltorito iso/boot/
cp /boot/vmlinuz iso/boot/
cp /boot/initrd iso/boot/
cp /boot/message iso/boot/
cp /boot/grub/menu.lst iso/boot/grub
```
**4** Passen Sie die Pfadeinträge in iso/boot/menu.lst so an, dass sie auf ein CD-ROM-Laufwerk verweisen. Ersetzen Sie hierfür in den Pfadnamen den Gerätenamen der Festplatten, die im Format (hd\*) aufgeführt sind, mit dem Gerätenamen des CD-ROM-Laufwerks, das mit (cd) angegeben wird:

```
gfxmenu (cd)/boot/message
timeout 8
default 0
title Linux
   kernel (cd)/boot/vmlinuz root=/dev/hda5 vga=794 resume=/dev/hda1 \
    splash=verbose showopts
    initrd (cd)/boot/initrd
```
Verwenden Sie splash=silent anstelle von splash=verbose, um zu vermeiden, dass beim Bootvorgang Bootmeldungen angezeigt werden.

**5** Erstellen Sie das ISO-Image mit dem folgenden Befehl:

```
mkisofs -R -b boot/grub/stage2_eltorito -no-emul-boot \
-boot-load-size 4 -boot-info-table -o grub.iso iso
```
**6** Schreiben Sie die so erstellte Datei namens grub. iso unter Verwendung Ihres bevorzugten Dienstprogramms auf eine CD. Brennen Sie das ISO-Image nicht als Datendatei, sondern verwenden Sie in Ihrem Brennprogramm die Option "CD-Image brennen".

# **14.6 Der grafische SUSE-Bildschirm**

Seit SUSE Linux 7.2 wird der grafische SUSE-Bildschirm auf der ersten Konsole angezeigt, wenn die Option "vga=<Wert>" als Kernel-Parameter verwendet wird. Bei der Installation mit YaST wird diese Option automatisch in Abhängigkeit von der gewählten Auflösung und der verwendeten Grafikkarte aktiviert. Sie haben bei Bedarf drei Möglichkeiten, den SUSE-Bildschirm zu deaktivieren:

Den SUSE-Bildschirm bei Bedarf deaktivieren

Geben Sie den Befehl echo 0 >/proc/splash in der Kommandozeile ein, um den grafischen Bildschirm zu deaktivieren. Um ihn wieder zu aktivieren, geben Sie den Befehl echo 1 >/proc/splash ein.

Den SUSE-Bildschirm standardmäßig deaktivieren

Fügen Sie den Kernel-Parameter splash=0 zur Konfiguration des Bootloaders hinzu. Weitere Informationen hierzu finden Sie in Kapitel 14, *Der [Bootloader](#page-238-0)* (S. 239). Wenn Sie jedoch den Textmodus wie in früheren Versionen bevorzugen, legen Sie Folgendes fest: vga=normal.

Den SUSE-Bildschirm vollständig deaktivieren

Kompilieren Sie einen neuen Kernel und deaktivieren Sie die Option zum Verwenden des Eröffnungsbildschirms anstelle des Bootlogos im Menü *Framebuffer-Unterstützung*.

#### **TIPP**

Wenn Sie im Kernel die Framebuffer-Unterstützung deaktiviert haben, ist der Eröffnungsbildschirm automatisch auch deaktiviert. Wenn Sie einen eigenen Kernel kompilieren, kann SUSE dafür keinen Support garantieren.

# **14.7 Fehlerbehebung**

In diesem Abschnitt werden einige der Probleme, die beim Booten mit GRUB auftreten können, sowie deren Lösungen behandelt. Einige der Probleme werden in den Artikeln in der Support-Datenbank unter [http://portal.suse.de/sdb/en/index](http://portal.suse.de/sdb/en/index.html) [.html](http://portal.suse.de/sdb/en/index.html) beschrieben. Sollte Ihrspezifisches Problem nicht in dieser Liste enthalten sein, empfehlen wir, in der Suchmaske der Support-Datenbank unter [https://portal](https://portal.suse.com/PM/page/search.pm) [.suse.com/PM/page/search.pm](https://portal.suse.com/PM/page/search.pm) nach den Stichworten *GRUB*, *Booten* und *Bootloader* zu suchen.

#### GRUB und XFS

XFS lässt im Partitions-Bootblock keinen Platz für stage1. Sie dürfen also als Speicherort des Bootloaders keinesfalls eine XFS-Partition angeben. Um dieses Problem zu beheben, erstellen Sie eine separate Bootpartition, die nicht mit XFS formatiert ist.

#### GRUB und JFS

Obwohl technisch möglich, ist eine Kombination von GRUB mitJFS problematisch. Erstellen Sie in solchen Fällen eine separate Bootpartition (/boot) und formatieren Sie sie mit Ext2. Installieren Sie anschließend GRUB auf dieser Partition.

#### GRUB meldet GRUB Geom Error

GRUB überprüft die Geometrie der angeschlossenen Festplatten beim Booten des Systems. In seltenen Fällen macht das BIOS hier inkonsistente Angaben, sodass GRUB einen "GRUB Geom Error" meldet. Verwenden Sie in solchen Fällen LILO oder aktualisieren Sie ggf. das BIOS. Detaillierte Informationen zur Installation, Konfiguration und Wartung von LILO finden Sie in der Support-Datenbank unter dem Stichwort LILO.

GRUB gibt diese Fehlermeldung auch in solchen Fällen aus, wenn Linux auf einer zusätzlichen Festplatte im System installiert wurde, diese aber nicht im BIOS registriert wurde. Der erste Teil des Bootloaders*stage1* wird korrekt gefunden und geladen, aber die zweite Stufe *stage2* wird nicht gefunden. Dieses Problem können Sie umgehen, indem Sie die neue Festplatte unverzüglich im BIOS registrieren.

#### System, das IDE- und SCSI-Festplatten enthält, bootet nicht

Möglicherweise wurde die Bootsequenz der Festplatten während der Installation von YaST falsch ermittelt. So nimmt GRUB beispielsweise /dev/hda als hd0

und /dev/sda als hd1 an, wobei aber im BIOS die umgekehrte Reihenfolge (SCSI *vor* IDE) angegeben ist.

Korrigieren Sie in solchen Fällen mithilfe der GRUB-Kommandozeile beim Booten die verwendeten Festplatten. Bearbeiten Sie im gebooteten System die Datei device.map, um die neue Zuordnung dauerhaft festzulegen. Anschließend überprüfen Sie die GRUB-Gerätenamen in den Dateien /boot/grub/menu .lst und /boot/grub/device.map und installieren Sie den Bootloader mit dem folgenden Befehl neu:

```
grub --batch < /etc/grub.conf
```
Windows von der zweiten Festplatte booten

Einige Betriebssysteme, z. B. Windows, können nur von der ersten Festplatte gebootet werden. Wenn ein solches Betriebssystem auf einer anderen als der ersten Festplatte installiert ist, können Sie für den entsprechenden Menüeintrag einen logischen Tausch veranlassen.

```
...
title windows
  map (hd0) (hd1)
  map (hd1) (hd0)
   chainloader(hd1,0)+1
...
```
In diesem Beispiel soll Windows von der zweiten Festplatte gestartet werden. Dazu wird die logische Reihenfolge der Festplatten mit map getauscht. Die Logik innerhalb der GRUB-Menüdatei ändert sich dadurch jedoch nicht. Daher müssen Sie bei chainloader nach wie vor die zweite Festplatte angeben.

# **14.8 Weitere Informationen**

Umfassende Informationen zu GRUB finden Sie auf der Webseite unter  $h \text{trp}$ ://www [.gnu.org/software/grub/](http://www.gnu.org/software/grub/). Ausführliche Informationen finden Sie auch auf der Infoseite für den Befehl grub. Um weitere Informationen zu bestimmten Themen zu erhalten, können Sie auch "SDB:GRUB" als Suchwort in der Supportdatenbank unter <http://www.opensuse.org/> eingeben.

# **Spezielle Systemfunktionen 15**

In diesem Kapitel erhalten Sie zunächst Informationen zu den verschiedenen Softwarepaketen, zu den Virtuellen Konsolen und zur Tastaturbelegung. Hier finden Sie Hinweise zu Software-Komponenten, wie bash, cron und logrotate, da diese im Laufe der letzten Veröffentlichungszyklen geändert oder verbessert wurden. Selbst wenn sie nur klein sind oder als nicht besonders wichtig eingestuft werden, können die Benutzer ihr Standardverhalten ändern, da diese Komponenten häufig eng mit dem System verbunden sind. Das Kapitel endet mit einem Abschnitt mit sprach- und landesspezifischen Einstellungen (I18N und L10N).

# **15.1 Informationen zu speziellen Softwarepaketen**

Die Programma bash, cron, logrotate, locate, ulimit und free sowie die Datei resolv.conf spielen für Systemadministratoren und viele Benutzer eine wichtige Rolle. Manualpages und info-Seiten sind hilfreiche Informationsquellen zu Befehlen, sind jedoch nicht immer verfügbar. GNU Emacs ist ein beliebter konfigurierbarer Texteditor.

## **15.1.1 Das Paket bash und /etc/profile**

Bash ist die Standard-System-Shell. Wenn sie als Anmelde-Shell verwendet wird, werden mehrere Initialisierungsdateien gelesen. Bash verarbeitet die entsprechenden Informationen in der Reihenfolge dieser Liste:

- 1. /etc/profile
- 2. ~/.profile
- 3. /etc/bash.bashrc
- $4 \times /$ . bashrc

In  $\sim$ /.profile oder in  $\sim$ /.bashrc des Benutzers können benutzerdefinierte Einstellungen vorgenommen werden. Um die richtige Verarbeitung der Dateien zu gewährleisten, müssen die Grundeinstellungen aus /etc/skel/.profile oder /etc/skel/.bashrc in das Home-Verzeichnis des Benutzers kopiert werden. Es empfiehlt sich, die Einstellungen aus /etc/skel nach einer Aktualisierung zu kopieren. Führen Sie die folgenden Shell-Befehle aus, um den Verlust persönlicher Einstellungen zu vermeiden:

```
mv ~/.bashrc ~/.bashrc.old
cp /etc/skel/.bashrc ~/.bashrc
mv ~/.profile ~/.profile.old
cp /etc/skel/.profile ~/.profile
```
Kopieren Sie anschließend die persönlichen Einstellungen erneut aus den \*.old-Dateien.

### **15.1.2 Das cron-Paket**

Wenn Sie Befehle regelmäßig und automatisch im Hintergrund zu bestimmten Zeitpunkten ausführen möchten, verwenden Sie in der Regel das Werkzeug cron. cron wird durch speziell formatierte Zeittabellen gesteuert. Einige sind bereits im Lieferumfang des Systems enthalten, bei Bedarf können Benutzer jedoch auch eigene Tabellen erstellen.

<span id="page-261-0"></span>Die cron-Tabellen befinden sich im Verzeichnis /var/spool/cron/tabs. /etc/ crontab dient als systemübergreifende cron-Tabelle. Geben Sie den Benutzernamen zur Ausführung des Befehls unmittelbar nach der Zeittabelle und noch vor dem Befehl ein. In Beispiel 15.1, "Eintrag in [/etc/crontab"](#page-261-0) (S. 262), wird  $r \circ \circ t$  eingegeben. Die paketspezifischen Tabellen in /etc/cron.d weisen alle dasselbe Format auf. Informationen hierzu finden Sie auf der Manualpage zu cron (man cron).

#### *Beispiel 15.1 Eintrag in /etc/crontab*

 $1-59/5$  \* \* \* root test -x /usr/sbin/atrun & & /usr/sbin/atrun

/etc/crontab kann nicht durch Aufrufen des Befehls crontab -e bearbeitet werden. Die Datei muss direkt in einem Editor geladen, geändert und dann gespeichert werden.

Einige Pakte installieren Shell-Skripts in die Verzeichnisse /etc/cron.hourly, /etc/cron.daily, /etc/cron.weekly und /etc/cron.monthly, deren Ausführung durch /usr/lib/cron/run-crons gesteuert wird. /usr/lib/ cron/run-crons wird von der Haupttabelle (/etc/crontab) alle 15 Minuten ausgeführt. Hiermit wird gewährleistet, dass vernachlässigte Prozesse zum richtigen Zeitpunkt ausgeführt werden können.

Zum Ausführen der Skripts hourly, daily oder von anderen Skripts für regelmäßige Wartungsarbeiten zu benutzerdefinierten Zeitpunkten entfernen Sie regelmäßig die Verwendung der Zeitstempeldateien mithilfe von /etc/crontab-Einträgen (siehe Beispiel 15.2, "/etc/crontab: Entfernen von [Zeitstempeldateien"](#page-262-0) (S. 263), wodurch hourly vor jeder vollen Stunde und daily einmal täglich um 2.14 Uhr entfernt wird usw.).

#### <span id="page-262-0"></span>*Beispiel 15.2 /etc/crontab: Entfernen von Zeitstempeldateien*

59 \* \* \* \* root rm -f /var/spool/cron/lastrun/cron.hourly 14 2 \* \* \* root rm -f /var/spool/cron/lastrun/cron.daily 29 2 \* \* 6 root rm -f /var/spool/cron/lastrun/cron.weekly 44 2 1 \* \* root rm -f /var/spool/cron/lastrun/cron.monthly

Die täglichen Systemwartungsaufträge wurden zum Zwecke der Übersichtlichkeit auf mehrere Skripts verteilt. Sie sind im Paket aaa\_base enthalten. /etc/cron.daily enthält beispielsweise die Komponenten suse.de-backup-rpmdb, suse .de-clean-tmp oder suse.de-cron-local.

### **15.1.3 Protokolldateien: Paket logrotate**

Mehrere Systemdienste (*Daemons*) zeichnen zusammen mit dem Kernel selbst regelmäßig den Systemstatus und spezielle Ereignisse in Protokolldateien auf. Auf diese Weise kann der Administrator den Status des Systems zu einem bestimmten Zeitpunkt regelmäßig überprüfen, Fehler oder Fehlfunktionen erkennen und die Fehler mit Präzision beheben. Die Protokolldateien werden in der Regel, wie von FHS angegeben, unter /var/log gespeichert und werden täglich umfangreicher. Mit dem Paket logrotate kann der Umfang der Dateien gesteuert werden.

Konfigurieren Sie Logrotate mit der Datei /etc/logrotate.conf. Die Dateien, die zusätzlich gelesen werden sollen, werden insbesondere durch die include-Spezifikation konfiguriert. Programme, die Protokolldateien erstellen, installieren einzelne Konfigurationsdateien in /etc/logrotate.d. Solche Dateien sind beispielsweise im Lieferumfang der Pakete apache2 (/etc/logrotate.d/apache2) und syslogd (/etc/logrotate.d/syslog) enthalten.

#### *Beispiel 15.3 Beispiel für /etc/logrotate.conf*

```
# see "man logrotate" for details
# rotate log files weekly
weekly
# keep 4 weeks worth of backlogs
rotate 4
# create new (empty) log files after rotating old ones
create
# uncomment this if you want your log files compressed
#compress
# RPM packages drop log rotation information into this directory
include /etc/logrotate.d
# no packages own lastlog or wtmp - we'll rotate them here
#/var/log/wtmp {
   monthly
# create 0664 root utmp
# rotate 1
#}
# system-specific logs may be also be configured here.
```
logrotate wird über cron gesteuert und täglich durch /etc/cron.daily/ logrotate aufgerufen.

#### **WICHTIG**

Mit der Option create werden alle vom Administrator in /etc/ permissions\* vorgenommenen Einstellungen gelesen. Stellen Sie sicher, dass durch persönliche Änderungen keine Konflikte auftreten.

### **15.1.4 Der Befehl "locate"**

locate, ein Befehl zum schnellen Suchen von Dateien ist nicht im Standardumfang der installierten Software enthalten. Wenn Sie möchten, installieren Sie das Paket find-locate. Der Prozess updatedb wird jeden Abend etwa 15 Minuten nach dem Booten des Systems gestartet.

### **15.1.5 Der Befehl "ulimit"**

Mit dem Befehl ulimit (*user limits*) können Grenzwerte für die Verwendung der Systemressourcen festgelegt und angezeigt werden. ulimit ist insbesondere für die Begrenzung des für Anwendungen verfügbaren Speichers hilfreich. Hiermit kann verhindert werden, dass eine Anwendung zu viel Speicher belegt, wodurch es zu einem Stillstand des Systems kommen kann.

<span id="page-264-0"></span>ulimit kann mit verschiedenen Optionen verwendet werden. Verwenden Sie zum Begrenzen der Speicherauslastung die in Tabelle 15.1, "ulimit: [Festlegen](#page-264-0) von Ressourcen für [Benutzer"](#page-264-0) (S. 265) aufgeführten Optionen.

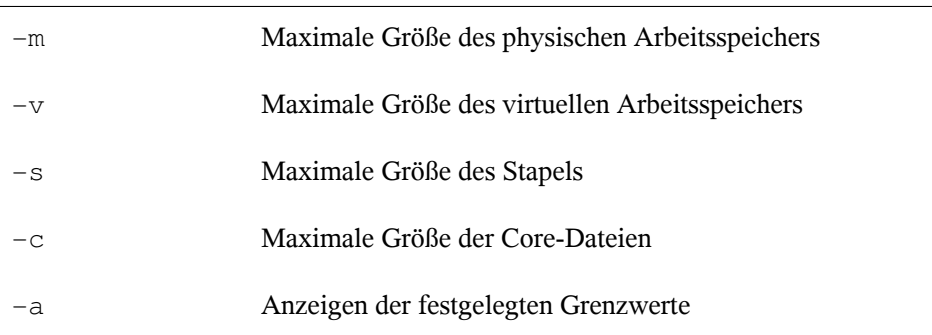

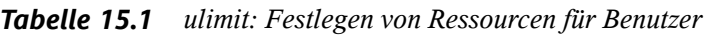

In /etc/profile können Sie systemweite Einträge vornehmen. Aktivieren Sie hier die Erstellung der Core-Dateien, die Programmierer für die *Fehlersuche* benötigen. Ein normaler Benutzer kann die in /etc/profile vom Systemadministrator festgelegten Werte nicht erhöhen, er kann jedoch spezielle Einträge in  $\sim$ /. bashrc vornehmen.

#### *Beispiel 15.4 ulimit: Einstellungen in ~/.bashrc*

```
# Limits of physical memory:
ulimit -m 98304
# Limits of virtual memory:
ulimit -v 98304
```
Die Speicherangaben müssen in KB erfolgen. Weitere Informationen erhalten Sie mit man bash.

#### **WICHTIG**

ulimit-Direktiven werden nicht von allen Shells unterstützt. PAM (beispielsweise pam\_limits) bietet umfassende Anpassungsmöglichkeiten, wenn Sie Einstellungen für diese Beschränkungen vornehmen müssen.

### **15.1.6 Der Befehl "free"**

Der Befehl free ist leicht irreführend, wenn Sie herausfinden möchten, wie viel Arbeitsspeicher zurzeit verwendet wird. Die entsprechenden Informationen finden Sie in /proc/meminfo. Heute müssen sich Benutzer, die ein modernes Betriebssystem wie Linux verwenden, in der Regel kaum Gedanken über den Arbeitsspeicher machen. Das Konzept des *verfügbaren Arbeitsspeichers* geht auf Zeiten vor der einheitlichen Speicherverwaltung zurück. Bei Linux gilt der Grundsatz *freier Arbeitsspeicher ist schlechter Arbeitsspeicher*. Daher wurde bei Linux immer darauf geachtet, die Caches auszugleichen, ohne freien oder nicht verwendeten Arbeitsspeicher zuzulassen.

Der Kernel verfügt nicht direkt über Anwendungs- oder Benutzerdaten. Stattdessen verwaltet er Anwendungen und Benutzerdaten in einem *Seiten-Cache*. Falls nicht mehr genügend Arbeitsspeicher vorhanden ist, werden Teile auf der Swap-Partition oder in Dateien gespeichert, von wo aus sie mithilfe des Befehls mmap abgerufen werden können. (siehe man mmap).

Der Kernel enthält zusätzlich andere Caches, wie beispielsweise den *slab-Cache*, in dem die für den Netzwerkzugriff verwendeten Caches gespeichert werden. Hiermit können die Unterschiede zwischen den Zählern in /proc/meminfo erklärt werden. Die meisten, jedoch nicht alle dieser Zähler können über /proc/slabinfo aufgerufen werden.

### **15.1.7 Die Datei /etc/resolv.conf**

Die Auflösung von Domänennamen erfolgt über die Datei /etc/resolv.conf. Informationen hierzu erhalten Sie in Kapitel 23, *[Domain](#page-412-0) Name System (DNS)* (S. 413).

Diese Datei wird ausschließlich mit dem Skript /sbin/modify\_resolvconf aktualisiert. Kein anderes Programm verfügt über direkte Änderungsberechtigungen für /etc/resolv.conf. Das Erzwingen dieser Regel ist die einzige Möglichkeit, um die Konsistenz der Netzwerkkonfiguration und der relevanten Dateien des Systems zu gewährleisten.

### **15.1.8 Manualpages und Info-Seiten**

Für einige GNU-Anwendungen (wie beispielsweise tar) sind keine Manualpages mehr vorhanden. Verwenden Sie für diese Befehle die Option --help, um eine kurze Übersicht über die Info-Seiten zu erhalten, in der Sie detailliertere Anweisungen erhalten. Info befindet sich im Hypertextsystem von GNU. Eine Einführung in dieses System erhalten Sie durch Eingabe von info info. Info-Seiten können durch Eingabe von emacs -f info mit Emacs oder mit info direkt in einer Konsole angezeigt werden. Sie können auch tkinfo, xinfo oder das openSUSE-Hilfesystem zum Anzeigen von info-Seiten verwenden.

### **15.1.9 Einstellungen für GNU Emacs**

.

GNU Emacsist eine komplexe Arbeitsumgebung. In den folgenden Abschnitten werden die beim Starten von GNU Emacs verarbeiteten Dateien beschrieben. Weitere Informationen hierzu erhalten Sie online unter <http://www.gnu.org/software/emacs/>

Beim Starten liest Emacs mehrere Dateien, in denen die Einstellungen für den Benutzer, den Systemadministrator und den Distributor zur Anpassung oder Vorkonfiguration enthalten sind. Die Initialisierungsdatei ~/.emacs ist in den Home-Verzeichnissen der einzelnen Benutzer von /etc/skel installiert. .emacs wiederum liest die Datei /etc/skel/.gnu-emacs. Zum Anpassen des Programms kopieren Sie .gnu-emacs in das Home-Verzeichnis (mit cp /etc/skel/.gnu-emacs ~/.gnu-emacs) und nehmen Sie dort die gewünschten Einstellungen vor.

In .gnu-emacs wird die Datei ~/.gnu-emacs-custom als custom-file definiert. Wenn Benutzer in Emacs Einstellungen mit den customize-Optionen vornehmen, werden die Einstellungen in ~/.gnu-emacs-custom gespeichert.

Bei openSUSE wird mit dem emacs-Paket die Datei site-start.el im Verzeichnis /usr/share/emacs/site-lisp installiert. Die Datei site-start.el wird vor der Initialisierungsdatei ~/.emacs geladen. Mit site-start.el wird unter anderem sichergestellt, dassspezielle Konfigurationsdateien mit Emacs-Zusatzpaketen, wie psgml, automatisch geladen werden. Konfigurationsdateien dieses Typs sind ebenfalls unter /usr/share/emacs/site-lisp gespeichert und beginnen immer mit suse-start-. Der lokale Systemadministrator kann systemweite Einstellungen in default.el festlegen.

Weitere Informationen zu diesen Dateien finden Sie in der Info-Datei zu Emacs unter *Init File*: <info:/emacs/InitFile>. Informationen zum Deaktivieren des Ladens dieser Dateien (sofern erforderlich) stehen dort ebenfalls zur Verfügung.

Die Komponenten von Emacs sind in mehrere Pakete unterteilt:

- Das Basispaket emacs.
- emacs-x11 (in der Regel installiert): das Programm *mit* X11-Unterstützung.
- emacs-nox: das Programm *ohne* X11-Unterstützung.
- emacs-info: Onlinedokumentation im Info-Format.
- emacs-el: Die nicht kompilierten Bibliotheksdateien in Emacs Lisp. Sie sind während der Laufzeit nicht erforderlich.
- Falls erforderlich, können mehrere Zusatzpakete installiert werden: emacs-auctex (für LaTeX), psgml (für SGML und XML), gnuserv (für den Client- und Serverbetrieb) und andere.

# **15.2 Virtuelle Konsolen**

Linux ist ein Multitasking-System für den Mehrbenutzerbetrieb. Die Vorteile dieser Funktionen können auch auf einem eigenständigen PC-System genutzt werden. Im Textmodus stehen sechs virtuelle Konsolen zur Verfügung. Mit den Tasten Alt + F1

bis Alt + F6 können Sie zwischen diesen Konsolen umschalten. Die siebte Konsole ist für X und reserviert und in der zehnten Konsole werden Kernel-Meldungen angezeigt. Durch Ändern der Datei /etc/inittab können mehrere oder weniger Konsolen zugewiesen werden.

Wenn Sie von X ohne Herunterfahren zu einer anderen Konsole wechseln möchten, verwenden Sie die Tasten Strg + Alt + F1 bis Strg + Alt + F6. Mit Alt + F7 kehren Sie zu X zurück.

# **15.3 Tastaturzuordnung**

Um die Tastaturzuordnung der Programme zu standardisieren, wurden Änderungen an folgenden Dateien vorgenommen:

```
/etc/inputrc
/etc/X11/Xmodmap 
/etc/skel/.Xmodmap
/etc/skel/.exrc
/etc/skel/.less
/etc/skel/.lesskey
/etc/csh.cshrc
/etc/termcap
/usr/lib/terminfo/x/xterm
/usr/share/X11/app-defaults/XTerm
/usr/share/emacs/VERSION/site-lisp/term/*.el
```
Diese Änderungen betreffen nur Anwendungen, die terminfo-Einträge verwenden oder deren Konfigurationsdateien direkt geändert werden (vi, less usw.). Anwendungen, die nicht im Lieferumfang des Systems enthalten sind, sollten an diese Standards angepasst werden.

Unter X kann auf die Compose-Taste (Multikey) über Strg + Umschalt (rechts) zugegriffen werden. Siehe auch den entsprechenden Eintrag in  $/etc/X11/X$ modmap.

Weitere Einstellungen sind möglich mit der X-Tastaturerweiterung (XKB) Diese Erweiterung wird auch von den Desktop-Umgebungen GNOME (gswitchit) und KDE (kxkb) verwendet.

#### **TIPP: Weitere Informationen**

Informationen zu XKB finden Sie in /etc/X11/xkb/README und den dort aufgeführten Dokumenten.

Detaillierte Informationen zur Eingabe von Chinese, Japanisch und Koreanisch (CJK) finden Sie auf der Seite von Mike Fabian: [http://www.suse.de/](http://www.suse.de/~mfabian/suse-cjk/input.html) [~mfabian/suse-cjk/input.html](http://www.suse.de/~mfabian/suse-cjk/input.html).

# **15.4 Sprach- und länderspezifische Einstellungen**

Das System wurde zu einem großen Teil internationalisiert und kann flexibel an lokale Gegebenheiten angepasst werden. Anders ausgedrückt: Die Internationalisierung (*I18N*) ermöglichtspezielle Lokalisierungen (*L10N*). Die Abkürzungen I18N und L10N wurden von den ersten und letzten Buchstaben der englischsprachigen Begriffe und der Anzahl der dazwischen stehenden ausgelassenen Wörter abgeleitet.

Die Einstellungen werden mit LC\_-Variablen vorgenommen, die in der Datei /etc/ sysconfig/language definiert sind. Dies bezieht sich nicht nur auf die *native Sprachunterstützung*,sondern auch auf die Kategorien *Meldungen* (Sprache) *Zeichensatz*, *Sortierreihenfolge*, *Uhrzeit und Datum*, *Zahlen* und *Währung*. Diese Kategorien können direkt über eine eigene Variable oder indirekt mit einer Master-Variable in der Datei language festgelegt werden (weitere Informationen erhalten Sie auf der Manualpage zu locale).

RC\_LC\_MESSAGES, RC\_LC\_CTYPE, RC\_LC\_COLLATE, RC\_LC\_TIME, RC\_LC\_NUMERIC, RC\_LC\_MONETARY

Diese Variablen werden ohne das Präfix RC\_ an die Shell weitergegeben und stehen für die aufgelisteten Kategorien. Die betreffenden Shell-Profile werden unten aufgeführt. Die aktuelle Einstellung lässt sich mit dem Befehl locale anzeigen.

RC\_LC\_ALL

Sofern diese Variable festgelegt ist, setzt Sie die Werte der bereits erwähnten Variablen außer Kraft.

RC\_LANG

Falls keine der zuvor genannten Variablen festgelegt ist, ist dies das Fallback. Standardmäßig wird nur RC\_LANG gesetzt. Dadurch wird es für die Benutzer einfacher, eigene Werte einzugeben.

```
ROOT_USES_LANG
```
Eine Variable, die entweder den Wert yes oder den Wert no aufweist. Wenn die Variable auf no gesetzt ist, funktioniert root immer in der POSIX-Umgebung.

Die Variablen können über den sysconfig-Editor von YaST (siehe [Abschnitt](#page-234-0) 13.3.1, "Ändern der [Systemkonfiguration](#page-234-0) mithilfe des YaST-Editors "sysconfig"" (S. 235)) festgelegt werden. Der Wert einer solchen Variable enthält den Sprachcode, den Ländercode, die Codierung und einen Modifier. Die einzelnen Komponenten werden durch Sonderzeichen verbunden:

```
LANG=<language>[[_<COUNTRY>].<Encoding>[@<Modifier>]]
```
## **15.4.1 Beispiele**

Sprach- und Ländercode sollten immer gleichzeitig eingestellt werden. Die Spracheinstellungen entsprechen der Norm ISO 639, die unter [http://www.evertype.com/](http://www.evertype.com/standards/iso639/iso639-en.html) [standards/iso639/iso639-en.html](http://www.evertype.com/standards/iso639/iso639-en.html) und [http://www.loc.gov/](http://www.loc.gov/standards/iso639-2/) [standards/iso639-2/](http://www.loc.gov/standards/iso639-2/) verfügbar ist. Die in ISO 3166 aufgeführten Ländercodes sind unter [http://www.din.de/gremien/nas/nabd/iso3166ma/](http://www.din.de/gremien/nas/nabd/iso3166ma/codlstp1/en_listp1.html) [codlstp1/en\\_listp1.html](http://www.din.de/gremien/nas/nabd/iso3166ma/codlstp1/en_listp1.html) verfügbar.

Es ist nur sinnvoll, Werte festzulegen, für die verwendbare Beschreibungsdateien unter /usr/lib/locale zu finden sind. Anhand der Dateien in /usr/share/i18n können mit dem Befehl localedef zusätzliche Beschreibungsdateien erstellt werden. Die Beschreibungsdateien sind Bestandteil des Pakets glibc-i18ndata. Eine Beschreibungsdatei für en\_US.UTF-8 (für Englisch und USA) kann beispielsweise wie folgt erstellt werden:

```
localedef -i en_US -f UTF-8 en_US.UTF-8
```
LANG=en\_US.UTF-8

Dies ist die Standardeinstellung, wenn während der Installation US-Englisch ausgewählt wurde. Wenn Sie eine andere Sprache ausgewählt haben, wird diese Sprache ebenfalls mit der Zeichencodierung UTF-8 aktiviert.

#### LANG=en\_US.ISO-8859-1

Hiermit wird als Sprache Englisch, als Land die USA und als Zeichensatz ISO-8859-1 festgelegt. In diesem Zeichensatz wird das Eurozeichen nicht unterstützt, es kann jedoch gelegentlich in Programmen nützlich sein, die nicht für die UTF-8-Unterstützung aktualisiert wurden. Die Zeichenkette, mit der der Zeichensatz definiert wird (in diesem Fall ISO-8859-1), wird anschließend von Programmen, wie Emacs, ausgewertet.

```
LANG=en_IE@euro
```
Im oben genannten Beispiel wird das Eurozeichen explizit in die Spracheinstellung aufgenommen. Streng genommen ist diese Einstellung mittlerweile veraltet, da das Eurozeichen jetzt ebenfallsin UTF-8 enthalten ist. Diese Einstellung ist nursinnvoll, wenn eine Anwendung UTF-8 nicht unterstützt, ISO-8859-15 jedoch unterstützt.

SuSEconfig liest die Variablen in /etc/sysconfig/language und speichert die erforderlichen Änderungen in /etc/SuSEconfig/profile und /etc/ SuSEconfig/csh.cshrc./etc/SuSEconfig/profilevon/etc/profile gelesen oder als *Quelle verwendet*. /etc/SuSEconfig/csh.cshrc wird von /etc/csh.cshrc als Quelle verwendet. Auf diese Weise werden die Einstellungen systemweit verfügbar.

Die Benutzer können die Standardeinstellungen des Systems außer Kraft setzen, indem Sie die Datei ~/.bashrc entsprechend bearbeiten. Wenn Sie die systemübergreifende Einstellung en\_US für Programmmeldungen beispielsweise nicht verwenden möchten, nehmen Sie beispielsweise LC\_MESSAGES=es\_ES auf, damit die Meldungen stattdessen auf Spanisch angezeigt werden.

## **15.4.2 Locale-Einstellungen in ~/.i18n**

Wenn Sie nicht mit den Systemeinstellungen für Locale zufrieden sind, ändern Sie die Einstellungen in ~/.i18n. Die Einträge in ~/.i18n setzen die Systemstandardwerte aus /etc/sysconfig/language außer Kraft. Verwenden Sie dieselben Variablennamen, jedoch ohne die RC\_-Präfixe für den Namespace, also beispielsweise LANG anstatt RC\_LANG.

### **15.4.3 Einstellungen für die Sprachunterstützung**

Die Dateien in der Kategorie *Meldungen* werden generell im entsprechenden Sprachverzeichnis (wie beispielsweise en) gespeichert, damit ein Fallback vorhanden ist. Wenn Sie für LANG den Wert en\_US festlegen und in /usr/share/locale/en

\_US/LC\_MESSAGES keine Meldungsdatei vorhanden ist, wird ein Fallback auf /usr/ share/locale/en/LC\_MESSAGES ausgeführt.

Darüber hinaus kann eine Fallback-Kette definiert werden, beispielsweise für Bretonisch zu Französisch oder für Galizisch zu Spanisch oder Portugiesisch:

```
LANGUAGE="br_FR:fr_FR"
```
LANGUAGE="gl\_ES:es\_ES:pt\_PT"

Wenn Sie möchten, können Sie die norwegischen Varianten Nynorsk und Bokmål (mit zusätzlichem Fallback auf no) verwenden:

LANG="nn\_NO"

LANGUAGE="nn\_NO:nb\_NO:no"

Oder:

LANG="nb\_NO"

LANGUAGE="nb\_NO:nn\_NO:no"

Beachten Sie, das bei Norwegisch auch LC\_TIME anders behandelt wird.

Ein mögliches Problem ist, dass ein Trennzeichen, das zum Trennen von Zifferngruppen verwendet wird, nicht richtig erkannt wird. Dies tritt auf, wenn LANG auf einen aus zwei Buchstaben bestehenden Sprachcode wie de, gesetzt ist, in der Definitionsdatei, die glibc verwendet, jedoch in /usr/share/lib/de\_DE/LC\_NUMERIC gespeichert ist. Daher muss LC\_NUMERIC auf de\_DE gesetzt sein, damit das System die Trennzeichendefinition erkennen kann.

### **15.4.4 Weitere Informationen**

- *The GNU C Library Reference Manual*, Kapitel "Locales and Internationalization". Dieses Handbuch ist in glibc-info enthalten.
- Markus Kuhn, *UTF-8 and Unicode FAQ for Unix/Linux*, momentan verfügbar unter <http://www.cl.cam.ac.uk/~mgk25/unicode.html>.

• *Unicode-Howto* von Bruno Haible: /usr/share/doc/howto/en/html/ Unicode-HOWTO.html.

# **Gerätemanagemet über dynamischen Kernel mithilfe von udev**

# **16**

Seit Version 2.6 kann der Kernel nahezu jedes Gerät im laufenden System hinzufügen oder entfernen. Änderungen des Gerätestatus(ob ein Gerät angeschlossen oder entfernt wird) müssen an den userspace weitergegeben werden. Geräte müssen konfiguriert werden, sobald sie angeschlossen und erkannt wurden. Benutzer eines bestimmten Geräts müssen übersämtliche Statusänderungen für das entsprechende Gerät informiert werden. udev bietet die erforderliche Infrastruktur, um die Geräteknotendateien und symbolische Links im /dev-Verzeichnis dynamisch zu warten. Mithilfe von udev-Regeln können externe Werkzeuge in die Ereignisverarbeitung des Kernel-Geräts eingebunden werden. Auf diese Weise können Sie die udev-Gerätebehandlung anpassen. Beispielsweise, indem Sie bestimmte Skripts hinzufügen, die als Teil der Kernel-Gerätebehandlung ausgeführt werden, oder indem Sie zusätzliche Daten zur Auswertung bei der Gerätebehandlung anfordern und importieren.

# **16.1 Das /dev-Verzeichnis**

Die Geräteknoten im /dev-Verzeichnis ermöglichen den Zugriff auf die entsprechenden Kernel-Geräte. Mithilfe von udev spiegelt das /dev-Verzeichnis den aktuellen Status des Kernel wieder. Jedes Kernel-Gerät verfügt über eine entsprechende Gerätedatei. Falls ein Gerät vom System getrennt wird, wird der Geräteknoten entfernt.

Der Inhalt des /dev-Verzeichnisses wird auf einem temporären Dateisystem gespeichert und alle Dateien werden bei jedem Systemstart neu erstellt. Manuell erstellte oder geänderte Dateien überdauern ein erneutes Booten planmäßig nicht. Statische Dateien

und Verzeichnisse, die unabhängig vom Status des entsprechenden Kernel-Gerätsimmer im /dev-Verzeichnis vorhanden sein sollten, können im Verzeichnis /lib/udev/ devices platziert werden. Beim Systemstart wird der Inhalt des entsprechenden Verzeichnisses in das /dev-Verzeichnis kopiert und erhält dieselbe Eigentümerschaft und dieselben Berechtigungen wie die Dateien in /lib/udev/devices.

# **16.2 Kernel-uevents und udev**

Die erforderlichen Geräteinformationen werden vom sysfs-Dateisystem exportiert. Für jedes Gerät, das der Kernel erkannt und initialisiert hat, wird ein Verzeichnis mit dem Gerätenamen erstellt. Es enthält Attributdateien mit gerätespezifischen Eigenschaften. Jedes Mal, wenn ein Gerät hinzugefügt oder entfernt wird, sendet der Kernel ein uevent, um udev über die Änderung zu informieren.

Der udev-Dämon liest und analysiert alle angegebenen Regeln aus den /etc/udev/ rules.d/\*.rules-Dateien einmalig beim Start und speichert diese. Falls Regeldateien verändert, hinzugefügt oder entfernt werden, empfängt der Dämon ein Ereignis und aktualisiert die gespeicherten Regeldarstellungen.

Jedes empfangene Ereignis wird mit dem Satz der angegebenen Regeln abgeglichen. Die Regeln können Ereignisergebnisschlüssel hinzufügen oder ändern, einen bestimmten Namen für den zu erstellenden Geräteknoten anfordern, auf den Knoten verweisende Symlinks hinzufügen oder Programme hinzufügen, die ausgeführt werden sollen, nachdem der Geräteknoten erstellt wurde. Die Treiber-Core-uevents werden von einem Kernel-Netlink-Socket empfangen.

# **16.3 Treiber, Kernel-Module und Geräte**

Die Kernel-Treiber prüfen, ob Geräte vorhanden sind. Für jedes erkannte Gerät erstellt der Kernel eine interne Gerätestruktur und der Treiber-Core sendet ein uevent an den udev-Dämon. Geräte identifizieren sich mithilfe einer speziell formatierten ID, die Auskunft über die Art des Geräts gibt. Normalerweise bestehen diese IDs aus einer Hersteller- und einer Produkt-ID und anderen das Subsystem betreffenden Werten. Jeder Bus weist ein eigenes Schema für diese IDs auf, das so genannte MODALIAS-Schema. Der Kernel bedient sich der Geräteinformationen, verfasst daraus

eine MODALIAS-ID-Zeichenkette und sendet diese Zeichenkette zusammen mit dem Ereignis. Beispiel für eine USB-Maus:

MODALIAS=usb:v046DpC03Ed2000dc00dsc00dp00ic03isc01ip02

Jeder Gerätetreiber verfügt über eine Liste bekannter Aliase für Geräte, die er behandeln kann. Die Liste ist in der Kernel-Moduldatei selbst enthalten. Das Programm depmod liest die ID-Listen und erstellt die Datei modules.alias im Verzeichnis /lib/ modules des Kernel für alle zurzeit verfügbaren Module. Bei dieser Infrastruktur ist das Laden des Moduls ein ebenso müheloser Vorgang, wie das Aufrufen von modprobe für jedes Ereignis, das über einen MODALIAS-Schlüssel verfügt. Falls modprobe \$MODALIAS aufgerufen wird, gleicht es den für das Gerät verfassten Geräte-Alias mit den Aliassen von den Modulen ab. Falls ein übereinstimmender Eintrag gefunden wird, wird das entsprechende Modul geladen. Alle diese Vorgänge werden von udev ausgelöst und erfolgen automatisch.

# **16.4 Booten und erstes Einrichten des Geräts**

Alle Geräteereignisse, die während des Bootvorgangsstattfinden, bevor der udev-Dämon ausgeführt wird, gehen verloren. Dies liegt daran, dass die Infrastruktur für die Behandlung dieser Ereignisse sich auf dem Root-Dateisystem befindet und zu diesem Zeitpunkt nicht verfügbar ist. Um diesen Verlust auszugleichen, stellt der Kernel eine uevent-Datei für jedes Gerät im sysfs-Dateisystem zur Verfügung. Durch das Schreiben von add in die entsprechende Datei sendet der Kernel dasselbe Ereignis, das während des Bootvorgangs verloren gegangen ist, neu. Eine einfache Schleife über alle uevent-Dateien in /sys löst alle Ereignisse erneut aus, um die Geräteknoten zu erstellen und die Geräteeinrichtung durchzuführen.

Beispielsweise kann eine USB-Maus, die während des Bootvorgangs vorhanden ist, nicht durch die frühe Bootlogik initialisiert werden, da der Treiber zum entsprechenden Zeitpunkt nicht verfügbar ist. Das Ereignis für die Geräteerkennung ist verloren gegangen und konnte kein Kernel-Modul für das Gerät finden. Anstatt manuell nach möglicherweise angeschlossenen Geräten zu suchen, fordert udev lediglich alle Geräteereignisse aus dem Kernel an, wenn das Root-Dateisystem verfügbar ist. Das Ereignis für die USB-Maus wird also lediglich erneut ausgeführt. Jetzt wird das Kernel-Modul auf dem eingehängten Root-Dateisystem gefunden und die USB-Maus kann initialisiert werden.

Vom userspace aus gibt es keinen erkennbaren Unterschied zwischen einer coldplug-Gerätesequenz und einer Geräteerkennung während der Laufzeit. In beiden Fällen werden dieselben Regeln für den Abgleich verwendet und dieselben konfigurierten Programme ausgeführt.

# **16.5 Fehlersuche bei udev-Ereignissen**

Das Programm udevmonitor kann verwendet werden, um die Treiber-Core-Ereignisse und das Timing der udev-Ereignisprozesse zu visualisieren.

```
UEVENT[1132632714.285362] add@/devices/pci0000:00/0000:00:1d.1/usb2/2-2
UEVENT[1132632714.288166] add@/devices/pci0000:00/0000:00:1d.1/usb2/2-2/2-2:1.0
UEVENT[1132632714.309485] add@/devices/pci0000:00/0000:00:1d.1/usb2/2-2/2-2:1.0/input6
UEVENT[1132632714.309511] add@/devices/pci0000:00/0000:00:1d.1/usb2/2-2/2-2:1.0/input6/mouse2
UEVENT[1132632714.309524] add@/devices/pci0000:00/0000:00:1d.1/usb2/2-2/2-2:1.0/usbdev2.12
UDEV [1132632714.348966] add@/devices/pci0000:00/0000:00:1d.1/usb2/2-2
UDEV [1132632714.420947] add@/devices/pci0000:00/0000:00:1d.1/usb2/2-2/2-2:1.0
UDEV [1132632714.427298] add@/devices/pci0000:00/0000:00:1d.1/usb2/2-2/2-2:1.0/input6
UDEV [1132632714.434223] add@/devices/pci0000:00/0000:00:1d.1/usb2/2-2/2-2:1.0/usbdev2.12
UDEV [1132632714.439934] add@/devices/pci0000:00/0000:00:1d.1/usb2/2-2/2-2:1.0/input6/mouse2
```
Die UEVENT-Zeilen zeigen die Ereignisse an, die der Kernel an Netlink gesendet hat. Die UDEV-Zeilen zeigen die fertig gestellten udev-Ereignisbehandlungsroutinen an. Das Timing wird in Mikrosekunden angegeben. Die Zeit zwischen UEVENT und UDEV ist die Zeit, die udev benötigt hat, um dieses Ereignis zu verarbeiten oder der udev-Dämon hat eine Verzögerung bei der Ausführung der Synchronisierung dieses Ereignisses mit zugehörigen und bereits ausgeführten Ereignissen erfahren. Beispielsweise warten Ereignisse für Festplattenpartitionen immer, bis das Ereignis für den primären Datenträger fertig gestellt ist, da die Partitionsereignisse möglicherweise auf die Daten angewiesen sind, die das Ereignis für den primären Datenträger von der Hardware angefordert hat.

```
udevmonitor --env zeigt die vollständige Ereignisumgebung:
```

```
UDEV [1132633002.937243] add@/devices/pci0000:00/0000:00:1d.1/usb2/2-2/2-2:1.0/input7
UDEV_LOG=3
ACTION=add
DEVPATH=/devices/pci0000:00/0000:00:1d.1/usb2/2-2/2-2:1.0/input7
SUBSYSTEM=input
SEONIM=1043
PRODUCT=3/46d/c03e/2000
NAME="Logitech USB-PS/2 Optical Mouse"
PHYS="usb-0000:00:1d.1-2/input0"
UNIQ=""
EV=7KEY=70000 0 0 0 0 0 0 0 0
REL=103
```
udev sendet auch Meldungen an syslog. Die standardmäßige syslog-Priorität, die steuert, welche Meldungen an syslog gesendet werden, wird in der udev-Konfigurationsdatei /etc/udev/udev.conf angegeben. Ändern Sie die Protokollpriorität des ausgeführten Dämons mit udevcontrol log\_priority=*level/nummer*.

# **16.6 Einflussnahme auf das Gerätemanagemet über dynamischen Kernel mithilfe von udev-Regeln**

Eine udev-Regel kann mit einer beliebigen Eigenschaft abgeglichen werden, die der Kernel der Ereignisliste hinzufügt oder mit beliebigen Informationen, die der Kernel in sysfs exportiert. Die Regel kann auch zusätzliche Informationen aus externen Programmen anfordern.Jedes Ereignis wird gegen alle angegebenen Regeln abgeglichen. Alle Regeln befinden sich im Verzeichnis /etc/udev/rules.d/.

Jede Zeile in der Regeldatei enthält mindestens ein Schlüsselwertepaar. Es gibt zwei Arten von Schlüsseln: die Übereinstimmungsschlüssel und Zuweisungsschlüssel. Wenn alle Übereinstimmungsschlüssel mit ihren Werten übereinstimmen, wird diese Regel angewendet und der angegebene Wert wird den Zuweisungsschlüsseln zugewiesen. Eine übereinstimmende Regel kann den Namen des Geräteknotens angeben, auf den Knoten verweisende Symlinks hinzufügen oder ein bestimmtes Programm als Teil der Ereignisbehandlung ausführen. Falls keine übereinstimmende Regel gefunden wird, wird der standardmäßige Geräteknotenname verwendet, um den Geräteknoten zu erstellen. Die Regelsyntax und die angegebenen Schlüssel zum Abgleichen oder Importieren von Daten werden auf der udev-Manualpage beschrieben.

# **16.7 Permanente Gerätebenennung**

Das dynamische Geräteverzeichnis und die Infrastruktur für die udev-Regeln ermöglichen die Bereitstellung von stabilen Namen für alle Laufwerke unabhängig von ihrer Erkennungsreihenfolge oder der für das Gerät verwendeten Verbindung.Jedes geeignete Block-Gerät, das der Kernel erstellt, wird von Werkzeugen mit speziellem Wissen über bestimmte Busse, Laufwerktypen oder Dateisysteme untersucht. Gemeinsam mit dem vom dynamischen Kernel bereitgestellten Geräteknotennamen unterhält udev Klassen permanenter symbolischer Links, die auf das Gerät verweisen:

```
/dev/disk
|-- by-id
| |-- scsi-SATA_HTS726060M9AT00_MRH453M4HWHG7B -> ../../sda
| |-- scsi-SATA_HTS726060M9AT00_MRH453M4HWHG7B-part1 -> ../../sda1
  | -- scsi-SATA HTS726060M9AT00 MRH453M4HWHG7B-part6 -> ../../sda6| |-- scsi-SATA_HTS726060M9AT00_MRH453M4HWHG7B-part7 -> ../../sda7
   | |-- usb-Generic_STORAGE_DEVICE_02773 -> ../../sdd
    \dot{f} -- usb-Generic STORAGE DEVICE 02773-part1 -> ../../sdd1
|-- by-label
|- Photos \rightarrow ../../sdd1
    | -- SUBE10 -> . ./. ./sda7\left(- - \text{devel} \right) \rightarrow \left. . . / . . / \text{sd} \right)|-- by-path
|- | |- pci-0000:00:1f.2-scsi-0:0:0:0 \rightarrow . /./sda
| |-- pci-0000:00:1f.2-scsi-0:0:0:0-part1 -> ../../sda1
| |-- pci-0000:00:1f.2-scsi-0:0:0:0-part6 -> ../../sda6
   | |-- pci-0000:00:1f.2-scsi-0:0:0:0-part7 -> ../../sda7
  | |-- pci-0000:00:1f.2-scsi-1:0:0:0 -> ../../sr0
  | |-- usb-02773:0:0:2 -> ../../sdd
   | -- usb-02773:0:0:2-part1 -> ../../sdd1`-- by-uuid
    |- 159a47a4-e6e6-40be-a757-a629991479ae -> ../../sda7
     |-- 3e999973-00c9-4917-9442-b7633bd95b9e -> ../../sda6
    ' = 4210 - 8F8C \rightarrow . ./.sdd1
```
## **16.8 Das ersetzte hotplug-Paket**

Das ehemals verwendete hotplug-Paket wird gänzlich durch udev und die udev-bezogene Kernel-Infrastruktur ersetzt. Die folgenden Teile der ehemaligen hotplug-Infrastruktursind inzwischen überflüssig bzw. ihre Funktionalität wurde von udev übernommen:

```
/etc/hotplug/*.agent
   Nicht mehr erforderlich oder in /lib/udev verschoben
```

```
/etc/hotplug/*.rc
   Durch den /sys/*/uevent-Auslöser ersetzt
```

```
/etc/hotplug/blacklist
   Durch die blacklist-Option in modprobe.conf ersetzt
```

```
/etc/dev.d/*
```
Durch die udev-Regel im RUN-Schlüssel ersetzt

```
/etc/hotplug.d/*
```
Durch die udev-Regel im RUN-Schlüssel ersetzt

/sbin/hotplug

Durch das Lauschen auf Netlink durch udevd ersetzt; nur im anfänglichen RAM-Dateisystem verwendet, bis das Root-Dateisystem eingehängt werden kann; wird anschließend deaktiviert

/dev/\*

Ersetzt durch dynamisches udev und statischen Inhalt in /lib/udev/devices/ \*

Die folgenden Dateien und Verzeichnisse enthalten die entscheidenden Elemente der udev-Infrastruktur:

/etc/udev/udev.conf

Wichtigste udev-Konfigurationsdatei

```
/etc/udev/rules.d/*
```
udev-Ereigniszuordnungsregeln

```
/lib/udev/devices/*
   Statischer /dev-Inhalt
```
/lib/udev/\*

Von den udev-Regeln aufgerufene Helferprogramme

# **16.9 Weitere Informationen**

Weitere Informationen zur udev-Infrastruktur finden Sie auf den folgenden Manualpages:

udev

Allgemeine Informationen zu udev, Schlüssel, Regeln und anderen wichtigen Konfigurationsbelangen.

#### udevinfo

udevinfo kann verwendet werden, um Geräteinformationen aus der udev-Datenbank abzufragen.

udevd

Informationen zum udev-Ereignisverwaltungs-Dämon.

udevmonitor

udevmonitor gibt die Kernel- und udev-Ereignissequenz an der Konsole aus. Dieses Werkzeug wird hauptsächlich zur Fehlersuche verwendet.

# **Dateisysteme** in Linux **17**

openSUSE™ wird mit einer Reihe von unterschiedlichen Dateisystemen geliefert (ReiserFS, Ext2, Ext3 und XFS), aus denen Sie bei der Installation wählen können. Jedes Dateisystem hat seine Vor- und Nachteile, durch die es sich mehr oder weniger für ein bestimmtes Szenario eignet. Für eine professionelle Hochleistungsumgebung wird wahrscheinlich ein anderes Dateisystem gewählt als für die Computerbenutzung zuhause.

# **17.1 Terminologie**

#### Metadaten

Eine interne Datenstruktur des Dateisystems, die gewährleistet, dass alle Daten auf dem Datenträger ordnungsgemäß organisiert sind und darauf zugegriffen werden kann. Im Grunde sind es "Daten über die Daten." Nahezu jedes Dateisystem verfügt über seine eigene Struktur an Metadaten. Das ist eine der Ursachen für die unterschiedlichen Leistungsmerkmale von Dateisystemen. Esist von größter Wichtigkeit, dass Metadaten intakt bleiben, anderenfalls können alle Daten auf dem Dateisystem unzugreifbar werden.

Inode

Inodes enthalten zahlreiche Informationen zu einer Datei, einschließlich Größe, Anzahl an Links, Zeiger auf die Plattenblöcke, auf denen der Dateiinhalt tatsächlich gespeichert wird, sowie Datum und Uhrzeit der Erstellung, der Änderung und des Zugriffs.

Journal

Im Kontext eines Dateisystems ist ein Journal eine Struktur auf dem Datenträger, die eine Art Protokoll enthält, in dem das Dateisystem speichert, was sich in den Metadaten des Dateisystems ändert. Durch Journaling verringert sich die Wiederherstellungsdauer für ein Linux-System erheblich, da es den langen Suchvorgang überflüssig macht, der beim Systemstart das ganze Dateisystem prüft. Stattdessen wird nur das Journal wiedergegeben.

# **17.2 Wichtige Dateisysteme in Linux**

Die Wahl eines Dateisystems für ein Linux-System ist nicht mehr wie noch vor zwei oder drei Jahren eine Sache von wenigen Sekunden (Ext2 oder ReiserFS?). Kernels, die mit 2.4 beginnen, stellen eine Vielzahl von Dateisystemen zur Auswahl. Nachfolgend erhalten Sie einen Überblick über die grundlegende Funktionsweise und die Vorzüge dieser Dateisysteme.

Denken Sie daran, dass es wahrscheinlich kein Dateisystem gibt, das für alle Arten von Anwendungen optimal ist. Jedes Dateisystem hat seine Stärken und Schwächen, die berücksichtigt werden müssen. Selbst das anspruchsvollste Dateisystem kann jedoch keine vernünftige Strategie für Sicherungskopien ersetzen.

Die Begriffe *Datenintegrität* und *Datenkonsistenz* beziehen sich in diesem Kapitel nicht auf die Konsistenz der Daten auf Benutzerebene (Daten, die Ihre Anwendung in ihre Dateien schreibt). Ob diese Daten konsistent sind, muss die Anwendung selbst prüfen.

#### **WICHTIG: Einrichten von Dateisystemen**

Wenn in diesem Kapitel nichts anderes angegeben ist, können alle Schritte für das Einrichten oder Ändern von Partitionen und Dateisystemen mit YaST ausgeführt werden.

### **17.2.1 ReiserFS**

ReiserFS, offiziell eine der Hauptfunktionen der Kernel-Version 2.4, steht als Kernel-Patch für 2.2.x SUSE-Kernels seit Version 6.4 zur Verfügung. ReiserFS wurde von Hans Reiser und dem Namesys-Entwicklungsteam entwickelt. Es hat sich als leistungsstarke Alternative zu Ext2 bewährt. Seine Vorzüge sind eine bessere Nutzung des

Speicherplatzes, bessere Leistung beim Plattenzugriff und schnellere Wiederherstellung nach einem Absturz.

Die Stärken von ReiserFS:

Bessere Nutzung des Speicherplatzes

In ReiserFS werden alle Daten in einer Struktur namens "B\* -balanced Tree" organisiert. Die Baumstruktur trägt zur besseren Nutzung des Festplattenspeichers bei, da kleine Dateien direkt in den Blättern des B \* -Baums gespeichert werden können, statt sie an anderer Stelle zu speichern und einfach den Zeiger auf den tatsächlichen Ort zu verwalten. Zusätzlich wird der Speicher nicht in Einheiten von 1 oder 4 KB zugewiesen, sondern in exakt der benötigten Größe. Ein weiterer Vorteil liegt in der dynamischen Zuweisung von Inodes. Damit bleibt das Dateisystem flexibler alstraditionelle Dateisysteme wie Ext2, bei dem die Inode-Dichte bei der Erstellung des Dateisystems angegeben werden muss.

Bessere Leistung beim Festplattenzugriff

Bei kleinen Dateien werden häufig die Dateidaten und die "stat data" (Inode)-Informationen nebeneinander gespeichert. Sie lassen sich in einer einzigen E/A-Operation lesen, d. h., ein einziger Festplattenzugriff genügt, um alle benötigten Informationen abzurufen.

Schnelle Wiederherstellung nach einem Absturz

Durch Verwendung eines Journals zur Nachverfolgung kürzlich erfolgter Metadatenänderungen reduziert sich die Dateisystemüberprüfung sogar für große Dateisysteme auf wenige Sekunden.

Zuverlässigkeit durch Daten-Journaling

ReiserFS unterstützt auch Daten-Journaling und "ordered-data"-Modi ähnlich den Konzepten, die im Ext3-[Abschnitt](#page-285-0), Abschnitt 17.2.3, "Ext3" (S. 286), umrissen werden. Der Standardmodus ist data=ordered, was die Integrität von Daten und Metadaten sicherstellt, aber Journaling nur für Metadaten nutzt.

### **17.2.2 Ext2**

Die Ursprünge von Ext2 reichen bis zu den Anfangstagen der Linux-Geschichte zurück. Sein Vorgänger, das Extended File System, wurde im April 1992 implementiert und in Linux 0.96c integriert. Das Extended File System unterzog sich einer Reihe von Änderungen und entwickelte sich als Ext2 für viele Jahre zum beliebtesten LinuxDateisystem. Mit der Erstellung von Journaling File Systemen und ihren verblüffend kurzen Wiederherstellungszeiten verlor Ext2 an Bedeutung.

Eine kurze Zusammenfassung der Vorzüge von Ext2, die verdeutlicht, warum es das beliebteste Linux-Dateisystem vieler Linux-Benutzer war und in einigen Bereichen immer noch ist.

Stabilität

Als wahrer "Oldtimer" erlebte Ext2 viele Verbesserungen und wurde ausgiebig getestet. Das kann der Grund dafür sein, dass es als "unerschütterlich" gilt. Wenn nach einem Systemausfall kein ordnungsgemäßes Aushängen des Dateisystems möglich war, beginnt e2fsck, die Dateisystemdaten zu analysieren. Metadaten werden in einen konsistenten Zustand gebracht und schwebende Dateien oder Datenblöcke werden in ein ausgewiesenes Verzeichnis geschrieben (genannt lost +found). Im Unterschied zu Journaling File Systemen analysiert e2fsck das ganze Dateisystem und nicht nur die kürzlich geänderten Metadaten. Das dauert erheblich länger als das Überprüfen der Protokolldaten eines Journaling File Systems. Abhängig von der Größe des Dateisystems kann dies eine halbe Stunde oder länger dauern. Daher sollte Ext2 nicht für einen Server gewählt werden, der auf hohe Verfügbarkeit angewiesen ist. Da Ext2 jedoch kein Journal führt und bedeutend weniger Speicher belegt, ist es manchmal schneller als andere Dateisysteme.

<span id="page-285-0"></span>Einfaches Upgrade

Der Code für Ext2 bildet die starke Grundlage, auf der sich Ext3 zu einem hoch geschätzten Dateisystem der nächsten Generation entwickeln konnte. Seine Zuverlässigkeit und Stabilität wurden geschickt mit den Vorzügen eines Journaling File Systems kombiniert.

### **17.2.3 Ext3**

Ext3 wurde von Stephen Tweedie entwickelt. Im Unterschied zu allen anderen Dateisystemen der nächsten Generation folgt Ext3 keinem komplett neuen Entwicklungsprinzip. Es basiert auf Ext2. Diese beiden Dateisysteme sind sehr eng miteinander verwandt. Ein Ext3-Dateisystem kann einfach auf einem Ext2-Dateisystem aufgebaut werden. Der wesentlichste Unterschied zwischen Ext2 und Ext3 liegt darin, dass Ext3 Journaling unterstützt. Insgesamt bietet Ext3 drei wesentliche Vorteile:

Einfache und höchst zuverlässige Dateisystem-Upgrades von Ext2

Da Ext3 auf dem Ext2-Code basiert und dessen platteneigenes Format sowie sein Metadatenformat teilt, sind Upgrades von Ext2 auf Ext3 unglaublich einfach. Im Unterschied zur Umstellung auf andere Journaling File Systeme, wie z. B. ReiserFS oder XFS, die sich ziemlich langwierig gestalten können (Anlegen von Sicherungskopien des kompletten Dateisystems und ein kompletter Neuaufbau des Dateisystems), ist eine Umstellung auf Ext3 eine Sache von Minuten. Zudem ist es sehr sicher, da die Neuerstellung eines ganzen Dateisystems von Grund auf eventuell nicht reibungslos funktioniert. In Anbetracht der bestehenden Ext2-Systeme, die auf ein Upgrade auf ein Journaling File System warten, lässtsich leicht ausrechnen, warum Ext3 für viele Systemadministratoren eine gewisse Bedeutung hat. Ein Downgrade von Ext3 auf Ext2 ist genauso leicht wie das Upgrade. Führen Sie einfach ein sauberes Aushängen des Ext3-Dateisystems durch und hängen Sie es neu als ein Ext2-Dateisystem ein.

#### Zuverlässigkeit und Leistung

Einige andere Journaling File Systeme nutzen die Journaling-Methode "nur Metadaten". Das bedeutet, Ihre Metadaten bleiben stets in einem konsistenten Zustand, jedoch kann dasselbe nicht automatisch für die eigentlichen Dateisystemdaten garantiert werden. Ext3 ist in der Lage, sich sowohl um die Metadaten als auch die Daten selbst zu kümmern. Wie eingehend sich Ext3 um Daten und Metadaten "kümmert", ist individuell einstellbar. Maximale Sicherheit (Datenintegrität) wird durch den Start von Ext3 im Modus data=journal erreicht; dies kann jedoch das System verlangsamen, da sowohl Metadaten als auch Daten selbst im Journal erfasst werden. Ein relativ neuer Ansatz besteht in der Verwendung des Modus data=ordered, der sowohl die Daten- als auch die Metadatenintegrität gewährleistet, jedoch das Journaling nur für Metadaten verwendet. Der Dateisystemtreiber sammelt alle Datenblöcke, die einem Metadaten-Update entsprechen. Diese Datenblöcke werden vor dem Metadaten-Update auf Platte geschrieben. So wird Konsistenz für Metadaten und Daten erzielt, ohne die Leistung zu beeinträchtigen. Eine dritte Möglichkeit ist die Verwendung von data=writeback, bei der Daten in das Hauptdateisystem geschrieben werden können, nachdem die Metadaten im Journal festgeschrieben wurden. Diese Option wird häufig als die beste hinsichtlich der Leistung betrachtet. Sie kann jedoch ermöglichen, dass alte Daten nach einem Absturz und der Wiederherstellung erneut in Dateien auftauchen, während die interne Integrität des Dateisystems bewahrt wird. Sofern nicht anders angegeben, wird Ext3 mit der Standardeinstellung data=ordered gestartet

### **17.2.4 Konvertieren eines Ext2-Dateisystems in Ext3**

Gehen Sie wie folgt vor, um ein Ext2-Dateisystem in Ext3 zu konvertieren:

**1** Legen Sie ein Ext3-Journal an, indem Sie tune $2fs -j$  als root ausführen. Dabei wird ein Ext3-Journal mit den Standardparametern erstellt.

Falls Sie selbst die Größe desJournals und dessen Speicherort festlegen möchten, führen Sie stattdessen tune2fs -J zusammen mit den entsprechenden Journaloptionen size= und device= aus. Weitere Informationen zu dem Programm tune2fs finden Sie auf der Manualpage "tune2fs".

- **2** Um sicherzustellen, dass das Ext3-Dateisystem alssolches erkannt wird, bearbeiten Sie die Datei /etc/fstab als root, indem Sie den Dateisystemtyp für die entsprechende Partition von ext2 in ext3 ändern. Diese Änderung wird nach dem nächsten Neustart wirksam.
- **3** Um ein Root-Dateisystem zu booten, das als Ext3-Partition eingerichtet wurde, nehmen Sie die Module ext3 und jbd in initrd auf. Bearbeiten Sie hierfür /etc/sysconfig/kernel als root, indem Sie ext3 und jbd der Variablen INITRD\_MODULES hinzufügen. Führen Sie nach dem Speichern der Änderungen den Befehl mkinitrd aus. Damit wird eine neue initrd aufgebaut und zur Verwendung vorbereitet.

### **17.2.5 XFS**

Ursprünglich als Dateisystem für ihr IRIX-Betriebssystem gedacht, begann SGI die Entwicklung von XFS bereitsin den frühen 1990er-Jahren. Mit XFS sollte ein leistungsstarkes 64-Bit-Journaling File System geschaffen werden, das den extremen Herausforderungen der heutigen Zeit gewachsen ist. XFS eignet sich sehr gut für den Umgang mit großen Dateien und zeigt gute Leistungen auf High-End-Hardware.Jedoch hat auch XFS einen Schwachpunkt. Wie ReiserFS legt XFS großen Wert auf Metadatenintegrität, jedoch weniger auf Datenintegrität.

Ein kurzer Blick auf die Hauptfunktionen von XFS erklärt, warum es sich möglicherweise als starke Konkurrenz zu anderen Journaling File Systemen in der High-End-Datenverarbeitung erweisen könnte.
- Hohe Skalierbarkeit durch den Einsatz von Zuweisungsgruppen
	- Bei der Erstellung eines XFS-Dateisystems wird das dem Dateisystem zugrunde liegende Blockgerät in acht oder mehr lineare Bereiche gleicher Größe unterteilt. Diese werden als *Zuweisungsgruppen* (Allocation Groups) bezeichnet. Jede Zuweisungsgruppe verwaltet Inodes und freien Speicher selbst. Zuordnungsgruppen können praktisch als Dateisysteme im Dateisystem betrachtet werden Da Zuordnungsgruppen relativ autonom sind, kann der Kernel gleichzeitig mehrere von ihnen adressieren. Diese Funktion ist der Schlüssel zur hohen Skalierbarkeit von XFS. Das Konzept der autonomen Zuordnungsgruppen kommt natürlicherweise den Anforderungen von Multiprozessorsystemen entgegen.
- Hohe Leistung durch effiziente Verwaltung des Festplattenspeichers
	- Freier Speicher und Inodes werden von B + -Bäumen innerhalb der Zuordnungsgruppen verwaltet. Der Einsatz von B + -Bäumen trägt wesentlich zur Leistung und Skalierbarkeit von XFS bei. XFS verwendet *Delayed Allocation* (verzögerte Speicherzuweisung). Es führt die Speicherzuweisung in zwei Schritten durch. Eine ausstehende Transaktion wird im RAM gespeichert und der entsprechende Speicherplatz reserviert. XFS entscheidet noch nicht, wo genau (d. h. in welchen Dateisystemblöcken) die Daten gespeichert werden. Diese Entscheidung wird auf den letztmöglichen Moment hinausgezögert. Einige kurzlebige, temporäre Daten werden somit niemals auf Platte gespeichert, da sie zum Zeitpunkt der Entscheidung über ihren Speicherort durch XFS bereits überholtsind. So erhöht XFS die Leistung und verringert die Fragmentierung des Dateisystems. Da jedoch eine verzögerte Zuweisung weniger Schreibvorgänge als in anderen Dateisystemen zur Folge hat, ist es wahrscheinlich, dass der Datenverlust nach einem Absturz während eines Schreibvorgangs größer ist.
- Vorabzuweisung zur Vermeidung von Dateisystemfragmentierung
	- Vor dem Schreiben der Daten in das Dateisystem *reserviert* XFS den benötigten Speicherplatz für eine Datei (bzw. weist ihn vorab zu). Damit wird die Dateisystemfragmentierung erheblich reduziert. Die Leistung wird erhöht, da die Dateiinhalte nicht über das gesamte Dateisystem verteilt werden.

# **17.3 Weitere unterstützte Dateisysteme**

In Tabelle 17.1, ["Dateisystemarten](#page-289-0) unter Linux" (S. 290) sind weitere von Linux unterstützte Dateisysteme aufgelistet. Sie werden hauptsächlich unterstützt, um die Kompatibilität und den Datenaustausch zwischen unterschiedlichen Medien oder fremden Betriebssystemen sicherzustellen.

#### <span id="page-289-0"></span>*Tabelle 17.1 Dateisystemarten unter Linux*

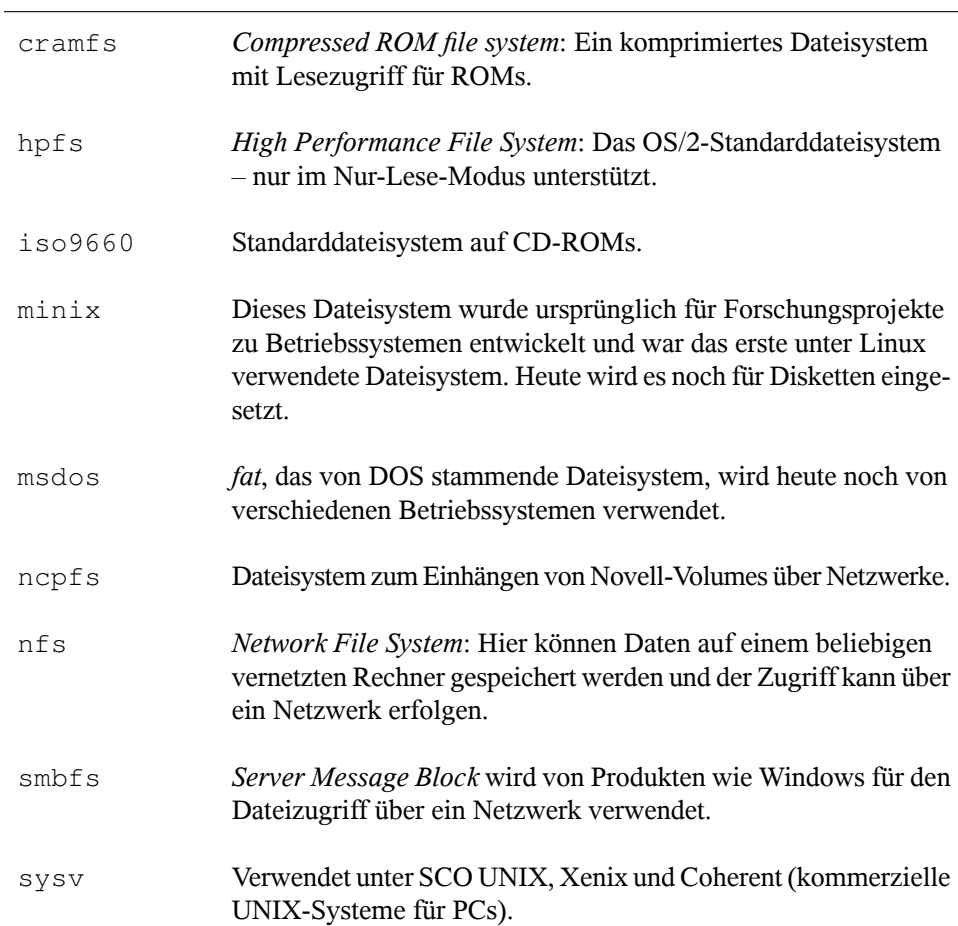

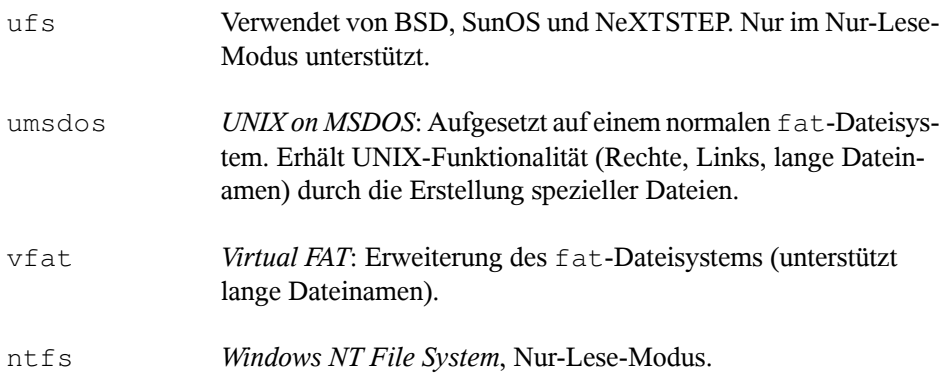

# **17.4 Large File Support unter Linux**

Ursprünglich unterstützte Linux eine maximale Dateigröße von 2 GB. Mit dem zunehmenden Einsatz von Linux für Multimedia und zur Verwaltung riesiger Datenbanken reichte dies nicht mehr aus. Aufgrund desimmer häufigeren Einsatzes als Server-Betriebssystem wurden der Kernel und die C Library so angepasst, dass sie auch Dateien unterstützen, die größer als 2 GB sind. Dazu wurden neue Schnittstellen eingeführt, die von Anwendungen genutzt werden können. Heutzutage bieten fast alle wichtigen Dateisysteme eine Unterstützung von LFS zur High-End-Datenverarbeitung. Tabelle 17.2, "Maximale Größe von Dateisystemen [\(Festplattenformat\)"](#page-290-0) (S. 291) bietet einen Überblick über die derzeitigen Beschränkungen für Linux-Dateien und -Dateisysteme.

| Dateisystem                                        | Dateigröße (Byte) | Dateisystemgröße<br>(Byte)           |
|----------------------------------------------------|-------------------|--------------------------------------|
| Ext2 oder Ext3 (Blockgröße 1 KB) $2^{34}$ (16 GB)  |                   | $2^{41}$ (2 TB)                      |
| Ext2 oder Ext3 (Blockgröße 2 KB) $2^{38}$ (256 GB) |                   | $2^{43}$ (8 TB)                      |
| Ext2 oder Ext3 (Blockgröße 4 KB) $2^{41}$ (2 TB)   |                   | $2^{43}$ -4096 (16 TB-4096)<br>Byte) |

<span id="page-290-0"></span>*Tabelle 17.2 Maximale Größe von Dateisystemen (Festplattenformat)*

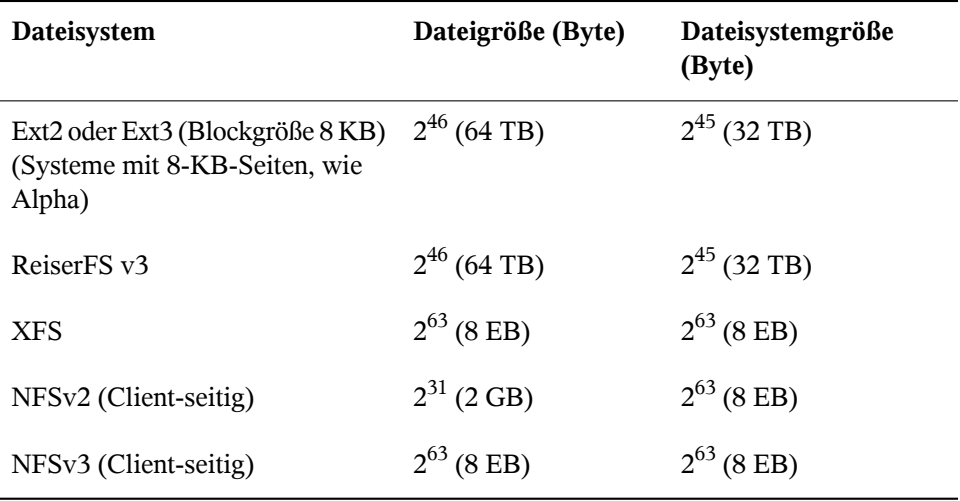

#### **WICHTIG: Linux-Kernel-Beschränkungen**

Tabelle 17.2, "Maximale Größe von Dateisystemen [\(Festplattenformat\)"](#page-290-0) (S. 291) beschreibt die Einschränkungen in Abhängigkeit vom Festplattenformat. Der Kernel von Version 2.6 hat seine eigenen Einschränkungen für die maximale Größe von Dateien und Dateisystemen. Dabei handelt es sich um folgende:

Dateigröße

Dateien können auf 32-Bit-Systemen nicht größer sein als 2 TB (2<sup>41</sup> Byte).

Dateisystemgröße

Dateisysteme können bis zu 2<sup>73</sup> Byte groß sein. Dieses Limit schöpft jedoch noch keine verfügbare Hardware aus.

# **17.5 Weitere Informationen**

Jedes der oben beschriebenen Dateisystemprojekte unterhält seine eigene Homepage, wo Sie Informationen aus Mailinglisten und weitere Dokumentation sowie FAQ erhalten.

- <http://e2fsprogs.sourceforge.net/>
- <http://www.zipworld.com.au/~akpm/linux/ext3/>
- <http://www.namesys.com/>
- [http://www.ibm.com/developerworks/linux/library/l-jfs](http://www.ibm.com/developerworks/linux/library/l-jfs.html) [.html](http://www.ibm.com/developerworks/linux/library/l-jfs.html)
- <http://oss.sgi.com/projects/xfs/>

Ein umfassendes mehrteiliges Tutorial zu Linux-Dateisystemen findet sich unter *IBM developerWorks*: [http://www-106.ibm.com/developerworks/](http://www-106.ibm.com/developerworks/library/l-fs.html) [library/l-fs.html](http://www-106.ibm.com/developerworks/library/l-fs.html). Einen ausführlichen Vergleich der verschiedenen Dateisysteme (nicht nur Linux-Dateisysteme) steht über das folgende Wikipedia-Projekt zur Verfügung: [http://en.wikipedia.org/wiki/Comparison\\_of\\_file](http://en.wikipedia.org/wiki/Comparison_of_file_systems#Comparison) [\\_systems#Comparison](http://en.wikipedia.org/wiki/Comparison_of_file_systems#Comparison).

# **18 Zugriffssteuerungslisten unter Linux**

POSIX-ACLs (Zugriffssteuerungslisten) können als Erweiterung des traditionellen Berechtigungskonzepts für Dateisystemobjekte verwendet werden. Mit ACLs können Berechtigungen flexibler als mit dem traditionellen Berechtigungskonzept definiert werden.

Der Begriff *POSIX-ACL* suggeriert, dass es sich um einen echten Standard aus der POSIX-Familie (*Portable Operating System Interface*) handelt. Die entsprechenden Standardentwürfe POSIX 1003.1e und POSIX 1003.2c wurden aus mehreren Gründen zurückgezogen. ACLs unter vielen UNIX-artigen Betriebssystemen basieren allerdings auf diesen Entwürfen und die Implementierung der in diesem Kapitel beschriebenen Dateisystem-ACLsfolgt diesen beiden Standards ebenfalls. Die Standards können unter <http://wt.xpilot.org/publications/posix.1e/> eingesehen werden.

# **18.1 Traditionelle Dateiberechtigungen**

Die Grundlagen der traditionellen Linux-Dateiberechtigungen werden in [Abschnitt](#page-326-0) 20.2, "Benutzer- und [Zugriffsberechtigungen"](#page-326-0) (S. 327) erläutert. Erweiterte Funktionen sind das setuid-, das setgid- und das sticky-Bit.

### **18.1.1 setuid-Bit**

In bestimmten Situationen sind die Zugriffsberechtigungen möglicherweise zu streng. Deshalb weist Linux zusätzliche Einstellungen auf, die das vorübergehende Ändern der aktuellen Benutzer- und Gruppenidentität für eine bestimmte Aktion ermöglichen. Für das passwd-Programm sind beispielsweise im Regelfall root-Berechtigungen für den Zugriff auf /etc/passwd erforderlich. Diese Datei enthält wichtige Informationen, beispielsweise die Home-Verzeichnisse von Benutzern sowie Benutzer- und Gruppen-IDs. Folglich ist es einem normalen Benutzer im Regelfall nicht möglich, passwd zu ändern, da es zu gefährlich wäre, allen Benutzern den direkten Zugriff auf diese Datei zu gewähren. Eine mögliche Lösung dieses Problems stellt der *setuid*-Mechanismus dar. setuid (set user ID (Benutzer-ID festlegen)) ist ein spezielles Dateiattribut, dass das System zum Ausführen entsprechend markierter Programme unter einer bestimmten Benutzer-ID veranlasst. Betrachten wir einmal den passwd-Befehl:

-rwsr-xr-x 1 root shadow 80036 2004-10-02 11:08 /usr/bin/passwd

Sie sehen das s, das angibt, dass das setuid-Bit für die Benutzerberechtigung festgelegt ist. Durch das setuid-Bit führen alle Benutzer, die den passwd-Befehl aufrufen, den entsprechenden Vorgang als root aus.

### **18.1.2 setgid-Bit**

Dassetuid-Bit hat für Benutzer Gültigkeit. Es gibt jedoch eine entsprechende Eigenschaft für Gruppen: das *setgid*-Bit. Ein Program, für das dieses Bit festgelegt wurde, wird unter der Gruppen-ID ausgeführt, unter der es gespeichert wurde, unabhängig davon, von welchem Benutzer es gestartet wird. Folglich werden in einem Verzeichnis mit dem setgid-Bit alle neu erstellten Dateien und Unterverzeichnisse der Gruppe zugewiesen, der das Verzeichnis zugehörig ist. Betrachten wir einmal folgendes Beispielverzeichnis:

drwxrws--- 2 tux archive 48 Nov 19 17:12 backup

Sie sehen das s, das angibt, dass das setgid-Bit für die Gruppenberechtigung festgelegt ist. Der Eigentümer des Verzeichnisses sowie Mitglieder der Gruppe archive dürfen auf dieses Verzeichnis zugreifen. Benutzer, die nicht Mitglied dieser Gruppe sind, werden der entsprechenden Gruppe "zugeordnet". archive ist die Gruppen-ID für alle geschriebenen Dateien. Ein mit der Gruppen-ID archive ausgeführtes Sicherungsprogramm kann auch ohne root-Berechtigungen auf dieses Verzeichnis zugreifen.

# **18.1.3 sticky-Bit**

Außerdem gibt es das*sticky-Bit*. Es macht einen Unterschied. ob es einem ausführbaren Programm oder einem Verzeichnis zugehörig ist. Wenn es einem Programm zugehörig ist, wird eine auf diese Weise markierte Datei in den RAM geladen; auf diese Weise muss sie nicht bei jeder Verwendung von der Festplatte abgerufen werden. Dieses Attribut kommt selten zum Einsatz, da moderne Festplatten schnell genug sind. Wenn dieses Bit einem Verzeichnis zugewiesen ist, hindert es einen Benutzer daran, Dateien eines anderen Benutzers zu löschen. Zu den typischen Beispielen zählen die Verzeichnisse /tmp und /var/tmp:

```
drwxrwxrwt 2 root root 1160 2002-11-19 17:15 /tmp
```
# **18.2 Vorteile von ACLs**

Traditionell sind für jedes Dateiobjekt unter Linux drei Berechtigungsgruppen definiert. Diese Gruppen enthalten die Berechtigungen zum Lesen ( $r$ ), Schreiben (w) und Ausführen (x) für den Eigentümer der Datei, die Gruppe und andere Benutzer. Zusätzlich können noch die Bits für *set user id*, *set group id* und das *sticky*-Bit gesetzt werden. Dieses schlanke Konzept ist für die meisten in der Praxis auftretenden Fälle völlig ausreichend. Für komplexere Szenarien oder erweiterte Anwendungen mussten Systemadministratoren früher eine Reihe von Tricks anwenden, um die Einschränkungen des traditionellen Berechtigungskonzepts zu umgehen.

ACLs können als Erweiterung des traditionellen Berechtigungskonzepts verwendet werden. Sie ermöglichen es, einzelnen Benutzern oder Gruppen, bei denen essich nicht um den ursprünglichen Eigentümer oder die ursprüngliche Eigentümergruppe handelt, Berechtigungen zuzuweisen. ACLs sind eine Funktion des Linux-Kernels und werden derzeit von ReiserFS, Ext2, Ext3, JFS und XFS unterstützt. Mithilfe von ACLs können komplexe Szenarien umgesetzt werden, ohne dass auf Anwendungsebene komplexe Berechtigungsmodelle implementiert werden müssen.

Die Vorzüge von ACLs zeigen sich, wenn Sie einen Windows-Server durch einen Linux-Server ersetzen möchten. Einige der angeschlossenen Arbeitsstationen können auch nach der Migration weiter unter Windows betrieben werden. Das Linux-System stellt den Windows-Clients Datei- und Druckdienste über Samba zur Verfügung. Da Samba ACLs unterstützt, können Benutzerberechtigungen sowohl auf dem Linux-Server als auch über eine grafische Bedienoberfläche unter Windows (nur Windows NT und

höher) konfiguriert werden. Über winbindd, einem Teil der Samba-Suite, ist es sogar möglich, Benutzern, die nur in der Windows-Domäne existieren und über kein Konto auf dem Linux-Server verfügen, Berechtigungen zu gewähren.

### **18.3 Definitionen**

Benutzerklasse

Das traditionelle POSIX-Berechtigungskonzept verwendet drei *Klassen* von Benutzern für das Zuweisen von Berechtigungen im Dateisystem: den Eigentümer (owner), die Eigentümergruppe (owning group) und andere Benutzer (other). Pro Benutzerklasse können jeweils die drei Berechtigungsbits zum Lesen (r), Schreiben (w) und Ausführen (x) gesetzt werden.

Zugriffs-ACL

Die Zugriffsberechtigungen für Benutzer und Gruppen auf beliebige Dateisystemobjekte (Dateien und Verzeichnisse) werden über Access ACLs (Zugriffs-ACLs) festgelegt.

Standard-ACL

Standard-ACLs können nur auf Verzeichnisse angewendet werden. Diese legen fest, welche Berechtigungen ein Dateisystemobjekt übernimmt, wenn das Objekt von seinem übergeordneten Verzeichnis erstellt wird.

ACL-Eintrag

Jede ACL besteht aus mehreren ACL-Einträgen. Ein ACL-Eintrag enthält einen Typ, einen Bezeichner für den Benutzer oder die Gruppe, auf den bzw. die sich der Eintrag bezieht, und Berechtigungen. Für einige Eintragstypen ist der Bezeichner für die Gruppe oder die Benutzer nicht definiert.

# **18.4 Arbeiten mit ACLs**

Tabelle 18.1, "Typen von [ACL-Einträgen"](#page-298-0) (S. 299) fasst die sechs möglichen Typen von ACL-Einträgen zusammen und beschreibt die für einen Benutzer oder eine Gruppe von Benutzern verfügbaren Berechtigungen. Der Eintrag *owner* definiert die Berechtigungen des Benutzers, der Eigentümer der Datei oder des Verzeichnissesist. Der Eintrag *owning group* definiert die Berechtigungen der Gruppe, die Eigentümer der Datei ist. Der Superuser kann den Eigentümer (owner) oder die Eigentümergruppe (owning

group) mit chown oder chgrp ändern, in welchem Fall die Einträge "owner" und "owning group" sich auf den neuen Eigentümer bzw. die neue Eigentümergruppe beziehen. Die Einträge des Typs *named user* definieren die Berechtigungen des Benutzers, der im Bezeichnerfeld des Eintrags angegeben ist. Die Einträge des Typs *named group* definieren die Berechtigungen der im Bezeichnerfeld des Eintrags angegebenen Gruppe. Nur die Einträge des Typs "named user" und "named group" verfügen über ein Bezeichnerfeld, das nicht leer ist. Der Eintrag *other* definiert die Berechtigungen aller anderen Benutzer.

Der Eintrag *mask* schränkt die durch die Einträge "named user", "named group" und "owning group" gewährten Berechtigungen ein, indem durch ihn festgelegt werden kann, welche der Berechtigungen in diesen Einträgen wirksam und welche maskiert sind. Sind Berechtigungen sowohl in einem der oben genannten Einträge als auch in der Maske vorhanden, werden sie wirksam. Berechtigungen, die nur in der Maske oder nur im eigentlichen Eintrag vorhanden sind, sind nicht wirksam, d. h., die Berechtigungen werden nicht gewährt. Die in den Einträgen "owner" und "owning group" gewährten Berechtigungen sind immer wirksam. Dieser Mechanismus wird mit dem Beispiel in Tabelle 18.2, "Maskierung von [Zugriffsberechtigungen"](#page-299-0) (S. 300) verdeutlicht.

Es gibt zwei grundlegende Klassen von ACLs: Eine *minimale* ACL enthält nur die Einträge für die Typen "owner", "owning group" und "other", die den traditionellen Berechtigungsbits für Dateien und Verzeichnisse entsprechen. Eine *erweiterte* ACL geht über dieses Konzept hinaus. Sie muss einen Eintrag des Typs mask enthalten und kann mehrere Einträge des Typs "named user" und "named group" haben.

| <b>Typ</b>   | <b>Textformat</b> |
|--------------|-------------------|
| owner        | user::rwx         |
| named user   | user:name:rwx     |
| owning group | group:: rwx       |
| named group  | qroup:name:rwx    |
| mask         | $mask:$ rwx       |
| other        | other::rwx        |

<span id="page-298-0"></span>*Tabelle 18.1 Typen von ACL-Einträgen*

| Eintragstyp | <b>Textformat</b>        | Berechtigungen |
|-------------|--------------------------|----------------|
| named user  | $user:qeeko: r-x$        | $r - x$        |
| mask        | $mask:rw-$               | $rw-$          |
|             | wirksame Berechtigungen: |                |

<span id="page-299-0"></span>*Tabelle 18.2 Maskierung von Zugriffsberechtigungen*

### **18.4.1 ACL-Einträge und Dateimodus-Berechtigungsbits**

Abbildung 18.1, "Minimale ACL: ACL-Einträge vs. [Berechtigungsbits"](#page-299-1) (S. 300) und Abbildung 18.2, "Erweiterte ACL: ACL-Einträge vs. [Berechtigungsbits"](#page-300-0) (S. 301) zeigen eine minimale und eine erweiterte ACL. Die Abbildungen sind in drei Blöcke gegliedert - der linke Block zeigt die Typspezifikationen der ACL-Einträge, der mittlere Block zeigt ein Beispiel einer ACL und der rechte Block zeigt die entsprechenden Berechtigungsbits gemäß dem herkömmlichen Berechtigungskonzept, wie sie beispielsweise auch ls -l anzeigt. In beiden Fällen werden die Berechtigungen *owner class* dem ACL-Eintrag "owner" zugeordnet. *Other class*-Berechtigungen werden dem entsprechenden ACL-Eintrag zugeordnet. Die Zuordnung der Berechtigungen des Typs *group class* ist in den beiden Fällen jedoch unterschiedlich.

<span id="page-299-1"></span>*Abbildung 18.1 Minimale ACL: ACL-Einträge vs. Berechtigungsbits*

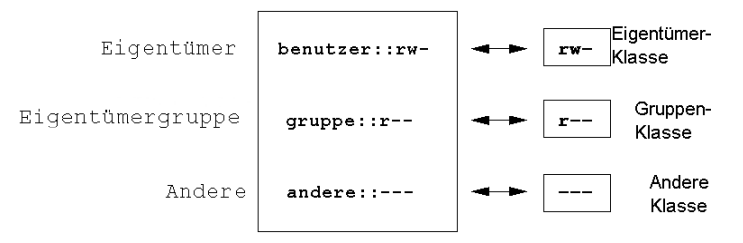

Im Fall einer minimalen ACL – ohne "mask" – werden die "group class"-Berechtigungen dem ACL-Eintrag "owning group" zugeordnet. Dies ist in Abbildung 18.1, ["Minimale](#page-299-1) ACL: ACL-Einträge vs. [Berechtigungsbits"](#page-299-1) (S. 300) dargestellt. Im Fall einer erweiterten ACL – mit "mask" – werden die "group class"-Berechtigungen dem "mask"-Eintrag

zugeordnet. Dies ist in Abbildung 18.2, "Erweiterte ACL: [ACL-Einträge](#page-300-0) vs. Berechti[gungsbits"](#page-300-0) (S. 301) dargestellt.

<span id="page-300-0"></span>*Abbildung 18.2 Erweiterte ACL: ACL-Einträge vs. Berechtigungsbits*

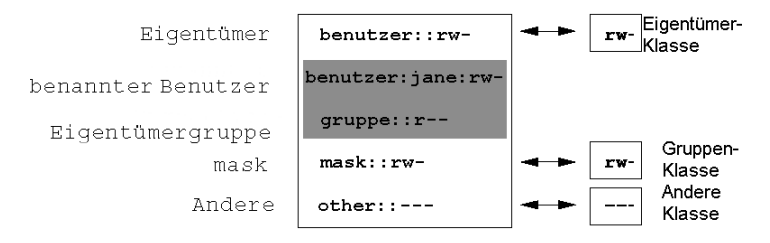

Durch diese Art der Zuordnung ist die reibungslose Interaktion von Anwendungen mit und ohne ACL-Unterstützung gewährleistet. Die Zugriffsberechtigungen, die mittels der Berechtigungsbits festgelegt wurden, sind die Obergrenze für alle anderen "Feineinstellungen", die per ACL vorgenommen werden. Werden Berechtigungsbits geändert, spiegelt sich dies in der ACL wider und umgekehrt.

### **18.4.2 Ein Verzeichnis mit einer Zugriffs-ACL**

Mit getfacl und setfacl in der Kommandozeile können Sie auf ACLs zugreifen. Die Verwendung dieser Befehle wird im folgenden Beispiel erläutert:

Bevor Sie das Verzeichnis erstellen, können Sie mit dem Befehl umask festlegen, welche Zugriffsberechtigungen gleich beim Erstellen von Dateiobjekten maskiert werden sollen. Der Befehl umask 027 legt die Standardberechtigungen fest, wobei er dem Eigentümer sämtliche Berechtigungen (0) gewährt, der Gruppe den Schreibzugriff (2) verweigert und allen anderen Benutzern überhaupt keine Berechtigungen erteilt (7). Die entsprechenden Berechtigungsbits werden von umask maskiert oder deaktiviert. Weitere Informationen hierzu finden Sie auf der Manualpage umask.

mkdir mydir erstellt das Verzeichnis mydir mit den durch umask festgelegten Standardberechtigungen. Mit dem Befehl  $\text{ls}$  -dl mydir können Sie prüfen, ob alle Berechtigungen ordnungsgemäß zugewiesen wurden. Die Ausgabe für dieses Beispiel sieht wie folgt aus:

drwxr-x--- ... tux project3 ... mydir

Mit dem Befehl getfacl mydir prüfen Sie den anfänglichen Status der ACL. Es werden ähnliche Informationen wie im folgenden Beispiel zurückgegeben:

```
# file: mydir 
# owner: tux 
# group: project3 
user::rwx 
group::r-x 
other::---
```
Die ersten drei Zeilen der Ausgabe nennen Namen, Eigentümer und Eigentümergruppe des Verzeichnisses. Die drei nächsten Zeilen enthalten die drei ACL-Einträge "owner", "owning group" und "other". Insgesamt liefert Ihnen der Befehl getfacl im Fall dieser minimalen ACL keine Informationen, die Sie mit ls nicht auch erhalten hätten.

Ändern Sie die ACL so, dass Sie dem zusätzlichen Benutzer geeko und der zusätzlichen Gruppe mascots Lese-, Schreib- und Ausführberechtigungen gewähren, indem Sie folgenden Befehl eingeben:

```
setfacl -m user:geeko:rwx,group:mascots:rwx mydir
```
Mit der Option -m kann per setfacl die vorhandene ACL geändert werden. Das nachfolgende Argument gibt an, welche ACL-Einträge geändert werden (mehrere Einträge werden durch Kommas voneinander getrennt). Im letzten Teil geben Sie den Namen des Verzeichnisses an, für das diese Änderungen gelten sollen. Mit dem Befehl getfacl können Sie sich die resultierende ACL ansehen.

```
# file: mydir 
# owner: tux 
# group: project3 
user::rwx 
user:geeko:rwx 
group::r-x 
group:mascots:rwx 
mask::rwx 
other::---
```
Zusätzlich zu den von Ihnen erstellten Einträgen für den Benutzer geeko und die Gruppe mascots wurde ein "mask"-Eintrag generiert. Der mask-Eintrag wird automatisch gesetzt, sodass alle Berechtigungen wirksam sind. Außerdem passt setfacl vorhandene mask-Einträge automatisch an die geänderten Einstellungen an, essei denn, Sie deaktivieren diese Funktion mit -n. "mask" legt die maximal wirksamen Zugriffsberechtigungen für alle Einträge innerhalb der "group class" fest. Dazu gehören "named user", "named group" und "owning group". Die Berechtigungsbits des Typs "group class", die mit ls -dl mydir ausgegeben werden, entsprechen jetzt dem mask-Eintrag.

drwxrwx---+ ... tux project3 ... mydir

Die erste Spalte der Ausgabe enthält ein zusätzliches +, um darauf hinzuweisen, dass für dieses Objekt eine *erweiterte* ACL vorhanden ist.

Gemäß der Ausgabe des Befehls ls beinhalten die Berechtigungen für den mask-Eintrag auch Schreibzugriff. Solche Berechtigungsbits würden normalerweise bedeuten, dass die "owning group" (hier project3) ebenfalls Schreibzugriff auf das Verzeichnis mydir hätte. Allerdings sind die wirklich wirksamen Zugriffsberechtigungen für die "owning group" als die Schnittmenge aus den für "owning group" und den für "mask" gesetzten Berechtigungen definiert, in unserem Beispiel also  $r - x$  (siehe [Tabelle](#page-299-0) 18.2, "Maskierung von [Zugriffsberechtigungen"](#page-299-0) (S. 300)). Was die wirksamen Berechtigungen der "owning group" in diesem Beispiel betrifft, hat sich also nach dem Hinzufügen der ACL-Einträge nichts geändert.

Bearbeiten Sie den mask-Eintrag mit setfacl oder chmod. Geben Sie beispielsweise chmod g-w mydir ein. ls -dl mydir gibt dann Folgendes aus:

drwxr-x---+ ... tux project3 ... mydir

getfacl mydir erzeugt folgende Ausgabe:

```
# file: mydir 
# owner: tux 
# group: project3 
user::rwx 
user:geeko:rwx # effective: r-x
group::r-x 
group:mascots:rwx # effective: r-x 
mask::r-x 
other::---
```
Nachdem Sie mit dem Befehl chmod den Schreibzugriff über die "group class"-Bits deaktiviert haben, liefert Ihnen bereits die Ausgabe des Befehls 1 s den Hinweis darauf, dass die mask-Bits entsprechend angepasst wurden: Die Schreibberechtigung ist wieder auf den Eigentümer von mydir beschränkt. Dies wird durch die Ausgabe des Befehls getfacl bestätigt. Dieser Befehl fügt allen Einträgen Kommentare hinzu, deren tatsächlich wirksame Berechtigungsbits nicht mit den ursprünglich gesetzten übereinstimmen, weil sie vom mask-Eintrag herausgefiltert werden. Die ursprünglichen Berechtigungen können jederzeit mit dem Befehl chmod g+w mydir wiederhergestellt werden.

### **18.4.3 Ein Verzeichnis mit einer Standard-ACL**

Verzeichnisse können über eine Standard-ACL verfügen. Dabei handelt es sich um einen speziellen Typ von ACL, der festlegt, welche Zugriffsberechtigungen neue Unterobjekte dieses Verzeichnisses bei ihrer Erstellung erben. Eine Standard-ACL wirkt sich sowohl auf Unterverzeichnisse als auch auf Dateien aus.

### <span id="page-303-0"></span>**Auswirkungen einer Standard-ACL**

Die Zugriffsberechtigungen in der Standard-ACL eines Verzeichnisses werden an Dateien und Unterverzeichnisse unterschiedlich vererbt:

- Ein Unterverzeichnis erbt die Standard-ACL des übergeordneten Verzeichnisses sowohl als seine eigene Standard-ACL als auch als Zugriffs-ACL.
- Eine Datei erbt die Standard-ACL als ihre eigene Zugriffs-ACL.

Alle Systemaufrufe, die Dateisystemobjekte anlegen, verwenden einen mode-Parameter, der die Zugriffsberechtigungen für das neu erstellte Dateisystemobjekt definiert. Hat das übergeordnete Verzeichnis keine Standard-ACL, werden die mit umask definierten Berechtigungsbits mit dem mode-Parameter von den Berechtigungen abgezogen und das Ergebnis wird dem neuen Objekt zugewiesen. Existiert eine Standard-ACL für das übergeordnete Verzeichnis, entsprechen die dem neuen Objekt zugewiesenen Berechtigungsbits der Schnittmenge aus den Berechtigungen des mode-Parameters und den in der Standard-ACL festgelegten Berechtigungen. umask wird in diesem Fall nicht beachtet.

### **Standard-ACLs in der Praxis**

Die drei folgenden Beispiele führen Sie an die wichtigsten Operationen an Verzeichnissen und Standard-ACLs heran:

1. Fügen Sie dem vorhandenen Verzeichnis mydir eine Standard-ACL hinzu, indem Sie folgenden Befehl eingeben:

setfacl -d -m group:mascots:r-x mydir

Die Option -d des Befehls setfacl weist setfacl an, die folgenden Änderungen (Option -m) an der Standard-ACL vorzunehmen.

Sehen Sie sich das Ergebnis dieses Befehls genauer an:

```
getfacl mydir
# file: mydir 
# owner: tux 
# group: project3 
user::rwx 
user:geeko:rwx 
group::r-x 
group:mascots:rwx 
mask::rwx 
other::--- 
default:user::rwx
default:group::r-x 
default:group:mascots:r-x 
default:mask::r-x
default:other::---
```
getfacl gibt sowohl die Zugriffs-ACL als auch die Standard-ACL zurück. Die Standard-ACL setzt sich aus allen Zeilen zusammen, die mit default beginnen. Obwohl Sie den Befehl setfacl nur mit einem Eintrag für die Gruppe mascots für die Standard-ACL ausgeführt haben, hat setfacl automatisch alle anderen Einträge aus der Zugriffs-ACL kopiert, um so eine gültige Standard-ACL zu bilden. Standard-ACLs haben keine direkten Auswirkungen auf Zugriffsberechtigungen. Sie wirken sich nur beim Erstellen von Dateisystemobjekten aus. Diese neuen Objekte übernehmen Berechtigungen nur aus der Standard-ACL ihres übergeordneten Verzeichnisses.

2. Im nächsten Beispiel wird mit mkdir ein Unterverzeichnis in mydir angelegt, das die Standard-ACL übernimmt.

```
mkdir mydir/mysubdir
getfacl mydir/mysubdir 
# file: mydir/mysubdir 
# owner: tux 
# group: project3 
user::rwx 
group::r-x 
group:mascots:r-x 
mask::r-x 
other::--- 
default:user::rwx
```

```
default:group::r-x 
default:group:mascots:r-x 
default:mask::r-x 
default:other::---
```
Wie erwartet, hat das neu angelegte Unterverzeichnis mysubdir die Berechtigungen aus der Standard-ACL des übergeordneten Verzeichnisses geerbt. Die Zugriffs-ACL von mysubdir ist ein exaktes Abbild der Standard-ACL von mydir. Die Standard-ACL, die dieses Verzeichnis an ihre untergeordneten Objekte weitervererbt, ist ebenfalls dieselbe.

3. Legen Sie mit touch eine Datei im Verzeichnis mydir an. Beispiel: touch mydir/myfile. ls -l mydir/myfile gibt dann Folgendes zurück:

-rw-r-----+ ... tux project3 ... mydir/myfile

Die Ausgabe von getfacl mydir/myfile lautet wie folgt:

```
# file: mydir/myfile 
# owner: tux 
# group: project3 
user::rw-
group::r-x # effective:r-- 
group:mascots:r-x # effective:r-- 
mask::r-- 
other::---
```
touch übergibt mode mit dem Wert 0666. Dies bedeutet, dass neue Dateien mit Lese- und Schreibberechtigungen für alle Benutzerklassen angelegt werden, vorausgesetzt, umask oder die Standard-ACL enthalten keine weiteren Einschrän-kungen (siehe "Auswirkungen einer [Standard-ACL"](#page-303-0) (S. 304)). Am konkreten Beispiel heißt dies, dass alle Zugriffsberechtigungen, die nicht im mode-Wert enthalten sind, aus den entsprechenden ACL-Einträgen entfernt werden. Aus dem ACL-Eintrag der "group class" wurden keine Berechtigungen entfernt, allerdings wurde der mask-Eintrag dahin gehend angepasst, dass Berechtigungsbits, die nicht mit mode gesetzt werden, maskiert werden.

Auf diese Weise ist sichergestellt, dass Anwendungen, zum Beispiel Compiler, reibungslos mit ACLsinteragieren können. Sie können Dateien mit beschränkten Zugriffsberechtigungen erstellen und diese anschließend als ausführbar markieren. Über den mask-Mechanismusist gewährleistet, dass die richtigen Benutzer und Gruppen die Dateien wie gewünscht ausführen können.

### **18.4.4 Der ACL-Auswertungsalgorithmus**

Bevor ein Prozess oder eine Anwendung Zugriff auf ein durch eine ACL geschütztes Dateisystemobjekt erhält, wird ein Auswertungsalgorithmus angewendet. Die ACL-Einträge werden grundsätzlich in der folgenden Reihenfolge untersucht: "owner", "named user", "owning group" oder "named group" und "other". Über den Eintrag, der am besten auf den Prozess passt, wird schließlich der Zugriff geregelt. Berechtigungen werden nicht akkumuliert.

Komplizierter werden die Verhältnisse, wenn ein Prozess zu mehr als einer Gruppe gehört, also potenziell auch mehrere group-Einträge dazu passen können. Aus den passenden Einträgen mit den erforderlichen Berechtigungen wird per Zufallsprinzip ein Eintrag ausgesucht. Für das Endresultat "Zugriff gewährt" ist es natürlich unerheblich, welcher dieser Einträge den Ausschlag gegeben hat. Ähnliches gilt, wenn keiner der passenden group-Einträge die erforderlichen Berechtigungen enthält. In diesem Fall löst ein per Zufallsprinzip ausgewählter Eintrag das Ergebnis "Zugriff verweigert" aus.

# **18.5 ACL-Unterstützung in Anwendungen**

Mit ACLs können sehr anspruchsvolle Berechtigungsszenarien umgesetzt werden, die den Anforderungen moderner Anwendungen gerecht werden. Das traditionelle Berechtigungskonzept und ACLs lassen sich geschickt miteinander kombinieren. Die grundlegenden Dateibefehle (cp, mv, ls usw.) unterstützen ACLs ebenso wie Samba und Konqueror.

Viele Editoren und Dateimanager bieten jedoch keine ACL-Unterstützung. Beim Kopieren von Dateien mit Emacs gehen die ACLs der entsprechenden Dateien beispielsweise noch verloren. Wenn Dateien mit einer Zugriffs-ACL im Editor bearbeitet werden, hängt es vom Backup-Modus des verwendeten Editors ab, ob die Zugriffs-ACL nach Abschluss der Bearbeitung weiterhin vorliegt. Schreibt der Editor die Änderungen in die Originaldatei, bleibt die Zugriffs-ACL erhalten. Legt der Editor eine neue Datei an, die nach Abschluss der Änderungen in die alte umbenannt wird, gehen die ACLs möglicherweise verloren, es sei denn, der Editor unterstützt ACLs. Mit Ausnahme von Star Archiver gibt es derzeit keine Backup-Anwendungen, bei deren Verwendung die ACLs erhalten bleiben.

# **18.6 Weitere Informationen**

Ausführliche Informationen zu ACLs finden Sie unter [http://acl.bestbits](http://acl.bestbits.at/) [.at/](http://acl.bestbits.at/). Weitere Informationen finden Sie außerdem auf den Manualpages für getfacl(1), acl(5) und setfacl(1).

# **Authentifizierung mit PAM 19**

Während des Authentifizierungsprozesses verwendet Linux PAM (Pluggable Authentication Modules, einfügbare Authentifizierungsmodule) als Schicht für die Vermittlung zwischen Benutzer und Anwendung. PAM-Module sind systemweit verfügbar, sodass sie von jeder beliebigen Anwendung angefordert werden können. In diesem Kapitel wird beschrieben, wie der modulare Authentifizierungsmechanismus funktioniert und wie er konfiguriert wird.

Häufig möchten Systemadministratoren und Programmierer den Zugriff auf bestimmte Teile des Systems einschränken oder die Nutzung bestimmter Funktionen einer Anwendung begrenzen. Ohne PAM müssen die Anwendungen bei jedem neu eingeführten Authentifizierungsmechanismus, wie LDAP oder SAMBA, angepasst werden. Dieser Prozess ist jedoch sehr zeitaufwändig und fehleranfällig. Eine Möglichkeit, diese Nachteile zu vermeiden, ist eine Trennung zwischen den Anwendungen und dem Authentifizierungsmechanismus und das Delegieren der Authentifizierung an zentral verwaltete Module. Wenn ein neues Authentifizierungsschema erforderlich ist, genügt es, ein geeigneterf PAM-Modus für die Verwendung durch das betreffende Programm anzupassen oder zu schreiben.

Jedes Programm, das mit dem PAM-Mechanismus arbeitet, verfügt über eine eigene Konfigurationsdatei im Verzeichnis /etc/pam.d/*programmname*. Mit diesen Dateien werden die für die Authentifizierung verwendeten PAM-Module definiert. Zusätzlich gibt es für die meisten Module im Verzeichnis /etc/security globale Konfigurationsdateien. Jede Anwendung, die ein PAM-Modul verwendet, ruft eine Reihe von PAM-Funktionen auf, mit denen dann die Informationen in den verschiedenen Konfigurationsdateien verarbeitet und das Ergebnis an die anfordernde Anwendung zurückgegeben wird.

# **19.1 Struktur einer PAM-Konfigurationsdatei**

Jede Zeile in einer PAM-Konfigurationsdatei enthält maximal vier Spalten:

<Type of module> <Control flag> <Module path> <Options>

PAM-Module werden als Stapel verarbeitet. Die unterschiedlichen Modultypen dienen verschiedenen Zwecken. So wird beispielsweise mit einem Modul das Passwort und mit einem anderen Modul der Standort überprüft, von dem aus auf das System zugegriffen wird. Mit einem dritten Modul können beispielsweise benutzerspezifische Einstellungen abgelesen werden. PAM sind ungefähr vier verschiedene Modultypen bekannt:

auth

Dieser Modultyp dient der Überprüfung der Authentizität des Benutzers. Dies erfolgt in der Regel über die Abfrage des Passworts, es kann jedoch auch mithilfe einer Chipkarte oder biometrischer Daten (Fingerabdruck oder Scannen der Iris) erreicht werden.

account

Mit Modulen dieses Typs wird überprüft, ob der Benutzer allgemein zur Verwendung des angeforderten Diensts berechtigt ist. Solch eine Prüfung sollte beispielsweise durchgeführt werden, um sicherzustellen, dass keine Anmeldung mit einem Benutzernamen eines nicht mehr gültigen Kontos erfolgen kann.

password

Mit diesem Modultyp kann die Änderung eines Authentifizierungs-Token aktiviert werden. In den meisten Fällen handelt es sich hierbei um ein Passwort.

session

Mit diesem Modultyp werden Benutzersitzungen verwaltet und konfiguriert. Sie werden vor und nach der Authentifizierung gestartet, um Anmeldeversuche in Systemprotokollen aufzuzeichnen und die spezielle Umgebung des Benutzers(wie Mailkonten, Home-Verzeichnis, Systemgrenzen usw.) zu konfigurieren.

Die zweite Spalte enthält Steuerflaggen, mit denen das Verhalten der gestarteten Module beeinflusst wird:

#### required

Ein Modul mit dieser Flagge muss erfolgreich verarbeitet werden, damit die Authentifizierung fortgesetzt werden kann. Wenn ein Modul mit der Flagge required ausfällt, werden alle anderen Module mit derselben Flagge verarbeitet, bevor der Benutzer eine Meldung bezüglich des Fehlers beim Authentifizierungsversuch erhält.

#### requisite

Module mit dieser Flagge müssen ebenfalls erfolgreich verarbeitet werden, ähnlich wie Module mit der Flagge required. Falls jedoch ein Modul mit dieser Flagge ausfällt, erhält der Benutzersofort eine entsprechende Rückmeldung und es werden keine weiteren Module verarbeitet. Bei einem erfolgreichen Vorgang werden die anderen Module nachfolgend verarbeitet genau wie alle Module mit der Flagge required. Die Flagge requisite kann als Basisfilter verwendet werden, um zu überprüfen, ob bestimmte Bedingungen erfüllt sind, die für die richtige Authentifizierung erforderlich sind.

#### sufficient

Wenn ein Modul mit dieser Flagge erfolgreich verarbeitet wurde, erhält die anfordernde Anwendung sofort eine Nachricht bezüglich des erfolgreichen Vorgangs und keine weiteren Module werden verarbeitet, vorausgesetzt, es ist zuvor kein Fehler bei einem Modul mit der Flagge required aufgetreten. Ein Fehler eines Moduls mit der Flagge sufficient hat keine direkten Auswirkungen auf die Verarbeitung oder die Verarbeitungsreihenfolge nachfolgender Module.

#### optional

Ein Fehler oder die erfolgreiche Verarbeitung hat bei diesem Modul keine direkten Folgen. Dies kann für Module sinnvoll sein, die nur der Anzeige einer Meldung (beispielsweise um dem Benutzer mitzuteilen, dass er eine E-Mail erhalten hat) dienen, ohne weitere Aktionen auszuführen.

#### include

Wenn diese Flagge festgelegt ist, wird die als Argument angegebene Datei an dieser Stelle eingefügt.

Der Modulpfad muss nicht explizit angegeben werden, solange das Modul sich im Standardverzeichnis /lib/security befindet(für alle von openSUSE™ unterstützten 64-Bit-Plattformen lautet das Verzeichnis /lib64/security). Die vierte Spalte kann eine Option für das angegebene Modul enthalten, wie beispielsweise debug (zum Aktivieren der Fehlersuche) oder nullok (um die Verwendung leerer Passwörter zu ermöglichen).

# **19.2 PAM-Konfiguration von sshd**

Betrachten Sie zum Verständnis der Theorie, auf der PAM basiert, die PAM-Konfiguration von sshd als praktisches Beispiel:

*Beispiel 19.1 PAM-Konfiguration für sshd*

| #%PAM-1.0        |               |                                                                 |
|------------------|---------------|-----------------------------------------------------------------|
| auth include     |               | common-auth                                                     |
|                  | auth required | pam nologin.so                                                  |
| account include  |               | common-account                                                  |
| password include |               | common-password                                                 |
| session include  |               | common-session                                                  |
|                  |               | # Enable the following line to get resmgr support for           |
|                  |               | # ssh sessions (see /usr/share/doc/packages/resmgr/README.SuSE) |
|                  |               | #session optional pam_resmgr.so fake_ttyname                    |

Die typische PAM-Konfiguration einer Anwendung (in diesem Fall sshd) enthält vier include-Anweisungen, die auf die Konfigurationsdateien von vier Modultypen verweisen: common-auth,common-account,common-passwordundcommon-session. In diesen vier Dateien ist die Standardkonfiguration für die einzelnen Modultypen gespeichert. Wenn Sie diese Dateien aufnehmen, anstatt jedes Modul für die einzelnen PAM-Awendungen separat aufzurufen, erhalten Sie automatisch eine aktualisierte PAM-Konfiguration, wenn der Administrator die Standardeinstellungen ändert. Vorher mussten alle Konfigurationsdateien für alle Anwendungen manuell angepasst werden, wenn Änderungen an PAM vorgenommen oder neue Anwendungen installiert wurden. Jetzt wird die PAM-Konfiguration mithilfe von zentralen Konfigurationsdateien ausgeführt und alle Änderungen werden automatisch über die PAM-Konfiguration der einzelnen Dienste weitergegeben.

In einer Standard-openSUSE-Umgebung sind common-account-, common-auth-, common-passwd- und common-passwd-Dateien symbolische Links der entsprechenden common-\*-pc-Dateien, die automatisch durch YaST und/oder den Befehl pam-config(8) generiert werden. Daher können etwaige manuelle Änderungen an common-\*-Dateien durch den nächsten Aufruf von pam-config(8) überschrieben werden.

Wenn Sie es vorziehen, Ihre PAM-Konfiguration manuell zu führen, ersetzen Sie die symbolischen Links durch Kopien der common-\*-pc-Dateien und bearbeiten Sie diese manuell. Durch Löschen des symbolischen Links verlieren Sie allerdings die Fähigkeit, die PAM-Konfiguration automatisch mit YaST oder pam\_config(8) anzupassen.

Mit der ersten include-Datei (common-auth) werden zwei Module vom Typ auth aufgerufen: pam\_env und pam\_unix2. Siehe Beispiel 19.2, ["Standardkonfiguration](#page-312-0)" für den [Abschnitt](#page-312-0) auth" (S. 313).

<span id="page-312-0"></span>*Beispiel 19.2 Standardkonfiguration für den Abschnitt auth*

| auth | required | pam_env.so   |
|------|----------|--------------|
| auth | required | pam_unix2.so |

Mit dem ersten Modul, pam\_env, wird die Datei /etc/security/pam\_env.conf geladen, um die in dieser Datei angegebenen Variablen festzulegen. Hiermit kann die Variable DISPLAY auf den richtigen Wert gesetzt werden, da dem Modul pam\_env der Standort bekannt ist, an dem der Anmeldevorgang stattfindet. Mit dem zweiten Modul, pam  $unix2$ , werden der Anmeldename und das Passwort des Benutzers mit /etc/passwd und /etc/shadow abgeglichen.

Wenn die in common-auth angegebenen Dateien erfolgreich aufgerufen wurden, wird mit dem dritten Modul pam\_nologin überprüft, ob die Datei /etc/nologin vorhanden ist. Ist dies der Fall, darf sich kein anderer Benutzer außer root anmelden. Der gesamte Stapel der auth-Module wird verarbeitet, bevor sshd eine Rückmeldung darüber erhält, ob der Anmeldevorgang erfolgreich war. Wenn alle Module des Stapels die Flagge required aufweisen, müssen sie alle erfolgreich verarbeitet werden, bevor sshd eine Meldung bezüglich des positiven Ergebnisses erhält. Falls bei einem der Module ein Fehler auftritt, wird der vollständige Modulstapel verarbeitet und erst dann wird sshd bezüglich des negativen Ergebnisses benachrichtigt.

Nachdem alle Module vom Typ auth erfolgreich verarbeitet wurden, wird eine weitere include-Anweisung verarbeitet, in diesem Fall die in Beispiel 19.3, ["Standardkonfigu](#page-313-0)ration für den Abschnitt [account](#page-313-0)" (S. 314). Die Datei common-account enthält lediglich ein Modul, pam\_unix2. Wenn pam\_unix2 als Ergebnis zurückgibt, dass der Benutzer vorhanden ist, erhält sshd eine Meldung mit dem Hinweis auf diesen erfolgreichen Vorgang und der nächste Modulstapel (password) wird verarbeitet, wie in Beispiel 19.4, ["Standardkonfiguration](#page-313-1) für den Abschnitt password" (S. 314) dargestellt.

#### <span id="page-313-0"></span>*Beispiel 19.3 Standardkonfiguration für den Abschnitt account*

account required pam\_unix2.so

#### <span id="page-313-1"></span>*Beispiel 19.4 Standardkonfiguration für den Abschnitt password*

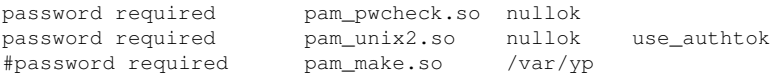

Auch hier beinhaltet die PAM-Konfiguration von sshd nur eine include-Anweisung, die auf die Standardkonfiguration für passwordModule in der Datei common-password verweist. Diese Module müssen erfolgreich abgeschlossen werden (Steuerflagge required), wenn die Anwendung die Änderung eines Authentifizierungs-Token anfordert. Für die Änderung eines Passworts oder eines anderen Authentifizierungs-Token ist eine Sicherheitsprüfung erforderlich. Dies erfolgt über das Modul pam\_pwcheck. Das anschließend verwendete Modul pam\_unix2 überträgt alle alten und neuen Paswörter von pam\_pwcheck, sodass der Benutzer die Authentifizierung nicht erneut ausführen muss. Dadurch ist es zudem unmöglich, die von pam\_pwcheck durchgeführten Prüfungen zu umgehen. Die Module vom Typ password sollten immer dann verwendet werden, wenn die vorherigen Module vom Typ account oder auth so konfiguriert sind, dass bei einem abgelaufenen Passwort eine Fehlermeldung angezeigt wird.

#### *Beispiel 19.5 Standardkonfiguration für den Abschnitt session*

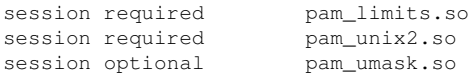

Im letzten Schritt werden die in der Datei common-session gespeicherten Module vom Typ session aufgerufen, um die Sitzung gemäß den Einstellungen für den betreffenden Benutzer zu konfigurieren. Obwohl  $\beta$ am unix2 erneut verarbeitet wird, hat es keine praktischen Konsequenzen. Mit dem Modul pam\_limits wird die Datei /etc/security/limits.conf geladen, mit der Nutzungseinschränkungen für bestimmte Systemressourcen definiert werden können. Die session-Module werden beim Abmelden des Benutzers ein zweites Mal aufgerufen. pam\_umask verursacht, dass "umask" bei der Anmeldung eines Benutzers gesetzt wird. Die Standardeinstellung wird von /etc/login.defs abgerufen. Weitere Informationen zu pam\_umask finden Sie auf der Manualpage zu pam\_umask.

# **19.3 Konfiguration von PAM-Modulen**

Einige PAM-Module können konfiguriert werden. Die entsprechenden Konfigurationsdateien sind im Verzeichnis /etc/security gespeichert. In diesem Abschnitt werden die für das sshd-Beispiel relevanten Konfigurationsdateien kurz beschrieben.

### **19.3.1 pam\_env.conf**

Diese Datei kann verwendet werden, um eine standardisierte Umgebung für Benutzer zu definieren, die beim Aufrufen des pam\_env-Moduls festgelegt wird. Hiermit legen Sie Umgebungsvariablen mit folgender Syntax fest:

```
VARIABLE [DEFAULT=[value]] [OVERRIDE=[value]]
```
VARIABLE

Name der festzulegenden Umgebungsvariablen.

```
[DEFAULT=[value]]
```
Der Standardwert, den der Administrator festlegen möchte.

```
[OVERRIDE=[value]]
```
Werte, die von pam\_env abgefragt und festgelegt werden können und die den Standardwert außer Kraft setzen.

<span id="page-314-0"></span>Ein typisches Beispiel für eine Verwendungsmöglichkeit von pam\_env ist die Anpassung der Variable DISPLAY, die immer dann geändert wird, wenn eine entfernte Anmeldung stattfindet. Dies ist in Beispiel 19.6, ["pam\\_env.conf"](#page-314-0) (S. 315) dargestellt.

#### *Beispiel 19.6 pam\_env.conf*

REMOTEHOST DEFAULT=localhost OVERRIDE=@{PAM\_RHOST} DISPLAY DEFAULT=\${REMOTEHOST}:0.0 OVERRIDE=\${DISPLAY}

In der ersten Zeile wird der Wert der Variable REMOTEHOST auf localhost gesetzt, der immer dann verwendet wird, wenn mit pam\_env kein anderer Wert bestimmt werden kann. Die Variable DISPLAY hingegen enthält den Wert REMOTEHOST. Weitere Informationen hierzu finden Sie in den Kommentaren der Datei /etc/ security/pam\_env.conf.

### **19.3.2 limits.conf**

Systemgrenzen können auf Benutzer- oder Gruppenbasis in der Datei limits.conf festgelegt werden, die vom Modul pam\_limits gelesen wird. In der Datei können Sie Festgrenzen, die niemals überschritten werden dürfen, und Softgrenzen festlegen, die vorübergehend überschritten werden können. Informationen zur Syntax und zu den verfügbaren Optionen erhalten Sie in den in der Datei enthaltenen Kommentaren.

## **19.4 Weitere Informationen**

Im Verzeichnis /usr/share/doc/packages/pam desinstallierten Systems finden Sie folgende zusätzliche Dokumentation:

#### READMEs

Auf der obersten Ebene dieses Verzeichnisses finden Sie einige allgemeine README-Dateien. Im Unterverzeichnis modules sind README-Dateien zu den verfügbaren PAM-Modulen gespeichert.

Linux-PAM-Handbuch für Systemadministratoren

Dieses Dokument enthält alle Informationen zu PAM, die ein Systemadministrator benötigt. Hier werden mehrere Themen von der Syntax der Konfigurationsdateien bis hin zu Sicherheitsaspekten von PAM behandelt. Das Dokument ist als PDF-Datei, im HTML-Format oder im reinen Textformat verfügbar.

Linux-PAM-Handbuch für Modulprogrammierer

In diesem Dokument wird das Thema aus der Sicht der Entwickler zusammengefasst. Hier erhalten Sie Informationen zum Programmieren standardkompatibler PAM-Module. Es ist als PDF-Datei, im HTML-Format oder im reinen Textformat verfügbar.

Linux-PAM-Handbuch für Anwendungsentwickler

Dieses Dokument enthält alle Informationen, die ein Anwendungsentwickler benötigt, der die PAM-Bibliotheken verwenden möchte. Es ist als PDF-Datei, im HTML-Format oder im reinen Textformat verfügbar.

# **Arbeiten mit der Shell 20**

Obwohl grafische Bedienoberflächen zunehmend wichtiger und benutzerfreundlicher geworden sind, sind sie nicht die einzige Kommunikationsmöglichkeit mit Ihrem System. Ein Kommandozeilen-Interpreter, in Unix/Linux die sogenannte Shell, bietet ein höchst flexibles und effizientes Mittel zur textorientierten Kommunikation mit Ihrem System.

Gerade bei der Administration spielen Shell-basierte Anwendungen eine besonders große Rolle, wenn Sie zum Beispiel Computer über langsame Netzwerkverbindungen steuern müssen oder Aufgaben als root von der Kommandozeile ausführen möchten.

Dieses Kapitel befasst sich mit einigen Grundlagen, die Sie für die effiziente Nutzung der Kommandozeile kennen sollten: die Verzeichnisstruktur von Linux, das Benutzerund Berechtigungskonzept von Linux, einen Überblick über wichtige Shell-Befehle, eine kurze Einführung in den vi-Editor, der immer als Standardeditor in Unix- und Linux-Systemen zur Verfügung steht.

# **20.1 Verwenden der Bash-Shell**

Für UNIX oder Linux sind mehrere Shells verfügbar, die sich geringfügig in ihrem Verhalten und den akzeptierten Befehlen unterscheiden. Die Standard-Shell in openSU-SE™ ist Bash (GNU Bourne-Again Shell).

Wenn Sie an einer grafischen Bedienoberfläche angemeldet sind, können Sie eine (Anmelde-)Shell parallel zur Bedienoberfläche oder in einem Terminalfenster innerhalb der grafischen Bedienoberfläche starten. Drücken Sie Strg + Alt + F2, um die grafische

Bedienoberfläche zu verlassen und auf eine Anmelde-Shell zuzugreifen. Nach der Anmeldung zeigt die Anmeldung Ihren Anmeldenamen gefolgt von @ und dem Hostnamen Ihres Computers. Auf den Hostnamen folgt ein Doppelpunkt und der Pfad zum aktuellen Verzeichnis. Wenn Sie als Systemadministrator (root) angemeldet sind, kennzeichnet Bash dies mit einem Nummernzeichen (#). Direkt nach der Anmeldung ist gewöhnlich das aktuelle Verzeichnis das Home-Verzeichnis des Benutzerkontos, mit dem die Anmeldung erfolgte, und wird durch eine Tilde  $(\sim)$  gekennzeichnet. Wenn Sie bei einem entfernten Computer angemeldet sind, zeigen die an der Eingabeaufforderung angegebenen Informationen immer an, auf welchem System Sie gerade arbeiten. Sie können nun Befehle eingeben und Aufgaben ausführen. Sie melden sich von der Shell ab, indem Sie  $\epsilon x$  it eingeben und Alt + F7 drücken, um zurück zur grafischen Bedienoberfläche zu gelangen. Ihr Desktop und die darauf ausgeführten Anwendungen sind unverändert.

Sie starten ein Terminalfenster *in* der grafischen Bedienoberfläche von KDE oder GNOME, indem Sie Alt + F2 drücken und xterm eingeben (oder auf das Konsoleoder GNOME-Terminalsymbol in der Kontrollleiste klicken). Auf Ihrem Desktop wird ein Terminalfenster geöffnet. Da Sie bereits an Ihrem Desktop angemeldet sind, zeigt die Eingabeaufforderung die gewöhnliche Anmelde- und Pfadinformation. Sie können nun Befehle eingeben und Aufgaben ausführen wie in jeder beliebigen Shell, die parallel zu Ihrem Desktop ausgeführt wird. Um das Terminalfenster zu schließen, drücken Sie  $Alt + F4$ 

Das Konsole-Fenster bzw. das GNOME-Terminalfenster wird geöffnet. Es enthält die Eingabeaufforderung (Prompt) in der ersten Zeile, wie in [Abbildung](#page-318-0) 20.1, "Beispiel eines [Bash-Terminalfensters"](#page-318-0) (S. 319). Die Eingabeaufforderung zeigt normalerweise folgende Informationen an: Ihren Anmeldenamen (in diesem Fall  $tux$ ), den Hostnamen Ihres Computers (hier knox) und den aktuellen Pfad (in diesem Fall Ihr Home-Verzeichnis, gekennzeichnet durch die Tilde, ~) an. Wenn Sie bei einem entfernten Computer angemeldet sind, zeigen diese Informationen immer an, auf welchem System Sie gerade arbeiten. Wenn sich der Cursor hinter diesen Angaben befindet, können Sie direkt Befehle eingeben und an das Computersystem senden.

<span id="page-318-0"></span>*Abbildung 20.1 Beispiel eines Bash-Terminalfensters*

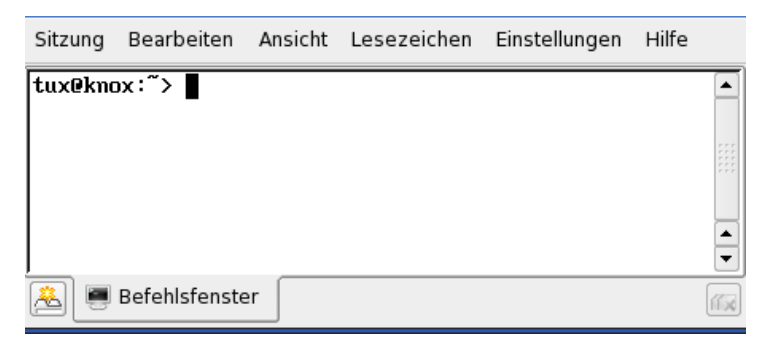

Da die Shell keinen grafischen Überblick über die Verzeichnisse und Dateien bietet, wie beispielsweise eine Baumansicht in einem Dateimanager, ist es hilfreich, wenn Sie einige Grundkenntnisse zur Standardverzeichnisstruktur in Linux besitzen.

### **20.1.1 Die Verzeichnisstruktur**

Die folgende Tabelle bietet eine kurze Übersicht über die wichtigsten Verzeichnisse der höheren Ebene auf einem Linux-System. Ausführlichere Informationen über die Verzeichnisse und wichtige Unterverzeichnisse erhalten Sie in der folgenden Liste.

| <b>Verzeichnis</b> | Inhalt                                                                                                    |
|--------------------|----------------------------------------------------------------------------------------------------|
|                    | Root-Verzeichnis, Startpunkt der Verzeichnisstruktur.                                                                                                    |
| /bin               | Grundlegende binäre Dateien, z. B. Befehle, die der Sys-<br>temadministrator und normale Benutzer brauchen. Enthält<br>gewöhnlich auch die Shells, z. B. Bash. |
| /boot              | Statische Dateien des Bootloaders.                                                                                                    |
| /dev               | Erforderliche Dateien für den Zugriff auf Host-spezifische<br>Geräte.                                                                                          |
| $/$ et c           | Host-spezifische Systemkonfigurationsdateien.                                                                                                    |

*Tabelle 20.1 Überblick über eine Standardverzeichnisstruktur*

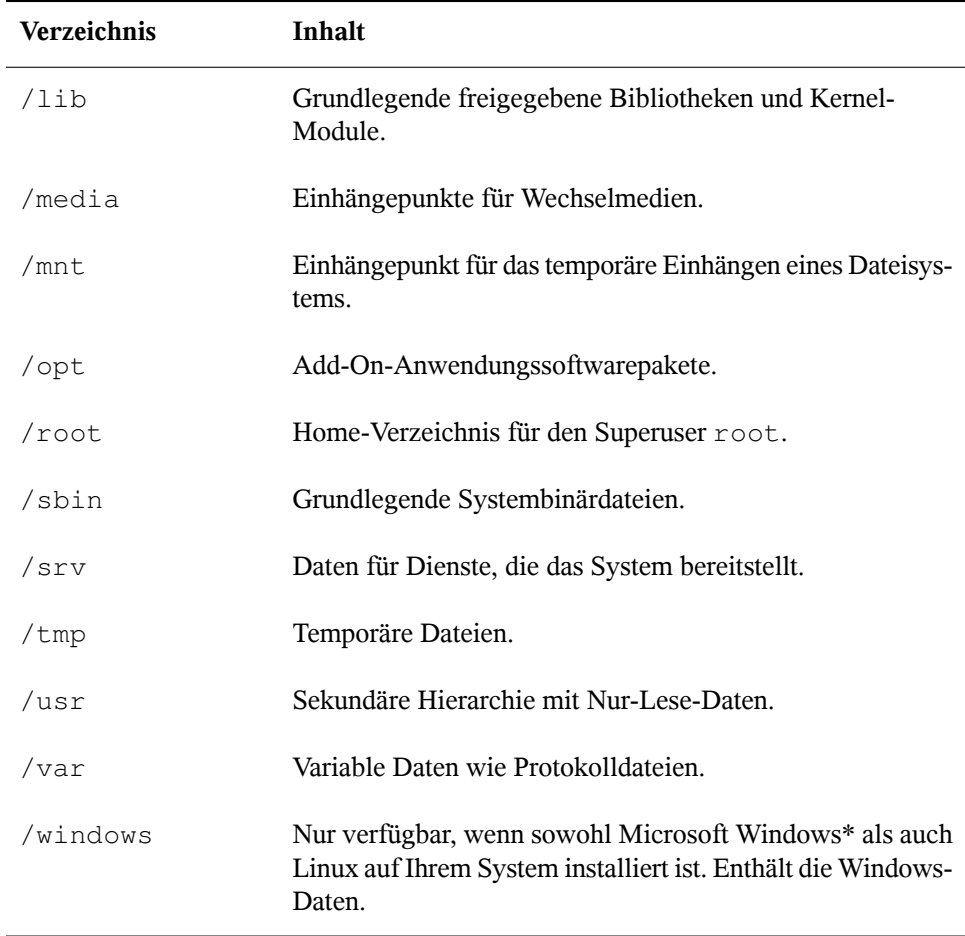

Die folgende Liste bietet detailliertere Informationen und bietet einige Beispiele für die Dateien und Unterverzeichnisse, die in den Verzeichnissen gefunden werden können:

/bin

Enthält die grundlegenden Shell-Befehle, die root und andere Benutzer verwenden können. Zu diesen Befehlen gehören ls, mkdir, cp, mv, rm und rmdir. /bin enthält auch Bash, die Standard-Shell in openSUSE.

#### /boot

Enthält Daten, die zum Booten erforderlich sind, z. B. den Bootloader, den Kernel und andre Daten, die verwendet werden, bevor der Kernel mit der Ausführung von Programmen im Benutzermodus beginnt.

#### /dev

Enthält Gerätedateien, die Hardware-Komponenten darstellen.

#### $/efc$

Enthält lokale Konfigurationsdateien, die den Betrieb von Programmen wie das X Window System steuern können. Das Unterverzeichnis /etc/init.d enthält Skripten, die während des Bootvorgangs ausgeführt werden.

#### /home/*benutzername*

Enthält die privaten Daten aller Benutzer, die ein Konto auf dem System haben. Die Dateien, die hier gespeichert sind, können nur durch den Besitzer oder den Systemadministrator geändert werden. Standardmäßig befinden sich Ihr E-Mail-Verzeichnis und Ihre persönliche Desktopkonfiguration hier.

#### **ANMERKUNG: Home-Verzeichnis in einer Netzwerkumgebung**

Wenn Sie in einer Netzwerkumgebung arbeiten, kann Ihr Home-Verzeichnis einem von /home abweichenden Verzeichnis zugeordnet sein.

#### /lib

Enthält grundlegende freigegebene Bibliotheken, die zum Booten des Systems und zur Ausführung der Befehle im Root-Dateisystem erforderlich sind. Freigegebene Bibliotheken entsprechen in Windows DLL-Dateien.

#### /media

Enthält Einhängepunkte für Wechselmedien, z. B. CD-ROMs, USB-Sticks und Digitalkameras (sofern sie USB verwenden). Unter /media sind beliebige Laufwerktypen gespeichert, mit Ausnahme der Festplatte Ihres Systems. Sobald Ihr Wechselmedium eingelegt bzw. mit dem System verbunden und eingehängt wurde, können Sie von hier darauf zugreifen.

#### /mnt

Dieses Verzeichnis bietet einen Einhängepunkt für ein temporär eingehängtes Dateisystem. root kann hier Dateisysteme einhängen.

/opt

Reserviert für die Installation zusätzlicher Software. Optionale Software und größere Add-On-Pakete, z. B. die Desktopumgebungen KDE und GNOME, können hier gefunden werden.

/root

Home-Verzeichnis für den Benutzer root. Hier befinden sich persönliche Daten von "root".

/sbin

Wie durch das s angegeben, enthält dieses Verzeichnis Dienstprogramme für den Superuser. /sbin enthält Binärdateien, die zusätzlich zu den Dateien in /bin wesentlich für Booten und Wiederherstellen des Systems erforderlich sind.

/srv

Enhält Daten für Dienste, die das System bereitstellt, z. B. FTP und HTTP.

/tmp

Dieses Verzeichnis wird von Programmen benutzt, die eine temporäre Speicherung von Dateien verlangen. Standardmäßig werden die in /tmp gespeicherten Daten regelmäßig gelöscht.

#### **ANMERKUNG: Speichern von Dateien in /tmp**

Speichern Sie in /tmp keine Dateien, die Sie behalten möchten. Dieses Verzeichnis wird automatisch durch das System bereinigt, wobei Dateien gelöscht werden.

/usr

/usr hat nichts mit Benutzern ("user") zu tun, sondern ist das Akronym für UNIX-Systemressourcen. Die Daten in /usr sind statische, schreibgeschützte Daten, die auf verschiedenen Hosts freigegeben sein können, die den Filesystem Hierarchy Standard (FHS) einhalten. Dieses Verzeichnis enthält alle Anwendungsprogramme und bildet eine sekundäre Hierarchie im Dateisystem. /usr enthält eine Reihe von Unterverzeichnissen, z. B. /usr/bin, /usr/sbin, /usr/local und /usr/ share/doc.

#### /usr/bin

Enthält Programme, die für den allgemeinen Zugriff verfügbar sind.

#### /usr/sbin

Enthält Programme, die für den Systemadministrator reserviert sind, z. B. Reparaturfunktionen.

#### /usr/local

In diesem Verzeichnis kann der Systemadministrator lokale, verteilungsunabhängige Erweiterungen installieren.

#### /usr/share/doc

Enthält verschiedene Dokumentationsdateien und die Versionshinweise für Ihr System. Im Unterverzeichnis manual befindet sich eine Online-Version dieses Handbuchs. Wenn mehrere Sprachen installiert sind, kann dieses Verzeichnis die Handbücher für verschiedene Sprachen enthalten.

Im Verzeichnis packages befindet sich die Dokumentation zu den auf Ihrem System installierten Software-Paketen. Für jedes Paket wird ein Unterverzeichnis /usr/share/doc/packages/*Paketname* angelegt, das häufig README-Dateien für das Paket und manchmal Beispiele, Konfigurationsdateien oder zusätzliche Skripten umfasst.

Wenn HOWTOs (Verfahrensbeschreibungen) auf Ihrem System installiert sind, enhält /usr/share/doc auch das Unterverzeichnis howto mit zusätzlicher Dokumentation zu vielen Aufgaben bei Setup und Betrieb von Linux-Software.

#### /var

Während /usr statische, schreibgeschützte Daten enthält, ist /var für Daten, die während des Systembetriebs geschrieben werden und daher variabel sind, z. B. Protokolldateien oder Spooling-Daten. Beispielsweise befinden sich die Protokolldateien Ihres Systems in /var/log/messages (nur für "root" zugreifbar).

#### /windows

Nur verfügbar, wenn sowohl Microsoft Windows als auch Linux auf Ihrem System installiert ist. Enthält die Windows-Daten, die auf der Windows-Partition Ihres Systems verfügbarsind. Ob Sie die Daten in diesem Verzeichnis bearbeiten können, hängt vom Dateisystem ab, das Ihre Windows-Partition verwendet. Falls es sich um FAT32 handelt, können Sie die Dateien in diesem Verzeichnis öffnen und bearbeiten. In einem NTFS-Dateisystem können Sie jedoch Ihre Windows-Dateien nur von Linux aus lesen, aber nicht ändern. Weitere Informationen dazu finden Sie unter Abschnitt 11.3, "Zugreifen auf Dateien auf verschiedenen Betriebssystemen am selben Computer" (Kapitel 11, *Kopieren und Freigeben von Dateien*, ↑Start).

### **20.1.2 Nützliche Bash-Funktionen**

Befehle in Bash einzugeben, kann mit höherem Tippaufwand verbunden sein. Im Folgenden lernen Sie einige Funktionen von Bash kennen, die Ihre Arbeit erleichtern und viel Tippaufwand ersparen können.

### **History und Ergänzung**

Standardmäßig "merkt" sich Bash die Befehle, die Sie eingeben. Diese Funktion wird *History* genannt. Um einen Befehl zu wiederholen, der bereits eingegeben wurde, drücken Sie ↑, bis die Eingabeaufforderung den vorherigen Befehl anzeigt. Drücken Sie ↓, um sich vorwärts durch die Liste der zuvor eingegebenen Befehle zu bewegen. Verwenden Sie Strg + R, um die Chronik zu durchsuchen.

Sie können den ausgewählten Befehl ändern, indem Sie beispielsweise den Namen einer Datei ändern, bevor Sie den Befehl durch Drücken von Eingabetaste ausführen. Um die Kommandozeile zu bearbeiten, verschieben Sie den Cursor mit den Pfeiltasten an die gewünschte Position und beginnen die Eingabe.

Die Ergänzung eines Datei- oder Verzeichnisnamens nach der Eingabe der ersten Buchstaben ist eine weitere hilfreiche Funktion von Bash. Geben Sie hierzu die ersten Buchstaben einer vorhandenen Datei oder eines vorhandenen Verzeichnisses ein und drücken Sie die →|. Wenn der Dateiname bzw. Pfad eindeutig identifiziert werden kann, wird er sofort ergänzt und der Cursor springt zum Ende des Dateinamens. Anschließend können Sie die nächste Option des Befehls eingeben, falls erforderlich. Wenn der Dateiname oder Pfad nicht eindeutig identifiziert werden kann (da mehrere Dateinamen mit denselben Buchstaben beginnen), wird der Dateiname nur so weit ergänzt, bis mehrere Varianten möglich sind. Eine Auflistung der Optionen erhalten Sie, indem Sie ein zweites Mal die Taste →| drücken. Anschließend können Sie die nächsten Buchstaben der Datei bzw. des Pfads eingeben und erneut die Ergänzungsfunktion durch Drücken von →| aktivieren. Wenn Sie Dateinamen und Pfade mithilfe von →| ergänzen, können Sie gleichzeitig überprüfen, ob die Datei bzw. der Pfad, den Sie eingeben möchten, tatsächlich vorhanden ist (und Sie können sicher sein, dass er richtig geschrieben ist).
# **Platzhalter**

Eine weitere Komfortfunktion der Shell sind Platzhalter, die Sie verwenden können, um Dateinamen zu erweitern. Platzhalter sind Zeichen, die für andere Zeichen stehen. Bash kennt drei verschiedene Arten von Platzhaltern:

?

Stimmt genau mit einem zufälligen Zeichen überein

\*

Stimmt mit einer beliebigen Zahl an Zeichen überein

[*set*]

Stimmt mit einem Zeichen aus der Gruppe überein, die in den eckigen Klammern angegeben wurde und hier durch die Zeichenfolge *set* dargestellt wird. Als Teil von *set* können Sie auch Zeichenklassen mit der Syntax *[:class:]* festlegen, wobei class zu alnum, alpha, ascii usw. gehört.

Wenn Sie ! oder ^ am Beginn der Gruppe verwenden ([!*set*]), wird eine Übereinstimmung mit einem Zeichen gesucht, das keinem der Zeichen entspricht, die durch *set* festgelegt wurden.

Angenommen, das Verzeichnis test enthält die Dateien Testfile, Testfile1, Testfile2 und datafile.

- Der Befehl ls Testfile? führt die Dateien Testfile1 und Testfile2 auf.
- Der Befehl ls Testfile? führt die Dateien Testfile1 und Testfile2 auf.
- Bei Verwendung des Befehls ls Test\* umfasst die Liste auch Testfile.
- Der Befehl 1s \*fil\* führt alle Beispieldateien auf.
- Verwenden Sie den Platzhalter set, um alle Beispieldateien zu adressieren, deren letztes Zeichen eine Ziffer ist: ls Testfile[1-9] oder, wenn Sie Klassen verwenden ls Testfile[[:digit:]].

Von den vier Platzhaltertypen beinhaltet das Sternchen die meisten Zeichen. Es kann verwendet werden, um alle im Verzeichnis enthaltenen Dateien in ein anderes zu

kopieren oder um alle Dateien mit einem Befehl zu löschen. Der Befehl  $\text{rm } \star \text{fill}^*$ würde beispielsweise alle Dateien im aktuellen Verzeichnis löschen, deren Namen die Zeichenfolge fil umfassen.

# **Anzeigen von Dateien mit Less and More**

Linux umfasst zwei kleine Programme zum Anzeigen von Textdateien direkt in der Shell: less und more. Anstatt einen Editor zu starten, um eine Datei zu lesen wie Readme.txt, geben Sie einfach less Readme.txt ein, um den Text im Konsolenfenster anzuzeigen. Verwenden Sie die Leertaste, um die Seiten durchzublättern. Verwenden Sie Pfeil-Aufwärts und Pfeil-Abwärts, um sich im Text nach vorne oder hinten zu bewegen. Um "less" zu beenden, drücken Sie Q.

Statt less können Sie auch das ältere Programm more verwenden. Dies ist jedoch weniger praktisch, da Sie nicht zurückblättern können.

<span id="page-325-0"></span>Das Programm less hat seinen Namen von dem Konzept *less is more (weniger ist mehr)* und kann auch verwendet werden, um die Ausgabe von Befehlen auf bequeme Art zu gestalten. Wenn Sie wissen möchten, wie dies funktioniert, lesen Sie ["Umleitung](#page-325-0) und [Pipes"](#page-325-0) (S. 326).

# **Umleitung und Pipes**

Normalerweise ist die Standardausgabe der Shell Ihr Bildschirm oder das Konsolenfenster und die Standardeingabe erfolgt über die Tastatur. Allerdings bietet die Shell Funktionen, mit denen Sie die Eingabe bzw. Ausgabe an ein anderes Objekt, beispielsweise eine Datei oder einen anderen Befehl, umleiten können. Mithilfe der Symbole > und < beispielsweise können Sie die Ausgabe eines Befehls in eine Datei weiterleiten (Ausgabeumleitung) oder eine Datei als Eingabe für einen Befehl verwenden (Eingabeumleitung). Wenn Sie also die Ausgabe eines Befehls, wie beispielsweise ls in eine Datei schreiben möchten, geben Sie ls  $-1$  > file.txt ein. Dadurch wird eine Datei mit dem Namen file.txt erstellt, die eine Inhaltsliste des aktuellen Verzeichnisses enthält, welche Sie durch den Befehl ls erzeugt haben. Wenn jedoch bereits eine Datei mit dem Namen file.txt vorhanden ist, wird mit diesem Befehl die bestehende Datei überschrieben. Sie können diese mit >> verhindern. Durch Eingabe von ls -l >> file.txt wird die Ausgabe des Befehls ls einfach an eine bereits bestehende Datei  $file.txt$  angehängt. Wenn die Datei noch nicht vorhanden ist, wird sie erstellt.

Manchmal ist es auch sinnvoll, eine Datei als Eingabe für einen Befehl zu verwenden. So können Sie beispielsweise mit dem Befehl  $tr$  Zeichen ersetzen, die aus einer Datei umgeleitet wurden, und das Ergebnis in die Standardausgabe, den Bildschirm, schreiben. Angenommen, Sie möchten alle Zeichen  $t$  in der Datei  $f \in L \times L$  aus dem obigen Beispiel durch x ersetzen und das Ergebnis auf dem Bildschirm ausgeben. Geben Sie  $d$ azu tr t  $x <$  file.txt ein.

Wie die Standardausgabe wird die Standardfehlerausgabe zur Konsole gesendet. Um eine Standardfehlerausgabe an eine Datei mit dem Namen fehler zu senden, hängen Sie 2> fehler an den entsprechenden Befehl an. Sowohl Standardausgabe als auch Standardfehler werden in einer Datei mit dem Namen gesamtausgabe gespeichert, wenn Sie >& Gesamtausgabe anhängen.

Die Verwendung von *Pipelines* bzw. *Pipes* ist ebenfalls eine Art von Umleitung. Allerdings ist die Verwendung der Pipe nicht auf Dateien beschränkt. Mit einer Pipe (|) können Sie mehrere Befehle kombinieren, indem Sie die Ausgabe eines Befehls als Eingabe für den nächsten Befehl verwenden. Um beispielsweise den Inhalt Ihres aktuellen Verzeichnisses in less anzuzeigen, geben Sie ls | less ein. Dies ist nursinnvoll, wenn die normale Ausgabe mit ls zu lang wäre. Wenn Sie z. B. den Inhalt des Verzeichnisses dev mit ls /dev anzeigen, können Sie nur einen kleinen Teil des Fensters sehen. Die gesamte Liste können Sie mit ls /dev | less anzeigen.

# **20.2 Benutzer- und Zugriffsberechtigungen**

Seit den Anfängen, also Anfang 1990, wurde Linux als Mehrbenutzersystem entwickelt. Es kann also von mehreren Benutzern gleichzeitig bearbeitet werden. Bevor Benutzer auf ihrer Arbeitsstation eine Sitzung starten können, müssen Sie sich beim System anmelden. Jeder Benutzer verfügt über einen Benutzernamen mit einem zugehörigen Passwort. Durch diese Abgrenzung kann gewährleistet werden, dass nicht autorisierte Benutzer keine Dateien anzeigen können, für die sie keine Berechtigung aufweisen. Umfassendere Änderungen des Systems, beispielsweise das Installieren neuer Programme, sind im Regelfall für normale Benutzer entweder gar nicht oder nur beschränkt möglich. Nur der Benutzer "root", auch *Superuser* genannt, kann uneingeschränkt Änderungen am System vornehmen und uneingeschränkt auf alle Dateien zugreifen. Diejenigen Benutzer, die hinsichtlich dieses Konzepts überlegt vorgehen, sich also nur als Benutzer root mit uneingeschränkten Rechten anmelden, wenn dies erforderlich

ist, können dazu beitragen, dass Risiko versehentlicher Datenverluste zu minimieren. Da unter normalen Umständen nur "root" Systemdateien löschen oder Festplatten formatieren kann, kann die Bedrohung durch *Trojanische Pferde* bzw. durch die versehentliche Eingabe zerstörender Befehle deutlich verringert werden.

# **20.2.1 Dateisystemberechtigungen**

Grundsätzlich ist jede Datei in einem Linux-Dateisystem einem Benutzer und einer Gruppe zugehörig. Sowohl diese Gruppen (die Eigentümer) als auch alle anderen können zum Schreiben, Lesen oder Ausführen dieser Dateien autorisiert werden.

Eine Gruppe kann, in diesem Fall, als eine Reihe verbundener Benutzer mit bestimmten gemeinsamen Rechten definiert werden. So kann eine Gruppe, die an einem bestimmten Projekt arbeitet, den Namen project3 erhalten. Jeder Benutzer in einem Linux-System ist Mitglied mindestens einer eigenen Gruppe, normalerweise users. In einem System können so viele Gruppen wie erforderlich vorhanden sein, jedoch kann nur root Gruppen hinzufügen.Jeder Benutzer kann mithilfe des Befehls groups ermitteln, in welchen Gruppen er Mitglied ist.

<span id="page-327-1"></span>Dateizugriff

<span id="page-327-0"></span>Berechtigungen werden im Dateisystem für Dateien und Verzeichnisse unterschiedlich organisiert. Informationen zu Dateiberechtigungen können über den Befehl 1s -1 angezeigt werden Die Ausgabe sieht u. U. wie in Beispiel 20.1, ["Beispiel](#page-327-0)ausgabe mit [Dateiberechtigungen"](#page-327-0) (S. 328) aus.

## *Beispiel 20.1 Beispielausgabe mit Dateiberechtigungen*

-rw-r----- 1 tux project3 14197 Jun 21 15:03 Roadmap

Wie aus der dritten Spalte hervorgeht, ist diese Datei Benutzer tux zugehörig. Sie ist der Gruppe project3 zugewiesen. Um die Benutzerberechtigungen für die Datei Roadmap zu ermitteln, muss die erste Spalte genauer untersucht werden.

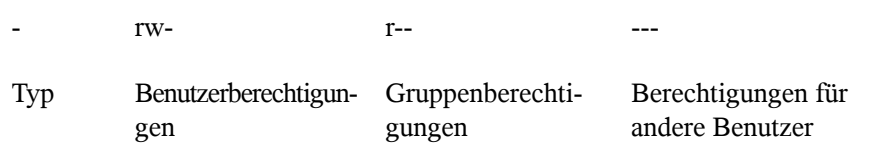

Diese Spalte besteht aus einem vorangestellten Zeichen, auf das neun in Dreiergruppen aufgeteilte Zeichen folgen. Der erste der zehn Buchstaben steht für den Typ der Dateisystemkomponente. Der Bindestrich (-) besagt, dass es sich um eine Datei handelt. Es kann auch auf ein Verzeichnis (d), einen Link (1), ein Blockgerät (b) oder ein zeichenorientiertes Gerät hingewiesen werden.

Die nachfolgenden drei Blöcke folgen einem Standardschema. Aus den ersten drei Zeichen geht hervor, ob die Datei gelesen werden kann  $(r)$  oder nicht  $(-)$ . Ein w im mittleren Teil gibt an, dass das entsprechende Objekt bearbeitet werden kann, ein Bindestrich (–) bedeutet, dass nicht in die Datei geschrieben werden kann. Ein x an dritter Stelle gibt an, dass das Objekt ausgeführt werden kann. Da es sich bei der Datei in diesem Beispiel um eine Textdatei handelt, nicht um eine ausführbare Datei, ist der Zugriff zum Ausführen für diese bestimmte Datei nicht erforderlich.

In diesem Beispiel verfügt tux als Eigentümer der Datei Roadmap, über Lese- (r) und Schreibzugriff (w) für die Datei, kann sie jedoch nicht ausführen (x). Die Mitglieder der Gruppe project3 können die Datei lesen, sie jedoch nicht bearbeiten oder ausführen. Andere Benutzer dürfen auf diese Datei nicht zugreifen. Weitere Berechtigungen können über Zugriffssteuerungslisten (Access Control Lists, ACLs) zugewiesen werden.

#### Verzeichnisberechtigungen

<span id="page-328-0"></span>Zugriffsberechtigungen für Verzeichnisse weisen den Typ d auf. Für Verzeichnisse weicht die Bedeutung der einzelnen Berechtigungen geringfügig voneinander ab.

## *Beispiel 20.2 Beispielausgabe mit Verzeichnisberechtigungen*

drwxrwxr-x 1 tux project3 35 Jun 21 15:15 ProjectData

In Beispiel 20.2, "Beispielausgabe mit [Verzeichnisberechtigungen"](#page-328-0) (S. 329) sind der Eigentümer (tux) und die Eigentümergruppe (project3) des Verzeichnisses ProjectData leicht zu identifizieren. Im Gegensatz zu den Dateizugriffsberech-tigungen unter [Dateizugriff](#page-327-1) (S. 328) gibt die festgelegte Leseberechtigung  $(r)$  an, dass der Inhalt des Verzeichnisses angezeigt werden kann. Die Schreibberechtigung (w) ermöglicht die Erstellung neuer Dateien. Die Berechtigung für das Ausführen (x) ermöglicht dem Benutzer den Wechsel zu diesem Verzeichnis. Im obigen Beispiel können der Benutzer tux sowie die Mitlgieder der Gruppe project3 zum Verzeichnis ProjectData wechseln (x), den Inhalt anzeigen ( $r$ ) sowie Dateien hinzufügen oder löschen (w). Die restlichen Benutzer verfügen hingegen über weniger Zugriffsrechte. Sie können zum Verzeichnis wechseln  $(x)$  und es durchsuchen  $(r)$ , jedoch keine neuen Dateien hinzufügen  $(w)$ .

# **20.2.2 Bearbeiten von Dateiberechtigungen**

## Ändern von Zugriffsberechtigungen

Die Zugriffsberechtigungen für eine Datei und ein Verzeichnis können vom Eigentümer und natürlich von root mithilfe des Befehls chmod geändert werden, gefolgt von den Parametern, mit denen die Berechtigungen geändert werden, und einem oder mehreren Dateinamen. Die Parameter fallen in unterschiedliche Kategorien:

- 1. Hinsichtlich der Benutzer
- u (*user (Benutzer)*) Eigentümer der Datei
- g (*group (Gruppe)*) Gruppe, der die Datei gehört
- o (*others (weitere)*) zusätzliche Benutzer (wenn kein Parameter angegeben ist, gelten die Änderungen für alle Kategorien)
- 2. Ein Zeichen für das Löschen (–), Festlegen (=) oder Einfügen (+)
- 3. Die Abkürzungen
- r—*read (Lesen)*
- w—*write (Schreiben)*
- x—*execute (Ausführen)*
- 4. Dateiname oder durch Leerzeichen voneinander getrennte Dateinamen

Wenn der Benutzer tux in Beispiel 20.2, "Beispielausgabe mit [Verzeichnisberech](#page-328-0)[tigungen"](#page-328-0) (S. 329) beispielsweise auch anderen Benutzern Schreibzugriff (w) für das Verzeichnis ProjectData gewähren möchte, ist dies über den Befehl chmod o+w ProjectData möglich.

Wenn er jedoch allen Benutzern außer sich selbst keine Schreibberechtigungen erteilen möchte, kann er hierzu den Befehl chmod go-w ProjectData eingeben. Um allen Benutzern das Hinzufügen einer neuen Datei zu Ordner ProjectData zu verwehren, geben Sie chmod -w ProjectData ein. Nun kann selbst der Eigentümer keine neue Datei mehr im Verzeichnis erstellen, ohne zuvor die Schreibberechtigungen wieder einzurichten.

Ändern von Eigentumsberechtigungen

Weitere wichtige Befehle für das Steuern von Eigentümerschaft und Berechtigungen der Dateisystemkomponenten sind chown (change owner (Eigentümer ändern) und chgrp (change group (Gruppe ändern). Mithilfe des Befehls chown kann die Eigentümerschaft einer Datei auf einen anderen Benutzer übertragen werden. Diese Änderung darf jedoch nur von Benutzer root vorgenommen werden.

Angenommen, die Datei Roadmap aus Beispiel 20.2, ["Beispielausgabe](#page-328-0) mit Ver[zeichnisberechtigungen"](#page-328-0) (S. 329) soll nicht mehr Eigentum von tux, sondern von Benutzer geeko sein. In diesem Fall sollte root chown geeko Roadmap eingeben.

Mit chgrp wird die Gruppeneigentümerschaft der Datei geändert. Der Eigentümer der Datei muss jedoch Mitglied der neuen Gruppe sein. Auf diese Weise kann Benutzer tux aus Beispiel 20.1, "Beispielausgabe mit [Dateiberechtigungen"](#page-327-0) (S. 328) die Eigentümerschaft der Datei ProjectData in project4 ändern (mithilfe des Befehls chgrp project4 ProjectData), wenn er Mitglied dieser neuen Gruppe ist.

# **20.3 Wichtige Linux-Befehle**

Dieser Abschnitt gibt Ihnen einen Überblick über die wichtigsten Befehle. Die Liste der Befehle in diesem Abschnitt ist keineswegs vollständig. Neben der grundlegenden Funktion der einzelnen Befehle werden in diesem Abschnitt auch die wichtigsten Parameter und Optionen erläutert. Weitere Informationen über die zahlreichen zur Verfügung stehenden Befehle erhalten Sie auf den zugehörigen Manualpages, die Sie mit dem Befehl man gefolgt von dem Namen des jeweiligen Befehls öffnen (z. B. man ls).

In den Manualpages navigieren Sie mit den Tasten Bild auf und Bild ab nach oben bzw. nach unten, mit Pos1 und Ende gelangen Sie an den Anfang oder das Ende des Dokuments und mit Q schließen Sie die Manualpages. Weitere Informationen über den Befehl man erhalten Sie durch Eingabe von man man.

In der folgenden Übersicht sind die einzelnen Befehlselemente durch verschiedene Schriften hervorgehoben. Der eigentliche Befehl und die erforderlichen Parameter werden durch die Schrift Befehl Option dargestellt. Nicht zwingend erforderliche Angaben und Parameter sind in [eckigen Klammern] eingeschlossen.

Passen Sie die Angaben Ihren Anforderungen an. Die Eingabe von 1s Datei (en) ergibt keinen Sinn, wenn es keine Datei namens Datei(en) gibt, was vermutlich kaum der Fall sein dürfte. In der Regel können Sie mehrere Parameter kombinieren, indem Sie zum Beispiel statt  $ls -1 -a$  einfach  $ls -la$  eingeben.

# **20.3.1 Dateibefehle**

Im folgenden Abschnitt werden die wichtigsten Befehle für die Dateiverwaltung vorgestellt. Mit diesen Befehlen können sämtliche Aufgaben von der allgemeinen Dateiverwaltung bis hin zur Bearbeitung der Dateisystem-ACLs(Access Control Lists) ausgeführt werden.

# **Dateiverwaltung**

```
ls [Optionen] [Dateien]
```
Ohne Angabe von Parametern listet dieser Befehl den Inhalt des aktuellen Verzeichnisses in Kurzform auf.

 $-1$ 

Zeigt eine detaillierte Liste an.

 $-a$ 

Zeigt versteckte Dateien an.

```
cp [Optionen] Quelle Ziel
   Kopiert die Quelle zum Ziel.
```
-i

Fragt den Benutzer, ob das Ziel überschrieben werden soll, falls es bereits vorhanden ist.

-r

Kopiert rekursiv (mit Unterverzeichnissen).

```
mv [Optionen] Quelle Ziel
```
Kopiert die Quelle zum Ziel und löscht die Quelle danach.

-b

Erstellt vor dem Verschieben eine Sicherungskopie der Quelle.

-i

Fragt den Benutzer, ob das Ziel überschrieben werden soll, falls es bereits vorhanden ist.

## rm [Optionen] Dateien

Entfernt die angegebenen Dateien aus dem Dateisystem. Verzeichnisse werden nur entfernt, wenn die Option  $-r$  angegeben ist.

 $-r$ 

Löscht auch eventuell vorhandene Unterverzeichnisse.

-i

Fordert den Benutzer vor dem Löschen jeder einzelnen Datei zur Bestätigung auf.

## ln [Optionen] Quelle Ziel

Erstellt eine interne Verknüpfung (Link) zwischen Quelle und Ziel. Normalerweise verweist ein solcher Link unmittelbar auf die Quelle im gleichen Dateisystem. Mit der Option -s erstellt ln jedoch eine symbolische Verknüpfung (Symlink), die lediglich auf das Verzeichnis verweist, in dem sich Quelle befindet. Damit sind auch Verknüpfungen über mehrere Dateisysteme hinweg möglich.

-s

Erstellt eine symbolische Verknüpfung.

cd [Optionen] [Verzeichnis]

Wechselt das aktuelle Verzeichnis. Ohne Angabe von Parametern wechselt cd in das Home-Verzeichnis des Benutzers.

mkdir [Optionen] [Verzeichnis]

Erstellt ein neues Verzeichnis.

rmdir [Optionen] [Verzeichnis]

Löscht das angegebene Verzeichnis, sofern es leer ist.

chown [Optionen] Benutzername[:[Gruppe]] Dateien

Übergibt das Eigentum an den angegebenen Datei(en) an den angegebenen Benutzer.

 $-R$ 

Ändert die Dateien und Verzeichnisse in allen Unterverzeichnissen.

chgrp [Optionen] Gruppenname Dateien

Übergibt das Gruppeneigentum an den angegebenen Datei(en) an die angegebene Gruppe. Der Eigentümer einer Datei kann die Gruppeneigenschaft nur dann ändern, wenn er sowohl Mitglied der aktuellen als auch der neuen Gruppe ist.

```
chmod [Optionen] Modus Dateien
```
Ändert die Zugriffsberechtigungen.

Der Parameter Modus besteht aus drei Teilen: Gruppe, Zugriff und Zugriffstyp. Gruppe akzeptiert die folgenden Zeichen:

Benutzer

g

u

Gruppe

o

Andere

Der Zugriff wird durch + (Zugriff) bzw.  $-$  (kein Zugriff) gesteuert.

Der Zugriffstyp wird durch folgende Optionen gesteuert:

## r

Lesen

w

Schreiben

```
x
```
Ausführen (Ausführen der Dateien oder Wechseln in das Verzeichnis)

s

Setuid-Bit (das Programm wird ausgeführt, als ob es vom Eigentümer der Datei gestartet worden wäre)

Alternativ kann ein Zahlencode verwendet werden. Die vier Stellen dieses Codes setzen sich jeweils aus der Summe der Werte 4, 2 und 1 zusammen - dem Dezimalergebnis einer Binärmaske. Die erste Stelle bestimmt die Set User-ID (SUID) (4), die Set Group-ID (2) und die Sticky Bits (1). Die zweite Stelle legt die Berechtigungen des Dateieigentümers fest. Die dritte Stelle bestimmt die Berechtigungen der Gruppenmitglieder und die letzte Stelle bestimmt die Berechtigungen aller anderen Benutzer. Der Berechtigung zum Lesen ist die Zahl 4 zugewiesen, der Berechtigung zum Schreiben die Zahl 2 und der Berechtigung zum Ausführen die Zahl 1. Der Eigentümer einer Datei erhält normalerweise also eine 6 bzw. bei ausführbaren Dateien eine 7 (die Summe aller Berechtigungen).

## gzip [Parameter] Dateien

Dieser Befehl komprimiert den Inhalt von Dateien mit komplexen mathematischen Algorithmen. Die komprimierten Dateien erhalten die Erweiterung .gz und müssen vor einer erneuten Verwendung dekomprimiert werden. Zur Komprimierung mehrerer Dateien oder ganzer Verzeichnisse verwenden Sie besser den Befehl tar.

-d

Dekomprimiert gzip-Dateien zu ihrer ursprünglichen Größe. Danach können die Dateien wieder normal bearbeitet werden. Der Befehl entspricht etwa dem Befehl gunzip.

tar Optionen Archiv Dateien

Dieser Befehl stellt eine oder mehrere Dateien mit oder ohne Komprimierung in einer Archivdatei zusammen. tar ist mit seinen zahlreichen Optionen ein recht komplexer Befehl. Meist werden die folgenden Optionen verwendet:

 $-f$ 

Schreibt die Ausgabe in eine Datei, nicht wie üblich auf den Bildschirm.

 $-c$ 

Erstellt ein neues tar-Archiv.

 $-r$ 

Fügt die angegebenen Dateien einem vorhandenen Archiv hinzu.

 $-$ t

Gibt den Inhalt eines Archivs aus.

 $-11$ 

Fügt die angegebenen Dateien nur hinzu, wenn sie noch nicht im Archiv enthalten sind oder aktuelleren Datums sind, als gleichnamige, bereits im Archiv enthaltene Dateien.

 $-x$ 

Entpackt und dekomprimiert die Dateien eines Archivs (*Extraktion*).

 $-7$ 

Komprimiert das entstandene Archiv mit gzip.

 $-i$ 

Komprimiert das entstandene Archiv mit bzip2.

 $-v$ 

Listet die verarbeiteten Dateien auf.

Mit tar erstellte Archivdateien erhalten die Erweiterung .tar. Falls das tar-Archiv gleichzeitig mit  $qzip$  komprimiert wurde, lautet die Erweiterung .tgz oder .tar.gz. Bei einer Komprimierung mit bzip2 lautet die Erweiterung .tar .bz2.

## locate Schemata

Dieser Befehl steht nur zur Verfügung, wenn das Paket findutils-locate installiert ist. Mit locate finden Sie den Speicherort der angegebenen Datei. Zur Angabe des gesuchten Dateinamens können Sie auch Platzhalter verwenden. Das Programm ist sehr schnell, da es die Dateien in einer speziell für diesen Zweck erstellten Datenbank sucht, also nicht das gesamte Dateisystem durchsuchen muss. Allerdings hat diese Vorgehensweise auch einen erheblichen Nachteil: locate findet keine Dateien, die nach der letzten Aktualisierung dieser Datenbank erstellt wurden. Die Datenbank wird mit updatedb aktualisiert. Dazu benötigen Sie allerdings Root-Berechtigungen.

## updatedb [Optionen]

Dieser Befehl aktualisiert die von locate verwendete Datenbank. Um die Dateien aller vorhandenen Verzeichnisse aufzunehmen, müssen Sie den Befehl als Root-Benutzer ausführen. Es empfiehlt sich, den Befehl mit einem Ampersand  $(\&)$  im Hintergrund auszuführen (updatedb  $\&)$ ). Sie können dann sofort mit der gleichen Kommandozeile weiterarbeiten. Normalerweise wird dieser Befehl als täglicher cron-Auftrag ausgeführt (siehe cron.daily).

## find [Optionen]

Mit diesem Befehl können Sie ein bestimmtes Verzeichnis nach einer Datei durchsuchen. Das erste Argument gibt das Verzeichnis an, in dem die Suche beginnt. Nach der Option -name muss der gesuchte Dateiname eingegeben werden (eventuell auch mit Platzhaltern). Im Gegensatz zu locate, das eine Datenbank durchsucht, sucht find nur im angegebenen Verzeichnis.

# **Zugriff auf Dateiinhalte**

## file [Optionen] [Dateien]

Mit file wird der Inhalt der angegebenen Dateien ermittelt.

 $-Z$ 

Versucht, den Inhalt komprimierter Dateien zu ermitteln.

## cat [Optionen] Dateien

Dieser Befehl gibt den gesamten Inhalt einer Datei ohne Unterbrechung auf dem Bildschirm aus.

-n

Nummeriert die Ausgabe am linken Rand.

## less [Optionen] Dateien

Mit diesem Befehl können Sie den Inhalt der angegebenen Datei am Bildschirm durchsuchen. Mit Bild auf und Bild ab blättern Sie jeweils eine halbe Seite nach oben oder unten, mit der Leertaste blättern Sie eine ganze Seite nach unten. Mit Pos1 bzw. Ende gelangen Sie zum Anfang bzw. zum Ende der Datei. Mit Q beenden Sie das Programm.

## grep [Optionen] searchstring Dateien

Mit diesem Befehl können Sie die angegebenen Dateien nach einer bestimmten Suchzeichenfolge durchsuchen. Wird das gesuchte Wort gefunden, dann wird die Zeile, in der sich die Suchzeichenfolge befindet, mit dem Namen der betreffenden Datei angezeigt.

-i

Ignoriert die Groß-/Kleinschreibung.

 $-H$ 

Zeigt nur die Namen der Dateien an, in der die Suchzeichenfolge gefunden wurde, nicht aber die Textzeilen selbst.

 $-n$ 

Zeigt zusätzlich die Nummern der Zeilen an, in denen sich die Suchzeichenfolge befindet.

 $-1$ 

Listet nur die Dateien auf, in denen die Suchzeichenfolge nicht vorkommt.

diff [Optionen] Datei1 Datei2

Dieser Befehl vergleicht den Inhalt zweier Dateien. Das Programm gibt alle nicht übereinstimmenden Zeilen aus. Es wird häufig von Programmierern verwendet, die nur Programmänderungen, nicht aber den gesamten Quellcode verschicken möchten.

 $-\alpha$ 

Meldet lediglich, ob sich die beiden Dateien unterscheiden.

 $-u$ 

Fasst die Unterschiede in einer "gemeinsamen" Diff-Datei zusammen, wodurch die Ausgabe lesbarer wird.

# **Dateisysteme**

```
mount [Optionen] [Ger t] Einh ngepunkt
```
Mit diesem Befehl können Sie jeden Datenträger wie Festplatten, CD-ROM-Laufwerke und andere Laufwerke in ein Verzeichnis des Linux-Dateisystems einhängen. Dies wird gelegentlich auch als "Mounten" bezeichnet.

 $-r$ 

Hängt das Laufwerk mit Schreibschutz ein.

```
-t Dateisystem
```
Geben Sie das Dateisystem an. Die gebräuchlichsten sind ext2 für Linux-Festplatten, msdos für MS-DOS-Medien, vfat für das Windows-Dateisystem und iso9660 für CDs.

Bei Festplatten, die nicht in der Datei /etc/fstab deklariert sind, muss auch der Laufwerktyp angegeben werden. In diesem Fall kann das Einhängen nur durch den Root-Benutzer erfolgen. Soll ein Dateisystem auch von anderen Benutzern eingehängt werden, geben Sie in der betreffenden Zeile der Datei /etc/fstab

die Option user ein (getrennt durch Kommata) und speichern Sie diese Änderung. Weitere Informationen zu diesem Befehl finden Sie auf der Manualpage mount (1).

umount [Optionen] Einh ngepunkt

Mit diesem Befehl hängen Sie ein eingehängtes Laufwerk aus dem Dateisystem aus. Dies wird gelegentlich auch als "Unmounten" bezeichnet. Diesen Befehlsollten Sie nur aufrufen, bevor Sie den Datenträger aus dem Laufwerk entfernen. Anderenfalls besteht die Gefahr eines Datenverlustes! Normalerweise können die Befehle mount und umount nur vom Root-Benutzer ausgeführt werden. Wenn Laufwerke auch von anderen Benutzern ein- und ausgehängt werden sollen, geben Sie in der Datei /etc/fstab für die betreffenden Laufwerke die Option user ein.

# **20.3.2 Systembefehle**

Im folgenden Abschnitt werden die wichtigsten Befehle zum Abrufen von Systeminformationen, zur Steuerung von Prozessen und zur Kontrolle von Netzwerken vorgestellt.

# **Systeminformationen**

```
df [Optionen] [Verzeichnis]
```
Ohne Angabe von Optionen zeigt der Befehl df (Disk free) Informationen zu dem gesamten, dem belegten und dem verfügbaren Speicherplatz aller eingehängten Laufwerke an. Wenn ein Verzeichnis angegeben ist, werden die Informationen nur für das Laufwerk angezeigt, auf dem sich das Verzeichnis befindet.

 $-h$ 

Zeigt die Anzahl der belegten Blöcke in allgemein lesbarer Form in Giga-, Mega- oder Kilobyte an.

 $-T$ 

Gibt den Dateisystemtyp an (z. B. ext2 oder nfs).

## du [Optionen] [Pfad]

Ohne Angabe von Parametern zeigt dieser Befehl den Speicherplatz an, der von den Dateien und Unterverzeichnissen des aktuellen Verzeichnissesinsgesamt belegt ist.

-a

Gibt die Größe jeder einzelnen Datei an.

 $-h$ 

Zeigt die Ausgabe in menschenlesbarer Form an.

 $-S$ 

Zeigt nur die errechnete Gesamtgröße an.

## free [Optionen]

Dieser Befehl zeigt den gesamten und den belegten Arbeits- und Swap-Speicher an. Weitere Informationen hierzu finden Sie in [Abschnitt](#page-265-0) 15.1.6, "Der Befehl "free"" (S. 266).

 $-b$ 

Gibt die Werte in Byte an.

 $-k$ 

Gibt die Werte in Kilobyte an.

 $-m$ 

Gibt die Werte in Megabyte an.

date [Optionen]

Dieses einfache Programm gibt die aktuelle Systemzeit aus. Als Root-Benutzer können Sie die Systemzeit mit diesem Befehl auch ändern. Weitere Informationen zu diesem Befehl finden Sie auf der Manualpage "date(1)".

# **Prozesse**

```
top [Optionen]
```
Dieser Befehl gibt einen schnellen Überblick über die laufenden Prozesse. Mit H öffnen Sie eine Seite mit kurzen Erläuterungen zu den wichtigsten Optionen dieses Programms.

```
ps [Optionen] [Prozess-ID]
```
Ohne Angabe von Optionen zeigt dieser Befehl eine Tabelle der von Ihnen gestarteten Programme und Prozesse an. Den Optionen dieses Befehls wird kein Bindestrich vorangestellt.

aux

Zeigt eine detaillierte Liste aller Prozesse unabhängig von ihren Eigentümern an.

## kill [Optionen] [Prozess-ID]

Gelegentlich lässt sich ein Programm nicht auf die übliche Weise beenden. In den meisten Fällen sollte sich ein solches Programm aber mit dem Befehl kill unter Angabe der betreffenden Prozess-ID beenden lassen (die IDs aller laufenden Prozesse ermitteln Sie mit den Befehlen top und ps). kill fordert das Programm mit einem *TERM*-Signal auf, sich selbst herunterzufahren. Falls sich das Programm auf diese Weise nicht beenden lässt, sollten Sie es mit dem folgenden Parameter versuchen:

 $-9$ 

Sendet statt des *TERM*-Signals ein *KILL*-Signal, mit dem sich nahezu jeder Prozess beenden lässt.

```
killall [Optionen] Prozessname
```
Dieser Befehl entspricht dem Befehl kill, akzeptiert aber statt der Prozess-ID den Prozessnamen als Argument. Der Befehl beendet alle Prozesse mit dem angegebenen Namen.

# **Netzwerk**

```
ping [Optionen] Hostname oder IP-Adresse
```
Ping ist ein Standardtool zum Testen der grundsätzlichen Funktionsfähigkeit von TCP/IP-Netzwerken. Der Befehl sendet ein kleines Datenpaket an den Zielhost mit der Aufforderung, diesessofort zu beantworten. Funktioniert dies, erhalten Sie eine Meldung, die Ihnen bestätigt, dass die Netzwerkverbindung grundsätzlich funktioniert.

-c *Zahl*

Ermittelt die Gesamtzahl der zu sendenden Pakete und endet erst, wenn diese zugestellt sind (standardmäßig ist keine Beschränkung vorgegeben).

 $-f$ 

*flood ping*: sendet so viele Pakete wie möglich. Dies ist für Root-Benutzer eine gängige Methode zum Testen von Netzwerken.

-i *Wert*

Legt das Intervall zwischen zwei Datenpaketen in Sekunden fest (Standard: eine Sekunde).

nslookup

Für die Zuordnung von Domänennamen zu IP-Adressen ist das DNS (Domain Name System) zuständig. Mit diesem Befehl können Sie entsprechende Auskünfte von Namensservern (DNS-Servern) anfordern.

telnet [Optionen] Hostname oder IP-Adresse [Port]

Im eigentlichen Sinne ist Telnet ein Internet-Protokoll, mit dem Sie über ein Netzwerk auf entfernten Hosts arbeiten können. Der Name wird aber auch von einem Linux-Programm verwendet, das dieses Protokoll für die Arbeit auf entfernten Computern nutzt.

#### **WARNUNG**

Verwenden Sie Telnet nicht in einem Netzwerk, das von Dritten "abgehört" werden kann. Gerade im Internet sollten Sie verschlüsselte Übertragungsmethoden verwenden, beispielsweise ssh, um das Risiko des Passwortmissbrauchs zu vermindern (siehe Manualpage zu ssh).

# **Andere**

```
passwd [Optionen] [Benutzername]
```
Mit diesem Befehl kann ein Benutzersein Passwort jederzeit ändern. Der Administrator (Root-Benutzer) kann mit diesem Befehl die Passwörter aller Benutzer des Systems ändern.

```
su [Optionen] [Benutzername]
```
Mit diesem Befehl können Sie sich innerhalb einer laufenden Sitzung unter einem anderen Benutzernamen anmelden. Geben Sie dazu einen Benutzernamen und das zugehörige Passwort ein. Der Root-Benutzer muss kein Passwort eingeben, da er die Identität jedes Benutzers annehmen darf. Wenn Sie den Befehl ohne Benutzername eingeben, werden Sie nach dem Root-Passwort gefragt. Können Sie dieses bereitstellen, werden Sie automatisch zum Root-Benutzer.

Mit su - öffnen Sie ein Anmeldefenster für einen anderen Benutzer.

```
halt [Optionen]
```
-

Um keinen Datenverlust zu riskieren, sollten Sie Ihr System immer mit diesem Programm herunterfahren.

```
reboot [Optionen]
```
Fährt das System wie mit dem Befehl halt herunter, startet es aber unmittelbar danach wieder.

clear

Dieser Befehl löscht den Inhalt dessichtbaren Konsolenausschnitts. Er verfügt über keine Optionen.

# **20.3.3 Weitere Informationen**

Die Liste der Befehle in diesem Abschnitt ist keineswegs vollständig. Informationen zu weiteren Befehlen und ausführliche Erläuterungen zu den bereits genannten Befehlen finden Sie in der sehr empfehlenswerten Publikation *Linux in a Nutshell* von O'Reilly.

# **20.4 Der vi-Editor**

Texteditoren werden nach wie vor für viele Systemverwaltungsaufgaben und zur Programmierung verwendet. Im Unix-Bereich bietet der Editor vi komfortable Bearbeitungsfunktionen und ist praktischer in der Handhabung als viele Editoren mit Mausunterstützung.

# **20.4.1 Betriebsmodi**

# **ANMERKUNG: Anzeige der Tasten**

Im Folgenden finden Sie mehrere Befehle, die Sie in vi einfach durch das Drücken von Tasten eingeben können. Diese werden in Großbuchstaben angezeigt, wie auf einer Tastatur. Wenn Sie einen Tastenbuchstaben als Großbuchstaben eingeben müssen, wird dies explizit angegeben: Es wird eine Tastenkombination mit der Taste Umschalttaste angezeigt.

In vi werden drei grundlegende Betriebsmodi verwendet: *Einfüge*modus, *Befehls*modus und *Erweiterter Modus*. Je nachdem, in welchem Modus Sie arbeiten, haben die Tasten unterschiedliche Funktionen. Beim Systemstart wird vi in der Regel in den *Befehls*modus versetzt. Zuerst müssen Sie lernen, wie man zwischen den Modi umschaltet:

Befehlsmodus in Einfügemodus

Hierfür stehen mehrere Möglichkeiten zur Verfügung, darunter A für Anfügen, I für Einfügen oder O für eine neue Zeile unterhalb der aktuellen Zeile.

Einfügemodus in Befehlsmodus

Drücken Sie Esc, um den *Einfüge*modus zu verlassen. vi kann im *Einfüge*modus nicht beendet werden, sodass Sie sich mit der Verwendung der Taste Esc vertraut machen sollten.

Befehlsmodus in erweiterten Modus

Der *erweiterte* Modus von vi kann durch Eingabe eines Doppelpunkts (:) aktiviert werden. Der *erweiterte* oder *ex*-Modus ähnelt einem unabhängigen zeilenorientierten Editor, der für verschiedene einfache und komplexere Aufgaben eingesetzt werden kann.

Erweiterter Modus in Befehlsmodus

Nach der Ausführung eines Befehlsim *erweiterten* Modus kehrt der Editor automatisch in den *Befehls*modus zurück. Wenn Sie keinen Befehl im *erweiterten* Modus ausführen möchten, löschen Sie den Doppelpunkt mit <—. Der Editor kehrt in den *Befehls*modus zurück.

Esist nicht möglich, direkt vom *Einfüge*modusin den *erweiterten* Modus umzuschalten, ohne vorher in den *Befehls*modus gewechselt zu haben.

Wie andere Editoren verfügt auch vi über ein eigenes Verfahren zum Beenden des Programms. vi kann im *Einfüge*modus nicht beendet werden. Verlassen Sie zuerst den *Einfüge*modus mit Esc. Anschließend haben Sie zwei Möglichkeiten:

- 1. *Beenden ohne Speichern:* Um den Editor zu beenden, ohne die Änderungen zu speichern, geben Sie : – Q – ! im *Befehls*modus ein. Durch das Ausrufezeichen (!) ignoriert vi alle Änderungen.
- 2. *Speichern und Beenden:* Es gibt mehrere Möglichkeiten, die Änderungen zu speichern und den Editor zu beenden. Verwenden Sie im *Befehls*modus Umschalttaste + Z Umschalttaste + Z. Zum Beenden des Programms und zum Speichern aller Änderungen im *erweiterten* Modus geben Sie : – W – Q ein. Im *erweiterten* Modus steht w für Schreiben und q für Beenden.

# **20.4.2 vi in Aktion**

vi kann als normaler Editor verwendet werden. Im *Einfüge*modus können Sie über die Tasten <— und Entf Text eingeben und löschen. Bewegen Sie den Cursor mithilfe der Pfeiltasten.

Diese Steuertasten verursachen jedoch häufig Probleme, da auf vielen Terminaltypen spezielle Tastenkombinationen verwendet werden. An dieser Stelle wird der *Befehls*modus relevant. Drücken Sie Esc, um vom *Einfüge-* in den *Befehls*modus zu wechseln. Im *Befehls*modus verschieben Sie den Cursor mit H, J, K und L. Mit den Tasten werden folgende Funktionen ausgeführt:

H

Ein Zeichen nach links

 $\mathbf{I}$ 

Eine Zeile nach unten

K

Eine Zeile nach oben

L

Ein Zeichen nach rechts

Die Befehle im *Befehls*modus können auf verschiedene Arten variiert werden. Wenn Sie einen Befehl mehrfach ausführen möchten, geben Sie einfach die Anzahl der Wiederholungen ein, bevor Sie den tatsächlichen Befehl eingeben. Geben Sie beispielsweise 5 L ein, um den Cursor um fünf Zeichen nach rechts zu verschieben.

<span id="page-344-0"></span>Eine Auswahl wichtiger Befehle wird in Tabelle 20.2, "Einfache Befehle im [vi-Editor"](#page-344-0) (S. 345) aufgeführt. Diese Liste ist nicht vollständig. Umfangreichere Listen finden Sie in der Dokumentation in Abschnitt 20.4.3, "Weitere [Informationen"](#page-345-0) (S. 346).

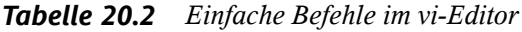

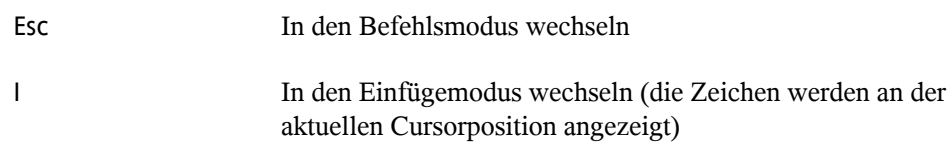

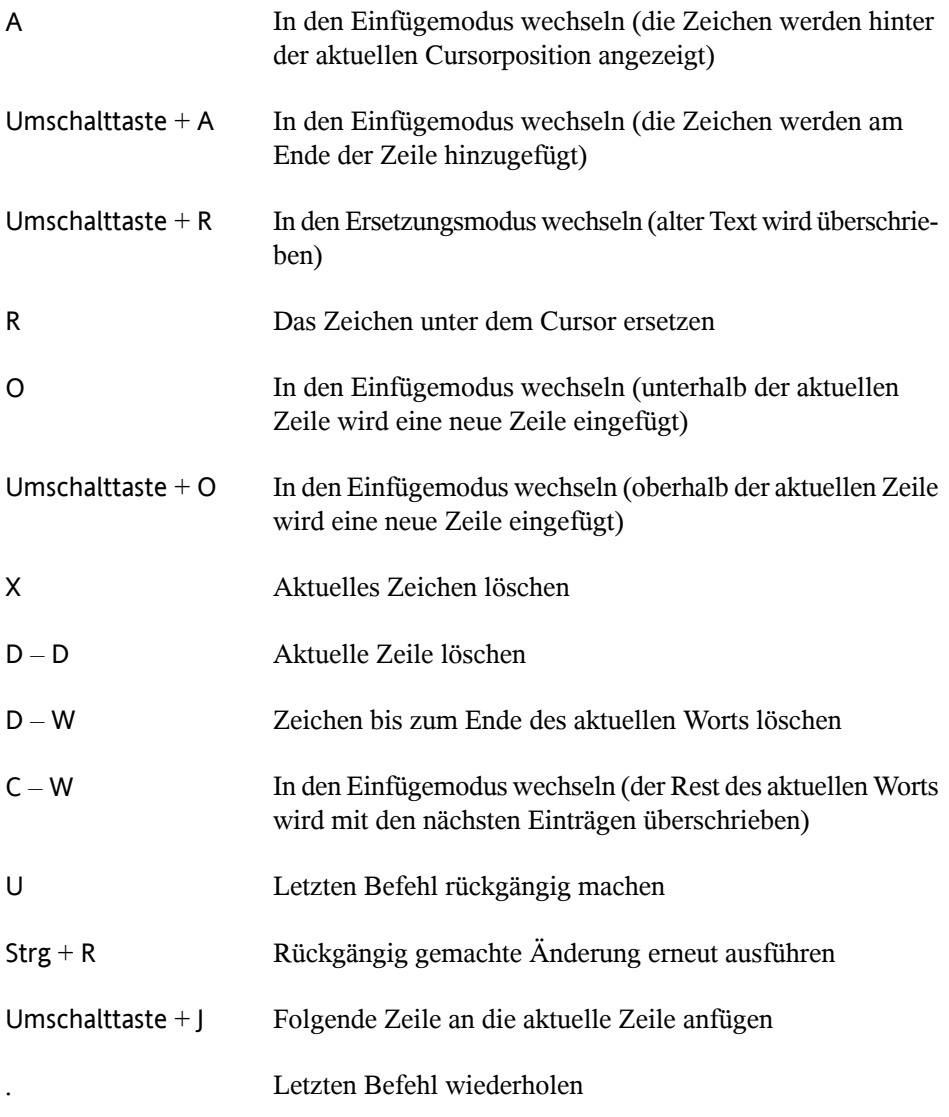

# <span id="page-345-0"></span>**20.4.3 Weitere Informationen**

vi unterstützt viele verschiedene Befehle. Es ermöglicht die Verwendung von Makros, Schnellverfahren, benannten Puffern und viele andere nützliche Funktionen. Eine

detaillierte Beschreibung der verschiedenen Optionen ist nicht Bestandteil dieses Handbuchs. Im Lieferumfang von openSUSE ist vim (vi improved), eine verbesserte Version von vi, enthalten. Für diese Anwendungen stehen zahlreiche Informationsquellen zur Verfügung:

- vimtutor ist ein interaktives Tutorial für vim.
- Hilfe zu vielen Themen erhalten Sie, indem Sie in vim den Befehl : help eingeben.
- Ein Buch über vim ist online unter [http://www.truth.sk/vim/](http://www.truth.sk/vim/vimbook-OPL.pdf) [vimbook-OPL.pdf](http://www.truth.sk/vim/vimbook-OPL.pdf) verfügbar.
- Die Webseiten des vim-Projekts unter <http://www.vim.org> enthalten verschiedene Arten von Nachrichten, Mailinglisten und sonstiger Dokumentation.
- Im Internet stehen zahlreiche Informationsquellen zu vim zur Verfügung: [http://](http://www.selflinux.org/selflinux/html/vim.html) [www.selflinux.org/selflinux/html/vim.html](http://www.selflinux.org/selflinux/html/vim.html), [http://www](http://www.linuxgazette.com/node/view/9039) [.linuxgazette.com/node/view/9039](http://www.linuxgazette.com/node/view/9039) und [http://www.apmaths](http://www.apmaths.uwo.ca/~xli/vim/vim_tutorial.html) [.uwo.ca/~xli/vim/vim\\_tutorial.html](http://www.apmaths.uwo.ca/~xli/vim/vim_tutorial.html). Links zu weiteren Tutorials finden Sie unter [http://linux-universe.com/HOWTO/Vim-HOWTO/](http://linux-universe.com/HOWTO/Vim-HOWTO/vim-tutorial.html) [vim-tutorial.html](http://linux-universe.com/HOWTO/Vim-HOWTO/vim-tutorial.html).

## **WICHTIG: VIM-Lizenz**

Bei vim handelt es sich um "Charityware". Dies bedeutet, dass die Autoren keine Gebühren für die Software erheben, sondern Sie auffordern, ein gemeinnütziges Projekt mit einem finanziellen Beitrag zu unterstützen. Bei diesem Projekt wird um Hilfe für Kinder in Uganda gebeten. Weitere Informationen hierzu erhalten Sie online unter [http://iccf-holland.org/index](http://iccf-holland.org/index.html) [.html](http://iccf-holland.org/index.html), <http://www.vim.org/iccf/> und <http://www.iccf.nl/>.

# **Teil IV. Dienste**

# **Grundlegendes zu Netzwerken 21**

Linux stellt die erforderlichen Netzwerkwerkzeuge und -funktionen für die Integration in alle Arten von Netzwerkstrukturen zur Verfügung. Das üblicherweise von Linux verwendete Protokoll, TCP/IP, verfügt über unterschiedliche Dienste und Sonderfunktionen, die im Folgenden beschrieben werden. Der Netzwerkzugriff über eine Netzwerkkarte, ein Modem oder ein anderes Gerät kann mit YaST konfiguriert werden. Die manuelle Konfiguration ist ebenfalls möglich. In diesem Kapitel werden nur die grundlegenden Mechanismen sowie die zugehörigen Netzwerkkonfigurationsdateien beschrieben.

Linux und andere Unix-Betriebssysteme verwenden das TCP/IP-Protokoll. Hierbei handelt es sich nicht um ein einzelnes Netzwerkprotokoll, sondern um eine Familie von Netzwerkprotokollen, die unterschiedliche Dienste zur Verfügung stellen. Die in Tabelle 21.1, "Verschiedene Protokolle aus der [TCP/IP-Familie"](#page-351-0) (S. 352) aufgelisteten Protokolle dienen dem Datenaustausch zwischen zwei Computern über TCP/IP. Über TCP/IP verbundene Netzwerke bilden zusammen ein weltweites Netzwerk, dasin seiner Gesamtheit auch als "das Internet" bezeichnet wird.

RFC ist das Akronym für *Request for Comments*. RFCs sind Dokumente, die unterschiedliche Internetprotokolle und Implementierungsverfahren für das Betriebssystem und seine Anwendungen beschreiben. Die RFC-Dokumente beschreiben das Einrichten der Internetprotokolle. Weitere Informationen zu diesen Protokollen finden Sie in den entsprechenden RFC-Dokumenten. Diese sind online unter [http://www.ietf](http://www.ietf.org/rfc.html) [.org/rfc.html](http://www.ietf.org/rfc.html) verfügbar.

## <span id="page-351-0"></span>*Tabelle 21.1 Verschiedene Protokolle aus der TCP/IP-Familie*

#### **Protokoll Beschreibung**

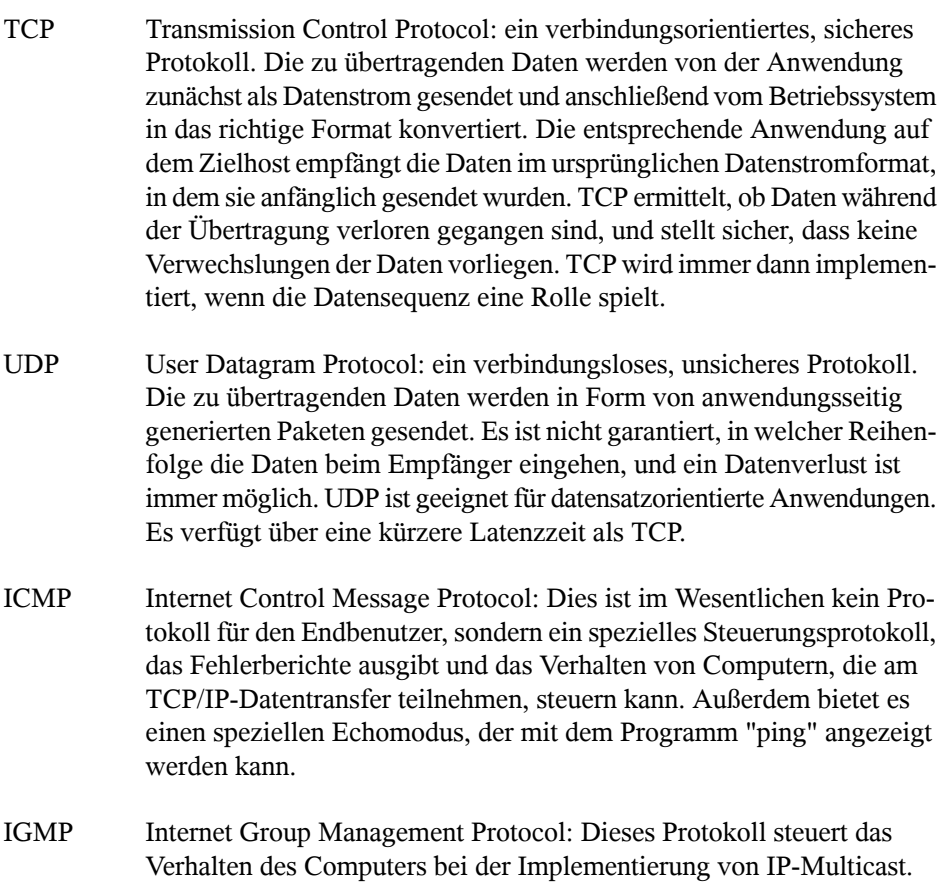

Der Datenaustausch findet wie in Abbildung 21.1, ["Vereinfachtes](#page-352-0) Schichtmodell für [TCP/IP"](#page-352-0) (S. 353) dargestellt in unterschiedlichen Schichten statt. Die eigentliche Netzwerkschicht ist der unsichere Datentransfer über IP (Internet Protocol). Oberhalb von IP gewährleistet TCP (Transmission Control Protocol) bis zu einem gewissen Grad die Sicherheit des Datentransfers. Die IP-Schicht wird vom zugrunde liegenden Hardwareabhängigen Protokoll, z. B. Ethernet, unterstützt.

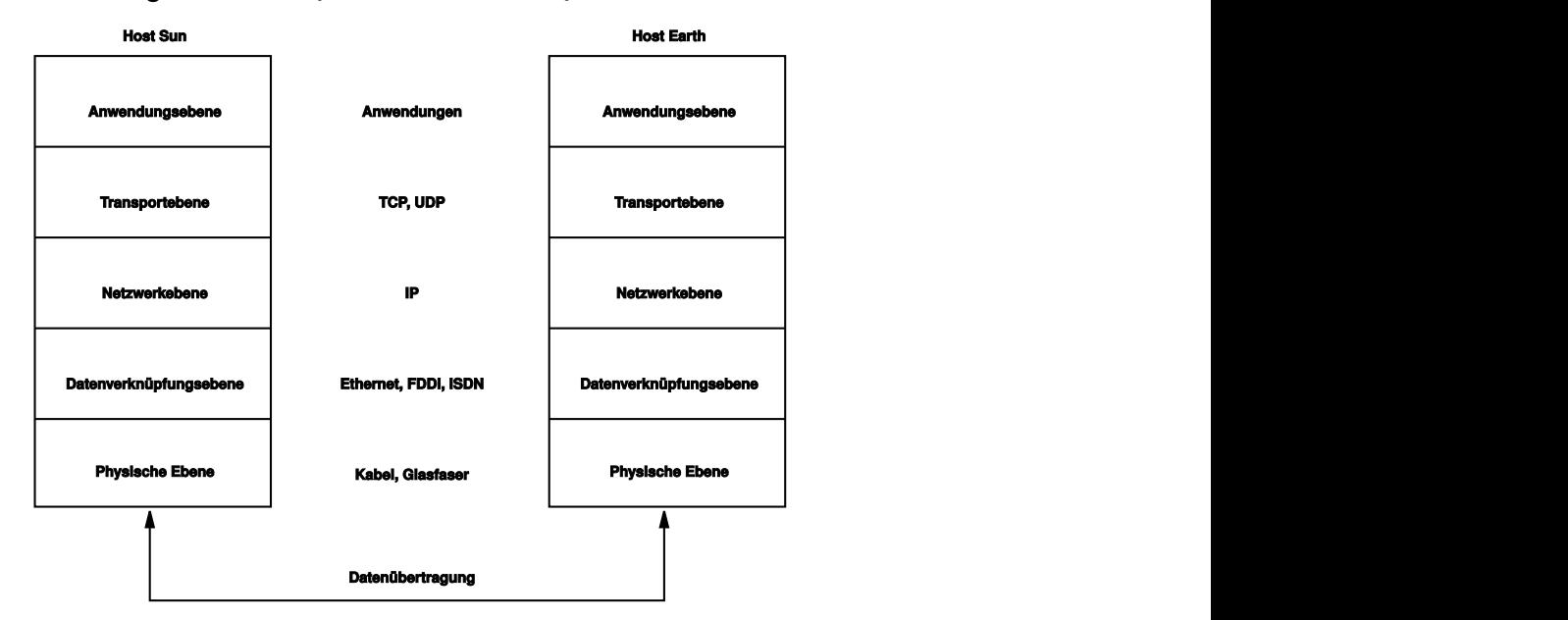

## <span id="page-352-0"></span>*Abbildung 21.1 Vereinfachtes Schichtmodell für TCP/IP*

Dieses Diagramm bietet für jede Schicht ein oder zwei Beispiele. Die Schichten sind nach *Abstraktionsstufen* sortiert. Die unterste Schicht ist sehr Hardware-nah. Die oberste Schicht ist beinahe vollständig von der Hardware losgelöst. Jede Schicht hat ihre eigene spezielle Funktion. Die speziellen Funktionen der einzelnen Schichten gehen bereits ausihrer Bezeichnung hervor. Die Datenverbindungs- und die physische Schicht repräsentieren das verwendete physische Netzwerk, z. B. das Ethernet.

Fast alle Hardwareprotokolle arbeiten auf einer paketorientierten Basis. Die zu übertragenden Daten werden in *Pakete* unterteilt, da sie nicht alle auf einmal gesendet werden können. Die maximale Größe eines TCP/IP-Pakets beträgt ca. 64 KB. Die Pakete sind in der Regel jedoch sehr viel kleiner, da die Netzwerkhardware ein einschränkender Faktor sein kann. Die maximale Größe eines Datenpakets in einem Ethernet beträgt ca. 1500 Byte. Die Größe eines TCP/IP-Pakets ist auf diesen Wert begrenzt, wenn die Daten über ein Ethernet gesendet werden. Wenn mehr Daten übertragen werden, müssen vom Betriebssystem mehr Datenpakete gesendet werden.

Damit die Schichten ihre vorgesehenen Funktionen erfüllen können, müssen im Datenpaket zusätzliche Informationen über die einzelnen Schichten gespeichert sein. Diese Informationen werden im *Header* des Pakets gespeichert. Jede Schicht stellt jedem ausgehenden Paket einen kleinen Datenblock voran, den so genannten ProtokollHeader. Ein Beispiel für ein TCP/IP-Datenpaket, das über ein Ethernetkabel gesendet wird, ist in Abbildung 21.2, ["TCP/IP-Ethernet-Paket"](#page-353-0) (S. 354) dargestellt. Die Prüfsumme befindet sich am Ende des Pakets, nicht am Anfang. Dies erleichtert die Arbeit für die Netzwerkhardware.

<span id="page-353-0"></span>*Abbildung 21.2 TCP/IP-Ethernet-Paket*

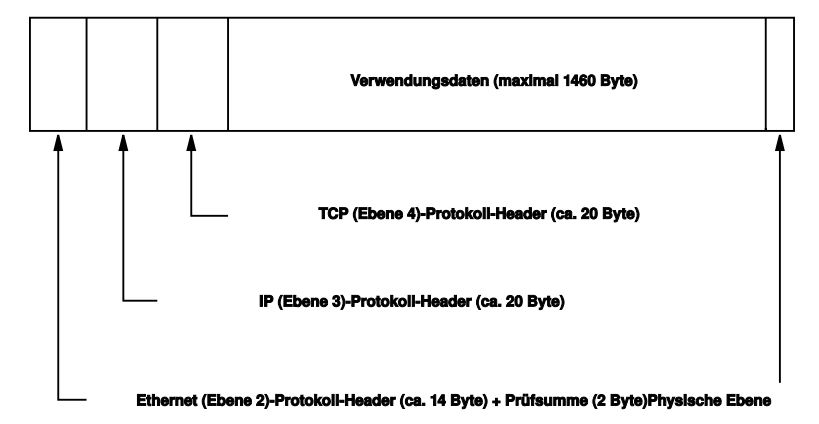

Wenn eine Anwendung Daten über das Netzwerk sendet, werden diese Daten durch alle Schichten geleitet, die mit Ausnahme der physischen Schicht alle im Linux-Kernel implementiert sind. Jede Schicht ist für das Vorbereiten der Daten zur Weitergabe an die nächste Schicht verantwortlich. Die unterste Schicht ist letztendlich für das Senden der Daten verantwortlich. Bei eingehenden Daten erfolgt die gesamte Prozedur in umgekehrter Reihenfolge. Die Protokoll-Header werden von den transportierten Daten in den einzelnen Schichten wie die Schalen einer Zwiebel entfernt. Die Transportschicht istschließlich dafür verantwortlich, die Daten den Anwendungen am Ziel zur Verfügung zu stellen. Auf diese Weise kommuniziert eine Schicht nur mit der direkt darüber bzw. darunter liegenden Schicht. Für Anwendungen ist es irrelevant, ob die Daten über ein 100 MBit/sschnelles FDDI-Netzwerk oder über eine 56-KBit/s-Modemleitung übertragen werden. Ähnlich spielt es für die Datenverbindung keine Rolle, welche Art von Daten übertragen wird, solange die Pakete das richtige Format haben.

# **21.1 IP-Adressen und Routing**

Die in diesem Abschnitt enthaltenen Informationen beziehen sich nur auf IPv4-Netzwerke. Informationen zum IPv6-Protokoll, dem Nachfolger von IPv4, finden Sie in Abschnitt 21.2, "IPv6 – Das Internet der nächsten [Generation"](#page-356-0) (S. 357).

# **21.1.1 IP-Adressen**

Jeder Computer im Internet verfügt über eine eindeutige 32-Bit-Adresse. Diese 32 Bit (oder 4 Byte) werden in der Regel wie in der zweiten Zeile in [Beispiel](#page-354-0) 21.1, "IP-Adressen [schreiben"](#page-354-0) (S. 355) dargestellt geschrieben.

# <span id="page-354-0"></span>*Beispiel 21.1 IP-Adressen schreiben*

```
IP Address (binary): 11000000 10101000 00000000 00010100
IP Address (decimal): 192. 168. 0. 20
```
Im Dezimalformat werden die vier Byte in Dezimalzahlen geschrieben und durch Punkte getrennt. Die IP-Adresse wird einem Host oder einer Netzwerkschnittstelle zugewiesen. Diese Adresse kann weltweit nur einmal verwendet werden. Es gibt zwar Ausnahmen zu dieser Regel, diese sind jedoch für die folgenden Abschnitte nicht relevant.

Die Punkte in IP-Adressen geben das hierarchische System an. Bis in die 1990er-Jahre wurden IP-Adressen strikt in Klassen organisiert. Dieses System erwies sich jedoch als zu wenig flexibel und wurde eingestellt. Heute wird das *klassenlose Routing* (CIDR, Classless Interdomain Routing) verwendet.

# **21.1.2 Netzmasken und Routing**

Mit Netzmasken werden Adressräume eines Subnetzes definiert. Wenn sich zwei Hosts im selben Subnetz befinden, können sie direkt kommunizieren. Anderenfalls benötigen sie die Adresse eines Gateways, das den gesamten Verkehr zwischen dem Subnetz und dem Rest der Welt handhabt. Um zu prüfen, ob sich zwei IP-Adressen im selben Subnetz befinden, wird jede Adresse bitweise mit der Netzmaske "UND"-verknüpft. Sind die Ergebnisse identisch, befinden sich beide IP-Adressen im selben lokalen Netzwerk. Wenn unterschiedliche Ergebnisse ausgegeben werden, kann die entfernte IP-Adresse, und somit die entfernte Schnittstelle, nur über ein Gateway erreicht werden.

Weitere Informationen zur Funktionsweise von Netzmasken finden Sie in [Beispiel](#page-355-0) 21.2, ["Verknüpfung](#page-355-0) von IP-Adressen mit der Netzmaske" (S. 356). Die Netzmaske besteht aus 32 Bit, die festlegen, welcher Teil einer IP-Adresse zum Netzwerk gehört. Alle Bits mit dem Wert 1 kennzeichnen das entsprechende Bit in der IP-Adresse als zum Netzwerk gehörend. Alle Bits mit dem Wert 0 kennzeichnen Bits innerhalb des Subnetzes. Das bedeutet, je mehr Bits den Wert 1 haben, desto kleiner ist das Netzwerk. Da die Netzmaske immer aus mehreren aufeinander folgenden Bits mit dem Wert 1 besteht, ist es

auch möglich, einfach die Anzahl der Bits in der Netzmaske zu zählen. In [Beispiel](#page-355-0) 21.2, ["Verknüpfung](#page-355-0) von IP-Adressen mit der Netzmaske" (S. 356) könnte das erste Netz mit 24 Bit auch als 192.168.0.0/24 geschrieben werden.

#### <span id="page-355-0"></span>*Beispiel 21.2 Verknüpfung von IP-Adressen mit der Netzmaske*

```
IP address (192.168.0.20): 11000000 10101000 00000000 00010100
Netmask (255.255.255.0): 11111111 11111111 11111111 00000000
---------------------------------------------------------------
Result of the link: 11000000 10101000 00000000 00000000
In the decimal system: 192. 168. 0. 0
IP address (213.95.15.200): 11010101 10111111 00001111 11001000
Netmask (255.255.255.0): 11111111 11111111 11111111 00000000
Result of the link: 11010101 10111111 00001111 00000000
In the decimal system: 213. 95. 15. 0
```
Ein weiteres Beispiel: Alle Computer, die über dasselbe Ethernetkabel angeschlossen sind, befinden sich in der Regel im selben Subnetz und der Zugriff aufsie erfolgt direkt. Selbst wenn das Subnetz physisch durch Switches oder Bridges unterteilt ist, können diese Hosts weiter direkt erreicht werden.

IP-Adressen außerhalb des lokalen Subnetzes können nur erreicht werden, wenn für das Zielnetzwerk ein Gateway konfiguriert ist. In den meisten Fällen wird der gesamte externe Verkehr über lediglich ein Gateway gehandhabt. Es ist jedoch auch möglich, für unterschiedliche Subnetze mehrere Gateways zu konfigurieren.

Wenn ein Gateway konfiguriert wurde, werden alle externen IP-Pakete an das entsprechende Gateway gesendet. Dieses Gateway versucht anschließend, die Pakete auf dieselbe Weise – von Host zu Host – weiterzuleiten, bis sie den Zielhost erreicht oder ihre TTL-Zeit (Time to Live) abgelaufen ist.

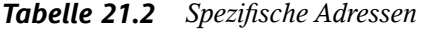

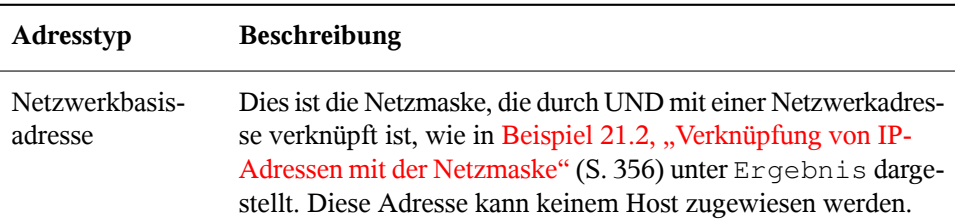

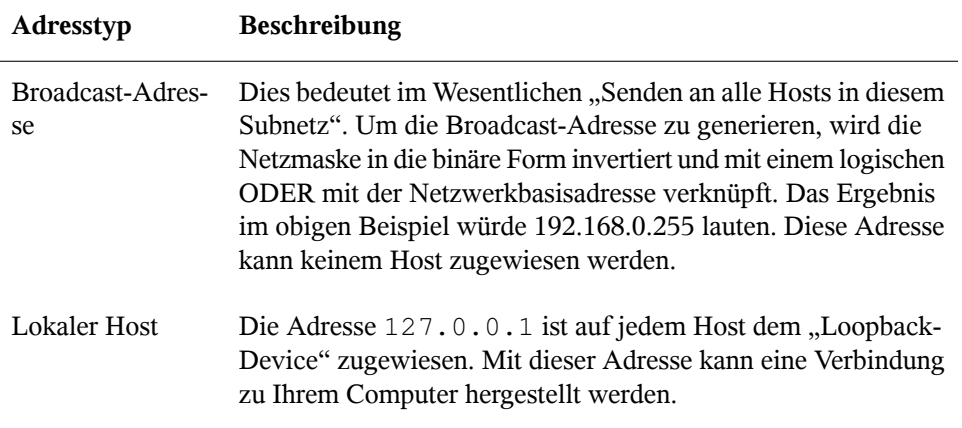

Da IP-Adressen weltweit eindeutig sein müssen, können Sie nicht einfach eine Adresse nach dem Zufallsprinzip wählen. Zum Einrichten eines privaten IP-basierten Netzwerks stehen drei Adressdomänen zur Verfügung. Diese können keine Verbindung zum Internet herstellen, da sie nicht über das Internet übertragen werden können. Diese Adressdomänen sind in RFC 1597 festgelegt und werden in Tabelle 21.3, ["Private](#page-356-1) IP-[Adressdomänen"](#page-356-1) (S. 357) aufgelistet.

<span id="page-356-1"></span>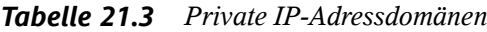

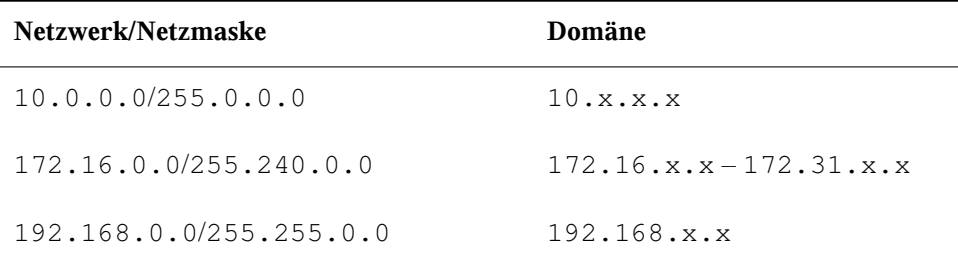

# <span id="page-356-0"></span>**21.2 IPv6 – Das Internet der nächsten Generation**

Aufgrund der Entstehung des WWW (World Wide Web) hat das Internet in den letzten 15 Jahren ein explosives Wachstum mit einer immer größer werdenden Anzahl von Computern erfahren, die über TCP/IP kommunizieren. Seit Tim Berners-Lee bei CERN

(<http://public.web.cern.ch>) 1990 das WWW erfunden hat, ist die Anzahl der Internethosts von ein paar tausend auf ca. 100 Millionen angewachsen.

Wie bereits erwähnt, besteht eine IPv4-Adresse nur aus 32 Bit. Außerdem gehen zahlreiche IP-Adressen verloren, da sie aufgrund der organisatorischen Bedingtheit der Netzwerke nicht verwendet werden können. Die Anzahl der in Ihrem Subnetz verfügbaren Adressen ist zwei hoch der Anzahl der Bits minus zwei. Ein Subnetz verfügt also beispielsweise über 2, 6 oder 14 Adressen. Um beispielsweise 128 Hosts mit dem Internet zu verbinden, benötigen Sie ein Subnetz mit 256 IP-Adressen, von denen nur 254 verwendbar sind, da zwei IP-Adressen für die Struktur des Subnetzes selbst erforderlich sind: die Broadcast- und die Netzwerkbasisadresse.

Unter dem aktuellen IPv4-Protokoll sind DHCP oder NAT (Network Address Translation) die typischen Mechanismen, um einem potenziellen Adressmangel vorzubeugen. Kombiniert mit der Konvention, private und öffentliche Adressräume getrennt zu halten, können diese Methoden den Adressmangel sicherlich mäßigen. Das Problem liegt in der Konfiguration der Adressen, die schwierig einzurichten und zu verwalten ist. Um einen Host in einem IPv4-Netzwerk einzurichten, benötigen Sie mehrere Adressen, z. B. die IP-Adresse des Hosts, die Subnetzmaske, die Gateway-Adresse und möglicherweise die Adresse des Namenservers. Alle diese Einträge müssen bekannt sein und können nicht von anderer Stelle her abgeleitet werden.

Mit IPv6 gehören sowohl der Adressmangel als auch die komplizierte Konfiguration der Vergangenheit an. Die folgenden Abschnitte enthalten weitere Informationen zu den Verbesserungen und Vorteilen von IPv6 sowie zum Übergang vom alten zum neuen Protokoll.

# **21.2.1 Vorteile**

Die wichtigste und augenfälligste Verbesserung durch das neue Protokoll ist der enorme Zuwachs des verfügbaren Adressraums. Eine IPv6-Adresse besteht aus 128-Bit-Werten und nicht aus den herkömmlichen 32 Bit. Dies ermöglicht mehrere Billiarden IP-Adressen.

IPv6-Adressen unterscheiden sich nicht nur hinsichtlich ihrer Länge gänzlich von ihren Vorgängern. Sie verfügen auch über eine andere interne Struktur, die spezifischere Informationen zu den Systemen und Netzwerken enthalten kann, zu denen sie gehören. Weitere Informationen hierzu finden Sie in Abschnitt 21.2.2, ["Adresstypen](#page-359-0) und [struktur"](#page-359-0) (S. 360).

In der folgenden Liste werden einige der wichtigsten Vorteile des neuen Protokolls aufgeführt:

#### Automatische Konfiguration

IPv6 macht das Netzwerk "Plug-and-Play"-fähig, d. h., ein neu eingerichtetes System wird ohne jegliche manuelle Konfiguration in das (lokale) Netzwerk integriert. Der neue Host verwendet die automatischen Konfigurationsmechanismen, um seine eigene Adresse aus den Informationen abzuleiten, die von den benachbarten Routern zur Verfügung gestellt werden. Dabei nutzt er ein Protokoll, das als *ND-Protokoll* (Neighbor Discovery) bezeichnet wird. Diese Methode erfordert kein Eingreifen des Administrators und für die Adresszuordnung muss kein zentraler Server verfügbar sein. Dies ist ein weiterer Vorteil gegenüber IPv4, bei dem für die automatische Adresszuordnung ein DHCP-Server erforderlich ist.

## Mobilität

IPv6 ermöglicht es, einer Netzwerkschnittstelle gleichzeitig mehrere Adressen zuzuordnen. Dadurch können Benutzer problemlos auf mehrere Netzwerke zugreifen, was beispielsweise mit den von Mobilfunkunternehmen angebotenen internationalen Roaming-Diensten vergleichbar ist. Wenn Sie Ihr Mobiltelefon mit ins Ausland nehmen, meldet sich das Telefon automatisch bei dem fremden Dienst an, sobald Sie dessen Bereich betreten, sodass Sie überall unter Ihrer Rufnummer erreichbar sind und Anrufe genauso wie in Ihrem Heimatland tätigen können.

## Sichere Kommunikation

Bei IPv4 ist die Netzwerksicherheit eine Zusatzfunktion. IPv6 umfasst IPSec als eine seiner Kernfunktionen und ermöglicht es Systemen, über einen sicheren Tunnel zu kommunizieren, um das Ausspionieren durch Außenstehende über das Internet zu verhindern.

## Abwärtskompatibilität

Realistisch gesehen, ist es unmöglich, das gesamte Internet auf einmal von IPv4 auf IPv6 umzustellen. Daher ist es wichtig, dass beide Protokolle nicht nur im Internet, sondern auf einem System koexistieren können. Dies wird durch kompatible Adressen (IPv4-Adressen können problemlos in IPv6-Adressen konvertiert werden) und die Verwendung von Tunnels gewährleistet. Siehe [Abschnitt](#page-364-0) 21.2.3, ["Koexistenz](#page-364-0) von IPv4 und IPv6" (S. 365). Außerdem können Systeme eine *Dual-Stack-IP*-Technik verwenden, um beide Protokolle gleichzeitig unterstützen zu können. Dies bedeutet, dasssie über zwei Netzwerk-Stacks verfügen, die vollständig unabhängig voneinander sind, sodass zwischen den beiden Protokollversionen keine Konflikte auftreten.

Bedarfsgerechte Dienste über Multicasting

Mit IPv4 müssen einige Dienste, z. B. SMB, ihre Pakete via Broadcast an alle Hosts im lokalen Netzwerk verteilen. IPv6 erlaubt einen sehr viel feineren Ansatz, indem es Servern ermöglicht, Hosts über *Multicasting* anzusprechen, d. h., sie sprechen mehrere Hosts als Teile einer Gruppe an. Dies unterscheidet sich von der Adressierung aller Hosts über *Broadcasting* oder der Einzeladressierung der Hosts über *Unicasting*. Welche Hosts als Gruppe adressiert werden, kann je nach Anwendung unterschiedlich sein. Es gibt einige vordefinierte Gruppen, mit der beispielsweise alle Namenserver (die *Multicast-Gruppe "all name servers"*) oder alle Router (die *Multicast-Gruppe "all routers"*) angesprochen werden können.

# <span id="page-359-0"></span>**21.2.2 Adresstypen und -struktur**

Wie bereits erwähnt weist das aktuelle IP-Protokoll zwei wichtige Aspekte nicht auf: Es gibt einen zunehmenden Mangel an IP-Adressen und das Konfigurieren des Netzwerks sowie die Verwaltung der Routing-Tabellen wird immer komplexer und arbeitsintensiver. IPv6 löst das erste Problem durch die Erweiterung des Adressraums auf 128 Bit. Das zweite Problem wird durch die Einführung einer hierarchischen Adressstruktur behoben, die mit weiteren hoch entwickelten Techniken zum Zuordnen von Netzwerkadressen sowie mit dem *Multihoming* (der Fähigkeit, einem Gerät mehrere Adressen zuzuordnen und so den Zugriff auf mehrere Netzwerke zu ermöglichen) kombiniert wird.

Bei der Arbeit mit IPv6 ist es hilfreich, die drei unterschiedlichen Adresstypen zu kennen:

Unicast

Adressen dieses Typs werden genau einer Netzwerkschnittstelle zugeordnet. Pakete mit derartigen Adressen werden nur einem Ziel zugestellt. Unicast-Adressen werden dementsprechend zum Übertragen von Paketen an einzelne Hosts im lokalen Netzwerk oder im Internet verwendet.

Multicast

Adressen dieses Typs beziehen sich auf eine Gruppe von Netzwerkschnittstellen. Pakete mit derartigen Adressen werden an alle Ziele zugestellt, die dieser Gruppe angehören. Multicast-Adressen werden hauptsächlich von bestimmten Netzwerkdiensten für die Kommunikation mit bestimmten Hostgruppen verwendet, wobei diese gezielt adressiert werden.
#### Anycast

Adressen dieses Typs beziehen sich auf eine Gruppe von Schnittstellen. Pakete mit einer derartigen Adresse werden gemäß den Prinzipien des zugrunde liegenden Routing-Protokolls dem Mitglied der Gruppe gesendet, das dem Absender am nächsten ist. Anycast-Adressen werden verwendet, damit Hosts Informationen zu Servern schneller abrufen können, die im angegebenen Netzwerkbereich bestimmte Dienste anbieten. Sämtliche Server desselben Typs verfügen über dieselbe Anycast-Adresse. Wann immer ein Host einen Dienst anfordert, erhält er eine Antwort von dem vom Routing-Protokoll ermittelten nächstgelegenen Server. Wenn dieser Server ausirgendeinem Grund nicht erreichbar ist, wählt das Protokoll automatisch den zweitnächsten Server, dann den dritten usw. aus.

Eine IPv6-Adresse besteht aus acht vierstelligen Feldern, wobei jedes 16 Bit repräsentiert, und wird in hexadezimaler Notation geschrieben. Die Felder werden ebenfalls durch Doppelpunkte (:) getrennt. Alle führenden Null-Byte innerhalb eines bestimmten Felds können ausgelassen werden, alle anderen Nullen jedoch nicht. Eine weitere Konvention ist, dass mehr als vier aufeinander folgenden Null-Byte mit einem doppelten Doppelpunkt zusammengefasst werden können. Pro Adresse ist jedoch nur ein :: zulässig. \*\*\*DELETE\*\*\*. Diese Art der Kurznotation wird in Beispiel 21.3, ["Beispiel](#page-360-0) einer [IPv6-Adresse"](#page-360-0) (S. 361) dargestellt, in dem alle drei Zeilen derselben Adresse entsprechen.

#### <span id="page-360-0"></span>*Beispiel 21.3 Beispiel einer IPv6-Adresse*

fe80 : 0000 : 0000 : 0000 : 0000 : 10 : 1000 : 1a4 fe80 : 0 : 0 : 0 : 0 : 10 : 1000 : 1a4 fe80 :  $10 : 1000 : 1a4$ 

Jeder Teil einer IPv6-Adresse hat eine festgelegte Funktion. Die ersten Byte bilden das Präfix und geben den Typ der Adresse an. Der mittlere Teil ist der Netzwerkteil der Adresse, der möglicherweise nicht verwendet wird. Das Ende der Adresse bildet der Hostteil. Bei IPv6 wird die Netzmaske definiert, indem die Länge des Präfixes nach einem Schrägstrich am Ende der Adresse angegeben wird. Adressen wie in [Beispiel](#page-360-1) 21.4, ["IPv6-Adressen](#page-360-1) mit Angabe der Präfix-Länge" (S. 361) enthalten Informationen zum Netzwerk (die ersten 64 Bit) und zum Hostteil (die letzten 64 Bit). Die 64 bedeutet, dass die Netzmaske mit 64 1-Bit-Werten von links gefüllt wird. Wie bei IPv4 wird die IP-Adresse mit den Werten aus der Netzmaske durch UND verknüpft, um zu ermitteln, ob sich der Host im selben oder einem anderen Subnetz befindet.

#### <span id="page-360-1"></span>*Beispiel 21.4 IPv6-Adressen mit Angabe der Präfix-Länge*

```
fe80::10:1000:1a4/64
```
IPv6 kennt mehrere vordefinierte Präfixtypen. Einige von diesen sind in [Tabelle](#page-361-0) 21.4, ["Unterschiedliche](#page-361-0) IPv6-Präfixe" (S. 362) aufgeführt.

| Präfix (hexadezi- Definition<br>mal) |                                                                                                    |
|--------------------------------------|----------------------------------------------------------------------------------------------------|
| 0 <sub>0</sub>                       | IPv4-über-IPv6-Kompatibilitätsadressen. Diese werden zur<br>Erhaltung der Kompatibilität mit IPv4 verwendet. Für diesen<br>Adresstyp wird ein Router benötigt, der IPv6-Pakete in IPv4-<br>Pakete konvertieren kann. Mehrere spezielle Adressen, z. B. die<br>für das Loopback-Device, verfügen ebenfalls über dieses Präfix. |
| 2 oder 3 als erste<br><b>Stelle</b>  | Aggregierbare globale Unicast-Adressen. Wie bei IPv4 kann eine<br>Schnittstelle zugewiesen werden, um einen Teil eines bestimmten<br>Subnetzes zu bilden. Aktuell gibt es folgende Adressräume:<br>2001::/16 (Production Quality Address Space) und<br>2002::/16 (6to4 Address Space).                                        |
| fe80::/10                            | Link-local-Adressen. Adressen mit diesem Präfix dürfen nicht<br>geroutet werden und können daher nur im gleichen Subnetz<br>erreicht werden.                                                                                                    |
| fec0::/10                            | Site-local-Adressen. Diese Adressen dürfen zwar geroutet werden,<br>aber nur innerhalb des Organisationsnetzwerks, dem sie angehö-<br>ren. Damit entsprechen diese Adressen den bisherigen privaten<br>Netzen (beispielsweise 10.x.x.x.                                                                                       |
| ff                                   | Dies sind Multicast-Adressen.                                                                                                    |

<span id="page-361-0"></span>*Tabelle 21.4 Unterschiedliche IPv6-Präfixe*

Eine Unicast-Adresse besteht aus drei grundlegenden Komponenten:

Öffentliche Topologie

Der erste Teil, der unter anderem auch eines der oben erwähnten Präfixe enthält, dient dem Routing des Pakets im öffentlichen Internet. Hier sind Informationen zum Provider oder der Institution kodiert, die den Netzwerkzugang bereitstellen.

#### Site-Topologie

Der zweite Teil enthält Routing-Informationen zum Subnetz, in dem das Paket zugestellt werden soll.

#### Schnittstellen-ID

Der dritte Teil identifiziert eindeutig die Schnittstelle, an die das Paket gerichtet ist. Dies erlaubt, die MAC-Adresse als Adressbestandteil zu verwenden. Da diese weltweit nur einmal vorhanden und zugleich vom Hardwarehersteller fest vorgegeben ist, vereinfacht sich die Konfiguration auf diese Weise sehr. Die ersten 64 Bit werden zu einem so genannten EUI-64-Token zusammengefasst. Dabei werden die letzten 48 Bit der MAC-Adresse entnommen und die restlichen 24 Bit enthalten spezielle Informationen, die etwas über den Typ des Tokens aussagen. Das ermöglicht dann auch, Geräten ohne MAC-Adresse (z. B. PPP- und ISDN-Verbindungen) ein EUI-64-Token zuzuweisen.

Abgeleitet aus diesem Grundaufbau werden bei IPv6 fünf verschiedene Typen von Unicast-Adressen unterschieden:

#### :: (nicht spezifiziert)

Diese Adresse verwendet ein Host als Quelladresse, wenn seine Netzwerkschnittstelle zum ersten Mal initialisiert wird und die Adresse noch nicht anderweitig ermittelt werden kann.

: : 1 (Loopback)

Adresse des Loopback-Device.

#### IPv4-kompatible Adressen

Die IPv6-Adresse setzt sich aus der IPv4-Adresse und einem Präfix von 96 0-Bits zusammen. Dieser Typ der Kompatibilitätsadresse wird beim Tunneling verwendet (siehe Abschnitt 21.2.3, ["Koexistenz](#page-364-0) von IPv4 und IPv6" (S. 365)). IPv4/IPv6-Hosts können so mit anderen kommunizieren, die sich in einer reinen IPv4-Umgebung befinden.

#### IPv6-gemappte IPv4-Adressen

Dieser Adresstyp gibt die Adresse in IPv6-Notation an.

#### Lokale Adressen

Es gibt zwei Typen von Adressen zum rein lokalen Gebrauch:

#### link-local

Dieser Adresstyp ist ausschließlich für den Gebrauch im lokalen Subnetz bestimmt. Router dürfen Pakete mit solcher Ziel- oder Quelladresse nicht an dasInternet oder andere Subnetze weiterreichen. Diese Adressen zeichnen sich durch ein spezielles Präfix (fe80::/10) und die Schnittstellen-ID der Netzwerkkarte aus. Der Mittelteil der Adresse besteht aus Null-Bytes. Diese Art Adresse wird von den Autokonfigurationsmethoden verwendet, um Hosts im selben Subnetz anzusprechen.

site-local

Pakete mit diesem Adresstyp dürfen zwischen einzelnen Subnetzen geroutet werden, aber nicht außerhalb einer Organisation ins Internet gelangen. Solche Adressen werden für Intranets eingesetzt und sind ein Äquivalent zu den privaten IPv4-Adressen. Neben einem definierten Präfix (fec0::/10) und der Schnittstellen-ID enthalten diese Adressen ein 16-Bit-Feld, in dem die Subnetz-ID kodiert ist. Der Rest wird wieder mit Null-Bytes aufgefüllt.

Zusätzlich gibt esin IPv6 eine grundsätzlich neue Funktion: Einer Netzwerkschnittstelle werden üblicherweise mehrere IP-Adressen zugewiesen. Das hat den Vorteil, dass mehrere verschiedene Netze zur Verfügung stehen. Eines davon kann mithilfe der MAC-Adresse und einem bekannten Präfix vollautomatisch konfiguriert werden, sodass gleich nach Aktivierung von IPv6 alle Hosts im lokalen Netz über Link-local-Adressen erreichbar sind. Durch die MAC-Adresse als Bestandteil der IP-Adresse ist jede dieser Adressen global eindeutig. Einzig die Teile der *Site-Topologie* und der *öffentlichen Topologie* können variieren, je nachdem in welchem Netz dieser Host aktuell zu erreichen ist.

Bewegt sich ein Host zwischen mehreren Netzen hin und her, braucht er mindestens zwei Adressen. Die eine, seine *Home-Adresse*, beinhaltet neben der Schnittstellen-ID die Informationen zu dem Heimatnetz, in dem der Computer normalerweise betrieben wird, und das entsprechende Präfix. Die Home-Adresse ist statisch und wird in der Regel nicht verändert. Alle Pakete, die für diesen Host bestimmt sind, werden ihm sowohl im eigenen als auch in fremden Netzen zugestellt. Möglich wird die Zustellung im Fremdnetz über wesentliche Neuerungen des IPv6-Protokolls, z. B. *Stateless Autoconfiguration* und *Neighbor Discovery*. Der mobile Rechner hat neben seiner Home-Adresse eine oder mehrere weitere Adressen, die zu den fremden Netzen gehören, in denen er sich bewegt. Diese Adressen heißen *Care-of*-Adressen. Im Heimatnetz des mobilen Rechners muss eine Instanz vorhanden sein, die an seine Home-Adresse gerichtete Pakete nachsendet, sollte er sich in einem anderen Netz befinden. Diese Funktion wird in einer IPv6-Umgebung vom *Home-Agenten* übernommen. Erstellt alle

Pakete, die an die Home-Adresse des mobilen Rechners gerichtet sind, über einen Tunnel zu. Pakete, die als Zieladresse die Care-of-Adresse tragen, können ohne Umweg über den Home-Agenten zugestellt werden.

## <span id="page-364-0"></span>**21.2.3 Koexistenz von IPv4 und IPv6**

Die Migration aller mit dem Internet verbundenen Hosts von IPv4 auf IPv6 wird nicht auf einen Schlag geschehen. Vielmehr werden das alte und das neue Protokoll noch eine ganze Weile nebeneinanderher existieren. Die Koexistenz auf einem Rechner ist dann möglich, wenn beide Protokolle im *Dual Stack*-Verfahren implementiert sind. Es bleibt aber die Frage, wie IPv6-Rechner mit IPv4-Rechnern kommunizieren können und wie IPv6-Pakete über die momentan noch vorherrschenden IPv4-Netze transportiert werden sollen. Tunneling und die Verwendung von Kompatibilitätsadressen (siehe Abschnitt 21.2.2, ["Adresstypen](#page-359-0) und -struktur" (S. 360)) sind hier die besten Lösungen.

Einzelne IPv6-Hosts im (weltweiten) IPv4-Netz tauschen ihre Daten über Tunnel aus. Beim Tunneling werden IPv6-Pakete in IPv4-Pakete verpackt, um sie über ein IPv4- Netzwerk transportieren zu können. Ein *Tunnel* ist definiert als die Verbindung zwischen zwei IPv4-Endpunkten. Hierbei müssen die Pakete die IPv6-Zieladresse (oder das entsprechende Präfix) und die IPv4-Adresse des entfernten Hosts am Tunnelendpunkt enthalten. Einfache Tunnel können von den Administratoren zwischen ihren Netzwerken manuell und nach Absprache konfiguriert werden. Ein solches Tunneling wird *statisches Tunneling* genannt.

Trotzdem reicht manuelles Tunneling oft nicht aus, um die Menge der zum täglichen vernetzten Arbeiten nötigen Tunnel aufzubauen und zu verwalten. Aus diesem Grund wurden für IPv6 drei verschiedene Verfahren entwickelt, die das *dynamische Tunneling* erlauben:

6over4

IPv6-Pakete werden automatisch in IPv4-Pakete verpackt und über ein IPv4- Netzwerk versandt, in dem Multicasting aktiviert ist. IPv6 wird vorgespiegelt, das gesamte Netzwerk (Internet) sei ein einziges, riesiges LAN (Local Area Network). So wird der IPv4-Endpunkt des Tunnel automatisch ermittelt. Nachteile dieser Methode sind die schlechte Skalierbarkeit und die Tatsache, dass IP-Multicasting keineswegs im gesamten Internet verfügbar ist. Diese Lösung eignet sich für kleinere Netzwerke, die die Möglichkeit von IP-Multicasting bieten. Die zugrunde liegenden Spezifikationen sind in RFC 2529 enthalten.

6to4

Bei dieser Methode werden automatisch IPv4-Adressen ausIPv6-Adressen generiert. So können isolierte IPv6-Hosts über ein IPv4-Netz miteinander kommunizieren. Allerdings gibt es einige Probleme, die die Kommunikation zwischen den isolierten IPv6-Hosts und dem Internet betreffen. Diese Methode wird in RFC 3056 beschrieben.

IPv6 Tunnel Broker

Dieser Ansatz sieht spezielle Server vor, die für IPv6 automatisch dedizierte Tunnel anlegen. Diese Methode wird in RFC 3053 beschrieben.

# **21.2.4 IPv6 konfigurieren**

Um IPv6 zu konfigurieren, müssen Sie auf den einzelnen Arbeitsstationen in der Regel keine Änderungen vornehmen. Dazu muss jedoch die IPv6-Unterstützung geladen werden. Geben Sie hierzu den Befehl modprobe ipv6 als root ein.

Aufgrund des Konzepts der automatischen Konfiguration von IPv6 wird der Netzwerkkarte eine Adresse im *Link-local*-Netzwerk zugewiesen. In der Regel werden Routing-Tabellen nicht auf Arbeitsstationen verwaltet. Bei Netzwerkroutern kann von der Arbeitsstation unter Verwendung des *Router-Advertisement-Protokolls* abgefragt werden, welches Präfix und welche Gateways implementiert werden sollen. Zum Einrichten eines IPv6-Routers kann das radvd-Programm verwendet werden. Dieses Programm informiert die Arbeitsstationen darüber, welches Präfix und welche Router für die IPv6- Adressen verwendet werden sollen. Alternativ können Sie die Adressen und das Routing auch mit zebra automatisch konfigurieren.

Weitere Informationen zum Einrichten der unterschiedlichen Tunneltypen mithilfe der Dateien im Verzeichnis /etc/sysconfig/network finden Sie auf der Manualpage "ifup(8)".

# **21.2.5 Weitere Informationen**

Das komplexe IPv6-Konzept wird im obigen Überblick nicht vollständig abgedeckt. Weitere ausführliche Informationen zu dem neuen Protokoll finden Sie in den folgenden Online-Dokumentationen und -Büchern:

#### <http://www.ipv6.org/>

Alles rund um IPv6.

#### <http://www.ipv6day.org>

Sämtliche Informationen, die Sie brauchen, um Ihr eigenes IPv6-Netzwerk zu starten.

#### <http://www.ipv6-to-standard.org/>

Die Liste der IPv6-fähigen Produkte.

#### <http://www.bieringer.de/linux/IPv6/>

Hier finden Sie den Beitrag "Linux IPv6 HOWTO" und viele verwandte Links zum Thema.

RFC 2640

Die grundlegenden IPv6-Spezifikationen.

IPv6 Essentials

Ein Buch, in dem alle wichtigen Aspekte zum Thema enthalten sind, ist *IPv6 Essentials* von Silvia Hagen (ISBN 0-596-00125-8).

# **21.3 Namensauflösung**

Mithilfe von DNS kann eine IP-Adresse einem odersogar mehreren Namen zugeordnet werden und umgekehrt auch ein Name einer IP-Adresse. Unter Linux erfolgt diese Umwandlung üblicherweise durch eine spezielle Software namens bind. Der Computer, der diese Umwandlung dann erledigt, nenntsich *Namenserver*. Dabei bilden die Namen wieder ein hierarchisches System, in dem die einzelnen Namensbestandteile durch Punkte getrennt sind. Die Namenshierarchie ist aber unabhängig von der oben beschriebenen Hierarchie der IP-Adressen.

Schauen wir uns einmal einen vollständigen Namen an, z. B. earth.example.com, geschrieben im Format hostname.domain. Ein vollständiger Name, der als *Fully Qualified Domain Name* oder kurz als FQDN bezeichnet wird, besteht aus einem Hostund einem Domänennamen (example.com). Ein Bestandteil des Domänennamens ist die *Top Level Domain* oder TLD (com).

Aus historischen Gründen ist die Zuteilung der TLDs etwas verwirrend. So werden in den USA traditionell dreibuchstabige TLDs verwendet, woanders aber immer die aus

zwei Buchstaben bestehenden ISO-Länderbezeichnungen. Seit 2000 stehen zusätzliche TLDs für spezielle Sachgebiete mit zum Teil mehr als drei Buchstaben zur Verfügung (z. B. .info, .name, .museum).

In der Frühzeit des Internets (vor 1990) gab es die Datei/etc/hosts, in der die Namen aller im Internet vertretenen Rechner gespeichert waren. Dies erwies sich bei der schnell wachsenden Menge der mit dem Internet verbundenen Computer als unpraktikabel. Deshalb wurde eine dezentralisierte Datenbank entworfen, die die Hostnamen verteilt speichern kann. Diese Datenbank, eben jener oben erwähnte Namenserver, hält also nicht die Daten aller Computer im Internet vorrätig, sondern kann Anfragen an ihm nachgeschaltete, andere Namenserver weiterdelegieren.

An der Spitze der Hierarchie befinden sich die *Root-Namenserver*. Die Root-Namenserver verwalten die Domänen der obersten Ebene (Top Level Domains) und werden vom Network Information Center (NIC) verwaltet. Der Root-Namenserver kennt die jeweils für eine Top Level Domain zuständigen Namenserver. Weitere Informationen zu TLD-NICs finden Sie unter <http://www.internic.net>.

DNS kann noch mehr als nur Hostnamen auflösen. Der Namenserver weiß auch, welcher Host für eine ganze Domäne E-Mails annimmt, der so genannte *Mail Exchanger (MX)*.

Damit auch Ihr Rechner einen Namen in eine IP-Adresse auflösen kann, muss ihm mindestens ein Namenserver mit einer IP-Adresse bekannt sein. Die Konfiguration eines Namenservers erledigen Sie komfortabel mithilfe von YaST. Falls Sie eine Einwahl über Modem vornehmen, kann es sein, dass die manuelle Konfiguration eines Namenservers nicht erforderlich ist. Das Einwahlprotokoll liefert die Adresse des Namenservers bei der Einwahl gleich mit. Die Konfiguration des Namenserverzugriffs unter openSU-SE™ ist in Kapitel 23, *[Domain](#page-412-0) Name System (DNS)* (S. 413) beschrieben.

Eng verwandt mit DNS ist das Protokoll whois. Mit dem gleichnamigen Programm whois können Sie schnell ermitteln, wer für eine bestimmte Domäne verantwortlich ist.

# **21.4 Konfigurieren von Netzwerkverbindungen mit YaST**

Unter Linux gibt es viele unterstützte Netzwerktypen. Die meisten verwenden unterschiedliche Gerätenamen und die Konfigurationsdateien sind im Dateisystem an

unterschiedlichen Speicherorten verteilt. Einen detaillierten Überblick über die Aspekte der manuellen Netzwerkkonfiguration finden Sie in Abschnitt 21.6, ["Manuelle](#page-385-0) [Netzwerkkonfiguration"](#page-385-0) (S. 386).

Während der Installation können sämtliche erkannte Schnittstellen mit YaST automatisch konfiguriert werden. Zusätzliche Hardware kann nach Abschluss der Installation jederzeit konfiguriert werden. In den folgenden Abschnitten wird die Netzwerkkonfiguration für alle von openSUSE unterstützten Netzwerkverbindungen beschrieben.

## <span id="page-368-0"></span>**21.4.1 Konfigurieren der Netzwerkkarte mit YaST**

Zum Konfigurieren der verkabelten sowie der drahtlosen Netzwerkkarte in YaST wählen Sie *Netzwerkgeräte* → *Netzwerkkarte*. Nach dem Starten des YaST-Moduls gelangen Sie in eine allgemeine Übersicht zur Netzwerkkonfiguration. Entscheiden Sie, ob YaST oder der NetworkManager für die Verwaltung all Ihrer Netzwerkgeräte verwendet werden soll. Wenn Sie Ihr Netzwerk auf traditionelle Weise mit YaST konfigurieren möchten, aktivieren Sie *Traditionelle Methode mit ifup* und klicken Sie auf *Weiter*. Um den NetworkManager zu verwenden, aktivieren Sie *Benutzergesteuert mithilfe von NetworkManager* und klicken Sie auf *Weiter*. Detaillierte Informationen zu NetworkManager finden Sie in Abschnitt 21.5, "Verwalten der [Netzwerkverbindungen](#page-384-0) mit [NetworkManager"](#page-384-0) (S. 385).

Im oberen Bereich des nächsten Dialogfelds wird eine Liste mit allen für die Konfiguration verfügbaren Netzwerkkarten angezeigt. Alle ordnungsgemäß erkannten Karten werden mit ihren Namen aufgeführt. Wenn Sie die Konfiguration des ausgewählten Geräts ändern möchten, klicken Sie auf *Bearbeiten*. Nicht erkannte Geräte können über *Hinzufügen*, wie in "Konfigurieren einer unerkannten [Netzwerkkarte"](#page-374-0) (S. 375) beschrieben, konfiguriert werden.

*Abbildung 21.3 Konfigurieren einer Netzwerkkarte*

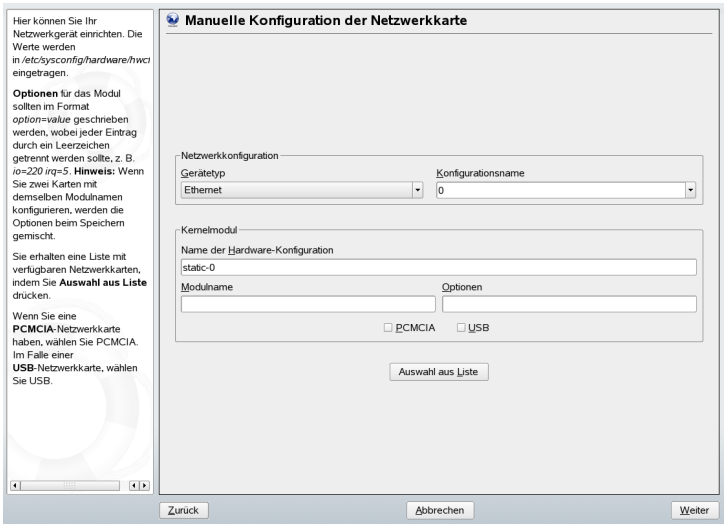

## **Ändern der Konfiguration einer Netzwerkkarte**

Wenn Sie die Konfiguration einer Netzwerkkarte ändern möchten, wählen Sie die Karte aus der Liste der erkannten Karten im YaST-Konfigurationsmodul für Netzwerkkarten aus und klicken Sie auf *Bearbeiten*. Das Dialogfeld *Konfiguration der Netzwerkadresse* wird angezeigt. Hier können Sie die Kartenkonfiguration auf den Registerkarten *Adresse* und *Allgemein* anpassen. Genauere Informationen zur drahtlosen Kartenkonfiguration finden Sie unter Abschnitt 36.1.3, ["Konfigurieren](#page-645-0) Ihrer WLAN-Karte" (S. 646).

### **Konfigurieren der IP-Adressen**

Wenn möglich, werden die verkabelten Netzwerkkarten während der Installation automatisch konfiguriert, um die automatische Adresseneinrichtung, DHCP, zu verwenden.

DHCP sollten Sie auch verwenden, wenn Sie eine DSL-Leitung verwenden, Ihr ISP Ihnen aber keine statische IP-Adresse zugewiesen hat. Wenn Sie DHCP nutzen möchten, konfigurieren Sie die Details in *Optionen für DHCP-Client*. Wählen Sie dafür in der Registerkarte *Adresse* die Option *Erweitert* → *DHCP-Optionen*. Legen Sie fest, ob der DHCP-Server immer auf Broadcast-Anforderungen antworten soll. Außerdem können Sie optional eine Kennung angeben. In einer virtuellen Hostumgebung, in der unterschiedliche Hosts über dieselbe Schnittstelle kommunizieren, werden diese anhand einer Kennung unterschieden.

DHCP eignet sich gut zur Client-Konfiguration, aber zur Server-Konfiguration ist es nicht ideal. Wenn Sie eine statische IP-Adresse festlegen möchten, gehen Sie wie folgt vor:

- **1** Wählen Sie eine Karte aus der Liste der erkannten Karten im YaST-Konfigurationsmodul für Netzwerkkarten aus und klicken Sie auf *Bearbeiten*.
- **2** Wählen Sie im Karteireiter *Adresse* die Option *Konfiguration der statischen Adresse*.
- **3** Geben Sie die *IP-Adresse* und die *Subnetzmaske* ein.
- **4** Klicken Sie auf *Weiter*.
- **5** Klicken Sie zum Aktivieren der Konfiguration auf *Fertig stellen*.

Wenn Sie die statische Adresse verwenden, werden Namensserver und ein Standard-Gateway nicht automatisch konfiguriert. Um ein Gateway zu konfigurieren, klicken Sie auf *Routing* und fügen Sie das Standard-Gateway hinzu. Um Namensserver zu konfigurieren, klicken Sie auf *Hostname und Namensserver* und fügen Sie Adressen von Namensservern und Domänen hinzu.

### **Konfigurieren von Aliassen**

Ein Netzwerkgerät kann mehrere IP-Adressen haben, die Aliasse genannt werden. Wenn Sie einen Alias für Ihre Netzwerkkarte einrichten möchten, gehen Sie wie folgt vor.

- **1** Wählen Sie eine Karte aus der Liste der erkannten Karten im YaST-Konfigurationsmodul für Netzwerkkarten aus und klicken Sie auf *Bearbeiten*.
- **2** Wählen Sie in der Registerkarte *Adresse* die Option *Erweitert* → *Konfiguration der statischen Adresse*.
- **3** Klicken Sie auf *Hinzufügen*.
- **4** Geben Sie den *Aliasnamen*, die *IP-Adresse* und die *Netzmaske* ein.
- **5** Klicken Sie auf *OK*.
- **6** Klicken Sie noch einmal auf *OK*.
- **7** Klicken Sie auf *Weiter*.
- **8** Klicken Sie zum Aktivieren der Konfiguration auf *Fertig stellen*.

### <span id="page-371-0"></span>**Konfigurieren des Hostnamens und DNS**

Wenn Sie die Netzwerkkonfiguration während der Installation noch nicht geändert haben und die verkabelte Karte verfügbar war, wurde automatisch ein Hostname für Ihren Computer erstellt und DHCP wurde aktiviert. Dasselbe gilt für die Namensservicedaten, die Ihr Host für die Integration in eine Netzwerkumgebung benötigt. Wenn DHCP für eine Konfiguration der Netzwerkadresse verwendet wird, wird die Liste der Domain Name Server automatisch mit den entsprechenden Daten versorgt. Falls eine statische Konfiguration vorgezogen wird, legen Sie diese Werte manuell fest.

Wenn Sie den Namen Ihres Computers und die Namenserver-Suchliste ändern möchten, gehen Sie wie folgt vor:

- **1** Wählen Sie eine Karte aus der Liste der erkannten Karten im YaST-Konfigurationsmodul für Netzwerkkarten aus und klicken Sie auf *Bearbeiten*.
- **2** Klicken Sie in der Registerkarte *Adresse* auf *Hostname und Namenserver*.
- **3** Zum Deaktivieren der DHCP-gesteuerten Hostnamenkonfiguration deaktivieren Sie die Option *Hostnamen über DHCP ändern*.
- **4** Geben Sie den *Hostnamen* und gegebenenfalls den *Domänennamen* an.
- **5** Wenn Sie die DHCP-gesteuerten Updates der Namenserverliste deaktivieren möchten, deaktivieren Sie die Option *Namenserver und Suchliste über DHCP aktualisieren*.
- **6** Geben Sie die Namenserver und Domänensuchlisten an.
- **7** Klicken Sie auf *OK*.
- **8** Klicken Sie auf *Weiter*.
- **9** Klicken Sie zum Aktivieren der Konfiguration auf *Fertig stellen*.

### <span id="page-372-0"></span>**Konfigurieren des Routing**

Damit Ihre Maschine mit anderen Maschinen und Netzwerken kommuniziert, müssen Routing-Daten festgelegt werden. Dann nimmt der Netzwerkverkehr den korrekten Weg. Wird DHCP verwendet, werden diese Daten automatisch angegeben. Wird eine statische Konfiguration verwendet, müssen Sie die Daten manuell angeben.

- **1** Wählen Sie eine Karte aus der Liste der erkannten Karten im YaST-Konfigurationsmodul für Netzwerkkarten aus und klicken Sie auf *Bearbeiten*.
- **2** Klicken Sie in der Registerkarte *Adresse* auf *Routing*.
- **3** Geben Sie die IP des *Standard-Gateway*s ein.
- **4** Klicken Sie auf *OK*.
- **5** Klicken Sie auf *Weiter*.
- **6** Klicken Sie zum Aktivieren der Konfiguration auf *Fertig stellen*.

### **Hinzufügen spezieller Hardware-Optionen**

Manchmal sind zur korrekten Funktion eines Netzwerkkartenmoduls spezielle Parameter erforderlich. Mit YaST legen Sie diese wie folgt fest:

- **1** Wählen Sie eine Karte aus der Liste der erkannten Karten im YaST-Konfigurationsmodul für Netzwerkkarten aus und klicken Sie auf *Bearbeiten*.
- **2** Wählen Sie in der Registerkarte *Adresse* die Option *Erweitert* → *Hardware-Details*.
- **3** Unter *Optionen* geben Sie die Parameter für Ihre Netzwerkkarte ein. Wenn zwei Karten konfiguriert werden, die dasselbe Modul verwenden, gelten die Parameter für beide.
- **4** Klicken Sie auf *OK*.
- **5** Klicken Sie auf *Weiter*.
- **6** Klicken Sie zum Aktivieren der Konfiguration auf *Fertig stellen*.

### **Starten des Geräts**

Wenn Sie die traditionelle Methode mit ifup verwenden, können Sie Ihr Gerät so konfigurieren, dass es beim Systemstart, bei der Verbindung per Kabel, beim Erkennen der Karte, manuell oder nie startet. Wenn Sie den Gerätestart ändern möchten, gehen Sie wie folgt vor:

- **1** Wählen Sie eine Karte aus der Liste der erkannten Karten im YaST-Konfigurationsmodul für Netzwerkkarten aus und klicken Sie auf *Bearbeiten*.
- **2** In der Registerkarte *Allgemein* wählen Sie den gewünschten Eintrag unter *Geräte-Aktivierung*.
- **3** Klicken Sie auf *Weiter*.
- **4** Klicken Sie zum Aktivieren der Konfiguration auf *Fertig stellen*.

### **Konfigurieren der Firewall**

Sie müssen nicht die genaue Firewall-Konfiguration durchführen, wie unter Abschnitt 37.4.1, ["Konfigurieren](#page-677-0) der Firewall mit YaST" (S. 678) beschrieben. Sie können einige grundlegende Firewall-Einstellungen für Ihr Gerät als Teil der Gerätekonfiguration festlegen. Führen Sie dazu die folgenden Schritte aus:

- **1** Wählen Sie eine Karte aus der Liste der erkannten Karten im YaST-Konfigurationsmodul für Netzwerkkarten aus und klicken Sie auf *Bearbeiten*.
- **2** Öffnen Sie die Registerkarte *Allgemein* des Dialogfelds zur Netzwerkkonfiguration.
- **3** Legen Sie die Firewall-Zone fest, der Ihre Schnittstelle zugewiesen werden soll. Die folgenden Optionen stehen zur Verfügung:

Firewall deaktiviert

Die Firewall wird nicht ausgeführt. Verwenden Sie diese Option nur, wenn Ihre Maschine Teil eines größeren Netzwerks ist, das von einer äußeren Firewall geschützt wird.

Interne Zone (ungeschützt)

Die Firewall wird ausgeführt, aber es gibt keine Regeln, die diese Schnittstelle schützen. Verwenden Sie diese Option nur, wenn Ihre Maschine Teil eines größeren Netzwerks ist, das von einer äußeren Firewall geschützt wird.

Demilitarisierte Zone

Eine demilitarisierte Zone ist eine zusätzliche Verteidigungslinie zwischen einem internen Netzwerk und dem (feindlichen) Internet. Die dieser Zone zugewiesenen Hosts können vom internen Netzwerk und vom Internet erreicht werden, können jedoch nicht auf das interne Netzwerk zugreifen.

#### Externe Zone

Die Firewall wird an dieser Schnittstelle ausgeführt und schützt sie vollständig vor anderem (möglicherweise feindlichem) Netzwerkverkehr. Das ist die Standardoption.

- **4** Klicken Sie auf *Weiter*.
- <span id="page-374-0"></span>**5** Aktivieren Sie die Konfiguration, indem Sie auf *Fertig stellen* klicken.

### **Konfigurieren einer unerkannten Netzwerkkarte**

Eventuell wird Ihre Karte nicht korrekt erkannt. In diesem Fall erscheint sie nicht in der Liste der erkannten Karten. Wenn Sie sich nicht sicher sind, ob Ihr System über einen Treiber für die Karte verfügt, können Sie sie manuell konfigurieren. Zur Konfiguration einer unerkannten Netzwerkkarte gehen Sie wie folgt vor:

- **1** Klicken Sie auf *Hinzufügen*.
- **2** Wählen Sie für den *Gerätetyp* der Schnittstelle die Optionen *Konfigurationsname* und *Modulname*. Wenn es sich bei der Netzwerkkarte um ein PCMCIA- oder USB-Gerät handelt, aktivieren Sie das entsprechende Kontrollkästchen und schließen Sie das Dialogfeld durch Klicken auf *Weiter*. Wählen Sie anderenfalls über die Option *Auswahl aus Liste* das Modell Ihrer Netzwerkkarte aus. YaST wählt dann automatisch das geeignete Kernelmodul für die Karte aus.

*Name der Hardwarekonfiguration* gibt den Namen der Datei /etc/ sysconfig/hardware/hwcfg-\* an, in der die Hardware-Einstellungen der Netzwerkkarte enthalten sind. Dazu gehören der Name des Kernelmoduls sowie die zum Initialisieren der Hardware erforderlichen Optionen.

- **3** Klicken Sie auf *Weiter*.
- **4** In der Registerkarte *Adresse* legen Sie den Gerätetyp der Schnittstelle, den Konfigurationsnamen und die IP-Adresse fest. Wenn Sie eine statische Adresse verwenden möchten, wählen Sie *Konfiguration der statischen Adresse*. Dann geben Sie die *IP-Adresse* und *Subnetzmaske* ein. Hier können Sie auch den Hostnamen, Namenserver und die Routing-Details angeben (siehe ["Konfigurieren](#page-371-0) des [Hostnamens](#page-371-0) und DNS" (S. 372) und ["Konfigurieren](#page-372-0) des Routing" (S. 373)).

Wenn Sie für den Gerätetyp der Schnittstelle die Option *Drahtlos* gewählt haben, konfigurieren Sie im nächsten Dialogfeld die drahtlose Verbindung. Weitere Informationen zur Konfiguration drahtloser Geräte erhalten Sie unter Abschnitt 36.1, ["Wireless](#page-640-0) LAN" (S. 641).

- **5** In der Registerkarte *Allgemein* legen Sie die *Firewall-Zone* und die *Geräte-Aktivierung* fest. Mit der Option *Benutzergesteuert* gewähren Sie gewöhnlichen Benutzern eine Verbindungskontrolle.
- **6** Klicken Sie auf *Weiter*.
- **7** Klicken Sie zum Aktivieren der neuen Netzwerkkonfiguration auf *Fertig stellen*.

Informationen zu den Konventionen für Konfigurationsnamen finden Sie auf der Manualpage getcfg(8).

## **21.4.2 Modem**

Im YaST-Kontrollzentrum greifen Sie mit *Netzwerkgeräte* → *Modem* auf die Modem-Konfiguration zu. Falls die automatische Erkennung fehlschlägt, öffnen Sie das Dialogfeld für die manuelle Konfiguration, indem Sie auf *Hinzufügen* klicken. Geben Sie in diesem Dialogfeld unter *Modemgerät* die Schnittstelle an, mit der das Modem verbunden ist.

#### **TIPP: CDMA- und GPRS-Modems**

Konfigurieren Sie unterstützte CDMA- und GPRS-Modems mit dem YaST-Modem-Modul wie reguläre Modems.

#### *Abbildung 21.4 Modemkonfiguration*

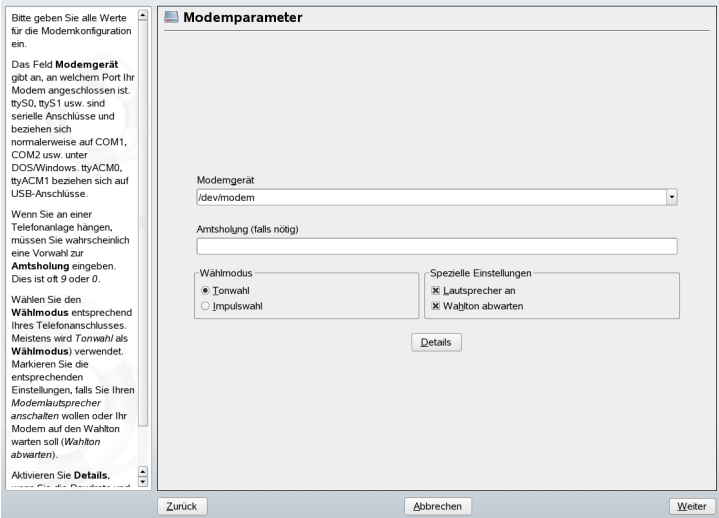

Wenn eine Telefonanlage zwischengeschaltet ist, müssen Sie ggf. eine Vorwahl für die Amtsholung eingeben. Dies ist in der Regel die Null. Sie können diese aber auch in der Bedienungsanleitung der Telefonanlage finden. Zudem können Sie festlegen, ob Tonoder Impulswahl verwendet, der Lautsprecher eingeschaltet und der Wählton abgewartet werden soll. Letztere Option sollte nicht verwendet werden, wenn Ihr Modem an einer Telefonanlage angeschlossen ist.

Legen Sie unter *Details* die Baudrate und die Zeichenketten zur Modeminitialisierung fest. Ändern Sie die vorhandenen Einstellungen nur, wenn das Modem nicht automatisch erkannt wird oder es spezielle Einstellungen für die Datenübertragung benötigt. Dies ist vor allem bei ISDN-Terminaladaptern der Fall. Schließen Sie das Dialogfeld mit *OK*. Um die Steuerung des Modems an den normalen Benutzer ohne root-Berechtigungen zu delegieren, aktivieren Sie *Benutzergesteuert*. Auf diese Weise kann ein Benutzer ohne Administratorberechtigungen eine Schnittstelle aktivieren oder deaktivieren. Geben Sie unter *Regulärer Ausdruck für Vorwahl zur Amtsholung* einen regulären Ausdruck an. Dieser muss der vom Benutzer unter *Dial Prefix* (Vorwahl) in KInternet bearbeitbaren Vorwahl entsprechen. Wenn dieses Feld leer ist, kann ein Benutzer ohne Administratorberechtigungen keine andere *Vorwahl* festlegen.

Wählen Sie im folgenden Dialogfeld den ISP (Internet Service Provider). Wenn Sie Ihren Provider aus einer Liste der für Ihr Land verfügbaren Provider auswählen möchten, aktivieren Sie *Land*. Sie können auch auf *Neu* klicken, um ein Dialogfeld zu öffnen, in

dem Sie die Daten Ihres ISPs eingeben können. Dazu gehören ein Name für die Einwahlverbindung und den ISP sowie die vom ISP zur Verfügung gestellten Benutzerund Kennwortdaten für die Anmeldung. Aktivieren Sie *Immer Passwort abfragen*, damit immer eine Passwortabfrage erfolgt, wenn Sie eine Verbindung herstellen.

Im letzten Dialogfeld können Sie zusätzliche Verbindungsoptionen angeben:

#### *Dial-On-Demand*

Wenn Sie diese Option aktivieren, müssen Sie mindestens einen Namenserver angeben.

#### *Während Verbindung DNS ändern*

Diese Option ist standardmäßig aktiviert, d. h. die Adresse des Namenservers wird bei jeder Verbindung mit dem Internet automatisch aktualisiert.

#### *DNS automatisch abrufen*

Wenn der Provider nach dem Herstellen der Verbindung seinen DNS-Server nicht überträgt, deaktivieren Sie diese Option und geben Sie die DNS-Daten manuell ein.

#### *Ignoranz-Modus*

Diese Option ist standardmäßig aktiviert. Eingabeaufforderungen vom ISP-Server werden ignoriert, um den Verbindungsaufbau zu erleichtern.

#### *Externe Firewall-Schnittstelle*

Durch Auswahl dieser Option wird SUSEfirewall2 aktiviert und die Schnittstelle als extern eingestellt. So sind Sie für die Dauer Ihrer Internetverbindung vor Angriffen von außen geschützt.

#### *Idle-Time-Out (Sekunden)*

Mit dieser Option legen Sie fest, nach welchem Zeitraum der Netzwerkinaktivität die Modemverbindung automatisch getrennt wird.

#### *IP-Details*

Diese Option öffnet das Dialogfeld für die Adresskonfiguration. Wenn Ihr ISP Ihrem Host keine dynamische IP-Adresse zuweist, deaktivieren Sie die Option *Dynamische IP-Adresse* und geben Sie die lokale IP-Adresse des Hosts und anschließend die entfernte IP-Adresse ein. Diese Informationen erhalten Sie von Ihrem ISP. Lassen Sie die Option *Standard-Route* aktiviert und schließen Sie das Dialogfeld mit *OK*.

Durch Auswahl von *Weiter* gelangen Sie zum ursprünglichen Dialogfeld zurück, in dem eine Zusammenfassung der Modemkonfiguration angezeigt wird. Schließen Sie dieses Dialogfeld mit *Beenden*.

## **21.4.3 ISDN**

Dieses Modul ermöglicht die Konfiguration einer oder mehrerer ISDN-Karten in Ihrem System. Wenn YaST Ihre ISDN-Karte nicht erkennt, klicken Sie auf *Hinzufügen* und wählen Sie sie manuell aus. Theoretisch können Sie mehrere Schnittstellen einrichten, im Normalfall ist dies aber nicht notwendig, da Sie für eine Schnittstelle mehrere Provider einrichten können. Die nachfolgenden Dialogfelder dienen dann dem Festlegen der verschiedenen ISDN-Optionen für den ordnungsgemäßen Betrieb der Karte.

#### <span id="page-378-0"></span>*Abbildung 21.5 ISDN-Konfiguration*

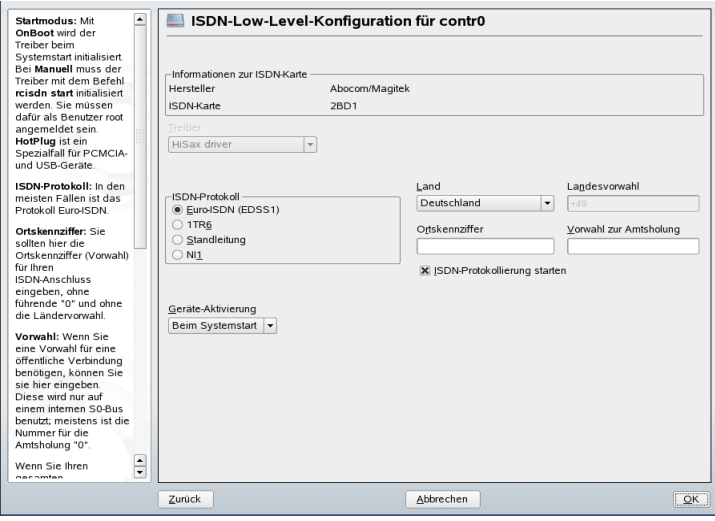

Wählen Sie im nächsten Dialogfeld, das in Abbildung 21.5, ["ISDN-Konfiguration"](#page-378-0) (S. 379) dargestellt ist, das zu verwendende Protokoll. Der Standard ist *Euro-ISDN (EDSS1)*, aber für ältere oder größere Telefonanlagen wählen Sie *1TR6*. Für die USA gilt *NI1*. Wählen Sie das Land in dem dafür vorgesehenen Feld aus. Die entsprechende Landeskennung wird im Feld daneben angezeigt. Geben Sie dann noch die *Ortsnetzkennzahl* und ggf. die *Vorwahl zur Amtsholung* ein.

*Geräte-Aktivierung* legt fest, wie die ISDN-Schnittstelle gestartet werden soll: *Bei Systemstart* bewirkt, dass der ISDN-Treiber bei jedem Systemstart initialisiert wird. *Manuell* erfordert, dass Sie den ISDN-Treiber als root mit dem Befehl rcisdn start laden. *Falls hot-plugged* wird für PCMCIA- oder USB-Geräte verwendet. Diese Option lädt den Treiber, nachdem das Gerät eingesteckt wurde. Wenn Sie alle Einstellungen vorgenommen haben, klicken Sie auf *OK*.

Im nächsten Dialogfeld können Sie den Schnittstellentyp für die ISDN-Karte angeben und weitere ISPs zu einer vorhandenen Schnittstelle hinzufügen. Schnittstellen können in den Betriebsarten SyncPPP oder RawIP angelegt werden. Die meisten ISPs verwenden jedoch den SyncPPP-Modus, der im Folgenden beschrieben wird.

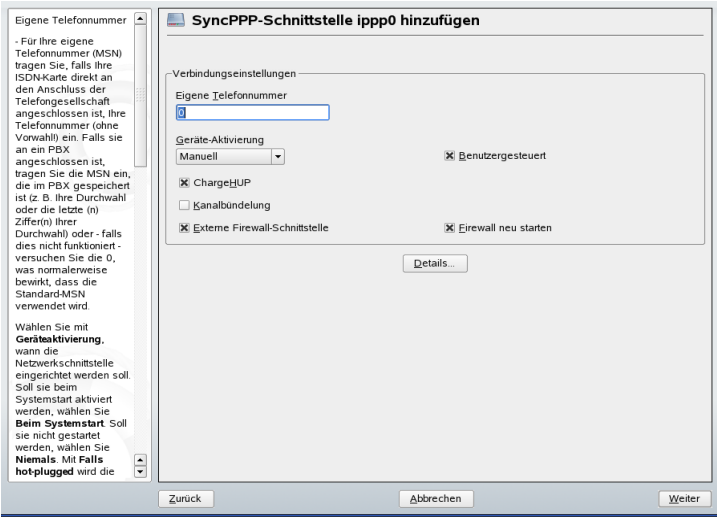

*Abbildung 21.6 Konfiguration der ISDN-Schnittstelle*

Die Nummer, die Sie unter *Eigene Telefonnummer* eingeben, ist vom jeweiligen Anschlussszenario abhängig:

ISDN-Karte direkt an der Telefondose

Eine standardmäßige ISDN-Leitung bietet Ihnen drei Rufnummern (sogenannte MSNs, Multiple Subscriber Numbers). Auf Wunsch können (auch) bis zu zehn Rufnummern zur Verfügung gestellt werden. Eine dieser MSNs muss hier eingegeben werden, allerdings ohne Ortsnetzkennzahl. Sollten Sie eine falsche Nummer eintragen, wird Ihr Netzbetreiber die erste Ihrem ISDN-Anschluss zugeordnete MSN verwenden.

ISDN-Karte an einer Telefonanlage

Auch hier kann die Konfiguration je nach installierten Komponenten variieren:

1. Kleinere Telefonanlagen für den Hausgebrauch verwenden für interne Anrufe in der Regel das Euro-ISDN-Protokoll (EDSS1). Diese Telefonanlagen haben einen internen S0-Bus und verwenden für die angeschlossenen Geräte interne Rufnummern.

Für die Angabe der MSN verwenden Sie eine der internen Rufnummern. Eine der möglichen MSNs Ihrer Telefonanlage sollte funktionieren, sofern für diese der Zugriff nach außen freigeschaltet ist. Im Notfall funktioniert eventuell auch eine einzelne Null. Weitere Informationen dazu entnehmen Sie bitte der Dokumentation Ihrer Telefonanlage.

2. Größere Telefonanlagen (z. B. in Unternehmen) verwenden für die internen Anschlüsse das Protokoll 1TR6. Die MSN heißt hier EAZ und ist üblicherweise die Durchwahl. Für die Konfiguration unter Linux ist die Eingabe der letzten drei Stellen der EAZ in der Regel ausreichend. Im Notfall probieren Sie die Ziffern 1 bis 9.

Wenn die Verbindung vor der nächsten zu zahlenden Gebühreneinheit getrennt werden soll, aktivieren Sie *ChargeHUP*. Dies funktioniert unter Umständen jedoch nicht mit jedem ISP. Durch Auswahl der entsprechenden Option können Sie auch die Kanalbündelung (Multilink-PPP) aktivieren. Sie können SuSEfirewall2 für die Verbindung aktivieren, indem Sie *Externe Firewall-Schnittstelle* und *Firewall neu starten* auswählen. Um dem normalen Benutzer ohne Administratorberechtigung das Aktivieren oder Deaktivieren der Schnittstelle zu ermöglichen, wählen Sie *Benutzergesteuert*.

*Details* öffnet ein Dialogfeld, das für die Implementierung komplexerer Verbindungsszenarien ausgelegt und aus diesem Grund für normale Heimbenutzer nicht relevant ist. Schließen Sie das Dialogfeld *Details* mit *OK*.

Im nächsten Dialogfeld legen Sie die Einstellungen für die Vergabe der IP-Adressen fest. Wenn Ihr Provider Ihnen keine statische IP-Adresse zugewiesen hat, wählen Sie *Dynamische IP-Adresse*. Anderenfalls tragen Sie gemäß den Angaben Ihres Providers die lokale IP-Adresse Ihres Rechners sowie die entfernte IP-Adresse in die dafür vorgesehenen Felder ein. Soll die anzulegende Schnittstelle als Standard-Route ins Internet dienen, aktivieren Sie *Standard-Route*. Beachten Sie, dass jeweils nur eine Schnittstelle pro System als Standard-Route in Frage kommt. Schließen Sie das Dialogfeld mit *Weiter*.

Im folgenden Dialogfeld können Sie Ihr Land angeben und einen ISP wählen. Bei den in der Liste aufgeführten ISPs handelt es sich um Call-By-Call-Provider. Wenn Ihr ISP in der Liste nicht aufgeführt ist, wählen Sie *Neu*. Dadurch wird das Dialogfeld *Provider-Parameter* geöffnet, in dem Sie alle Details zu Ihrem ISP eingeben können. Die Telefonnummer darf keine Leerzeichen oder Kommas enthalten. Geben Sie dann den Benutzernamen und das Passwort ein, den bzw. das Sie von Ihrem ISP erhalten haben. Wählen Sie anschließend *Weiter*.

Um auf einer Einzelplatz-Arbeitsstation *Dial-On-Demand* verwenden zu können, müssen Sie auf jeden Fall den Namenserver (DNS-Server) angeben. Die meisten Provider unterstützen heute die dynamische DNS-Vergabe, d. h., beim Verbindungsaufbau wird die IP-Adresse eines Namenservers übergeben. Bei einer Einzelplatz-Arbeitsstation müssen Sie dennoch eine Platzhalteradresse wie 192.168.22.99 angeben. Wenn Ihr ISP keine dynamischen DNS-Namen unterstützt, tragen Sie die IP-Adressen der Namenserver des ISPs ein. Ferner können Sie festlegen, nach wie vielen Sekunden die Verbindung automatisch getrennt werden soll, falls in der Zwischenzeit kein Datenaustausch stattgefunden hat. Bestätigen Sie die Einstellungen mit *Weiter*. YaST zeigt eine Zusammenfassung der konfigurierten Schnittstellen an. Wählen Sie zum Aktivieren dieser Einstellungen *Beenden*.

## **21.4.4 Kabelmodem**

In einigen Ländern, z. B. in Österreich und in den USA, ist es nicht ungewöhnlich, dass der Zugriff auf das Internet über TV-Kabelnetzwerke erfolgt. Der TV-Kabel-Abonnent erhält in der Regel ein Modem, das auf der einen Seite an die TV-Kabelbuchse und auf der anderen Seite (mit einem 10Base-TG Twisted-Pair-Kabel) an die Netzwerkkarte des Computers angeschlossen wird. Das Kabelmodem stellt dann eine dedizierte Internetverbindung mit einer statischen IP-Adresse zur Verfügung.

Wählen Sie beim Konfigurieren der Netzwerkkarte je nach Anweisungen Ihres ISPs entweder *Automatische Adressenkonfiguration (mit DHCP)* oder *Konfiguration der statischen Adresse*. Die meisten Provider verwenden heute DHCP. Eine statische IP-Adresse ist oft Teil eines speziellen Firmenkontos.

Weitere Informationen zur Konfiguration von Kabelmodems erhalten Sie im entsprechenden Artikel der Support-Datenbank. Dieser ist online verfügbar unter [http://](http://en.opensuse.org/SDB:Setting_Up_an_Internet_Connection_via_Cable_Modem_with_SuSE_Linux_8.0_or_Higher) [en.opensuse.org/SDB:Setting\\_Up\\_an\\_Internet\\_Connection\\_via](http://en.opensuse.org/SDB:Setting_Up_an_Internet_Connection_via_Cable_Modem_with_SuSE_Linux_8.0_or_Higher) [\\_Cable\\_Modem\\_with\\_SuSE\\_Linux\\_8.0\\_or\\_Higher](http://en.opensuse.org/SDB:Setting_Up_an_Internet_Connection_via_Cable_Modem_with_SuSE_Linux_8.0_or_Higher).

# **21.4.5 DSL**

Wählen Sie zum Konfigurieren des DSL-Geräts das YaST-Modul *DSL* unter *Netzwerkgeräte* aus. Dieses YaST-Modul besteht aus mehreren Dialogfeldern, in denen Sie die Parameter des DSL-Zugangs basierend auf den folgenden Protokollen festlegen können:

- PPP über Ethernet (PPPoE)
- PPP über ATM (PPPoATM)
- CAPI für ADSL (Fritz-Karten)
- Tunnel-Protokoll für Point-to-Point (PPTP) Österreich

Beachten Sie bitte, dass die Konfiguration Ihres DSL-Zugangs mit PPPoE und PPTP eine korrekte Konfiguration der Netzwerkkarte voraussetzt. Falls dies nicht schon geschehen ist, konfigurieren Sie zunächst die Karte, indem Sie *Netzwerkkarten konfigurieren* (siehe Abschnitt 21.4.1, ["Konfigurieren](#page-368-0) der Netzwerkkarte mit YaST" (S. 369)) auswählen. Die automatische IP-Adressvergabe erfolgt bei DSL zwar automatisch, aber nicht mit dem DHCP-Protokoll. Deshalb dürfen Sie auch nicht die Option *Automatische Adressenkonfiguration (mit DHCP)* aktivieren. Geben Sie stattdessen eine statische Dummy-Adresse für die Schnittstelle ein, z. B. 192.168.22.1. Geben Sie unter *Subnetzmaske* 255.255.255.0 ein. Wenn Sie eine Einzelplatz-Arbeitsstation konfigurieren, lassen Sie das Feld *Standard-Gateway* leer.

#### **TIPP**

Die Werte in den Feldern *IP-Adresse* und *Subnetzmaske* sind lediglich Platzhalter. Sie haben für den Verbindungsaufbau mit DSL keine Bedeutung und werden nur zur Initialisierung der Netzwerkkarte benötigt.

#### <span id="page-383-0"></span>*Abbildung 21.7 DSL-Konfiguration*

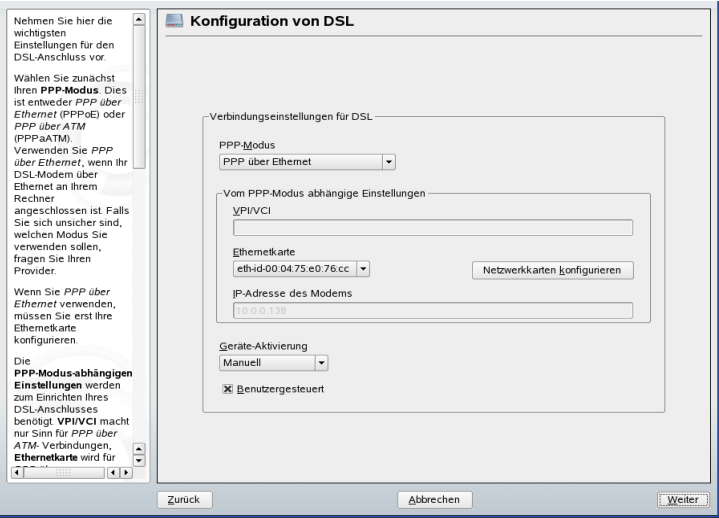

Zu Beginn der DSL-Konfiguration (siehe Abbildung 21.7, ["DSL-Konfiguration"](#page-383-0) (S. 384)) wählen Sie zunächst den PPP-Modus und die Ethernetkarte, mit der das DSL-Modem verbunden ist (in den meisten Fällen ist dies eth0). Geben Sie anschließend unter *Geräte-Aktivierung* an, ob die DSL-Verbindung schon beim Booten des Systems gestartet werden soll. Klicken Sie auf *Benutzergesteuert*, um dem normalen Benutzer ohne root-Berechtigungen das Aktivieren und Deaktivieren der Schnittstelle mit KInternet zu ermöglichen. In diesem Dialogfeld können Sie außerdem Ihr Land und einen der dort ansässigen ISPs auswählen. Die Inhalte der danach folgenden Dialogfelder der DSL-Konfiguration hängen stark von den bisjetzt festgelegten Optionen ab und werden in den folgenden Abschnitten daher nur kurz angesprochen. Weitere Informationen zu den verfügbaren Optionen erhalten Sie in der ausführlichen Hilfe in den einzelnen Dialogfeldern.

Um auf einer Einzelplatz-Arbeitsstation *Dial-On-Demand* verwenden zu können, müssen Sie auf jeden Fall den Namenserver (DNS-Server) angeben. Die meisten Provider unterstützen heute die dynamische DNS-Vergabe, d. h. beim Verbindungsaufbau wird die IP-Adresse eines Namenservers übergeben. Bei einer Einzelplatz-Arbeitsstation müssen Sie jedoch eine Platzhalteradresse wie 192.168.22.99 angeben. Wenn Ihr ISP keine dynamische DNS-Namen unterstützt, tragen Sie die IP-Adressen der Namenserver des ISPs ein.

*Idle-Timeout (Sekunden)* definiert, nach welchem Zeitraum der Netzwerkinaktivität die Verbindung automatisch getrennt wird. Hiersind Werte zwischen 60 und 300 Sekunden empfehlenswert. Wenn *Dial-On-Demand* deaktiviert ist, kann es hilfreich sein, das Zeitlimit auf Null zu setzen, um das automatische Trennen der Verbindung zu vermeiden.

Die Konfiguration von T-DSL erfolgt ähnlich wie die DSL-Konfiguration. Durch Auswahl von *T-Online* als Provider gelangen Sie in das YaST-Konfigurationsdialogfeld für T-DSL. In diesem Dialogfeld geben Sie einige zusätzliche Informationen ein, die für T-DSL erforderlich sind: die Anschlusskennung, die T-Online-Nummer, die Benutzerkennung und Ihr Passwort. Diese Informationen finden Sie in den T-DSL-Anmeldeunterlagen.

# <span id="page-384-0"></span>**21.5 Verwalten der Netzwerkverbindungen mit NetworkManager**

Der NetworkManager ist die ideale Lösung für einen mobilen Arbeitsplatzrechner. Wenn Sie viel unterwegs sind und den NetworkManager verwenden, brauchen Sie keine Gedanken mehr an die Konfiguration von Netzwerkschnittstellen und den Wechsel zwischen Netzwerken zu verschwenden. Der NetworkManager stellt automatisch Verbindungen mit den ihm bekannten WLAN-Netzwerken her. Bei zwei oder gar mehreren Verbindungsmöglichkeiten stellt der NetworkManager die Verbindung zum schnelleren Netzwerk her.

#### **ANMERKUNG: NetworkManager und SCPM**

Verwenden Sie den NetworkManager nicht gemeinsam mit SCPM, wenn die Netzwerkeinstellungen durch SCPM-Profile geändert werden. Möchten Sie SCPM und den NetworkManager zur gleichen Zeit verwenden, müssen Sie die Netzwerkressource in der SCPM-Konfiguration deaktivieren.

In den folgenden Fällen ist der NetworkManager ungeeignet:

- Sie möchten für eine Schnittstelle mehrere Einwahlanbieter verwenden
- Ihr Computer ist ein Netzwerk-Router

• Ihr Computer stellt Netzwerkdienste für andere Computer in Ihrem Netzwerk bereit (es handelt sich zum Beispiel um einen DHCP- oder DNS-Server)

#### **ANMERKUNG: NetworkManager und mit YaST konfigurierte Netzwerkgeräte**

Wenn Sie Ihr System bislang mit YaST konfiguriert haben und nun zum Network-Manager übergehen, werden die Konfigurationen aus YaST übernommen.

## **21.5.1 Weitere Informationen**

Detaillierte Information zur Verwaltung von Netzwerkverbindungen mit NetworkManager finden Sie in Kapitel 10, *Verwalten der Netzwerkverbindungen mit NetworkManager* (↑Start). Weitere Informationen zum NetworkManager und d-bus erhalten Sie auf den folgenden Websites bzw. in den folgenden Verzeichnissen:

- <http://www.gnome.org/projects/NetworkManager/>-(Projektseite des NetworkManagers)
- <http://www.freedesktop.org/Software/dbus> (Projektseite von D-BUS)
- <span id="page-385-0"></span>• /usr/share/doc/packages/NetworkManager

# **21.6 Manuelle Netzwerkkonfiguration**

Die manuelle Konfiguration der Netzwerksoftware sollte immer die letzte Alternative sein. Wir empfehlen, YaST zu benutzen. Die folgenden Hintergrundinformationen zur Netzwerkkonfiguration können Ihnen jedoch auch bei der Arbeit mit YaST behilflich sein.

Alle integrierten Netzwerkkarten und Hotplug-Netzwerkkarten (PCMCIA, USB und einige PCI-Karten) werden über Hotplug erkannt und konfiguriert. Das System erkennt eine Netzwerkkarte auf zwei unterschiedliche Weisen: erstens als physisches Gerät und zweitens als Schnittstelle. Das Einstecken eines Geräts löst ein Hotplug-Ereignis aus. Dieses Hotplug-Ereignis löst dann die Initialisierung des Geräts mithilfe des Skripts hwup aus. Wenn die Netzwerkkarte als neue Netzwerkschnittstelle initialisiert wird,

generiert der Kernel ein weiteres Hotplug-Ereignis, das das Einrichten der Schnittstelle mit ifup auslöst.

Der Kernel nummeriert die Schnittstellennamen gemäß der zeitlichen Reihenfolge ihrer Registrierung. Die Initialisierungsreihenfolge ist für die Zuordnung der Namen entscheidend. Falls eine von mehreren Netzwerkkarten ausfallen sollte, wird die Nummerierung aller danach initialisierten Karten verschoben. Für echte Hotplug-fähige Karten ist die Reihenfolge, in der die Geräte angeschlossen werden, wichtig.

Um eine flexible Konfiguration zu ermöglichen, wurde die Konfiguration der Geräte (Hardware) und der Schnittstellen voneinander getrennt und die Zuordnung der Konfigurationen zu Geräten und Schnittstellen erfolgt nicht mehr auf Basis der Schnittstellennamen. Die Gerätekonfigurationen befinden sich im Verzeichnis /etc/ sysconfig/hardware/hwcfg-\*. Die Schnittstellenkonfigurationen befinden sich im Verzeichnis /etc/sysconfig/network/ifcfg-\*. Die Namen der Konfigurationen werden so zugewiesen, dass sie die Geräte und die damit verknüpften Schnittstellen beschreiben. Da bei der früheren Zuordnung von Treibern zu Schnittstellennamen statische Schnittstellennamen erforderlich waren, kann diese Zuordnung nicht mehr in der Datei /etc/modprobe.conf erfolgen. Im neuen Konzept würden die Aliaseinträge in dieser Datei Probleme verursachen.

Die Konfigurationsnamen – d. h. die Einträge hinter hw $cfg-$  oder if  $cfg$ beschreiben die Geräte anhand des Steckplatzes, der gerätespezifischen ID oder des Schnittstellennamens. Der Konfigurationsname für eine PCI-Karte kann beispielsweise bus-pci-0000:02:01.0 (PCI-Steckplatz) oder vpid-0x8086-0x1014-0x0549 (Hersteller- und Produkt-ID) lauten. Der Name der zugeordneten Schnittstelle kann bus-pci-0000:02:01.0 oder wlan-id-00:05:4e:42:31:7a (MAC-Adresse) lauten.

Um eine bestimmte Netzwerkkonfiguration einer Karte eines bestimmten Typs zuzuordnen (von der immer nur jeweils eine eingesetzt ist), wählen Sie anstelle einer bestimmten Karte weniger spezifische Konfigurationsnamen. So würde bus-pcmcia beispielsweise für alle PCMCIA-Karten verwendet werden. Die Namen können andererseits auch durch einen vorangestellten Schnittstellentyp eingeschränkt werden. So würde wlan-bus-usb beispielsweise WLAN-Karten zugeordnet werden, die an einen USB-Anschluss angeschlossen sind.

Das System verwendet immer die Konfiguration, die eine Schnittstelle oder das Gerät, das die Schnittstelle zur Verfügung stellt, am besten beschreibt. Die Suche nach der am besten geeigneten Konfiguration erfolgt mit dem Befehl getcfg. Die Ausgabe

von getcfg enthält alle Informationen, die für die Beschreibung eines Geräts verwendet werden können. Weitere Informationen zur Spezifikation von Konfigurationsnamen finden Sie auf der Manualpage für den Befehl getcfg.

Mit der beschriebenen Methode wird eine Netzwerkschnittstelle auch dann mit der richtigen Konfiguration eingestellt, wenn die Netzwerkgeräte nicht immer in derselben Reihenfolge initialisiert werden. Der Name der Schnittstelle ist jedoch weiter von der Initialisierungsreihenfolge abhängig. Es gibt zwei Möglichkeiten, den zuverlässigen Zugriff auf die Schnittstelle einer bestimmten Netzwerkkarte sicherzustellen:

- getcfg-interface *Konfigurationsname* gibt den Namen der zugeordneten Netzwerkschnittstelle zurück. Daher kann in einigen Konfigurationsdateien der Konfigurationsname, z. B. Firewall, DHCPD, Routing oder eine virtuelle Netzwerkschnittstelle (Tunnel), anstelle des Schnittstellennamens eingegeben werden, da Letzterer nicht persistent ist.
- Persistente Schnittstellennamen werden automatisch jeder Schnittstelle zugewiesen. Sie können diese Ihren Anforderungen anpassen. Gehen Sie zum Erstellen von Schnittstellennamen vor wie in /etc/udev/rules.d/30-net\_persistent \_names.rules beschrieben. Der persistente Name *pname* muss sich jedoch von dem Namen unterscheiden, den der Kernel automatisch zuweisen würde. Aus diesem Grund sind eth\*, tr\*, wlan\* usw. nicht zulässig. Verwenden Sie stattdessen net\* oder beschreibende Namen wie extern, intern oder dmz. Stellen Sie sicher, dassjeder Schnittstellenname nur einmal benutzt wird. Erlaubte Zeichen in Schnittstellennamen sind auf [a-zA-Z0-9] beschränkt. Ein persistenter Name kann einer Schnittstelle nur direkt nach deren Registrierung zugewiesen werden, d. h., der Treiber der Netzwerkkarte muss neu geladen oder hwup *Gerätebeschreibung* muss ausgeführt werden. Der Befehl rcnetwork restart reicht für diesen Zweck nicht aus.

#### **WICHTIG: Verwendung persistenter Schnittstellennamen**

Die Verwendung persistenter Schnittstellennamen wurde noch nicht für alle Bereiche getestet. Daher sind einige Anwendungen möglicherweise nicht in der Lage, frei ausgewählte Schnittstellennamen handzuhaben.

ifup erfordert eine vorhandene Schnittstelle, da es die Hardware nicht initialisiert. Die Initialisierung der Hardware erfolgt über den Befehl hwup (wird von hotplug oder coldplug ausgeführt). Bei der Initialisierung eines Geräts wird ifup automatisch für die neue Schnittstelle über hotplug ausgeführt und die Schnittstelle wird eingerichtet, wenn der Startmodus onboot, hotplug oder auto ist und der Dienst network gestartet wurde. Früher wurde die Hardware-Initialisierung durch den Befehl ifup *Schnittstellenname* ausgelöst. Jetzt ist die Vorgehensweise genau umgekehrt. Zuerst wird eine Hardwarekomponente initialisiert und anschließend werden alle anderen Aktionen ausgeführt. Auf diese Weise kann eine variierende Anzahl an Geräten mit einem vorhandenen Satz an Konfigurationen immer bestmöglich konfiguriert werden.

Tabelle 21.5, "Skripts für die manuelle [Netzwerkkonfiguration"](#page-388-0) (S. 389) zeigt die wichtigsten an der Netzwerkkonfiguration beteiligten Skripts. Die Skripts werden, wann immer möglich, nach Hardware und Schnittstelle unterschieden.

| Konfigu-<br>rations-<br>phase | <b>Befehl</b>            | <b>Funktion</b>                                                                                                    |
|-------------------------------|--------------------------|----------------------------------------------------------------------------------------------------|
| Hardware                      | $hw\{up, down, status\}$ | Die $hw^*$ -Skripts werden vom Hotplug-<br>Subsystem ausgeführt, um ein Gerät zu<br>initialisieren, die Initialisierung rückgängig<br>zu machen oder den Status eines Geräts<br>abzufragen. Weitere Informationen hierzu<br>finden Sie auf der Manualpage für den<br>Befehl hwup. |
| Schnittstel-<br>1e            | getcfg                   | getcfg kann zum Abfragen des Namens<br>der Schnittstelle verwendet werden, die<br>mit einem Konfigurationsnamen oder einer<br>Hardwarebeschreibung verknüpft ist.<br>Weitere Informationen hierzu finden Sie<br>auf der Manualpage für den Befehl<br>getcfg.                      |
| Schnittstel-<br>le            | $if{up, down, status}$   | Die $if *$ -Skripts starten vorhandene<br>Netzwerkschnittstellen oder setzen den<br>Status der angegebenen Schnittstelle<br>zurück. Weitere Informationen hierzu fin-                                                                                                    |

<span id="page-388-0"></span>*Tabelle 21.5 Skripts für die manuelle Netzwerkkonfiguration*

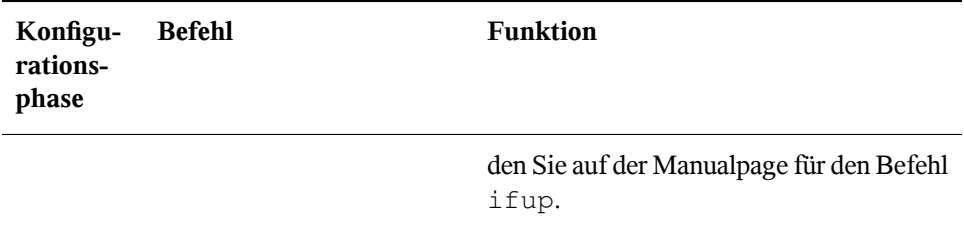

Weitere Informationen zu Hotplug und persistenten Gerätenamen finden Sie in [Kapi](#page-274-0)tel 16, *[Gerätemanagemet](#page-274-0) über dynamischen Kernel mithilfe von udev* (S. 275).

# **21.6.1 Konfigurationsdateien**

Dieser Abschnitt bietet einen Überblick über die Netzwerkkonfigurationsdateien und erklärt ihren Zweck sowie das verwendete Format.

## **/etc/syconfig/hardware/hwcfg-\***

Diese Dateien enthalten die Hardwarekonfigurationen der Netzwerkkarten und weiterer Geräte. Sie enthalten die erforderlichen Parameter, z. B. das Kernelmodul, den Startmodus und Skriptverknüpfungen. Weitere Informationen hierzu finden Sie auf der Manualpage für den Befehl hwup. Die hwcfg-static-\*-Konfigurationen werden unabhängig von der Hardware angewendet, wenn coldplug gestartet wird.

## **/etc/sysconfig/network/ifcfg-\***

Diese Dateien enthalten die Konfigurationsdaten, die spezifisch für eine Netzwerkschnittstelle sind. Sie enthalten Informationen wie den Startmodus und die IP-Adresse. Mögliche Parameter sind auf der Manualpage für den Befehl i fup beschrieben. Wenn nur eine einzelne allgemeine Einstellung nur für eine bestimmte Schnittstelle verwendet werden soll, können außerdem alle Variablen aus den Dateien dhcp, wireless und config in den ifcfg-\*-Dateien verwendet werden.

## **/etc/sysconfig/network/config, dhcp, wireless**

Die Datei config enthält allgemeine Einstellungen für das Verhalten von ifup, ifdown und ifstatus. dhcp enthält DHCP-Einstellungen und wireless Einstellungen für Wireless-LAN-Karten. Die Variablen in allen drei Konfigurationsdateien sind kommentiert und können auch in den  $if \text{cfg}-\star$ -Dateien verwendet werden, wo sie mit einer höheren Priorität verarbeitet werden.

## **/etc/sysconfig/network/routes,ifroute-\***

Hier wird das statische Routing von TCP/IP-Paketen festgelegt. Sämtliche statische Routen, die für die unterschiedlichen System-Tasks erforderlich sind, können in die Datei /etc/sysconfig/network/routes eingegeben werden: Routen zu einem Host, Routen zu einem Host über ein Gateway sowie Routen zu einem Netzwerk. Definieren Sie für jede Schnittstelle, für die ein separates Routing erforderlich ist, eine zusätzliche Konfigurationsdatei: /etc/sysconfig/network/ifroute-\*. Ersetzen Sie \* durch den Namen der Schnittstelle. Die Einträge in der Routing-Konfigurationsdatei sehen wie folgt aus:

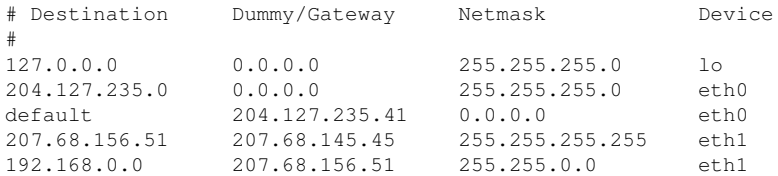

Das Routenziel steht in der ersten Spalte. Diese Spalte kann die IP-Adresse eines Netzwerks oder Hosts bzw., im Fall von *erreichbaren* Namenservern, den voll qualifizierten Netzwerk- oder Hostnamen enthalten.

Die zweite Spalte enthält das Standard-Gateway oder ein Gateway, über das der Zugriff auf einen Host oder ein Netzwerk erfolgt. Die dritte Spalte enthält die Netzmaske für Netzwerke oder Hosts hinter einem Gateway. Die Maske 255.255.255.255 gilt beispielsweise für einen Host hinter einem Gateway.

Die vierte Spalte ist nur für Netzwerke relevant, die mit dem lokalen Host verbunden sind, z. B. Loopback-, Ethernet-, ISDN-, PPP- oder Dummy-Geräte. In diese Spalte muss der Gerätename eingegeben werden.

In einer (optionalen) fünften Spalte kann der Typ einer Route angegeben werden. Nicht benötigte Spalten sollten ein Minuszeichen - enthalten, um sicherzustellen, dass der Parser den Befehl korrekt interpretiert. Weitere Informationen hierzu finden Sie auf der Manualpage für den Befehl routes(5).

### **/etc/resolv.conf**

In dieser Datei wird die Domäne angegeben, zu der der Host gehört (Schlüsselwort search). Ebenfalls aufgeführt ist der Status des Namenservers, auf den der Zugriff erfolgt (Schlüsselwort nameserver). Es können mehrere Domänennamen angegeben werden. Bei der Auflösung eines Namens, der nicht voll qualifiziert ist, wird versucht, einen solchen zu generieren, indem die einzelnen search-Einträge angehängt werden. Wenn Sie mehrere Namenserver verwenden, geben Sie mehrere Zeilen ein, wobei jede Zeile mit nameserver beginnt. Stellen Sie Kommentaren ein #-Zeichen voran. YaST trägt den angegebenen Namenserver in diese Datei ein. Beispiel 21.5, "/ $etc$ / $resolv$ [.conf](#page-391-0)" (S. 392) zeigt, wie /etc/resolv.conf aussehen könnte.

#### <span id="page-391-0"></span>*Beispiel 21.5 /etc/resolv.conf*

```
# Our domain
search example.com
#
# We use sun (192.168.0.20) as nameserver
nameserver 192.168.0.20
```
Einige Dienste, z. B. pppd (wvdial), ipppd (isdn), dhcp (dhcpcd und dhclient), pcmcia und hotplug ändern die Datei /etc/resolv.conf mit dem Skript modify\_resolvconf. Wenn die Datei /etc/resolv.conf von diesem Skript vorübergehend geändert wurde, enthältsie einen vordefinierten Kommentar mit Informationen zu dem Dienst, der sie geändert hat, dem Speicherort, an dem die ursprüngliche Datei gesichert wurde, sowie Informationen dazu, wie der automatische Änderungsmechanismus deaktiviert werden kann. Wenn /etc/resolv.conf mehrmals geändert wird, enthält die Datei die Änderungen in verschachtelter Form. Diese können auf saubere Weise auch dann wieder rückgängig gemacht werden, wenn dieser Umkehrvorgang in einer anderen Reihenfolge ausgeführt wird, als die Änderungen vorgenommen wurden. Dienste, die diese Flexibilität möglicherweise benötigen, sind beispielsweise isdn, pcmcia und hotplug.

Wenn ein Dienst auf unnormale Weise beendet wurde, kann die ursprüngliche Datei mit modify\_resolvconf wiederhergestellt werden. Zudem wird beispielsweise nach einem Systemabsturz beim Booten des Systems ein Test ausgeführt, um zu

ermitteln, ob eine unsaubere, geänderte resolv.conf vorhanden ist (z. B. durch einen Systemabsturz), in welchem Fall die ursprüngliche (unveränderte) resolv.conf wiederhergestellt wird.

YaST ermittelt mit dem Befehl modify resolvconf check, ob resolv.conf geändert wurde, und warnt den Benutzer, dass Änderungen nach dem Wiederherstellen der Datei verloren gehen. Abgesehen davon verlässt sich YaST nicht auf modify \_resolvconf, d. h., die Auswirkungen der Änderung von resolv.conf über YaST sind identisch mit allen anderen manuellen Änderungen. Die Änderungen sind in beiden Fällen permanent. Die von den genannten Diensten vorgenommenen Änderungen sind nur temporärer Natur.

### **/etc/hosts**

In dieser Datei werden, wie in Beispiel 21.6, "[/etc/hosts](#page-392-0)" (S. 393) gezeigt, IP-Adressen zu Hostnamen zugewiesen. Wenn kein Namenserver implementiert ist, müssen alle Hosts, für die IP-Verbindungen eingerichtet werden sollen, hier aufgeführt sein. Geben Sie für jeden Host in die Datei eine Zeile ein, die aus der IP-Adresse, dem voll qualifizierten Hostnamen und dem Hostnamen besteht. Die IP-Adresse muss am Anfang der Zeile stehen und die Einträge müssen durch Leerzeichen und Tabulatoren getrennt werden. Kommentaren wird immer das #-Zeichen vorangestellt.

#### <span id="page-392-0"></span>*Beispiel 21.6 /etc/hosts*

```
127.0.0.1 localhost
192.168.0.20 sun.example.com sun
192.168.0.1 earth.example.com earth
```
## **/etc/networks**

<span id="page-392-1"></span>Hier werden Netzwerknamen in Netzwerkadressen umgesetzt. Das Format ähnelt dem der hosts-Datei, jedoch stehen hier die Netzwerknamen vor den Adressen. Siehe Beispiel  $21.7$ , "[/etc/networks](#page-392-1)" (S. 393).

#### *Beispiel 21.7 /etc/networks*

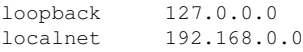

## **/etc/host.conf**

Das Auflösen von Namen, d. h. das Übersetzen von Host- bzw. Netzwerknamen über die *resolver*-Bibilothek, wird durch diese Datei gesteuert. Diese Datei wird nur für Programme verwendet, die mit libc4 oder libc5 gelinkt sind. Weitere Informationen zu aktuellen glibc-Programmen finden Sie in den Einstellungen in /etc/nsswitch .conf.Jeder Parameter mussin einer eigenen Zeile stehen. Kommentare werden durch ein #-Zeichen eingeleitet. Die verfügbaren Parameter sind in Tabelle 21.6, ["Parameter](#page-393-0) für [/etc/host.conf"](#page-393-0) (S. 394) aufgeführt. Ein Beispiel für /etc/host.conf wird in Beispiel 21.8, "[/etc/host.conf](#page-394-0)" (S. 395) gezeigt.

<span id="page-393-0"></span>*Tabelle 21.6 Parameter für /etc/host.conf*

| order hosts, bind               | Legt fest, in welcher Reihenfolge die Dienste zum Auflösen<br>eines Namens angesprochen werden sollen. Mögliche Argumen-<br>te (getrennt durch Leerzeichen oder Kommas):                                                                                                    |
|---------------------------------|----------------------------------------------------------------------------------------------------|
|                                 | hosts: Durchsuchen der Datei /etc/hosts                                                                                                    |
|                                 | bind: Greift auf einen Namenserver zu                                                                                                    |
|                                 | nis: Über NIS                                                                                                    |
| multi <i>on/off</i>             | Legt fest, ob ein in /etc/hosts eingegebener Host mehrere<br>IP-Adressen haben kann.                                                                                                    |
| nospoof on<br>spoofalert on/off | Diese Parameter beeinflussen das <i>spoofing</i> des Namenservers,<br>haben aber weiter keinen Einfluss auf die Netzwerkkonfigurati-<br>on.                                                                                                    |
| trim Domänenna-<br>me           | Der angegebene Domänenname wird vor dem Auflösen des<br>Hostnamens von diesem abgeschnitten (insofern der Hostname<br>diesen Domänennamen enthält). Diese Option ist dann von<br>Nutzen, wenn in der Datei /etc/hosts nur Namen aus der<br>lokalen Domäne stehen, diese aber auch mit angehängtem<br>Domänennamen erkannt werden sollen. |

#### <span id="page-394-0"></span>*Beispiel 21.8 /etc/host.conf*

```
# We have named running
order hosts bind
# Allow multiple addrs
multi on
```
### **/etc/nsswitch.conf**

Mit der GNU C Library 2.0 wurde *Name Service Switch* (NSS) eingeführt. Weitere Informationen hierzu finden Sie auf der Manualpage für nsswitch.conf(5) und im Dokument *The GNU C Library Reference Manual*.

In der Datei /etc/nsswitch.conf wird festgelegt, in welcher Reihenfolge bestimmte Informationen abgefragt werden. Ein Beispiel für nsswitch.conf ist in Beispiel 21.9, "[/etc/nsswitch.conf](#page-394-1)" (S. 395) dargestellt. Kommentare werden durch ein #-Zeichen eingeleitet. Der Eintrag unter der hosts-Datenbank bedeutet, dass Anfragen über DNS an /etc/hosts (files) gehen (siehe Kapitel 23, *[Domain](#page-412-0) Name [System](#page-412-0) (DNS)* (S. 413)).

#### <span id="page-394-1"></span>*Beispiel 21.9 /etc/nsswitch.conf*

passwd: compat group: compat hosts: files dns networks: files dns services: db files protocols: db files netgroup: files automount: files nis

<span id="page-394-2"></span>Die über NSS verfügbaren "Datenbanken" sind in Tabelle 21.7, "Über [/etc/nsswitch.conf](#page-394-2) verfügbare [Datenbanken"](#page-394-2) (S. 395) aufgelistet. Zusätzlich sind in Zukunft zudem automount, bootparams, netmasks und publickey zu erwarten. Die Konfigurationsoptionen für NSS-Datenbanken sind in Tabelle 21.8, ["Konfigurationsoptionen](#page-395-0) für [NSS-"Datenbanken""](#page-395-0) (S. 396) aufgelistet.

*Tabelle 21.7 Über /etc/nsswitch.conf verfügbare Datenbanken*

| aliases | Mail-Aliasse, die von sendmail implementiert werden. Siehe |
|---------|------------------------------------------------------------|
|         | man 5 aliases.                                             |

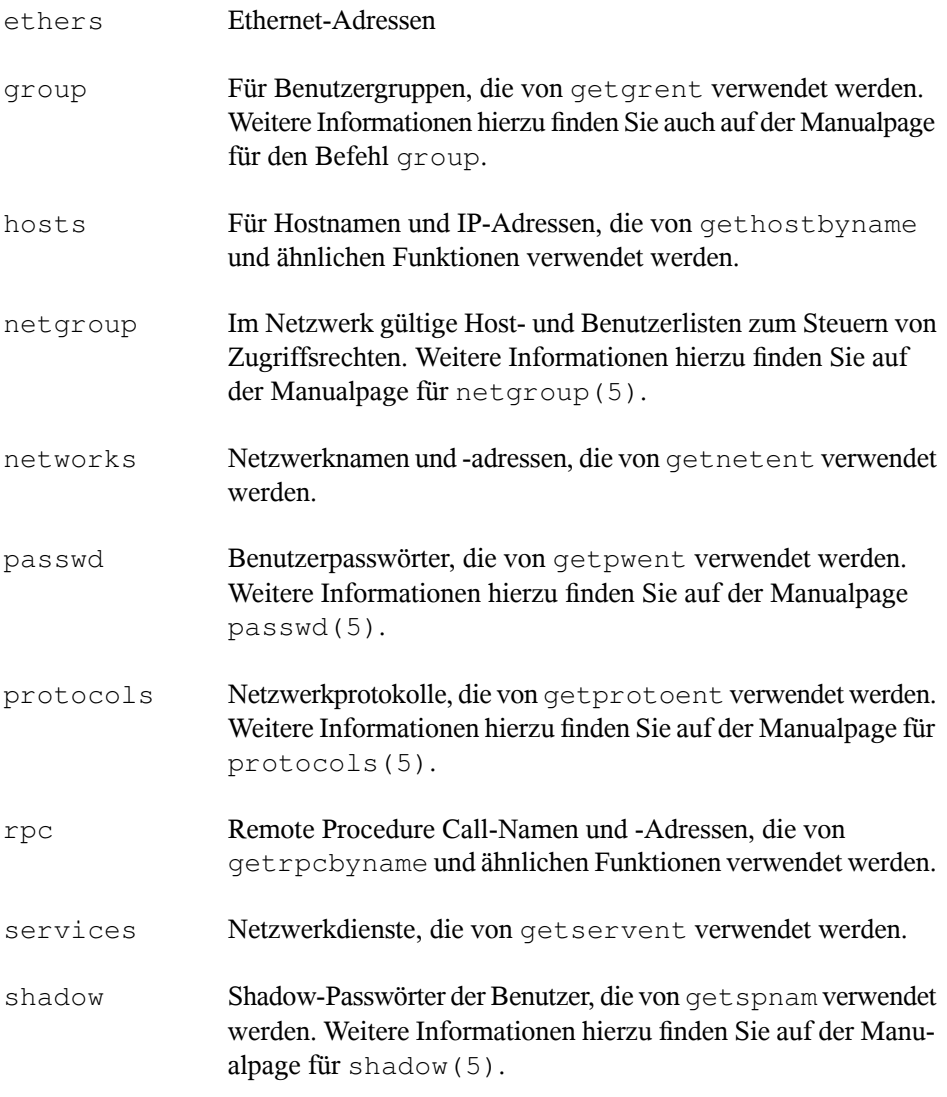

### <span id="page-395-0"></span>**Tabelle 21.8** *Konfigurationsoptionen für NSS-"Datenbanken"*

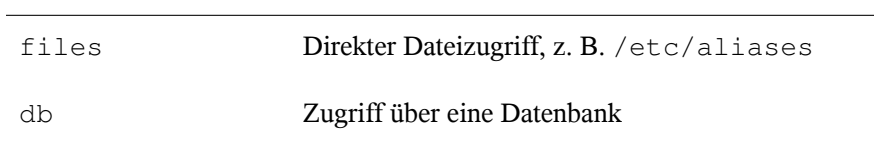
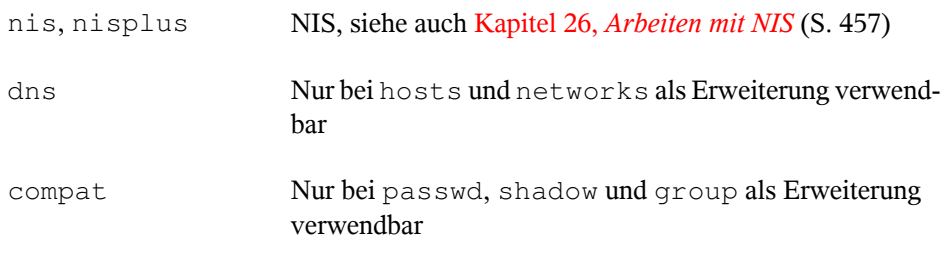

## **/etc/nscd.conf**

Mithilfe dieser Datei wird nscd (Name Service Cache Daemon) konfiguriert. Weitere Informationen hierzu finden Sie auf den Manualpages nscd(8) und nscd.conf(5). Standardmäßig werden die Systemeinträge von passwd und groups von nscd gecacht. Dies ist wichtig für die Leistung der Verzeichnisdienste, z. B. NIS und LDAP, da anderenfalls die Netzwerkverbindung für jeden Zugriff auf Namen oder Gruppen verwendet werden muss. hosts wird standardmäßig nicht gecacht, da der Mechanismus in nscd dazu führen würde, dass das lokale System keine Trust-Forward- und Reverse-Lookup-Tests mehr ausführen kann. Statt nscd das Cachen der Namen zu übertragen, sollten Sie einen DNS-Server für das Cachen einrichten.

Wenn das Caching für passwd aktiviert wird, dauert es in der Regel 15 Sekunden, bis ein neu angelegter lokaler Benutzer dem System bekannt ist. Durch das Neustarten von nscd mit dem Befehl rcnscd restart kann diese Wartezeit verkürzt werden.

## **/etc/HOSTNAME**

Hier steht der Name des Computers, also nur der Hostname ohne den Domänennamen. Diese Datei wird von verschiedenen Skripts beim Booten des Computers gelesen. Sie darf nur eine Zeile enthalten, in der der Hostname steht.

## **21.6.2 Testen der Konfiguration**

Bevor Sie Ihre Konfiguration in den Konfigurationsdateien speichern, können Sie sie testen. Zum Einrichten einer Testkonfiguration verwenden Sie den Befehl ip. Zum Testen der Verbindung verwenden Sie den Befehl ping. Ältere Konfigurationswerkzeuge, ifconfig und route, sind ebenfalls verfügbar.

Die Befehle ip, ifconfig und route ändern die Netzwerkkonfiguration direkt, ohne sie in der Konfigurationsdatei zu speichern. Wenn Sie die Konfiguration nicht in die korrekten Konfigurationsdateien eingeben, geht die geänderte Netzwerkkonfiguration nach dem Neustart verloren.

## **Konfigurieren einer Netzwerkschnittstelle mit ip**

ip ist ein Werkzeug zum Anzeigen und Konfigurieren von Routing, Netzwerkgeräten, Richtlinien-Routing und Tunneln. Er wurde als Ersatz für die älteren Werkzeuge ifconfig und route gedacht.

ip ist ein sehr komplexes Werkzeug. Seine allgemeine Syntax lautet ip *Optionen Objekt Befehl*. Sie können mit folgenden Objekten arbeiten:

link

Dieses Objekt stellt ein Netzwerkgerät dar.

address

Dieses Objekt stellt die IP-Adresse des Geräts dar.

neighbour

Dieses Objekt stellt einen ARP- oder NDISC-Cache-Eintrag dar.

route

Dieses Objekt stellt den Routing-Tabelleneintrag dar.

rule

Dieses Objekt stellt eine Regel in der Routing-Richtlinien-Datenbank dar.

maddress

Dieses Objekt stellt eine Multicast-Adresse dar.

mroute

Dieses Objekt stellt einen Multicast-Routing-Cache-Eintrag dar.

tunnel

Dieses Objekt stellt einen Tunnel über IP dar.

Wird kein Befehl angegeben, wird der Standardbefehl verwendet. Normalerweise ist das list.

Ändern Sie den Gerätestatus mit dem Befehl ip link

set *device\_name command*. Wenn Sie beispielsweise das Gerät eth0 deaktivieren möchten, geben Sie ip link seteth0 down ein. Um es wieder zu aktivieren, verwenden Sie ip link seteth0 up.

Nach dem Aktivieren eines Geräts können Sie es konfigurieren. Zum Festlegen der IP-Adresse verwenden Sie ip addr add *ip\_address* + dev *device\_name*. Wenn Sie beispielsweise die Adresse der Schnittstelle eth0 auf 192.168.12.154/30 setzen möchten mit dem standardmäßigen Broadcast (Option brd), geben Sie ip addr add 192.168.12.154/30 brd + dev eth0 ein.

Damit die Verbindung funktioniert, müssen Sie außerdem das Standard-Gateway konfigurieren. Zum Einstellen des Gateways für Ihr System geben Sie ip route get gateway\_ip\_address ein. Zum Übersetzen einer IP-Adresse in eine andere verwenden Sie nat: ip route add nat ip\_address via other\_ip\_address.

Zum Anzeigen aller Geräte verwenden Sie ip link ls. Wenn Sie nur die aktiven Schnittstellen abrufen möchten, verwenden Sie ip link ls up. Zum Drucken von Schnittstellenstatistiken für ein Gerät geben Sie ip -s link ls device\_name ein. Zum Anzeigen von Adressen Ihrer Geräte geben Sie ip addr ein. In der Ausgabe von ip addr finden Sie auch Informationen zu MAC-Adressen Ihrer Geräte. Wenn Sie alle Routen anzeigen möchten, wählen Sie ip route show.

Genauere Informationen zur Verwendung von ip erhalten Sie, indem Sie ip help eingeben oder die Manualpage ip(8) aufrufen. Die Option help ist zudem für alle ip-Objekte verfügbar. Wenn Sie beispielsweise Hilfe zu ip addr benötigen, geben Sie ip addr help ein. Suchen Sie die IP-Manualpage in der Datei /usr/share/ doc/packages/iproute2/ip-cref.pdf.

## **Testen einer Verbindung mit ping**

Der ping-Befehl ist das Standardwerkzeug zum Testen, ob eine TCP/IP-Verbindung funktioniert. Er verwendet das ICMP-Protokoll, um ein kleines Datenpaket, das ECHO\_REQUEST-Datagram, an den Ziel-Host zu senden. Dabei wird eine sofortige Antwort angefordert. Funktioniert dies, erhalten Sie eine Meldung, die Ihnen bestätigt, dass die Netzwerkverbindung grundsätzlich funktioniert.

ping kann aber noch mehr, als nur die Funktion der Verbindung zwischen zwei Computern zu testen: Der Befehl bietet grundlegende Informationen zur Qualität der Verbindung. In Beispiel 21.10, "Ausgabe des [ping-Befehls"](#page-399-0) (S. 400) sehen Sie ein Beispiel der ping-Ausgabe. Die vorletzte Zeile enthält Informationen zur Anzahl der übertragenen Pakete, der verlorenen Pakete und der Gesamtlaufzeit von ping.

Als Ziel können Sie einen Hostnamen oder eine IP-Adresse verwenden, z. B. ping example.com oder ping 130.57.5.75. Das Programm sendet Pakete, bis Sie auf Strg + C drücken.

Wenn Sie nur die Funktion der Verbindung überprüfen möchten, können Sie die Anzahl der Pakete durch die Option -c beschränken. Wenn Sie die Anzahl beispielsweise auf drei Pakete beschränken möchten, geben Sie ping  $-c$  3 192.168.0 ein.

#### <span id="page-399-0"></span>*Beispiel 21.10 Ausgabe des ping-Befehls*

```
ping -c 3 example.com
PING example.com (130.57.5.75) 56(84) bytes of data.
64 bytes from example.com (130.57.5.75): icmp_seq=1 ttl=49 time=188 ms
64 bytes from example.com (130.57.5.75): icmp_seq=2 ttl=49 time=184 ms
64 bytes from example.com (130.57.5.75): icmp_seq=3 ttl=49 time=183 ms
--- example.com ping statistics ---
3 packets transmitted, 3 received, 0% packet loss, time 2007ms
rtt min/avg/max/mdev = 183.417/185.447/188.259/2.052 ms
```
Das Standardintervall zwischen zwei Paketen beträgt eine Sekunde. Zum Ändern des Intervalls bietet der ping-Befehl die Option -i. Wenn Sie beispielsweise das Ping-Intervall auf zehn Sekunden erhöhen möchten, geben Sie ping -i 10 192.168.0 ein.

In einem System mit mehreren Netzwerkgeräten ist es manchmal nützlich, wenn der ping-Befehl über eine spezifische Schnittstellenadresse gesendet wird. Das legen Sie mit der -I-Option und dem Namen des ausgewählten Geräts fest. Beispiel: ping -I wlan1 192.168.0.

Genauere Optionen und Informationen zur Verwendung von ping erhalten Sie, indem Sie ping -h eingeben oder die Manualpage ping (8) aufrufen.

## **Konfigurieren des Netzwerks mit dem ifconfig-Befehl**

ifconfig ist ein herkömmliches Werkzeug zur Netzwerkkonfiguration. Im Gegensatz zu ip, können Sie diesen Befehl nur für die Schnittstellenkonfiguration verwenden. Das Routing konfigurieren Sie mit route.

#### **ANMERKUNG: ifconfig und ip**

Das ifconfig-Programm ist veraltet. Verwenden Sie stattdessen ip.

Ohne Argumente zeigt ifconfig den Status der gegenwärtig aktiven Schnittstellen an. Unter Beispiel 21.11, "Ausgabe des [ifconfig-Befehls"](#page-400-0) (S. 401) sehen Sie, dass ifconfig über eine gut angeordnete, detaillierte Ausgabe verfügt. Die Ausgabe enthält außerdem in der ersten Zeile Informationen zur MAC-Adresse Ihres Geräts, dem Wert von HWaddr.

#### <span id="page-400-0"></span>*Beispiel 21.11 Ausgabe des ifconfig-Befehls*

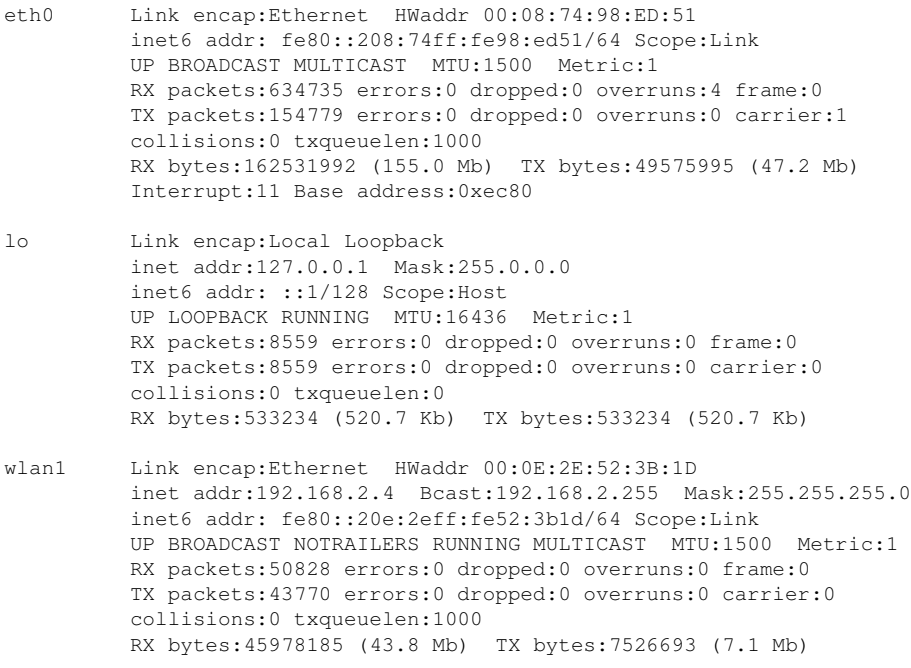

Genauere Optionen und Informationen zur Verwendung von ifconfig erhalten Sie, indem Sie ifconfig -h eingeben oder die Manualpage ifconfig (8) aufrufen.

## **Konfigurieren des Routing mit route**

route ist ein Programm zum Ändern der IP-Routing-Tabelle. Sie können damit Ihre Routing-Konfiguration anzeigen und Routen hinzufügen oder entfernen.

#### **ANMERKUNG: route und ip**

Das route-Programm ist veraltet. Verwenden Sie stattdessen ip.

route ist vor allem dann nützlich, wenn Sie schnelle und übersichtliche Informationen zu Ihrer Routing-Konfiguration benötigen, um Routing-Probleme zu ermitteln. Sie sehen Ihre aktuelle Routing-Konfiguration unter route -n als root.

#### *Beispiel 21.12 Ausgabe des route -n-Befehls*

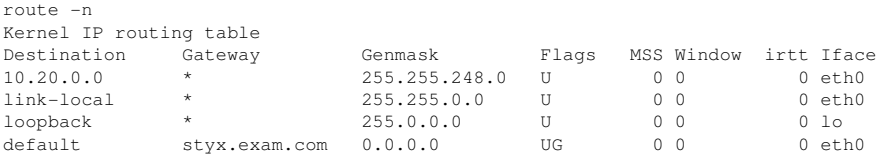

Genauere Optionen und Informationen zur Verwendung von route erhalten Sie, indem Sie route -h eingeben oder die Manualpage route (8) aufrufen.

## **21.6.3 Startup-Skripts**

<span id="page-401-0"></span>Neben den beschriebenen Konfigurationsdateien gibt es noch verschiedene Skripts, die beim Booten des Computers die Netzwerkprogramme starten. Diese werden gestartet, sobald das System in einen der *Mehrbenutzer-Runlevel* wechselt. Einige der Skripts sind in Tabelle 21.9, "Einige Start-Skripts für [Netzwerkprogramme"](#page-401-0) (S. 402) beschrieben.

*Tabelle 21.9 Einige Start-Skripts für Netzwerkprogramme*

| /etc/init.d/ | Dieses Skript übernimmt die Konfiguration der Netz- |
|--------------|-----------------------------------------------------|
| network      | werkschnittstellen. Die Hardware muss bereits von   |
|              | /etc/init.d/coldplug(überHotplug)initia-            |

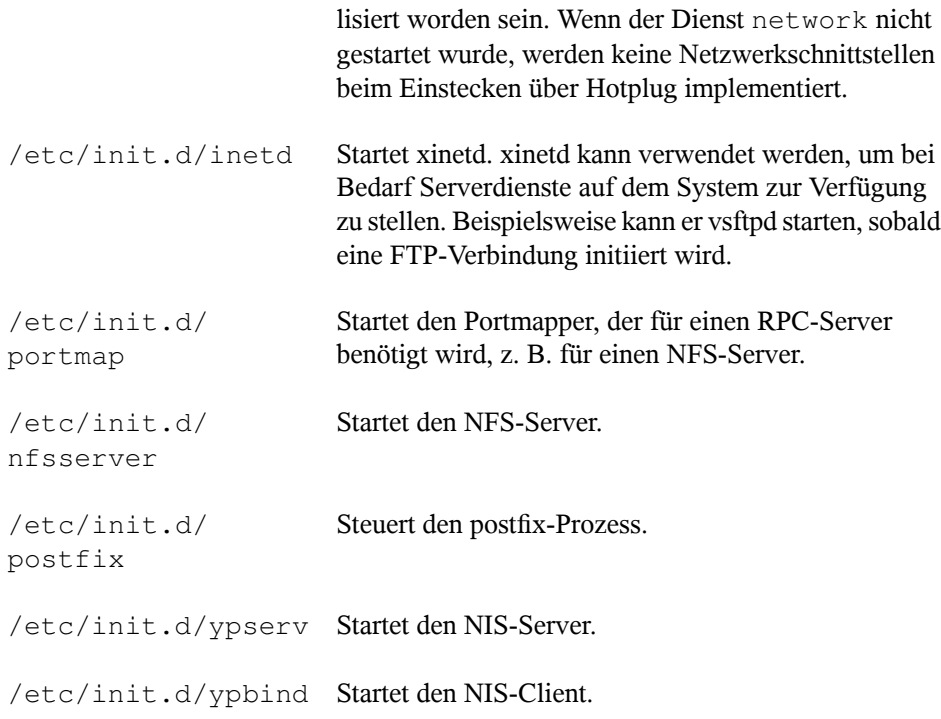

## **21.7 smpppd als Einwählhelfer**

Die meisten Heimanwender besitzen keine gesonderte Leitung für das Internet, sondern wählen sich bei Bedarf ein. Je nach Einwählart (ISDN oder DSL) wird die Verbindung von ipppd oder pppd gesteuert. Im Prinzip müssen nur diese Programme korrekt gestartet werden, um online zu sein.

Sofern Sie über eine Flatrate verfügen, die bei der Einwahl keine zusätzlichen Kosten verursacht, starten Sie einfach den entsprechenden Daemon. Sie können die Einwählverbindung über ein KDE-Applet oder eine Kommandozeilen-Schnittstelle steuern. Wenn das Internet-Gateway nicht der eigentliche Arbeitscomputer ist, besteht die Möglichkeit, die Einwählverbindung über einen Host im Netzwerk zu steuern.

An dieser Stelle kommt smpppd ins Spiel. Der Dienst bietet den Hilfsprogrammen eine einheitliche Schnittstelle, die in zwei Richtungen funktioniert. Zum einen programmiert er den jeweils erforderlichen pppd oder ipppd und steuert deren Einwählverhalten. Zum anderen stellt er den Benutzerprogrammen verschiedene Provider zur Verfügung und übermittelt Informationen zum aktuellen Status der Verbindung. Da dersmpppd-Dienst auch über das Netzwerk gesteuert werden kann, eignet er sich für die Steuerung von Einwählverbindungen ins Internet von einer Arbeitsstation in einem privaten Subnetzwerk.

## **21.7.1 Konfigurieren von smpppd**

Die von smpppd bereitgestellten Verbindungen werden automatisch von YaST konfiguriert. Die eigentlichen Einwählprogramme KInternet und cinternet werden ebenfalls vorkonfiguriert. Manuelle Einstellungen sind nur notwendig, wenn Sie zusätzliche Funktionen von smpppd, z. B. die Fernsteuerung, einrichten möchten.

Die Konfigurationsdatei von smpppd ist /etc/smpppd.conf. Sie ist so eingestellt, dass standardmäßig keine Fernsteuerung möglich ist. Die wichtigsten Optionen dieser Konfigurationsdatei sind:

```
open-inet-socket = yes|no
```
Wenn smpppd über das Netzwerk gesteuert werden soll, muss diese Option auf yes (ja) gesetzt werden. Der Port, auf dem smpppd lauscht, ist 3185. Wenn dieser Parameter auf yes (ja) gesetzt ist, sollten auch die Parameter bind-address, host-range und password entsprechend eingestellt werden.

bind-address = *IP-Adresse*

Wenn ein Host mehrere IP-Adressen hat, können Sie mit dieser Einstellung festlegen, über welche IP-Adresse smpppd Verbindungen akzeptiert. Standard ist die Überwachung an allen Adressen.

```
host-range = Anfangs-IP End-IP
```
Der Parameter host-range definiert einen Netzbereich. Hosts, deren IP-Adressen innerhalb dieses Bereichsliegen, wird der Zugriff aufsmpppd gewährt. Alle Hosts, die außerhalb dieses Bereichs liegen, werden abgewiesen.

```
password = Passwort
```
Mit der Vergabe eines Passworts wird der Client-Zugriff auf autorisierte Hosts beschränkt. Da es lediglich ein reines Textpasswort ist, sollte die Sicherheit, die es bietet, nicht überbewertet werden. Wenn kein Passwort vergeben wird, sind alle Clients berechtigt, auf smpppd zuzugreifen.

```
slp-register = yes|no
```
Mit diesem Parameter kann der smpppd-Dienst per SLP im Netzwerk bekannt gegeben werden.

Weitere Informationen zu smpppd finden Sie in den Manualpages zu smpppd (8) und smpppd.conf(5).

## **21.7.2 Konfigurieren von KInternet, cinternet und qinternet für die Fernsteuerung**

Mit den Programmen KInternet, cinternet und qinternet kann sowohl ein lokaler als auch ein entfernter smpppd-Dienst gesteuert werden. cinternet ist die Kommandozeilenvariante von KInternet, das eine grafische Oberfläche bietet. qinternet ist im Grunde das Gleiche wie KInternet, verwendet aber nicht die KDE-Bibliotheken, sodass es ohne KDE verwendet werden kann und separat installiert werden muss. Wenn Sie diese Dienstprogramme zum Einsatz mit einem entfernten smpppd-Dienst vorbereiten möchten, bearbeiten Sie die Konfigurationsdatei /etc/smpppd-c.conf manuell oder mithilfe von KInternet. Diese Datei enthält nur drei Optionen:

```
sites = Liste der Sites
```
Hier weisen Sie die Frontends an, wo sie nach smpppd suchen sollen. Die Frontends testen die Optionen in der hier angegebenen Reihenfolge. Die Option local weist den Verbindungsaufbau dem lokalen smpppd-Dienst zu und gateway verweist auf einen smpppd-Dienst auf dem Gateway. Die Verbindung wird nach den in der Datei config-file unter server spezifizierten Einstellungen hergestellt. slp weist die Frontends an, sich mit einem per SLP gefundenen smpppd-Dienst zu verbinden.

```
server = Server
```
Geben Sie hier den Host an, auf dem smpppd läuft.

password = *Passwort*

Geben Sie das Passwort für smpppd ein.

Sofern der smpppd-Dienst aktiv ist, können Sie jetzt versuchen, auf ihn zuzugreifen, z. B. mit dem Befehl cinternet --verbose --interface-list. Sollten Sie an dieser Stelle Schwierigkeiten haben, finden Sie weitere Informationen in den Manualpages zu smpppd-c.conf(5) und cinternet(8).

# **SLP-Dienste im Netzwerk 22**

Das *Service Location Protocol* (SLP) wurde entwickelt, um die Konfiguration vernetzter Clients innerhalb eines lokalen Netzwerks zu vereinfachen. Zur Konfiguration eines Netzwerk-Clients inklusive aller erforderlichen Dienste benötigt der Administrator traditionell detailliertes Wissen über die im Netzwerk verfügbaren Server. SLP teilt allen Clients im lokalen Netzwerk die Verfügbarkeit ausgewählter Dienste mit. Anwendungen mit SLP-Unterstützung können diese Informationen verarbeiten und können automatisch konfiguriert werden.

openSUSE™ unterstützt die Installation von per SLP bekannt gegebenen Installationsquellen und beinhaltet viele Systemdienste mit integrierter Unterstützung für SLP. YaST und Konqueror verfügen beide über SLP-fähige Frontends. Nutzen Sie SLP, um vernetzten Clients zentrale Funktionen wie Installationsserver, YOU-Server, Dateiserver oder Druckserver auf Ihrem System zur Verfügung zu stellen.

### **WICHTIG: SLP-Unterstützung in openSUSE**

Dienste, die SLP-Unterstützung bieten, sind u. a. cupsd, rsyncd, ypserv, openldap2, openwbem (CIM), ksysguardd, saned, kdm vnc login, smpppd, rpasswd, postfix und sshd (über fish).

## **22.1 Installation**

Nur ein SLP-Client und slptools werden standardmäßig installiert. Wenn Sie Dienste über SLP bereitstellen möchten, installieren Sie das Paket openslp-server. Zur Installation des Paketsstarten Sie YaST und wählen *Software* → *Software-Management* aus. Wählen Sie dann *Filter* → *Schemata* und klicken Sie auf *Verschiedene Server*. Wählen Sie openslp-server. Bestätigen Sie die Installation der abhängigen Pakete, um den Installationsvorgang abzuschließen.

## **22.2 SLP aktivieren**

slpd muss auf Ihrem System laufen, wenn Sie Dienste über SLP anbieten möchten. Für das bloße Abfragen von Diensten ist ein Start dieses Dämons nicht erforderlich. Wie die meisten Systemdienste unter openSUSE wird der slpd-Dämon über ein separates init-Skript gesteuert. Standardmäßig ist der Dämon inaktiv. Wenn Sie ihn für die Dauer einer Sitzung aktivieren möchten, führen Sie rcslpd start as root aus, um ihn zu starten. Mit dem Befehl rcslpd stop können Sie ihn stoppen. Mit restart oder status lösen Sie einen Neustart bzw. eine Statusabfrage aus. Soll slpd standardmäßig aktiv sein, aktivieren Sie slpd in YaST *System* → *Systemdienste (Runlevel)* oder führen Sie den Befehl insserv slpd einmalig als root aus. Dadurch wird slpd automatisch zu den Diensten hinzugefügt, die beim Booten eines Systems gestartet werden.

## **22.3 SLP-Frontends in openSUSE**

Verwenden Sie SLP-Frontend, um in Ihrem Netzwerk von SLP bereitgestellte Dienste zu finden. openSUSE enthält mehrere Frontends:

slptool

slptool ist ein einfaches Kommandozeilenprogramm, mit dem proprietäre Dienste oder SLP-Anfragen im Netzwerk bekannt gegeben werden können. Mit slptool --help werden alle verfügbaren Optionen und Funktionen aufgelistet. slptool kann auch aus Skripts heraus aufgerufen werden, die SLP-Informationen verarbeiten.

SLP-Browser von YaST

YaST enthält unter *Netzwerkdienste* → *SLP-Browser* einen separaten SLP-Browser, der alle im lokalen Netzwerk über SLP bekannt gegebenen Dienste in einer Baumansicht darstellt.

Konqueror

Wird Konqueror als Netzwerkbrowser eingesetzt und mit  $slp:$  aufgerufen, werden alle im lokalen Netz verfügbaren SLP-Dienste angezeigt. Klicken Sie auf die Symbole im Hauptfenster, um ausführlichere Informationen zum entsprechenden Dienst zu erhalten. Wenn Sie Konqueror mit service:/ aufrufen, können Sie mit einem Klick auf das entsprechende Symbol im Browserfenster eine Verbindung zum ausgewählten Dienst aufbauen.

## **22.4 Installation über SLP**

Wenn Sie einen Installationsserver mit openSUSE-Installationsmedien in Ihrem Netzwerk anbieten, kann dieser mit SLP registriert werden. Weitere Informationen finden Sie in Abschnitt 1.2.1, "Einrichten eines Installationsservers mithilfe von YaST" (S. 30). Wenn die SLP-Installation ausgewählt wurde, startet linuxrc eine SLP-Anrage, nachdem das System vom ausgewählten Startmedium gestartet wurde, und zeigt die gefundenen Quellen an.

## **22.5 Bereitstellen von Diensten über SLP**

Viele Anwendungen unter openSUSE verfügen durch die libslp-Bibliothek bereits über eine integrierte SLP-Unterstützung. Falls ein Dienst ohne SLP-Unterstützung kompiliert wurde, können Sie ihn mit einer der folgenden Methoden per SLP verfügbar machen:

Statische Registrierung über /etc/slp.reg.d

Legen Sie für jeden neuen Dienst eine separate Registrierungsdatei an. Dies ist ein Beispiel einer solchen Datei für die Registrierung eines Scannerdiensts:

```
## Register a saned service on this system
## en means english language
## 65535 disables the timeout, so the service registration does
## not need refreshes
service:scanner.sane://$HOSTNAME:6566,en,65535
watch-port-tcp=6566
description=SANE scanner daemon
```
Die wichtigste Zeile dieser Datei ist die *Dienst-URL*, die mit service: beginnt. Sie enthält den Diensttyp (scanner.sane) und die Adresse, unter der der Dienst auf dem Server verfügbar ist. *\$HOSTNAME* wird automatisch durch den vollständigen Hostnamen ersetzt. Abgetrennt durch einen Doppelpunkt folgt nun der Name des TCP-Ports, auf dem der entsprechende Dienst gefunden werden kann. Geben Sie nun die Sprache an, in der der Dienst angekündigt werden soll, und die Gültigkeitsdauer der Registrierung in Sekunden. Diese Angaben müssen durch Kommas von der Dienst-URL getrennt werden. Wählen Sie für die Registrierungsdauer einen Wert zwischen 0 und 65535. 0 verhindert die Registrierung. Mit 65535 werden alle Einschränkungen aufgehoben.

Die Registrierungsdatei enthält außerdem die beiden Variablen watch-tcp-port und description. watch-tcp-port koppelt die SLP-Dienstankündigung daran, ob der entsprechende Dienst aktiv ist, indem slpd den Status des Dienstes überprüft. Die zweite Variable enthält eine genauere Beschreibung des Diensts, die in den entsprechenden Browsern angezeigt wird.

Statische Registrierung über /etc/slp.reg

Der einzige Unterschied zum Verfahren mit /etc/slp.reg.d ist die Gruppierung aller Dienste innerhalb einer zentralen Datei.

Dynamische Registrierung über slptool

Verwenden Sie zur SLP-Registrierung eines Diensts aus proprietären Skripts das Kommandozeilen-Frontend slptool.

## **22.6 Weitere Informationen**

Weitere Informationen zu SLP finden Sie in folgenden Quellen:

```
RFC 2608, 2609, 2610
```
RFC 2608 befasst sich mit der Definition von SLP im Allgemeinen. RFC 2609 geht näher auf die Syntax der verwendeten Dienst-URLs ein und RFC 2610 thematisiert DHCP über SLP.

#### <http://www.openslp.org/>

Die Homepage des OpenSLP-Projekts.

#### /usr/share/doc/packages/openslp

Dieses Verzeichnis enthält alle verfügbaren Dokumentationen zu SLP, einschließlich einer README. SuSE-Datei mit Details zu openSUSE, den oben genannten RFCs und zwei einleitenden HTML-Dokumenten. Programmierer, die SLP-Funktionen verwenden möchten, sollten das Paket openslp-devel installieren und im darin enthaltenen *Programmers Guide* nachschlagen.

# **Domain Name System (DNS) 23**

DNS (Domain Name System) ist zur Auflösung der Domänen- und Hostnamen in IP-Adressen erforderlich. So wird die IP-Adresse 192.168.0.1 beispielsweise dem Hostnamen earth zugewiesen. Bevor Sie Ihren eigenen Namenserver einrichten, sollten Sie die allgemeinen Informationen zu DNS in Abschnitt 21.3, ["Namensauflösung"](#page-366-0) (S. 367) lesen. Die folgenden Konfigurationsbeispiele beziehen sich auf BIND.

## **23.1 DNS-Terminologie**

#### Zone

Der Domänen-Namespace wird in Regionen, so genannte Zonen, unterteilt. So ist beispielsweise example.org der Bereich bzw. die Zone example der Domäne org.

#### DNS-Server

Der DNS-Server ist ein Server, auf dem der Name und die IP-Informationen für eine Domäne gespeichert sind. Sie können einen primären DNS-Server für die Masterzone, einen sekundären Server für die Slave-Zone oder einen Slave-Server ohne jede Zone für das Caching besitzen.

#### DNS-Server der Masterzone

Die Masterzone beinhaltet alle Hosts ausIhrem Netzwerk und der DNS-Server der Masterzone speichert die aktuellen Einträge für alle Hostsin Ihrer Domäne.

#### DNS-Server der Slave-Zone

Eine Slave-Zone ist eine Kopie der Masterzone. Der DNS-Server der Slave-Zone erhält seine Zonendaten mithilfe von Zonentransfers von seinem Masterserver. Der DNS-Server der Slave-Zone antwortet autorisiert für die Zone, solange er über gültige (nicht abgelaufene) Zonendaten verfügt. Wenn der Slave keine neue Kopie der Zonendaten erhält, antwortet er nicht mehr für die Zone.

#### Forwarder

Forwarders sind DNS-Server, an die der DNS-Server Abfragen sendet, die er nicht bearbeiten kann.

#### Eintrag

Der Eintrag besteht aus Informationen zu Namen und IP-Adresse. Die unterstützten Einträge und ihre Syntax sind in der BIND-Dokumentation beschrieben. Einige spezielle Einträge sind beispielsweise:

#### NS-Eintrag

Ein NS-Eintrag informiert die Namenserver darüber, welche Computer für eine bestimmte Domänenzone zuständig sind.

#### MX-Eintrag

Die MX (Mailaustausch)-Einträge beschreiben die Computer, die für die Weiterleitung von Mail über das Internet kontaktiert werden sollen.

#### SOA-Eintrag

Der SOA (Start of Authority)-Eintrag ist der erste Eintrag in einer Zonendatei. Der SOA-Eintrag wird bei der Synchronisierung von Daten zwischen mehreren Computern über DNS verwendet.

## **23.2 Installation**

Zur Installation eines DNS-Servers starten Sie YaST und wählen Sie *Software* → *Software-Management* aus. Wählen Sie *Filter* → *Schemata* und schließlich *DHCPund DNS-Server* aus. Bestätigen Sie die Installation der abhängigen Pakete, um den Installationsvorgang abzuschließen.

## **23.3 Konfiguration mit YaST**

Mit dem DNS-Modul von YaST können Sie einen DNS-Server für Ihr lokales Netzwerk konfigurieren. Beim ersten Starten des Moduls werden Sie von einem Assistenten aufgefordert, einige grundlegende Entscheidungen hinsichtlich der Serveradministration zu treffen. Nach Abschluss der anfänglichen Konfiguration ist eine grundlegende Serverkonfiguration verfügbar, die für einfache Szenarien ausreichend ist. Komplexere Konfigurationsaufgaben können im Expertenmodus ausgeführt werden.

## **23.3.1 Assistentenkonfiguration**

Der Assistent besteht aus drei Schritten bzw. Dialogfeldern. An den entsprechenden Stellen in den Dialogfeldern haben Sie die Möglichkeit, in den Expertenkonfigurationsmodus zu wechseln.

**1** Wenn Sie das Modul zum ersten Mal starten, wird das Dialogfeld *Forwarder-Einstellungen* (siehe Abbildung 23.1, ["DNS-Server-Installation:](#page-415-0) Forwarder-[Einstellungen"](#page-415-0) (S. 416)) geöffnet. Legen Sie hier fest, ob der PPP-Daemon eine Liste von Forwarders bei der Einwahl über DSL oder ISDN eine Liste von Forwarders bereitstellen soll (*PPP-Daemon legt Forwarders fest*) oder ob Sie Ihre eigene Liste angeben möchten (*Forwarders manuell festlegen*).

<span id="page-415-0"></span>*Abbildung 23.1 DNS-Server-Installation: Forwarder-Einstellungen*

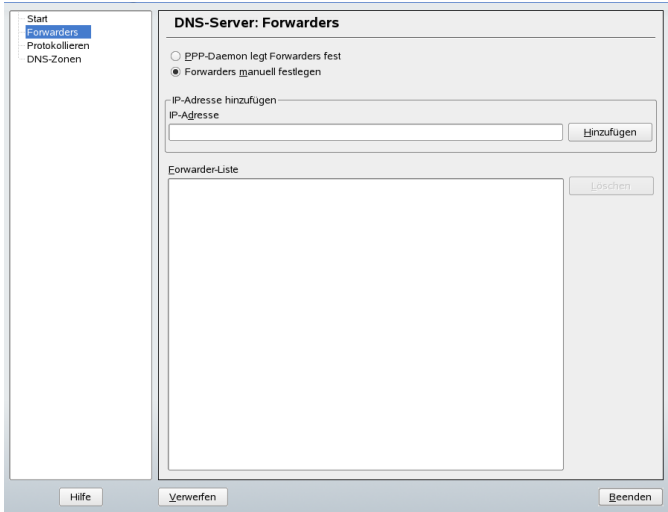

**2** Das Dialogfeld *DNS-Zonen* besteht aus mehreren Teilen und ist für die Verwal-tung von Zonendateien zuständig, wie in Abschnitt 23.6, ["Zonendateien"](#page-429-0) (S. 430) beschrieben. Bei einer neuen Zone müssen Sie unter *Name der Zone* einen Namen angeben. Um eine Reverse Zone hinzuzufügen, muss der Name auf .in-addr.arpa enden. Wählen Sie schließlich den *Zonetyp* (Master oder Slave) aus. Siehe Abbildung 23.2, ["DNS-Server-Installation:](#page-416-0) DNS-Zonen" (S. 417). Klicken Sie auf *Zone bearbeiten*, um andere Einstellungen für eine bestehende Zone zu konfigurieren. Zum Entfernen einer Zone klicken Sie auf *Zone löschen*.

<span id="page-416-0"></span>*Abbildung 23.2 DNS-Server-Installation: DNS-Zonen*

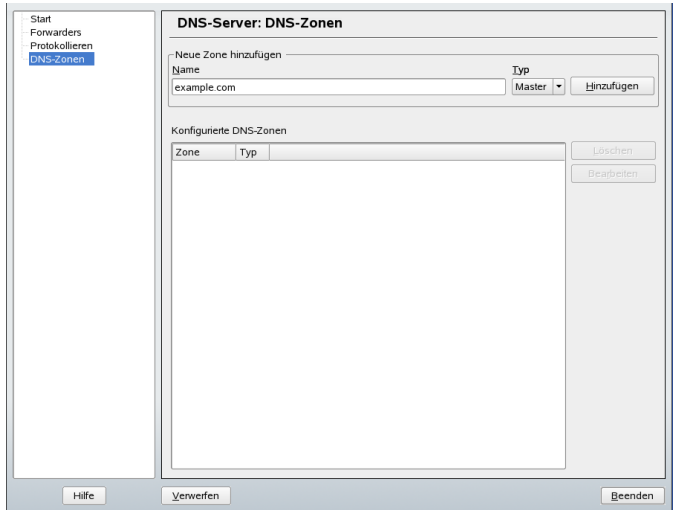

**3** Im abschließenden Dialogfeld können Sie die Ports für den DNS-Dienst in der Firewall öffnen, die während der Installation aktiviert wird, und angeben, ob DNS gestartet werden soll. Die Expertenkonfiguration lässt sich ebenfalls über dieses Dialogfeld aufrufen. Siehe Abbildung 23.3, ["DNS-Server-Installation:](#page-417-0) Wizard [beenden"](#page-417-0) (S. 418).

<span id="page-417-0"></span>*Abbildung 23.3 DNS-Server-Installation: Wizard beenden*

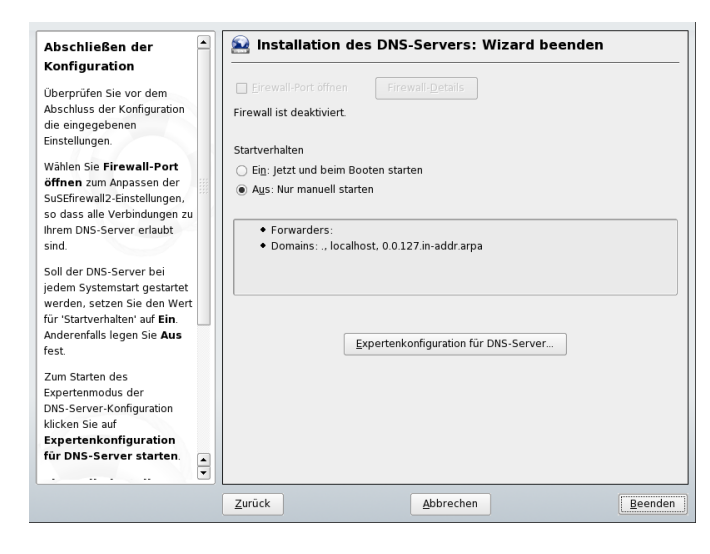

## **23.3.2 Konfiguration für Experten**

Nach dem Starten des Moduls öffnet YaST ein Fenster, in dem mehrere Konfigurationsoptionen angezeigt werden. Nach Abschluss dieses Fensterssteht eine DNS-Server-Konfiguration mit Grundfunktionen zur Verfügung:

### **Starten des DNS-Servers**

Legen Sie unter *Service starten* fest, ob der DNS-Server beim Booten des Systems oder manuell gestartet werden soll. Um den DNS-Server sofort zu starten, wählen Sie *DNS-Server nun starten*. Um den DNS-Server anzuhalten, wählen Sie *DNS-Server nun anhalten*. Zum Speichern der aktuellen Einstellungen wählen Sie *Einstellungen speichern und DNS-Server nun neu starten*. Sie können den DNS-Anschluss in der Firewall mit *Firewall-Port öffnen* öffnen und die Firewall-Einstellungen mit *Firewall-Details* bearbeiten.

## **Protokollieren**

Um festzulegen, was und wie der DNS-Server protokollieren soll, wählen Sie *Protokollieren* aus. Geben Sie unter *Protokolltyp* an, wohin der DNS-Server die Protokolldaten schreiben soll. Verwenden Sie die systemweite Protokolldatei /var/log/messages durch Auswahl von *Systemprotokoll* oder geben Sie durch Auswahl von *Datei* eine andere Datei an. In letzterem Fall müssen Sie außerdem einen Namen, die maximale Dateigröße in Megabyte und die Anzahl der zu speichernden Versionen von Protokolldateien angeben.

Weitere Optionen sind unter *Zusätzliches Protokollieren* verfügbar. Durch Aktivieren von *Alle DNS-Abfragen protokollieren* wird *jede* Abfrage protokolliert. In diesem Fall kann die Protokolldatei extrem groß werden. Daher sollte diese Option nur zur Fehlersuche aktiviert werden. Um den Datenverkehr zu protokollieren, der während Zonenaktualisierungen zwischen dem DHCP- und dem DNS-Server stattfindet, aktivieren Sie *Zonen-Updates protokollieren*. Um den Datenverkehr während eines Zonentransfers von Master zu Slave zu protokollieren, aktivieren Sie *Zonen-Transfer protokollieren*. Siehe Abbildung 23.4, "DNS-Server: [Protokollieren"](#page-418-0) (S. 419).

#### <span id="page-418-0"></span>*Abbildung 23.4 DNS-Server: Protokollieren*

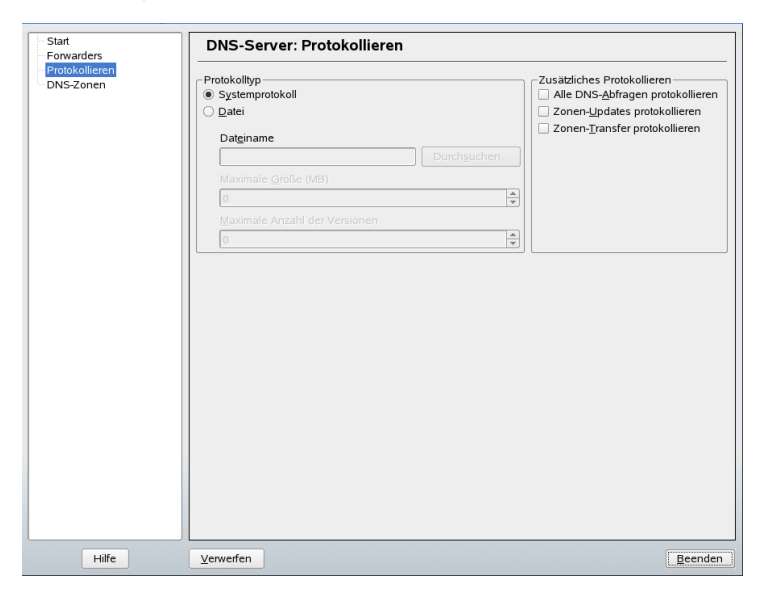

## **Hinzufügen einer Slave-Zone**

Wenn Sie eine Slave-Zone hinzufügen möchten, klicken Sie auf *DNS-Zonen*, wählen Sie den Zonentyp *Slave* aus und klicken Sie auf *Hinzufügen*.

Geben Sie im *Zonen-Editor* unter *Master DNS Server IP* den Master an, von dem der Slave die Daten abrufen soll. Um den Zugriff auf den Server zu beschränken, wählen Sie eine der ACLs aus der Liste aus. Siehe Abbildung 23.5, ["DNS-Server:](#page-419-0) Zonen-Editor des [Slave"](#page-419-0) (S. 420).

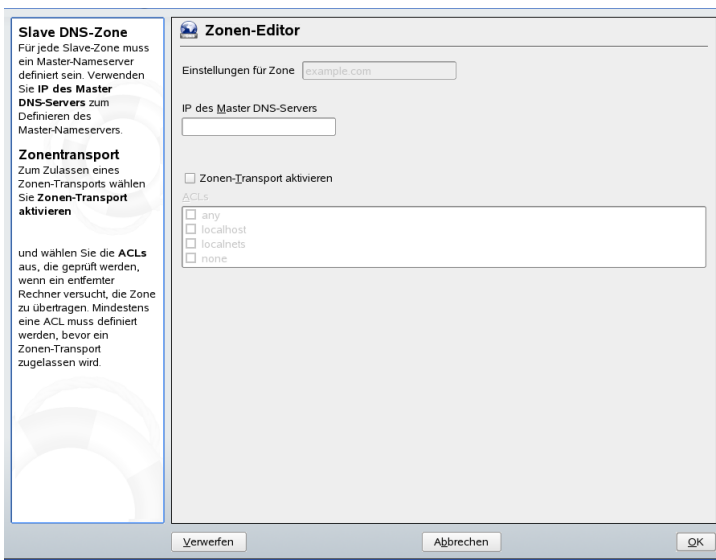

<span id="page-419-0"></span>*Abbildung 23.5 DNS-Server: Zonen-Editor des Slave*

## **Hinzufügen einer Masterzone**

Wenn Sie eine Masterzone hinzufügen möchten, klicken Sie auf *DNS-Zonen*, wählen Sie den Zonentyp *Master* aus, geben Sie den Namen der neuen Zone ein und klicken Sie auf *Hinzufügen*.

## **Bearbeiten einer Masterzone**

Wenn Sie eine Masterzone bearbeiten möchten, klicken Sie auf *DNS-Zonen*, wählen Sie den Zonentyp *Master* aus, wählen Sie die Masterzone in der Tabelle aus und klicken Sie auf *Bearbeiten*. Das Dialogfeld besteht aus mehreren Seiten: *Basic* (Grundlagen) (die zuerst geöffnete Seite), *NS-Einträge*, *MX-Einträge*, *SOA* und *Einträge*.

Zonen-Editor (NS-Einträge)

In diesem Dialogfeld können Sie alternative Namenserver für die angegebenen Zonen definieren. Vergewissern Sie sich, dass Ihr eigener Namenserver in der Liste enthalten ist. Um einen Eintrag hinzuzufügen, geben Sie seinen Namen unter *Hinzuzufügender Namenserver* ein und bestätigen Sie den Vorgang anschließend mit *Hinzufügen*. Siehe Abbildung 23.6, "DNS-Server: Zonen-Editor [\(NS-Einträge\)"](#page-420-0) (S. 421).

#### <span id="page-420-0"></span>*Abbildung 23.6 DNS-Server: Zonen-Editor (NS-Einträge)*

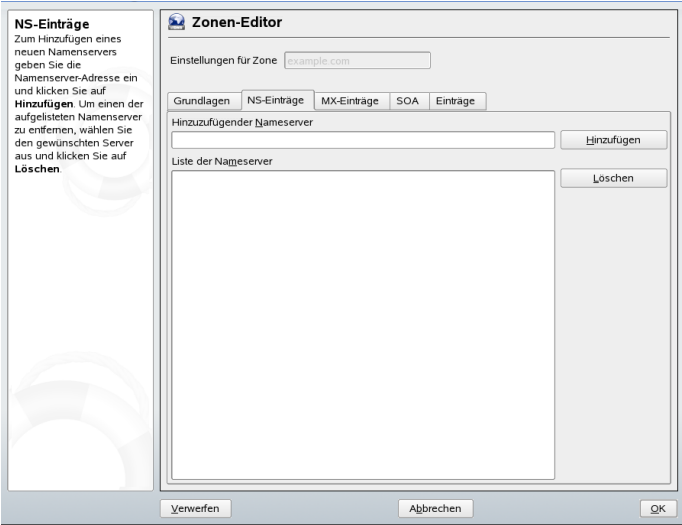

#### Zonen-Editor (MX-Einträge)

Um einen Mailserver für die aktuelle Zone zur bestehenden Liste hinzuzufügen, geben Sie die entsprechende Adresse und den entsprechenden Prioritätswert ein. Bestätigen Sie den Vorgang anschließend durch Auswahl von *Hinzufügen*. Siehe Abbildung 23.7, "DNS-Server: Zonen-Editor [\(MX-Einträge\)"](#page-421-0) (S. 422).

#### <span id="page-421-0"></span>*Abbildung 23.7 DNS-Server: Zonen-Editor (MX-Einträge)*

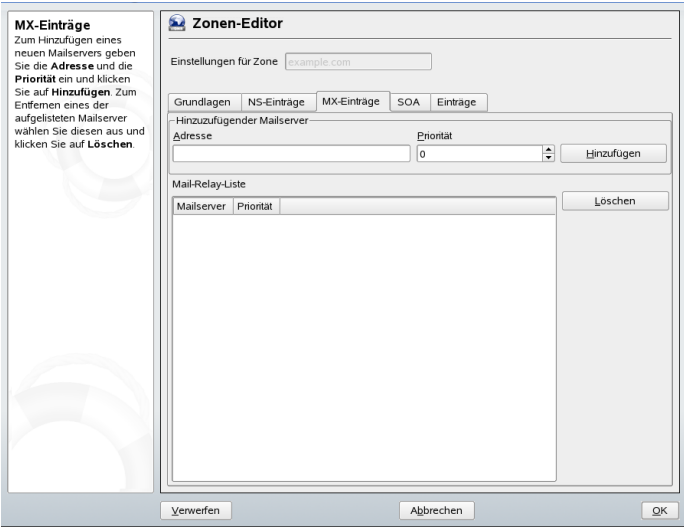

#### Zonen-Editor (SOA)

Auf dieser Seite können Sie SOA (Start of Authority)-Einträge erstellen. Eine Erklärung der einzelnen Optionen finden Sie in [Beispiel](#page-429-1) 23.6, "Datei [/var/lib/named/world.zone"](#page-429-1) (S. 430).

#### *Abbildung 23.8 DNS-Server: Zonen-Editor (SOA)*

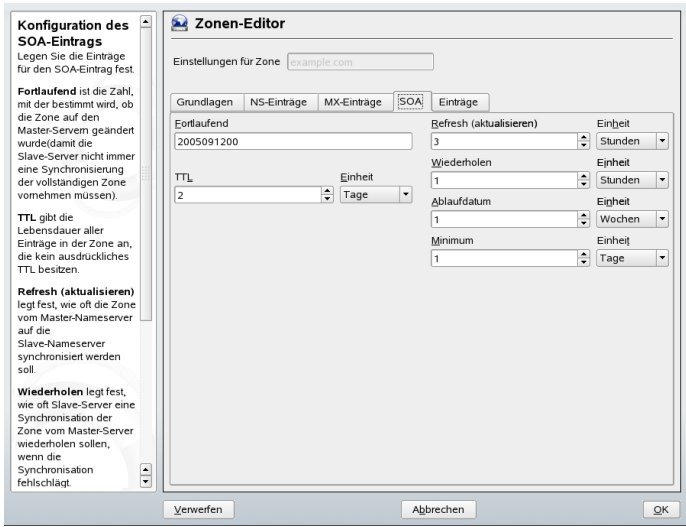

Zonen-Editor (Einträge)

In diesem Dialogfeld wird die Namenauflösung verwaltet. Geben Sie unter *Eintragschlüssel* den Hostnamen an und wählen Sie anschließend den Typ aus. *A-Record* steht für den Haupteintrag. Der Wert hierfür sollte eine IP-Adresse sein. *CNAME* ist ein Alias. Verwenden Sie die Typen *NS* und *MX* für detaillierte oder partielle Einträge, mit denen die Informationen aus den Registerkarten *NS-Einträge* und *MX-Einträge* erweitert werden. Diese drei Typen werden in einen bestehenden A-Eintrag aufgelöst. *PTR* dient für Reverse Zones. Es handelt sich um das Gegenteil eines A-Eintrags.

## **23.4 Starten des Namenservers BIND**

Bei openSUSE™-Systemen ist der Namenserver BIND (*Berkeley Internet Name Domain*) vorkonfiguriert, sodass er problemlos unmittelbar nach der Installation gestartet werden kann. Wenn Sie bereits über eine funktionierende Internetverbindung verfügen und 127.0.0.1 als Namenserveradresse für localhost in /etc/resolv .conf eingegeben haben, verfügen Sie normalerweise bereits über eine funktionierende Namenauflösung, ohne dass Ihnen der DNS des Anbieters bekannt sein muss. BIND führt die Namenauflösung über den Root-Namenserver durch. Dies ist ein wesentlich langsamerer Prozess. Normalerweise sollte der DNS des Anbieters zusammen mit der

zugehörigen IP-Adresse in die Konfigurationsdatei /etc/named.conf unter forwarders eingegeben werden, um eine effektive und sichere Namenauflösung zu gewährleisten. Wenn dies so weit funktioniert, wird der Namenserver als reiner *Nur-Cache*-Namenserver ausgeführt. Nur wenn Sie seine eigenen Zonen konfigurieren, wird er ein richtiger DNS. Ein einfaches Beispiel hierfür ist in der Dokumentation unter /usr/share/doc/packages/bind/sample-config enthalten.

#### **TIPP: Automatische Anpassung der Namenserverinformationen**

Je nach Typ der Internet- bzw. Netzwerkverbindung können die Namenserverinformationen automatisch an die aktuellen Bedingungen angepasst werden. Setzen Sie hierfür die Variable MODIFY\_NAMED\_CONF\_DYNAMICALLY in der Datei/etc/sysconfig/network/config auf yes.

Richten Sie jedoch noch keine offiziellen Domänen ein. Warten Sie, bis Ihnen eine von der verantwortlichen Institution zugewiesen wird. Selbst wenn Sie eine eigene Domäne besitzen und diese vom Anbieter verwaltet wird, sollten Sie sie besser nicht verwenden, da BIND ansonsten keine Anforderungen für diese Domäne weiterleitet. Beispielsweise könnte in diesem Fall für diese Domäne der Zugriff auf den Webserver beim Anbieter nicht möglich sein.

Geben Sie zum Starten des Namenservers den Befehl rcnamed start als root ein. Falls rechts in grüner Schrift "done" angezeigt wird, wurde named, wie der Namenserverprozess hier genannt wird, erfolgreich gestartet. Testen Sie den Namenserver umgehend auf dem lokalen System mit den Programmen host bzw. dig. Diese sollten localhost als Standardserver mit der Adresse 127.0.0.1 zurückgeben. Ist dies nicht der Fall, enthält /etc/resolv.conf vermutlich einen falschen Namenservereintrag oder die Datei ist überhaupt nicht vorhanden. Beim ersten Test geben Sie host 127.0.0.1 ein. Dies sollte immer funktionieren. Wenn Sie eine Fehlermeldung erhalten, sollten Sie mit rcnamed status überprüfen, ob der Server tatsächlich ausgeführt wird. Wenn der Namenserver sich nicht starten lässt oder unerwartetes Verhalten zeigt, finden Sie die Ursache normalerweise in der Protokolldatei /var/ log/messages.

Um den Namenserver des Anbieters oder einen bereitsin Ihrem Netzwerk ausgeführten Server als Forwarder zu verwenden, geben Sie die entsprechende IP-Adresse(n) im Abschnitt options unter forwarders ein. Bei den Adressen in [Beispiel](#page-424-0) 23.1, ["Weiterleitungsoptionen](#page-424-0) in named.conf" (S. 425) handelt essich lediglich um Beispiele. Passen Sie diese Einträge an Ihr eigenes Setup an.

#### <span id="page-424-0"></span>*Beispiel 23.1 Weiterleitungsoptionen in named.conf*

```
options {
         directory "/var/lib/named";
         forwarders { 10.11.12.13; 10.11.12.14; };
         listen-on { 127.0.0.1; 192.168.0.99; };
         allow-query { 127/8; 192.168.0/24; };
         notify no;
         };
```
Auf den Eintrag options folgen Einträge für die Zone, localhost und 0.0.127.in-addr.arpa. Der Eintrag type hint unter ""sollte immer vorhanden sein. Die entsprechenden Dateien müssen nicht bearbeitet werden und sollten so funktionieren, wie sie sind. Achten Sie außerdem darauf, dass jeder Eintrag mit einem ";" abgeschlossen ist und dass sich die geschweiften Klammern an der richtigen Position befinden. Nach dem Ändern der Konfigurationsdatei /etc/named.conf oder der Zonendateien müssen Sie BIND anweisen, diese erneut zu lesen. Dies geschieht mit dem Befehl rcnamed reload. Dieselbe Wirkung erzielen Sie, wenn Sie den Namenserver mit rcnamed restart anhalten und erneut starten. Sie können den Server jederzeit durch Eingabe von rcnamed stop anhalten.

## **23.5 Die Konfigurationsdatei /etc/dhcpd.conf**

Alle Einstellungen für den BIND-Namenserver selbst sind in der Datei /etc/named .conf gespeichert. Die Zonendaten für die zu bearbeitenden Domänen, die aus Hostnamen, IP-Adressen usw. bestehen, sind jedoch in gesonderten Dateien im Verzeichnis /var/lib/named gespeichert. Einzelheiten hierzu werden weiter unten beschrieben.

/etc/named.conf lässt sich grob in zwei Bereiche untergliedern. Der eine ist der Abschnitt options für allgemeine Einstellungen und der zweite besteht aus zone-Einträgen für die einzelnen Domänen. Der Abschnitt logging und die Einträge unter acl (access control list, Zugriffssteuerungsliste) sind optional. Kommentarzeilen beginnen mit  $\#$  oder mit //. Eine Minimalversion von /etc/named.conf finden Sie in Beispiel 23.2, "Eine Grundversion von [/etc/named.conf"](#page-425-0) (S. 426).

#### <span id="page-425-0"></span>*Beispiel 23.2 Eine Grundversion von /etc/named.conf*

```
options {
        directory "/var/lib/named";
        forwarders { 10.0.0.1; };
        notify no;
};
zone "localhost" in {
       type master;
       file "localhost.zone";
};
zone "0.0.127.in-addr.arpa" in {
        type master;
        file "127.0.0.zone";
};
zone "." in {
       type hint;
        file "root.hint";
};
```
## **23.5.1 Wichtige Konfigurationsoptionen**

```
directory "Dateiname";
```
Gibt das Verzeichnis an, in dem BIND die Dateien mit den Zonendaten finden kann. In der Regel ist dies /var/lib/named.

```
forwarders { ip-adresse; };
```
Gibt die Namenserver (zumeist des Anbieters) an, an die DNS-Anforderungen weitergeleitet werden sollen, wenn sie nicht direkt aufgelöst werden können. Ersetzen Sie *ip-adresse* durch eine IP-Adresse wie 10.0.0.1.

forward first;

Führt dazu, dass DNS-Anforderungen weitergeleitet werden, bevor versucht wird, sie über die Root-Namenserver aufzulösen. Anstatt forward first kann forward only verwendet werden. Damit werden alle Anforderungen weitergeleitet, ohne dasssie an die Root-Namenserver gesendet werden. Diesist bei Firewall-Konfigurationen sinnvoll.

listen-on port 53 { 127.0.0.1; *ip-adresse*; };

Informiert BIND darüber, an welchen Netzwerkschnittstellen und Ports Client-Abfragen akzeptiert werden sollen. port 53 muss nicht explizit angegeben werden, da 53 der Standardport ist. Geben Sie 127.0.0.1 ein, um Anforderungen vom lokalen Host zuzulassen. Wenn Sie diesen Eintrag ganz auslassen, werden standardmäßig alle Schnittstellen verwendet.

#### listen-on-v6 port 53  $\{$ any;  $\}$ ;

Informiert BIND darüber, welcher Port auf IPv6-Client-Anforderungen überwacht werden soll. Die einzige Alternative zu any ist none. Bei IPv6 akzeptiert der Server nur Wildcard-Adressen.

#### query-source address \* port 53;

Dieser Eintrag ist erforderlich, wenn eine Firewall ausgehende DNS-Anforderungen blockiert. Dadurch wird BIND angewiesen, Anforderungen extern von Port 53 und nicht von einem der Ports mit den hohen Nummern über 1024 aufzugeben.

#### query-source-v6 address \* port 53;

Informiert BIND darüber, welcher Port für IPv6-Abfragen verwendet werden soll.

#### allow-query { 127.0.0.1; *netz*; };

Definiert die Netzwerke, von denen aus Clients DNS-Anforderungen aufgeben können. Ersetzen Sie *netz* durch Adressinformationen wie 192.168.1/24. Der Wert /24 am Ende ist ein abgekürzter Ausdruck für die Netzmaske, hier 255.255.255.0.

#### allow-transfer ! \*;;

Legt fest, welche Hosts Zonentransfers anfordern können. Im vorliegenden Beispiel werden solche Anforderungen durch ! \* vollständig verweigert. Ohne diesen Eintrag können Zonentransfers ohne Einschränkungen von jedem beliebigen Ort aus angefordert werden.

#### statistics-interval 0;

Ohne diesen Eintrag generiert BIND in der Datei /var/log/messages mehrere Zeilen mit statistischen Informationen pro Stunde. Setzen Sie diesen Wert auf "0", um diese Statistiken vollständig zu unterdrücken, oder legen Sie ein Zeitintervall in Minuten fest.

#### cleaning-interval 720;

Diese Option legt fest, in welchen Zeitabständen BIND den Cache leert.Jedes Mal, wenn dies geschieht, wird ein Eintrag in /var/log/messages ausgelöst. Die verwendete Einheit für die Zeitangabe ist Minuten. Der Standardwert ist 60 Minuten. interface-interval 0;

BIND durchsucht die Netzwerkschnittstellen regelmäßig nach neuen oder nicht vorhandenen Schnittstellen. Wenn dieser Wert auf 0 gesetzt ist, wird dieser Vorgang nicht durchgeführt und BIND überwacht nur die beim Start erkannten Schnittstellen. Anderenfalls wird das Zeitintervall in Minuten angegeben. Der Standardwert ist 60 Minuten.

notify no;

no verhindert, dass anderen Namenserver informiert werden, wenn Änderungen an den Zonendaten vorgenommen werden oder wenn der Namenserver neu gestartet wird.

## **23.5.2 Protokollieren**

Der Umfang, die Art und Weise und der Ort der Protokollierung kann in BIND extensiv konfiguriert werden. Normalerweise sollten die Standardeinstellungen ausreichen. In Beispiel 23.3, "Eintrag zur Deaktivierung der [Protokollierung"](#page-427-0) (S. 428) sehen Sie die einfachste Form eines solchen Eintrags, bei dem jegliche Protokollierung unterdrückt wird.

<span id="page-427-0"></span>*Beispiel 23.3 Eintrag zur Deaktivierung der Protokollierung*

```
logging {
       category default { null; };
};
```
## <span id="page-427-1"></span>**23.5.3 Zoneneinträge**

*Beispiel 23.4 Zoneneintrag für meine-domaene.de*

```
zone "my-domain.de" in {
      type master;
      file "my-domain.zone";
      notify no;
};
```
Geben Sie nach zone den Namen der zu verwaltenden Domäne

(meine-domaene.de) an, gefolgt von in und einem Block relevanter Optionen in geschweiften Klammern, wie in Beispiel 23.4, "Zoneneintrag für [meine-domaene.de"](#page-427-1) (S. 428) gezeigt. Um eine *Slave-Zone* zu definieren, ändern Sie den Wert von type in slave und geben Sie einen Namenserver an, der diese Zone als master verwaltet

(dieser kann wiederum ein Slave eines anderen Masters sein), wie in [Beispiel](#page-428-0) 23.5, "Zoneneintrag für [andere-domaene.de"](#page-428-0) (S. 429) gezeigt.

#### <span id="page-428-0"></span>*Beispiel 23.5 Zoneneintrag für andere-domaene.de*

```
zone "other-domain.de" in {
      type slave;
      file "slave/other-domain.zone";
      masters { 10.0.0.1; };
};
```
Zonenoptionen:

type master;

Durch die Angabe master wird BIND darüber informiert, dass der lokale Namenserver für die Zone zuständig ist. Dies setzt voraus, dass eine Zonendatei im richtigen Format erstellt wurde.

#### type slave;

Diese Zone wird von einem anderen Namenserver übertragen. Sie muss zusammen mit masters verwendet werden.

type hint;

Die Zone . vom Typ hint wird zur Festlegung der Root-Namenserver verwendet. Diese Zonendefinition kann unverändert beibehalten werden.

file meine-domaene.zone oder file "slave/andere-domaene.zone";

In diesem Eintrag wird die Datei angegeben, in der sich die Zonendaten für die Domäne befinden. Diese Datei ist für einen Slave nicht erforderlich, da die betreffenden Daten von einem anderen Namenserver abgerufen werden. Um zwischen Master- und Slave-Dateien zu unterscheiden, verwenden Sie das Verzeichnis slave für die Slave-Dateien.

```
masters { server-ip-adresse; };
```
Dieser Eintrag ist nur für Slave-Zonen erforderlich. Er gibt an, von welchem Namenserver die Zonendatei übertragen werden soll.

```
allow-update {! *; };
```
Mit dieser Option wird der externe Schreibzugriff gesteuert, der Clients das Anlegen von DNS-Einträgen gestatten würde. Dies ist in der Regel aus Sicherheitsgründen nicht erstrebenswert. Ohne diesen Eintrag sind überhaupt keine Zonenaktualisierungen zulässig. Der oben stehende Eintrag hat dieselbe Wirkung, da ! \* solche Aktivitäten effektiv unterbindet.

## <span id="page-429-0"></span>**23.6 Zonendateien**

Zwei Arten von Zonendateien sind erforderlich. Eine weist den Hostnamen IP-Adressen zu und die andere macht genau das Gegenteil: Sie stellt einen Hostnamen für eine IP-Adresse bereit.

#### **TIPP: Verwenden des Punktes in Zonendateien**

Der Punkt (.) ist in den Zonendateien von entscheidender Bedeutung. Wenn Hostnamen ohne . am Ende angegeben werden, wird die Zone angefügt. Vollständige Hostnamen, die mit einem vollständigen Domänennamen angegeben werden, müssen mit . abgeschlossen werden, um zu verhindern, dass die Domäne ein weiteres Mal angefügt wird. Ein fehlender oder falsch platzierter Punkt ist wahrscheinlich die häufigste Ursache von Fehlern bei der Namenserverkonfiguration.

<span id="page-429-1"></span>Der erste zu betrachtende Fall ist die Zonendatei world.zone, die für die Domäne world.cosmos zuständig ist (siehe Beispiel 23.6, "Datei [/var/lib/named/world.zone"](#page-429-1) (S. 430)).

#### *Beispiel 23.6 Datei /var/lib/named/world.zone*

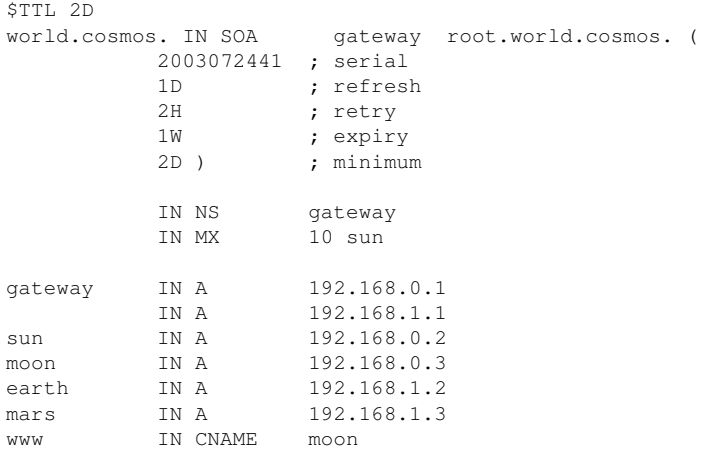

#### Zeile 1:

\$TTL legt die Standardlebensdauer fest, die für alle Einträge in dieser Datei gelten soll. In diesem Beispiel sind die Einträge zwei Tage lang gültig (2 D).

#### Zeile 2:

Hier beginnt der SOA (Start of Authority)-Steuereintrag:

- Der Name der zu verwaltenden Datei ist world.cosmos an der ersten Stelle. Dieser Eintrag endet mit ., da anderenfalls die Zone ein zweites Mal angefügt würde. Alternativ kann hier @ eingegeben werden. In diesem Fall wird die Zone aus dem entsprechenden Eintrag in /etc/named.conf extrahiert.
- Nach IN SOA befindet sich der Name des Namenservers, der als Master für diese Zone fungiert. Der Name wird von gateway zu gateway.world.cosmos erweitert, da er nicht mit . endet.
- Es folgt die E-Mail-Adresse der für diesen Namenserver zuständigen Person. Da das Zeichen @ bereits eine besondere Bedeutung hat, wird hier stattdessen . eingegeben. Statt root@world.cosmos muss der Eintrag root.world.cosmos. lauten. Der Punkt (.) am Ende muss stehen, damit nicht die Zone angefügt wird.
- Durch ( werden alle Zeilen bis einschließlich ) in den SOA-Eintrag aufgenommen.

#### Zeile 3:

Die Seriennummer (serial) ist eine beliebige Nummer, die sich bei jeder Änderung der Datei erhöht. Sie wird benötigt, um die sekundären Namenserver (Slave-Server) über Änderungen zu informieren. Hierfür hat sich eine 10-stellige Nummer aus Datum und Ausführungsnummer in der Form JJJJMMMTTNN als übliches Format etabliert.

#### Zeile 4:

Die Aktualisierungsrate (refresh) gibt das Zeitintervall an, in dem die sekundären Namenserver die Seriennummer (serial) der Zone überprüfen. In diesem Fall beträgt dieses Intervall einen Tag.

#### Zeile 5:

Die Wiederholungsrate (retry) gibt das Zeitintervall an, nach dem ein sekundärer Namenserver bei einem Fehler erneut versucht, Kontakt zum primären Server herzustellen. In diesem Fall sind dies zwei Stunden.

#### Zeile 6:

Die Ablaufzeit (expiry) gibt den Zeitraum an, nach dem ein sekundärer Server die im Cache gespeicherten Daten verwirft, wenn er keinen erneuten Kontakt zum primären Server herstellen konnte. In diesem Fall ist dies eine Woche.

Zeile 7:

Die letzte Angabe im SOA-Eintrag gibt die negative Cache-Lebensdauer negative caching TTL an – die Zeitdauer, die Ergebnisse nicht aufgelöster DNS-Abfragen von anderen Servern im Cache gespeichert werden können.

#### Zeile 9:

IN NS gibt den für diese Domäne verantwortlichen Namenserver an. gateway wird zu gateway.world.cosmos erweitert, da es nicht mit . endet. Es kann mehrere solche Zeilen geben – eine für den primären und jeweils eine für jeden sekundären Namenserver. Wenn notify in /etc/named.conf nicht auf no gesetzt ist, werden alle hier aufgeführten Namenserver über die Änderungen an den Zonendaten informiert.

#### Zeile 10:

Der MX-Eintrag gibt den Mailserver an, der E-Mails für die Domäne world.cosmos annimmt, verarbeitet und weiterleitet. In diesem Beispiel ist dies der Host sun.world.cosmos. Die Zahl vor dem Hostnamen ist der Präferenzwert. Wenn mehrere MX-Einträge vorhanden sind, wird zunächst der Mailserver mit dem kleinsten Wert verwendet. Wenn die Mailzustellung an diesen Server nicht möglich ist, wird ein Versuch mit dem nächsthöheren Wert unternommen.

#### Zeilen 12-17:

Dies sind die eigentlichen Adresseinträge, in denen den Hostnamen eine oder mehrere IP-Adressen zugewiesen werden. Die Namen sind hier ohne . aufgeführt, da sie ihre Domäne nicht enthalten. Daher werden sie alle um world.cosmos ergänzt. Dem Host-Gateway (gateway) werden zwei IP-Adressen zugewiesen, weil er zwei Netzwerkkarten aufweist. Bei jeder traditionellen Hostadresse (IPv4) wird der Eintrag mit A gekennzeichnet. Wenn essich um einer IPv6-Adresse handelt, wird der Eintrag mit A6 gekennzeichnet. Das frühere Token für IPv6-Adressen war AAAA. Dieses ist inzwischen veraltet.
### **ANMERKUNG: A6-Syntax**

Der A6-Eintrag weicht in seiner Syntax ein wenig vom AAAA-Eintrag ab. Aufgrund der Möglichkeit einer Fragmentierung müssen Informationen zu fehlenden Bits vor der Adresse angegeben werden. Sie müssen diese Informationen angeben, selbst wenn Sie vorhaben, eine völlig unfragmentierte Adresse zu verwenden. Beispiel: Ein alter AAAA-Datensatz mit folgender Syntax:

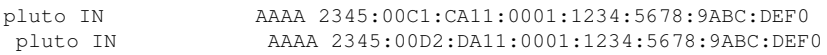

Hier müssen Sie im A6-Format Informationen zu fehlenden Bits hinzufügen. Da das obige Beispiel vollständig ist (es fehlen keine Bits), lautet das A6- Format des Eintrags:

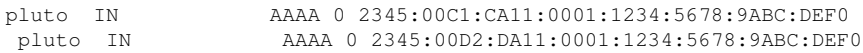

Verwenden Sie keine IPv4-Adressen mit IPv6-Zuordnung. Wenn ein Host eine IPv4-Adresse aufweist. verwendet er einen A- und keinen A6-Eintrag.

Zeile 18:

Der Alias www kann zur Adressierung von mond (CNAME steht für *canonical name* (kanonischer Name)) verwendet werden.

Die Pseudodomäne in-addr.arpa wird für Reverse-Lookups zur Auflösung von IP-Adressen in Hostnamen verwendet. Sie wird in umgekehrter Notation an den Netzwerk-Teil der Adresse angehängt. 192.168.1 wird also in

1.168.192.in-addr.arpa aufgelöst. Siehe Beispiel 23.7, ["Reverse-Lookup"](#page-433-0) (S. 434).

<span id="page-433-0"></span>\$TTL 2D 1.168.192.in-addr.arpa. IN SOA gateway.world.cosmos. root.world.cosmos. ( 2003072441 ; serial 1D ; refresh 2H ; retry 1W ; expiry 2D ) ; minimum IN NS gateway.world.cosmos. 1 IN PTR gateway.world.cosmos. 2 IN PTR earth.world.cosmos. 3 IN PTR mars.world.cosmos.

### Zeile 1:

\$TTL definiert die Standard-TTL, die für alle Einträge hier gilt.

### Zeile 2:

Die Konfigurationsdateisollte Reverse-Lookup für das Netzwerk 192.168.1.0 aktivieren. Angenommen, die Zone heißt 1.168.192.in-addr.arpa, sollte sie nicht zu den Hostnamen hinzugefügt werden. Daher werden alle Hostnamen in ihrer vollständigen Form eingegeben – mit ihrer Domäne und mit einem Punkt (.) am Ende. Die restlichen Einträge entsprechen den im vorherigen Beispiel (world.cosmos) beschriebenen Einträgen.

### Zeilen 3-7:

Siehe vorheriges Beispiel für world.cosmos.

### Zeile 9:

Diese Zeile gibt wieder den für diese Zone verantwortlichen Namenserver an. Diesmal wird der Name allerdings in vollständiger Form mit Domäne und . am Ende eingegeben.

### Zeilen 11-13:

Diessind die Zeigereinträge, die auf die IP-Adressen auf den entsprechenden Hosts verweisen. Am Anfang der Zeile wird nur der letzte Teil der IP-Adresse eingegeben, ohne . am Ende. Wenn daran die Zone angehängt wird (ohne .in-addr.arpa), ergibt sich die vollständige IP-Adresse in umgekehrter Reihenfolge.

Normalerweise sollten Zonentransfers zwischen verschiedenen Versionen von BIND problemlos möglich sein.

# **23.7 Dynamische Aktualisierung von Zonendaten**

Der Ausdruck *dynamische Aktualisierung* bezieht sich auf Vorgänge, bei denen Einträge in den Zonendateien eines Masterservers hinzugefügt, geändert oder gelöscht werden. Dieser Mechanismus wird in RFC 2136 beschrieben. Die dynamische Aktualisierung wird individuell für jeden Zoneneintrag durch Hinzufügen einer optionalen allow-update- bzw. update-policy-Regel konfiguriert. Dynamisch zu aktualisierende Zonen sollten nicht von Hand bearbeitet werden.

<span id="page-434-0"></span>Die zu aktualisierenden Einträge werden mit dem Befehl nsupdate an den Server übermittelt. Die genaue Syntax dieses Befehls können Sie der Manual Page für nsupdate (man 8 nsupdate) entnehmen. Aus Sicherheitsgründen sollten solche Aktualisierungen mithilfe von TSIG-Schlüsseln durchgeführt werden, wie in [Abschnitt](#page-434-0) 23.8, "Sichere [Transaktionen"](#page-434-0) (S. 435) beschrieben.

# **23.8 Sichere Transaktionen**

Sichere Transaktionen können mithilfe von Transaktionssignaturen (TSIGs) durchgeführt werden, die auf gemeinsam genutzten geheimen Schlüsseln (auch TSIG-Schlüssel genannt) beruhen. In diesem Abschnitt wird die Erstellung und Verwendung solcher Schlüssel beschrieben.

Sichere Transaktionen werden für die Kommunikation zwischen verschiedenen Servern und für die dynamische Aktualisierung von Zonendaten benötigt. Die Zugriffssteuerung von Schlüsseln abhängig zu machen, ist wesentlich sicherer, als sich lediglich auf IP-Adressen zu verlassen.

Erstellen Sie einen TSIG-Schlüssel mit folgendem Befehl (Einzelheiten finden Sie unter man dnssec-keygen):

dnssec-keygen -a hmac-md5 -b 128 -n HOST host1-host2

Dadurch werden zwei Schlüssel mit ungefähr folgenden Namen erstellt:

Khost1-host2.+157+34265.private Khost1-host2.+157+34265.key

Der Schlüssel selbst (eine Zeichenkette, wie beispielsweise  $e^{\frac{1}{2}k\mu}$ CyyGJwwuN3xAteKgg==) ist in beiden Dateien enthalten. Um ihn für Transaktionen zu verwenden, muss die zweite Datei (Khost1-host2.+157+34265 .key) auf den entfernten Host übertragen werden, möglichst auf eine sichere Weise (z. B. über SCP). Auf dem entfernten Server muss der Schlüssel in der Datei /etc/ named.conf enthalten sein, damit eine sichere Kommunikation zwischen host1 und host2 möglich ist:

```
key host1-host2. {
  algorithm hmac-md5;
 secret ";ejIkuCyyGJwwuN3xAteKqq ==;
};
```
### **WARNUNG: Dateiberechtigungen von /etc/named.conf**

Vergewissern Sie sich, dass die Berechtigungen von /etc/named.conf ordnungsgemäß eingeschränkt sind. Der Standardwert für diese Datei lautet 0640, mit root als Eigentümer und named als Gruppe. Alternativ können Sie die Schlüssel in eine gesonderte Datei mit speziell eingeschränkten Berechtigungen verschieben, die dann aus /etc/named.conf aufgenommen wird. Zum Einschließen einer externen Datei verwenden Sie:

```
include "filename"
```
Ersetzen Sie filename durch einen absoluten Pfad zu Ihrer Datei mit den Schlüsseln.

Damit Server host1 den Schlüssel für host2 verwenden kann (in diesem Beispiel mit der Adresse 192.168.2.3), muss die Datei /etc/named.conf des Servers folgende Regel enthalten:

```
server 192.168.2.3 {
  keys { host1-host2. ;};
};
```
Analoge Einträge müssen in die Konfigurationsdateien von host2 aufgenommen werden.

Fügen Sie TSIG-Schlüssel für alle ACLs(Access Control Lists, Zugriffssteuerungslisten, nicht zu verwechseln mit Dateisystem-ACLs) hinzu, die für IP-Adressen und -Adressbereiche definiert sind, um Transaktionssicherheit zu gewährleisten. Der entsprechende Eintrag könnte wie folgt aussehen:

```
allow-update { key host1-host2. ;};
```
Dieses Thema wird eingehender im *Referenzhandbuch für BIND-Administratoren* (unter update-policy) erörtert.

# **23.9 DNS-Sicherheit**

DNSSEC (DNS-Sicherheit) wird in RFC 2535 beschrieben. Die für DNSSEC verfügbaren Werkzeuge werden im BIND-Handbuch erörtert.

Einer alssicher betrachteten Zone müssen ein oder mehrere Zonenschlüssel zugeordnet sein. Diese werden mit dnssec-keygen erstellt, genau wie die Host-Schlüssel. Zurzeit wird der DSA-Verschlüsselungsalgorithmus zum Erstellen dieser Schlüssel verwendet. Die generierten öffentlichen Schlüssel sollten mithilfe einer \$INCLUDE-Regel in die entsprechende Zonendatei aufgenommen werden.

Mit dem Befehl dnssec-makekeyset werden alle erstellten Schlüssel zu einem Satz zusammengefasst, der dann aufsichere Weise in die übergeordnete Zone übertragen werden muss. In der übergeordneten Zone wird der Satz mit dnssec-signkey signiert. Die durch diesen Befehl erstellten Dateien werden anschließend verwendet, um die Zonen mit dnssec-signzone zu signieren, wodurch wiederum die Dateien erstellt werden, die für die einzelnen Zonen in /etc/named.conf aufgenommen werden sollen.

# **23.10 Weitere Informationen**

Weitere Informationen können Sie dem *Referenzhandbuch für BIND-Administratoren* aus Paket bind-doc entnehmen, das unter /usr/share/doc/packages/bind/ installiert ist. Außerdem könnten Sie die RFCs zurate ziehen, auf die im Handbuch verwiesen wird, sowie die in BIND enthaltenen Manualpages. /usr/share/doc/ packages/bind/README.SuSE enthält aktuelle Informationen zu BIND in openSUSE.

# <span id="page-438-0"></span>**DHCP 24**

Das *DHCP* (Dynamic Host Configuration Protocol) dient dazu, Einstellungen in einem Netzwerk zentral von einem Server aus zuzuweisen. Einstellungen müssen also nicht dezentral an einzelnen Arbeitsplatzcomputern konfiguriert werden. Ein für DHCP konfigurierter Host verfügt nicht über eine eigene statische Adresse. Er konfiguriert sich stattdessen vollständig und automatisch nach den Vorgaben des DHCP-Servers. Wenn Sie auf der Client-Seite den NetworkManager verwenden, brauchen Sie den Client überhaupt nicht zu konfigurieren. Das ist nützlich, wenn Sie in wechselnden Umgebungen arbeiten und nur jeweils eine Schnittstelle aktiv ist. Verwenden Sie den NetworkManager nie auf einem Computer, der einen DHCP-Server ausführt.

Zum einen kann ein DHCP-Server so konfiguriert werden, dass er jeden Client anhand der Hardware-Adresse seiner Netzwerkkarte (die in den meisten Fällen unveränderlich ist) identifiziert und ständig mit denselben Einstellungen versorgt, sobald der Client eine Verbindung herstellt. Zum anderen kann DHCP aber auch so konfiguriert werden, dass der Server jedem Client, der eine Verbindung zu ihm herstellt, eine Adresse aus einem dafür vorgesehenen Adresspool dynamisch zuweist. In diesem Fall versucht der DHCP-Server, dem Client bei jeder Anforderung dieselbe Adresse zuzuweisen - auch über einen längeren Zeitraum hinweg. Dasist nur möglich, wenn die Anzahl der Clients im Netzwerk nicht die Anzahl der Adressen übersteigt.

DHCP erleichtert Systemadministratoren das Leben. Alle (selbst umfangreiche) Änderungen der Netzwerkadressen oder der -konfiguration können zentral in der Konfigurationsdatei des DHCP-Servers vorgenommen werden. Dies ist sehr viel komfortabler als das Neukonfigurieren zahlreicher Arbeitsstationen. Außerdem können vor allem neue Computer sehr einfach in das Netzwerk integriert werden, indem sie aus dem Adresspool eine IP-Adresse zugewiesen bekommen. Das Abrufen der entsprechenden Netzwerkeinstellungen von einem DHCP-Server ist auch besonders interessant für Notebooks, die regelmäßig in unterschiedlichen Netzwerken verwendet werden.

Neben IP-Adresse und Netzmaske werden dem Client nicht nur der Computer- und Domänenname, sondern auch das zu verwendende Gateway und die Adressen der Namenserver mitgeteilt. Im Übrigen können auch etliche andere Parameter zentral konfiguriert werden, z. B. ein Zeitserver, von dem die Clients die aktuelle Uhrzeit abrufen können, oder ein Druckserver.

# **24.1 Konfigurieren eines DHCP-Servers mit YaST**

## **24.1.1 Anfängliche Konfiguration (Assistent)**

Beim ersten Starten des Moduls werden Sie von einem Assistenten aufgefordert, einige grundlegende Entscheidungen hinsichtlich der Serveradministration zu treffen. Nach Abschluss der anfänglichen Konfiguration ist eine grundlegende Serverkonfiguration verfügbar, die für einfache Szenarien ausreichend ist. Komplexere Konfigurationsaufgaben können im Expertenmodus ausgeführt werden.

Kartenauswahl

Im ersten Schritt ermittelt YaST die in Ihr System eingebundenen Netzwerkschnittstellen und zeigt sie anschließend in einer Liste an. Wählen Sie in dieser Liste die Schnittstelle aus, auf der der DHCP-Server lauschen soll, und klicken Sie auf *Hinzufügen*. Wählen Sie anschließend die Option *Firewall für gewählte Schnittstelle öffnen*, um die Firewall für diese Schnittstelle zu öffnen. Siehe [Abbildung](#page-440-0) 24.1, "DHCP-Server: [Kartenauswahl"](#page-440-0) (S. 441).

### <span id="page-440-0"></span>*Abbildung 24.1 DHCP-Server: Kartenauswahl*

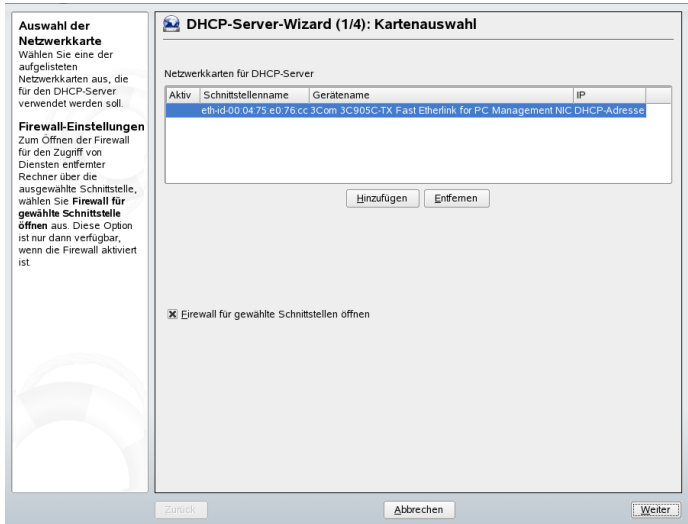

Globale Einstellungen

In den Eingabefeldern legen Sie die Netzwerkinformationen fest, die jeder von diesem DHCP-Server verwaltete Client erhalten soll. Diese sind: Domänenname, Adresse eines Zeitservers, Adressen der primären und sekundären Namenserver, Adressen eines Druck- und WINS-Servers (für gemischte Netzwerkumgebungen mit Windows- und Linux-Clients), Gateway-Adressen und Leasing-Zeit. Siehe Abbildung 24.2, ["DHCP-Server:](#page-441-0) Globale Einstellungen" (S. 442).

### <span id="page-441-0"></span>*Abbildung 24.2 DHCP-Server: Globale Einstellungen*

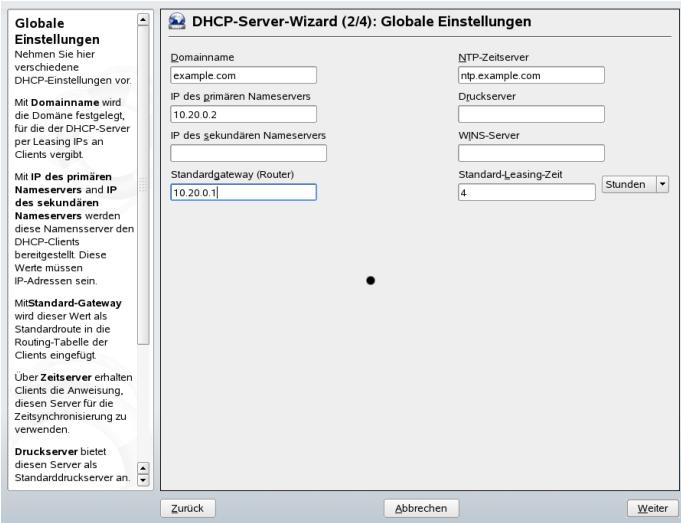

### Dynamisches DHCP

In diesem Schritt konfigurieren Sie die Vergabe der dynamischen IP-Adressen an Clients. Hierzu legen Sie einen Bereich von IP-Adressen fest, in dem die zu vergebenden Adressen der DHCP-Clients liegen dürfen. Alle zu vergebenden Adressen müssen unter eine gemeinsame Netzmaske fallen. Legen Sie abschließend die Leasing-Zeit fest, für die ein Client seine IP-Adresse behalten darf, ohne eine Verlängerung der Leasing-Zeit beantragen zu müssen. Legen Sie optional auch die maximale Leasing-Zeit fest, für die eine bestimmte IP-Adresse auf dem Server für einen bestimmten Client reserviert bleibt. Siehe Abbildung 24.3, ["DHCP-Server:](#page-442-0) [Dynamisches](#page-442-0) DHCP" (S. 443).

### <span id="page-442-0"></span>*Abbildung 24.3 DHCP-Server: Dynamisches DHCP*

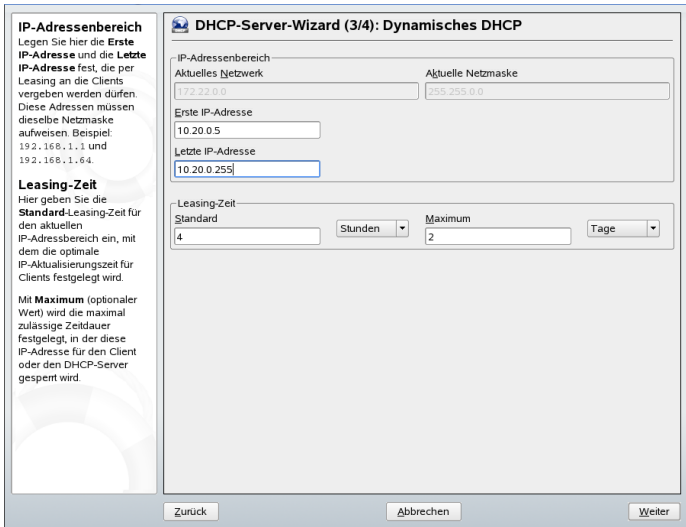

Fertigstellen der Konfiguration und Auswahl des Startmodus

Nachdem Sie den dritten Teil des Konfigurationsassistenten abgeschlossen haben, gelangen Sie in ein letztes Dialogfeld, das sich mit den Startoptionen des DHCP-Servers befasst. Hier können Sie festgelegen, ob der DHCP-Server automatisch beim Booten des Systems oder bei Bedarf manuell (z. B. zu Testzwecken) gestartet werden soll. Klicken Sie auf *Beenden*, um die Konfiguration des Servers abzuschlie-ßen. Siehe Abbildung 24.4, ["DHCP-Server:](#page-443-0) Start" (S. 444).

<span id="page-443-0"></span>*Abbildung 24.4 DHCP-Server: Start*

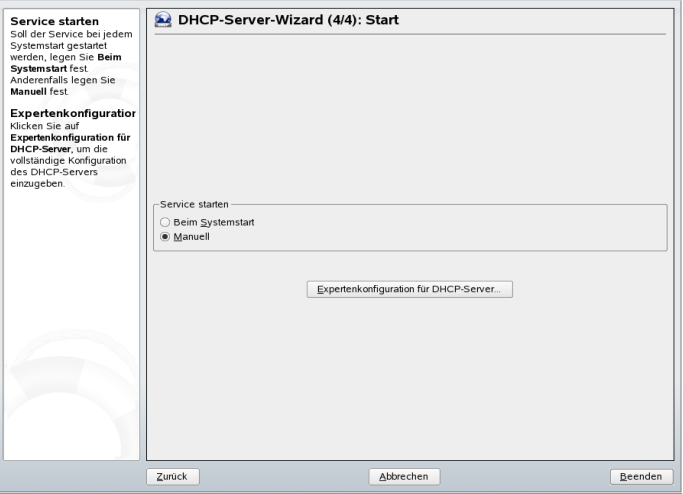

# **24.2 DHCP-Softwarepakete**

Für openSUSE stehen sowohl ein DHCP-Server als auch -Clients bereit. Der vom Internet Software Consortium (ISC) herausgegebene DHCP-Server dhcpd stellt die Serverfunktionalität zur Verfügung. Client-seitig können Sie zwischen zwei unterschiedlichen DHCP-Clientprogrammen wählen: dhcp-client (ebenfalls vom ISC) und der DHCP-Client-Dämon im Paket dhcpcd.

openSUSE installiert standardmäßig dhcpcd. Das Programm ist sehr einfach in der Handhabung und wird beim Booten des Computers automatisch gestartet, um nach einem DHCP-Server zu suchen. Es kommt ohne eine Konfigurationsdatei aus und funktioniert im Normalfall ohne weitere Konfiguration. Für komplexere Situationen greifen Sie auf dhcp-client von ISC zurück, das sich über die Konfigurationsdatei /etc/dhclient.conf steuern lässt.

# **24.3 Der DHCP-Server dhcpd**

Das Kernstück des DHCP-Systemsist der dhcpd-Daemon. Dieser Server *least* Adressen und überwacht deren Nutzung gemäß den Vorgaben in der Konfigurationsdatei /etc/

dhcpd.conf. Über die dort definierten Parameter und Werte stehen dem Systemadministrator eine Vielzahl von Möglichkeiten zur Verfügung, das Verhalten des Programms anforderungsgemäß zu beeinflussen. Sehen Sie sich die einfache Beispieldatei  $/$ etc $/$ dhcpd.conf in Beispiel 24.1, "Die [Konfigurationsdatei](#page-444-0) "/etc/dhcpd.conf" (S. 445) an.

### <span id="page-444-0"></span>*Beispiel 24.1 Die Konfigurationsdatei "/etc/dhcpd.conf"*

```
default-lease-time 600; # 10 minutes
max-lease-time 7200: # 2 hours
option domain-name "cosmos.all";
option domain-name-servers 192.168.1.1, 192.168.1.2;
option broadcast-address 192.168.1.255;
option routers 192.168.1.254;
option subnet-mask 255.255.255.0;
subnet 192.168.1.0 netmask 255.255.255.0
 {
  range 192.168.1.10 192.168.1.20;
  range 192.168.1.100 192.168.1.200;
  }
```
Diese einfache Konfigurationsdatei reicht bereits aus, damit der DHCP-Server im Netzwerk IP-Adressen zuweisen kann. Bitte achten Sie insbesondere auf die Semikolons am Ende jeder Zeile, ohne die dhcpd nicht startet.

Die Beispieldatei lässt sich in drei Abschnitte unterteilen. Im ersten Abschnitt wird definiert, wie viele Sekunden eine IP-Adresse standardmäßig an einen anfragenden Client geleast wird, bevor dieser eine Verlängerung anfordern sollte (default-lease-time). Hier wird auch festgelegt, wie lange ein Computer maximal eine vom DHCP-Server vergebene IP-Adresse behalten darf, ohne für diese eine Verlängerung anfordern zu müssen (max-lease-time).

Im zweiten Abschnitt werden einige grundsätzliche Netzwerkparameter global festgelegt:

- Die Zeile option domain-name enthält die Standarddomäne des Netzwerks.
- Mit dem Eintrag option domain-name-servers können Sie bis zu drei Werte für die DNS-Server angeben, die zur Auflösung von IP-Adressen in Hostnamen (und umgekehrt) verwendet werden sollen. Idealerweise sollten Sie vor dem Einrichten von DHCP einen Namenserver auf dem Computer oder im Netzwerk konfigurieren. Dieser Namenserver sollte für jede dynamische Adresse jeweils einen Hostnamen und umgekehrt bereithalten. Weitere Informationen zum Konfi-

gurieren eines eigenen Namenservers finden Sie in Kapitel 23, *[Domain](#page-412-0) Name [System](#page-412-0) (DNS)* (S. 413).

- Die Zeile option broadcast-address definiert die Broadcast-Adresse, die der anfragende Client verwenden soll.
- Mit option routers wird festgelegt, wohin der Server Datenpakete schicken soll, die (aufgrund der Adresse von Quell- und Zielhost sowie der Subnetzmaske) nicht im lokalen Netzwerk zugestellt werden können. Gerade bei kleineren Netzwerken ist dieser Router auch meist mit dem Internet-Gateway identisch.
- Mit option subnet-mask wird die den Clients zugewiesene Netzmaske angegeben.

Im letzten Abschnitt der Datei werden ein Netzwerk und eine Subnetzmaske angegeben. Abschließend muss noch ein Adressbereich gewählt werden, aus dem der DHCP-Dämon IP-Adressen an anfragende Clients vergeben darf. In Beispiel 24.1, "Die [Konfigurati](#page-444-0)onsdatei ["/etc/dhcpd.conf""](#page-444-0) (S. 445) könnenClients Adressen zwischen 192.168.1.10 und 192.168.1.20 sowie 192.168.1.100 und 192.168.1.200 zugewiesen werden.

Nach dem Bearbeiten dieser wenigen Zeilen sollten Sie bereits in der Lage sein, den DHCP-Dämon mit dem Befehl rcdhcpd start zu aktivieren. Der DHCP-Dämon ist sofort einsatzbereit. Mit dem Befehl rcdhcpd check-syntax können Sie eine kurze Überprüfung der Konfigurationsdatei vornehmen lassen. Sollte wider Erwarten ein Problem mit der Konfiguration auftreten (z. B. der Server schlägt fehl oder gibt beim Starten done nicht zurück), finden Sie in der zentralen Systemprotokolldatei /var/log/messages meist ebenso Informationen dazu wie auf Konsole 10 (Strg  $+$  Alt  $+$  F10).

Auf einem openSUSE-Standardsystem wird der DHCP-Dämon aus Sicherheitsgründen in einer chroot-Umgebung gestartet. Damit der Dämon die Konfigurationsdateien finden kann, müssen diese in die chroot-Umgebung kopiert werden. In der Regel müssen Sie dazu nur den Befehl rcdhcpd start eingeben, um die Dateien automatisch zu kopieren.

# **24.3.1 Clients mit statischen IP-Adressen**

DHCP lässt sich auch verwenden, um einem bestimmten Client eine vordefinierte statische Adresse zuzuweisen. Solche expliziten Adresszuweisungen haben Vorrang vor dynamischen Adressen aus dem Pool. Im Unterschied zu den dynamischen verfallen die statischen Adressinformationen nie, z. B. wenn nicht mehr genügend freie Adressen zur Verfügung stehen und deshalb eine Neuverteilung unter den Clients erforderlich ist.

Zur Identifizierung eines mit einer statischen Adresse konfigurierten Clients verwendet dhcpd die Hardware-Adresse. Dies ist eine global eindeutige, fest definierte Zahl aus sechs Oktettpaaren, über die jedes Netzwerkgerät verfügt, z. B. 00:00:45:12:EE:F4. Werden die entsprechenden Zeilen, wie z. B. in Beispiel 24.2, ["Ergänzungen](#page-446-0) zur Kon[figurationsdatei"](#page-446-0) (S. 447) zur Konfigurationsdatei von Beispiel 24.1, "Die [Konfigurati](#page-444-0)onsdatei ["/etc/dhcpd.conf""](#page-444-0) (S. 445) hinzugefügt, weist der DHCP-Dämon dem entsprechenden Client immer dieselben Daten zu.

### <span id="page-446-0"></span>*Beispiel 24.2 Ergänzungen zur Konfigurationsdatei*

```
host earth {
hardware ethernet 00:00:45:12:EE:F4;
fixed-address 192.168.1.21;
}
```
Der Name des entsprechenden Client (host *Hostname*, hier earth) wird in die erste Zeile und die MAC-Adresse wird in die zweite Zeile eingegeben. Auf Linux-Hosts kann die MAC-Adresse mit dem Befehl iplink show gefolgt vom Netzwerkgerät (z. B. eth0) ermittelt werden. Die Ausgabe sollte in etwa wie folgt aussehen:

```
link/ether 00:00:45:12:EE:F4
```
Im vorherigen Beispiel wird also dem Client, dessen Netzwerkkarte die MAC-Adresse 00:00:45:12:EE:F4 hat, automatisch die IP-Adresse 192.168.1.21 und der Hostname earth zugewiesen. Als Hardwaretyp kommt heutzutage in aller Regel ethernet zum Einsatz, wobei durchaus auch das vor allem bei IBM-Systemen häufig zu findende token-ring unterstützt wird.

# **24.3.2 Die openSUSE-Version**

Aus Sicherheitsgründen enthält bei openSUSE Linux der DHCP-Server von ISC den non-root/chroot-Patch von Ari Edelkind. Damit kann dhcpd unter der Benutzer-ID

nobody und in einer chroot-Umgebung (/var/lib/dhcp) ausgeführt werden. Um dies zu ermöglichen, muss sich die Konfigurationsdatei dhcpd.conf im Verzeichnis /var/lib/dhcp/etc befinden. Sie wird vom Init-Skript beim Start automatisch dorthin kopiert.

Dieses Verhalten lässt sich über Einträge in der Datei /etc/sysconfig/dhcpd steuern. Um den dhcpd ohne chroot-Umgebung laufen zu lassen, setzen Sie die Variable DHCPD\_RUN\_CHROOTED in der Datei /etc/sysconfig/dhcpd auf "no".

Damit der dhcpd auch in der chroot-Umgebung Hostnamen auflösen kann, müssen außerdem einige weitere Konfigurationsdateien kopiert werden:

- /etc/localtime
- /etc/host.conf
- /etc/hosts
- /etc/resolv.conf

Diese Dateien werden beim Starten des Init-Skripts in das Verzeichnis /var/lib/ dhcp/etc/ kopiert. Diese Dateien müssen aktualisiert gehalten werden, wenn sie durch ein Skript wie /etc/ppp/ip-up dynamisch modifiziert werden. Falls in der Konfigurationsdatei anstelle von Hostnamen nur IP-Adressen verwendet werden, sind jedoch keine Probleme zu erwarten.

Wenn in Ihrer Konfiguration weitere Dateien in die chroot-Umgebung kopiert werden müssen, können Sie diese mit der Variablen DHCPD\_CONF\_INCLUDE\_FILES in der Datei /etc/sysconfig/dhcpd festlegen. Damit der dhcp-Dämon aus der chroot-Umgebung heraus auch nach einem Neustart des Syslog-ng-Dämons weiter protokollieren kann, befindet sich der zusätzliche Eintrag

SYSLOGD\_ADDITIONAL\_SOCKET\_DHCP in der Datei /etc/sysconfig/ syslog.

# **24.4 Weitere Informationen**

Weitere Informationen zu DHCP finden Sie auf der Website des *Internet Software Consortium* (<http://www.isc.org/products/DHCP/>). Weitere Informationen

finden Sie zudem auf den Manualpages dhcpd, dhcpd.conf, dhcpd.leases und dhcp-options.

# **Zeitsynchronisierung mit NTP 25**

Der NTP-(Network Time Protocol-)Mechanismus ist ein Protokoll für die Synchronisierung der Systemzeit über das Netzwerk. Erstens kann ein Computer die Zeit von einem Server abrufen, der als zuverlässige Zeitquelle gilt. Zweitens kann ein Computer selbst für andere Computer im Netzwerk als Zeitquelle fungieren. Es gibt zwei Ziele das Aufrechterhalten der absoluten Zeit und das Synchronisieren der Systemzeit aller Computer im Netzwerk.

Das Aufrechterhalten der genauen Systemzeit ist in vielen Situationen wichtig. Die integrierte Hardware-Uhr (BIOS-Uhr) erfüllt häufig nicht die Anforderungen bestimmter Anwendungen, beispielsweise Datenbanken. Die manuelle Korrektur der Systemzeit würde schwerwiegende Probleme nach sich ziehen; das Zurückstellen kann beispielsweise zu Fehlfunktionen wichtiger Anwendungen führen. In einem Netzwerk muss in der Regel die Systemzeit aller Computer synchronisiert werden, von der manuellen Zeitanpassung wird jedoch dringend abgeraten. xntp stellt einen Mechanismus zur Lösung dieser Probleme bereit. Er passt die Systemzeitständig anhand zuverlässiger Zeitserver im Netzwerk an. Zudem ermöglicht er die Verwaltung lokaler Referenzuhren, beispielsweise funkgesteuerter Uhren.

# **25.1 Konfigurieren eines NTP-Client mit YaST**

xntp istso voreingestellt, dass die lokale Computeruhr als Zeitreferenz verwendet wird. Das Verwenden der (BIOS-)Uhr ist jedoch nur eine Ausweichlösung, wenn keine genauere Zeitquelle verfügbar ist. openSUSE ermöglicht die Konfiguration eines NTP-

Client mit YaST. Für Clients, die SuSEfirewall ausführen, haben Sie die Wahl zwischen der Schnellkonfiguration und der komplexen Konfiguration, da diese Teil eines geschützten Intranets sind. Beide Konfigurationstypen werden nachfolgend erläutert.

### <span id="page-451-1"></span>**25.1.1 Schnelle NTP-Client-Konfiguration**

Die schnelle NTP-Client-Konfiguration (*Netzwerkdienste* → *NTP-Konfiguration*) umfasst zwei Dialogfelder. Im ersten Dialogfeld legen Sie den Start-Modus für xntpd und den abzufragenden Server fest. Wenn xntpd automatisch beim Booten des Systems gestartet werden soll, klicken Sie auf *Beim Systemstart*. Geben Sie dann die *NTP-Server-Konfiguration* an. Klicken Sie auf *Use Random Serverfrom pool.ntp.org* (Zufallsserver von pool.ntp.org verwenden), wenn Sie keinen lokalen Zeitserver verwenden können, oder auf *Wählen*, um in einem zweites Dialogfeld einen geeigneten Zeitserver für Ihr Netzwerk auszuwählen.

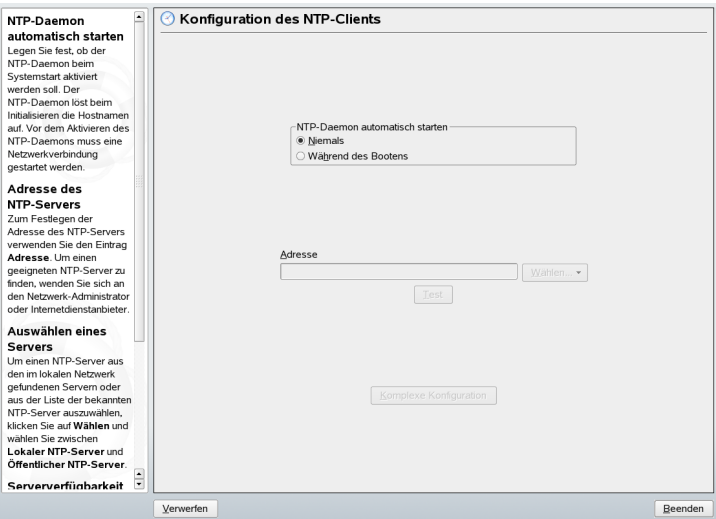

<span id="page-451-0"></span>*Abbildung 25.1 YaST: Konfigurieren eines NTP-Client*

Geben Sie im Dialogfeld für die detaillierte Serverauswahl an, ob die Zeitsynchronisierung anhand eines Zeitservers in Ihrem lokalen Netzwerk (*Lokaler NTP-Server*) oder eines Zeitservers im Internet erfolgen soll, der Ihre Zeitzone verwaltet (*Öffentlicher NTP-Server*). Bei einem lokalen Zeitserver klicken Sie auf *Lookup*, um eine SLP-Abfrage für verfügbare Zeitserver in Ihrem Netzwerk zu starten. Wählen Sie den am besten geeigneten Zeitserver in der Liste der Suchergebnisse aus und schließen Sie das Dialogfeld mit *OK*. Bei einem öffentlichen Zeitserver wählen Sie in der Liste unter *Öffentlicher NTP-Server* Ihr Land (Ihre Zeitzone) sowie einen geeigneten Server aus und schließen das Dialogfeld dann mit *OK*. Im Hauptdialogfeld testen Sie die Verfügbarkeit des ausgewählten Servers mit *Test* und schließen das Dialogfeld mit *Beenden*.

## **25.1.2 Komplexe NTP-Client-Konfiguration**

Der Zugriff auf die komplexe Konfiguration eines NTP-Client ist unter *Komplexe Konfiguration* im Hauptdialogfeld des Moduls *NTP-Konfiguration* möglich (siehe Abbildung 25.1, "YaST: [Konfigurieren](#page-451-0) eines NTP-Client" (S. 452)); zunächst muss jedoch wie in der schnellen Konfiguration beschrieben ein Start-Modus ausgewählt werden.

*Abbildung 25.2 YaST: Komplexe NTP-Client-Konfiguration*

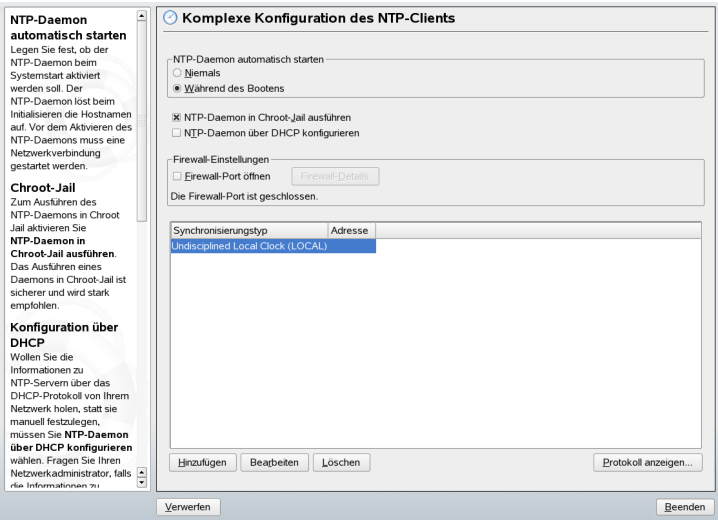

Legen Sie unter *Komplexe NTP-Konfiguration* fest, ob xntpd in Chroot-Jail gestartet werden soll. Standardmäßig ist *DHCP-Dämon in Chroot-Jailstarten* aktiviert. Hierdurch wird die Sicherheit im Falle eines Angriffs über xntpd erhöht, da der Angreifer daran gehindert wird, das gesamte System zu beeinträchtigen. Mit *NTP-Dämon über DHCP konfigurieren* wird der NTP-Client so eingerichtet, dass eine Liste der in Ihrem Netzwerk verfügbaren NTP-Server über DHCP (Dynamic Host Configuration Protocol) abgerufen wird.

Die Server und anderen Zeitquellen für die Abfrage durch den Client sind im unteren Bereich aufgelistet. Bearbeiten Sie diese Liste nach Bedarf mithilfe der Optionen *Hinzufügen*, *Bearbeiten* und *Löschen*. Mit *Protokoll anzeigen* können die Protokolldateien Ihres Clients angezeigt werden.

Klicken Sie auf *Hinzufügen*, um eine neue Quelle für Zeitinformationen hinzuzufügen. Wählen Sie im nachfolgenden Dialogfeld den Quellentyp aus, mit dem die Zeitsynchronisierung vorgenommen werden soll. Die folgenden Optionen stehen zur Verfügung:

Server

In einem anderen Dialogfeld können Sie einen NTP-Server auswählen (siehe Beschreibung unter Abschnitt 25.1.1, "Schnelle [NTP-Client-Konfiguration"](#page-451-1) (S. 452)). Aktivieren Sie *Für initiale Synchronisierung verwenden*, um die Synchronisierung der Zeitinformationen zwischen dem Server und dem Client auszulösen, wenn das System gebootet wird. In einem Eingabefeld können Sie zusätzliche Optionen für xntpd angeben. Ziehen Sie bezüglich detaillierter Informationen /usr/share/ doc/packages/xntp-doc zurate (Bestandteil des xntp-doc-Pakets).

Peer

Ein Peer ist ein Computer, mit dem eine symmetrische Beziehung eingerichtet wird: Er fungiert sowohl als Zeitserver wie auch als Client. Wenn Sie einen Peer im selben Netzwerk anstelle eines Servers verwenden möchten, geben Sie die Adresse des Systems ein. Der Rest des Dialogfelds ist mit dem Dialogfeld *Server* identisch.

Funkuhr

Wenn eine Funkuhr für die Zeitsynchronisierung in Ihrem System verwendet werden soll, geben Sie Uhrtyp, Gerätezahl, Gerätename und weitere Optionen in diesem Dialogfeld ein. Klicken Sie auf *Treiber-Kalibirierung*, um den Treiber genauer einzustellen. Detaillierte Informationen zum Betrieb einer lokalen Funkuhr finden Sie in /usr/share/doc/packages/xntp-doc/html/refclock .htm.

Ausgangs-Broadcast

Zeitinformationen und Abfragen können im Netzwerk auch per Broadcast übermittelt werden. Geben Sie in diesem Dialogfeld die Adresse ein, an die Broadcasts gesendet werden sollen. Die Option für Broadcasts sollte nur aktiviert werden, wenn Ihnen eine zuverlässige Zeitquelle, etwa eine funkgesteuerte Uhr, zur Verfügung steht.

Eingangs-Broadcast

Wenn Ihr Client die entsprechenden Informationen per Broadcast erhalten soll, geben Sie in diesen Feldern die Adresse ein, von der die jeweiligen Pakete akzeptiert werden sollen.

# **25.2 Konfigurieren von xntp im Netzwerk**

Die einfachste Art der Verwendung eines Zeitservers im Netzwerk besteht darin, Serverparameter festzulegen. Wenn beispielsweise ein Zeitserver mit der Bezeichnung ntp.example.com vom Netzwerk aus erreichbar ist, ergänzen Sie die Datei /etc/ ntp.conf um seinen Namen, indem Sie die Zeile server ntp.example.com hinzufügen. Wenn Sie weitere Zeitserver hinzufügen möchten, fügen Sie zusätzliche Zeilen mit dem Schlüsselwort server hinzu. Nach der Initialisierung von xntpd mit dem Befehl rcntpd start dauert es etwa eine Stunde, bis die Zeit stabil ist und die Drift-Datei für das Korrigieren der lokalen Computeruhr erstellt wird. Mithilfe der Drift-Datei kann dersystematische Fehler der Hardware-Uhr berechnet werden,sobald der Computer eingeschaltet wird. Die Korrektur kommt umgehend zum Einsatz und führt zu einer größeren Stabilität der Systemzeit.

Der NTP-Mechanismus kann auf zwei unterschiedliche Arten als Client verwendet werden: Erstens kann der Client die Zeit in regelmäßigen Intervallen von einem bekannten Server abfragen. Wenn viele Clients vorhanden sind, kann dies zu einer starken Auslastung des Servers führen. Zweitens kann der Client auf NTP-Broadcasts warten, die von Broadcast-Zeitservern im Netzwerk gesendet werden. Dieser Ansatz hat den Nachteil, dass die Qualität des Servers unbekannt ist und dass ein Server, der falsche Informationen sendet, zu schwerwiegenden Problemen führen kann.

Wenn die Zeit per Broadcast ermittelt wird, ist der Servername nicht erforderlich. Geben Sie in diesem Fall die Zeile broadcastclient in der Konfigurationsdatei /etc/ ntp.conf ein. Wenn ein oder mehrere bekannte Zeitserver exklusiv verwendet werden sollen, geben Sie die Namen in der Zeile ein, die mit servers beginnt.

# **25.3 Einrichten einer lokalen Referenzuhr**

Das Software-Paket xntp enthält Treiber für das Verbinden lokaler Referenzuhren. Eine Liste unterstützter Uhren steht im Paket xntp-doc in der Datei /usr/share/doc/ packages/xntp-doc/html/refclock.htm zur Verfügung. Jeder Treiber ist mit einer Nummer verknüpft. In xntp erfolgt die eigentliche Konfiguration mithilfe von Pseudo-IPs. Die Uhren werden so in die Datei /etc/ntp.conf eingegeben, als ob sie im Netzwerk vorhanden wären. Zu diesem Zweck werden Ihnen spezielle IP-Adressen im Format 127.127.*t*.*u* zugewiesen. Hierbei steht *t* für den Uhrentyp und bestimmt, welcher Treiber verwendet wird; *u* steht für die Einheit (unit), die die verwendete Schnittstelle bestimmt.

Im Regelfall verfügen die einzelnen Treiber über spezielle Parameter, die die Konfigurationsdetails beschreiben. Die Datei /usr/share/doc/packages/xntp-doc/ html/driver*NN*.htm (*NN* steht für die Anzahl der Treiber) bietet Informationen zu dem bestimmten Uhrentyp. Für die Uhr vom "Typ 8" (Funkuhr über serielle Schnittstelle) ist ein zusätzlicher Modus erforderlich, der die Uhr genauer angibt. Das Conrad DCF77-Empfängermodul weist beispielsweise Modus 5 auf. Wenn diese Uhr als bevorzugte Referenz verwendet werden soll, geben Sie das Schlüsselwort prefer an. Die vollständige server-Zeile für ein Conrad DCF77-Empfängermodul sieht folgendermaßen aus:

server 127.127.8.0 mode 5 prefer

Für andere Uhren gilt dasselbe Schema. Im Anschluss an die Installation des xntp-doc-Pakets steht die Dokumentation für xntp im Verzeichnis /usr/share/ doc/packages/xntp-doc/html zur Verfügung. Die Datei /usr/share/doc/ packages/xntp-doc/html/refclock.htm enthält Links zu den Treiberseiten, auf denen die Treiberparameter beschrieben werden.

# **Arbeiten mit NIS 26**

Sobald mehrere Unix-Systeme in einem Netzwerk auf gemeinsame Ressourcen zugreifen, muss sichergestellt sein, dass alle Benutzer- und Gruppen-IDs auf allen Computern in diesem Netzwerk identisch sind. Das Netzwerk soll für die Benutzer transparent sein: Sie sollten unabhängig vom verwendeten Computer immer die gleiche Umgebung vorfinden. Möglich wird dies durch die NIS- und NFS-Dienste. NFS dient der Verteilung von Dateisystemen im Netzwerk und wird in Kapitel 29, *Verteilte [Nutzung](#page-504-0) von [Dateisystemen](#page-504-0) mit NFS* (S. 505) beschrieben.

NIS (Network Information Service) kann als datenbankähnlicher Dienst verstanden werden, der den netzwerkübergreifenden Zugriff auf den Inhalt der Dateien /etc/ passwd, /etc/shadow und /etc/group ermöglicht. NIS kann auch für andere Zwecke eingesetzt werden (beispielsweise, um den Inhalt von Dateien wie /etc/ hosts oder /etc/services verfügbar zu machen). Darauf wird hier jedoch nicht im Detail eingegangen, da dies den Rahmen dieser Einführung sprengen würde. Für NIS wird vielfach synonym der Begriff *YP* (Yellow Pages) verwendet, da es sich bei dem Dienst quasi um die "Gelben Seiten" des Netzwerks handelt.

# **26.1 Konfigurieren von NIS-Clients**

Verwenden Sie das YaST-Modul *NIS-Client*, um eine Arbeitsstation für den Einsatz von NIS zu konfigurieren. Legen Sie fest, ob der Host eine statische IP-Adresse hat oder ob er eine Adresse vom DHCP-Server erhält. DHCP kann auch die NIS-Domäne und den NIS-Server angeben. Weitere Informationen zu DHCP finden Sie in [Kapitel](#page-438-0) 24, *[DHCP](#page-438-0)* (S. 439). Falls eine statische IP-Adresse verwendet wird, geben Sie die NIS-Domäne und den NIS-Server manuell an. Siehe [Abbildung](#page-457-0) 26.1, "Festlegen der

Domäne und Adresse eines [NIS-Servers"](#page-457-0) (S. 458). *Suchen* weist YaST an, in Ihrem ganzen Netzwerk nach einem aktiven NIS-Server zu suchen. Abhängig von der Größe Ihres lokalen Netzwerks kann das ein sehr zeitraubendes Verfahren sein. *Broadcast* verlangt einen NIS-Server im lokalen Netzwerk, wenn der angegebene Server nicht reagiert.

Sie können auch mehrere Server angeben, indem Sie ihre Adressen durch Leerzeichen getrennt unter *Adressen der NIS-Server* angeben.

Abhängig von Ihrer lokalen Installation können Sie auch den Automounter aktivieren. Diese Option installiert bei Bedarf auch zusätzliche Software.

Deaktivieren Sie in den Experteneinstellungen die Option *Entfernten Hosts antworten*, wenn Hosts nicht abfragen dürfen, welchen Server Ihr Client verwendet. Wenn Sie *Fehlerhafter Server* aktivieren, wird der Client für das Empfangen von Antworten von einem Server aktiviert, der über einen nicht berechtigten Port kommuniziert. Weitere Informationen finden Sie auf der Manualpage man ypbind.

<span id="page-457-0"></span>Wenn Sie alle Einstellungen vorgenommen haben, klicken Sie auf *Beenden*, um sie zu speichern und zum YaST-Kontrollzentrum zurückzukehren.

*Abbildung 26.1 Festlegen der Domäne und Adresse eines NIS-Servers*

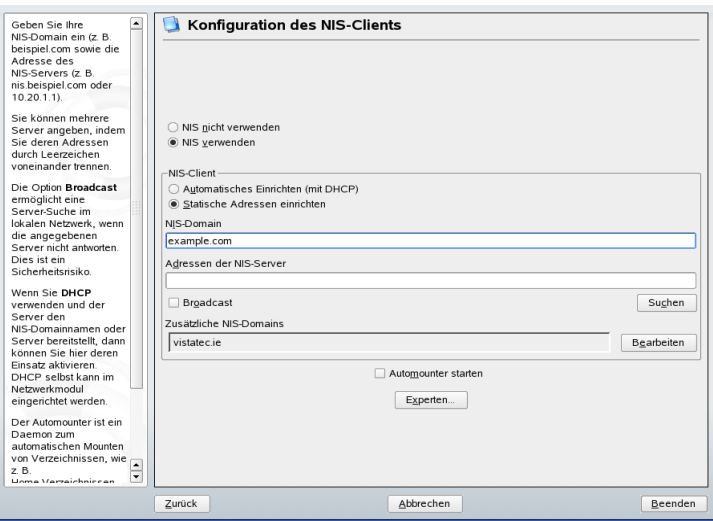

# **LDAP – Ein Verzeichnisdienst 27**

Bei Lightweight Directory Access Protocol (LDAP) handelt es sich um eine Reihe von Protokollen für den Zugriff auf und die Verwaltung von Datenverzeichnissen. LDAP kann für viele Zwecke, wie Benutzer- und Gruppenverwaltung, Systemkonfigurationsverwaltung und Adressverwaltung eingesetzt werden. Dieses Kapitel enthält die Grundlagen zum Verständnis der Funktionsweise von OpenLDAP und zur Verwaltung von LDAP-Daten mit YaST. Es sind zwar mehrere Implementierungen des LDAP-Protokolls möglich, in diesem Kapitel wird jedoch ausschließlich die OpenLDAP-Implementierung behandelt.

In einer Netzwerkumgebung ist es entscheidend, die wichtigen Informationen strukturiert anzuordnen und schnell zur Verfügung zu stellen. Dies kann mit einem Verzeichnisdienst erreicht werden, der Informationen wie die Gelben Seiten in gut strukturierter und schnell durchsuchbarer Form enthält.

Im Idealfall sind die Daten auf einem zentralen Server in einem Verzeichnis gespeichert, von dem aus sie über ein bestimmtes Protokoll an alle Clients verteilt werden. Die Daten sind so strukturiert, dass zahlreiche Anwendungen darauf zugreifen können. So ist es nicht erforderlich, für jedes einzelne Kalenderwerkzeug und jeden Email-Client eine eigene Datenbank zu speichern, da stattdessen auf ein zentrales Repository zugegriffen werden kann. Dadurch wird der Verwaltungsaufwand für die Daten erheblich reduziert. Mithilfe eines offenen und standardisierten Protokolls wie LDAP wird sichergestellt, das so viele verschiedene Client-Anwendungen wie möglich auf diese Informationen zugreifen können.

In diesem Kontext ist ein Verzeichnis eine Art Datenbank, die fürschnelle und effektive Lese- und Suchvorgänge optimiert wurde:

- Damit mehrere gleichzeitige Lesevorgänge möglich sind, ist der Schreibzugriff nur auf eine geringe Anzahl an Aktualisierungen durch den Administrator beschränkt. Herkömmliche Datenbanken sind speziell dafür bestimmt, ein möglichst großes Datenvolumen in kurzer Zeit verarbeiten zu können.
- Da der Schreibzugriff nur eingeschränkt möglich ist, wird ein Verzeichnisdienst zur Verwaltung der statischen Informationen eingesetzt, die sich normalerweise nicht ändern. Daten in einer herkömmlichen Datenbank werden in der Regel häufig geändert (*dynamische* Daten). So werden die Telefonnummern in einem Unternehmensverzeichnis beispielsweise nichtso häufig geändert wie die in der Buchhaltung verwalteten Zahlen.
- Bei der Verwaltung statischer Daten werden die vorhandenen Datengruppen nur selten aktualisiert. Beim Arbeiten mit dynamischen Daten, insbesondere wenn daran Datengruppen wie Bankkonten oder Buchhaltung beteiligt sind, kommt der Datenkonsistenz höchste Priorität zu. Wenn ein Betrag an einer Stelle subtrahiert und an einer anderen Stelle addiert werden soll, müssen beide Vorgänge innerhalb einer *Transaktion* gleichzeitig erfolgen, um das Gleichgewicht des Datenbestandes aufrecht zu erhalten. Diese Art von Transaktionen wird von Datenbanken unterstützt. In Verzeichnissen ist dies jedoch nicht der Fall. Kurzfristige Inkonsistenzen der Daten sind in Verzeichnissen in gewissem Maße akzeptabel.

Das Design eines Verzeichnisdiensts wie LDAP ist nicht für die Unterstützung solch komplexer Aktualisierungs- und Abfragemechanismen bestimmt. Alle Anwendungen, die auf diesen Dienst zugreifen, müssen ihn schnell und einfach aufrufen können.

# **27.1 LDAP und NIS**

Der Unix-Systemadministrator verwendet für die Namenauflösung und die Datenverteilung in einem Netzwerk in der Regel NIS. Die in den Dateien unter /etc und in den Verzeichnissen group, hosts, mail, netgroup, networks, passwd, printcap, protocols, rpc und services enthaltenen Konfigurationsdaten werden über Clientsim ganzen Netzwerk verteilt. Diese Dateien können ohne größeren Aufwand verwaltet werden, da es sich hierbei um einfache Textdateien handelt. Die Verarbeitung größerer Datenmengen wird aufgrund der fehlenden Strukturierung jedoch immer schwieriger. NIS ist nur für Unix-Plattformen bestimmt. Es eignet sich nicht als Tool zur zentralen Datenadministration in heterogenen Netzwerken.

Im Gegensatz zu NIS ist die Verwendung des LDAP-Diensts nicht auf reine Unix-Netzwerke beschränkt. Windows-Server (ab 2000) unterstützten LDAP als Verzeichnisdienst. Die oben erwähnten Anwendungsaufgaben werden zusätzlich in Nicht-Unix-Systemen unterstützt.

Das LDAP-Prinzip lässt sich auf jede beliebige Datenstruktur anwenden, die zentral verwaltet werden soll. Nachfolgend einige Anwendungsbeispiele:

- Verwendung als Ersatz für den NIS-Dienst
- Mail-Routing (postfix, sendmail)
- Adressbücher für Mail-Clients, wie Mozilla, Evolution und Outlook
- Verwaltung von Zonenbeschreibungen für einen BIND9-Namenserver
- Benutzerauthentifizierung mit Samba in heterogenen Netzwerken

Diese Liste lässt sich erweitern, da LDAP im Gegensatz zu NIS erweiterungsfähig ist. Durch die klar definierte hierarchische Datenstruktur wird die Verwaltung großer Datenmengen erleichtert, da die Daten einfacher durchsucht werden können.

# **27.2 Struktur eines LDAP-Verzeichnisbaums**

Ein LDAP-Verzeichnis weist eine Baumstruktur auf. Alle Einträge (auch "Objekte" genannt) des Verzeichnisses verfügen über eine festgelegte Position innerhalb dieser Hierarchie. Diese Hierarchie wird als *Verzeichnisinformationsbaum* (DIT, Directory Information Tree) bezeichnet. Der vollständige Pfad zum gewünschten Eintrag, durch den der Eintrag eindeutig identifiziert wird, wird als *eindeutiger Name* oder DN (Distinguished Name) bezeichnet. Ein einzelner Knoten im Pfad dieses Eintrags wird *relativer eindeutiger Name* oder RDN (relative distinguished name) genannt. Objekte können im Allgemeinen einem von zwei möglichen Typen zugewiesen werden:

Container

Diese Objekte können wiederum andere Objekte enthalten. Solche Objektklassen sind beispielsweise root (das Stammelement des Verzeichnisbaums, das in der Regel nicht vorhanden ist), c (Land), ou (organisatorische Einheit) und dc

(Domänenkomponente). Dieses Modell ist mit Verzeichnissen (Ordnern) in einem Dateisystem vergleichbar.

Blatt

Diese Objekte befinden sich am Ende einer Verzweigung und verfügen nicht über untergeordnete Objekte. Beispiele: person, InetOrgPerson oder groupofNames.

Auf der obersten Ebene in der Verzeichnishierarchie steht das Stammelement root. Hierin können die untergeordneten Elemente c (Land), dc (Domänenkomponente) oder o (Organisation) enthalten sein. Die Bezüge innerhalb eines LDAP-Verzeichnis-baums werden im folgenden Beispiel verdeutlicht, das in [Abbildung](#page-461-0) 27.1, "Struktur eines [LDAP-Verzeichnisses"](#page-461-0) (S. 462) gezeigt wird.

<span id="page-461-0"></span>*Abbildung 27.1 Struktur eines LDAP-Verzeichnisses*

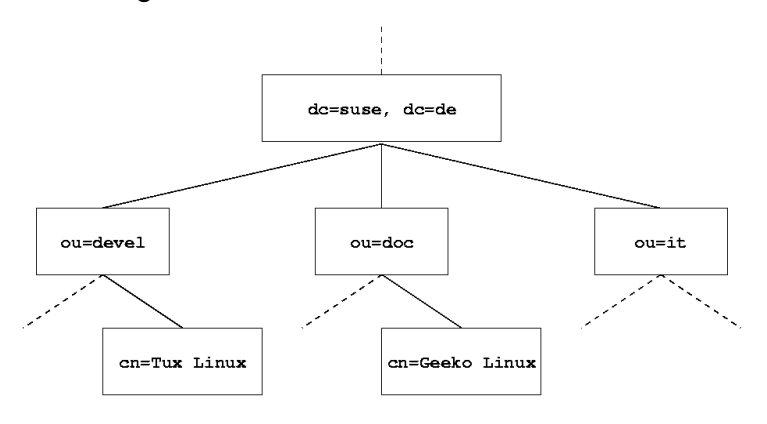

Das vollständige Diagramm stellt einen Beispiel-Verzeichnisbaum dar. Die Einträge auf allen drei Ebenen werden dargestellt. Jeder Eintrag entspricht einem Feld im Bild. Der vollständige gültige *eindeutige Name* für den fiktiven SUSE-Mitarbeiter Geeko Linux lautet in diesem Fall cn=Geeko Linux, ou=doc, dc=example, dc=com. Er wird zusammengesetzt, indem dem RDN cn=Geeko Linux der DN des vorhergehenden Eintrags ou=doc,dc=example,dc=com hinzugefügt wird.

Die Objekttypen, die im DIT gespeichert werden sollen, werden global anhand eines *Schemas* bestimmt. Der Objekttyp wird durch die *Objektklasse* bestimmt. Mit der Objektklasse wird festgelegt, welche Attribute des betreffenden Objekts zugewiesen werden müssen bzw. können. Daher muss ein Schema die Definitionen aller Objektklassen und Attribute enthalten, die im gewünschten Anwendungsszenario verwendet

werden. Es gibt einige häufig verwendeten Schemata (siehe RFC 2252 und 2256). Es besteht jedoch die Möglichkeit, benutzerdefinierte Schemata zu erstellen oder mehrere einander ergänzende Schemata zu verwenden, sofern die Umgebung, in der der LDAP-Server verwendet werden soll, dies erfordert.

In Tabelle 27.1, "Häufig verwendete [Objektklassen](#page-462-0) und Attribute" (S. 463) erhalten Sie einen kurzen Überblick über die Objektklassen von core.schema und inetorgperson.schema, die im Beispiel verwendet werden, und über die erforderlichen Attribute und gültigen Attributwerte.

| Objektklasse            | <b>Bedeutung</b>                                                                     | Beispielein-<br>trag | <b>Erforderliche</b><br><b>Attribute</b> |
|-------------------------|--------------------------------------------------------------------------------------|----------------------|------------------------------------------|
| dcObject                | <i>domainComponent</i> (Name der<br>Domänenkomponenten)                              | <b>Beispiel</b>      | dc                                       |
| organizationalU-<br>nit | <i>organizationalUnit</i> (organisato-<br>rische Einheit)                            | doc                  | ou                                       |
| inetOrgPerson           | <i>inetOrgPerson</i> (personenbezo-<br>gene Daten für das Intranet oder<br>Internet) | Geeko Linux          | sn und cn                                |

<span id="page-462-0"></span>*Tabelle 27.1 Häufig verwendete Objektklassen und Attribute*

In Beispiel 27.1, "Ausschnitt aus [schema.core](#page-463-0)" (S. 464) wird ein Ausschnitt einer Schemadirektive mit entsprechenden Erklärungen dargestellt (die Zeilen sind für Erklärungszwecke nummeriert).

### <span id="page-463-0"></span>*Beispiel 27.1 Ausschnitt aus schema.core*

```
#1 attributetype (2.5.4.11 NAME ( 'ou' 'organizationalUnitName')
#2 DESC 'RFC2256: organizational unit this object belongs to'
#3 SUP name )
...
#4 objectclass ( 2.5.6.5 NAME 'organizationalUnit'
#5 DESC 'RFC2256: an organizational unit'
#6 SUP top STRUCTURAL
#7 MUST ou
#8 MAY (userPassword $ searchGuide $ seeAlso $ businessCategory
    $ x121Address $ registeredAddress $ destinationIndicator
    $ preferredDeliveryMethod $ telexNumber
    $ teletexTerminalIdentifier $ telephoneNumber
    $ internationaliSDNNumber $ facsimileTelephoneNumber
    $ street $ postOfficeBox $ postalCode $ postalAddress
    $ physicalDeliveryOfficeName
    $ st $ l $ description) )
...
```
Der Attributtyp organizationalUnitName und die entsprechende Objektklasse organizationalUnit dienen hier als Beispiel. Zeile 1 enthält den Namen des Attributs, den eindeutigen OID (*Object Identifier*) (numerisch) und die Abkürzung des Attributs.

Zeile 2 enthält eine kurze, mit DESC gekennzeichnete Beschreibung des Attributs. Hier wird der entsprechende RFC, auf dem die Definition basiert, erwähnt. Der Ausdruck SUP in Zeile 3 weist auf einen untergeordneten Attributtyp an, dem das Attribut angehört.

Die Definition der Objektklasse organizationalUnit beginnt in Zeile 4 wie die Definition des Attributs mit einem OID und dem Namen der Objektklasse. Zeile 5 enthält eine kurze Beschreibung der Objektklasse. In Zeile 6 mit dem Eintrag SUP top wird angegeben, dass diese Objektklasse keiner anderen Objektklasse untergeordnet ist. In Zeile 7 werden, mit MUST beginnend, alle Attributtypen aufgeführt, die in Verbindung mit einem Objekt vom Typ organizationalUnit verwendet werden müssen. In der mit MAY beginnenden Zeile 8 werden die Attribute aufgeführt, die im Zusammenhang mit dieser Objektklasse zulässig sind.

Eine sehr gute Einführung in die Verwendung von Schemata finden Sie in der Dokumentation zu OpenLDAP. Wenn Sie OpenLDAP installiert haben, ist sie unter /usr/ share/doc/packages/openldap2/admin-guide/index.html zu finden.

# **27.3 Serverkonfiguration mit slapd.conf**

Das installierte System enthält unter /etc/openldap/slapd.conf eine vollständige Konfigurationsdatei für den LDAP-Server. Die einzelnen Einträge und die erforderlichen Anpassungen werden hier kurz beschrieben. Einträge, denen ein Rautenzeichen (#) vorangestellt wurde, sind nicht aktiv. Dieses Kommentarzeichen muss entfernt werden, um sie zu aktivieren.

## <span id="page-464-0"></span>**27.3.1 Globale Direktiven in slapd.conf**

### *Beispiel 27.2 slapd.conf: Include-Direktive für Schemata*

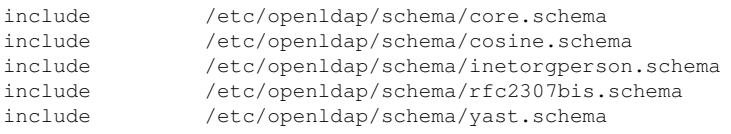

Diese erste in Beispiel 27.2, "slapd.conf: [Include-Direktive](#page-464-0) für Schemata" (S. 465) dargestellte Direktive in slapd.conf gibt das Schema an, anhand dessen das LDAP-Verzeichnis organisiert wird. Der Eintrag core.schema ist erforderlich. Dieser Direktive werden zusätzliche erforderliche Schemata angefügt. Weitere Information erhalten Sie in der im Lieferumfang enthaltenen OpenLDAP-Dokumentation.

### *Beispiel 27.3 slapd.conf: pidfile und argsfile*

```
pidfile /var/run/slapd/slapd.pid
argsfile /var/run/slapd/slapd.args
```
Diese beiden Dateien enthalten die PID (Prozess-ID) und einige Argumente, mit denen der slapd-Prozess gestartet wird. Hier müssen keine Änderungen vorgenommen werden.

### <span id="page-465-0"></span>*Beispiel 27.4 slapd.conf: Zugriffssteuerung*

```
# Sample Access Control
# Allow read access of root DSE
# Allow self write access
# Allow authenticated users read access
# Allow anonymous users to authenticate
# access to dn="" by * read
  access to * by self write
             by users read
              by anonymous auth
#
# if no access controls are present, the default is:
# Allow read by all
#
# rootdn can always write!
```
In Beispiel 27.4, "slapd.conf: [Zugriffssteuerung"](#page-465-0) (S. 466) ist der Ausschnitt der Datei slapd.conf dargestellt, mit dem die Zugriffsberechtigungen für das LDAP-Verzeichnis auf dem Server gesteuert werden. Die hier im globalen Abschnitt von slapd.conf vorgenommenen Einträge sind gültig, sofern keine benutzerdefinierten Zugriffsregeln im datenbankspezifischen Abschnitt festgelegt werden. Durch diese Regeln würden die globalen Deklarationen außer Kraft gesetzt. Wie hier dargestellt, verfügen alle Benutzer über Lesezugriff auf das Verzeichnis, nur der Administrator (rootdn) hat jedoch Schreibberechtigung für dieses Verzeichnis. Die Zugriffssteuerung in LDAP ist ein hochkomplexer Prozess. Folgende Tipps dienen als Unterstützung:

• Jede Zugriffsregel weist folgende Struktur auf:

access to <what> by <who> <access>

- *what* ist ein Platzhalter für das Objekt oder Attribut, auf das Zugriff gewährt wird. Einzelne Verzweigungen des Verzeichnisses können explizit mit separaten Regeln geschützt werden. Darüber hinaus besteht die Möglichkeit, Bereiche des Verzeichnisbaums mit einer Regel durch die Verwendung regulärer Ausdrücke zu verarbeiten. slapd wertet alle Regeln in der Reihenfolge aus, in der sie in der Konfigurationsdatei angegeben sind. Allgemeine Regeln sollten nach den spezifischeren Regeln angegeben werden – die erste von slapd als gültig eingestufte Regel wird bewertet und alle folgenden Einträge werden ignoriert.
- Mit *who* wird festgelegt, wer Zugriff auf die mit *what* angegebenen Bereich erhalten soll. Hier können reguläre Ausdrücke verwendet werden. Auch hier bricht slapd die Bewertung nach der ersten Übereinstimmung ab,sodass die spezifischeren Regeln vor den allgemeineren Regeln angegeben werden sollten. Die in

Tabelle 27.2, "Benutzergruppen und ihre [Zugriffsberechtigungen"](#page-466-0) (S. 467) dargestellten Einträge sind möglich.

| Tag                  | Umfang                                                          |
|----------------------|-----------------------------------------------------------------|
| $\star$              | Alle Benutzer ohne Ausnahme                                     |
| anonymous            | Nicht authentifizierte ("anonyme") Benutzer                     |
| users                | Authentifizierte Benutzer                                       |
| self                 | Mit dem Zielobjekt verbundene Benutzer                          |
| $dn.readex = reqex>$ | Alle Benutzer, die mit dem regulären Ausdruck<br>übereinstimmen |

<span id="page-466-0"></span>*Tabelle 27.2 Benutzergruppen und ihre Zugriffsberechtigungen*

<span id="page-466-1"></span>• Mit *access* wird der Zugriffstyp angegeben. Verwenden Sie die in [Tabelle](#page-466-1) 27.3, ["Zugriffstypen"](#page-466-1) (S. 467) angegebenen Optionen.

| Tag     | <b>Umfang des Zugriffs</b>       |
|---------|----------------------------------|
| none    | Kein Zugriff                     |
| auth    | Für die Verbindung zum Server    |
| compare | Für Objekt für Vergleichszugriff |
| search  | Für den Einsatz von Suchfiltern  |
| read    | Lesezugriff                      |
| write   | Schreibzugriff                   |

*Tabelle 27.3 Zugriffstypen*

slapd vergleicht das vom Client angeforderte Zugriffsrecht mit den in slapd .conf gewährten Rechten. Dem Client wird Zugriff gewährt, wenn in den Regeln ein höheres als das angeforderte Recht oder gleichwertiges Recht festgelegt ist. Wenn der Client ein höheres Recht als die in den Regeln deklarierten Rechte anfordert, wird ihm der Zugriff verweigert.

In Beispiel 27.5, "slapd.conf: Beispiel für die [Zugriffssteuerung"](#page-467-0) (S. 468) ist ein Beispiel einer einfachen Zugriffssteuerung dargestellt, die mithilfe von regulären Ausdrücken beliebig entwickelt werden kann.

### <span id="page-467-0"></span>*Beispiel 27.5 slapd.conf: Beispiel für die Zugriffssteuerung*

```
access to dn.read = "ou = ([', ] +), dc=example, dc=com"
by dn.regex="cn=Administrator,ou=$1,dc=example,dc=com" write 
by user read
by * none
```
Mit dieser Regel wird festgelegt, dass nur der jeweilige Administrator Schreibzugriff auf einen einzelnen ou-Eintrag erhält. Alle anderen authentifizierten Benutzer verfügen über Lesezugriff und alle sonstigen Benutzer haben kein Zugriffsrecht.

### **TIPP: Festlegen von Zugriffsregeln**

Falls keine access to-Regel oder keine passende by-Direktive vorhanden ist, wird der Zugriff verweigert. Nur explizit deklarierte Zugriffsrechte werden erteilt. Wenn gar keine Regeln deklariert sind, wird das Standardprinzip mit Schreibzugriff für den Administrator und Lesezugriff für alle anderen Benutzer angewendet.

Detaillierte Informationen hierzu und eine Beispielkonfiguration für LDAP-Zugriffsrechte finden Sie in der Online-Dokumentation zum installierten openldap2-Paket.

Neben der Möglichkeit, Zugriffsberechtigungen über die zentrale Serverkonfigurationsdatei (slapd.conf) zu verwalten, stehen Zugriffssteuerungsinformationen (ACI, Access Control Information) zur Verfügung. Mit ACI können Zugriffsdaten für einzelne Objekte innerhalb des LDAP-Baums gespeichert werden. Diese Art der Zugriffssteuerung wird noch selten verwendet und von Entwicklern als experimentell betrachtet. Weitere Informationen hierzu erhalten Sie unter [http://www.openldap.org/](http://www.openldap.org/faq/data/cache/758.html) [faq/data/cache/758.html](http://www.openldap.org/faq/data/cache/758.html).
### **27.3.2 Datenbankspezifische Direktiven in slapd.conf**

#### <span id="page-468-0"></span>*Beispiel 27.6 slapd.conf: Datenbankspezifische Direktiven*

```
database bdb
suffix "dc=example,dc=com" 
checkpoint 1024 5<br>cachesize 10000
cachesize
rootdn "cn=Administrator,dc=example,dc=com" 
# Cleartext passwords, especially for the rootdn, should
# be avoided. See slappasswd(8) and slapd.conf(5) for details. 
# Use of strong authentication encouraged.
rootpw secret
# The database directory MUST exist prior to running slapd AND
# should only be accessible by the slapd/tools. Mode 700 recommended. 
directory /var/lib/ldap
# Indices to maintain
index objectClass eq
```
Der Datenbanktyp, in diesem Fall eine Berkeley-Datenbank, wird in der ersten Zeile dieses Abschnitts festgelegt (siehe Beispiel 27.6, "slapd.conf: [Datenbankspezifische](#page-468-0) [Direktiven"](#page-468-0) (S. 469)). Mit suffix wird angegeben, für welchen Teil des LDAP-Baums dieser Server verantwortlich sein soll. Mit checkpoint wird die Datenmenge (in KB) festgelegt, die im Transaktionsprotokoll gespeichert wird, bevor die Daten in die tatsächliche Datenbank geschrieben werden. Damit wird auch die Zeit (in Minuten) bestimmt, die zwischen zwei Schreibvorgängen vergeht. Mit cachesize wird die Anzahl der im Cache der Datenbank gespeicherten Objekte festgelegt. Mit dem darauf folgenden rootdn wird festgelegt, wer für diesen Server über Administratorrechte verfügt. Der hier angegebene Benutzer muss nicht über einen LDAP-Eintrag verfügen und nicht als regulärer Benutzer vorhanden sein. Das Administratorpasswort wird mit rootpw festgelegt. Anstelle von secret kann hier auch der mit slappasswd erstellte Hash-Wert des Administratorpassworts eingegeben werden. Die directory-Direktive gibt das Verzeichnisim Dateisystem an, in dem die Datenbankverzeichnisse auf dem Server gespeichert sind. Die letzte Direktive, index objectClass eq veranlasst die Wartung einesIndizes aller Objektklassen. Attribute, nach denen die Benutzer am häufigsten suchen, können hier je nach Erfahrung hinzugefügt werden. Die an dieser Stelle für die Datenbank festgelegten benutzerdefinierten Regeln für Access können anstelle der globalen Access-Regeln verwendet werden.

## **27.3.3 Starten und Anhalten der Server**

Nachdem der LDAP-Server vollständig konfiguriert und alle gewünschten Einträge gemäß dem in Abschnitt 27.4, "Datenbehandlung im [LDAP-Verzeichnis"](#page-469-0) (S. 470) beschriebenen Schema vorgenommen wurden, starten Sie den LDAP-Server als root, indem Sie den Befehl rcldap start eingeben. Durch Eingabe des Befehls rcldap stop können Sie den Server manuell anhalten. Den Status deslaufenden LDAP-Servers fragen Sie mit rcldap status ab.

Mit dem in Abschnitt 13.2.3, "Konfigurieren von [Systemdiensten](#page-232-0) (Runlevel) mit YaST" (S. 233) beschriebenen Runlevel-Editor von YaST kann der Server automatisch beim Booten und Anhalten des Systems gestartet bzw. angehalten werden. Darüber hinaus besteht die Möglichkeit, wie in Abschnitt 13.2.2, ["Init-Skripts"](#page-228-0) (S. 229) beschrieben, die entsprechenden Verknüpfungen zu den Start- und Anhaltskripts mit dem Befehl insserv über die Kommandozeile zu erstellen.

## <span id="page-469-0"></span>**27.4 Datenbehandlung im LDAP-Verzeichnis**

In OpenLDAP stehen eine Reihe von Werkzeugen für die Datenverwaltung im LDAP-Verzeichnis zur Verfügung. Die vier wichtigsten Werkzeuge für Hinzufüge-, Lösch-, Such- und Änderungsvorgänge im Datenbestand werden im Folgenden kurz beschrieben.

### **27.4.1 Einfügen von Daten in ein LDAP-Verzeichnis**

Sobald die Konfiguration des LDAP-Servers in /etc/openldap/slapd.conf richtig und einsatzbereit ist (sie enthält die richtigen Einträge für suffix, directory, rootdn, rootpw und index), fahren Sie mit der Eingabe von Datensätzen fort. In OpenLDAP steht hierfür der Befehl ldapadd zur Verfügung. Wenn möglich, sollten Sie aus praktischen Gründen die Objekte als Bundle in der Datenbank hinzufügen. Zu diesem Zweck kann LDAP das LDIF-Format (LDAP Data Interchange Format) verarbeiten. Bei einer LDIF-Datei handelt es sich um eine einfache Textdatei, die eine beliebige Anzahl an Attribut-Wert-Paaren enthalten kann. In den in slapd.conf deklarierten Schemadateien finden Sie die verfügbaren Objektklassen und Attribute.

Die LDIF-Datei zur Erstellung eines groben Framework für das Beispiel in [Abbil-](#page-461-0)dung 27.1, "Struktur eines [LDAP-Verzeichnisses"](#page-461-0) (S. 462) würde der Datei in [Bei-](#page-470-0)spiel 27.7, "Beispiel für eine [LDIF-Datei"](#page-470-0) (S. 471) ähneln.

#### <span id="page-470-0"></span>*Beispiel 27.7 Beispiel für eine LDIF-Datei*

```
# The Organization
dn: dc=example,dc=com
objectClass: dcObject
objectClass: organization
o: Example dc: example
# The organizational unit development (devel)
dn: ou=devel,dc=example,dc=com
objectClass: organizationalUnit
ou: devel
# The organizational unit documentation (doc)
dn: ou=doc,dc=example,dc=com
objectClass: organizationalUnit
ou: doc
# The organizational unit internal IT (it)
dn: ou=it,dc=example,dc=com
objectClass: organizationalUnit
ou: it
```
### **WICHTIG: Codierung von LDIF-Dateien**

LDAP arbeitet mit UTF-8 (Unicode). Umlaute müssen richtig kodiert werden. Verwenden Sie einen Editor mit UTF-8-Unterstützung, wie beispielsweise Kate oder neuere Versionen von Emacs. Ansonsten sollten Sie Umlaute und andere Sonderzeichen vermeiden oder recode verwenden, um die Eingabe in UTF-8 neu zu kodieren.

Speichern Sie die Datei mit der Erweiterung .ldif und geben Sie sie mit folgendem Befehl an den Server weiter:

ldapadd -x -D <dn of the administrator> -W -f <file>.ldif

-x deaktiviert in diesem Fall die Authentifizierung mit SASL. -D deklariert den Benutzer, der den Vorgang aufruft. Der gültige DN des Administrators wird hier so eingegeben, wie er in slapd.conf konfiguriert wurde. Im aktuellen Beispiel lautet er cn=Administrator,dc=example,dc=com. Mit -W wird die Passworteingabe in der Kommandozeile (unverschlüsselt) umgangen und eine separate Passworteingabeaufforderung aktiviert. Das Passwort wurde zuvor in slapd.conf mit rootpw

festgelegt. Mit -f wird der Dateiname weitergegeben. Detaillierte Informationen zum Ausführen von 1dapadd erhalten Sie in Beispiel 27.8, "Idapadd mit [example.ldif"](#page-471-0) (S. 472).

### <span id="page-471-0"></span>*Beispiel 27.8 ldapadd mit example.ldif*

```
ldapadd -x -D cn=Administrator,dc=example,dc=com -W -f example.ldif 
Enter LDAP password: 
adding new entry "dc=example,dc=com" 
adding new entry "ou=devel,dc=example,dc=com" 
adding new entry "ou=doc,dc=example,dc=com" 
adding new entry "ou=it,dc=example,dc=com"
```
<span id="page-471-1"></span>Die Benutzerdaten einzelner Personen können in separaten LDIF-Dateien vorbereitet werden. In Beispiel 27.9, ["LDIF-Daten](#page-471-1) für Tux" (S. 472) wird dem neuen LDAP-Verzeichnis Tux hinzugefügt.

### *Beispiel 27.9 LDIF-Daten für Tux*

```
# coworker Tux
dn: cn=Tux Linux,ou=devel,dc=example,dc=com
objectClass: inetOrgPerson
cn: Tux Linux
givenName: Tux
sn: Linux
mail: tux@example.com
uid: tux
telephoneNumber: +49 1234 567-8
```
Eine LDIF-Datei kann eine beliebige Anzahl an Objekten enthalten. Es können ganze Verzeichnisverzweigungen oder nur Teile davon in einem Vorgang an den Server weitergegeben werden, wie im Beispiel der einzelnen Objekte dargestellt. Wenn bestimmte Daten relativ häufig geändert werden müssen, wird eine detaillierte Unterteilung der einzelnen Objekte empfohlen.

### **27.4.2 Ändern von Daten im LDAP-Verzeichnis**

Mit dem Werkzeug ldapmodify kann der Datenbestand geändert werden. Am einfachsten können Sie dies durch die Änderung der entsprechenden LDIF-Datei und der Weiterleitung der geänderten Datei an den LDAP-Server erreichen. Wenn Sie die Telefonnummer des Kollegen Tux von  $+49$  1234 567-8 in  $+49$  1234 567-10

ändern möchten, bearbeiten Sie die LDIF-Datei, wie in Beispiel 27.10, ["Geänderte](#page-472-0) [LDIF-Datei](#page-472-0) tux.ldif" (S. 473) angegeben.

### <span id="page-472-0"></span>*Beispiel 27.10 Geänderte LDIF-Datei tux.ldif*

```
# coworker Tux
dn: cn=Tux Linux,ou=devel,dc=example,dc=com
changetype: modify
replace: telephoneNumber
telephoneNumber: +49 1234 567-10
```
Importieren Sie die geänderte Datei mit folgendem Befehl in das LDAP-Verzeichnis:

```
ldapmodify -x -D cn=Administrator,dc=example,dc=com -W -f tux.ldif
```
Alternativ können Sie die zu ändernden Attribute direkt an ldapmodify weitergeben. Die entsprechende Vorgehensweise wird nachfolgend beschrieben:

**1** Starten Sie ldapmodify und geben Sie Ihr Passwort ein:

```
ldapmodify -x -D cn=Administrator,dc=example,dc=com -W 
Enter LDAP password:
```
**2** Geben Sie die Änderungen ein und halten Sie sich dabei genau in die unten angegebene Syntax-Reihenfolge:

```
dn: cn=Tux Linux,ou=devel,dc=example,dc=com
changetype: modify
replace: telephoneNumber
telephoneNumber: +49 1234 567-10
```
Detaillierte Informationen zu ldapmodify und der zugehörigen Syntax finden Sie auf der Manualpage ldapmodify.

### **27.4.3 Suchen und Lesen von Daten in einem LDAP-Verzeichnis**

Mit ldapsearch steht in OpenLDAP ein Kommandozeilenwerkzeug zum Suchen von Daten innerhalb eines LDAP-Verzeichnisses und zum Lesen von Daten aus dem Verzeichnis zur Verfügung. Eine einfache Abfrage weist folgende Syntax auf:

```
ldapsearch -x -b dc=example,dc=com "(objectClass=*)"
```
Mit der Option -b wird die Suchbasis festgelegt – der Abschnitt des Baums, in dem die Suche durchgeführt werden soll. Im aktuellen Fall lautet er  $dc = e \times amp \cdot c = com$ . Wenn Sie eine feiner abgestufte Suche in speziellen Unterabschnitten des LDAP-Verzeichnisses durchführen möchten (beispielsweise nur innerhalb der Abteilung devel), geben Sie diesen Abschnitt mit -b an ldapsearch weiter. Mit -x wird die Aktivierung der einfachen Authentifizierung angefordert. (objectClass=\*) deklariert, dass alle im Verzeichnis enthaltenen Objekte gelesen werden sollen. Diese Befehlsoption kann nach der Erstellung eines neuen Verzeichnisbaums verwendet werden, um zu prüfen, ob alle Einträge richtig aufgezeichnet wurden und ob der Server wie gewünscht reagiert. Weitere Informationen zur Verwendung von ldapsearch finden Sie auf der entsprechenden Manualpage (ldapsearch(1)).

### **27.4.4 Löschen von Daten in einem LDAP-Verzeichnis**

Mit ldapdelete werden unerwünschte Einträge gelöscht. Die Syntax ist ähnlich wie die der anderen Befehle. Wenn Sie beispielsweise den vollständigen Eintrag für Tux Linux löschen möchten, erteilen Sie folgenden Befehl:

```
ldapdelete -x -D cn=Administrator,dc=example,dc=com -W cn=Tux \
Linux,ou=devel,dc=example,dc=com
```
## **27.5 Konfigurieren eines LDAP-Servers mit YaST**

Verwenden Sie YaST zum Einrichten eines LDAP-Servers. Typische Einsatzbereiche für LDAP-Server sind die Verwaltung von Benutzerkontodaten und die Konfiguration von Mail-, DNS- und DHCP-Servern.

*Abbildung 27.2 YaST-LDAP-Server-Konfiguration*

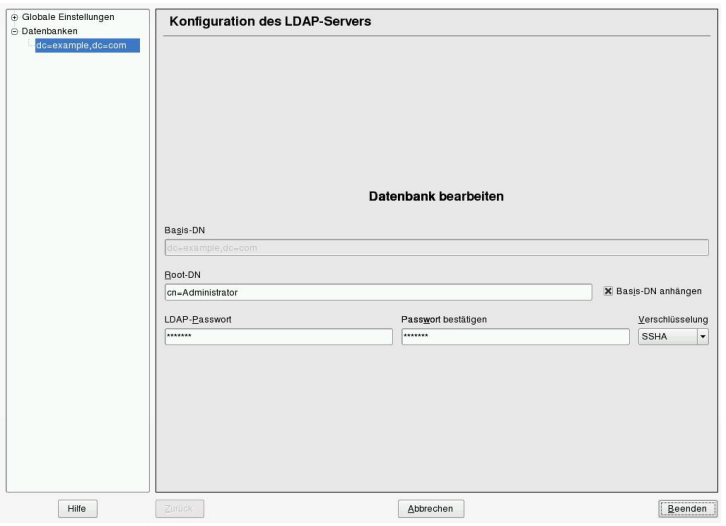

Zum Einrichten eines LDAP-Servers für Benutzerkontodaten gehen Sie wie folgt vor:

- **1** Melden Sie sich als "root" an.
- **2** Starten Sie YaST und wählen Sie *Netzwerkdienste* → *LDAP-Server*.
- **3** Legen Sie fest, dass LDAP beim Systemstart gestartet wird.
- **4** Wenn der LDAP-Serverseine Dienste per SLP ankündigt, aktivieren Sie *Register at an SLP Daemon* (Bei einem SLP-Daemon registrieren).
- **5** Wählen Sie *Konfigurieren*, um die *Allgemeinen Einstellungen* und die *Datenbanken* zu konfigurieren.

Gehen Sie zum Konfigurieren der *Globalen Einstellungen* Ihres LDAP-Servers wie folgt vor:

**1** Akzeptieren oder Verändern Sie die Schemadateien in der Server-Konfiguration, indem Sie links im Dialogfeld *Schemadateien* wählen. Die Standardauswahl an Schemadateien wird auf den Server angewendet und bietet eine Quelle für YaST-Benutzerkontodaten.

- **2** Mit der Option *Protokollebeneneinstellungen* konfigurieren Sie die Protokollaktivität (Ausführlichkeit) des LDAP-Servers. Aktivieren oder deaktivieren Sie in der vordefinierten Liste die Protokolloptionen nach Ihren Wünschen. Je mehr Optionen aktiviert sind, desto größer werden Ihre Protokolldateien.
- **3** Legen Sie die Verbindungstypen fest, die der LDAP-Server erlauben soll. Wählen Sie dabei aus:

### bind\_v2

Diese Option aktiviert Verbindungsanforderungen (Bind-Anforderungen) von Clients mit der vorigen Version des Protokolls (LDAPv2).

### bind\_anon\_cred

Für gewöhnlich weist der LDAP-Server alle Authentifizierungsversuche mit leeren Berechtigungen (DN oder Passwort) zurück. Wenn Sie diese Option aktivieren, wird eine anonyme Verbindung mit Passwort, aber ohne DN möglich.

#### bind\_anon\_dn

Wenn Sie diese Option aktivieren, kann eine Verbindung ohne Authentifizierung (anonym) mit einem DN, aber ohne Passwort erfolgen.

#### update\_anon

Wenn Sie diese Option aktivieren, sind nicht authentifizierte (anonyme) Update-Vorgänge möglich. Der Zugriff ist gemäß ACLs und anderen Regeln beschränkt (siehe Abschnitt 27.3.1, "Globale Direktiven in [slapd.conf"](#page-464-0)  $(S. 465)$ .

- **4** Zum Konfigurieren der sicheren Kommunikation von Client und Server fahren Sie mit *TLS-Einstellungen* fort:
	- **a** Setzen Sie *TLS Active* auf *Yes*, um die TLS und SSL-Verschlüsselung der Client/Server-Kommunikation zu aktivieren.
	- **b** Klicken Sie auf *Zertifikat auswählen* und bestimmen Sie, wie ein gültiges Zertifikat erhalten wird. Wählen Sie *Zertifikat importieren* (Import eines Zertifikats von externer Quelle) oder *Gemeinsames Serverzertifikat verwenden* (Verwenden des bei der Installation erstellten Zertifikats).
		- Wenn Sie ein Zertifikat importieren möchten, werden Sie von YaST aufgefordert, den genauen Pfad zum Standort anzugeben.

• Wenn Sie sich für das gemeinsame Serverzertifikat entschieden haben und dieses während der Installation nicht erstellt wurde, wird es anschließend erstellt.

Gehen Sie zum Konfigurieren der Datenbanken Ihres LDAP-Servers wie folgt vor:

- **1** Wählen Sie die Option *Datenbanken* links im Dialogfeld.
- **2** Klicken Sie auf *Datenbanken hinzufügen*, um die neue Datenbank hinzuzufügen.
- **3** Geben Sie die erforderlichen Daten ein:

#### *Basis-DN*

Geben Sie den Basis-DN Ihres LDAP-Servers an.

### *Root-DN*

Geben Sie den DN des verantwortlichen Server-Administrators an. Wenn Sie die Option *Basis-DN anhängen* aktivieren, müssen Sie nur den cn des Administrators eingeben. Das System macht die restlichen Angaben automatisch.

### LDAP-Passwort

Geben Sie das Passwort für den Datenbankadministrator ein.

### Verschlüsselung

Legen Sie den Verschlüsselungsalgorithmus zum Sichern des Passworts für den Root-DN fest. Wählen Sie *crypt*, *smd5*, *ssha* oder *sha*. Im Dialogfeld ist auch die Option *plain* verfügbar, um die Verwendung von reinen Textpasswörtern zu ermöglichen. Aus Sicherheitsgründen wird diese Option jedoch nicht empfohlen. Wählen Sie *OK* zum Bestätigen Ihrer Einstellungen und um zum vorigen Dialogfeld zurückzukehren.

Zum Bearbeiten einer vorher erstellten Datenbank wählen Sie Ihren Basis-DN links im Baum aus. Im rechten Teil des Fensters zeigt YaST ein ähnliches Dialogfeld, das dem zum Erstellen einer neuen Datenbank ähnelt. Dabei ist der hauptsächliche Unterschied, dass der DN-Eintrag grau dargestellt ist und nicht verändert werden kann.

Nach dem Beenden der LDAP-Serverkonfiguration mit *Fertig stellen* können Sie mit einer grundlegenden Arbeitskonfiguration für Ihren LDAP-Server beginnen. Wenn Sie die Einrichtung noch genauer abstimmen möchten, bearbeiten Sie die Datei /etc/ openldap/slapd.conf entsprechend und starten den Server neu.

## **27.6 Konfigurieren eines LDAP-Client mit YaST**

YaST enthält ein Modul zum Einrichten der LDAP-basierten Benutzerverwaltung. Wenn Sie diese Funktion bei der Installation nicht aktiviert haben, starten Sie das Modul durch Auswahl von *Netzwerkdienste* → *LDAP-Client*. YaST aktiviert alle PAM- und NSS-bezogenen Änderungen, die für LDAP erforderlich sind, und installiert die benötigten Dateien.

### **27.6.1 Standardverfahren**

Hintergrundwissen über die Prozesse, die auf einem Client-Computer im Hintergrund ausgeführt werden, erleichtert Ihnen das Verständnis der Funktionsweise des YaST-Moduls LDAP-Client. Wenn LDAP für die Netzwerkauthentifizierung aktiviert oder das YaST-Modul aufgerufen wird, werden die Pakete pam\_ldap und nss\_ldap installiert und die beiden entsprechenden Konfigurationsdateien angepasst. pam\_ldap ist das PAM-Modul, das für die Verhandlung zwischen den Anmeldeprozessen und dem LDAP-Verzeichnis als Quelle der Authentifizierungsdaten verantwortlich ist. Das dedizierte Modul pam\_ldap.so wird installiert und die PAM-Konfiguration entsprechend angepasst (siehe Beispiel 27.11, "An LDAP angepasste Datei [pam\\_unix2.conf"](#page-477-0) (S. 478)).

### <span id="page-477-0"></span>*Beispiel 27.11 An LDAP angepasste Datei pam\_unix2.conf*

auth: use\_ldap account: use\_ldap password: use\_ldap session: none

Bei der manuellen Konfiguration zusätzlicher Dienste für die Verwendung von LDAP nehmen Sie das PAM-LDAP-Modul in die entsprechende PAM-Konfigurationsdatei für den Dienst in /etc/pam.d auf. Konfigurationsdateien, die bereits für einzelne Dienste angepasst sind, finden Sie unter /usr/share/doc/packages/pam \_ldap/pam.d/. Kopieren Sie die entsprechenden Dateien in /etc/pam.d.

Die glibc-Namenauflösung über den nsswitch-Mechanismus wird an den Einsatz von LDAP mit nss\_ldap angepasst. Bei der Installation dieses Pakets wird eine neue angepasste Datei nsswitch.conf in /etc/ erstellt. Weitere Informationen zur Funktionsweise von nsswitch.conf erhalten Sie unter Abschnitt 21.6.1, ["Konfigu](#page-389-0)[rationsdateien"](#page-389-0) (S. 390). In der Datei nsswitch.conf müssen für die Benutzerverwaltung und -authentifizierung mit LDAP folgende Zeilen vorhanden sein: Siehe [Bei](#page-478-0)spiel 27.12, "Anpassungen in [nsswitch.conf"](#page-478-0) (S. 479).

### <span id="page-478-0"></span>*Beispiel 27.12 Anpassungen in nsswitch.conf*

passwd: compat group: compat passwd\_compat: ldap group\_compat: ldap

Mit diesen Zeilen wird die Resolver-Bibliothek von glibc so angeordnet, dass zuerst die entsprechenden Dateien in /etc bewertet und zusätzlich der LDAP-Server aufgerufen wird, die als Quellen für Authentifizierungs- und Benutzerdaten dienen. Diesen Mechanismus können Sie testen, indem Sie beispielsweise die Inhalte der Benutzerdatenbank mit dem Befehl getent passwd abrufen. Der zurückgegebene Datensatz enthält eine Übersicht über die lokalen Benutzer des Systems und über alle auf dem LDAP-Server gespeicherten Benutzer.

Um zu verhindern, dass sich reguläre über LDAP verwaltete Benutzer mit ssh oder login beim Server anmelden, müssen die Dateien /etc/passwd und /etc/group eine zusätzliche Zeile enthalten. Hierbei handelt es sich um die Zeile +::::::/sbin/nologin in /etc/passwd und +::: in /etc/group.

## **27.6.2 Konfigurieren des LDAP-Client**

Nachdem YaST die ersten Anpassungen von nss\_ldap, pam\_ldap, /etc/passwd und /etc/group vorgenommen hat, können Sie einfach eine Verbindung zwischen dem Client und dem Server herstellen und die Benutzer von YaST über LDAP verwalten lassen. Das grundlegende Setup wird in ["Grundlegende](#page-479-0) Konfiguration" (S. 480) beschrieben.

Verwenden Sie für die weitere Konfiguration der YaST-Gruppe und der Benutzerkonfigurationsmodule den YaST-LDAP-Client. Dies beinhaltet die Änderung der Standardeinstellungen für neue Benutzer und Gruppen und der Anzahl und Art von Attributen, die einem Benutzer bzw. einer Gruppe zugewiesen sind. Mit der LDAP-Benutzerverwaltung können Sie Benutzern und Gruppen mehrere und verschiedene Attribute zuweisen als bei herkömmlichen Lösungen zur Gruppen- oder Benutzerverwaltung. Die Konfiguration eines solchen Servers wird in ["Konfigurieren](#page-482-0) der YaST-Gruppe und der [Benutzerverwaltungsmodule"](#page-482-0) (S. 483) beschrieben.

### <span id="page-479-0"></span>**Grundlegende Konfiguration**

Das Dialogfeld für die grundlegende Konfiguration des LDAP-Client ([Abbildung](#page-479-1) 27.3, "YaST: Konfiguration des [LDAP-Client"](#page-479-1) (S. 480)) wird während der Installation geöffnet, wenn Sie die LDAP-Benutzerverwaltung oder *Netzwerkdienste* → *LDAP-Client* im YaST-Kontrollzentrum des installierten Systems auswählen.

<span id="page-479-1"></span>*Abbildung 27.3 YaST: Konfiguration des LDAP-Client*

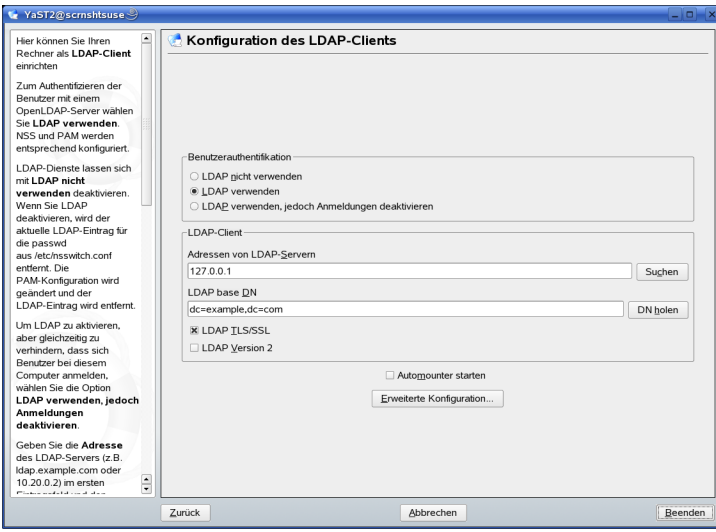

Gehen Sie wie folgt vor, um die Benutzer Ihres Computers bei einem OpenLDAP-Server zu authentifizieren und die Benutzerverwaltung über OpenLDAP zu aktivieren:

- **1** Klicken Sie zum Aktivieren von LDAP auf *LDAP verwenden*. Wählen Sie *LDAP verwenden, jedoch Anmeldungen deaktivieren* aus, wenn LDAP für die Authentifizierung verwendet werden soll, Sie jedoch verhindern möchten, dass sich Benutzer bei diesem Client anmelden.
- **2** Geben Sie die IP-Adresse des zu verwendenden LDAP-Servers ein.
- **3** Geben Sie den *LDAP Base DN* ein, um die Suchbasis auf dem LDAP-Server auszuwählen. Wenn Sie den Basis-DN automatisch abrufen möchten, klicken Sie auf *DN holen*. YaST prüft dann, ob eine oder mehrere LDAP-Datenbanken an der oben angegebenen Serveradresse vorhanden sind. Wählen Sie den geeigneten "Base DN" aus den Suchergebnissen, die YaST liefert.
- **4** Wenn eine durch TLS oder SSL geschützte Kommunikation mit dem Server erforderlich ist, wählen Sie *LDAP TLS/SSL*.
- **5** Falls auf dem LDAP-Server noch LDAPv2 verwendet wird, muss die Verwendung dieser Protokollversion durch Auswahl von *LDAP Version 2* ausdrücklich aktiviert werden.
- **6** Wählen Sie *Automounter starten* aus, um die entfernten Verzeichnisse, wie beispielsweise ein entfernt verwaltetes /home-Verzeichnis auf dem Client einzuhängen.
- **7** Aktivieren Sie die Option *Home-Verzeichnis bei Anmeldung erstellen*, um beim ersten Anmelden des Benutzers automatisch ein Home-Verzeichnis für ihn zu erstellen.
- <span id="page-480-0"></span>**8** Klicken Sie zum Anwenden der Einstellungen auf *Beenden*.

*Abbildung 27.4 YaST: Erweiterte Konfiguration*

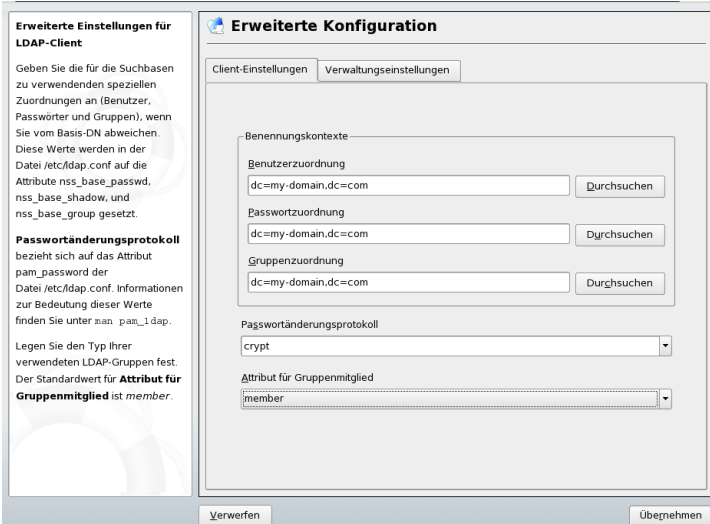

Wenn Sie als Administrator Daten auf einem Server ändern möchten, klicken Sie auf *Erweiterte Konfiguration*. Dasfolgende Dialogfeld verfügt über zwei Registerkarten. Siehe Abbildung 27.4, "YaST: Erweiterte [Konfiguration"](#page-480-0) (S. 481).

- **1** Passen Sie auf der Registerkarte *Client-Einstellungen* die folgenden Einstellungen je nach Bedarf an:
	- **a** Wenn sich die Suchbasis für Benutzer, Passwörter und Gruppen von der im *LDAP Base DN* angegebenen globalen Suchbasis unterscheidet, geben Sie diese anderen Benennungskontexte unter *Benutzerzuordnung*, *Passwortzuordnung* und *Gruppenzuordnung* ein.
	- **b** Geben Sie das Passwortänderungsprotokoll an. Die Standardmethode, die bei Passwortänderungen verwendet wird, lautet crypt. Dies bedeutet, dass mit crypt erstellte Passwort-Hashes verwendet werden. Detaillierte Informationen zu dieser und anderen Optionen finden Sie auf der Manualpage pam\_ldap.
	- **c** Geben Sie die LDAP-Gruppe an, die mit *Attribut für Gruppenmitglied* verwendet werden soll. Der Standardwert ist member.
- **2** Passen Sie unter *Verwaltungseinstellungen* folgende Einstellungen an:
	- **a** Legen Sie die Basis zum Speichern der Benutzerverwaltungsdaten mit *Konfigurations-Base DN* fest.
	- **b** Geben Sie die entsprechenden Werte für *Administrator-DN* ein. Dieser DN muss dem in /etc/openldap/slapd.conf angegebenen Wert für rootdn entsprechen, damit dieserspezielle Benutzer die auf einem LDAP-Server gespeicherten Daten bearbeiten kann. Geben Sie den vollen DN ein (z. B. cn=Administrator,dc=example,dc=com) oder aktivieren Sie *Basis-DN anhängen*, damit der Basis-DN automatisch angehängt wird, wenn Sie cn=Administrator eingeben.
	- **c** Aktivieren Sie die Option *Standardkonfigurationsobjekte erzeugen*, um die Standardkonfigurationsobjekte auf dem Server zu erstellen und so die Benutzerverwaltung über LDAP zu ermöglichen.
- **d** Wenn der Client-Computer als Dateiserver für die Home-Verzeichnisse in Ihrem Netzwerk fungieren soll, aktivieren Sie *Home-Verzeichnisse auf diesem Computer*.
- **e** Klicken Sie zum Verlassen der *Erweiterten Konfiguration* auf *Übernehmen* und anschließend zum Zuweisen der Einstellungen auf *Beenden*.

Mit *Einstellungen für die Benutzerverwaltung konfigurieren* bearbeiten Sie Einträge auf dem LDAP-Server. Der Zugriff auf die Konfigurationsmodule auf dem Server wird anschließend entsprechend den auf dem Server gespeicherten ACLs und ACIs gewährt. Befolgen Sie die in "Konfigurieren der YaST-Gruppe und der [Benutzerverwaltungsmo](#page-482-0)[dule"](#page-482-0) (S. 483) beschriebenen Schritte.

### <span id="page-482-0"></span>**Konfigurieren der YaST-Gruppe und der Benutzerverwaltungsmodule**

Verwenden Sie den YaST-LDAP-Client, um die YaST-Module für die Benutzer- und Gruppenverwaltung anzupassen und sie nach Bedarf zu erweitern. Definieren Sie die Vorlagen mit Standardwerten für die einzelnen Attribute, um die Datenregistrierung zu vereinfachen. Die hier vorgenommenen Voreinstellungen werden als LDAP-Objekte im LDAP-Verzeichnis gespeichert. Die Registrierung von Benutzerdaten erfolgt weiterhin über reguläre YaST-Module für die Benutzer- und Gruppenverwaltung. Die registrierten Daten werden als LDAP-Objekte auf dem Server gespeichert.

### <span id="page-483-0"></span>*Abbildung 27.5 YaST: Modulkonfiguration*

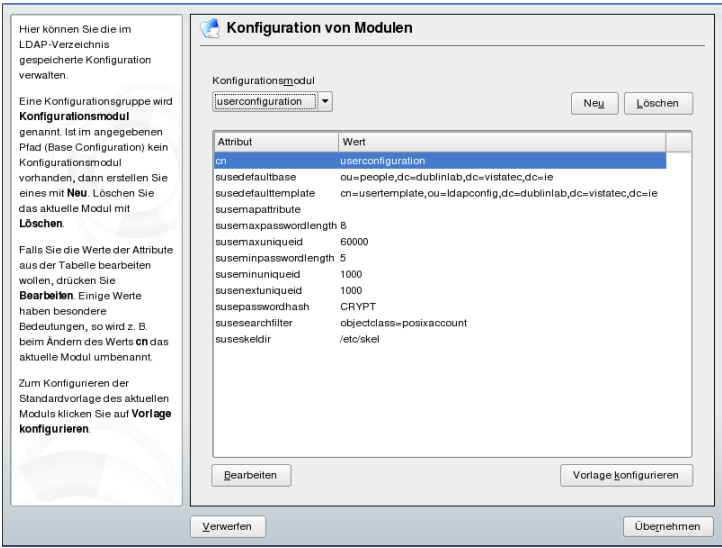

Im Dialogfeld für die Modulkonfiguration (Abbildung 27.5, "YaST: [Modulkonfigura](#page-483-0)[tion"](#page-483-0) (S. 484)) können Sie neue Module erstellen, vorhandene Konfigurationsmodule auswählen und ändern sowie Vorlagen für solche Module entwerfen und ändern.

Zum Erstellen eines neuen Konfigurationsmoduls gehen Sie wie folgt vor:

- **1** Klicken Sie auf *Neu* und wählen Sie den gewünschten Modultyp aus. Wählen Sie für ein Benutzerkonfigurationsmodul suseuserconfiguration und für eine Gruppenkonfiguration susegroupconfiguration aus.
- **2** Legen Sie einen Namen für die neue Vorlage fest. In der Inhaltsansicht wird dann eine Tabelle mit allen in diesem Modul zulässigen Attributen und den entsprechenden zugewiesenen Werten angezeigt. Neben allen festgelegten Attributen enthält die Liste auch alle anderen im aktuellen Schema zulässigen jedoch momentan nicht verwendeten Attribute.
- **3** Akzeptieren Sie die voreingestellten Werte oder passen Sie die Standardwerte an, die in der Gruppen- und Benutzerkonfiguration verwendet werden sollen, indem Sie *Bearbeiten* wählen und den neuen Wert eingeben. Ein Modul können Sie umbenennen, indem Sie einfach das Attribut cn des Moduls ändern. Durch Klicken auf *Löschen* wird das ausgewählte Modul gelöscht.

**4** Mit *Übernehmen* fügen Sie das neue Modul dem Auswahlmenü hinzu.

Mit den YaST-Modulen für die Gruppen- und Benutzerverwaltung werden Vorlagen mit sinnvollen Standardwerten eingebettet. Zum Bearbeiten einer Vorlage für ein Konfigurationsmodul führen Sie folgende Schritte aus:

- **1** Klicken Sie im Dialogfeld *Konfiguration von Modulen* auf *Vorlage konfigurieren*.
- **2** Legen Sie die Werte der allgemeinen dieser Vorlage zugewiesenen Attribute gemäß Ihren Anforderungen fest oder lassen Sie einige nicht benötigte Attribute leer. Leere Attribute werden auf dem LDAP-Server gelöscht.
- **3** Ändern, löschen oder fügen Sie neue Standardwerte für neue Objekte hinzu (Benutzer- oder Gruppenkonfigurationsobjekte im LDAP-Baum).

*Abbildung 27.6 YaST Konfiguration einer Objektvorlage*

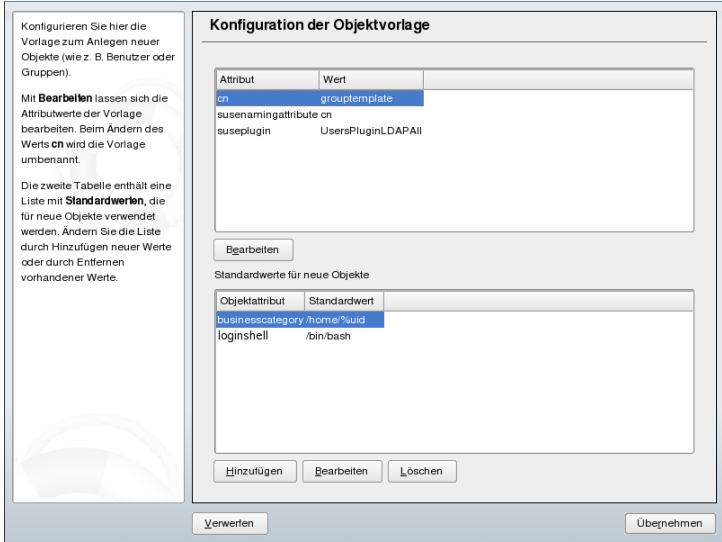

Verbinden Sie die Vorlage mit dem entsprechenden Modul, indem Sie den Wert des Attributs susedefaulttemplate für das Modul auf den DN der angepassten Vorlage setzen.

### **TIPP**

Die Standardwerte für ein Attribut können anhand von anderen Attributen mithilfe einer Variablen anstelle eines absoluten Werts erstellt werden. Wenn Sie beispielsweise einen neuen Benutzer erstellen, wird cn=%sn %givenName automatisch anhand der Attributwerte für sn und givenName erstellt.

Nachdem alle Module und Vorlagen richtig konfiguriert wurden und zum Ausführen bereit sind, können neue Gruppen und Benutzer wie gewohnt mit YaST registriert werden.

## **27.7 Konfigurieren von LDAP-Benutzern und -Gruppen in YaST**

Die tatsächliche Registrierung der Benutzer- und Gruppendaten weicht nur geringfügig von dem Vorgang ohne Verwendung von LDAP ab. Die folgenden kurzen Anweisungen betreffen die Benutzerverwaltung. Das Verfahren für die Gruppenverwaltung entspricht dieser Vorgehensweise.

- **1** Rufen Sie die YaST-Benutzerverwaltung über *Sicherheit und Benutzer* → *Benutzerverwaltung* auf.
- **2** Mit *Filter festlegen* können Sie die Anzeige der Benutzer auf LDAP-Benutzer beschränken und das Passwort für "Root-DN" eingeben.
- **3** Klicken Sie auf *Hinzufügen* und geben Sie die Konfiguration für einen neuen Benutzer ein. Daraufhin wird ein Dialogfeld mit vier Registerkarten geöffnet:
	- **a** Geben Sie auf der Registerkarte *Benutzerdaten* den Benutzernamen, die Anmeldeinformationen und das Passwort an.
	- **b** Wählen Sie die Registerkarte *Details* aus, um die Gruppenmitgliedschaft, die Anmelde-Shell und das Home-Verzeichnis für den neuen Benutzer anzugeben. Falls erforderlich, ändern Sie den Standardwert entsprechend Ihren Anforderungen. Die Standardwerte und die Passworteinstellungen

können mit den in ["Konfigurieren](#page-482-0) der YaST-Gruppe und der Benutzerver[waltungsmodule"](#page-482-0) (S. 483) beschriebenen Schritten definiert werden.

- **c** Ändern oder akzeptieren Sie die standardmäßigen *Passworteinstellungen*.
- **d** Rufen Sie die Registerkarte *Plug-Ins* auf, wählen Sie das LDAP-Plugin und klicken Sie zum Konfigurieren zusätzlicher LDAP-Attribute für den neuen Benutzer auf *Starten* (siehe Abbildung 27.7, "YaST: [Zusätzliche](#page-486-0) LDAP-[Einstellungen"](#page-486-0) (S. 487)).
- **4** Klicken Sie zum Zuweisen der Einstellungen und zum Beenden der Benutzerkonfiguration auf *Übernehmen*.

<span id="page-486-0"></span>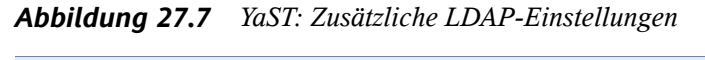

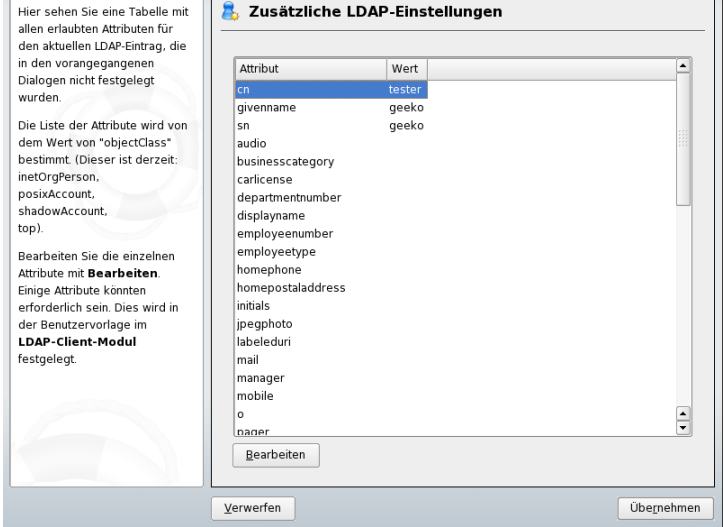

Im ersten Eingabeformular der Benutzerverwaltung stehen *LDAP-Optionen* zur Verfügung. Hier haben Sie die Möglichkeit, LDAP-Suchfilter auf die Gruppe der verfügbaren Benutzer anzuwenden oder das Modul zur Konfiguration von LDAP-Benutzern und - Gruppen durch die Auswahl von *Verwaltung von Benutzern und Gruppen* aufzurufen.

## **27.8 Navigieren in der LDAP Verzeichnisstruktur**

Um bequem in der LDAP-Verzeichnisstruktur und ihren Einträgen zu navigieren, verwenden Sie den YaST-LDAP-Browser:

- **1** Melden Sie sich als "root" an.
- **2** Starten Sie *YaST* → *Netzwerkdienste* → *LDAP-Browser*.
- **3** Geben Sie die Adresse des LDAP-Servers, den AdministratorDN und das Passwort für den RootDN dieses Servers ein, wenn Sie auf dem Server gespeicherte Daten lesen und schreiben müssen.

Wählen Sie alternativ *Anonymer Zugriff* und geben Sie kein Passwort an, um Lesezugriff auf das Verzeichnis zu erhalten.

Der Karteireiter *LDAP-Baum* zeigt den Inhalt des LDAP-Verzeichnisses, mit dem Ihr Computer verbunden ist. Klicken Sie auf Einträge, um deren Untereinträge einzublenden.

*Abbildung 27.8 Navigieren in der LDAP-Verzeichnisstruktur*

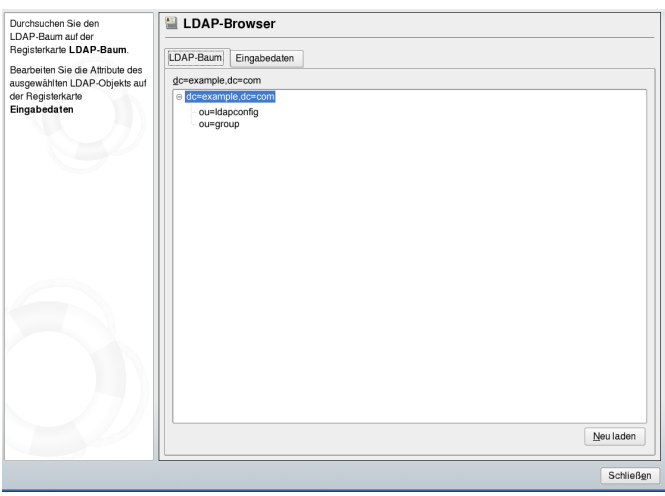

**4** Um einen Eintrag im Detail anzuzeigen, wählen Sie ihn in der Ansicht *LDAP-Baum* aus und öffnen Sie den Karteireiter *Eingabedaten*.

Alle Attribute und Werte, die mit diesem Eintrag verbunden sind, werden angezeigt.

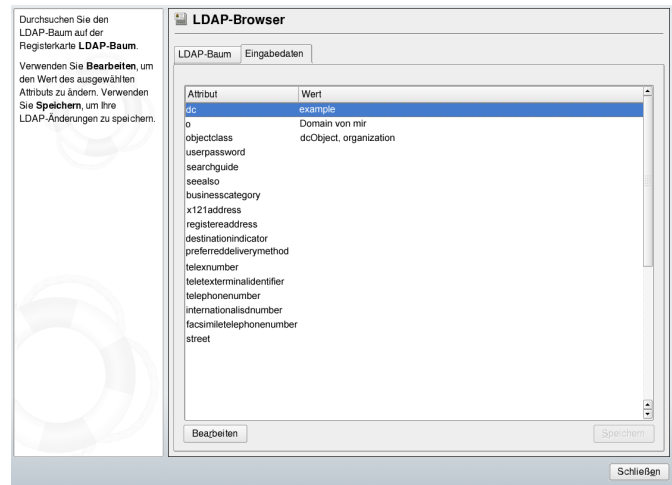

*Abbildung 27.9 Navigieren in den Eingabedaten*

- **5** Um den Wert eines dieser Attribute zu ändern, wählen Sie das Attribut aus und klicken Sie auf *Bearbeiten*. Geben Sie den neuen Wert ein und klicken Sie auf *Speichern*. Geben Sie anschließend das RootDN-Passwort ein, wenn Sie dazu aufgefordert werden.
- **6** Beenden Sie den LDAP-Browser mit *Schließen*.

## **27.9 Weitere Informationen**

Komplexere Themen, wie die SASL-Konfiguration oder das Einrichten eines LDAP-Servers für die Reproduktion, der die Auslastung auf mehrere Slaves verteilt, wurden in diesem Kapitel bewusst nicht behandelt. Detaillierte Informationen zu diesen beiden Themen erhalten Sie im *OpenLDAP 2.2 Administrator's Guide* (Verweise siehe unten).

Auf der Website des OpenLDAP-Projekt stehen umfangreiche Dokumentationen für Einsteiger und fortgeschrittene LDAP-Benutzer zur Verfügung:

### OpenLDAP Faq-O-Matic

Eine umfangreiche Sammlung von Fragen und Antworten zur Installation, Konfiguration und Verwendung von OpenLDAP. Sie steht unter [http://www](http://www.openldap.org/faq/data/cache/1.html) [.openldap.org/faq/data/cache/1.html](http://www.openldap.org/faq/data/cache/1.html) zur Verfügung.

#### Quick Start Guide

Kurze Schritt-für-Schritt-Anleitung zur Installation des ersten LDAP-Servers. Dieses Dokument finden Sie unter [http://www.openldap.org/doc/](http://www.openldap.org/doc/admin22/quickstart.html) [admin22/quickstart.html](http://www.openldap.org/doc/admin22/quickstart.html) oder in einem installierten System unter /usr/ share/doc/packages/openldap2/admin-guide/quickstart.html.

#### OpenLDAP 2.2 Administrator's Guide

Eine detaillierte Einführung in alle wichtigen Aspekte der LDAP-Konfiguration einschließlich der Zugriffssteuerung und der Verschlüsselung. Dieses Dokument finden Sie unter <http://www.openldap.org/doc/admin22/> oder in einem installierten System unter /usr/share/doc/packages/openldap2/ admin-guide/index.html.

#### Informationen zu LDAP

Detaillierte allgemeine Einführung in die Grundlagen von LDAP: [http://www](http://www.redbooks.ibm.com/redbooks/pdfs/sg244986.pdf) [.redbooks.ibm.com/redbooks/pdfs/sg244986.pdf](http://www.redbooks.ibm.com/redbooks/pdfs/sg244986.pdf).

### Literatur zu LDAP:

- *LDAP System Administration* von Gerald Carter (ISBN 1-56592-491-6)
- *Understanding and Deploying LDAP Directory Services* von Howes, Smith und Good (ISBN 0-672-32316-8)

Das ausführlichste und wichtigste Referenzmaterial zum Thema LDAP sind die entsprechenden RFCs (Request for Comments), 2251 bis 2256.

# **Directory**<br> **Directory Directory**

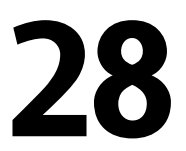

Active Directory\* (AD) ist ein Verzeichnisdienst auf der Basis von LDAP, Kerberos und anderen Diensten, der von Microsoft Windows zur Verwaltung von Ressourcen, Diensten und Benutzern eingesetzt wird. In einem MS Windows-Netzwerk bietet AD Informationen über diese Objekte, beschränkt den Zugriff darauf und setzt Richtlinien durch. openSUSE™ ermöglicht esIhrem Linux-Computer, bestehenden AD-Domänen beizutreten und sich in eine Windows-Umgebung zu integrieren.

## **28.1 Integration von Linux- und AD-Umgebungen**

Sobald ein Linux-Client, der als Active Directory-Client konfiguriert wurde, einer bestehenden Active Directory-Domäne beitritt, kann er von einer großen Anzahl von Funktionen profitieren, die auf einem reinen openSUSE Linux-Client nicht verfügbar sind:

Blättern in freigegebenen Dateien und Ordnern mit SMB

Sowohl Nautilus, der GNOME-Dateimanager, als auch Konqueror, seine KDE-Entsprechung, unterstützen die Anzeige freigegebener Ressourcen mit SMB.

Freigabe von Dateien und Ordnern mit SMB

Sowohl Nautilus, der GNOME-Datei-Manager, als auch Konqueror, sein KDE-Gegenstück, unterstützen die Freigabe von Ordnern und Dateien wie unter Windows. Zugriff auf und Änderung von Benutzerdaten auf dem Windows-Server Mithilfe von Nautilus und Konqueror können die Benutzer auf ihre Windows-Benutzerdaten zugreifen sowie Dateien und Ordner auf dem Windows-Server bearbeiten, erstellen und löschen. Benutzer können auf ihre Daten zugreifen, ohne ständig ihr Passwort neu eingeben zu müssen.

Offline-Authentifizierung

Benutzer können sich auf dem Linux-Computer anmelden und auf ihre lokalen Daten zugreifen, selbst wenn sie offline sind (z. B. an einem Laptop) oder der AD-Server aus anderen Gründen nicht verfügbar ist.

Windows-Passwortänderung

Dieser Teil der AD-Unterstützung unter Linux erzwingt die Anwendung firmeninterner Passwortrichtlinien, die in Active Directory gespeichert sind. Die Anzeige-Manager und Konsolen unterstützen Passwortänderungsnachrichten und akzeptieren Ihre Eingabe. Sie können sogar den Linux-Befehl passwd verwenden, um Windows-Passwörter festzulegen.

Einmalige Anmeldung über kerberisierte Anwendungen

Viele Anwendungen beider Arbeitsoberflächen wurden für Kerberos aktiviert (*kerberisiert*). Dies bedeutet, dass sie die Autorisierung für den Benutzer transparenter gestalten und er bei Webservern, Proxies, Groupware-Anwendungen usw. nicht mehr erneut sein Passwort eingeben muss.

<span id="page-491-0"></span>Der folgende Abschnitt enthält kurze technische Hintergrundinformationen zu den meisten der genannten Funktionen. Anleitungen zur Datei- und Druckerfreigabe finden Sie im *GNOME User Guide* sowie im *KDE User Guide*. Darin erfahren Sie mehr zur AD-Aktivierung in der Anwendungswelt von GNOME und KDE.

## **28.2 Hintergrundinformationen zur AD-Unterstützung unter Linux**

Viele Systemkomponenten müssen fehlerfrei zusammenarbeiten, um einen Linux-Client in eine bestehende Windows Active Directory-Domäne zu integrieren. [Abbildung](#page-492-0) 28.1, "Active [Directory-Authentifizierungsschema"](#page-492-0) (S. 493) zeigt die wichtigsten Komponenten auf. Die folgenden Abschnitte konzentrieren sich auf die zugrunde liegenden Prozesse der Schlüsselereignisse bei der Interaktion zwischen AD-Server und -Client.

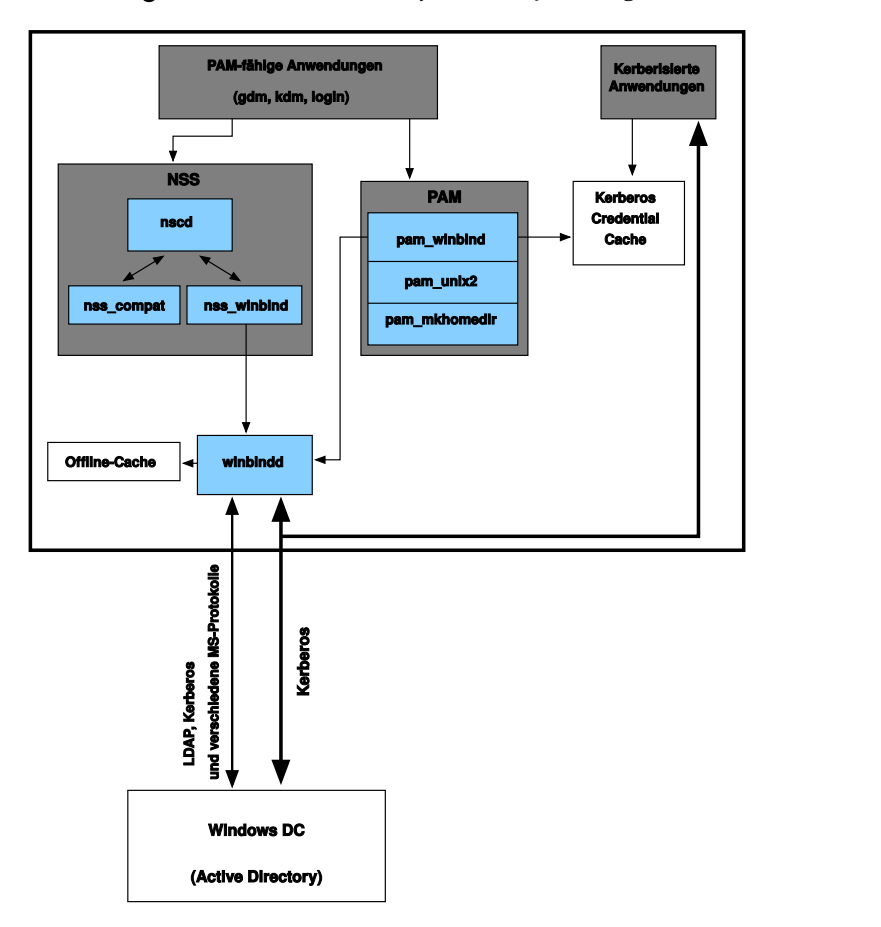

<span id="page-492-0"></span>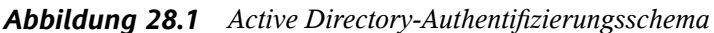

Damit der Client mit dem Verzeichnisdienst kommunizieren kann, muss er mindestens zwei Protokolle mit dem Server gemeinsam verwenden:

### LDAP

LDAP ist ein Protokoll, das für die Verwaltung von Verzeichnisinformationen optimiert ist. Ein Windows-Domain Controller mit AD kann das LDAP-Protokoll für den Austausch von Verzeichnisinformationen mit den Clients verwenden. Wenn Sie mehr über LDAP und den zugehörigen Open Source-Port, OpenLDAP, erfahren möchten, lesen Sie unter Kapitel 27, *LDAP – Ein [Verzeichnisdienst](#page-458-0)* (S. 459) nach.

### Kerberos

Kerberos ist ein verbürgter Authentifizierungsdienst eines Drittanbieters. Alle Clients von Kerberos vertrauen dessen Beurteilung der Identität eines anderen Client, wodurch kerberisierte Single-Sign-On-(SSO-)Lösungen ermöglicht werden. Windows unterstützt eine Kerberos-Implementierung und ermöglicht somit den Kerberos-SSO auch für Linux-Clients. .

Die folgenden Client-Komponenten verarbeiten Konto- und Authentifizierungsdaten:

Winbind

Das Kernstück dieser Lösung ist der winbind-Dämon, der Teil des Samba-Projekts ist und die gesamte Kommunikation mit dem AD-Server abwickelt.

NSS (*Name Service Switch*)

NSS-Routinen bieten Namendienstinformationen. Ein Benennungsdienst für Benutzer und Gruppen wird durch nss\_winbind bereitgestellt. Dieses Modul arbeitet direkt mit dem winbind-Dämon zusammen.

PAM (*Pluggable Authentication Modules*)

Die Benutzerauthentifizierung für AD-Benutzer wird vom Modul pam\_winbind durchgeführt. Die Erstellung von Home-Verzeichnissen für die AD-Benutzer auf dem Linux-Client wird vom Modul pam\_mkhomedir durchgeführt. Das Modul pam\_winbind interagiert direkt mit winbindd. Weitere Informationen zu PAM finden Sie unter Kapitel 19, *[Authentifizierung](#page-308-0) mit PAM* (S. 309).

PAM-fähige Anwendungen wie die Anmelderoutinen und die GNOME- und KDE-Anzeige-Manager interagieren mit der PAM- und NSS-Schicht zur Authentifizierung beim Windows-Server. Awendungen, die die Kerberos-Authentifizierung unterstützten, beispielsweise Datei-Manager, Webbrowser oder E-Mail-Clients, verwenden den Kerberos-Berechtigungszwischenspeicher für den Zugriff auf die Kerberos-Tickets des Benutzers und sind somit Teil des SSO-Framework.

## **28.2.1 Domänenbeitritt**

Beim Domänenbeitritt stellen der Server und der Client eine sichere Beziehung her. Auf dem Client müssen die folgenden Aufgaben ausgeführt werden, damit dieser der bestehenden LDAP- und Kerberos-SSO-Umgebung beitreten kann, die durch den Windows-Domain Controller bereitgestellt wird. Der gesamte Beitrittsvorgang wird

vom YaST-Modul für die Domänenmitgliedschaft gesteuert, das während der Installation oder im installierten System ausgeführt werden kann:

- **1** Der Windows-Domain Controller, der LDAP- und KDC-(Key Distribution Center-)Dienste bereitstellt, wird ermittelt.
- **2** Im Verzeichnisdienst wird ein Computerkonto für den beitretenden Client erstellt.
- **3** Ein erstes Ticket-Granting-Ticket (TGT) für den Client wird abgerufen und in seinem lokalen Kerberos-Berechtigungszwischenspeicher abgelegt. Der Client benötigt dieses TGT, um weitere Tickets anzufordern, die den Kontakt mit anderen Diensten ermöglichen, etwa zum Kontaktieren des Verzeichnisservers für LDAP-Anfragen.
- **4** Die NSS- und PAM-Konfigurationen werden so angepasst, dass der Client sich beim Domain Controller authentifizieren kann.

Während des Client-Bootvorgangs wird der winbind-Dämon gestartet und ruft das erste Kerberos-Ticket für das Computerkonto ab. Das Ticket wird von winbindd automatisch aktualisiert, damit es seine Gültigkeit nicht verliert. winbindd fragt regelmäßig den Domain Controller ab, um den Überblick über die aktuellen Kontorichtlinien zu behalten.

### **28.2.2 Domänenanmeldung und Home-Verzeichnisse**

Die Anmelde-Manager von GNOME und KDE (GDM und KDM) wurden erweitert, um die Anmeldung bei einer AD-Domäne zu ermöglichen. Die Benutzer können wählen, ob sie sich bei der Primärdomäne Ihres Computers oder bei einer der verbürgten Domänen anmelden möchten, zu denen der Domain Controller der Primärdomäne in einem Verbürgungsverhältnis steht.

Die Benutzerauthentifizierung wird durch eine Reihe von PAM-Modulen ausgehandelt, wie unter Abschnitt 28.2, ["Hintergrundinformationen](#page-491-0) zur AD-Unterstützung unter [Linux"](#page-491-0) (S. 492) beschrieben. Das Modul pam\_winbind, das zur Authentifizierung von Clients bei Active Directory- oder NT4-Domänen verwendet wird, kennt die Windows-Fehlerbedingungen, die eine Anmeldung eines Benutzers verhindern können. Die Windows-Fehlercodes werden in entsprechende vom Benutzer lesbare Fehlermel-

dungen übersetzt, die PAM bei der Anmeldung mit einer der unterstützten Methoden (GDM, KDM, Konsole und SSH) ausgibt:

```
Passwort ist abgelaufen
```
Der Benutzer sieht eine Meldung, die besagt, dass sein Passwort abgelaufen ist und geändert werden muss. Das System fordert ihn direkt zur Eingabe eines neuen Passworts auf und informiert ihn, wenn sein neues Passwort nicht mit den firmeninternen Passwortrichtlinien übereinstimmt, beispielsweise, wenn es zu kurz oder zu einfach ist oder bereits verwendet wurde. Wenn das Passwort eines Benutzers fehlschlägt, wird der Grund angegeben und ein neues Passwort angefordert.

```
Zugang deaktiviert
```
Der Benutzer sieht eine Fehlermeldung, die besagt, dass sein Konto deaktiviert wurde und er sich an den Systemadministrator wenden soll.

```
Konto gesperrt
```
Der Benutzersieht eine Fehlermeldung, die besagt, dasssein Konto gesperrt wurde und er sich an den Systemadministrator wenden soll.

```
Passwort muss ge ndert werden
```
Der Benutzer kann sich anmelden, erhält aber die Warnmeldung, dasssein Passwort bald geändert werden muss. Diese Warnung wird drei Tage vor Ablauf des Passworts gezeigt. Nach Ablauf kann sich der Benutzer nicht mehr anmelden.

```
Ungültiger Arbeitsplatzrechner
```
Wenn sich ein Benutzer nur von einem bestimmten Arbeitsplatzrechner aus anmelden darf und der aktuelle openSUSE-Computer nicht in dieser Liste aufgeführt ist, teilt eine Meldung mit, dasssich dieser Benutzer nicht von diesem Arbeitsplatzrechner aus anmelden kann.

Ungültige Anmeldezeit

Wenn sich ein Benutzer nur während der Arbeitsstunden anmelden darf und außerhalb der Arbeitszeit eine Anmeldung versucht, teilt eine Meldung mit, dass die Anmeldung zu diesem Zeitpunkt nicht möglich ist.

Konto abgelaufen

Ein Administrator kann eine Ablaufzeit für ein bestimmtes Benutzerkonto festlegen. Wenn dieser Benutzer versucht, sich nach Ablauf dieser Zeit anzumelden, teilt ihm eine Meldung mit, dass das Konto abgelaufen ist und nicht für eine Anmeldung benutzt werden kann.

Während einer erfolgreichen Authentifizierung erhält pam\_winbind ein Ticket-Granting-Ticket (TGT) vom Kerberos-Server von Active Directory und speichert dieses im Berechtigungszwischenspeicher des Benutzers. Darüber hinaus kümmert sich die Datei um die Erneuerung des TGT im Hintergrund, sodass hierfür kein Benutzereingriff erforderlich ist.

openSUSE unterstützt lokale Home-Verzeichnisse für AD-Benutzer. Wenn die Konfiguration mit YaST durchgeführt wurde (siehe Abschnitt 28.3, ["Konfigurieren](#page-497-0) eines [Linux-Client](#page-497-0) für Active Directory" (S. 498)), wird bei der ersten Anmeldung eines Windows-(AD-)Benutzers beim Linux-Client ein Home-Verzeichnis für den Benutzer erstellt. Dieses Home-Verzeichnis unterscheidet sich äußerlich nicht von den standardmäßigen Home-Verzeichnissen der Linux-Benutzer und funktioniert unabhängig vom AD-Domain Controller. Durch Verwendung eines lokalen Home-Verzeichnisses kann der Benutzer auf seine Daten auf dem Computer zugreifen, selbst wenn keine Verbindung zum AD-Server besteht, sofern der Linux-Client für Offline-Authentifizierung konfiguriert wurde.

### **28.2.3 Offline-Dienst und Richtlinienunterstützung**

Benutzer in einer Firmenumgebung müssen in der Lage sein, ein Roaming-Benutzer zu werden, d. h., die Netzwerke zu wechseln oder auch einige Zeit ohne Netzwerkverbindung zu arbeiten. Damit sich die Benutzer bei einem Computer ohne aktive Netzwerkverbindung anmelden können, wurde ein umfangreicher Zwischenspeicher in den winbind-Dämon integriert. Der winbind-Dämon erzwingt die Passwortrichtlinien auch im Offline-Status. Er verfolgt die Anzahl der fehlgeschlagenen Anmeldeversuche und reagiert entsprechend der in Active Directory konfigurierten Richtlinien. Die Offline-Unterstützung ist standardmäßig deaktiviert und muss im YaST-Modul für die Domänenmitgliedschaft ausdrücklich aktiviert werden.

Wie unter Windows, wenn der Domain Controller nicht mehr verfügbar ist, kann der Benutzer mit gültigen Kerberos-Tickets, die er vor dem Verbindungsverlust erworben hat, immer noch auf (vom AD-Server abweichende) Netzwerkressourcen zugreifen. Passwortänderungen können nur ausgeführt werden, wenn der Domain Controller online ist. Ohne Verbindung zum AD-Server kann ein Benutzer auf keine Daten zugreifen, die auf diesem Server gespeichert sind. Wenn ein Arbeitsplatzrechner vollständig vom Netzwerk getrennt wurde und später wieder mit dem Unternehmensnetzwerk verbunden wird, erhält openSUSE ein neues Kerberos-Ticket, sobald der Benutzer den <span id="page-497-0"></span>Desktop gesperrt und entsperrt hat (beispielsweise mithilfe eines Desktop-Bildschirmschoners).

## **28.3 Konfigurieren eines Linux-Client für Active Directory**

Bevor Ihr Client einer AD-Domäne beitreten kann, sind einige Anpassungen an der Netzwerkkonfiguration erforderlich, um eine fehlerfreie Interaktion von Client und Server zu gewährleisten.

### DNS

Konfigurieren Sie Ihren Client-Computer für die Verwendung eines DNS-Servers, der DNS-Anfragen an den AD-DNS-Server weiterleiten kann. Konfigurieren Sie Ihren Computer alternativ für die Verwendung des AD-DNS-Servers als Quelle für Namendienstdaten.

#### NTP

Für eine erfolgreiche Kerberos-Authentifizierung muss die Zeit auf dem Client präzise eingestellt sein. Es wird dringend geraten, zu diesem Zweck einen zentralen NTP-Zeitserver zu verwenden. (Dies kann auch der NTP-Serversein, der auf Ihrem Active Directory-Domain Controller läuft.) Wenn der Zeitversatz zwischen Ihrem Linux-Host und dem Domain Controller eine bestimmte Grenze überschreitet, schlägt die Kerberos-Authentifizierung fehl und der Client wird nur mit der schwächeren NTLM-(NT LAN Manager-)Authentifizierung angemeldet.

#### DHCP

Wenn Ihr Client eine dynamische Netzwerkkonfiguration über DHCP verwendet, müssen Sie DHCP so konfigurieren, dass der Client stets dieselbe IP und denselben Hostnamen erhält. Verwenden Sie zur Sicherheit möglichst statische IP-Adressen.

### Firewall

Für das Browsen in Ihrer Netzwerkumgebung müssen Sie entweder die Firewall vollständig deaktivieren oder die verwendete Schnittstelle als Bestandteil der internen Zone kennzeichnen.

Zur Änderung der Firewall-Einstellungen auf Ihrem Client melden Sie sich als "root" an und starten Sie das YaST-Firewall-Modul. Wählen Sie *Interfaces* (Schnittstellen). Wählen Sie Ihre Netzwerkschnittstelle aus der Liste der Schnittstellen und klicken Sie auf *Change* (Ändern). Wählen Sie *Internal Zone* (Interne Zone) und übernehmen Sie die Einstellungen mit *OK*. Schließen Sie die Firewall-Einstellungen mit *Next (Weiter)* → *Accept (Übernehmen)*. Zur Deaktivierung der Firewall stellen Sie einfach *Service Start* (Service starten) auf *Manually* (Manuell) ein und schließen Sie das Firewall-Modul mit *Next (Weiter)* → *Accept (Übernehmen)*.

#### AD-Konto

Sie können sich erst bei einer AD-Domäne anmelden, wenn Ihnen der AD-Administrator ein gültiges Benutzerkonto für die Domäne eingerichtet hat. Verwenden Sie den AD-Benutzernamen und das AD-Passwort, um sich auf Ihrem Linux-Client bei der AD-Domäne anzumelden.

Binden Sie eine vorhandene AD-Domäne während der Installation an oder indem Sie später die SMB-Benutzerauthentifizierung mit YaST im installierten System aktivieren.

### **ANMERKUNG**

Zurzeit kann nur ein Domänen-Administratorkonto wie Administrator openSUSE an Active Directory anbinden.

Zum Anbinden einer AD-Domäne in einem laufenden System gehen Sie wie folgt vor:

- **1** Melden Sie sich als "root" an und starten Sie YaST.
- **2** Starten Sie *Netzwerkdienste* → *Windows-Domänenmitgliedschaft*.
- **3** Geben Sie unter *Domain or Workgroup* (Domain oder Arbeitsgruppe) im Bildschirm *Windows Domain Membership* (Windows-Domänenmitgliedschaft) die Domäne an, der Sie beitreten möchten (siehe [Abbildung](#page-499-0) 28.2, "Festlegen der [Windows-Domänenmitgliedschaft"](#page-499-0) (S. 500)). Wenn die DNS-Einstellungen auf Ihrem Host korrekt in den Windows DNS-Server integriert sind, geben Sie den AD-Domänennamen in seinem DNS-Format ein (domain.firma.com). Wenn Sie den Kurznamen Ihrer Domäne eingeben (auch als Domänenname vor Windows 2000 bekannt), muss sich YaST auf die NetBIOS-Namensauflösung anstelle von DNS verlassen, um den korrekten Domain Controller zu finden. Soll stattdessen aus einer Liste der verfügbaren Domänen gewählt werden, listen Sie mithilfe von *Durchsuchen* die NetBIOS-Domänen auf und wählen Sie dann die gewünschte Domäne aus.

<span id="page-499-0"></span>*Abbildung 28.2 Festlegen der Windows-Domänenmitgliedschaft*

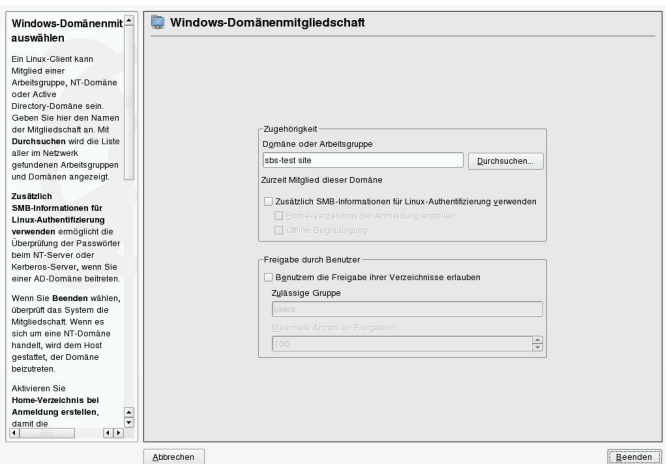

- **4** Aktivieren Sie *Zusätzlich SMB-Informationen für Linux-Authentifikation verwenden*, um die SMB-Quelle für die Linux-Authentifizierung zu nutzen.
- **5** Aktivieren Sie die Option *Create Home Directory on Login* (Home-Verzeichnis bei Anmeldung erstellen), um automatisch ein Home-Verzeichnis für den AD-Benutzer auf dem Linux-Computer zu erstellen.
- **6** Aktivieren Sie die Option *Offline Authentication* (Offline-Beglaubigung), damit sich Ihre Domänenbenutzer anmelden können, selbst wenn der AD-Server vorübergehend nicht verfügbar oder keine Netzwerkverbindung vorhanden ist.
- **7** Klicken Sie auf *Fertig stellen* und bestätigen Sie nach Aufforderung die Domänenverbindung.
- **8** Geben Sie das Passwort für den Windows-Administrator auf dem AD-Server ein und klicken Sie auf *OK* (siehe Abbildung 28.3, "Angeben von [Administratorbe](#page-500-0)[rechtigungen"](#page-500-0) (S. 501)).

### <span id="page-500-0"></span>*Abbildung 28.3 Angeben von Administratorberechtigungen*

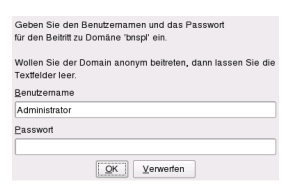

Nachdem Sie der AD-Domäne beigetreten sind, können Sie sich auf Ihrer Arbeitsstation über den Anzeige-Manager der Arbeitsoberfläche oder über die Konsole bei der Domäne anmelden.

## **28.4 Anmeldung bei einer AD-Domäne**

Wenn Ihr Computer für die Authentifizierung bei Active Directory konfiguriert wurde und Sie über eine gültige Windows-Benutzeridentität verfügen, können Sie sich unter Verwendung der AD-Berechtigungen bei Ihrem Computer anmelden. Die Anmeldung ist über beide Desktop-Umgebungen (GNOME und KDE), die Konsole, SSH und eine beliebige andere PAM-fähige Anwendung möglich.

### **WICHTIG: Offline-Authentifizierung**

openSUSE unterstützt die Offline-Authentifizierung, wodurch Sie bei Ihrem Client-Computer angemeldet bleiben, selbst wenn der Client-Computer vom Netzwerk getrennt wird. Dies ermöglicht Ihnen Mobilität bei der Arbeit, d. h., Sie können Ihre Arbeit fortsetzen, selbst wenn Sie sich in einem Flugzeug befinden und keine Netzwerkverbindung haben.

### **28.4.1 GDM und KDM**

Zur Authentifizierung eines GNOME-Client-Computers bei einem AD-Server gehen Sie wie folgt vor:

- **1** Wählen Sie die Domäne aus.
- **2** Geben Sie Ihren Windows-Benutzernamen ein und drücken Sie die Eingabetaste.

**3** Geben Sie Ihr Windows-Passwort ein und drücken Sie dann die Eingabetaste.

Zur Authentifizierung eines KDE-Client-Computers bei einem AD-Server gehen Sie wie folgt vor:

- **1** Wählen Sie die Domäne aus.
- **2** Geben Sie Ihren Windows-Benutzernamen ein.
- **3** Geben Sie Ihr Windows-Passwort ein und drücken Sie dann die Eingabetaste.

Mit der entsprechenden Konfiguration erstellt openSUSE bei der ersten Anmeldung jedes AD-authentifizierten Benutzers ein Home-Verzeichnis auf dem lokalen Computer. Dadurch können Sie die Vorteile der AD-Unterstützung von openSUSE nutzen und haben dennoch einen voll einsatzfähigen Linux-Computer zur Verfügung.

### **28.4.2 Konsolenanmeldung**

Sie können sich über eine grafische Bedienoberfläche beim AD-Client-Computer anmelden oder stattdessen eine textbasierte Konsolenanmeldung oder sogar eine Fernanmeldung per SSH durchführen.

Für eine Konsolenanmeldung bei Ihrem AD-Client geben Sie *DOMÄNE*\*benutzer* an der Eingabeaufforderung login: und anschließend das Passwort ein.

Zur entfernten Anmeldung bei Ihrem AD-Client-Computer mittels SSH gehen Sie wie folgt vor:

**1** Geben Sie an der Eingabeaufforderung Folgendes ein:

ssh *DOMAIN*\\*benutzer*@*hostname*

Kennzeichnen Sie das Domänen- und Anmeldetrennzeichen \ durch ein weiteres  $\sqrt{-7}$ eichen.

**2** Geben Sie das Benutzerpasswort ein.

# **28.5 Ändern von Passwörtern**

openSUSE kann einen Benutzer bei der Wahl eines geeigneten neuen Passworts, das die Sicherheitsrichtlinien des Unternehmens einhält, unterstützen. Das zugrundeliegende PAM-Modul ruft die aktuellen Einstellungen der Passwortsicherheitsrichtlinie vom Domain Controller ab. Es informiert bei der Anmeldung über die spezifischen Qualitätsanforderungen an das Passwort, die typischerweise für ein Benutzerkonto gelten. Wie seine Windows-Entsprechung zeigt openSUSE eine Meldung, die Folgendes beschreibt:

- Passwort-History-Einstellungen
- Geforderte Mindestlänge des Passworts
- Mindestalter des Passworts
- Passwortkomplexität

Eine Passwortänderung kann nur erfolgreich sein, wenn alle entsprechenden Anforderungen erfüllt wurden. Feedback über den Passwortstatus erhalten Sie über Anzeige-Manager und die Konsole.

GDM und KDM melden, wenn Ihr altes Passwort abgelaufen ist, und fordern Sie interaktiv zur Eingabe eines neuen Passworts auf. Zur Änderung von Passwörtern über die Anzeige-Manager geben Sie einfach die angeforderten Passwortinformationen ein.

Zur Änderung Ihres Windows-Passworts können Sie das standardmäßige Linux-Dienstprogramm, passwd, verwenden, anstatt diese Daten auf dem Server zu bearbeiten. Gehen Sie wie folgt vor, um Ihr NT-Passwort zu ändern:

- **1** Melden Sie sich an der Konsole an.
- **2** Geben Sie passwd ein.
- **3** Geben Sie Ihr aktuelles Passwort ein, wenn Sie dazu aufgefordert werden.
- **4** Geben Sie das neue Passwort ein.

 Geben Sie das neue Passwort zur Bestätigung erneut ein. Wenn Ihr neues Passwort nicht den Richtlinien auf dem Windows-Server entspricht, werden Sie darüber informiert und zur Eingabe eines anderen Passworts aufgefordert.

Gehen Sie wie folgt vor, um Ihr Windows-Passwort am GNOME-Desktop zu ändern:

- Klicken Sie auf das *Computer*-Symbol am linken Rand der Kontrollleiste.
- Wählen Sie *Kontrollzentrum*.
- Wählen Sie im Bereich *Persönlich* die Option *Passwort ändern*.
- Geben Sie Ihr altes Passwort ein.
- Geben Sie das neue Passwort ein und bestätigen Sie es.
- Schließen Sie dieses Dialogfeld mit *OK*, um Ihre Einstellungen anzuwenden.

Gehen Sie wie folgt vor, um Ihr Windows-Passwort am KDE-Desktop zu ändern:

- Wählen Sie im Hauptmenü die Option *Persönliche Einstellungen* aus.
- Wählen Sie *Sicherheit & Privatsphäre*.
- Klicken Sie auf *Passwort & Benutzerkonto*.
- Klicken Sie auf *Passwort ändern*.
- Geben Sie Ihr aktuelles Passwort ein.
- Geben Sie das neue Passwort ein, bestätigen Sie es und übernehmen Sie die Einstellungen mit *OK*.
- Schließen Sie *Persönliche Einstellungen* mit *Datei* → *Beenden*.
# **29** Verteilte Nutzung von<br>Dateisystemen mit NFS **Dateisystemen mit NFS**

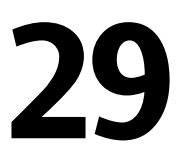

Wie bereits in Kapitel 26, *[Arbeiten](#page-456-0) mit NIS* (S. 457) erwähnt, dient NFS neben NIS dazu, ein Netzwerk für den Benutzer transparent zu machen. Durch NFS lassen sich Dateisysteme im Netzwerk verteilen. Unabhängig davon, an welchem Terminal die Anwender angemeldet sind, finden sie stets die gleiche Umgebung vor.

Wie NIS ist NFS ein Client-Server-System. Ein Computer kann beides gleichzeitig sein – er kann Dateisysteme im Netzwerk zur Verfügung stellen (exportieren) und Dateisysteme anderer Hosts mounten (importieren).

#### **WICHTIG: DNS-Bedarf**

Im Prinzip können alle Exporte allein mit IP-Adressen vorgenommen werden. Es ist jedoch ratsam, über ein funktionierendes DNS-System zu verfügen, um Zeitüberschreitungen zu vermeiden. Dies ist zumindest für die Protokollierung erforderlich, weil der mountd-Daemon Reverse-Lookups ausführt.

# **29.1 Installation**

Wenn Sie Ihren Host als NFS-Client konfigurieren möchten, brauchen Sie keine zusätzliche Software zu installieren. Alle erforderlichen Pakete für die Konfiguration eines NFS-Client werden standardmäßig installiert. Um einen NFS-Server auf Ihrem Computer auszuführen, müssen Sie zusätzliche Software installieren.

Zur Installation der NFS-Server-Software starten Sie YaST und wählen Sie *Software* → *Software-Management* aus. Wählen Sie nun *Filter* → *Schemata* und anschließend *Verschiedene Server*. Oder verwenden Sie die Option *Suchen* und suchen Sie "NFS-Server".. Bestätigen Sie die Installation der Pakete, um den Installationsvorgang abzuschließen.

# **29.2 Importieren von Dateisystemen mit YaST**

Autorisierte Benutzer können NFS-Verzeichnisse von NFS-Servern in ihre eigenen Dateibäume einhängen. Dies geschieht am einfachsten mit dem YaST-Modul *NFS-Client*. Geben Sie nur den Hostnamen des NFS-Servers, das zu importierende Verzeichnis und den Einhängepunkt an, an dem das Verzeichnis lokal eingehängt werden soll. Diese Eingaben werden im ersten Dialogfeld nach einem Klick auf *Hinzufügen* eingegeben. Klicken Sie auf *Firewall-Port öffnen*, um die Firewall zu öffnen und entfernten Computern den Zugriff auf den Dienst zu gewähren. Der Status der Firewall wird neben dem Kontrollkästchen angezeigt. Mit einem Klick auf *OK* werden Ihre Änderungen gespeichert. Siehe Abbildung 29.1, ["Konfiguration](#page-505-0) des NFS-Clients mit YaST" (S. 506).

<span id="page-505-0"></span>*Abbildung 29.1 Konfiguration des NFS-Clients mit YaST*

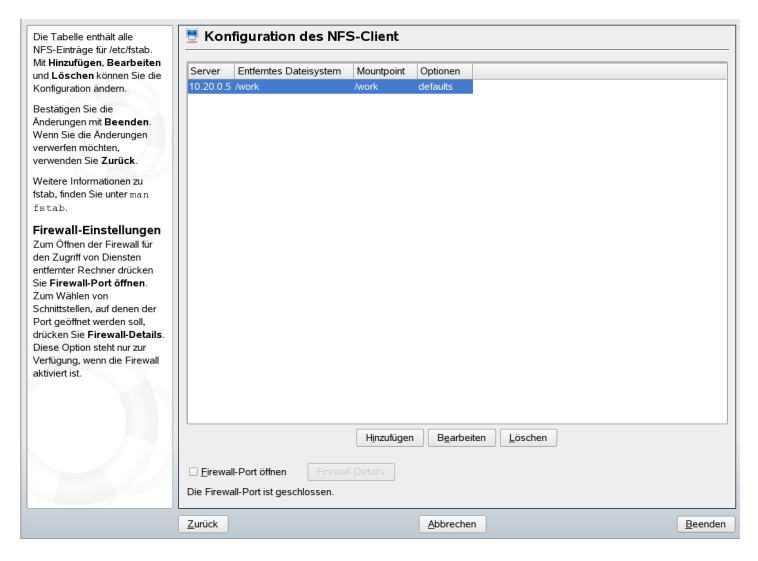

# **29.3 Manuelles Importieren von Dateisystemen**

Das manuelle Importieren von Dateisystemen von einem NFS-Server ist sehr einfach. Die einzige Voraussetzung ist, dass ein RPC-Portmapper läuft, der durch die Eingabe des Befehls rcportmap start vom root gestartet werden kann. Sobald diese Voraussetzung erfüllt ist, können auf den entsprechenden Computer exportierte entfernte Dateisysteme analog zu lokalen Festplatten über den Befehl einhängen im Dateisystem eingehängt werden. Die Syntax ist wie folgt:

```
mount host:entfernter_pfadlokaler_pfad
```
Wenn beispielsweise Benutzerverzeichnisse vom Rechner sun importiert werden sollen, lautet der Befehl:

mount sun:/home /home

# **29.4 Exportieren von Dateisystemen mit YaST**

Mit YaST können Sie einen Rechner Ihres Netzwerks zu einem NFS-Server machen. Dies ist ein Server, der Verzeichnisse und Dateien an alle Hosts exportiert, die ihm Zugriff gewähren. Auf diese Weise können Anwendungen für alle Mitglieder einer Gruppe zur Verfügung gestellt werden, ohne dass sie lokal auf deren Hosts installiert werden müssen. Starten Sie YaST zum Installieren eines solchen Servers und wählen Sie *Netzwerkdienste* → *NFS-Server*. Es erscheint ein Dialogfeld wie in [Abbildung](#page-507-0) 29.2, ["Konfiguration](#page-507-0) des NFS-Servers" (S. 508).

#### <span id="page-507-0"></span>*Abbildung 29.2 Konfiguration des NFS-Servers*

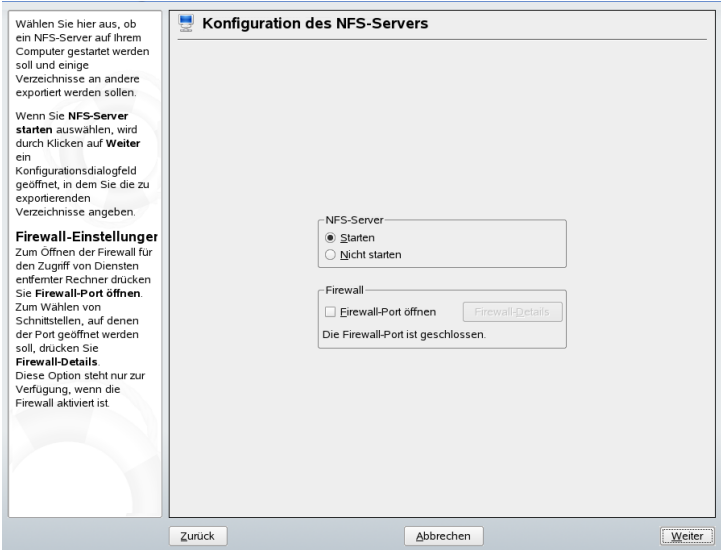

Aktivieren Sie im nächsten Schritt *NFS-Server starten* und klicken Sie auf *Weiter*. Geben Sie im oberen Textfeld die zu exportierenden Verzeichnisse an. Legen Sie darunter Hosts fest, die darauf Zugriff erhalten sollen. Dieses Dialogfeld ist in [Abbil-](#page-508-0)dung 29.3, ["Konfigurieren](#page-508-0) eines NFS-Servers mit YaST" (S. 509) abgebildet. Für jeden Host können vier Optionen eingestellt werden: single host, netgroups, wildcards und IP networks. Nähere Erklärungen zu diesen Optionen erhalten Sie durch Eingabe von man exports. *Beenden* schließt die Konfiguration ab.

#### <span id="page-508-0"></span>*Abbildung 29.3 Konfigurieren eines NFS-Servers mit YaST*

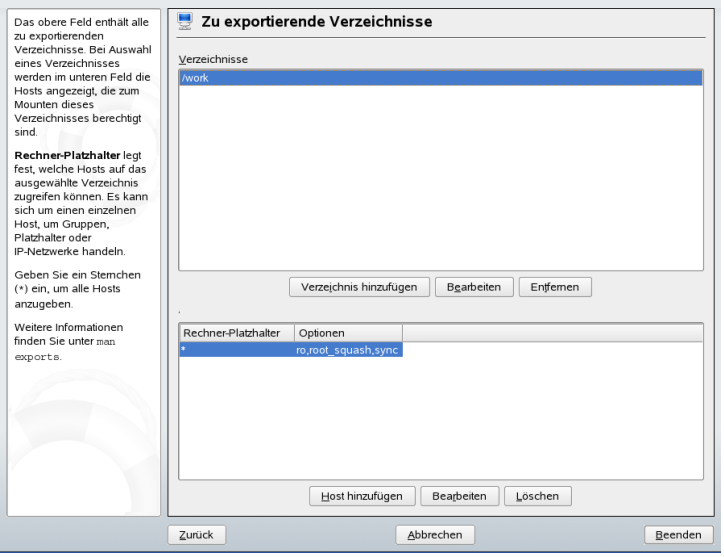

#### **WICHTIG: Automatische Firewall-Konfiguration**

Wenn auf Ihrem System eine Firewall aktiviert ist (SuSEfirewall2), passt YaST deren Konfiguration für den NFS-Server an, indem der nfs-Dienst aktiviert wird, wenn *Firewall-Ports öffnen* ausgewählt ist.

# **29.5 Manuelles Exportieren von Dateisystemen**

Wenn Sie auf die Unterstützung von YaST verzichten möchten, stellen Sie sicher, dass folgende Systeme auf dem NFS-Server laufen:

- RPC-Portmapper (portmap)
- RPC-Mount-Daemon (rpc.mountd)
- RPC-NFS-Daemon (rpc.nfsd)

Damit beim Booten des Systems diese Dienste mithilfe der Skripten /etc/init.d/portmap und /etc/init.d/nfsserver gestartet werden, geben Sie die Befehle insserv /etc/init.d/nfsserver und insserv /etc/init.d/portmap ein. Definieren Sie zudem in der Konfigurationsdatei /etc/exports, welche Dateisysteme an welchen Computer exportiert werden sollen.

Für jedes zu exportierende Verzeichnis wird eine Zeile für die Informationen dazu benötigt, welche Computer mit welchen Berechtigungen darauf zugreifen dürfen. Alle Unterverzeichnisse eines Verzeichnisses werden ebenfalls automatisch exportiert. Autorisierte Computer werden üblicherweise mit ihren vollständigen Namen (inklusive der Domänennamen) angegeben, aber es können auch Platzhalter wie \* oder ? (die ähnlich wie in der Bash-Shell vervollständigt werden) verwendet werden. Wenn hier kein Computer angegeben wird, kann jeder Computer das Dateisystem mit den angegebenen Rechten importieren.

<span id="page-509-0"></span>Die Berechtigungen für das zu exportierende Dateisystem werden nach dem Namen des Computers in Klammern festgelegt. Die wichtigsten Optionen sind in [Tabelle](#page-509-0) 29.1, ["Berechtigungen](#page-509-0) für exportierte Dateisysteme" (S. 510) beschrieben.

| Option         | <b>Bedeutung</b>                                                                                                    |
|----------------|----------------------------------------------------------------------------------------------------|
| ro             | Das Dateisystem wird schreibgeschützt exportiert (Standard).                                                                                                    |
| rw             | Das Dateisystem wird mit Schreib- und Leserechten expor-<br>tiert.                                                                                                    |
| root_squash    | Diese Option bewirkt, dass der Benutzer root eines impor-<br>tierenden Computers für das Dateisystem keine<br>root-Berechtigungen hat. Erreicht wird dies, indem Benut-<br>zern mit der Benutzer-ID 0 (root) die Benutzer-ID 65534<br>zugewiesen wird. Diese Benutzer-ID sollte dem Benutzer<br>nobody (Standardeinstellung) zugewiesen sein. |
| no root squash | Dem Benutzer mit der ID 0 wird nicht die Benutzer-ID<br>65534 zugewiesen, die root-Berechtigungen bleiben gültig.                                                                                                    |

*Tabelle 29.1 Berechtigungen für exportierte Dateisysteme*

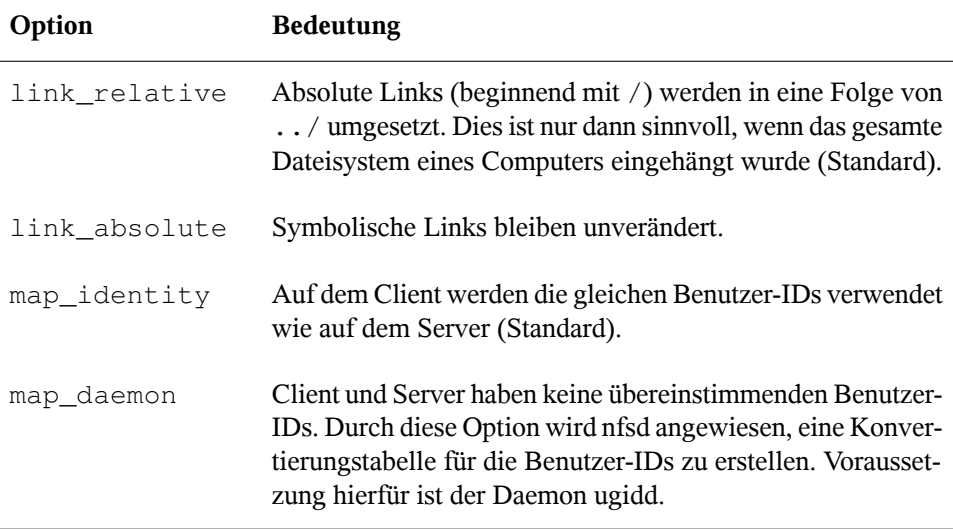

Ihre exports-Datei sieht möglicherweise aus wie in Beispiel 29.1, ["/etc/exports"](#page-510-0) (S. 511). /etc/exports wird von mountd und nfsd gelesen. Wenn Sie in dieser Datei eine Änderung vornehmen, starten Sie mountd und nfsd erneut, damit Ihre Änderungen wirksam werden. Dies geschieht ganz einfach über rcnfsserver restart.

#### <span id="page-510-0"></span>*Beispiel 29.1 /etc/exports*

```
#
# /etc/exports
#
/home sun(rw) venus(rw)
/usr/X11 sun(ro) venus(ro)
/usr/lib/texmf sun(ro) venus(rw)
/ earth(ro,root_squash)
/home/ftp (ro)
# End of exports
```
# **29.6 Weitere Informationen**

Informationen zum Konfigurieren eines NFS-Servers finden Sie in /usr/share/ doc/packages/nfs-utils/README und den dort aufgeführten Dokumenten. Die ausführliche technische Dokumentation steht online unter  $http://nfs$ [.sourceforge.net/](http://nfs.sourceforge.net/) zur Verfügung.

# **Samba 30**

Mit Samba kann ein Unix-Computer als Datei- und Druckserver für DOS-, Windowsund OS/2-Computer konfiguriert werden. Samba ist mittlerweile ein sehr umfassendes und komplexes Produkt. Konfigurieren Sie Samba mit YaST, SWAT (eine Web-Schnittstelle) oder der Konfigurationsdatei.

# **30.1 Terminologie**

Im Folgenden werden einige Begriffe erläutert, die in der Samba-Dokumentation und im YaST-Modul verwendet werden.

#### SMB-Protokoll

Samba verwendet das SMB-Protokoll (Server Message Block), das auf den NetBI-OS-Diensten basiert. Auf Drängen von IBM gab Microsoft das Protokoll frei, sodass auch andere Softwarehersteller Anbindungen an ein Microsoft-Domänennetzwerk einrichten konnten. Samba setzt das SMB- auf das TCP/IP-Protokoll auf. Entsprechend muss auf allen Clients das TCP/IP-Protokoll installiert sein.

#### CIFS-Protokoll

Das CIFS-Protokoll (Common Internet File System) ist ein weiteres Protokoll, das von Samba unterstützt wird. CIFS definiert ein Standardprotokoll für den Fernzugriff auf Dateisysteme über das Netzwerk, das Benutzergruppen die netzwerkweite Zusammenarbeit und gemeinsame Dokumentbenutzung ermöglicht.

#### NetBIOS

NetBIOS ist eine Softwareschnittstelle (API), die die Kommunikation zwischen Computern ermöglicht. Dabei wird ein Namensdienst bereitgestellt. Mit diesem Dienst können die an das Netzwerk angeschlossenen Computer Namen für sich reservieren. Nach dieser Reservierung können die Computer anhand ihrer Namen adressiert werden. Für die Überprüfung der Namen gibt es keine zentrale Instanz. Jeder Computer im Netzwerk kann beliebig viele Namen reservieren, solange die Namen noch nicht Gebrauch sind. Die NetBIOS-Schnittstelle kann in unterschiedlichen Netzwerkarchitekturen implementiert werden. Eine Implementierung, die relativ nah an der Netzwerkhardware arbeitet, nennt sich NetBEUI, wird aber häufig auch als NetBIOS bezeichnet. Mit NetBIOS implementierte Netzwerkprotokolle sind IPX (NetBIOS über TCP/IP) von Novell und TCP/IP.

Die per TCP/IP übermittelten NetBIOS-Namen haben nichts mit den in der Datei /etc/hosts oder per DNS vergebenen Namen zu tun. NetBIOS ist ein eigener, vollständig unabhängiger Namensraum. Es empfiehlt sich jedoch, für einfachere Administration NetBIOS-Namen zu vergeben, die den jeweiligen DNS-Hostnamen entsprechen. Für einen Samba-Server ist dies die Voreinstellung.

#### Samba-Server

Samba-Server ist ein Server, der SMB/CIFS-Dienste sowie NetBIOS over IP-Namensdienste für Clients zur Verfügung stellt. Für Linux gibt es zwei Daemons für Samba-Server: smnd für SMB/CIFS-Dienste und nmbd für Namensdienste.

#### Samba-Client

Samba-Client ist ein System, das Samba-Dienste von einem Samba-Server über das SMB-Protokoll nutzt. Das Samba-Protokoll wird von allen gängigen Betriebssystemen wie Mac OS X, Windows und OS/2 unterstützt. Auf den Computern muss das TCP/IP-Protokoll installiert sein. Für die verschiedenen UNIX-Versionen stellt Samba einen Client zur Verfügung. Für Linux gibt es zudem ein Dateisystem-Kernel-Modul für SMB, das die Integration von SMB-Ressourcen auf Linux-Systemebene ermöglicht. Sie brauchen für Samba-Client keinen Daemon auszuführen.

#### Freigaben

SMB-Server stellen den Clients Plattenplatz in Form von Freigaben (Shares) zur Verfügung. Freigaben sind Drucker und Verzeichnisse mit ihren Unterverzeichnissen auf dem Server. Eine Freigabe wird unter einem eigenen Namen exportiert und kann von Clients unter diesem Namen angesprochen werden. Der Freigabename kann frei vergeben werden. Er muss nicht dem Namen des exportierten Verzeichnisses entsprechen. Ebenso wird einem Drucker ein Name zugeordnet. Unter diesem Namen können die Clients auf den Drucker zugreifen.

# **30.2 Installation**

<span id="page-514-0"></span>Zur Installation eines Samba-Servers starten Sie YaST und wählen Sie *Software* → *Software-Management* aus. Wählen Sie *Filter* → *Schemata* und schließlich *Dateiserver* aus. Bestätigen Sie die Installation der abhängigen Pakete, um den Installationsvorgang abzuschließen.

# **30.3 Starten und Stoppen von Samba**

Sie können den Samba-Server automatisch beim Booten oder manuell starten bzw. stoppen. Start- und Stopprichtlinien sind Teil der Samba-Serverkonfiguration mit YaST, die in Abschnitt 30.4.1, ["Konfigurieren](#page-515-0) eines Samba-Servers mit YaST" (S. 516) beschrieben ist.

Um die Ausführung von Samba-Diensten mit YaST zu starten oder zu stoppen, verwenden Sie *System* → *Systemdienste (Runlevel)*. In der Kommandozeile stoppen Sie für Samba erforderliche Dienste mit rcsmb stop && rcnmb stop und starten sie mit rcnmb start && rcsmb start.

# **30.4 Konfigurieren eines Samba-Servers**

Ein Samba-Server in openSUSE™ kann auf zwei Arten konfiguriert werden: mit YaST oder manuell. Bei der manuellen Konfiguration können Sie mehr Details einstellen, allerdings müssen Sie ohne den Komfort der Bedienoberfläche von YaST zurechtkommen.

### <span id="page-515-0"></span>**30.4.1 Konfigurieren eines Samba-Servers mit YaST**

Um einen Samba-Server zu konfigurieren, starten Sie YaST und wählen Sie *Netzwerkdienste* → *Samba-Server*. Beim ersten Start des Moduls wird das Dialogfeld *Samba-Server-Installation* geöffnet, das Sie auffordert, ein paar grundlegende Entscheidungen hinsichtlich der Serveradministration zu treffen, und Sie am Ende der Konfiguration nach dem Passwort für Samba-root fragt. Bei späteren Starts wird das Dialogfeld *Samba-Server-Konfiguration* geöffnet.

Das Dialogfeld *Samba-Server-Installation* besteht aus zwei Teilen:

Arbeitsgruppe oder Domäne

Wählen Sie unter *Arbeitsgruppe oder Domäne* eine Arbeitsgruppe oder Domäne aus oder geben Sie eine neue ein und klicken Sie auf *Weiter*.

Samba-Servertyp

Geben Sie im nächsten Schritt an, ob Ihr Server als PDC fungieren soll, und klicken Sie auf *Weiter*.

Sie können später alle Einstellungen von *Samba-Server-Installation* im Dialogfeld *Samba-Server-Konfiguration* auf der Registerkarte *Identität* ändern.

### **Erweiterte Samba-Konfiguration mit YaST**

Beim ersten Start des Samba-Servermoduls wird das Dialogfeld *Samba-Server-Konfiguration* unmittelbar nach dem Dialogfeld *Samba-Server-Installation* geöffnet. Hier passen Sie Ihre Samba-Server-Konfiguration an.

Nach dem Bearbeiten Ihrer Konfiguration klicken Sie auf *Fertig stellen*, um die Konfiguration abzuschließen.

#### **Starten des Servers**

Auf der Registerkarte *Start* können Sie den Start des Samba-Servers konfigurieren. Um den Dienst bei jedem Systemboot zu starten, wählen Sie *During Boot* (Beim Systemstart). Um den manuellen Start zu aktivieren, wählen Sie *Manually* (Manuell). Weitere Informationen zum Starten eines Samba-Servers erhalten Sie in [Abschnitt](#page-514-0) 30.3, "Starten und [Stoppen](#page-514-0) von Samba" (S. 515).

Auf dieser Registerkarte können Sie auch Ports in Ihrer Firewall öffnen. Wählen Sie hierfür *Open Port in Firewall* (Firewall-Port öffnen). Wenn mehrere Netzwerkschnittstellen vorhanden sind, wählen Sie die Netzwerkschnittstelle für Samba-Dienste, indem Sie auf *Firewall-Details* klicken, die Schnittstellen auswählen und dann auf *OK* klicken.

#### **Freigaben**

Legen Sie auf der Registerkarte *Freigaben* die zu aktivierenden Samba-Freigaben fest. Es gibt einige vordefinierte Freigaben wie Home-Verzeichnisse und Drucker. Mit *Status wechseln* können Sie zwischen den Statuswerten *Aktiviert* und *Deaktiviert* wechseln. Klicken Sie auf *Hinzufügen*, um neue Freigaben hinzuzufügen, bzw. auf *Löschen*, um die ausgewählte Freigabe zu entfernen.

#### **Identität**

Auf der Registerkarte *Identität* legen Sie fest, zu welcher Domäne der Host gehört (*Grundeinstellungen*) und ob ein alternativer Hostname im Netzwerk (*NetBIOS-Hostname*) verwendet werden soll. Globale Einstellungen für Experten oder die Benutzerauthentifizierung können Sie festlegen, wenn Sie auf *Erweiterte Einstellungen* klicken.

## **30.4.2 Web-Administration mit SWAT**

Ein alternatives Werkzeug für die Administrationsaufgaben von Samba-Server ist SWAT (Samba Web Administration Tool). Es stellt eine einfache Webschnittstelle zur Verfügung, mit der Sie den Samba-Server konfigurieren können. Sie können SWAT verwenden, indem Sie in einem Webbrowser <http://localhost:901> aufrufen und sich als root anmelden. Wenn Sie über kein spezielles root-Konto für Samba verfügen, verwenden Sie das root-Systemkonto.

#### **ANMERKUNG: Aktivieren von SWAT**

Nach der Installation von Samba-Server ist SWAT nicht aktiviert. Öffnen Sie zur Aktivierung in YaST *Netzwerkdienste* → *Netzwerkdienste (xinetd)*, aktivieren Sie die Konfiguration der Netzwerkdienste, wählen Sie *swat* aus der Tabelle und klicken Sie auf *Status wechseln (Ein oder Aus)*.

### **30.4.3 Manuelles Konfigurieren des Servers**

Wenn Sie Samba als Server einsetzen möchten, installieren Sie samba. Die Hauptkonfigurationsdatei von Samba ist /etc/samba/smb.conf. Diese Datei kann in zwei logische Bereiche aufgeteilt werden. Der Abschnitt [global] enthält die zentralen und globalen Einstellungen. Die Abschnitte [share] enthalten die einzelnen Dateiund Druckerfreigaben. Mit dieser Vorgehensweise können Details der Freigaben unterschiedlich oder im Abschnitt [global] übergreifend festgelegt werden. Letzteres trägt zur Übersichtlichkeit der Konfigurationsdatei bei.

### **Der Abschnitt "global"**

Die folgenden Parameter im Abschnitt [global] sind den Gegebenheiten Ihres Netzwerkes anzupassen, damit Ihr Samba-Server in einer Windows-Umgebung von anderen Computern über SMB erreichbar ist.

#### workgroup = TUX-NET

Mit dieser Zeile wird der Samba-Server einer Arbeitsgruppe zugeordnet. Ersetzen Sie TUX-NET durch eine entsprechende Arbeitsgruppe Ihrer Netzwerkumgebung. Der Samba-Server erscheint mit seinem DNS-Namen, sofern der Name noch nicht vergeben ist. Sollte der Name bereits vergeben sein, kann der Servername mithilfe von netbiosname=MEINNAME festgelegt werden. Weitere Informationen zu diesem Parameter finden Sie auf der Manualpage mansmb.conf.

```
os level = 2
```
Anhand dieses Parameters entscheidet Ihr Samba-Server, ob er versucht, LMB (Local Master Browser) für seine Arbeitsgruppe zu werden. Wählen Sie bewusst einen niedrigen Wert, damit ein vorhandenes Windows-Netz nicht durch einen falsch konfigurierten Samba-Server gestört wird. Weitere Informationen zu diesem wichtigen Thema finden Sie in den Dateien BROWSING.txt und BROWSING-Config.txt im Unterverzeichnis textdocs der Paketdokumentation.

Wenn im Netzwerk kein anderer SMB-Server (z. B. ein Windows NT- oder 2000- Server) vorhanden ist und der Samba-Server eine Liste aller in der lokalen Umgebung vorhandenen Systeme verwalten soll, setzen Sie den Parameter os level auf einen höheren Wert (z. B. 65). Der Samba-Server wird dann als LMB für das lokale Netzwerk ausgewählt.

Beim Ändern dieses Wertssollten Sie besonders vorsichtig sein, da dies den Betrieb einer vorhandenen Windows-Netzwerkumgebung stören könnte. Testen Sie Änderungen zuerst in einem isolierten Netzwerk oder zu unkritischen Zeiten.

wins support und wins server

Wenn Sie den Samba-Server in ein vorhandenes Windows-Netzwerk integrieren möchten, in dem bereits ein WINS-Server betrieben wird, aktivieren Sie den Parameter wins server und setzen Sie seinen Wert auf die IP-Adresse des WINS-Servers.

Sie müssen einen WINS-Server einrichten, wenn Ihre Windows-Systeme in getrennten Subnetzen betrieben werden und sich gegenseitig erkennen sollen. Um einen Samba-Server als WINS-Server festzulegen, setzen Sie die Option wins support = Yes. Stellen Sie sicher, dass diese Einstellung nur auf einem einzigen Samba-Server im Netzwerk aktiviert wird. Die Optionen wins server und wins support dürfen in der Datei smb.conf niemals gleichzeitig aktiviert sein.

### **Freigaben**

In den folgenden Beispielen werden einerseits das CD-ROM-Laufwerk und andererseits die Verzeichnisse der Nutzer (homes) für SMB-Clients freigegeben.

[cdrom]

Um die versehentliche Freigabe eines CD-ROM-Laufwerks zu verhindern, sind alle erforderlichen Zeilen dieser Freigabe durch Kommentarzeichen – hier Semikolons – deaktiviert. Entfernen Sie die Semikolons in der ersten Spalte, um das CD-ROM-Laufwerk für Samba freizugeben.

#### *Beispiel 30.1 Eine CD-ROM-Freigabe*

```
;[cdrom]
; comment = Linux CD-ROM
; path = /media/cdrom
; locking = No
```
[cdrom] und comment

Der Eintrag [cdrom] ist der Name der Freigabe, die von allen SMB-Clients im Netzwerk gesehen werden kann. Zur Beschreibung dieser Freigabe kann ein zusätzlicher comment hinzugefügt werden.

```
path = /media/cdrom
   path exportiert das Verzeichnis /media/cdrom.
```
Diese Art der Freigabe ist aufgrund einer bewusst restriktiv gewählten Voreinstellung lediglich für die auf dem System vorhandenen Benutzer verfügbar. Soll die Freigabe für alle Benutzer bereitgestellt werden, fügen Sie der Konfiguration die Zeile guest ok = yes hinzu. Durch diese Einstellung erhalten alle Benutzer im Netzwerk Leseberechtigungen. Es wird empfohlen, diesen Parameter sehr vorsichtig zu verwenden. Dies gilt umso mehr für die Verwendung dieses Parameters im Abschnitt [global].

[homes]

Eine besondere Stellung nimmt die Freigabe [homes] ein. Hat der Benutzer auf dem Linux-Dateiserver ein gültiges Konto und ein eigenes Home-Verzeichnis, so kann er eine Verbindung zu diesem herstellen.

#### *Beispiel 30.2 homes-Freigabe*

```
[homes]
 comment = Home Directories
 valid users = %S
 browseable = No
 read only = No
create mask = 0640 directory mask = 0750
```
#### [homes]

Insoweit keine ausdrückliche Freigabe mit dem Freigabenamen des Benutzers existiert, der die Verbindung zum SMB-Server herstellt, wird aufgrund der [homes]-Freigabe dynamisch eine Freigabe erzeugt. Dabei ist der Freigabename identisch mit dem Benutzernamen.

```
valid users = %S
```
%S wird nach erfolgreichem Verbindungsaufbau durch den konkreten Freigabenamen ersetzt. Bei einer [homes]-Freigabe ist diesimmer der Benutzername. Aus diesem Grund werden die Zugriffsberechtigungen auf die Freigabe eines Benutzersimmer exklusiv auf den Eigentümer des Benutzerverzeichnisses beschränkt.

```
browseable = No
```
Durch diese Einstellung wird die Freigabe in der Netzwerkumgebung unsichtbar gemacht.

read only = No

Samba untersagt Schreibzugriff auf exportierte Freigaben standardmäßig mit dem Parameter read only = Yes. Soll also ein Verzeichnis als schreibbar freigegeben werden, muss der Wert read only =  $No$  festgesetzt werden, was dem Wert writeable = Yes entspricht.

 $create mask = 0640$ 

Nicht auf MS Windows NT basierende Systeme kennen das Konzept der Unix-Zugriffsberechtigungen nicht, sodass sie beim Erstellen einer Datei keine Berechtigungen zuweisen können. Der Parameter create mask legt fest, welche Zugriffsberechtigungen neu erstellten Dateien zugewiesen werden. Dies gilt jedoch nur für Freigaben mit Schreibberechtigung. Konkret wird hier dem Eigentümer das Lesen und Schreiben und den Mitgliedern der primären Gruppe des Eigentümers das Lesen erlaubt. valid users = %S verhindert den Lesezugriff auch dann, wenn die Gruppe über Leseberechtigungen verfügt. Um der Gruppe Lese- oder Schreibzugriff zu gewähren, deaktivieren Sie die Zeile valid users =  $\$S$ .

### **Sicherheitsstufen (Security Levels)**

Jeder Zugriff auf eine Freigabe kann für mehr Sicherheit durch ein Passwort geschützt werden. SMB kennt drei verschiedene Möglichkeiten der Berechtigungsprüfung:

```
Share Level Security (security = share)
```
Einer Freigabe wird ein Passwort fest zugeordnet. Jeder Benutzer, der dieses Passwort kennt, hat Zugriff auf die Freigabe.

```
User Level Security (security = user)
```
Diese Variante führt das Konzept des Benutzers in SMB ein. Jeder Benutzer muss sich bei einem Server mit einem Passwort anmelden. Nach der Authentifizierung kann der Server dann abhängig vom Benutzernamen Zugriff auf die einzelnen exportierten Freigaben gewähren.

Server Level Security (security = server):

Seinen Clients gibt Samba vor, im User Level Mode zu arbeiten. Allerdings übergibt es alle Passwortanfragen an einen anderen User Level Mode Server, der die Authentifizierung übernimmt. Diese Einstellung erwartet einen weiteren Parameter (password server).

Die Sicherheit auf Freigabe-, Benutzer- und Serverebene (Share, User und Server Level Security) gilt für den gesamten Server. Es ist nicht möglich, einzelne Freigaben einer Serverkonfiguration mit Share Level Security und andere mit User Level Security zu exportieren. Sie können jedoch auf einem System für jede konfigurierte IP-Adresse einen eigenen Samba-Server ausführen.

Weitere Informationen zu diesem Thema finden Sie in der Samba-HOWTO-Collection. Wenn sich mehrere Server auf einem System befinden, beachten Sie die Optionen interfaces und bind interfaces only.

# **30.5 Konfigurieren der Clients**

Clients können auf den Samba-Server nur über TCP/IP zugreifen. NetBEUI oder Net-BIOS über IPX können mit Samba nicht verwendet werden.

### **30.5.1 Konfigurieren eines Samba-Clients mit YaST**

Konfigurieren Sie einen Samba-Client, um auf Ressourcen (Dateien oder Drucker) auf dem Samba-Server zuzugreifen. Geben Sie im Dialogfeld *Windows-Domänenmitgliedschaft* die Domäne oder Arbeitsgruppe an. Klicken Sie auf *Durchsuchen*, um alle verfügbaren Gruppen und Domänen anzuzeigen, und wählen Sie die gewünschte Gruppe bzw. Domäne mit einem Mausklick aus. Wenn Sie *Zusätzlich SMB-Informationen für Linux-Authentifikation verwenden* aktivieren, erfolgt die Benutzerauthentifizierung über den Samba-Server. Wenn Sie alle Einstellungen vorgenommen haben, klicken Sie auf *Beenden*, um die Konfiguration abzuschließen.

### **30.5.2 Windows 9x und ME**

Die Unterstützung für TCP/IP ist in Windows 9x und ME bereits integriert. Sie wird jedoch nicht standardmäßig installiert. Um TCP/IP zu installieren, wählen Sie *Systemsteuerung* → *System* und wählen Sie anschließend *Hinzufügen* → *Protokolle* → *TCP/IP von Microsoft*. Nach dem Neustart des Windows-Computers finden Sie den Samba-Server durch Doppelklicken auf das Desktopsymbol für die Netzwerkumgebung.

#### **TIPP**

Um einen Drucker auf dem Samba-Server zu nutzen, sollten Sie den Standardoder den Apple-PostScript-Druckertreiber der entsprechenden Windows-Version installieren. Am besten verbinden Sie diesen anschließend mit der Linux-Druckwarteschlange, die PostScript als Eingabeformat akzeptiert.

# **30.6 Samba als Anmeldeserver**

In Netzwerken, in denen sich überwiegend Windows-Clients befinden, ist es oft wünschenswert, dasssich Benutzer nur mit einem gültigen Konto und zugehörigem Passwort anmelden dürfen. In einem Windows-basierten Netzwerk wird diese Aufgabe von einem Primary Domain Controller (PDC) übernommen. Sie können einen Windows NT-Server verwenden, der als PDC konfiguriert wurde, aber diese Aufgabe kann auch mithilfe eines Samba-Servers erfolgen. Es müssen Einträge im Abschnitt [global] von smb .conf vorgenommen werden. Diese werden in Beispiel 30.3, ["Abschnitt](#page-522-0) "global" in [smb.conf"](#page-522-0) (S. 523) beschrieben.

#### <span id="page-522-0"></span>*Beispiel 30.3 Abschnitt "global" in smb.conf*

```
[global]
        workgroup = TUX-NET
        domain logons = Yes
        domain master = Yes
```
Werden zur Verifizierung verschlüsselte Passwörter genutzt (Standard bei gepflegten MS Windows 9x-Installationen, MS Windows NT 4.0 ab Service Pack 3 und allen späteren Produkten), muss der Samba Server damit umgehen können. Dies wird durch  $den Eintrag encrypt$  passwords = yes im Abschnitt  $[qlobal]$  aktiviert (ab Samba Version 3 ist dies Standard). Außerdem müssen die Benutzerkonten bzw. die Passwörter in eine Windows-konforme Verschlüsselungsform gebracht werden. Dies erfolgt mit dem Befehl smbpasswd -a name. Da nach dem Windows NT-Domänenkonzept auch die Computer selbst ein Domänenkonto benötigen, wird dieses mit den folgenden Befehlen angelegt:

#### *Beispiel 30.4 Einrichten eines Computerkontos*

```
useradd hostname\$
smbpasswd -a -m hostname
```
Mit dem Befehl useradd wird ein Dollarzeichen hinzugefügt. Der Befehl smbpasswd fügt dieses bei der Verwendung des Parameters -m automatisch hinzu. In der kommentiertenBeispielkonfiguration (/usr/share/doc/packages/Samba/examples/ smb.conf.SuSE) sind Einstellungen enthalten, die diese Arbeiten automatisieren.

#### *Beispiel 30.5 Automatisiertes Einrichten eines Computerkontos*

```
add machine script = /usr/sbin/useradd -g nogroup -c "NT Machine Account" \
-s /bin/false %m\$
```
Damit dieses Skript von Samba richtig ausgeführt werden kann, benötigen Sie noch einen Samba-Benutzer mit Administratorrechten. Fügen Sie hierzu der Gruppe ntadmin einen entsprechenden Benutzer hinzu. Anschließend können Sie allen Mitgliedern der Linux-Gruppe den Status Domain Admin zuweisen, indem Sie folgenden Befehl eingeben:

net groupmap add ntgroup="Domain Admins" unixgroup=ntadmin

Weitere Informationen zu diesem Thema finden Sie in Kapitel 12 der Samba-HOWTO-Collection (/usr/share/doc/packages/samba/Samba-HOWTO-Collection .pdf).

# **30.7 Weitere Informationen**

Ausführliche Informationen zu Samba finden Sie in der digitalen Dokumentation. Wenn Samba installiert ist, können Sie in der Kommandozeile apropos samba eingeben, um einige Manualpages aufzurufen. Alternativ dazu finden Sie im Verzeichnis  $/\text{usr}/$ share/doc/packages/samba weitere Online-Dokumentationen und Beispiele. Eine kommentierte Beispielkonfiguration (smb.conf.SuSE) finden Sie im Unterverzeichnis examples.

Das Samba-Team liefert in der Samba-HOWTO-Collection einen Abschnitt zur Fehlerbehebung. In Teil V ist außerdem eine ausführliche Anleitung zum Überprüfen der Konfiguration enthalten. Nach der Installation des Pakets samba-doc finden Sie die HOWTO-Informationen im Verzeichnis /usr/share/doc/packages/samba/ Samba-HOWTO-Collection.pdf.

Detaillierte Informationen zu LDAP und der Migration von Windows NT oder 2000 finden Sie in /usr/share/doc/packages/samba/examples/LDAP/ smbldap-tools-\*/doc, wobei \* Ihre smbldap-tools-Version ist.

# **Der Proxyserver Squid 31**

Squid ist ein häufig verwendeter Proxy-Cache für Linux- und UNIX-Plattformen. Das bedeutet, dass er angeforderte Internetobjekte, wie beispielsweise Daten auf einem Web- oder FTP-Server, auf einem Computer speichert, der sich näher an der Arbeitsstation befindet, die die Anforderung ausgegeben hat, als der Server. Er kann in mehreren Hierarchien eingerichtet werden. So werden optimale Reaktionszeiten und die Nutzung einer niedrigen Bandbreite garantiert – auch bei Modi, die für den Endbenutzer transparent sind. Zusätzliche Software, wie squidGuard, kann zum Filtern der Webinhalte verwendet werden.

Squid dient als Proxy-Cache. Er leitet Objektanforderungen von Clients (in diesem Fall: von Webbrowsern) an den Server weiter. Wenn die angeforderten Objekte vom Server eintreffen, stellt er die Objekte dem Client zu und behält eine Kopie davon im Festplatten-Cache. Einer der Vorteile des Cachings besteht darin, dass mehrere Clients, die dasselbe Objekt anfordern, aus dem Festplatten-Cache versorgt werden können. Dadurch können die Clients die Daten wesentlich schneller erhalten als aus dem Internet. Durch dieses Verfahren wird außerdem der Datenverkehr im Netzwerk reduziert.

Neben dem eigentlichen Caching bietet Squid eine breite Palette von Funktionen, wie die Verteilung der Last auf mehrere miteinander kommunizierende Hierarchien von Proxyservern, die Definition strenger Zugriffssteuerungslisten für alle Clients, die auf den Proxy zugreifen, das Zulassen oder Verweigern des Zugriffs auf bestimmte Webseiten mithilfe anderer Anwendungen und das Erstellen von Statistiken zu häufig besuchten Webseiten zur Bewertung der Internetgewohnheiten des Benutzers. Squid ist kein generischer Proxy. Er fungiert normalerweise nur bei HTTP-Verbindungen als Proxy. Außerdem unterstützt er die Protokolle FTP, Gopher, SSL und WAIS, nicht jedoch andere Internetprotokolle, wie Real Audio, News oder Video-Konferenzen. Da Squid nur das UDP-Protokoll für die Bereitstellung von Kommunikation zwischen

verschiedenen Caches unterstützt, werden zahlreiche andere Multimedia-Programme nicht unterstützt.

# **31.1 Einige Tatsachen zu Proxy-Caches**

Als Proxy-Cache kann Squid auf verschiedene Weise verwendet werden. In Kombination mit einer Firewall kann er die Sicherheit unterstützen. Mehrere Proxies können gemeinsam verwendet werden. Außerdem kann er ermitteln, welche Objekttypen für wie lange im Cache gespeichert werden sollen.

## **31.1.1 Squid und Sicherheit**

Squid kann zusammen mit einer Firewall verwendet werden, um interne Netzwerke mithilfe eines Proxy-Caches gegen Zugriffe von außen zu schützen. Die Firewall verweigert allen Clients Zugriff auf externe Dienste mit Ausnahme von Squid. Alle Webverbindungen müssen vom Proxy erstellt werden. Bei dieser Konfiguration steuert Squid den gesamten Webzugriff.

Wenn zur Firewall-Konfiguration eine DMZ gehört, sollte der Proxy in dieser Zone betrieben werden. In Abschnitt 31.5, "Konfigurieren [einestransparenten](#page-537-0) Proxy" (S. 538) wird die Implementierung eines *transparenten* Proxy beschrieben. Dadurch wird die Konfiguration der Clients erleichtert, da sie in diesem Fall keine Informationen zum Proxy benötigen.

### **31.1.2 Mehrere Caches**

Mehrere Instanzen von Squid können für den Austausch von Objekten konfiguriert werden. Dadurch verringert sich die Gesamtlast im System und die Wahrscheinlichkeit, ein Objekt zu finden, das bereits im lokalen Netzwerk vorhanden ist, erhöht sich. Außerdem können Cache-Hierarchien konfiguriert werden,sodass ein Cache Objektanforderungen an gleichgeordnete Caches oder einen übergeordneten Cache weiterleiten kann, sodass er Objekte aus einem anderen Cache im lokalen Netzwerk oder direkt von der Quelle erhält.

Die Auswahl einer geeigneten Topologie für die Cache-Hierarchie ist von entscheidender Bedeutung, da es nicht erstrebenswert ist, das Gesamtaufkommen an Datenverkehr im Netzwerk zu erhöhen. Bei sehr großen Netzwerken ist es sinnvoll, einen Proxyserver für jedes Subnetzwerk zu konfigurieren und mit einem übergeordneten Proxy zu verbinden, der wiederum mit dem Proxy-Cache des ISP verbunden ist.

Diese gesamte Kommunikation wird über dasICP (Internet Cache Protocol) abgewickelt, das über dem UDP-Protokoll ausgeführt wird. Die Übertragungen zwischen den Caches erfolgen über HTTP (Hypertext Transmission Protocol) auf der Grundlage von TCP.

Um den geeignetsten Server zum Abrufen der Objekte zu finden, sendet ein Cache eine ICP-Anforderung an alle gleichgeordneten Proxies. Diese beantworten die Anforderungen über ICP-Antworten mit einem HIT-Code, wenn das Objekt erkannt wurde bzw. mit einem MISS-Code, wenn es nicht erkannt wurde. Wenn mehrere HIT-Antworten gefunden wurden, legt der Proxyserver fest, von welchem Server heruntergeladen werden soll. Diese Entscheidung ist unter anderem davon abhängig, welcher Cache die schnellste Antwort gesendet hat bzw. welcher näher ist. Wenn keine zufrieden stellenden Antworten eingehen, wird die Anforderung an den übergeordneten Cache gesendet.

#### **TIPP**

Um eine Verdopplung der Objekte in verschiedenen Caches im Netzwerk zu vermeiden, werden andere ICP-Protokolle verwendet, wie beispielsweise CARP (Cache Array Routing Protocol) oder HTCP (Hypertext Cache Protocol). Je mehr Objekte sich im Netzwerk befinden, desto größer ist die Wahrscheinlichkeit, das gewünschte zu finden.

### **31.1.3 Caching von Internetobjekten**

Nicht alle im Netzwerk verfügbaren Objekte sind statisch. Es gibt eine Vielzahl dynamisch erstellter CGI-Seiten, Besucherzähler und verschlüsselter SSL-Inhaltsdokumente. Derartige Objekte werden nicht im Cache gespeichert, da sie sich bei jedem Zugriff ändern.

Es bleibt die Frage, wie lange alle anderen im Cache gespeicherten Objekte dort verbleiben sollten. Um dies zu ermitteln, wird allen Objekten im Cache einer von mehreren möglichen Zuständen zugewiesen. Web- und Proxyserver ermitteln den Status eines Objekts, indem sie Header zu diesen Objekten hinzufügen, beispielsweise "Zuletzt

geändert" oder "Läuft ab", und das entsprechende Datum. Andere Header, die angeben, dass Objekte nicht im Cache gespeichert werden dürfen, werden ebenfalls verwendet.

Objekte im Cache werden normalerweise aufgrund mangelnden Festplattenspeichers ersetzt. Dazu werden Algorithmen, wie beispielsweise LRU (last recently used), verwendet. Dies bedeutet im Wesentlichen, dass der Proxy die Objekte löscht, die am längsten nicht mehr angefordert wurden.

# **31.2 Systemvoraussetzungen**

Die wichtigste Aufgabe besteht darin, die maximale Netzwerklast zu ermitteln, die das System tragen muss. Daher muss besonders auf die Belastungsspitzen geachtet werden, die mehr als das Vierfache des Tagesdurchschnitts betragen können. Im Zweifelsfall ist es vorzuziehen, die Systemanforderungen zu hoch einzuschätzen, da es zu erheblichen Einbußen in der Qualität des Diensts führen kann, wenn Squid an der Grenze seiner Leistungsfähigkeit arbeitet. Die folgenden Abschnitte widmen sich den einzelnen Systemfaktoren in der Reihenfolge ihrer Wichtigkeit.

### **31.2.1 Festplatten**

Da Geschwindigkeit beim Caching eine wichtige Rolle spielt, muss diesem Faktor besondere Aufmerksamkeit gewidmet werden. Bei Festplatten wird dieser Parameter als*random seek time* (Zufallszugriffszeit, gemessen in Millisekunden) beschrieben. Da die Datenblöcke, die Squid von der Festplatte liest oder auf die Festplatte schreibt, eher klein zu sein scheinen, ist die Zugriffszeit der Festplatte entscheidender als ihr Datendurchsatz. Für die Zwecke von Proxies sind Festplatten mit hoher Rotationsgeschwindigkeit wohl die bessere Wahl, da bei diesen der Lese-Schreib-Kopf schneller an die gewünschte Stelle gebracht werden kann. Eine Möglichkeit zur Systembeschleunigung besteht in der gleichzeitigen Verwendung mehrerer Festplatten oder im Einsatz von Striping-RAID-Arrays.

### **31.2.2 Größe des Festplatten-Cache**

Bei einem kleinen Cache ist die Wahrscheinlichkeit eines HIT (Auffinden des angeforderten Objekts, das sich bereits dort befindet) gering, da der Cache schnell voll ist und die weniger häufig angeforderten Objekte durch neuere ersetzt werden. Wenn beispielsweise 1 GB für den Cache zur Verfügung steht und die Benutzer nur Datenverkehr im Umfang von 10 MB pro Tag in Anspruch nehmen, dauert es mehrere hundert Tage, um den Cache zu füllen.

Die einfachste Methode zur Ermittlung der benötigten Cache-Größe geht von der maximalen Übertragungsrate der Verbindung aus. Bei einer Verbindung mit 1 Mbit/s beträgt die maximale Übertragungsrate 125 KB/s. Wenn dieser Datenverkehr vollständig im Cache gespeichert wird, ergeben sich in einer Stunde 450 MB. Dadurch würden bei 8 Arbeitsstunden 3,6 GB an einem einzigen Tag erreicht. Da normalerweise nicht das gesamte Volumen der Verbindung ausgeschöpft wird, kann angenommen werden, dass das Gesamtdatenvolumen, das auf den Cache zukommt, bei etwa 2 GB liegt. Daher sind bei diesem Beispiel 2 GB Festplattenspeicher erforderlich, damit Squid die durchsuchten Daten eines Tags im Cache speichern kann.

### **31.2.3 RAM**

Der von Squid benötigte Arbeitsspeicher (RAM) steht in direktem Verhältnis zur Anzahl der Objekte im Cache. Außerdem speichert Squid Cache-Objekt-Bezüge und häufig angeforderte Objekte im Hauptspeicher, um das Abrufen dieser Daten zu beschleunigen. RAM ist wesentlich schneller als eine Festplatte.

Außerdem gibt es andere Daten, die Squid im Arbeitsspeicher benötigt, beispielsweise eine Tabelle mit allen IP-Adressen, einen exakten Domänennamen-Cache, die am häufigsten angeforderten Objekte, Zugriffssteuerungslisten, Puffer usw.

Esistsehr wichtig, dass genügend Arbeitsspeicher für den Squid-Vorgang zur Verfügung steht, da die Systemleistung erheblich eingeschränkt ist, wenn ein Wechsel auf die Festplatte erforderlich ist. Das Werkzeug cachemgr.cgi kan für die Arbeitsspeicherverwaltung des Cache verwendet werden. Dieses Werkzeug wird in [Abschnitt](#page-540-0) 31.6, ["cachemgr.cgi"](#page-540-0) (S. 541) behandelt. Bei Sites mit extrem hohem Netzwerkverkehrsollte die Verwendung eines AMD64- oder Intel Intel 64-Systems mit mehr als 4 GB Arbeitsspeicher in Erwägung gezogen werden.

# **31.2.4 CPU**

Die Verwendung von Squid bringt keine intensive CPU-Auslastung mit sich. Die Prozessorlast wird nur erhöht, während die Inhalte des Cache geladen oder überprüft werden. Durch die Verwendung eines Computers mit mehreren Prozessoren wird die System-

leistung nicht erhöht. Um die Effizienz zu steigern,sollten vielmehrschnellere Festplatten oder ein größerer Arbeitsspeicher verwendet werden.

# **31.3 Starten von Squid**

Squid ist bereits vorkonfiguriert. Sie können das Programm unmittelbar nach der Installation starten. Um einen reibungslosen Start zu gewährleisten,sollte das Netzwerk so konfiguriert werden, dass mindestens ein Namenserver und das Internet erreicht werden können. Es können Probleme auftreten, wenn eine Einwahlverbindung zusammen mit einer dynamischen DNS-Konfiguration verwendet wird. In diesem Fall sollte zumindest der Namenserver eingegeben werden, da Squid nicht startet, wenn kein DNS-Server in /etc/resolv.conf gefunden wird.

### **31.3.1 Befehle zum Starten und Stoppen von Squid**

Geben Sie zum Starten von Squid als root in der Kommandozeile den Befehl rcsquid start ein. Beim ersten Start muss zunächst die Verzeichnisstruktur des Cache in /var/cache/squid definiert werden. Dies geschieht automatisch über das Startskript /etc/init.d/squid und kann einige Sekunden odersogar Minuten in Anspruch nehmen. Wenn rechtsin grüner Schrift done angezeigt wird, wurde Squid erfolgreich geladen. Um die Funktionsfähigkeit von Squid im lokalen System zu testen, geben Sie localhost als Proxy und 3128 als Port im Browser an.

Um Benutzern aus dem lokalen System und anderen Systemen den Zugriff auf Squid und das Internet zu ermöglichen, müssen Sie den Eintrag in den Konfigurationsdateien /etc/squid/squid.conf von http\_access deny all in http\_access allow all ändern. Beachten Sie dabei jedoch, dass dadurch jedem der vollständige Zugriff auf Squid ermöglicht wird. Daher sollten Sie ACLs definieren, die den Zugriff auf den Proxy steuern. Weitere Informationen hierzu finden Sie in [Abschnitt](#page-535-0) 31.4.2, "Optionen für die [Zugriffssteuerung"](#page-535-0) (S. 536).

Nach der Bearbeitung der Konfigurationsdatei /etc/squid/squid.conf muss Squid die Konfigurationsdatei erneut laden. Verwenden Sie hierfür resquid reload. Alternativ können Sie mit rcsquid restart einen vollständigen Neustart von Squid durchführen.

Mit dem Befehl rcsquid status kann überprüft werden, ob der Proxy ausgeführt wird. Mit dem Befehl rcsquid stop wird Squid heruntergefahren. Dieser Vorgang kann einige Zeit in Anspruch nehmen, da Squid bis zu einer halben Minute (Option shutdown\_lifetime in /etc/squid/squid.conf) wartet, bevor es die Verbindungen zu den Clients trennt und seine Daten auf die Festplatte schreibt.

#### **WARNUNG: Beenden von Squid**

Das Beenden von Squid mit kill oder killall kann zur Beschädigung des Cache führen. Damit Squid neu gestartet werden kann, muss der beschädigte Cache gelöscht werden.

Wenn Squid nach kurzer Zeit nicht mehr funktioniert, obwohl das Programm erfolgreich gestartet wurde, überprüfen Sie, ob ein fehlerhafter Namenservereintrag vorliegt oder ob die Datei /etc/resolv.conf fehlt. Squid protokolliert die Ursache eines Startfehlersin der Datei /var/log/squid/cache.log. Wenn Squid beim Booten des Systems automatisch geladen werden soll, müssen Sie Squid mithilfe des YaST-Runlevel-Editors für die gewünschten Runlevels aktivieren.

Durch eine Deinstallation von Squid werden weder die Cache-Hierarchie noch die Protokolldateien entfernt. Um diese zu entfernen, müssen Sie das Verzeichnis /var/ cache/squid manuell löschen.

### **31.3.2 Lokaler DNS-Server**

Die Einrichtung eines lokalen DNS-Servers ist sinnvoll, selbst wenn er nicht seine eigene Domäne verwaltet. Er fungiert dann einfach als Nur-Cache-Namenserver und kann außerdem DNS-Anforderungen über die Root-Namenserver auflösen, ohne dass irgendeine spezielle Konfiguration erforderlich ist (siehe [Abschnitt](#page-422-0) 23.4, "Starten des [Namenservers](#page-422-0) BIND" (S. 423)). Wie dies durchgeführt werden kann, hängt davon ab, ob Sie bei der Konfiguration der Internetverbindung dynamisches DNS auswählen.

#### Dynamisches DNS

Normalerweise wird bei dynamischem DNS der DNS-Server während des Aufbaus der Internetverbindung vom Anbieter festgelegt und die lokale Datei /etc/ resolv.conf wird automatisch angepasst. Dieses Verhalten wird in der Datei /etc/sysconfig/network/config mit der sysconfig-Variablen MODIFY\_RESOLV\_CONF\_DYNAMICALLY gesteuert, die auf "yes" gesetzt ist. Setzen Sie diese Variable mit dem sysconfig-Editor von YaST auf "no" (siehe Abschnitt 13.3.1, "Ändern der [Systemkonfiguration](#page-234-0) mithilfe des YaST-Editors ["sysconfig""](#page-234-0) (S. 235)). Geben Sie anschließend den lokalen DNS-Server in die Datei /etc/resolv.conf ein. Verwenden Sie die IP-Adresse 127.0.0.1 für localhost. Auf diese Weise kann Squid immer den lokalen Namenserver finden, wenn er gestartet wird.

Um den Zugriff auf den Namenserver des Anbieters zu ermöglichen, geben Sie ihn zusammen mit seiner IP-Adresse in die Konfigurationsdatei /etc/named .conf unter forwarders ein. Mit dynamischem DNS kann dies automatisch während des Verbindungsaufbaus erreicht werden, indem die sysconfig-Variable MODIFY\_NAMED\_CONF\_DYNAMICALLY auf YES gesetzt wird.

#### Statisches DNS

Beim statischen DNS finden beim Verbindunsgsaufbau keine automatischen DNS-Anpassungen statt, sodass auch keine sysconfig-Variablen geändert werden müssen. Sie müssen jedoch den lokalen DNS-Server in die Datei /etc/resolv.conf eingeben, wie oben beschrieben. Außerdem muss der statische Namenserver des Anbieters zusammen mit seiner IP-Adresse manuell in die Datei /etc/named .conf unter forwarders eingegeben werden.

#### **TIPP: DNS und Firewall**

Wenn eine Firewall ausgeführt wird, müssen Sie sicherstellen, dass DNS-Anforderungen durchgelassen werden.

# **31.4 Die Konfigurationsdatei /etc/squid/squid.conf**

Alle Einstellungen für den Squid-Proxyserver werden in der Datei /etc/squid/ squid.conf vorgenommen. Beim ersten Start von Squid sind keine Änderungen in dieser Datei erforderlich, externen Clients wird jedoch ursprünglich der Zugriff verweigert. Der Proxy ist für localhost verfügbar. Der Standardport ist 3128. Die vorinstallierte Konfigurationsdatei /etc/squid/squid.conf bietet detaillierte Informationen zu den Optionen sowie zahlreiche Beispiele. Fast alle Einträge beginnen mit # (kommentierte Zeilen) und die relevanten Spezifikationen befinden sich am Ende der Zeile. Die angegebenen Werte korrelieren fast immer mit den Standardwerten, sodass

das Entfernen der Kommentarzeichen ohne Ändern der Parameter in den meisten Fällen kaum Auswirkungen hat. Lassen Sie die Beispiele nach Möglichkeit unverändert und geben Sie die Optionen zusammen mit den geänderten Parametern in der Zeile darunter ein. Auf diese Weise können die Standardwerte problemlos wiederhergestellt und mit den Änderungen verglichen werden.

#### **TIPP: Anpassen der Konfigurationsdatei nach einer Aktualisierung**

Wenn Sie eine Aktualisierung einer früheren Squid-Version durchgeführt haben, sollten Sie die neue Datei /etc/squid/squid.conf bearbeiten und nur die in der vorherigen Datei vorgenommenen Änderungen übernehmen. Wenn Sie versuchen, die alte squid.conf zu verwenden, besteht das Risiko, dass die Konfiguration nicht mehr funktioniert, da die Optionen manchmal bearbeitet und neue Änderungen hinzugefügt werden.

### **31.4.1 Allgemeine Konfigurationsoptionen (Auswahl)**

http\_port 3128

Diesist der Port, den Squid auf Client-Anforderungen überwacht. Der Standardport ist 3128, 8080 wird jedoch ebenfalls häufig verwendet. Sie können auch mehrere Portnummern durch Leerzeichen getrennt eingeben.

cache\_peer *hostname type proxy-port icp-port*

Geben Sie hier einen übergeordneten Proxy ein, beispielsweise wenn Sie den Proxy Ihres ISP verwenden möchten. Geben Sie als *hostname* den Namen und die IP-Adresse des zu verwendenden Proxy und als *type* parent ein. Geben Sie als *proxy-port* die Portnummer ein, die ebenfalls vom Operator des Parent für die Verwendung im Browser angegeben wurde, in der Regel 8080. Setzen Sie *icp-port* auf 7 oder 0, wenn der ICP-Port des übergeordneten Proxy nicht bekannt ist und seine Verwendung für den Anbieter nicht wichtig ist. Außerdem können default und no-query nach den Portnummern angegeben werden, um die Verwendung des ICP-Protokolls zu verhindern. Squid verhält sich dann in Bezug auf den Proxy des Anbieters wie ein normaler Browser.

cache\_mem 8 MB

Dieser Eintrag legt fest, wie viel Arbeitsspeicher Squid für besonders beliebte Antworten verwenden kann. Der Standardwert ist 8 MB. Dieser Wert gibt nicht die Arbeitsspeichernutzung von Squid an und kann überschritten werden.

#### cache dir ufs /var/cache/squid/ 100 16 256

Der Eintrag *cache\_dir* legt das Verzeichnis fest, in dem alle Objekte auf dem Datenträger gespeichert werden. Die Zahlen am Ende geben den maximal zu verwendenden Festplattenspeicher in BM und die Anzahl der Verzeichnisse auf der ersten und zweiten Ebene an. Der Parameter ufs sollte nicht geändert werden. Standardmäßig werden 100 MB Speicherplatz im Verzeichnis /var/cache/ squid belegt und 16 Unterverzeichnisse erstellt, die wiederum jeweils 256 Unterverzeichnisse aufweisen. Achten Sie bei der Angabe des zu verwendenden Speicherplatzes darauf, genügend Reserve einzuplanen. Werte von mindestens 50 bis maximal 80 % des verfügbaren Speicherplatzes erscheinen hier am sinnvollsten. Die letzten beiden Werte für die Verzeichnisse sollten nur nach reiflicher Überlegung erhöht werden, da zu viele Verzeichnisse ebenfalls zu Leistungsproblemen führen können. Wenn der Cache von mehreren Datenträgern gemeinsam verwendet wird, müssen Sie mehrere *cache\_dir*-Zeilen eingeben.

cache\_access\_log /var/log/squid/access.log, cache\_log /var/log/squid/cache.log, cache\_store\_log /var/log/squid/store.log

Diese drei Einträge geben die Pfade an, unter denen Squid alle Aktionen protokolliert. Normalerweise werden hier keine Änderungen vorgenommen. Bei hoher Auslastung von Squid kann es sinnvoll sein, Cache und Protokolldateien auf mehrere Datenträger zu verteilen.

#### emulate\_httpd\_log off

Wenn der Eintrag auf *on* gesetzt ist, erhalten Sie lesbare Protokolldateien. Einige Evaluierungsprogramme können solche Dateien jedoch nicht interpretieren.

#### client\_netmask 255.255.255.255

Mit diesem Eintrag werden die IP-Adressen von Clients in den Protokolldateien maskiert. Die letzte Ziffer der IP-Adresse wird auf 0 gesetzt, wenn Sie hier 255.255.255.0 eingeben. Auf diese Weise können Sie den Datenschutz für die Clients gewährleisten.

#### ftp\_user Squid@

Mit dieser Option wird das Passwort festgelegt, das Squid für die anonyme FTP-Anmeldung verwenden soll. Es kann sinnvoll sein, hier eine gültige E-Mail-Adresse anzugeben, da einige FTP-Server die Adressen auf Gültigkeit prüfen.

#### cache\_mgr webmaster

Eine E-Mail-Adresse, an die Squid eine Meldung sendet, wenn es plötzlich abstürzt. Der Standardwert ist *webmaster*.

#### logfile\_rotate 0

Bei Ausführung von squid -k rotate kann Squid ein Rotationssystem für gesicherte Protokolldateien einführen. Bei diesem Prozess werden die Dateien nummeriert und nach dem Erreichen des angegebenen Werts wird die älteste Datei überschrieben. Der Standardwert ist 0, da das Archivieren und Löschen von Protokolldateien von einem in der Konfigurationsdatei /etc/logrotate/squid festgelegten Cronjob durchgeführt wird.

#### append\_domain <Domaene>

Mit *append\_domain* können Sie angeben, welche Domäne automatisch angefügt wird, wenn keine angegeben wurde. Normalerweise wird hier die eigene Domäne angegeben, sodass bei der Eingabe von *www* im Browser ein Zugriff auf Ihren eigenen Webserver erfolgt.

#### forwarded\_for on

Wenn Sie den Eintrag auf *off* setzen, entfernt Squid die IP-Adresse und den Systemnamen des Client aus den HTTP-Anforderungen. Anderenfalls wird eine Zeile zum Header hinzugefügt, beispielsweise:

X-Forwarded-For: 192.168.0.1

#### negative ttl 5 minutes; negative dns ttl 5 minutes

Die hier angegebenen Werte müssen in der Regel nicht geändert werden. Bei einer Einwahlverbindung kann das Internet jedoch zeitweise nicht verfügbar sein. Squid protokolliert die nicht erfolgreichen Anforderungen und lässt dann keine weiteren zu, auch wenn die Internetverbindung zwischenzeitlich wieder hergestellt wurde. In solchen Fällen sollten Sie *minutes* in *seconds* ändern. Danach sollte nach dem Klicken auf *Neu laden* im Browser der Einwahlvorgang nach wenigen Sekunden wieder aktiviert werden.

never\_direct allow *ACL-Name*

Um zu verhindern, dass Squid Anforderungen direkt aus dem Internet entgegennimmt, müssen Sie mit dem oben stehenden Befehl die Verbindung mit einem anderen Proxy erzwingen. Dieser muss zuvor unter *cache\_peer* eingegeben worden sein. Wenn als *ACL-Name* all angegeben wird, werden alle Anforderungen zwangsweise direkt an den übergeordneten Proxy (*parent*) weitergeleitet. Dies kann beispielsweise dann erforderlich sein, wenn Sie einen Anbieter verwenden, der die Verwendung der eigenen Proxies strikt vorschreibt oder der durch seine Firewall direkten Internetzugriff verweigert.

### <span id="page-535-0"></span>**31.4.2 Optionen für die Zugriffssteuerung**

Squid bietet ein detailliertes System für die Steuerung des Zugriffs auf den Proxy. Durch die Implementierung von ACLs kann es problemlos und umfassend konfiguriert werden. Dazu gehören Listen mit Regeln, die nacheinander verarbeitet werden. Die ACLs müssen zuerst definiert werden, bevor sie verwendet werden können. Einige Standard-ACLs, wie beispielsweise *all* und *localhost*, sind bereits vorhanden. Die bloße Definition einer ACL bedeutet jedoch noch nicht, dass sie tatsächlich angewendet wird. Dies geschieht nur in Verbindung mit *http\_access*-Regeln.

acl <ACL-Name> <Typ> <Daten>

Für die Definition einer ACL sind mindestens drei Spezifikationen erforderlich. Der Name *<ACL-Name>* kann frei gewählt werden. Als *<Typ>* können Sie aus einer Vielzahl verschiedener Optionen wählen, die Sie im Abschnitt *ACCESS CONTROLS* in der Datei /etc/squid/squid.conf finden. Die Spezifikation für *<Daten>* hängt vom einzelnen ACL-Typ ab und kann auch aus einer Datei gelesen werden, beispielsweise über Hostnamen, IP-Adressen oder URLs. Im Folgenden finden Sie einige einfache Beispiele:

acl mysurfers srcdomain .my-domain.com acl teachers src 192.168.1.0/255.255.255.0 acl students src 192.168.7.0-192.168.9.0/255.255.255.0 acl lunch time MTWHF 12:00-15:00

http\_access allow <ACL-Name>

*http\_access* legt fest, wer den Proxy verwenden kann und wer auf welche Seiten im Internet zugreifen kann. Hierfür müssen ACLs angegeben werden. *localhost* und *all* wurden bereits oben definiert. Diese Optionen können den Zugriff über *deny* bzw. *allow* verweigern bzw. zulassen. Es können Listen mit einer beliebigen Anzahl von *http\_access*- Einträgen erstellt und von oben nach unten verarbeitet

werden. Je nachdem, was zuerst vorkommt, wird der Zugriff auf die betreffende URL gestattet oder verweigert. Der letzte Eintrag sollte immer *http\_access deny all* lauten. Im folgenden Beispiel hat *localhost* freien Zugriff auf alle Elemente, während allen anderen Hosts der Zugriff vollständig verweigert wird.

```
http_access allow localhost
http access deny all
```
In einem anderen Beispiel, bei dem diese Regeln verwendet werden, hat die Gruppe teachers immer Zugriff auf das Internet. Die Gruppe students erhält nur montags bis freitags während der Mittagspause Zugriff.

```
http_access deny localhost
http access allow teachers
http_access allow students lunch time
http_access deny all
```
Die Liste mit den *http\_access*-Einträgen sollte um der besseren Lesbarkeit willen nur an der angegebenen Position in der Datei /etc/squid/squid.conf eingegeben werden. Also zwischen dem Text

```
# INSERT YOUR OWN RULE(S) HERE TO ALLOW ACCESS FROM YOUR
# CLIENTS
```
und dem letzten

http\_access deny all

#### redirect\_program /usr/bin/squidGuard

Mit dieser Option können Sie eine Umleitungsfunktion, wie beispielsweise squid-Guard, angeben, die das Blockieren unerwünschter URLs ermöglicht. Der Internetzugang kann mithilfe der Proxy-Authentifizierung und der entsprechenden ACLs individuell für verschiedene Benutzergruppen gesteuert werden. squidGuard ist ein gesondertes Paket, das installiert und konfiguriert werden kann.

auth param basic program /usr/sbin/pam\_auth

Wenn die Benutzer auf dem Proxy authentifiziert werden müssen, geben Sie ein entsprechendes Programm an, beispielsweise pam\_auth. Beim ersten Zugriff auf pam\_auth wird dem Benutzer ein Anmeldefenster angezeigt, in das er den Benutzernamen und das Passwort eingeben muss. Außerdem ist noch immer eine ACL erforderlich, sodass nur Clients mit einer gültigen Anmeldung das Internet benutzen können.

acl password proxy\_auth REQUIRED

```
http_access_allow_password
http_access_deny_all
```
Das *REQUIRED* nach *proxy\_auth* kann durch eine Liste der zulässigen Benutzernamen oder durch den Pfad zu einer solchen Liste ersetzt werden.

ident\_lookup\_access allow <ACL-Name>

Lassen Sie damit eine ident-Anforderung für alle ACL-definierten Clients ausführen, um die Identität der einzelnen Benutzer zu ermitteln. Wenn Sie *all* auf *<ACL-Name>* anwenden, gilt dies für alle Clients. Außerdem muss ein ident-Daemon auf allen Clients ausgeführt werden. Bei Linux installieren Sie für diesen Zweck das Paket "pidentd". Für Microsoft Windows steht kostenlose Software zum Herunterladen aus dem Internet zur Verfügung. Um sicherzustellen, dass nur Clients mit einem erfolgreichen ident-Lookup zulässig sind, definieren Sie hier eine entsprechende ACL:

```
acl identhosts ident REQUIRED
http access allow identhosts
http_access deny all
```
<span id="page-537-0"></span>Ersetzen Sie auch hier *REQUIRED* durch eine Liste der zulässigen Benutzernamen. Durch die Verwendung von *ident* kann die Zugriffszeit erheblich reduziert werden, da die ident-Lookups für jede Anforderung wiederholt werden.

# **31.5 Konfigurieren eines transparenten Proxy**

Normalerweise läuft die Arbeit mit Proxyservern folgendermaßen ab: Der Webbrowser sendet Anforderungen an einen bestimmten Port im Proxyserver und der Proxy stellt die angeforderten Objekte bereit, unabhängig davon, ob sie sich in seinem Cache befinden oder nicht. Bei der Arbeit in einem Netzwerk können verschiedene Situationen entstehen:

- Aus Sicherheitsgründen sollten alle Clients einen Proxy für den Zugriff auf das Internet verwenden.
- Alle Clients müssen einen Proxy verwenden, unabhängig davon, ob sie sich dessen bewusst sind.

• Der Proxy in einem Netzwerk wird verschoben, die vorhandenen Clients sollten jedoch ihre alte Konfiguration beibehalten.

In all diesen Fällen kann ein transparenter Proxy verwendet werden. Das Prinzip ist extrem einfach: Der Proxy fängt die Anforderungen des Webbrowsers ab und beantwortet sie, sodass der Webbrowser die angeforderten Seiten erhält, ohne dass bekannt ist, woher sie kommen. Wie der Name schon andeutet, verläuft der gesamte Prozess transparent.

### **31.5.1 Konfigurationsoptionen in /etc/squid/squid.conf**

Folgende Optionen müssen in der Datei /etc/squid/squid.conf aktiviert werden, um den transparenten Proxy in Betrieb zu nehmen:

- httpd accel host virtual
- httpd accel port 80

Die Portnummer des eigentlichen HTTP-Servers

- httpd accel with proxy on
- httpd\_accel\_uses\_host\_header on

### **31.5.2 Firewall-Konfiguration mit SuSEfirewall2**

Leiten Sie nun alle eingehenden Anforderungen über die Firewall mithilfe einer Port-Weiterleitungsregel an den Squid-Port um. Verwenden Sie dazu das eingeschlossene Werkzeug SuSEfirewall2 (in Abschnitt 37.4.1, ["Konfigurieren](#page-677-0) der Firewall mit YaST" (S. 678) beschrieben). Die Konfigurationsdatei dieses Programms finden Sie in /etc/ sysconfig/SuSEfirewall2. Die Konfigurationsdatei besteht aus gut dokumentierten Einträgen. Um einen transparenten Proxy festzulegen, müssen Sie mehrere Firewall-Optionen konfigurieren:

• Gerät, das auf das Internet verweist: FW\_DEV\_EXT="eth1"

• Gerät, das auf das Netzwerk verweist: FW\_DEV\_INT="eth0"

Ports und Dienste (siehe /etc/services) auf der Firewall definieren, auf die ein Zugriff von nicht verbürgten (externen) Netzwerken, wie beispielsweise dem Internet, erfolgt. In diesem Beispiel werden nur Webdienste für den Außenbereich angeboten:

```
FW_SERVICES_EXT_TCP="www"
```
Definieren Sie Ports und Dienste (siehe /etc/services) auf der Firewall, auf die vom sicheren (internen) Netzwerk aus zugegriffen wird (sowohl über TCP als auch über UDP):

```
FW_SERVICES_INT_TCP="domain www 3128"
FW_SERVICES_INT_UDP="domain"
```
Dies ermöglicht den Zugriff auf Webdienste und Squid (Standardport: 3128). Der Dienst "domain" steht für DNS (Domain Name Service, Domänennamen-Dienst). Dieser Dienst wird häufig verwendet.

Die wichtigste Option ist Option Nummer 15:

*Beispiel 31.1 Firewall-Konfiguration: Option 15*

```
# 15.)
# Which accesses to services should be redirected to a local port
# on the firewall machine?
#
# This can be used to force all internal users to surf via your
# Squid proxy, or transparently redirect incoming Web traffic to
# a secure Web server.
#
# Format: list of <source network>[,<destination 
network>,<protocol>[,dport[:lport]]
# Where protocol is either tcp or udp. dport is the original
# destination port and lport the port on the local machine to
# redirect the traffic to
#
# An exclamation mark in front of source or destination network
# means everything EXCEPT the specified network
#
# Example: "10.0.0.0/8,0/0,tcp,80,3128 0/0,172.20.1.1,tcp,80,8080"
#
# Note: contrary to previous SuSEfirewall2 versions it is no longer necessary
# to additionally open the local port
```
Die oben angegebenen Kommentare geben die zu verwendende Syntax an. Geben Sie zuerst die IP-Adresse und die Netzmaske der internen Netzwerke ein, die auf die Proxy-Firewall zugreifen. Geben Sie als Zweites die IP-Adresse und die Netzmaske ein, an
die diese Clientsihre Anforderungen senden. Geben Sie bei Webbrowsern die Netzwerke 0/0 an. Dieser Platzhalter bedeutet "überallhin". Geben Sie anschließend den ursprünglichen Port ein, an den diese Anforderungen gesendet werden, und schließlich den Port, an den alle diese Anforderungen umgeleitet werden. Da Squid andere Protokolle als HTTP unterstützt, müssen Anforderungen von anderen Ports an den Proxy umgeleitet werden, beispielsweise FTP (Port 21), HTTPS oder SSL (Port 443). In diesem Beispiel werden Webdienste (Port 80) an den Proxy-Port (Port 3128) umgeleitet. Wenn mehrere Netzwerke bzw. Dienste hinzugefügt werden sollen, müssen diese im entsprechenden Eintrag durch ein Leerzeichen getrennt sein.

```
FW_REDIRECT="192.168.0.0/24,0/0,tcp,80,3128 192.168.0.0/24,0/0,udp,80,3128"
```
Um die Firewall mit der neuen Konfiguration zu starten, müssen Sie einen Eintrag in der Datei /etc/sysconfig/SuSEfirewall2 ändern. Der Eintrag START\_FW muss auf "yes" gesetzt werden.

Starten Sie Squid, wie in [Abschnitt](#page-529-0) 31.3, "Starten von Squid" (S. 530) gezeigt. Um zu überprüfen, ob alles ordnungsgemäß funktioniert, müssen Sie die Squid-Protokolle in /var/log/squid/access.log überprüfen. Um sicherzustellen, dass alle Ports korrekt konfiguriert sind, müssen Sie eine Portabsuche auf dem Computer von einem beliebigen Computer außerhalb Ihres Netzwerks aus durchführen. Nur die Webdienste (Port 80) sollten verfügbar sein. Die Befehlssyntax für das Absuchen der Ports mit nmap lautet nmap -O IP\_address.

# **31.6 cachemgr.cgi**

Der Cache-Manager (cachemgr.cgi) ist ein CGI-Dienstprogramm für die Anzeige der Statistiken zur Arbeitsspeichernutzung eines laufenden Squid-Prozesses. Außerdem bietet er eine bequemere Methode zur Verwaltung des Cache und zur Anzeige der Statistiken ohne Anmeldung beim Server.

# **31.6.1 Setup**

Zunächst muss ein Webserver in Ihrem System ausgeführt werden. Konfigurieren Sie Apache, wie in Kapitel 32, *Der [HTTP-Server](#page-546-0) Apache* (S. 547) beschrieben. Um zu überprüfen, ob Apache bereits ausgeführt wird, geben Sie als root den Befehl rcapache status ein. Wenn eine Meldung der folgenden Art angezeigt wird:

Checking for service httpd: OK Server uptime: 1 day 18 hours 29 minutes 39 seconds

wird Apache auf dem Rechner angezeigt. Andernfalls geben Sie rcapache start ein, um Apache mit den Standardeinstellungen von openSUSE zu starten. Der letzte Schritt besteht darin, die Datei cachemgr.cgi in das Apache-Verzeichnis cgi-bin zu kopieren:

cp /usr/share/doc/packages/squid/scripts/cachemgr.cgi /srv/www/cgi-bin/

# **31.6.2 Cache-Manager-ACLs in /etc/squid/squid.conf**

Es gibt einige Standardeinstellungen in der Originaldatei, die für den Cache-Manager erforderlich sind. Zuerst werden zwei ACLs definiert. Anschließend verwenden die http\_access-Optionen diese ACLs, um Zugriff vom CGI-Script auf Squid zu gewähren. Die erste ACL ist die wichtigste, da der Cache-Manager versucht, über das cache\_object-Protokoll mit Squid zu kommunizieren.

```
acl manager proto cache_object
acl localhost src 127.0.0.1/255.255.255.255
```
Folgende Regeln gewähren Apache Zugriffsrechte auf Squid:

```
http_access allow manager localhost
http_access deny manager
```
<span id="page-541-0"></span>Diese Regeln setzen voraus, dass der Webserver und Squid auf demselben Computer ausgeführt werden. Wenn die Kommunikation zwischen Cache-Manager und Squid von dem Webserver auf einem anderen Computer ihren Ausgang nimmt, müssen Sie eine zusätzliche ACL aufnehmen, wie in Beispiel 31.2, ["Zugriffsregeln"](#page-541-0) (S. 542) beschrieben.

#### *Beispiel 31.2 Zugriffsregeln*

```
acl manager proto cache_object
acl localhost src 127.0.0.1/255.255.255.255
acl webserver src 192.168.1.7/255.255.255.255 # webserver IP
```
Fügen Sie dann die Regeln in Beispiel 31.3, ["Zugriffsregeln"](#page-542-0) (S. 543) hinzu, um den Zugriff vom Webserver zu gestatten.

#### <span id="page-542-0"></span>*Beispiel 31.3 Zugriffsregeln*

```
http_access allow manager localhost
http_access allow manager webserver
http_access deny manager
```
Konfigurieren Sie ein Passwort für den Manager für den Zugriff auf weitere Optionen, wie das Schließen des Cache über entfernten Zugriff oder die Anzeige weiterer Informationen zum Cache. Konfigurieren Sie hierfür den Eintrag cachemgr\_passwd mit einem Passwort für den Manager und der Liste der anzuzeigenden Optionen. Diese Liste wird als Teil des Eintragskommentars in /etc/squid/squid.conf angezeigt.

Starten Sie Squid nach jeder Änderung der Konfigurationsdatei neu. Verwenden Sie hierfür rcsquid reload.

# **31.6.3 Anzeige der Statistiken**

Rufen Sie die entsprechende Website auf: [http://webserver.example.org/](http://webserver.example.org/cgi-bin/cachemgr.cgi) [cgi-bin/cachemgr.cgi](http://webserver.example.org/cgi-bin/cachemgr.cgi). Drücken Sie *continue* (Fortsetzen) und blättern Sie durch die verschiedenen Statistiken. Weitere Details für die einzelnen, vom Cache-Manager angezeigten Einträge finden Sie in den Squid FAQ unter [http://www](http://www.squid-cache.org/Doc/FAQ/FAQ-9.html) [.squid-cache.org/Doc/FAQ/FAQ-9.html](http://www.squid-cache.org/Doc/FAQ/FAQ-9.html).

# **31.7 squidGuard**

Dieser Abschnitt dient nicht zur Erläuterung einer umfassenden Konfiguration von squidGuard. Ersoll lediglich eine Einführung und einige Hinweise für die Verwendung bieten: Eine Behandlung tiefer gehender Konfigurationsfragen finden Sie auf der squidGuard-Website unter http://www.squidquard.org.

squidGuard ist ein kostenloses (GPL), flexibles und schnelles Filter-, Umleitungs- und Zugriffssteuerungs-Plugin für Squid. Damit können Sie mehrere Zugriffsregeln mit verschiedenen Einschränkungen für verschiedene Benutzergruppen in einem Squid-Cache erstellen.squidGuard verwendet die Standard-Umleitungsschnittstelle von Squid und bietet folgende Möglichkeiten:

• Einschränken des Webzugriffs für einige Benutzer auf eine Liste akzeptierter oder gut bekannter Webserver bzw. URLs.

- Blockieren des Zugriffs auf einige gelistete oder in einer Blacklist stehende Webserver bzw. URLs für einige Benutzer.
- Blockieren des Zugriffs bestimmter Benutzer auf URLs, die reguläre Ausdrücke oder Wörter aus einer entsprechenden Liste enthalten.
- Umleiten blockierter URLs an eine "intelligente" CGI-basierte Informationsseite.
- Umleiten nicht registrierter Benutzer zu einem Registrierungsformular.
- Umleiten von Bannern in eine leere GIF-Datei.
- Verwenden verschiedener Zugriffsregeln je nach Tageszeit, Wochentag, Datum usw.
- Verwenden verschiedener Regeln für verschiedene Benutzergruppen.

squidGuard und Squid können nicht zu folgenden Zwecken eingesetzt werden:

- Bearbeiten, Filtern oder Zensieren von Text in Dokumenten.
- Bearbeiten, Filtern oder Zensieren von in HTML eingebetteten Skriptsprachen, wie JavaScript oder VBscript.

Vor der Verwendung muss squidGuard zunächst installiert werden. Geben Sie eine Datei mit der Minimalkonfiguration als /etc/squidquard.conf an. Konfigurationsbeispiele finden Sie unter <http://www.squidguard.org/config/>. Später können Sie mit komplizierteren Konfigurationseinstellungen experimentieren.

Erstellen Sie als Nächstes eine Dummy-Seite mit "Zugriff verweigert" oder eine mehr oder weniger komplexe CGI-Seite, um Squid umzuleiten, wenn der Client eine Website anfordert, die auf derschwarzen Liste steht. Die Verwendung von Apache wird dringend empfohlen.

Konfigurieren Sie nun Squid für die Verwendung von squidGuard. Verwenden Sie folgenden Eintrag in der Datei /etc/squid/squid.conf:

redirect\_program /usr/bin/squidGuard

Eine weitere Option, redirect\_children, dient zur Konfiguration der Anzahl der "Umleitungs"-Prozesse (in diesem Fall squidGuard-Prozesse), die auf dem Computer ausgeführt werden. squidGuard ist schnell genug, um mit einer großen Anzahl von

Anforderungen umgehen zu können: Bei einem Pentium-Prozessor mit 500 MHz, 5.900 Domänen und 7.880 URLs(insgesamt 13.780) können 100.000 Anforderungen innerhalb von 10 Sekunden verarbeitet werden. Daher wird nicht empfohlen, mehr als vier Prozesse festzulegen, da die Zuordnung dieser Prozesse übermäßig viel Speicher verbrauchen würde.

redirect\_children 4

Lassen Sie Squid abschließend die neue Konfiguration laden, indem Sie rcsquid reload ausführen. Testen Sie nun Ihre Einstellungen mit einem Browser.

# **31.8 Erstellung von Cache-Berichten mit Calamaris**

Calamaris ist ein Perl-Skript, mit dem Berichte über die Cache-Aktivität im ASCIIoder HTML-Format erstellt werden können. Es arbeitet mit nativen Squid-Zugriffsprotokolldateien. Die Calamaris-Homepage befindet sich unter [http://](http://Calamaris.Cord.de/) [Calamaris.Cord.de/](http://Calamaris.Cord.de/). Das Programm ist recht benutzerfreundlich.

Melden Sie sich als root an und geben Sie cat access.log.files | calamaris *Optionen* > reportfile ein. Beim Piping mehrerer Protokolldateien ist darauf zu achten, dass die Protokolldateien chronologisch (die ältesten Dateien zuerst) geordnet sind. Im Folgenden finden Sie einige Optionen des Programms:

-a

Ausgabe aller verfügbaren Berichte

-w

Ausgabe als HTML-Bericht

-l

Einschließen einer Meldung oder eines Logos in den Berichtsheader

Weitere Informationen zu den verschiedenen Optionen finden Sie auf der Manualpage des Programms (man calamaris).

Typisches Beispiel:

```
cat access.log.2 access.log.1 access.log | calamaris -a -w \
> /usr/local/httpd/htdocs/Squid/squidreport.html
```
Dadurch wird der Bericht im Verzeichnis des Webservers gespeichert. Zur Anzeige des Berichts ist Apache erforderlich.

Ein weiteres leistungsstarkes Werkzeug zum Erstellen von Berichten ist SARG (Squid Analysis Report Generator). Weitere Informationen hierzu finden Sie unter: [http://](http://sarg.sourceforge.net/) [sarg.sourceforge.net/](http://sarg.sourceforge.net/).

# **31.9 Weitere Informationen**

Besuchen Sie die Squid-Homepage unter <http://www.squid-cache.org/>. Hier finden Sie das Squid-Benutzerhandbuch und eine umfassende Sammlung mit FAQ zu Squid.

Nach der Installation ist eine kleine HOWTO-Datei zu transparenten Proxies in howtoenhverfügbar:/usr/share/doc/howto/en/txt/TransparentProxy .gz. Außerdem sind Sie unter <squid-users@squid-cache.org>Mailinglisten zu Squid verfügbar. Das zugehörige Archiv finden Sie unter [http://www](http://www.squid-cache.org/mail-archive/squid-users/) [.squid-cache.org/mail-archive/squid-users/](http://www.squid-cache.org/mail-archive/squid-users/).

# <span id="page-546-0"></span>**Der HTTP-Server Apache 32**

Mit einem Marktanteil von mehr als 70 % ist der Apache HTTP-Server (Apache) laut einer <http://www.netcraft.com/>-Umfrage im November 2005 der weltweit am häufigsten eingesetzte Webserver. Der von Apache Software Foundation ([http://](http://www.apache.org/) [www.apache.org/](http://www.apache.org/)) entwickelte Apache-Server läuft auf fast allen Betriebssystemen. openSUSE™ enthält Apache Version 2.2. In diesem Kapitel erfahren Sie, wie Apache installiert, konfiguriert und eingerichtet wird. Sie lernen SSL, CGI und weitere Module kennen und erfahren, wie Sie bei Problemen mit dem Webserver vorgehen.

# **32.1 Schnellstart**

In diesem Abschnitt erfahren Sie, wie Sie Apache in kürzester Zeit installieren und einrichten. Zur Installation und Konfiguration von Apache müssen Sie als root-Benutzer angemeldet sein.

# **32.1.1 Voraussetzungen**

Vergewissern Sie sich, dass folgende Voraussetzungen erfüllt sind, bevor Sie den Apache-Webserver einrichten:

1. Das Netzwerk des Computersist ordnungsgemäß konfiguriert. Weitere Informationen zu diesem Thema finden Sie unter Kapitel 21, *Grundlegendes zu Netzwer[ken](#page-350-0)* (S. 351).

- 2. Durch Synchronisierung mit einem Zeitserver istsichergestellt, dass die Systemzeit des Computers genau ist. Die exakte Uhrzeit ist für Teile des HTTP-Protokolls nötig. Weitere Informationen zu diesem Thema finden Sie unter [Kapitel](#page-450-0) 25, *[Zeitsynchronisierung](#page-450-0) mit NTP* (S. 451).
- 3. Die neuesten Sicherheitsaktualisierungen sind installiert. Falls Sie sich nicht sicher sind, führen Sie ein YaST-Online-Update aus.
- 4. In der Firewall ist der Standardport des Webservers (Port 80) geöffnet. Lassen Sie dazu in SUSEFirewall2 den Service *HTTP-Server* in der externen Zone zu. Diese Konfiguration können Sie in YaST vornehmen. Weitere Informationen erhalten Sie unter Abschnitt 37.4.1, ["Konfigurieren](#page-677-0) der Firewall mit YaST" (S. 678).

# <span id="page-547-0"></span>**32.1.2 Installation**

Apache ist in der Standardinstallation von openSUSE nicht enthalten. Zur Installation starten Sie YaST und wählen Sie *Software* → *Software-Management* aus. Wählen Sie dann *Filter* → *Schemata* und schließlich *Web- and LAMP-Server* unter *Primäre Funktionen* aus. Bestätigen Sie die Installation der abhängigen Pakete, um den Installationsvorgang abzuschließen.

Apache wird mit einer voreingestellten Standardkonfiguration installiert. Hierzu zählt sowohl das Multiprocessing-Modul (MPM) apache2-prefork als aus das Modul PHP5. Weitere Informationen zu Modulen erhalten Sie unter Abschnitt 32.4, ["Installie](#page-566-0)ren, Aktivieren und [Konfigurieren](#page-566-0) von Modulen" (S. 567).

# **32.1.3 Start**

Um Apache zu starten und sicherzustellen, dass Apache automatisch bei jedem Systemstart gestartet wird, öffnen Sie YaST und wählen Sie *System* → *Systemdienste (Runlevel)* aus. Suchen Sie dann nach *apache2* und aktivieren Sie den Service. Der Webserver wird sofort gestartet. Wenn Sie Ihre Änderungen nun mit *Beenden* speichern, wird Apache beim Systemstart automatisch in Runlevel 3 und 5 gestartet. Weitere Informationen zu den Runlevels in openSUSE und eine Beschreibung des YaST-Runlevel-Editors finden Sie in Abschnitt 13.2.3, "Konfigurieren von [Systemdiensten](#page-232-0) (Runlevel) mit [YaST"](#page-232-0) (S. 233).

Über die Shell starten Sie Apache mit dem Befehl rcapache2 start. Mit dem Befehl chkconfig -a apache2 stellen Sie sicher, dass Apache beim Systemstart automatisch in Runlevel 3 und 5 gestartet wird.

Sofern Sie beim Start von Apache keine Fehlermeldungen erhalten haben, müsste der Webserver nun laufen. Starten Sie einen Webbrowser und öffnen Sie [http://](http://localhost/) [localhost/](http://localhost/). Nun sollte eine Apache-Testseite mit folgendem Text geöffnet werden: "If you can see this, it means that the installation of the Apache Web server software on this system was successful" (Wenn diese Seite angezeigt wird, wurde die Apache-Webserver-Software erfolgreich auf diesem System installiert). Wenn diese Seite nicht angezeigt wird, lesen Sie den Abschnitt Abschnitt 32.8, ["Fehlerbehebung"](#page-587-0) (S. 588).

Nachdem der Webserver nun läuft, können Sie eigene Dokumente hinzufügen, die Konfiguration an Ihre Anforderungen anpassen und weitere Module mit den benötigten Funktionen installieren.

# **32.2 Konfigurieren von Apache**

In openSUSE kann Apache auf zweierlei Weisen konfiguriert werden: mit YaST oder manuell. Bei der manuellen Konfiguration können Sie mehr Details einstellen, allerdings müssen Sie ohne den Komfort der Bedienoberfläche von YaST zurechtkommen.

### **WICHTIG: Konfigurationsänderungen**

Die meisten Konfigurationsänderungen werden erst nach einem Neustart bzw. nach dem Neuladen von Apache wirksam. Wenn Sie YaST zur Konfiguration verwenden und die Konfiguration mit aktiviertem *HTTP-Dienst* abschließen, wird der Computer automatisch neu gestartet. Der manuelle Neustart wird unter [Abschnitt](#page-564-0) 32.3, "Starten und Beenden von Apache" (S. 565) beschrieben. Für die meisten Konfigurationsänderungen ist allerdings nur eine Aktualisierung mit rcapache2 reload erforderlich.

### **32.2.1 Manuelle Konfiguration von Apache**

Wenn Sie den Apache-Webserver manuell konfigurieren möchten, müssen Sie die Klartext-Konfigurationsdateien als Root-Benutzer bearbeiten.

### **Konfigurationsdateien**

Die Konfigurationsdateien von Apache befinden sich in zwei verschiedenen Verzeichnissen:

- /etc/sysconfig/apache2
- /etc/apache2/

### **/etc/sysconfig/apache2**

/etc/sysconfig/apache2 steuert einige globale Einstellungen von Apache, beispielsweise die zu ladenden Module, die einzuschließenden Konfigurationsdateien, die beim Serverstart zu verwendenden Flags sowie Flags, die der Kommandozeile hinzugefügt werden sollen. Die Konfigurationsoptionen dieser Datei sind hinreichend dokumentiert und werden daher an dieser Stelle nicht näher erläutert. Für die Konfigurationsanforderungen eines typischen Webservers dürften die Einstellungen der Datei /etc/sysconfig/apache2 ausreichen.

### **/etc/apache2/**

/etc/apache2/ enthält alle Konfigurationsdateien für Apache. In diesem Abschnitt wird der Zweck jeder einzelnen Datei erklärt. Jede Datei enthält mehrere Konfigurationsoptionen (auch als *Direktiven* bezeichnet). Die Konfigurationsoptionen dieser Dateien sind hinreichend dokumentiert und werden daher an dieser Stelle nicht näher erläutert.

Die Apache-Konfigurationsdateien gliedern sich wie folgt:

```
/etc/apache2/
\blacksquare |- charset.conv 
|-\text{conf.d}| | |
   |- \star.conf
\blacksquare |- default-server.conf
  |- errors.conf
  |- extra/
  | |
 |- + \cdot conf
\blacksquare |- httpd.conf
  |- listen.conf
```

```
 |- magic
 |- mime.types
 |- mod_*.conf
 |- server-tuning.conf
 |- ssl-global.conf
|- ssl.*
 |- sysconfig.d
 | |
 | |- global.conf
 | |- include.conf
 | |- loadmodule.conf . .
 |
 |- uid.conf
 |- vhosts.d
| | + * conf
```
#### *Apache-Konfigurationsdateien in /etc/apache2/*

```
charset.conv
```
In dieser Datei ist festgelegt, welche Zeichensätze für die verschiedenen Sprachen verwendet werden. Bearbeiten Sie diese Datei nicht.

conf.d/\*.conf

Dies sind Konfigurationsdateien anderer Module. Bei Bedarf können die Konfigurationsdateien in Ihre virtuellen Hostkonfigurationen eingeschlossen werden. Beispiele finden Sie in vhosts.d/vhost.template. Sie können damit unterschiedliche Modulsätze für verschiedene virtuelle Hosts bereitstellen.

default-server.conf

Diese Datei enthält eine globale Konfiguration für virtuelle Hosts mit vernünftigen Standardeinstellungen. Statt die Werte in dieser Datei zu ändern, sollten Sie sie in der virtuellen Hostkonfiguration überschreiben.

errors.conf

Diese Datei legt fest, wie Apache auf Fehler reagiert. Wenn Sie die Meldungen für alle virtuellen Hosts ändern möchten, können Sie diese Datei bearbeiten. Anderenfalls sollten Sie die entsprechenden Direktiven in den virtuellen Hostkonfigurationen überschreiben.

extra/\*.conf

Die Upstream-Konfigurationsdateien, die mit dem Originalpaket der Apache Software Foundation geliefert wurden. Diese Konfigurationsdateien werden nicht benötigt.

#### httpd.conf

Dies ist die Hauptkonfigurationsdatei des Apache-Servers. Diese Datei sollten Sie nicht bearbeiten. Sie enthält in erster Linie Include-Anweisungen und globale Einstellungen. Globale Einstellungen können Sie in den in diesem Abschnitt aufgelisteten Konfigurationsdateien ändern. Host-spezifische Einstellungen wie DocumentRoot (absoluter Pfad) ändern Sie in der virtuellen Hostkonfiguration.

#### listen.conf

Diese Datei bindet Apache an bestimmte IP-Adressen und Ports. Außerdem konfi-guriert diese Datei das namensbasierte virtuelle Hosting (siehe ["Namensbasierte](#page-553-0) [virtuelle](#page-553-0) Hosts" (S. 554)).

#### magic

Diese Datei enthält Daten für das Modul mime\_magic, mit dessen Hilfe Apache den MIME-Typ unbekannter Dateien ermittelt. Bearbeiten Sie diese Datei nicht.

#### mime.types

Diese Datei enthält die dem System bekannten MIME-Typen (genau genommen ist diese Datei eine Verknüpfung mit /etc/mime.types). Bearbeiten Sie diese Datei nicht. MIME-Typen, die hier nicht aufgelistet sind, sollten Sie der Datei mod \_mime-defaults.conf hinzufügen.

#### mod\_\*.conf

Dies sind die Konfigurationsdateien der in der Standardinstallation enthaltenen Module. Einzelheiten finden Sie unter Abschnitt 32.4, ["Installieren,](#page-566-0) Aktivieren und [Konfigurieren](#page-566-0) von Modulen" (S. 567). Die Konfigurationsdateien optionaler Module befinden sich im Verzeichnis conf.d.

#### server-tuning.conf

Diese Datei enthält Konfigurationsdirektiven für verschiedene MPMs (siehe Abschnitt 32.4.4, ["Multiprocessing-Module"](#page-571-0) (S. 572)) und allgemeine Konfigurationsoptionen, die sich auf die Leistung von Apache auswirken. Sie können diese Datei bearbeiten, sollten den Webserver anschließend aber gründlich testen.

#### ssl-global.conf und ssl.\*

Diese Dateien enthalten die globale SSL-Konfiguration und die SSL-Zertifikatdaten. Einzelheiten finden Sie unter Abschnitt 32.6, "Einrichten eines sicheren Webservers mit [SSL"](#page-578-0) (S. 579).

#### sysconfig.d/\*.conf

Diese Konfigurationsdateien werden automatisch aus /etc/sysconfig/ apache2 konfiguriert. Ändern Sie diese Dateien nicht. Bearbeiten Sie stattdessen die Dateien unter /etc/sysconfig/apache2. Fügen Sie diesem Verzeichnis auch keine weiteren Konfigurationsdateien hinzu.

#### uid.conf

Diese Datei gibt die Benutzer- und Gruppen-ID an, unter der Apache läuft. Bearbeiten Sie diese Datei nicht.

#### vhosts.d/\*.conf

In diese Dateien sollte Ihre virtuelle Hostkonfiguration gespeichert werden. Das Verzeichnis enthält Vorlagen für virtuelle Hosts mit und ohne SSL. Jede Datei in diesem Verzeichnis mit der Erweiterung .conf ist automatisch Bestandteil der Apache-Konfiguration. Einzelheiten finden Sie unter "Virtuelle [Hostkonfiguration"](#page-552-0) (S. 553).

### <span id="page-552-0"></span>**Virtuelle Hostkonfiguration**

*Virtueller Host* bezieht sich auf die Fähigkeit von Apache, mehrere URIs (Universal Resource Identifiers) vom gleichen physischen Computer aus bedienen zu können. Mit anderen Worten: Mehrere Domänen wie www.example.com und www.example.net können von einem einzigen Webserver auf einem physischen Computer ausgeführt werden.

Virtuelle Hosts werden häufig eingesetzt, um Verwaltungsaufwand (nur ein Webserver muss verwaltet werden) und Hardware-Kosten (für die einzelnen Domänen ist kein dedizierter Server erforderlich) zu sparen. Virtuelle Hosts können auf Namen, IP-Adressen oder Ports basieren.

Virtuelle Hosts können mit YaST (siehe ["Virtuelle](#page-560-0) Hosts" (S. 561)) oder manuell durch Bearbeitung einer Konfigurationsdatei konfiguriert werden. In openSUSE ist Apache unter /etc/apache2/vhosts.d/ standardmäßig für eine Konfigurationsdatei pro virtuellen Host vorbereitet. Alle Dateien in diesem Verzeichnis mit der Erweiterung .conf sind automatisch Bestandteil der Konfiguration. Außerdem enthält dieses Verzeichnis eine grundlegende Vorlage für virtuelle Hosts (vhost.template bzw. vhost-ssl.template für einen virtuellen Host mit SSL-Unterstützung).

#### **TIPP: Erstellen Sie immer eine virtuelle Hostkonfiguration.**

Es empfiehlt sich, immer eine virtuelle Hostkonfiguration zu erstellen, selbst dann, wenn der Webserver nur eine Domäne enthält. Dadurch fassen Sie nicht nur die gesamte domänenspezifische Konfiguration in einer einzigen Datei zusammen, sondern Sie können auch jederzeit auf eine funktionierende Basiskonfiguration zurückgreifen, indem Sie einfach die Konfigurationsdatei des virtuellen Hosts verschieben, löschen oder umbenennen. Aus dem gleichen Grund sollten Sie auch für jeden virtuellen Host eine eigene Konfigurationsdatei erstellen.

Der <VirtualHost></VirtualHost>-Block enthält die Informationen zu einer bestimmten Domäne. Wenn Apache eine Client-Anforderung für einen definierten virtuellen Host empfängt, verwendet es die in diesem Block angegebenen Direktiven. Nahezu alle Direktiven können auch im Kontext eines virtuellen Hosts verwendet werden. Weitere Informationen zu den Konfigurationsdirektiven von Apache finden Sie unter [http://httpd.apache.org/docs/2.2/mod/quickreference](http://httpd.apache.org/docs/2.2/mod/quickreference.html) [.html](http://httpd.apache.org/docs/2.2/mod/quickreference.html).

### <span id="page-553-0"></span>**Namensbasierte virtuelle Hosts**

Namensbasierte virtuelle Hosts können an jeder IP-Adresse mehrere Websites bedienen. Apache verwendet das Hostfeld in dem vom Client übersandten HTTP-Header, um die Anforderung mit einem übereinstimmenden ServerName-Eintrag der virtuellen Hostdeklarationen zu verbinden. Wird kein übereinstimmender ServerName gefunden, dann wird der erste angegebene virtuelle Host als Standard verwendet.

Die Direktive NameVirtualHost teilt Apache mit, welche IP-Adresse (und optional welcher Port) auf Client-Anforderungen mit dem Domänennamen im HTTP-Header überwacht werden soll. Diese Option wird in der Konfigurationsdatei /etc/apache2/ listen.conf konfiguriert.

Als erstes Argument kann der vollständig qualifizierte Domänenname eingegeben werden – empfohlen wird aber die IP-Adresse. Das zweite, optionale Argument ist der Port. Dieser iststandardmäßig Port 80 und wird mit der Listen-Direktive konfiguriert.

Sowohl für die IP-Adresse als auch für die Portnummer kann ein Platzhalterzeichen (\*) eingegeben werden. In diesem Fall werden die Anforderungen an allen Schnittstellen empfangen. IPv6-Adressen müssen in eckigen Klammern eingeschlossen sein.

#### *Beispiel 32.1 Beispiele für namensbasierte VirtualHost-Einträge*

```
# NameVirtualHost ip-adresse[:port]
NameVirtualHost 192.168.1.100:80
NameVirtualHost 192.168.1.100
NameVirtualHost *:80
NameVirtualHost *
NameVirtualHost [2002:c0a8:164::]:80
```
In einer namensbasierten virtuellen Hostkonfiguration übernimmt das VirtualHost-Anfangstag die zuvor unter NameVirtualHost deklarierte IP-Adresse (bzw. den vollständig qualifizierten Domänennamen) als Argument. Eine mit der NameVirtualHost-Direktive deklarierte Portnummer ist optional.

Anstelle der IP-Adresse wird auch ein Platzhalterzeichen (*\**) akzeptiert. Diese Syntax ist allerdings nur in Verbindung mit einem Platzhalter in NameVirtualHost \* zulässig. IPv6-Adressen müssen in eckige Klammern eingeschlossen werden.

#### *Beispiel 32.2 Namensbasierte VirtualHost-Direktiven*

```
<VirtualHost 192.168.1.100:80>
   ...
</VirtualHost>
<VirtualHost 192.168.1.100>
   ...
</VirtualHost>
<VirtualHost *:80>
  ...
</VirtualHost>
<VirtualHost *>
 ...
</VirtualHost>
<VirtualHost [2002:c0a8:164::]>
   ...
</VirtualHost>
```
### <span id="page-554-0"></span>**IP-basierte virtuelle Hosts**

Bei dieser alternativen virtuellen Hostkonfiguration werden auf einem Computer mehrere IPs eingerichtet. Auf einer Apache-Instanz befinden sich mehrere Domänen, denen jeweils eine eigene IP zugewiesen ist.

Auf dem physischen Server muss für jeden IP-basierten virtuellen Host eine eigene IP-Adresse eingerichtet sein. Falls der Computer nicht über die entsprechende Anzahl an Netzwerkkarten verfügt, können auch virtuelle Netzwerkschnittstellen verwendet werden (IP-Aliasing).

Das folgende Beispiel zeigt Apache auf einem Computer mit der IP 192.168.0.10, auf dem sich zwei Domänen mit den zusätzlichen IPs 192.168.0.20 und 192.168.0.30 befinden. Für jeden virtuellen Server wird ein eigener VirtualHost-Block benötigt.

#### *Beispiel 32.3 IP-basierte VirtualHost-Direktiven*

```
<VirtualHost 192.168.0.20>
 ...
</VirtualHost>
<VirtualHost 192.168.0.30>
</VirtualHost>
```
In diesem Beispiel sind nur für die beiden zusätzlichen IP-Adressen (also nicht für 192.168.0.10) VirtualHost-Direktiven angegeben. Sollte für 192.168.0.10 auch eine Listen-Direktive konfiguriert sein, müsste ein eigener IP-basierter Host für die HTTP-Anforderungen an diese Schnittstelle eingerichtet werden. Anderenfalls fänden die Direktiven aus der Standardserverkonfiguration (/etc/apache2/ default-server.conf) Anwendung.

### **Basiskonfiguration eines virtuellen Hosts**

Die Konfiguration eines virtuellen Hosts sollte mindestens die folgenden Direktiven enthalten. Weitere Optionen finden Sie in /etc/apache2/vhosts.d/vhost .template.

#### ServerName

Der vollständig qualifizierte Domänenname, unter dem der Host angesprochen wird.

```
DocumentRoot
```
Der absolute Pfad des Verzeichnisses, aus dem Apache die Dateien für diesen Host bedient. Aus Sicherheitsgründen ist standardmäßig auf das gesamte Dateisystem kein Zugriff möglich. Sie müssen dieses Verzeichnis daher explizit innerhalb eines Directory-Containers entsperren.

#### ServerAdmin

Hier geben Sie die E-Mail-Adresse des Serveradministrators ein. Diese Adresse ist beispielsweise auf den von Apache erstellten Fehlerseiten angegeben.

#### ErrorLog

Das Fehlerprotokoll dieses virtuellen Hosts. Ein eigenes Fehlerprotokoll für jeden virtuellen Host ist zwar nicht zwingend erforderlich, jedoch durchaus üblich, da dies die Fehlersuche erleichtert. /var/log/apache2/ ist das Standardverzeichnis für die Protokolldateien von Apache.

#### CustomLog

Das Zugriffsprotokoll dieses virtuellen Hosts. Ein eigenes Zugriffsprotokoll für jeden virtuellen Host ist zwar nicht zwingend erforderlich, jedoch durchaus üblich, da dies eine separate Analyse der Zugriffsdaten für jeden einzelnen Host ermöglicht. /var/log/apache2/ ist das Standardverzeichnis für die Protokolldateien von Apache.

Wie bereits erwähnt, ist standardmäßig auf das gesamte Dateisystem kein Zugriff möglich. Daher müssen Sie das DocumentRoot-Verzeichnis, in dem Sie die von Apache zu bedienenden Dateien abgelegt haben, explizit entsperren:

```
<Directory "/srv/www/example.com_htdocs">
  Order allow,deny
  Allow from all
</Directory>
```
Die vollständige Basiskonfiguration eines virtuellen Hosts sieht wie folgt aus:

#### *Beispiel 32.4 Basiskonfiguration eines virtuellen Hosts*

```
<VirtualHost 192.168.0.10>
  ServerName www.example.com
  DocumentRoot /srv/www/example.com_htdocs
  ServerAdmin webmaster@example.com
  ErrorLog /var/log/apache2/www.example.com_log
  CustomLog /var/log/apache2/www.example.com-access_log common
  <Directory "/srv/www/example.com">
    Order allow,deny
    Allow from all
  </Directory>
</VirtualHost>
```
# <span id="page-557-0"></span>**32.2.2 Konfigurieren von Apache mit YaST**

Zur Konfiguration des Webservers mit YaST starten Sie YaST und wählen Sie *Netzwerkdienste* → *HTTP-Server* aus. Wenn Sie dieses Modul zum ersten Mal starten, wird der HTTP-Server-Wizard geöffnet. Dort müssen Sie einige administrative Einstel-lungen vornehmen. Nach Ausführung des Assistenten wird das unter ["HTTP-Server-](#page-562-0)[Konfiguration"](#page-562-0) (S. 563) beschriebene Dialogfeld geöffnet, sobald Sie das *HTTP-Server*-Modul aufrufen.

### <span id="page-557-1"></span>**HTTP-Server-Wizard**

Der HTTP-Server-Wizard besteht aus fünf Schritten. Im letzten Schritt des Assistenten haben Sie die Möglichkeit, den Expertenkonfigurationsmodus aufzurufen, in dem Sie weitere spezielle Einstellungen vornehmen können.

### **Netzwerkgeräteauswahl**

Geben Sie hier die Netzwerkschnittstellen und -ports an, die von Apache auf eingehende Anfragen überwacht werden. Sie können eine beliebige Kombination aus bestehenden Netzwerkschnittstellen und zugehörigen IP-Adressen auswählen. Sie können Ports aus allen drei Bereichen (Well-Known-Ports, registrierte Ports und dynamische oder private Ports) verwenden, sofern diese nicht für andere Dienste reserviert sind. Die Standardeinstellung ist die Überwachung aller Netzwerkschnittstellen (IP-Adressen) an Port 80.

Aktivieren Sie *Firewallsfür gewählte Ports öffnen*, um die vom Webserver überwachten Ports in der Firewall zu öffnen. Dies ist erforderlich, um den Webserver im Netzwerk (LAN, WAN oder Internet) verfügbar zu machen. Das Schließen des Ports ist nur in Testsituationen sinnvoll, in denen kein externer Zugriff auf den Webserver erforderlich ist.

Klicken Sie auf *Weiter*, um mit der Konfiguration fortzufahren.

### **Module**

Mit dieser Konfigurationsoption aktivieren bzw. deaktivieren Sie die vom Webserver unterstützten Skriptsprachen. Informationen zur Aktivierung bzw. Deaktivierung anderer Module erhalten Sie unter ["Servermodule"](#page-563-0) (S. 564). Klicken Sie auf *Weiter*, um das nächste Dialogfeld zu öffnen.

### <span id="page-558-0"></span>**Standardhost**

Diese Option betrifft den Standard-Webserver. Wie in "Virtuelle [Hostkonfiguration"](#page-552-0) (S. 553) beschrieben, kann Apache von einem einzigen Computer mehrere virtuelle Hosts bedienen. Der erste in der Konfigurationsdatei deklarierte virtuelle Host wird im Allgemeinen als *Standardhost* bezeichnet. Alle nachfolgenden virtuellen Hosts übernehmen die Konfiguration des Standardhosts.

Wenn Sie die Hosteinstellungen (auch als *Direktiven* bezeichnet) bearbeiten möchten, wählen Sie den entsprechenden Eintrag in der Tabelle aus und klicken Sie auf *Bearbeiten*. Zum Hinzufügen neuer Direktiven klicken Sie auf *Hinzufügen*. Zum Löschen einer Direktive wählen Sie die Direktive aus und klicken Sie auf *Löschen*.

*Abbildung 32.1 HTTP-Server-Wizard: Standardhost*

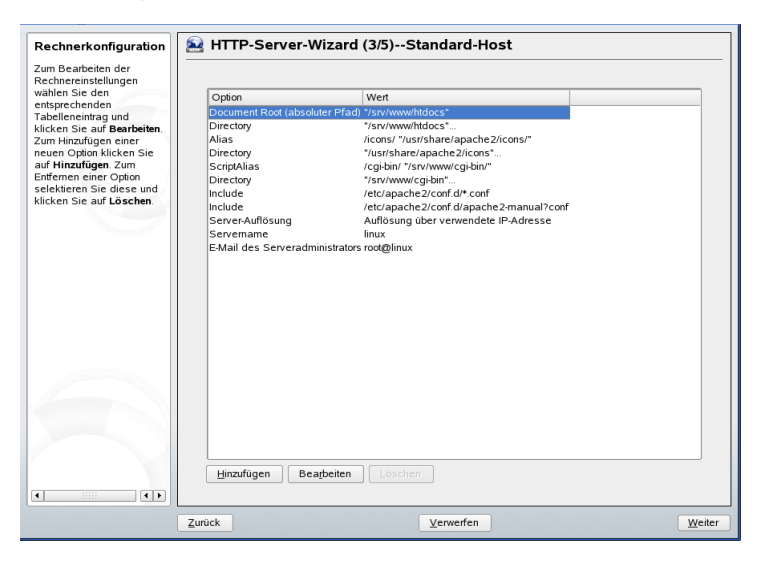

Für den Server gelten folgende Standardeinstellungen:

```
Document-Root
```
Der absolute Pfad des Verzeichnisses, aus dem Apache die Dateien für diesen Host bedient. Dies ist standardmäßig /srv/www/htdocs.

Alias

Mithilfe von Alias-Direktiven können URL-Adressen physischen Speicherorten im Dateisystem zugeordnet werden. Dies bedeutet, dass über eine URL sogar auf Pfade im Dateisystem außerhalb des Document Root zugegriffen werden kann, sofern die URL via Aliasing auf diesen Pfad verweist.

Der vorgegebene openSUSE-Alias für die in der Verzeichnisindex-Ansicht angezeigten Apache-Symbole, /icons, verweist auf /usr/share/apache2/ icons.

#### ScriptAlias

Ähnlich wie die Alias-Direktive ordnet die ScriptAlias-Direktive eine URL einem Speicherort im Dateisystem zu. Der Unterschied besteht darin, dass ScriptAlias als Zielverzeichnis einen CGI-Speicherort für die Ausführung von CGI-Skripts festlegt.

#### Verzeichnis

Unter dieser Einstellung können Sie mehrere Konfigurationsoptionen zusammenfassen, die nur für das angegebene Verzeichnis gelten.

Hier werden auch die Zugriffs- und Anzeigeoptionen für die Verzeichnisse /usr/ share/apache2/icons und /srv/www/cqi-bin konfiguriert. Eine Änderung dieser Standardeinstellungen sollte nicht erforderlich sein.

#### Include

Hier können weitere Konfigurationsdateien hinzugefügt werden. Im Verzeichnis /etc/apache2/conf.d/ befinden sich z. B. die Konfigurationsdateien der externen Module. Standardmäßig sind alle Dateien in diesem Verzeichnis(\*.conf) eingeschlossen. Das Verzeichnis /etc/apache2/conf.d/apache2-manual ?conf enthält hingegen alle apache2-manual-Konfigurationsdateien.

#### Servername

Hier wird die Standard-URL festgelegt, über die Clients den Webserver kontaktieren. Verwenden Sie einen qualifizierten Domänennamen (FQDN), um den Webserver unter http://*FQDN*/ zu erreichen. Alternativ können Sie auch die IP-Adresse verwenden. Geben Sie hier keinen willkürlichen Namen ein – der Server muss unter diesem Namen "bekannt" sein.

E-Mail des Serveradministrators

Hier geben Sie die E-Mail-Adresse des Serveradministrators ein. Diese Adresse ist beispielsweise auf den von Apache erstellten Fehlerseiten angegeben.

#### Server-Auflösung

Diese Option bezieht sich auf "Virtuelle [Hostkonfiguration"](#page-552-0) (S. 553). Wenn *Anfrage-Server durch HTTP-Header bestimmen* aktiviert ist, kann ein virtueller Host die an seinen Servernamen gerichteten Anforderungen beantworten (siehe ["Namensbasierte](#page-553-0) virtuelle Hosts" (S. 554)). Wenn *Anfrage-Server durch Server-IP-Adresse bestimmen* aktiviert ist, wählt Apache den angeforderten Host entsprechend der vom Client gesendeten HTTP-Header-Informationen aus. Weitere Informationen über IP-basierte virtuelle Hosts erhalten Sie in ["IP-basierte](#page-554-0) virtuelle [Hosts"](#page-554-0) (S. 555).

<span id="page-560-0"></span>Klicken Sie am Ende der Seite *Standardhost* auf *Weiter*, um mit der Konfiguration fortzufahren.

### **Virtuelle Hosts**

In diesem Schritt zeigt der Assistent eine Liste der bereits konfigurierten virtuellen Hosts an (siehe "Virtuelle [Hostkonfiguration"](#page-552-0) (S. 553)). Falls Sie vor Ausführung des YaST-HTTP-Assistenten keine manuellen Konfigurationsänderungen vorgenommen haben, wird nur ein virtueller Host angezeigt. Dieser ist identisch mit dem im vorangegangenen Schritt konfigurierten Standardhost. Durch einen Stern neben seinem Servernamen ist er als Standard gekennzeichnet.

Zum Hinzufügen eines Hosts klicken Sie auf *Hinzufügen* und geben Sie im daraufhin geöffneten Dialogfeld die grundlegenden Informationen über den neuen Host ein. Unter *Server-Identifikation* geben Sie den Servernamen, das root-Verzeichnis für die Serverinhalte (DocumentRoot) und die E-Mail-Adresse des Administrators an. Unter *Server-Auflösung* legen Sie fest, wie der Host identifiziert wird (nach seinem Namen oder nach seiner IP-Adresse). Diese Optionen werden in ["Standardhost"](#page-558-0) (S. 559) näher erläutert.

Klicken Sie auf *Weiter*, um mit dem zweiten Teil der virtuellen Hostkonfiguration fortzufahren.

Im zweiten Teil der virtuellen Hostkonfiguration legen Sie fest, ob CGI-Skripts zugelassen sind und welches Verzeichnis für diese Skripts verwendet wird. Dort können Sie auch SSL aktivieren. Wenn Sie SSL aktivieren, müssen Sie auch den Zertifikatpfad angeben. Informationen über SSL und Zertifikate finden Sie in [Abschnitt](#page-584-0) 32.6.2, ["Konfigurieren](#page-584-0) von Apache mit SSL" (S. 585). Mit der Option *Verzeichnisindex* geben Sie an, welche Datei angezeigt wird, wenn der Client ein Verzeichnis anfordert (standardmäßig ist dies die Datei index.html). Statt der Standardeinstellung können Sie aber auch ein oder mehrere andere Dateinamen (jeweils getrennt durch ein Leerzeichen)

angeben. Mit *Enable Public HTML* (Öffentliches HTML aktivieren) stellen Sie den Inhalt der öffentlichen Benutzerverzeichnisse (~user/public\_html/) auf dem Server unter http://www.example.com/~user bereit.

#### **WICHTIG: Erstellen virtueller Hosts**

Virtuelle Hosts können Sie nicht völlig willkürlich hinzufügen. Wenn Sie namensbasierte virtuelle Hosts hinzufügen möchten, müssen die Hostnamen im Netzwerk aufgelöst sein. Bei IP-basierten virtuellen Hosts darf jeder verfügbaren IP-Adresse nur ein Host zugewiesen sein.

### **Zusammenfassung**

Dies ist der abschließende Schritt des Assistenten. Hier können Sie festlegen, wie und wann der Apache-Server gestartet werden soll: beim Systemstart oder manuell. Außerdem erhalten Sie in diesem Schritt eine kurze Zusammenfassung Ihrer bisherigen Konfiguration. Wenn Sie mit den Einstellungen zufrieden sind, schließen Sie die Konfiguration mit *Beenden* ab. Möchten Sie Einstellungen ändern, dann klicken Sie so oft auf *Zurück*, bis das entsprechende Dialogfeld angezeigt wird. Über *Expertenkonfiguration für HTTP-Server* können Sie hier auch das in ["HTTP-Server-Konfiguration"](#page-562-0) (S. 563) beschriebene Dialogfeld öffnen.

#### *Abbildung 32.2 HTTP-Server-Wizard: Zusammenfassung*

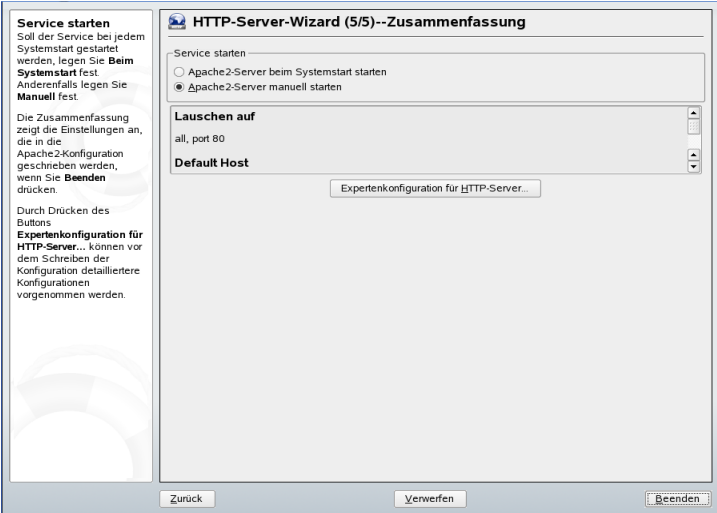

### <span id="page-562-0"></span>**HTTP-Server-Konfiguration**

Im Dialogfeld *HTTP-Server-Konfiguration* können Sie weitaus mehr Einstellungen vornehmen als im Assistenten (dieser wird ohnehin nur bei der Anfangskonfiguration des Webservers ausgeführt). Das Dialogfeld enthält vier Karteireiter, die nachfolgend beschrieben werden. Keine der in diesem Dialogfeld vorgenommenen Konfigurationsänderungen wird sofort wirksam. Dies geschieht erst, wenn Sie das Dialogfeld mit *Beenden* schließen. Klicken Sie hingegen auf *Abbrechen*, so werden Ihre Konfigurationsänderungen verworfen.

### **Listen Ports and Addresses (Überwachte Ports und Adressen)**

Geben Sie unter *HTTP-Dienst* an, ob Apache laufen soll (*Aktiviert*) oder beendet werden soll (*Deaktiviert*). Mit den Schaltflächen *Hinzufügen*, *Bearbeiten* und *Löschen* geben Sie unter *Ports überwachen* die Adressen und Ports an, die vom Server überwacht werden sollen. Standardmäßig werden alle Schnittstellen an Port 80 überwacht. Vergessen Sie nicht, das Kontrollkästchen *Firewall auf gewählten Ports öffnen* zu aktivieren. Anderenfalls wäre der Webserver von außen nicht erreichbar. Das Schließen des Ports ist nur in Testsituationen sinnvoll, in denen kein externer Zugriff auf den Webserver erforderlich ist.

Über die Schaltfläche *Protokolldateien* können Sie das Zugriffs- oder das Fehlerprotokoll überwachen. Diese Funktion ist besonders beim Testen der Konfiguration hilfreich. Die Protokolldatei wird in einem eigenen Fenster geöffnet, aus dem Sie den Webserver auch neu starten oder neu laden können (siehe [Abschnitt](#page-564-0) 32.3, "Starten und Beenden von [Apache"](#page-564-0) (S. 565)). Diese Befehle werden sofort ausgeführt.

#### *Abbildung 32.3 HTTP-Server-Konfiguration: Listen Ports and Addresses (Überwachte Ports und Adressen)*

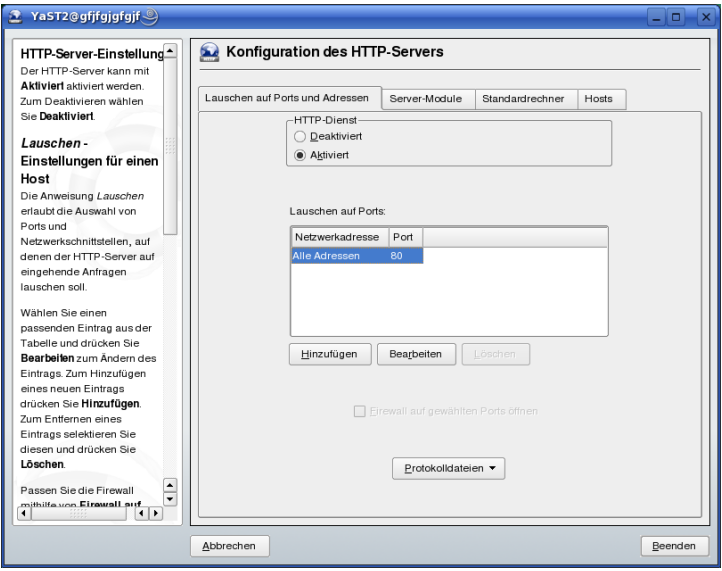

### <span id="page-563-0"></span>**Servermodule**

Über *Toggle Status* (Status ändern) können Sie Apache2-Module aktivieren und deaktivieren. Über *Modul hinzufügen* können Sie weitere Module hinzufügen, die zwar bereits installiert, aber noch nicht in dieser Liste aufgeführt sind. Weitere Informationen über Module finden Sie in Abschnitt 32.4, "Installieren, Aktivieren und [Konfigurieren](#page-566-0) von [Modulen"](#page-566-0) (S. 567).

*Abbildung 32.4 HTTP-Server-Konfiguration: Servermodule*

| <b>HTTP-Server-Module</b>                                                                                                    | Konfiguration des HTTP-Servers                                                                                                    |                                                                                                    |                                                                                                    |               |                 |       |   |
|----------------------------------------------------------------------------------------------------|----------------------------------------------------------------------------------------------------|----------------------------------------------------------------------------------------------------|----------------------------------------------------------------------------------------------------|---------------|-----------------|-------|---|
| bearbeiten<br>Die Tabelle enthält eine Liste<br>aller verfügbarer<br>Apache2-Module. Die erste<br>Spalte enthält den Namen des                                                                                                    | Lauschen auf Ports und Adressen                                                                                                    |                                                                                                    |                                                                                                    | Server-Module | Standardrechner | Hosts |   |
| Moduls. Die zweite Spalte                                                                                                    | Name                                                                                                    | Status                                                                                                    |                                                                                                    | Beschreibung  |                 |       | ▲ |
| zeigt, ob das Modul vom                                                                                                    | suexec                                                                                                    |                                                                                                    | Deaktiviert Allows CGI scripts to run as a specified user and group                                                                                                    |               |                 |       |   |
| Server geladen werden soll.<br>Aktivierte Module werden<br>geladen. Die letzte Spalte<br>enthält eine kurze<br>Beschreibung des Moduls.<br>Wollen Sie den Status eines<br>Moduls ändern, wählen Sie<br>den entsprechenden<br>Tabelleneintrag und klicken Sie<br>auf Status wechseln<br>Falls Sie ein Modul hinzufügen<br>müssen, das nicht in der<br>Tabelle enthalten ist, drücken<br>Sie den Button Modul<br>hinzufügen | access<br>actions<br>alias<br>auth<br>auth dbm<br>autoindex<br>cai<br>dir<br>env<br>expires<br>include<br>log config<br>mime<br>negotiation<br>setenvif<br>status<br>userdir<br>$\blacktriangleleft$<br>Status wechseln | Aktiviert<br>Aktiviert<br>Aktiviert<br><b>Aktiviert</b><br>Aktiviert<br>Aktiviert<br>Aktiviert<br>Aktiviert<br>Aktiviert<br>Aktiviert<br>Aktiviert<br>Aktiviert<br><b>Aktiviert</b><br>Aktiviert<br>A habitat and a | Provides access control based on client host name, IP address, etc.<br>Executing CGI scripts based on media type or request method<br>Mapping different parts of the host file system in the document tree a<br>User authentication using text files<br>Deaktiviert Provides for user authentication using DBM files<br>Generates directory indices, automatically, similar to the Unix Is cor<br><b>Execution of CGI scripts</b><br>Provides for "trailing slash" redirects and serving directory index files<br>Deaktiviert Modifies the environment passed to CGI scripts and SSI pages<br>Deaktiviert Generation of Expires HTTP headers according to user-specified cri-<br>Server-parsed HTML documents (Server Side Includes)<br>Logging of the requests made to the server<br>Associates the requested file name's extensions with the file's behavi<br>Provides for content negotiation<br>Allows the setting of environment variables based on characteristics<br>Provides information about server activity and performance<br>٠<br>User-specific directories<br>٠<br>Consider Glass that is a substantial theorie account of TTPs to a subset of<br>$\left  \cdot \right $<br>Modul hinzufügen |               |                 |       |   |

### **Haupthost oder Hosts**

<span id="page-564-0"></span>Diese Karteireiter sind identisch mit den in ["Standardhost"](#page-558-0) (S. 559) und ["Virtuelle](#page-560-0) [Hosts"](#page-560-0) (S. 561) beschriebenen Dialogfeldern.

# **32.3 Starten und Beenden von Apache**

Wenn Apache in YaST konfiguriert wurde (siehe Abschnitt 32.2.2, ["Konfigurieren](#page-557-0) von [Apache](#page-557-0) mit YaST" (S. 558)), wird Apache beim Systemstart in Runlevel 3 und 5 gestartet und in Runlevel 0, 1, 2 und 6 beendet. Dieses Verhalten können Sie im Runlevel-Editor von YaST oder mit dem Kommandozeilenprogramm chkconfig ändern.

Zum Starten, Beenden oder Manipulieren von Apache auf einem laufenden System verwenden Sie das init-Skript /usr/sbin/rcapache2 (allgemeine Informationen zu init-Skripts erhalten Sie unter Abschnitt 13.2.2, ["Init-Skripts"](#page-228-0) (S. 229)). Der Befehl rcapache2 akzeptiert folgende Parameter:

start

Startet Apache, sofern es noch nicht läuft.

#### startssl

Startet Apache mit SSL-Unterstützung, sofern es noch nicht läuft. Weitere Infor-mationen zu der SSL-Unterstützung finden Sie unter Abschnitt 32.6, ["Einrichten](#page-578-0) eines sicheren [Webservers](#page-578-0) mit SSL" (S. 579).

#### stop

Stoppt Apache durch Beenden des übergeordneten Prozesses.

restart

Beendet Apache und startet es danach neu. Falls der Webserver noch nicht gelaufen ist, wird er nun gestartet.

#### try-restart

Beendet Apache und startet es danach neu, sofern der Webserver bereits gelaufen ist.

#### reload oder graceful

Beendet den Webserver erst, nachdem alle durch Forking erstellten Apache-Prozesse aufgefordert wurden, ihre Anforderungen vor dem Herunterfahren zu Ende zu führen. Anstelle der beendeten Prozesse werden neue Prozesse gestartet. Diesführt zu einem vollständigen "Neustart" von Apache.

#### **TIPP**

In Produktionsumgebungen ist rcapache2 reload die bevorzugte Methode für einen Neustart von Apache (der z. B. ausgeführt wird, damit eine Konfigurationsänderung wirksam wird). Für die Clients kommt es dabei zu keinen Verbindungsabbrüchen.

#### configtest

Überprüft die Syntax der Konfigurationsdateien, ohne den laufenden Webserver zu beeinträchtigen. Da dieser Test beim Starten, Neuladen oder Neustarten des Servers automatisch durchgeführt wird, ist eine explizite Ausführung des Tests in der Regel nicht notwendig. Bei einem Konfigurationsfehler wird der Webserver ohnehin nicht gestartet, neu geladen oder neu gestartet.

probe

Überprüft, ob ein Neuladen des Webservers erforderlich ist (d. h., ob sich die Konfiguration geändert hat), und schlägt die erforderlichen Argumente für den Befehl rcapache2 vor.

server-status und full-server-status Erstellt einen Dump des kurzen oder vollständigen Statusfensters. lynx oder w3m muss installiert und das mod\_status-Modul muss aktiviert sein. Außerdem muss /etc/sysconfig/apache2 unter APACHE\_SERVER\_FLAGS das Flag status enthalten.

#### **TIPP: Weitere Flags**

<span id="page-566-0"></span>Weitere Flags, die Sie mit dem Befehl  $r_{{\rm{capache2}}}$  angeben, werden direkt an den Webserver weitergeleitet.

# **32.4 Installieren, Aktivieren und Konfigurieren von Modulen**

Die Apache-Software ist modulartig aufgebaut. Sämtliche Funktionen mit Ausnahme der wichtigsten Aufgaben werden in Modulen zur Verfügung gestellt. Dies geht sogar so weit, dass selbst HTTP durch ein Modul verarbeitet wird (http\_core).

Apache-Module können bei der Entwicklung in die Apache-Binaries kompiliert oder während der Laufzeit dynamisch geladen werden. Informationen zum dynamischen Laden von Modulen erhalten Sie unter Abschnitt 32.4.2, "Aktivieren und [Deaktivieren](#page-567-0) von [Modulen"](#page-567-0) (S. 568).

Apache-Module lassen sich in vier Kategorien einteilen:

Basismodule

Basismodule sind standardmäßig in Apache enthalten. In Apache von SUSE Linux sind nur die Basismodule mod\_so und http\_core kompiliert. Alle anderen Basismodule stehen als gemeinsame Objekte zur Verfügung: Sie sind zwar nicht im Server-Binary enthalten, können jedoch während der Laufzeit hinzugefügt werden.

Erweiterungsmodule

Im Allgemeinen sind Erweiterungsmodule im Apache-Softwarepaket enthalten, jedoch nicht statisch im Server kompiliert. In openSUSE stehen diese Module als gemeinsame Objekte zur Verfügung, die während der Laufzeit in Apache geladen werden können.

Externe Module

Externe Module sind nicht in der offiziellen Apache-Distribution enthalten. open-SUSE bietet jedoch einige externe Module an, die ohne großen Aufwand sofort verwendet werden können.

Multiprocessing-Module

Multiprocessing-Module (MPMs) sind dafür verantwortlich, Anforderungen an den Webserver anzunehmen und zu verarbeiten, und stellen damit das Kernstück der Webserver-Software dar.

### **32.4.1 Installieren von Modulen**

Wenn Sie das Standardinstallationsverfahren für Apache durchgeführt haben (siehe Abschnitt 32.1.2, ["Installation"](#page-547-0) (S. 548)), wird Apache mit allen Basis- und Erweiterungsmodulen sowie dem Multiprocessing-Modul Prefork und den externen Modulen mod\_php5 und mod\_python installiert.

<span id="page-567-0"></span>Sie können weitere externe Module installieren. Starten Sie dazu YaST und wählen Sie *Software* → *Software-Management*. Wählen Sie danach *Filter* → *Suche* und suchen Sie nach *apache*. Die Ergebnisliste zeigt nun neben anderen Paketen alle verfügbaren externen Apache-Module an.

# **32.4.2 Aktivieren und Deaktivieren von Modulen**

Die Skriptsprachenmodule PHP5, Perl, Python und Ruby können Sie in YaST mit der im Abschnitt ["HTTP-Server-Wizard"](#page-557-1) (S. 558) beschriebenen Modulkonfiguration akti-vieren oder deaktivieren. Alle anderen Module werden, wie im Abschnitt ["Servermo](#page-563-0)[dule"](#page-563-0) (S. 564) beschrieben, aktiviert oder deaktiviert.

Manuell können Sie die Module mit dem Befehl a2enmod *mod\_foo* bzw. a2dismod *mod\_foo* aktivieren bzw. deaktivieren. a2enmod -l gibt eine Liste aller zurzeit aktiven Module aus.

#### **WICHTIG: Einschließen der Konfigurationsdateien externer Module**

Wenn Sie externe Module manuell aktivieren, müssen Sie sicherstellen, dass auch ihre Konfigurationsdateien in allen virtuellen Hostkonfigurationen geladen werden. Die Konfigurationsdateien externer Module befinden sich im Verzeichnis /etc/apache2/conf.d/ und werden standardmäßig nicht geladen. Wenn Sie auf allen virtuellen Hosts die gleichen Module benötigen, können Sie die Konfigurationsdateien aus diesem Verzeichnis mit \*.conf einschließen. Anderenfalls müssen Sie die Dateien einzeln einschließen. Beispiele hierzu finden Sie in der Datei /etc/apache2/vhosts.d/vhost.template.

### **32.4.3 Basis- und Erweiterungsmodule**

Alle Basis- und Erweiterungsmodule werden ausführlich in der Apache-Dokumentation beschrieben. An dieser Stelle gehen wir daher nur kurz auf die wichtigsten Module ein. Informationen zu den einzelnen Modulen erhalten Sie auch unter [http://httpd](http://httpd.apache.org/docs/2.2/mod/) [.apache.org/docs/2.2/mod/](http://httpd.apache.org/docs/2.2/mod/).

mod\_actions

Bietet Methoden zur Ausführung eines Skripts, wenn ein bestimmter MIME-Typ (z. B. application/pdf), eine Datei mit einer bestimmten Erweiterung (z. B. .rpm) oder eine bestimmte Anforderungsmethode (z. B. GET) verlangt wird. Dieses Modul ist standardmäßig aktiviert.

mod\_alias

Dieses Modul stellt die Direktiven Alias und Redirect bereit. Damit können Sie eine URI einem bestimmten Verzeichnis zuordnen (Alias) bzw. eine angeforderte URL umleiten. Dieses Modul ist standardmäßig aktiviert.

#### mod\_auth\*

Die Authentifizierungsmodule stellen zwei Authentifizierungsmethoden bereit: Die Standardauthentifizierung mit mod\_auth\_basic und die Digest-Authentifizierung mit mod auth digest. Die Digest-Authentifizierung in Apache 2.2 befindet sich noch im Versuchsstadium.

mod\_auth\_basic und mod\_auth\_digest funktionieren nur gemeinsam mit dem Authentifizierungsanbietermodul mod\_authn \* (z. B. mod\_authn\_file für die Authentifizierung auf Basis einer Textdatei) und mit dem Autorisierungsmodul mod authz \* (z. B. mod authz user für die Benutzerautorisierung).

Weitere Informationen zu diesem Thema erhalten Sie im Artikel "Gewusst wie: Authentifizierung" unter [http://httpd.apache.org/docs/2.2/howto/](http://httpd.apache.org/docs/2.2/howto/auth.html) [auth.html](http://httpd.apache.org/docs/2.2/howto/auth.html)

#### mod\_autoindex

Wenn keine Indexdatei vorhanden ist (z. B. index.html), generiert mod autoindex Verzeichnislisten. Das Aussehen dieser Indizes kann konfiguriert werden. Dieses Modul ist standardmäßig aktiviert. Allerdings sind Verzeichnislisten durch die Options-Direktive standardmäßig deaktiviert – Sie müssen diese Einstellung daher in Ihrer virtuellen Hostkonfiguration ändern. Die Standardkonfigurationsdatei dieses Moduls befindet sich unter /etc/apache2/ und heißt mod \_autoindex-defaults.conf.

#### mod\_cgi

mod\_cgi wird zur Ausführung von CGI-Skripts benötigt. Dieses Modul iststandardmäßig aktiviert.

#### mod\_deflate

Mit diesem Modul kann Apache so konfiguriert werden, dass bestimmte Dateitypen automatisch vor der Bereitstellung komprimiert werden.

#### mod\_dir

mod\_dir stellt die DirectoryIndex-Direktive bereit, mit der Sie festlegen können, welche Dateien bei Anforderung eines Verzeichnisses automatisch zurückgegeben werden (standardmäßig index.html). Außerdem leitet dieses Modul automatisch zur korrekten URI um, wenn in einer Verzeichnisanforderung der nachgestellte Schrägstrich fehlt. Dieses Modul ist standardmäßig aktiviert.

#### mod\_env

Steuert die Umgebungsvariablen, die an CGI-Skripten oder SSI-Seiten übergeben werden. Umgebungsvariablen können gesetzt oder nicht gesetzt oder von der Shell übergeben werden, die den httpd-Prozess aufgerufen hat. Dieses Modul iststandardmäßig aktiviert.

#### mod\_expires

Mit mod\_expires legen Sie fest, wie häufig Ihre Dokumente über Proxy- und Browser-Caches durch Zustellung eines Expires-Header aktualisiert werden. Dieses Modul ist standardmäßig aktiviert.

#### mod\_include

mod\_include ermöglicht die Verwendung von serverseitigen Includes (SSI), die die grundlegende Funktionalität für die dynamische Generierung von HTML-Seiten bereitstellen. Dieses Modul ist standardmäßig aktiviert.

#### mod\_info

Dieses Modul stellt unter http://localhost/server-info/ eine umfassende Übersicht über die Serverkonfiguration bereit. Aus Sicherheitsgründen sollte der Zugriff auf diese URL generell eingeschränkt sein. Standardmäßig erhält nur localhost Zugriff auf diese URL. mod info wird in der Datei /etc/apache2/mod\_info .conf konfiguriert.

#### mod\_log\_config

Mit diesem Modul konfigurieren Sie den Aufbau der Apache-Protokolldateien. Dieses Modul ist standardmäßig aktiviert.

#### mod\_mime

Dieses Modul sorgt dafür, dass eine Datei auf Basis seiner Dateinamenerweiterung mit dem korrekten MIME-Header bereitgestellt wird (z. B. text/html für HTML-Dokumente). Dieses Modul ist standardmäßig aktiviert.

#### mod\_negotiation

Dieses Modul ist für die Inhaltsverhandlung erforderlich. Weitere Informationen erhalten Sie unter [http://httpd.apache.org/docs/2.2/](http://httpd.apache.org/docs/2.2/content-negotiation.html) [content-negotiation.html](http://httpd.apache.org/docs/2.2/content-negotiation.html). Dieses Modul ist standardmäßig aktiviert.

#### mod\_rewrite

Dieses Modul stellt die gleiche Funktionalität wie mod\_alias bereit, bietet aber mehr Funktionen und ist somit flexibler. Mit mod\_rewrite können Sie URLs auf Basis verschiedener Regeln umleiten, Header anfordern und einiges mehr.

#### mod\_setenvif

Legt Umgebungsvariablen auf der Basis von Details aus der Client-Anforderung fest, z. B. die Browserzeichenfolge, die der Client sendet, oder die IP-Adresse des Clients. Dieses Modul ist standardmäßig aktiviert.

#### mod\_speling

mod\_speling versucht, typografische Fehler in URLs, beispielsweise die Groß-/ Kleinschreibung, automatisch zu korrigieren.

mod\_ssl

Dieses Modul ermöglicht verschlüsselte Verbindungen zwischen dem Webserver und den Clients. Weitere Einzelheiten finden Sie unter Abschnitt 32.6, ["Einrichten](#page-578-0) eines sicheren [Webservers](#page-578-0) mit SSL" (S. 579). Dieses Modul ist standardmäßig aktiviert.

mod\_status

Dieses Modul stellt unter http://localhost/server-status/ Informationen über die Aktivität und Leistung des Servers bereit. Aus Sicherheitsgründen sollte der Zugriff auf diese URL generell eingeschränkt sein. Standardmäßig erhält nur localhost Zugriff auf diese URl. mod\_status wird in der Datei /etc/apache2/mod \_status.conf konfiguriert.

mod\_suexec

Dieses Modul ermöglicht die Ausführung von CGI-Skripts unter einem anderen Benutzer oder einer anderen Gruppe. Dieses Modul ist standardmäßig aktiviert.

<span id="page-571-0"></span>mod\_userdir

Dieses Modul ermöglicht benutzerspezifische Verzeichnisse unter ~*user*/. In der Konfiguration muss die UserDir-Direktive angegeben sein. Dieses Modul ist standardmäßig aktiviert.

# **32.4.4 Multiprocessing-Module**

openSUSE bietet zwei Multiprocessing-Module (MPMs) für Apache.

### **Prefork-MPM**

Das Prefork-MPM implementiert einen Prefork-Webserver, der keine Threads verwendet. Mit diesem Modul verhältsich der Webserver, was die Handhabung von Anforderungen betrifft, ähnlich wie Apache Version 1.x: Er isoliert jede einzelne Anforderung und verarbeitet sie in einem separaten untergeordneten Prozess (Forking). Eine Beeinträchtigung aller Anforderungen durch wenige problematische Anforderungen und somit eine Sperre des Webservers lassen sich dadurch vermeiden.

Die prozessbasierte Vorgehensweise des Prefork-MPM bietet zwar Stabilität, konsumiert aber mehr Systemressourcen wie das Worker-MPM. Für UNIX-basierte Betriebssysteme gilt das Prefork-MPM als Standard-MPM.

#### **WICHTIG: MPMs in diesem Dokument**

In diesem Dokument wird davon ausgegangen, dass Apache mit dem Prefork-MPM verwendet wird.

### **Worker-MPM**

Das Worker-MPM implementiert einen Multithread-Webserver. Ein Thread ist die "Lightweight-Version" eines Prozesses. Der Vorteil von Threads gegenüber Prozessen ist deren geringerer Ressourcenkonsum. Anstatt lediglich untergeordnete Prozesse zu erstellen (Forking), verarbeitet das Worker-MPM Anforderungen durch Threads mit Serverprozessen. Die untergeordneten Prefork-Prozesse sind auf mehrere Threads aufgeteilt (Multithreading). Diese Ansatzweise macht den Apache-Server durch den geringeren Ressourcenkonsum leistungsfähiger als mit dem Prefork-MPM.

Ein gravierender Nachteil ist allerdings die geringere Stabilität des Worker-MPM: Ein beschädigter Thread kann sich auf alle Threads des Prozesses auswirken. Im schlimmsten Fall fällt der Server dadurch aus. Besonders bei gleichzeitiger Verwendung der Common Gateway Interface (CGI) auf einem überlasteten Apache-Server kann es zu internen Serverfehlern kommen, da Threads in diesem Fall unter Umständen nicht in der Lage sind, mit den Systemressourcen zu kommunizieren. Gegen die Verwendung des Worker-MPM in Apache spricht auch die Tatsache, dass nicht alle verfügbaren Apache-Module Thread-sicher sind und daher nicht in Verbindung mit dem Worker-MPM eingesetzt werden können.

#### **WARNUNG: Verwendung von PHP-Modulen mit MPMs**

Nicht alle verfügbaren PHP-Module sind Thread-sicher. Von einer Verwendung des Worker-MPM in Verbindung mit mod\_php wird daher abgeraten.

# **32.4.5 Externe Module**

Nachfolgend finden Sie eine Liste aller externen Module, die mit openSUSE ausgeliefert werden. Die Dokumentation zu den einzelnen Modulen finden Sie in den jeweils genannten Verzeichnissen.

#### mod-apparmor

Unterstützt Apache bei der Novell AppArmor-Einschränkung auf einzelne cgi-Skripten, die von Modulen wie mod\_php5 und mod\_perl benutzt werden.

Paketname: apache2-mod\_apparmor

Weitere Informationen: *Novell AppArmor 2.0 Administration Guide* (↑Novell AppArmor 2.0 Administration Guide)

mod\_fcgid

mod\_fcgid ist eine binäre Kompatibilitätsalternative zu mod\_fastcgi. Es ist eine sprachunabhängige, skalierbare Erweiterung zu CGI, die erstklassige Leistung ohne die Einschränkungen serverspezifischer APIs bietet. mod\_fcgid-Anwendungen liegen persistent vor und sind daher äußerst schnell. Bei einer Anforderung kommt es zu keiner Verzögerung durch den Start und die Initialisierung der Anwendung.

Paketname: apache2-mod fcqid Konfigurationsdatei: /etc/apache2/conf.d/mod\_fcgid.conf Weitere Informationen: /usr/share/doc/packages/apache2-mod \_fastcgi

mod\_perl

mod\_perl ermöglicht die Ausführung von Perl-Skripts in einem eingebetteten Interpreter. Durch den persistenten, im Server eingebetteten Interpreter lassen sich Verzögerungen durch den Start eines externen Interpreters und den Start von Perl vermeiden.

Paketname: apache2-mod\_perl Konfigurationsdatei: /etc/apache2/conf.d/mod\_perl.conf Weitere Informationen: /usr/share/doc/packages/apache2-mod\_perl

mod\_php5

PHP ist eine serverseitige, plattformübergreifende, in HTML eingebettete Skriptsprache.

Paketname: apache2-mod\_php5 Konfigurationsdatei: /etc/apache2/conf.d/php5.conf Weitere Informationen: /usr/share/doc/packages/apache2-mod\_php5 mod\_python

mod\_python bettet Python in den Apache-Webserver ein. Dies bringt Ihnen einen erheblichen Leistungsgewinn und zusätzliche Flexibilität bei der Entwicklung webbasierter Anwendungen.

```
Paketname: apache2-mod_python
Weitere Informationen: /usr/share/doc/packages/apache2-mod
_python
```
mod\_jk-ap20

Dieses Modul stellt Konnektoren zwischen Apache und einem Tomcat Servlet-Container bereit.

Paketname: mod\_jk-ap20 Weitere Informationen: /usr/share/doc/packages/mod\_jk-ap20

# **32.4.6 Kompilieren von Modulen**

Apache kann von erfahrenen Benutzern durch selbst entwickelte Module erweitert werden. Für die Entwicklung eigener Apache-Module und für die Kompilierung von Drittanbieter-Modulen sind neben dem Paket apache2-devel auch die entsprechenden Entwicklungstools erforderlich. apache2-devel enthält unter anderem die apxs2-Tools, die zur Kompilierung von Apache-Erweiterungsmodulen erforderlich sind.

apxs2 ermöglicht die Kompilierung und Installation von Modulen aus dem Quellcode (einschließlich der erforderlichen Änderungen an den Konfigurationsdateien). Dadurch ergeben sich *Dynamic Shared Objects* (DSOs), die während der Laufzeit in Apache geladen werden können.

Die Binaries von apxs2 befinden sich unter /usr/sbin:

- /usr/sbin/apxs2: Für die Entwicklung von Erweiterungsmodulen, die mit allen MPMs verwendbar sind. Die Module werden im Verzeichnis  $\ln \frac{r}{\ln r}$ apache2 installiert.
- /usr/sbin/apxs2-prefork: Für die Entwicklung von Prefork-MPM-Modulen. Die Module werden im Verzeichnis /usr/lib/apache2-prefork installiert.

• /usr/sbin/apxs2-worker: Für die Entwicklung von Worker-MPM-Modulen.

Die von apxs2 installierten Module können für alle MPMs verwendet werden. Die anderen beiden Programme installieren ihre Module so, dass sie nur für die jeweiligen MPMs (also "Prefork" bzw. "Worker") verwendet werden können. apxs2 installiert seine Module in /usr/lib/apache2. apxs2-prefork und apxs2-worker installieren ihre Module hingegen in /usr/lib/apache2-prefork bzw. in /usr/ lib/apache2-worker.

Zur Installation und Aktivierung eines Moduls aus dem Quellcode verwenden Sie den Befehl cd /Pfad/der/Modulquelle; apxs2 -cia *mod\_foo*.c (-c kompiliert das Modul,  $-i$  installiert es und  $-a$  aktiviert es). Alle weiteren Optionen von apxs2 werden auf der Manualpage apxs2(1) beschrieben.

# **32.5 Aktivieren von CGI-Skripts**

Die Common Gateway Interface (CGI) von Apache ermöglicht die dynamische Erstellung von Inhalten mit Programmen bzw. so genannten CGI-Skripts. CGI-Skripts können in jeder beliebigen Programmiersprache geschrieben sein. In der Regel werden aber die Skriptsprachen Perl oder PHP verwendet.

Damit Apache in der Lage ist, die von CGI-Skripts erstellten Inhalte bereitzustellen, muss das Modul mod\_cgi aktiviert sein. Außerdem ist mod\_alias erforderlich. Beide Module sind standardmäßig aktiviert. Informationen zur Aktivierung von Modulen finden Sie unter Abschnitt 32.4.2, "Aktivieren und [Deaktivieren](#page-567-0) von Modulen" (S. 568).

#### **WARNUNG: CGI-Sicherheit**

Die Zulassung der CGI-Skriptausführung auf dem Server ist ein Sicherheitsrisiko. Weitere Informationen hierzu erhalten Sie unter Abschnitt 32.7, ["Vermeiden](#page-585-0) von [Sicherheitsproblemen"](#page-585-0) (S. 586).

# **32.5.1 Konfiguration in Apache**

In openSUSE ist die Ausführung von CGI-Skripts nur im Verzeichnis /srv/www/ cgi-bin/ erlaubt. Dieses Verzeichnis ist bereits für die Ausführung von CGI-Skripts konfiguriert. Wenn Sie eine virtuelle Hostkonfiguration erstellt haben (siehe ["Virtuelle](#page-552-0)
[Hostkonfiguration"](#page-552-0) (S. 553)) und Ihre CGI-Skriptsin einem Host-spezifischen Verzeichnis ablegen möchten, müssen Sie das betreffende Verzeichnis entsperren und für CGI-Skripts konfigurieren.

### *Beispiel 32.5 CGI-Konfiguration für virtuelle Hosts*

```
ScriptAlias /cgi-bin/ "/srv/www/example.com_cgi-bin/"❶
<Directory "/srv/www/example.com_cgi-bin/">
 Options +ExecCGI❷
 AddHandler cgi-script .cgi .pl❸
 Order allow,deny❹
 Allow from all
</Directory>
```
❶ Fordert Apache auf, alle Dateien in diesem Verzeichnis als CGI-Skripts zu behandeln

- ❷ Aktiviert die Ausführung von CGI-Skripts
- ❸ Fordert den Server auf, Dateien mit den Erweiterungen .pl und .cgi als CGI-Skripts zu behandeln; passen Sie diese Anweisung entsprechend Ihren Anforderungen an
- ❹ Die Order- und Allow-Direktiven legen den Standardzugriffsstatus sowie die Reihenfolge fest, in der Allow- und Deny-Direktiven ausgewertet werden; in diesem Beispiel werden "deny"-Anweisungen vor "allow"-Anweisungen ausgewertet und der Zugriff ist von jedem Ort aus möglich.

### **32.5.2 Ausführen eines Beispielskripts**

Die CGI-Programmierung unterscheidet sich von der herkömmlichen Programmierung insoweit, als CGI-Programmen und -Skripts ein MIME-Typ-Header wie Content-type: text/html vorangestellt sein muss. Dieser Header wird an den Client gesendet, damit er weiß, welchen Inhaltstyp er empfängt. Darüber hinaus muss die Skriptausgabe vom Client, in der Regel einem Webbrowser, verstanden werden – dies ist in den meisten Fällen HTML, manchmal aber auch Klartext, Bilder oder Ähnliches.

Unter /usr/share/doc/packages/apache2/test-cgi stellt Apache ein einfaches Testskript bereit. Dieses Skript gibt den Inhalt einiger Umgebungsvariablen als Klartext aus. Wenn Sie dieses Skript ausprobieren möchten, kopieren Sie es in das Verzeichnis /srv/www/cgi-bin/ bzw. in das Skriptverzeichnis Ihres virtuellen Hosts (/srv/www/example.com\_cgi-bin/) und benennen Sie es in test.cgi um.

Über den Webserver zugängliche Dateien sollten dem root-Benutzer gehören (siehe auch Abschnitt 32.7, "Vermeiden von [Sicherheitsproblemen"](#page-585-0) (S. 586)). Da der Webserver unter einem anderen Benutzer ausgeführt wird, müssen CGI-Skripts von jedermann ausgeführt und gelesen werden können. Wechseln Sie daher in das CGI-Verzeichnis und führen Sie den Befehl chmod 755 test.cgi aus, um die entsprechenden Berechtigungen einzurichten.

Rufen Sie danach http://localhost/cgi-bin/test.cgi oder http://example.com/cqi-bin/test.cqi auf. Nun sollte der "CGI/1.0-Testskriptbericht" angezeigt werden.

## **32.5.3 Fehlerbehebung**

Wenn Sie nach der Ausführung des CGI-Testskripts statt des Testskriptberichts eine Fehlermeldung erhalten, überprüfen Sie Folgendes:

### *CGI-Fehlerbehebung*

- Haben Sie den Server nach der Konfigurationsänderung neu geladen? Überprüfen Sie dies mit rcapache2 probe.
- Falls Sie ein benutzerdefiniertes CGI-Verzeichnis eingerichtet haben, ist dieses richtig konfiguriert? Falls Sie sich nicht sicher sind, führen Sie das Skript im CGI-Standardverzeichnis /srv/www/cgi-bin/ aus. Rufen Sie das Skript dazu mit http://localhost/cgi-bin/test.cgi auf.
- Wurden die richtigen Berechtigungen zugewiesen? Wechseln Sie in das CGI-Verzeichnis und führen Sie ls -l test.cgi aus. Die Befehlsausgabe sollte mit folgender Zeile beginnen:

-rwxr-xr-x 1 root root

• Überprüfen Sie das Skript auf Programmierfehler. Wenn Sie die Datei test.cgi nicht bearbeitet haben, dürfte sie keine Programmierfehler enthalten. Falls Sie aber eigene Programme verwenden, sollten Sie diese immer auf Programmierfehler untersuchen.

## **32.6 Einrichten eines sicheren Webservers mit SSL**

Vertrauliche Daten wie Kreditkarteninformationen sollten nur über eine sichere, verschlüsselte Verbindung mit Authentifizierung zwischen Webserver und Client übertragen werden. mod\_ssl bietet mittels der Protokolle Secure Sockets Layer (SSL) und Transport Layer Security (TLS) eine sichere Verschlüsselung für die HTTP-Kommunikation zwischen einem Client und dem Webserver. Wenn Sie SSL/TSL verwenden, wird zwischen dem Webserver und dem Client eine private Verbindung eingerichtet. Die Datenintegrität bleibt dadurch gewährleistet und Client und Server können sich gegenseitig authentifizieren.

Zu diesem Zweck sendet der Server vor der Beantwortung von Anforderungen an eine URL ein SSL-Zertifikat mit Informationen, die die Identität des Servers nachweisen. Dies garantiert, dass der Server eindeutig der richtige Endpunkt der Kommunikation ist. Außerdem wird durch das Zertifikat eine verschlüsselte Verbindung zwischen dem Client und dem Server hergestellt, die sicherstellt, dass Informationen ohne das Risiko der Freigabe sensitiver Klartextinhalte übertragen werden.

mod\_ssl implementiert die SSL/TSL-Protokolle nicht selbst, sondern fungiert als Schnittstelle zwischen Apache und einer SSL-Bibliothek. In openSUSE wird die OpenSSL-Bibliothek verwendet. OpenSSL wird bei der Installation von Apache automatisch installiert.

Die Verwendung von mod\_ssl in Apache erkennen Sie in URLs am Präfix https:// (statt  $http://).$ 

## **32.6.1 Erstellen eines SSL-Zertifikats**

Wenn Sie SSL/TSL mit dem Webserver einsetzen möchten, müssen Sie ein SSL-Zertifikat erstellen. Dieses Zertifikat ist für die Autorisierung zwischen Webserver und Client erforderlich, damit beide Endpunkte jeweils die Identität des anderen Endpunkts überprüfen können. Zum Nachweis der Zertifikatintegrität muss das Zertifikat von einer Organisation signiert sein, der jeder der beteiligten Benutzer vertraut.

Sie können drei verschiedene Zertifikattypen erstellen: ein "Dummy"-Zertifikat, das allein zum Testen verwendet wird, ein selbst signiertes Zertifikat für einen bestimmten

Benutzerkreis, der Ihnen vertraut, und ein Zertifikat, das von einer unabhängigen, öffentlich bekannten Zertifizierungsstelle (CA) signiert wurde.

Die Zertifikaterstellung besteht im Grunde nur aus zwei Schritten: Zunächst wird ein privater Schlüssel für die Zertifizierungsstelle generiert und danach wird das Serverzertifikat mit diesem Schlüssel signiert.

### **TIPP: Weitere Informationen**

Weitere Informationen über das Konzept von SSL/TSL und diesbezügliche Festlegungen finden Sie unter [http://httpd.apache.org/docs/2.2/](http://httpd.apache.org/docs/2.2/ssl/ssl_intro.html) [ssl/ssl\\_intro.html](http://httpd.apache.org/docs/2.2/ssl/ssl_intro.html).

### **Erstellen eines "Dummy"-Zertifikats**

Die Erstellung eines Dummy-Zertifikats ist einfach. Sie brauchen dazu lediglich das Skript /usr/bin/gensslcert aufzurufen. Dieses Skript erstellt oder überschreibt die folgenden Dateien:

- /etc/apache2/ssl.crt/ca.crt
- /etc/apache2/ssl.crt/server.crt
- /etc/apache2/ssl.key/server.key
- /etc/apache2/ssl.csr/server.csr

Außerdem wird eine Kopie der Datei ca.crt im Verzeichnis /srv/www/htdocs/ CA.crt zum Herunterladen bereitgestellt.

### **WICHTIG**

Verwenden Sie Dummy-Zertifikate niemals in Produktionsumgebungen, sondern nur zum Testen.

### **Erstellen eines selbst signierten Zertifikats**

Wenn Sie einen sicheren Webserver für Ihr Intranet oder einen bestimmten Benutzerkreis einrichten, reicht unter Umständen ein von Ihrer eigenen Zertifizierungsstelle signiertes Zertifikat aus.

Die Erstellung eines selbst signierten Zertifikats ist ein interaktiver Vorgang, der aus neun Schritten besteht. Wechseln Sie dazu zunächst in das Verzeichnis /usr/share/ doc/packages/apache2 und führen Sie den folgendenBefehl aus: ./mkcert.sh make --no-print-directory /usr/bin/openssl /usr/sbin/ custom. Diesen Befehlsollten Sie keinesfalls außerhalb dieses Verzeichnisses ausführen. Das Programm gibt eine Reihe von Eingabeaufforderungen aus, von denen einige Benutzereingaben erfordern.

### *Prozedur 32.1 Erstellen eines selbst signierten Zertifikats mit mkcert.sh*

**1** Decide the signature algorithm used for certificates (Signaturalgorithmus für Zertifikat auswählen)

Wählen Sie RSA aus (R, die Standardeinstellung), da einige ältere Browser Probleme mit DSA haben.

**2** Generating RSA private key for CA (1024 bit) (Privaten RSA-Schlüssel für CA (1024 Bit) erstellen)

### Keine Eingabe erforderlich.

**3** Generating X.509 certificate signing request for CA (X.509-Zertifikatsignierungsanforderung für CA erstellen)

Hier erstellen Sie den DN (Distinguished Name) der Zertifizierungsstelle. Dazu müssen Sie einige Fragen, z. B. nach dem Land oder der Organisation, beantworten. Geben Sie an dieser Stelle nur gültige Daten ein. Schließlich wird alles, was Sie hier eingeben, später im Zertifikat angezeigt. Sie müssen nicht alle Fragen beantworten. Wenn eine Frage nicht auf Sie zutrifft oder Sie eine Antwort offen lassen möchten, geben Sie "." ein. Unter "Common Name" (allgemeiner Name) müssen Sie den Namen der Zertifizierungsstelle eingeben. Geben Sie hier einen aussagekräftigen Namen ein, beispielsweise "Zertifizierungsstelle von *Firma*".

**4** Generating X.509 certificate for CA signed by itself (Von CA selbst signiertes X.509-Zertifikat für CA erstellen)

Wählen Sie Zertifikatversion 3 aus (die Standardeinstellung).

**5** Generating RSA private key for SERVER (1024 bit) (Privaten RSA-Schlüssel für SERVER (1024 Bit) erstellen)

Keine Eingabe erforderlich.

**6** Generating X.509 certificate signing request for SERVER (X.509-Zertifikatsignierungsanforderung für SERVER erstellen)

Hier erstellen Sie den DN für den Serverschlüssel. Es werden nahezu die gleichen Fragen gestellt wie für den DN der Zertifizierungsstelle. Ihre Antworten betreffen jedoch den Webserver und müssen nicht unbedingt identisch mit den für die Zertifizierungsstelle eingegebenen Daten sein (der Server kann sich z. B. an einem anderen Standort befinden).

### **WICHTIG: Auswahl eines Common Name**

Als Common Name (allgemeiner Name) müssen Sie hier den vollständig qualifizierten Hostnamen des sicheren Servers eingeben (z. B. www.example.com). Anderenfalls gibt der Browser beim Zugriff auf den Webserver eine Warnung mit dem Hinweis aus, dass das Zertifikat nicht mit dem Server übereinstimmt.

**7** Generating X.509 certificate signed by own CA (Von eigener CA signiertes X.509-Zertifikat erstellen)

Wählen Sie Zertifikatversion 3 aus (die Standardeinstellung).

**8** Encrypting RSA private key of CA with a pass phrase for security (Privaten RSA-Schlüssel der CA aus Sicherheitsgründen mit einem Passwort verschlüsseln) Aus Sicherheitsgründen empfiehlt es sich, den privaten Schlüssel der Zertifizierungsstelle mit einem Passwort zu verschlüsseln. Wählen Sie daher J aus und geben Sie ein Passwort ein.

**9** Encrypting RSA private key of SERVER with a pass phrase for security (Privaten RSA-Schlüssel des SERVERS aus Sicherheitsgründen mit einem Passwort verschlüsseln)

Wenn Sie den Serverschlüssel mit einem Passwort verschlüsseln, müssen Sie dieses Passwort bei jedem Start des Webservers eingeben. Dies macht den automatischen Start des Webservers beim Hochfahren des Computers oder einen Neustart des Webservers nahezu unmöglich. Aus diesem Grund sollten Sie diese Frage mit N beantworten. Denken Sie aber daran, dass Ihr Schlüssel in diesem Fall ungeschützt ist, und stellen Sie sicher, dass nur autorisierte Personen Zugriff auf den Schlüssel haben.

### **WICHTIG: Verschlüsseln des Serverschlüssels**

Wenn Sie sich dennoch entscheiden, den Serverschlüssel mit einem Passwort zu verschlüsseln, sollten Sie den APACHE\_TIMEOUT-Wert in /etc/sysconfig/apache2 heraufsetzen. Anderenfalls bleibt Ihnen unter Umständen nicht genügend Zeit für die Eingabe des Passworts, bevor der Startversuch des Servers wegen Zeitüberschreitung abgebrochen wird.

Die Ergebnisseite des Skripts enthält eine Liste der generierten Zertifikate und Schlüssel. Die Dateien wurden allerdings nicht, wie im Skript angegeben, im lokalen Verzeichnis conf erstellt, sondern in den passenden Verzeichnissen unter /etc/apache2/.

Der letzte Schritt besteht darin, die Zertifikatdatei der Zertifizierungsstelle aus dem Verzeichnis /etc/apache2/ssl.crt/ca.crt in ein Verzeichnis zu kopieren, in dem die Benutzer auf die Datei zugreifen können. Aus diesem Verzeichnis können die Benutzer die Zertifizierungsstelle in ihren Webbrowsern der Liste der bekannten und vertrauenswürdigen Zertifizierungsstellen hinzufügen. Wäre die Zertifizierungsstelle nicht in dieser Liste enthalten, würde der Browser melden, dass das Zertifikat von einer unbekannten Zertifizierungsstelle ausgegeben wurde. Das neu erstellte Zertifikat ist ein Jahr lang gültig.

### **WICHTIG: Selbst signierte Zertifikate**

Verwenden Sie selbst signierte Zertifikate nur auf einem Webserver, auf den Benutzer zugreifen, denen Sie bekannt sind und die Ihnen als Zertifizierungsstelle vertrauen. Für einen öffentlichen Online-Versand wäre ein solches Zertifikat z. B. nicht geeignet.

### **Anfordern eines offiziell signierten Zertifikats**

Es gibt verschiedene offizielle Zertifizierungsstellen, die Ihre Zertifikate signieren. Zertifizierungsstellen sind vertrauenswürdige unabhängige Parteien. Einem Zertifikat, das durch eine solche Zertifizierungsstelle signiert wurde, kann daher voll und ganz vertraut werden. Sichere Webserver, deren Inhalte für die Öffentlichkeit bereitstehen, verfügen in der Regel über ein offiziell signiertes Zertifikat.

Die bekanntesten offiziellen Zertifizierungsstellen sind Thawte ([http://www.thawte](http://www.thawte.com/) [.com/](http://www.thawte.com/)) und Verisign (<http://www.verisign.com>). Diese und andere Zertifizierungsstellen sind bereits in Browsern kompiliert. Zertifikate, die von diesen Zertifizierungsstellen signiert wurden, werden daher von Browsern automatisch akzeptiert.

Zur Anforderung eines offiziell signierten Zertifikats senden Sie kein unsigniertes Zertifikat an die Zertifizierungsstelle, sondern eine CSR (Certificate Signing Request, Zertifikatsignierungsanforderung). Zur Erstellung einer CSR rufen Sie das Skript /usr/share/ssl/misc/CA.sh -newreq auf.

Das Skript fragt zunächst nach dem Passwort für die Verschlüsselung der CSR. Danach müssen Sie einen Distinguished Name (DN) eingeben. Dazu müssen Sie einige Fragen, z. B. nach dem Land oder der Organisation, beantworten. Geben Sie an dieser Stelle nur gültige Daten ein. Schließlich wird alles, was Sie hier eingeben, überprüft und später im Zertifikat angezeigt. Sie müssen nicht alle Fragen beantworten. Wenn eine Frage nicht auf Sie zutrifft oder Sie eine Antwort offen lassen möchten, geben Sie "" ein. Unter "Common Name" (allgemeiner Name) müssen Sie den Namen der Zertifizierungsstelle eingeben. Geben Sie hier einen aussagekräftigen Namen ein, beispielsweise "Zertifizierungsstelle von *Firma"*. Zum Schluss müssen Sie noch ein Challenge Passwort (zur Vernichtung des Zertifikats, falls der Schlüssel kompromittiert wird) und einen alternativen Unternehmensnamen eingeben.

Die CSR wird in dem Verzeichnis erstellt, aus dem Sie das Skript aufgerufen haben. Der Name der CSR-Datei lautet newreq.pem.

## **32.6.2 Konfigurieren von Apache mit SSL**

Port 443 ist auf dem Webserver der Standardport für SSL- und TLS-Anforderungen. Zwischen einem "normalen" Apache-Webserver, der Port 80 überwacht, und einem SSL/TLS-aktivierten Apache-Server, der Port 443 überwacht, kommt es zu keinen Konflikten. In der Tat kann die gleiche Apache-Instanz sowohl HTTP als auch HTTPS ausführen. In der Regel verteilen separate virtuelle Hosts die Anforderungen für Port 80 und Port 443 an separate virtuelle Server.

### **WICHTIG: Firewall-Konfiguration**

Vergessen Sie nicht, die Firewall für den SSL-aktivierten Apache-Webserver an Port 443 zu öffnen. Sie können dazu YaST verwenden (siehe [Abschnitt](#page-677-0) 37.4.1, ["Konfigurieren](#page-677-0) der Firewall mit YaST" (S. 678)).

Zur Verwendung von SSL muss SSL in der globalen Serverkonfiguration aktiviertsein. Zur Aktivierung öffnen Sie /etc/sysconfig/apache2 in einem Editor und suchen Sie nach APACHE\_MODULES. Fügen Sie der Modulliste "ssl" hinzu, sofern dieser Eintrag noch nicht vorhanden ist (mod\_ssl ist standardmäßig aktiviert). Suchen Sie anschließend nach APACHE\_SERVER\_FLAGS und fügen Sie "SSL" hinzu. Wenn Sie sich zuvor entschieden haben, Ihr Serverzertifikat durch ein Passwort zu verschlüsseln, sollten Sie nun den Wert von APACHE\_TIMEOUT heraufsetzen, damit Ihnen beim Start von Apache genügend Zeit für die Eingabe des Passworts bleibt. Starten Sie den Server anschließend neu, damit die Änderungen wirksam werden. Ein Neuladen des Servers reicht dazu nicht aus.

Das Verzeichnis der virtuellen Hostkonfiguration enthält die Vorlage /etc/apache2/ vhosts.d/vhost-ssl.template. Diese enthält SSL-spezifische Direktiven, die bereits an anderer Stelle hinreichend dokumentiert sind. Informationen über die Basiskonfiguration eines virtuellen Hosts finden Sie unter "Virtuelle [Hostkonfiguration"](#page-552-0) (S. 553).

Für den Anfang sollte es ausreichen, die Werte der folgenden Direktiven einzustellen:

- DocumentRoot
- ServerName
- ServerAdmin
- ErrorLog
- TransferLog

### **WICHTIG: Namensbasierte virtuelle Hosts und SSL**

Auf einem Server mit nur einer IP-Adresse können nicht mehrere SSL-aktivierte virtuelle Hosts laufen. Benutzer, die versuchen, eine Verbindung mit einer solchen Konfiguration herzustellen, erhalten bei jedem Besuch der URL eine Warnung mit dem Hinweis, dass das Zertifikat nicht mit dem Namen des Servers übereinstimmt. Für die Kommunikation auf Grundlage eines gültigen SSL-Zertifikats ist eine separate IP-Adresse bzw. ein separater Port für jede SSL-aktivierte Domäne erforderlich.

## <span id="page-585-0"></span>**32.7 Vermeiden von Sicherheitsproblemen**

Ein dem öffentlichen Internet ausgesetzter Webserver erfordert ständige Wartungsund Verwaltungsarbeiten. Sicherheitsprobleme, verursacht durch die Software wie auch durch versehentliche Fehlkonfigurationen, sind kaum zu vermeiden. Im Folgenden einige Tipps zur Verbesserung der Sicherheit.

### **32.7.1 Stets aktuelle Software**

Bei Bekanntwerden von Sicherheitsrisiken in der Apache-Software veröffentlicht SUSE sofort einen entsprechenden Sicherheitshinweis. Dieser enthält Anleitungen zur Behebung der Risiken, die möglichst frühzeitig ausgeführt werden sollten. Die Sicherheitsankündigungen von SUSE stehen unter folgenden Adressen zur Verfügung:

- **Webseite** [http://www.novell.com/linux/security/](http://www.novell.com/linux/security/securitysupport.html) [securitysupport.html](http://www.novell.com/linux/security/securitysupport.html)
- **Mailingliste** [http://www.suse.com/us/private/support/online](http://www.suse.com/us/private/support/online_help/mailinglists/) help/mailinglists/

• **RSS-Newsticker** [http://www.novell.com/linux/security/suse](http://www.novell.com/linux/security/suse_security.xml) security.xml

### **32.7.2 DocumentRoot-Berechtigungen**

In openSUSE sind das DocumentRoot-Verzeichnis /srv/www/htdocs und das CGI-Verzeichnis /srv/www/cgi-bin standardmäßig dem Benutzer bzw. der Gruppe root zugeordnet. Diese Berechtigungen sollten nicht geändert werden. Wenn diese Verzeichnisse für alle Benutzer modifizierbar wären, könnte jeder Benutzer Dateien darin ablegen. Diese Dateien würden dann von Apache mit wwwrun-Berechtigungen ausgeführt werden, was wiederum dem Benutzer unbeabsichtigt Zugriff auf die Ressourcen des Dateisystems gewähren würde. Das DocumentRoot-Verzeichnis und die CGI-Verzeichnisse Ihrer virtuellen Hosts sollten Sie als Unterverzeichnisse im Verzeichnis /srv/www anlegen. Stellen Sie auch bei diesen Verzeichnissen sicher, dass die Verzeichnisse und die darin enthaltenen Dateien dem Benutzer bzw. der Gruppe root zugeordnet sind.

### **32.7.3 Zugriff auf das Dateisystem**

/etc/apache2/httpd.conf verweigert standardmäßig den Zugriff auf das gesamte Dateisystem. Diese Direktiven sollten Sie nicht überschreiben. Stattdessen sollten Sie explizit den Zugriff auf die Verzeichnisse aktivieren, die Apache lesen muss (siehe ["Basiskonfiguration](#page-555-0) eines virtuellen Hosts" (S. 556)). Achten Sie dabei darauf, dass keine unbefugten Personen auf kritische Dateien wie Passwort- oder Systemkonfigurationsdateien zugreifen können.

## **32.7.4 CGI-Skripts**

Interaktive Skripts in Perl, PHP, SSI oder anderen Programmiersprachen können im Prinzip jeden beliebigen Befehl ausführen und stellen damit generell ein Sicherheitsrisiko dar. Skripts, die vom Server ausgeführt werden, sollten nur aus Quellen stammen, denen der Serveradministrator vertraut. Keine gute Idee ist es, den Benutzern die Ausführung ihrer eigenen Skripts zu erlauben. Zusätzlich empfiehlt es sich, die Sicherheit aller Skripts zu überprüfen.

Es ist durchaus üblich, sich die Skriptverwaltung durch eine Einschränkung der Skriptausführung zu vereinfachen. Dabei wird die Ausführung von CGI-Skripts auf bestimmte Verzeichnisse eingeschränkt, statt sie global zuzulassen. Die Direktiven ScriptAlias und Option ExecCGI werden zur Konfiguration verwendet. In der Standardkonfiguration von openSUSE ist es generell nicht gestattet, CGI-Skripts von jedem beliebigen Ort aus auszuführen.

Alle CGI-Skripts werden unter dem gleichen Benutzer ausgeführt. Es kann daher zu Konflikten zwischen verschiedenen Skripts kommen. Abhilfe schafft hier das Modul suEXEC, das die Ausführung von CGI-Skripts unter einem anderen Benutzer oder einer anderen Gruppe ermöglicht.

### **32.7.5 Benutzerverzeichnisse**

Bei der Aktivierung von Benutzerverzeichnissen (mit mod\_userdir oder mod\_rewrite) sollten Sie unbedingt darauf achten, keine .htaccess-Dateien zuzulassen. Durch diese Dateien wäre es den Benutzern möglich, die Sicherheitseinstellungen zu überschreiben. Zumindest sollten Sie die Möglichkeiten des Benutzers durch die Direktive AllowOverRide einschränken. In openSUSE sind .htaccess-Dateien standardmäßig aktiviert. Den Benutzern ist es allerdings nicht erlaubt, mit mod\_userdir Option-Direktiven zu überschreiben (sehen Sie sich hierzu die Konfigurationsdatei /etc/apache2/mod userdir.conf an).

## **32.8 Fehlerbehebung**

Wenn sich Apache nicht starten lässt, eine Webseite nicht angezeigt werden kann oder Benutzer keine Verbindung zum Webserver herstellen können, müssen Sie die Ursache des Problems herausfinden. Im Folgenden werden einige nützliche Ressourcen vorgestellt, die Ihnen bei der Fehlersuche behilflich sein können.

An erster Stelle sei hier das Skript rcapache2 (siehe [Abschnitt](#page-564-0) 32.3, "Starten und [Beenden](#page-564-0) von Apache" (S. 565)) genannt, dassich sehr ausführlich mit Fehlern und deren Ursachen befasst und bei Problemen mit Apache wirklich hilfreich ist. Manchmal ist es eine Versuchung, die Binärdatei /usr/sbin/httpd2 zum Starten oder Beenden des Webservers zu verwenden. Vermeiden Sie dies aber und verwenden Sie stattdessen besser das Skript rcapache2. rcapache2 gibt sogar Tipps und Hinweise zur Behebung von Konfigurationsfehlern.

An zweiter Stelle möchten wir auf die Bedeutung von Protokolldateien hinweisen. Sowohl bei geringfügigen als auch bei schwerwiegenden Fehlern sind die Protokolldateien von Apache, in erster Linie das Fehlerprotokoll, der beste Ort, um nach Fehlerursachen zu fahnden. Mit der Direktive LogLevel können Sie im Übrigen die Ausführlichkeit der protokollierten Meldungen einstellen. Dies ist z. B. nützlich, wenn Sie mehr Details benötigen. Standardmäßig befindet sich das Fehlerprotokoll in /var/log/ apache2/error\_log.

### **TIPP: Ein einfacher Test**

Die Apache-Protokollmeldungen können Sie mit dem Befehl tail -F /var/log/apache2/*my\_error\_log* überwachen. Führen Sie danach den Befehl rcapache2 restart aus. Versuchen Sie anschließend eine Verbindung mit einem Browser herzustellen und überprüfen Sie dort die Ausgabe.

Häufig wird vergessen, die Ports für Apache in der Firewall-Konfiguration des Servers zu öffnen. YaST bietet bei der Konfiguration von Apache eine eigene Option, die sich dieses speziellen Themas annimmt (siehe Abschnitt 32.2.2, ["Konfigurieren](#page-557-0) von Apache mit [YaST"](#page-557-0) (S. 558)). Bei der manuellen Konfiguration von Apache können Sie die Ports für HTTP und HTTPS in der Firewall über das Firewall-Modul von YaST öffnen.

Fallssich Ihr Problem nicht mithilfe der vorgenannten Ressourcen beheben lässt, finden Sie weitere Informationen in der Apache-Fehlerdatenbank, die online unter  $h \text{tp}:$  // [httpd.apache.org/bug\\_report.html](http://httpd.apache.org/bug_report.html) zur Verfügung steht. Sie können sich auch an die Apache-Benutzercommunity wenden, die Sie via Mailingliste unter <http://httpd.apache.org/userslist.html> erreichen. Des Weiteren empfehlen wir die Newsgroup <comp.infosystems.www.servers.unix>.

## **32.9 Weitere Informationen**

Das Paket apache2-doc, das an verschiedenen Orten bereitgestellt wird, enthält das vollständige Apache-Handbuch für die lokale Installation und Referenz. Das Handbuch ist nicht in der Standardinstallation enthalten. Am schnellsten installieren Sie es mit dem Befehl yast -i apache2-doc. Nach der Installation steht das Apache-Handbuch unter <http://localhost/manual/> zur Verfügung. Unter [http://](http://httpd.apache.org/docs-2.2/) [httpd.apache.org/docs-2.2/](http://httpd.apache.org/docs-2.2/) können Sie auch im Web darauf zugreifen. SUSE-spezifische Konfigurationstipps finden Sie im Verzeichnis /usr/share/doc/ packages/apache2/README.\*.

## **32.9.1 Apache 2.2**

Eine Liste der neuen Funktionen in Apache 2.2 finden Sie unter [http://httpd](http://httpd.apache.org/docs/2.2/new_features_2_2.html) .apache.org/docs/2.2/new features 2 2.html. Upgrade-Informationen von Version 2.0 auf Version 2.2 erhalten Sie unter [http://httpd.apache.org/](http://httpd.apache.org/docs-2.2/upgrading.html) [docs-2.2/upgrading.html](http://httpd.apache.org/docs-2.2/upgrading.html).

### **32.9.2 Apache-Module**

Weitere Informationen zu der in [Abschnitt](#page-572-0) 32.4.5, "Externe Module" (S. 573) beschriebenen, externen Apache-Module finden Sie unter folgenden Adressen:

### mod-apparmor

<http://en.opensuse.org/AppArmor>

mod\_fcgid

<http://fastcgi.coremail.cn/>

mod\_perl

<http://perl.apache.org/>

mod\_php5

<http://www.php.net/manual/en/install.unix.apache2.php>

mod\_python

<http://www.modpython.org/>

## **32.9.3 Entwicklung**

Weitere Informationen zur Entwicklung von Apache-Modulen sowie zur Teilnahme am Apache-Webserver-Projekt finden Sie unter folgenden Adressen:

```
Informationen für Apache-Entwickler
   http://httpd.apache.org/dev/
```
Dokumentation für Apache-Entwickler

```
http://httpd.apache.org/docs/2.2/developer/
```
Entwickeln von Apache-Modulen mit Perl und C <http://www.modperl.com/>

### **32.9.4 Verschiedene Informationsquellen**

Wenn Sie in openSUSE Probleme mit Apache haben, werfen Sie einen Blick auf die SUSE-Support-Datenbank unter <http://en.opensuse.org/SDB:SDB>. Die Entstehungsgeschichte von Apache finden Sie unter [http://httpd.apache.org/](http://httpd.apache.org/ABOUT_APACHE.html) [ABOUT\\_APACHE.html](http://httpd.apache.org/ABOUT_APACHE.html). Auf dieser Seite erfahren Sie auch, weshalb dieser Server Apache genannt wird.

## **Teil V. Mobilität**

# **PCMCIA 33**

*PCMCIA* wird oft im Zusammenhang mit Hardware an sich verwendet, obwohl die Bezeichnung auf die Organisation zurückgeht, die die möglichen Typen von PC-Karten standardisiert hat, die *PC Memory Card International Association*. Anfangs schloss PCMCIA nur PC-Karten (die einen 16-Bit-Bus verwenden, z. B. ISA-Karte) ein, später auch CardBus-Karten (die einen 32-Bit-Bus verwenden). Unter Linux wird eine breite Palette an PCMCIA-Hardware unterstützt. Linux schließt zudem Werkzeuge für die PCMCIA-Verwaltung ein.

PCMCIA-Karten werden hauptsächlich auf mobilen Computern zu verschiedenen Zwecken genutzt. Beispiele:

- Ethernet- und Wireless LAN-Adapter
- Bluetooth-Karten
- Speicherkarten (Flash, SRAM usw.)
- Speicherkartenadapter (SD, MMC, SmartMedia, CompactFlash, MemoryStick)
- Modems

Die Kartenverwaltung wird zum Großteil im Hintergrund von udev und hotplug ausgeführt. Wenn ein Eingreifen des Benutzers erforderlich ist, verwenden Sie den pccardctl-Befehl. Hintergrundinformationen zu PCMCIA erhalten Sie in Abschnitt 33.2, ["PCMCIA](#page-595-0) im Detail" (S. 596). Genaue Informationen zum pccardctlBefehl erhalten Sie in Abschnitt 33.1, "Steuern der [PCMCIA-Karten](#page-595-1) mithilfe von [pccardct"](#page-595-1) (S. 596).

## <span id="page-595-1"></span>**33.1 Steuern der PCMCIA-Karten mithilfe von pccardct**

Die Kartenverwaltung erfolgt normalerweise durch udev und hotplug, ohne dass der Benutzer eingreifen muss. pccardctl ermöglicht die manuelle Steuerung der Karte für den Fall, dass der automatische Vorgang nicht fehlerfrei durchgeführt wird.

Im Folgenden finden Sie eine Liste der wichtigsten pccardctl-Befehle. Diese Befehle müssen als root ausgeführt werden:

```
pccardctl insert
```
Falls die Karte nicht automatisch erkannt wurde, benachrichtigen Sie die Client-Treiber, dass die Karte soeben eingesetzt wurde.

```
pccardctl eject
```
Geben Sie die Karte manuell aus und benachrichtigen Sie die Client-Treiber, dass die Karte ausgegeben wird. Trennen Sie die Stromverbindung für den Socket. Diese Option ist insbesondere dann hilfreich, wenn Sie auf Probleme mit suspend und resume stoßen. Siehe Beschreibung in Abschnitt 33.3.2, ["Allgemeine](#page-601-0) Probleme bei [Suspend-Vorgängen](#page-601-0) mit PCMCIA" (S. 602).

```
pccardctl suspend
```
Fahren Sie das System herunter und trennen Sie die Stromverbindung für den Socket, aber geben Sie die Karte nicht aus(Aufheben der Bindung der entsprechenden Module).

```
pccardctl resume
```
pccardctl resume stellen Sie die Stromverbindung für den Socket her und stellen Sie die Konfiguration wieder her, die vor dem suspend-Ereignis vorlag.

Weitere Informationen finden Sie auf der man-Seite zu pccardctl.

## **33.2 PCMCIA im Detail**

Folgene Abschnitte beschreiben, was auf Ihrem Linux-System geschieht, wenn ein PCMCIA-Gerät an Ihren Computer angeschlossen wird. Die Komponenten interagieren untereinander und es müssen viele Anforderungen erfüllt werden, damit das PCMCIA-Gerät unterstützt wird.

Im Folgenden wird der PCMCIA-Initialisierungsvorgang unter Linux grob dargestellt:

- 1. Die PCMCIA-Bridge (oder Socket) muss ordnungsgemäß wie in [Abschnitt](#page-596-0) 33.2.1, ["Bridge-Initialisierung"](#page-596-0) (S. 597) beschrieben eingerichtet werden. Voraussetzungen:
	- Passender Treiber für die Bridge
	- Zusätzliche E/A- und Speicherbereiche für PC-Karten
- 2. Nachdem die Brigde ordnungsgemäß eingerichtet wurde, erkennt der Bridge-Treiber, dass eine Karte vorhanden ist, und löst deren Initialisierung gemäß der Beschreibung in Abschnitt 33.2.2, ["Initialisierung](#page-597-0) der Karte" (S. 598) aus:
	- a. Legen Sie den Kartentyp fest.
	- b. Geben Sie die richtige Spannung an.
	- c. Weisen Sie der Karte E/A- und Speicherbereiche und IRQ-Leitungen zu.
	- d. Lösen Sie die Karten- oder Geräteinitialisierung aus, indem Sie eine Bindung mit dem passenden Kartentreiber herstellen.
	- e. Bei einigen Karten muss die Card Information Structure (CIS) hochgeladen werden.
- <span id="page-596-0"></span>3. Schließlich wird die Schnittstelle an sich eingerichtet und kann verwendet werden. Weitere Informationen hierzu finden Sie in Abschnitt 33.2.3, ["Einrichtung](#page-599-0) der [Schnittstelle"](#page-599-0) (S. 600).

## **33.2.1 Bridge-Initialisierung**

Die meisten PCMCIA-Bridges sind PCI-Geräte und werden als solche behandelt. Der Bridge-Initialisierungsvorgang kann wie folgt zusammengefasst werden:

1. Hotplug erstellt ein PCI-Ereignis.

- 2. udev ruft /sbin/hwup auf, um den Treiber zu laden. /sbin/hwup überprüft /etc/sysconfig/hardware hinsichtlich einer vorhandenen Gerätekonfiguration. Falls eine passende Konfiguration gefunden wird, wird diese Konfiguration verwendet. Anderenfalls ruft /sbin/hwup modprobe mit der vom Kernel bereitgestellten modalias-Zeichenkette auf, um das Treibermodul zu laden.
- 3. Neue hotplug-Ereignisse werden gesendet (eines pro PCMCIA-Socket)
- 4. Die folgenden Schritte werden ausgelassen, wenn nur CardBus-Karten verwendet werden:
	- a. Die pcmcia\_socket-Ereignisse löschen udev aus, um /sbin/hwup aufzurufen und das pcmcia-Kernelmodul zu laden.
	- b. Alle E/A- und Speicherbereiche, die in /etc/pcmcia/config.opts angegeben sind, werden dem Socket hinzugefügt.
	- c. Die Card Services im Kernel überprüfen diese Bereiche. Falls die Speicherbereiche in /etc/pcmcia/config.opts falsch sind, kann dieser Schritt Ihren Computer zum Absturz bringen. In [Abschnitt](#page-599-1) 33.3.1, ["Computer](#page-599-1) stürzt mit PCMCIA ab" (S. 600) finden Sie Informationen zur Fehlersuche und Behebung dieses Problems.

<span id="page-597-0"></span>Nachdem diese Schritte erfolgreich abgeschlossen wurde, ist die Bridge vollständig initialisiert. Anschließend wird die Karte selbst, wie im folgenden Abschnitt beschrieben, initialisiert.

### **33.2.2 Initialisierung der Karte**

Die Ereignisse, die durch das Einsetzen einer PCMCIA-Karte verursacht werden, können wie folgt zusammengefasst werden:

- 1. Ein hotplug-Ereignis tritt ein. Bei PC-Karten ist dies ein pcmcia-Ereignis. Bei CardBus-Karten ist dies ein pci-Ereignis.
- 2. Für sämtliche Ereignisse ruft udev /sbin/hwup auf, um ein Treibermodul zu laden. Der Modulname wird entweder in einer hwcfg\*-Datei unter /etc/ sysconfig/hardware oder über den Befehl modprobe modalias angegeben.
- 3. Gegebenenfalls löst die Geräteinitialisierung ein Firmware-Hotplug-Ereignis aus. Dieses sucht nach Firmware und lädt diese.
- 4. Der Gerätetreiber registriert die Schnittstellen.

Nachdem diese Schritte abgeschlossen wurden, setzt das System die Einrichtung der Schnittstelle gemäß der Beschreibung im nächsten Abschnitt fort.

Falls es sich bei Ihrer Karte um eine PC-Karte handelt, benötigen Sie möglicherweise die folgenden Parameter in /etc/sysconfig/pcmcia, damit die Karte vollständig unterstützt wird und fehlerfrei arbeitet:

### PCMCIA\_LOAD\_CIS

Die Firmware einer PC-Karte wird als *CIS* (Card Information Structure) bezeichnet. Sie enthält zusätzliche Implementierungsdetails zur Karte. hwup überprüft die Integrität der integrierten CIS der Karte und versucht, eine andere CIS von der Festplatte zu laden, falls sich herausstellt, dass die CIS der Karte beschädigt ist. Die Standardeinstellung ist ja. Um zu deaktivieren, dass die CIS von der Festplatte geladen wird, legen Sie für diese Variable nein fest.

### PCMCIA\_ALLOW\_FUNC\_MATCH

Linux-Gerätetreiber enthalten eine Geräte-ID-Tabelle, die angibt, welche Geräte die Treiber behandeln sollen. Das bedeutet, dass nur die Geräte, deren IDs dem Kernel bekannt sind, unterstützt werden. Um die Karten zu unterstützen, deren ID nicht aufgelistet ist, können Sie den Funktionsabgleich verwenden. Demzufolge wird der Treiber nicht anhand der ID sondern anhand der Funktion der Karte ausgewählt (z. B. eine Netzwerkkarte) und wäre für sämtliche eingelegte PC-Karten zuständig, die diese Funktion haben (z. B. Netzwerkkarten). Die Standardeinstellung ist ja. Um den Funktionsabgleich zu deaktivieren, legen Sie für diese Variable nein fest.

### PCMCIA\_COLDPLUG\_REINSERT

Karten, die vor dem Booten eingelegt werden, werden manchmal nicht erkannt. Um dies zu verhindern, geben Sie die Karte aus und legen Sie sie wieder ein per Soft Eject und Soft Insert), indem Sie PCMCIA\_COLDPLUG\_REINSERT auf ja setzen. Die Standardeinstellung ist nein.

## <span id="page-599-0"></span>**33.2.3 Einrichtung der Schnittstelle**

Je nach Kartentyp werden verschiedene Schnittstellen registriert, nachdem die Initialisierung erfolgreich abgeschlossen wurde. Die Registrierung der Schnittstelle erfolgt durch die hotplug-Funktion von udev. Genaue Informationen zu udev und hotplug erhalten Sie in Kapitel 16, *[Gerätemanagemet](#page-274-0) über dynamischen Kernel mithilfe von [udev](#page-274-0)* (S. 275).

## **33.3 Fehlerbehebung**

<span id="page-599-1"></span>Im Folgenden finden Sie eine Liste der bekanntesten Probleme, die gelegentlich mit PCMCIA auftreten. Weitere Informationen zu diesem Thema finden Sie in PCMCIA README (/usr/share/doc/packages/pcmciautils/README.SuSE).

## **33.3.1 Computer stürzt mit PCMCIA ab**

Ihr Computer stürtzt ab, wenn PCMCIA beim Booten gestartet wird. Um die Ursache für den Absturz des Computers zu ermitteln, richten Sie den Computer, wie nachstehend beschrieben, manuell ein. Wenn Sie PCMCIA sorgfältig manuell installieren, können Sie den Schritt oder die Komponente, die den Absturz des Computers verursacht hat, eindeutig identifizieren. Sobald die Ursache erkannt wurde, können Sie den problematischen Schritt oder die Komponente umgehen.

Gehen Sie wie folgt vor, um PCMCIA manuell einzurichten:

**1** Vermeiden Sie, dass PCMCIA beim Booten des Systems gestartet wird, und aktivieren Sie SysRq, um die Fehlersuche zu erleichtern, indem Sie folgende Optionen an die Bootaufforderung anfügen:

```
init=3 pcmcia=off sysrq=1
```
Weitere Informationen zu SysRq erhalten Sie in der Datei /usr/src/linux/ Documentation/sysrq.txt.

- **2** Booten Sie das System in einer textbasierten Umgebung und melden Sie sich als "root" an.
- **3** Fügen Sie dem Kernel die passenden PCMCIA-Module hinzu:

```
/sbin/modprobe yenta_socket
/sbin/modprobe pcmcia
```
**4** Starten Sie den PCMCIA-Socket:

/sbin/pcmcia-socket-startup*N*

Ersetzen Sie *N* durch die Nummer des Socket. Wiederholen Sie diesen Schritt für jeden Socket.

- **5** Falls der vorige Schritt den Computer zum Absturz brachte, wurden möglicherweise die falschen E/A- oder Speicherbereiche in /etc/pcmcia/config .opts angegeben. Gehen Sie wie folgt vor, um dies zu vermeiden:
	- Schließen Sie Bereiche in /ect/pcmcia/config.opts aus und versuchen Sie die Socket-Einrichtung erneut.
	- Fügen Sie die Bereiche manuell durch, wie nachfolgend beschrieben.

Nachdem Sie die passenden Bereiche erfolgreich manuell hinzugefügt haben, legen Sie sie permanent fest, indem Sie sie in /etc/pcmcia/config .opts einschließen.

**6** Nachdem die Socket-Einrichtung erfolgreich abgeschlossen wurde, funktioniert die Karteninitialisierung und die Schnittstelleneinrichtung wie in [Abschnitt](#page-597-0) 33.2.2, ["Initialisierung](#page-597-0) der Karte" (S. 598) und Abschnitt 33.2.3, ["Einrichtung](#page-599-0) der [Schnittstelle"](#page-599-0) (S. 600) beschrieben.

Gehen Sie (für jeden einzelnen Socket) wie folgt vor, um E/A-Bereiche manuell hinzuzufügen:

**1** Wechseln Sie zum Verzeichnis, in dem die Bereichskonfiguration enthalten ist (in diesem Fall pcmcia\_socket0; mussfür andere Socket-Nummern angepasst werden):

cd /sys/class/pcmcia\_socket/pcmcia\_socket0

**2** Führen Sie den folgenden Befehl aus:

```
echo anfang - ende > available_resources_io
```
Ersetzen Sie *begin* und *end* mit den Adressen, an denen der neue Bereich anfangen bzw. enden soll. Die richtigen Werte können nur durch Ausprobieren ermittelt werden.

Manuelles Hinzufügen der folgenden Bereiche:

echo 0x800 - 0x8ff > available\_resources\_io echo 0xc00 - 0xcff > available\_resources\_io

entspricht der folgenden Zeile aus /etc/pcmcia/config.opts:

include port 0x800-0x8ff, port 0xc00 0xcff

Dieselbe Vorgehensweise gilt für die Speicherbereiche unter available\_resources \_mem.

### **WICHTIG: Ermitteln fehlerhafter Standardeinstellungen**

<span id="page-601-0"></span>Wenn Sie einen fehlerhaften Bereich in der standardmäßigen Konfigurationsdatei (/etc/pcmcia/config.opts), die mit diesem Produkt geliefert wurde, finden, reichen Sie diesbezüglich unter <http://bugzilla.novell.com> einen Fehlerbericht ein, damit die Entwickler das Problem untersuchen können.

## **33.3.2 Allgemeine Probleme bei Suspend-Vorgängen mit PCMCIA**

Schließen Sie, während Sie Suspend-Vorgänge am System ausführen, niemals Hardware-Elemente an oder trennen diese vom System, während sich dieses im Suspend-Modus befindet. Anderenfalls kann das System nicht ordnungsgemäß wiederaufgenommen werden.

Um PCMCIA-Karten während eines Suspend-Vorgangs automatisch auszugeben, gehen Sie wie folgt vor:

- **1** Melden Sie sich als "root" an.
- **2** Öffnen Sie die Datei /etc/powersave/sleep.
- **3** Legen Sie folgende Variablen fest:

```
SUSPEND2DISK_EJECT_PCMCIA="yes"
SUSPEND2RAM_EJECT_PCMCIA="yes"
STANDBY_EJECT_PCMCIA="yes"
```
**4** Speichern Sie die Datei, um die Einstellungen anzuwenden.

Falls zusätzliche Module im Suspend-Modus ausgegeben werden müssen, gehen Sie wie oben beschrieben vor und fügen Sie den folgenden Variablen die Modulnamen hinzu:

```
UNLOAD_MODULES_BEFORE_SUSPEND2DISK=""
UNLOAD_MODULES_BEFORE_SUSPEND2RAM=""
UNLOAD_MODULES_BEFORE_STANDBY=""
```
Allgemeine Informationen zum Powersave-Dämon erhalten Sie in [Abschnitt](#page-633-0) 35.5, "Das [powersave-Paket"](#page-633-0) (S. 634).

### **33.3.3 Weitere Informationen**

Aktuelle Informationen zu PCMCIA erhalten Sie in usr/share/doc/packages/ pcmciautils/README.SuSE. Eine umfassende Übersicht über die PCMCIA-Hardware und deren Verwendungsbereiche finden Sie auf der offiziellen PCMCIA-Website (<http://www.pcmcia.org/pccard.htm>). In der *Linux PCM-CIA/CF/CardBus Card Survey* unter [http://tuxmobil.org/pcmcia\\_linux](http://tuxmobil.org/pcmcia_linux.html) [.html](http://tuxmobil.org/pcmcia_linux.html) können Sie überprüfen, ob eine bestimmte Karte oder ein Gerät im Allgemeinen unter Linux unterstützt wird.

# **34 Verwaltung der Systemkonfigurationsprofile**

Mithilfe von SCPM (System Configuration Profile Management, Verwaltung der Systemkonfigurationsprofile) können Sie die Konfiguration Ihres Computers an verschiedene Betriebsumgebungen bzw. Hardware-Konfigurationen anpassen. SCPM verwaltet einen Satz von Systemprofilen für die verschiedenen Szenarien. Es ermöglicht ein einfaches Umschalten zwischen Systemprofilen. Eine manuelle Neukonfiguration des Systems ist nicht erforderlich.

In einigen Fällen ist eine abgeänderte Systemkonfiguration erforderlich. Diesist zumeist der Fall bei mobilen Computern, die an unterschiedlichen Standorten betrieben werden. Wenn ein Desktop-System zeitweilig mit anderen Hardware-Komponenten als sonst betrieben werden soll, bietet SCPM eine gute Lösung. Die Wiederherstellung der ursprünglichen Systemkonfiguration sollte problemlos möglich sein und die Abänderung der Systemkonfiguration ist reproduzierbar. Mit SCPM kann jeder Teil der Systemkonfiguration in einem benutzerdefinierten Profil gespeichert werden.

Das Hauptanwendungsgebiet von SCPM ist die Netzwerkkonfiguration auf Laptops. Für unterschiedliche Netzwerkkonfigurationen sind häufig auch unterschiedliche Einstellungen für andere Dienste erforderlich, beispielsweise für E-Mail oder Proxys. Anschließend folgen andere Elemente, beispielsweise verschiedene Drucker zu Hause und im Büro, eine angepasste X-Server-Konfiguration für den Multimedia-Projektor auf Konferenzen, spezielle Energiespareinstellungen für unterwegs oder eine andere Zeitzone in Niederlassungen im Ausland.

## **34.1 Terminologie**

Im Folgenden werden einige Begriffe erläutert, die in der SCPM-Dokumentation und im YaST-Modul verwendet werden.

### *Systemkonfiguration*

Die vollständige Konfiguration des Computers. Sie beinhaltet alle grundlegenden Einstellungen, beispielsweise die Verwendung von Festplattenpartitionen, Netzwerkeinstellungen, Zeitzonenauswahl und Tastaturzuordnungen.

### *Profil* oder *Systemprofil*

Ein Status, der gespeichert wurde und jederzeit wiederhergestellt werden kann.

*Aktives Profil*

Das zuletzt ausgewählte Profil. Da die Konfiguration jederzeit geändert werden kann, muss die aktuelle Systemkonfiguration exakt diesem Profil entsprechen.

*Ressource*

Ein Element, das zur Systemkonfiguration beiträgt. Es kann sich hierbei um eine Datei oder einen Softlink mit Metadaten (beispielsweise dem Benutzer), Berechtigungen oder der Zugriffszeit handeln. Außerdem kann es sich um einen Systemdienst handeln, der in diesem Profil ausgeführt wird, in einem anderen jedoch deaktiviert ist.

*Ressourcengruppe*

Jede Ressource gehört zu einer bestimmten *Ressourcengruppe*. Diese Gruppen enthalten alle Ressourcen, die logisch zusammengehören. Die meisten Gruppen enthalten einen Dienst und die zugehörigen Konfigurationsdateien. Eine Zusammenstellung der von SCPM verwalteten Ressourcen ist sehr einfach, da dafür keinerlei Kenntnisse über die Konfigurationsdateien des gewünschten Diensts erforderlich sind. Im Lieferumfang von SCPM ist eine Auswahl vorkonfigurierter Ressourcengruppen enthalten, die für die meisten Szenarien ausreichen dürften.

## **34.2 Einrichten von SCPM**

Die folgenden Abschnitte bieten anhand eines praktischen Beispiels eine Einführung in die SCPM-Konfiguration: Ein mobiler Computer, der in mehreren verschiedenen

Netzwerken ausgeführt wird. Aus diesem Szenario ergeben sich die folgenden wichtigsten Herausforderungen:

- Variierende Netzwerkumgebungen, wie beispielsweise drahtlose LANs zu Hause und ein Ethernet am Arbeitsplatz
- Unterschiedliche Druckerkonfigurationen zu Hause bzw. am Arbeitsplatz

Damit SCPM aktiv ist und ausgeführt wird und Ihre sich ändernde Systemkonfiguration verwaltet, gehen Sie wie folgt vor:

- **1** Fügen Sie das Profil-Auswahl-Applet Ihrer Kontrollleiste hinzu und konfigurieren Sie es so, dass das Wechseln von Benutzern gemäß der Beschreibung in Abschnitt 34.3.1, "Konfigurieren des [Profil-Auswahl-Kontrollleisten-Applets"](#page-607-0) (S. 608) möglich ist.
- **2** Konfigurieren Sie SCPM mithilfe des YaST-Profilverwaltungsmoduls gemäß der Beschreibung in Abschnitt 34.3.2, ["Konfigurieren](#page-607-1) der grundlegenden SCPM-[Einstellungen"](#page-607-1) (S. 608).
- **3** Erstellen Sie ein Profil für die einzelnen verschiedenen Einrichtungen mithilfe von SUMF (SCPM Unified Management Frontend) gemäß der Beschreibung in Abschnitt 34.3.3, ["Erstellen](#page-609-0) eines neuen Profils" (S. 610).
- **4** Wechseln Sie zu dem für Ihre aktuelle Situation passenden Profil gemäß der Beschreibung in Abschnitt 34.3.4, ["Profilwechsel"](#page-610-0) (S. 611).

Falls Sie SCPM lieber über dessen Kommandozeilenschnittstelle steuern, finden Sie in Abschnitt 34.4, "Konfigurieren von SCPM über die [Kommandozeile"](#page-613-0) (S. 614) genauere Informationen.

## **34.3 Konfigurieren von SCPM über eine grafische Bedienoberfläche**

Die folgenden Abschnitte bieten eine Einführung in die grafischen Werkzeuge, mit deren Hilfe Sie Ihre Profileinstellungen steuern können.

### <span id="page-607-0"></span>**34.3.1 Konfigurieren des Profil-Auswahl-Kontrollleisten-Applets**

Bevor Sie die Profil-Auswahl zur Steuerung Ihrer Systemkonfiguration verwenden können, konfigurieren Sie sie so, dass Sie automatisch bei der Anmeldung gestartet wird:

- Klicken Sie in GNOME mit der rechten Maustaste auf die Kontrollleiste und wählen Sie "Profil-Auswahl" in der Liste der verfügbaren Applets aus.
- <span id="page-607-1"></span>• Wählen Sie in KDE *System* → *Desktop Applet* → *Profil-Auswahl*, um die Profil-Auswahl Ihrer Kontrollleiste hinzuzufügen.

## **34.3.2 Konfigurieren der grundlegenden SCPM-Einstellungen**

Konfigurieren Sie das grundlegende Verhalten von SCPM über YaST.

- **1** Starten Sie YaST über das Hauptmenü und wählen Sie die YaST-Profilverwaltung aus.
- **2** Klicken Sie in *Verwaltung der Systemkonfigurationsprofile* auf *Optionen* und wählen Sie *Aktiviert*.
- **3** Legen Sie die Ausführlichkeit von SCPM fest, indem Sie *Umfassende Verlaufsmeldungen anzeigen* und/oder *Fehlersuchmeldungen protokollieren* auswählen.
- **4** Legen Sie den geeigneten Umschaltmodus für Ihre Einrichtung fest:
	- Soll SCPM beim Wechseln in ein anderes Profil alle geänderten Ressourcen aufführen und diese Änderungen im aktiven Profil speichern? Wählen Sie *Normal* oder *Änderungen speichern*.
	- Soll SCPM beim Wechseln sämtliche geänderten Ressourcenkonfigurationen verwerfen? Wählen Sie *Änderungen verwerfen* aus.
- **5** Legen Sie den Boot-Modus fest und bestimmen Sie, ob Änderungen am aktuellen Profil gespeichert werden sollen oder bei dem zum Zeitpunkt des Bootens ausgelösten Profilwechsel gelöscht werden sollen.
- **6** Stellen Sie sicher, dass alle benötigten Ressourcengruppen durch die aktive Auswahl, die im Abschnitt *Ressourcengruppen* angezeigt wird, abgedeckt sind. Falls Sie zusätzliche Ressourcengruppen benötigen, passen Sie die Ressourcen unter *Ressourcen konfigurieren* an. Detaillierte Informationen finden Sie in Abschnitt 34.3.6, "Konfigurieren von [Ressourcengruppen"](#page-612-0) (S. 613).

Im Fall des Beispielszenarios müssen Sie keine zusätzlichen Ressourcen konfigurieren, da die Drucker- und Netzwerkressourcen standardmäßig enthalten sind.

*Abbildung 34.1 YaST: Grundlegende SCPM-Konfiguration*

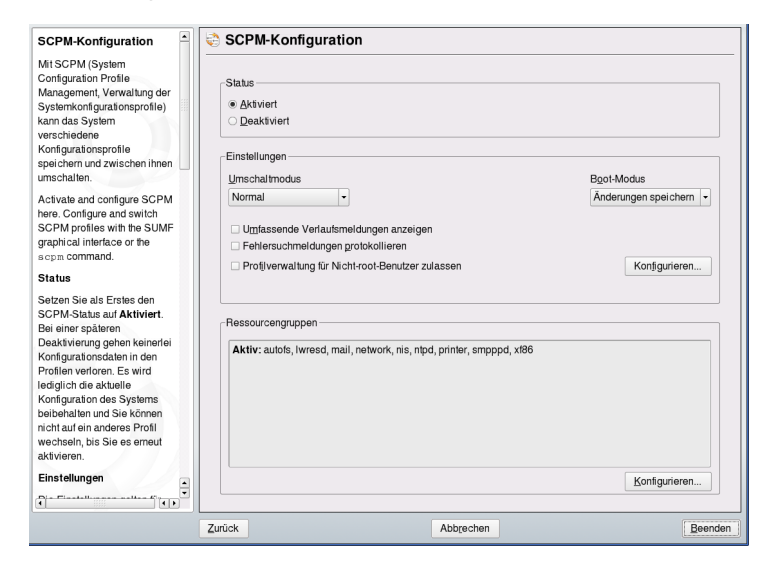

Gehen Sie wie folgt vor, um anderen Benutzern als dem Benutzer "root" die Verwaltung von Profilen zu gestatten:

- **1** Starten Sie YaST über das Hauptmenü und wählen Sie die YaST-Profilverwaltung aus.
- **2** Aktivieren Sie die Option *Profilverwaltung für Nicht-root-Benutzer zulassen*. Siehe Abbildung 34.2, "YaST: Konfigurieren von [SCPM-Benutzern"](#page-609-1) (S. 610).
- **3** Klicken Sie auf *Konfigurieren*.
- **4** Klicken Sie auf *Hinzufügen*, um alle Benutzer hinzuzufügen, die Profile verwalten können sollten.
- **5** Geben Sie für jeden Benutzer an, ob er lediglich die Berechtigung zum Wechseln oder zusätzlich zum Ändern und Erstellen von Profilen haben soll.
- **6** Klicken Sie auf *Beenden*, um Ihre Einstellungen zu übernehmen und YaST zu schließen.

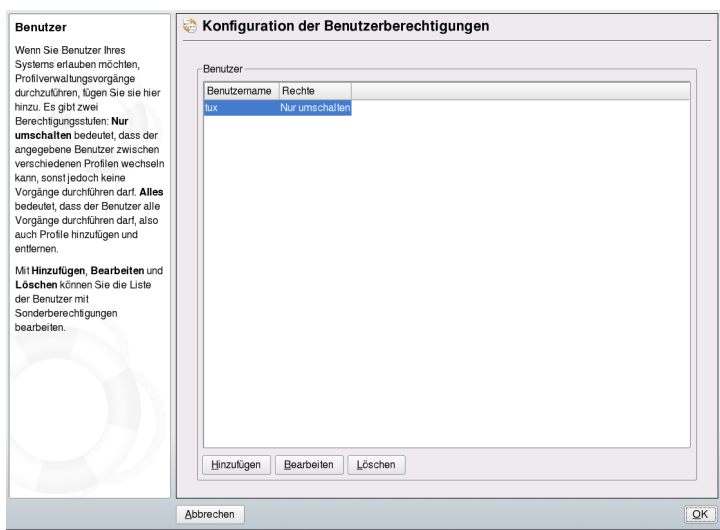

### <span id="page-609-1"></span>*Abbildung 34.2 YaST: Konfigurieren von SCPM-Benutzern*

### <span id="page-609-0"></span>**34.3.3 Erstellen eines neuen Profils**

Nachdem Sie SCPM aktiviert haben, verfügen Sie über ein Profil mit der Bezeichnung default, in dem Ihre aktuelle Systemkonfiguration enthalten ist. Erstellen Sie ein zusätzliches Profil, dass die Anforderungen der anderen Einrichtung erfüllt.

Um basierend auf der aktuellen Systemkonfiguration ein neues Profil hinzuzufügen, gehen Sie wie folgt vor:

- **1** Klicken Sie mit der rechten Maustaste auf die Profil-Auswahl und wählen Sie *Profilverwaltung ausführen (SUMF)*.
- **2** Wählen Sie *Profile* → *Hinzufügen*.
- **3** Geben Sie den Namen des neuen Profils ein und klicken Sie auf *OK*.
- **4** Legen Sie fest, ob das neue Profil ein aktives Profil sein soll.

Falls Sie *Ja* ausgewählt haben, wechselt SCPM unmittelbar nach dessen Erstellung in das neue Profil.

Gehen Sie für das vorliegende Beispiel wie folgt vor:

- **1** Aktivieren Sie in Ihrer Einrichtung zu Hause SCPM.
- **2** Benennen Sie das Profil default in einen anschaulicheren Namen um, indem Sie SUMF starten und *Profile* → *Bearbeiten* auswählen und einen neuen Namen eingeben.
- **3** Starten Sie in Ihrer Einrichtung am Arbeitsplatz SUMF und erstellen Sie das Profil für Ihre Systemumgebung am Arbeitsplatz.

<span id="page-610-0"></span>Wenn Sie über alle gewünschten Profile verfügen, können Sie in diese wechseln, wann immer eine andere Systemeinrichtung erforderlich ist. Wie Sie zwischen Profilen wechseln, wird in Abschnitt 34.3.4, ["Profilwechsel"](#page-610-0) (S. 611) erläutert.

### **34.3.4 Profilwechsel**

Es gibt zwei verschiedene Möglichkeiten, Profile zu wechseln. Sie können entweder beim Booten ein neues Profil auswählen oder die Profile im laufenden System wechseln.

Gehen Sie wie folgt vor, um ein Profil zu wechseln:

- **1** Drücken Sie, wenn der Boot-Bildschirm angezeigt wird, F2, um das Menü *Andere Optionen* aufzurufen.
- **2** Drücken Sie F3, um auf die Liste der verfügbaren Profile zuzugreifen.

**3** Wählen Sie mithilfe der Pfeiltasten das passende Profil aus und betätigen Sie die Eingabetaste.

Das System wird mit der ausgewählten Konfiguration gebootet.

Um in einem laufenden System die Profile zu wechseln, gehen Sie folgendermaßen vor:

- **1** Stellen Sie sicher, dass Sie als Nicht-root-Benutzer zum Wechseln von Profilen berechtigt sind. Falls Sie die Berechtigung nicht haben, ziehen Sie Abschnitt 34.3.2, "Konfigurieren der grundlegenden [SCPM-Einstellungen"](#page-607-1) (S. 608) zurate.
- **2** Klicken Sie mit der linken Maustaste auf das Profil-Auswahl-Kontrollleisten-Applet.
- **3** Wählen Sie das gewünschte Profil im nun angezeigten Menü mithilfe der Pfeiltaste aus und betätigen Sie die Eingabetaste. SCPM prüft, ob geänderte Ressourcen vorhanden sind, und fordert Sie auf, den Wechsel zu bestätigen. Falls vor dem Wechsel Änderungen an der Systemkonfiguration vorgenommen wurden, legen Sie fest, ob Sie diese Änderungen beim Wechsel in ein anderes Profil beibehalten oder verwerfen möchten.

### **34.3.5 Bearbeiten eines Profils**

Um vorhandene Profile an eine geänderte Umgebung anzupassen (z. B., wenn Sie die Druckerkonfiguration Ihres Netzwerks zu Hause ändern möchten), gehen Sie wie folgt vor:

- **1** Wechseln Sie in das Profil, um es gemäß der Beschreibung in [Abschnitt](#page-610-0) 34.3.4, ["Profilwechsel"](#page-610-0) (S. 611) anzupassen. Im hier verwendeten Beispiel würden Sie das Profil home auswählen.
- **2** Wecheln Sie die Ressourcen, die angepasst werden müssen, mithilfe des entsprechenden YaST-Moduls. In diesem Beispiel führen Sie die YaST-Druckerkonfiguration aus.
- **3** Wenn die Konfigurationsänderungen übernommen wurden und Sie einen Profilwechsel anfordern, fragt SCPM, ob diese Änderungen dauerhaft in das zuvor aktive Profil übernommen werden sollen.
### **TIPP: Erzwingen einer Profilaktualisierung**

Wenn Sie eine Aktualisierung des aktiven Profils erzwingen möchten, klicken Sie im Profil-Auswahlmenü des Profil-Auswahl-Kontrollleisten-Applets auf das gewünschte Profil. Auf diese Weise werden Ihre Profile neu geladen und Sie werden gefragt, ob Sie die Konfigurationsänderungen übernehmen oder verwerfen möchten.

### **34.3.6 Konfigurieren von Ressourcengruppen**

SCPM wird mit einem Satz vordefinierter Ressourcengruppen geliefert, die standardmäßig in sämtlichen Profilen enthalten sind. Für einige Szenarien müssen jedoch zusätzliche Ressourcen und Ressourcengruppen aufgenommen werden.

Gehen Sie wie folgt vor, um die Ressourcenkonfiguration zu ändern:

- **1** Starten Sie YaST über das Hauptmenü und starten Sie die YaST-Profilverwaltung.
- **2** Klicken Sie im Dialogfeld *Verwaltung der Systemkonfigurationsprofile* im Bereich *Ressourcengruppe* auf *Konfigurieren*.

Alle auf Ihrem System verfügbaren Ressourcengruppen werden, wie in [Abbil-](#page-613-0)dung 34.3, "Konfigurieren von [Ressourcengruppen"](#page-613-0) (S. 614) dargestellt, aufgeführt.

- **3** So fügen Sie eine Ressourcengruppe hinzu oder bearbeiten sie:
	- **a** Legen Sie *Ressourcengruppe* und *Beschreibung* fest oder bearbeiten Sie die Festlegungen.
	- **b** Geben Sie die geeigneten Ressourcen (Ressourcen, Dienste oder beides) ein und löschen Sie die nicht benötigten. Um den Status der ausgewählten Ressourcen zurückzusetzen, d. h., alle Änderungen daran zu verwerfen und zu den ursprünglichen Konfigurationswerten zurückzukehren, wählen Sie die Option *Gruppe zurücksetzen*.
	- **c** Klicken Sie auf *OK*, um die Ressourcenkonfiguration beizubehalten.

**4** Klicken Sie auf *OK*, um die Änderungen am aktiven Profil zu speichern.

| Konfigurieren von<br>Ressourcen                          | a                | Konfiguration von Ressourcengruppen       |                      |  |
|----------------------------------------------------------|------------------|-------------------------------------------|----------------------|--|
| Diese Liste enthält alle                                 | Ressourcengruppe |                                           |                      |  |
| installierten<br>Ressourcengruppen. Eine                 | Name             | Beschreibung                              | ٠                    |  |
| Ressourcengruppe stellt                                  |                  | SuSEfirewall2 SuSE Firewall 2             |                      |  |
| normalerweise einen                                      | alsasound        | Sound-Dienst                              |                      |  |
| Systemdienst mit allen                                   | amavis           | Virus Scanner                             |                      |  |
| benötigten                                               | apache           | Apache HTTP-Server                        |                      |  |
| Konfigurationsdateien dar. Hier                          | apmd             | Power-Management (APM)                    |                      |  |
| können Sie auf einfache Weise                            | lx.<br>autofs    | Autmount-Dienst                           |                      |  |
| auswählen, für welche Dienste                            | cipe             | CIPF-Dienst                               |                      |  |
| die Profilverwaltung gelten                              |                  | <b>CRON-Dienst</b>                        |                      |  |
| soll. Aktivieren bzw.                                    | cron             |                                           |                      |  |
| Deaktivieren Sie die einzelnen                           | dhcpd            | DHCP-Server                               |                      |  |
| Gruppen durch Doppelklicken.                             | fam              | FAM-Dâmon                                 |                      |  |
| Für eine noch individuellere                             | apm              | apm-Dienst                                |                      |  |
| Konfiguration können Sie auch                            | icecream         | Dämon für verteiltes Kompilieren Icecream |                      |  |
| Ihre eigenen                                             | inetd            | inetd-Dienst                              |                      |  |
| Ressourcengruppen erstellen                              | ipsec            | <b>IPsec Tunnel-Dienst</b>                |                      |  |
| oder vorhandene ändern.                                  | irda             | IrDA-Dienst                               |                      |  |
| Wenn Sie Hinzufügen oder                                 | isdn             | <b>ISDN-Dienst</b>                        |                      |  |
| Bearbeiten wählen, kommen                                | Idap             | LDAP-Dienst                               |                      |  |
| Sie in den Editor für die                                | lwresd           | Schlanker DNS-Dämon                       |                      |  |
| Ressourcengruppen. Dort                                  | mail             | Mail-System                               |                      |  |
| können Sie Ressourcen                                    | network          | Grundlegende Netzwerkeinstellungen        |                      |  |
| aktivieren oder deaktivieren                             | nfs              | NFS-Dateisysteme                          |                      |  |
| oder zusätzliche Ressourcen                              | nfslock          | nfslock-Dienst                            | $\frac{1}{\sqrt{2}}$ |  |
| erstellen und sie zu Ihren                               | يبمر مرممهما     | <b>NITO Consecutional</b>                 |                      |  |
| Gruppen hinzufügen.                                      | Hinzufügen       | Bearbeiten<br>Löschen                     | Alle zurücksetzen    |  |
| Setzen Sie alle<br>◚<br>≂<br>Roccourconaninnon suf ihron |                  |                                           |                      |  |

<span id="page-613-0"></span>*Abbildung 34.3 Konfigurieren von Ressourcengruppen*

# **34.4 Konfigurieren von SCPM über die Kommandozeile**

In diesem Abschnitt wird die Kommandozeilenkonfiguration von SCPM eingeführt. Sie erfahren, wie sie gestartet, konfiguriert und bei der Arbeit mit Profilen verwendet werden kann.

### **34.4.1 Starten von SCPM und Definieren von Ressourcengruppen**

SCPM muss vor der Verwendung aktiviert werden. Aktivieren Sie SCPM mit scpm enable. Bei der ersten Ausführung wird SCPM initialisiert, was einige Sekunden dauert. Sie können SCPM jederzeit mit scpm disable deaktivieren, um einen unbeabsichtigten Profilwechsel zu vermeiden. Bei einer anschließenden Reaktivierung wird die Initialisierung einfach wieder aufgenommen.

Standardmäßig verwaltet SCPM Netzwerk- und Druckereinstellungen sowie die Konfiguration von X.Org. Zur Verwaltung spezieller Dienste oder Konfigurationsdateien, müssen Sie die entsprechenden Ressourcengruppen aktivieren. Eine Liste der vordefinierten Ressourcengruppen erhalten Sie mit scpm list\_groups. Um nur die bereits aktivierten Gruppen anzuzeigen, verwenden Sie scpm list\_groups -a. Geben Sie diese Befehle als root an der Kommandozeile aus.

```
scpm list groups -a
nis 1988 Network Information Service client<br>mail 1988 Mail subsystem
               mail Mail subsystem
ntpd Network Time Protocol daemon
xf86 X Server settings
autofs Automounter service
network Basic network settings
printer Printer settings
```
Mit scpm activate\_group NAME bzw. scpm deactivate\_group NAME können Sie eine Gruppe aktivieren bzw. deaktivieren. Ersetzen Sie NAME durch den entsprechenden Gruppennamen.

### **34.4.2 Erstellen und Verwalten von Profilen**

Ein Profil mit dem Namen default besteht bereits nach der Aktivierung von SCPM. Eine Liste aller verfügbaren Profile kann mit scpm list abgerufen werden. Dieses eine bestehende Profil ist gleichzeitig das aktive Profil, was mit scpm active überprüft werden kann. Das Profil default ist eine Grundkonfiguration, aus der die anderen Profile abgeleitet werden. Aus diesem Grund sollten zunächst alle Einstellungen vorgenommen werden, die in allen Profilen identisch sind. Speichern Sie anschließend diese Änderungen mit scpm reload im aktiven Profil. Das Profil default kann kopiert und als Grundlage für neue Profile umbenannt werden.

Neue Profile können auf zwei verschiedene Weisen hinzugefügt werden. Wenn das neue Profil (hier work genannt) auf dem Profil default beruhen soll, erstellen Sie es mit dem Befehl scpm copy default work. Der Befehl scpm switch work führt einen Wechsel zum neuen Profil durch, das anschließend bearbeitet werden kann. Sie können die Systemkonfiguration für besondere Zwecke bearbeiten und die Änderungen in einem neuen Profil speichern. Mit dem Befehl scpm add work wird ein neues Profil erstellt, indem die aktuelle Systemkonfiguration im Profil work gespeichert und dieses als aktiv markiert wird. Durch Ausführung von scpm reload werden die Änderungen dann im Profil work gespeichert.

Profile können Sie mit den Befehlen scpm rename x y und scpm delete z umbenennen bzw. löschen. Um beispielsweise work in project umzubenennen, geben Sie den Befehl scpm rename work project ein. Zum Löschen von project geben Sie scpm delete project ein. Das aktive Profil kann nicht gelöscht werden.

### **34.4.3 Wechseln zwischen Konfigurationsprofilen**

Der Befehl scpm switch work führt einen Wechsel zu einem anderen Profil (in diesem Fall das Profil work) durch. Wechseln Sie zum aktiven Profil, um geänderte Einstellungen der Systemkonfiguration in das Profil aufzunehmen. Dies entspricht dem Befehl scpm reload.

Beim Wechseln von Profilen überprüft SCPM zuerst, welche Ressourcen des aktiven Profils geändert wurden. Anschließend wird abgefragt, ob die Änderungen an den einzelnen Ressourcen zum aktiven Profil hinzugefügt oder verworfen werden sollen. Wenn Sie eine separate Auflistung der Ressourcen bevorzugen (wie in früheren Versionen von SCPM), verwenden Sie switch mit dem Parameter -r: scpm switch -r work.

```
scpm switch -r work
Checking for modified resources 
Checking for Resources to be started/shut down 
Checking for dependencies 
Restoring profile default
```
SCPM vergleicht anschließend die aktuelle Systemkonfiguration mit dem Profil, zu dem gewechselt werden soll. In dieser Phase wertet SCPM aus, welche Systemdienste aufgrund gegenseitiger Abhängigkeiten oder aufgrund von Änderungen in der Konfiguration angehalten oder neu gestartet werden müssen. Dies kommt einem teilweisen Neubooten gleich, das nur einen kleinen Teil des Systems betrifft, während der Rest den Betrieb ohne Änderung fortsetzt. Nur an dieser Stelle werden die Systemdienste gestoppt, alle bearbeiteten Ressourcen, wie beispielsweise die Konfigurationsdateien, geschrieben und die Systemdienste neu gestartet.

### **34.4.4 Erweiterte Profileinstellungen**

Sie können nun eine Beschreibung für jedes Profil eingeben, das mit scpm list angezeigt wird. Beim aktiven Profil legen Sie sie mit scpm set description "text" fest. Bei Inaktiven Profilen müssen Sie den Namen des Profils angeben, beispielsweise scpm set description "text" work. Manchmal kann essinnvoll sein, weitere Aktionen durchzuführen, die nicht beim Profilwechsel von SCPM durchgeführt werden.Jedem Profil können bis zu vier ausführbare Dateien beigefügt werden. Sie werden in verschiedenen Stadien des Umschaltvorgangs aufgerufen. Bei diesen Stadien handelt es sich um folgende:

prestop

Ausführen vor dem Stoppen der Dienste beim Verlassen des Profils

poststop

Ausführen nach dem Stoppen der Dienste beim Verlassen des Profils

prestart

Ausführen vor dem Starten der Dienste beim Aktivieren des Profils

poststart

Ausführen nach dem Starten der Dienste beim Aktivieren des Profils

Fügen Sie diese Aktionen mit dem Befehl set by entering scpm set prestop filename, scpm set poststop filename, scpm set prestart filename bzw. scpm set poststart filename ein. Die Skripts müssen ausführbar sein und sich auf den richtigen Interpreter beziehen.

### **WARNUNG: Integrieren eines benutzerdefinierten Skripts**

Weitere von SCPM auszuführende Skripts müssen für den Superuser ( $_{\text{root}}$ ) lesbar und ausführbar gemacht werden. Zugriff auf diese Dateien muss für alle anderen Benutzer blockiert werden. Geben Sie die Befehle chmod 700 filename und chown root:root filename ein, um root exklusive Berechtigungen für die Dateien zu erteilen.

Alle weiteren mit set eingegebenen Einstellungen können Sie mit get abfragen. Der Befehl scpm get poststart beispielsweise gibt den Namen des postart-Aufrufs zurück. Wenn nichts beigefügt wurde, wird auch kein Element zurückgegeben. Sie

können diese Einstellungen durch Überschreiben mit "" zurücksetzen. Der Befehl scpm set prestop "" entfernt das beigefügte Prästop-Programm.

Alle set- und get-Befehle können auf ein beliebiges Profil angewendet werden. Dies erfolgt auf die gleiche Weise wie das Hinzufügen von Kommentaren. Beispiele: scpm get prestop filename work oder scpm get prestop work.

# **34.5 Fehlerbehebung**

In diesem Abschnitt werden Probleme behandelt, die häufiger bei SCPM auftreten. Sie erfahren hier, wie diese Probleme auftreten und wie sie behoben werden können.

### **34.5.1 SCPM und NetworkManager**

NetworkManager und SCPM haben gemeinsame Funktionen. Beide integrieren einen Computer in ein vorhandenes Netzwerk, ohne dass der Benutzer diese Transaktion sieht. NetworkManager arbeitet dynamisch und passt sich an jede neue Umgebung an. SCPM wird verwendet, um definierte Systemeinrichtungen wiederherzustellen.

Die parallele Verwendung von NetworkManager und SCPM funktioniert nicht ordnungsgemäß, da NetworkManager keine Konfigurationen zur Verfügung stellt, die von SCPM wiederhergestellt werden können. SCPM eignet sich sehr gut für Benutzer, die reproduzierbare Einrichtungen benötigen. Private Benutzer, die immer wieder zwischen Netzwerken wechseln, sollten die Verwendung von NetworkManager in Betracht ziehen, falls die Netzwerkeinrichtung die einzige Komponente ist, die angepasst werden muss. Wenn SCPM Ihre Systemkonfiguration, jedoch nicht NetworkManager das Netzwerk verwalten soll, entfernen Sie die Netzwerkressource aus SCPM. Wenn Sie SCPM für die Netzwerkkonfigurationsverwaltung verwenden möchten, deaktivieren Sie Network-Manager.

### **34.5.2 Beendigung während des Wechselvorgangs**

Manchmal hält SCPM mitten in einem Wechselvorgangs die Arbeit an. Dies kann durch einen äußeren Effekt verursacht worden sein, beispielsweise durch einen Benutzerabbruch, einen Stromausfall odersogar einen Fehler in SCPM selbst. Wenn dies geschieht,

wird beim nächsten Start von SCPM eine Meldung angezeigt, die besagt, dass SCPM gesperrt ist. Dies dient der Systemsicherheit, da die in der Datenbank gespeicherten Daten möglicherweise nicht mit dem Systemzustand übereinstimmen. Führen Sie scpm recover aus, um dieses Problem zu beheben. SCPM führt alle fehlenden Optionen aus der vorherigen Ausführung durch. Alternativ können Sie scpm recover -b verwenden. Mit diesem Befehl wird versucht alle bereits durchgeführten Vorgänge aus der vorherigen Ausführung rückgängig zu machen. Bei Verwendung der YaST-Profilverwaltung erhalten Sie beim Start ein Wiederherstellungsdialogfeld, in dem alle oben beschriebenen Befehle ausgeführt werden können.

### **34.6 Weitere Informationen**

Die aktuellste Dokumentation ist auf den SCPM-Informationsseiten (info scpm) verfügbar. Informationen für Entwicklersind unter /usr/share/doc/packages/scpm verfügbar.

# **Energieverwaltung 35**

Die Energieverwaltung ist insbesondere bei Notebook-Computern von großer Wichtigkeit, sie ist jedoch auch für andere Systeme sinnvoll. Es sind zwei Technologien verfügbar: APM (Advanced Power Management, erweiterte Energieverwaltung) und ACPI (Advanced Configuration and Power Interface, erweiterte Konfigurations- und Energieschnittstelle). Daneben ist es außerdem möglich, die CPU-Frequenzskalierung zu steuern, um Energie zu sparen oder den Geräuschpegel zu senken. Diese Optionen können manuell oder über ein spezielles YaST-Modul konfiguriert werden.

Anders als bei APM, das früher nur auf Notebooks zur Energieverwaltung eingesetzt wurde, steht das Hardware-Informations- und -Konfigurationswerkzeug ACPI auf allen modernem Computern (Notebooks, Desktops und Servern) zur Verfügung. Für alle Energieverwaltungstechnologien sind geeignete Hardware- und BIOS-Routinen erforderlich. Die meisten Notebooks und modernen Desktops und Server erfüllen diese Anforderungen.

APM wurde bei vielen älteren Computern verwendet. Da APM größtenteils aus einem Funktionsset besteht, dasim BIOS integriert ist, kann der Grad der APM-Unterstützung je nach Hardware variieren. Dies gilt noch mehr für ACPI, einem noch komplexeren Werkzeug. Daher ist es praktisch unmöglich eines der beiden Tools gegenüber dem anderen zu empfehlen. Testen Sie einfach die verschiedenen Verfahren auf Ihrer Hardware und wählen Sie dann die Technologie, die von der Hardware am besten unterstützt wird.

### **WICHTIG: Energieverwaltung für AMD64-Prozessoren**

AMD64-Prozessoren mit 64-Bit-Kernel unterstützten nur ACPI.

# **35.1 Energiesparfunktionen**

Energiesparfunktionen sind nicht nur für die mobile Verwendung von Notebooks von Bedeutung, sondern auch für Desktop-Systeme. Die Hauptfunktionen und ihre Verwendung bei den Energieverwaltungssystemen APM und ACPI sind folgende:

Standby

Bei diesem Betriebsmodus wird der Bildschirm ausgeschaltet. Bei einigen Computern wird die Prozessorleistung gedrosselt. Diese Funktion ist nicht bei allen APM-Implementierungen verfügbar. Diese Funktion entspricht ACPI-Zustand S1 bzw. S2.

Suspend (in Speicher)

In diesem Modus wird der gesamte Systemstatus in den RAM geschrieben. Anschließend wird das gesamte System mit Ausnahme des RAM in den Ruhezustand versetzt. In diesem Zustand verbraucht der Computer sehr wenig Energie. Der Vorteil dieses Zustands besteht darin, dass innerhalb weniger Sekunden die Arbeit nahtlos wieder aufgenommen werden kann, ohne dass ein Booten des Systems oder ein Neustart der Anwendungen erforderlich ist. Geräte, die APM verwenden, können normalerweise durch Schließen des Deckelsin den Suspend-Modus versetzt und durch Öffnen des Deckels wieder aktiviert werden. Diese Funktion entspricht ACPI-Zustand S3. Die Unterstützung für diesen Zustand befindet sich noch in der Entwicklungsphase und hängt daher weitgehend von der Hardware ab.

Tiefschlaf (Suspend to Disk)

In diesem Betriebsmodus wird der gesamte Systemstatus auf die Festplatte geschrieben und das System wird von der Energieversorgung getrennt. Es muss eine Swap-Partition vorhanden sein, die mindestens die Größe des RAM hat, damit alle aktiven Daten geschrieben werden können. Die Reaktivierung von diesem Zustand dauert ungefähr 30 bis 90 Sekunden. Der Zustand vor dem Suspend-Vorgang wird wiederhergestellt. Einige Hersteller bieten Hybridvarianten dieses Modus an, beispielsweise RediSafe bei IBM Thinkpads. Der entsprechende ACPI-Zustand ist S4. In Linux wird Suspend to Disk über Kernel-Routinen durchgeführt, die von APM und ACPI unabhängig sind.

### Akku-Überwachung

ACPI und APM überprüfen den Ladezustand des Akkus und geben die entsprechenden Informationen an. Außerdem koordinieren beide Systeme die bei Erreichen eines kritischen Ladezustands durchzuführenden Aktionen.

### Automatisches Ausschalten

Nach dem Herunterfahren wird der Computer ausgeschaltet. Dies ist besonders wichtig, wenn der Computer automatisch heruntergefahren wird, kurz bevor der Akku leer ist.

Herunterfahren von Systemkomponenten

Das Ausschalten der Festplatte ist der wichtigste Einzelaspekt des Energiesparpotentials des gesamten Systems. Je nach der Zuverlässigkeit des Gesamtsystems, kann die Festplatte für einige Zeit in den Ruhezustand versetzt werden. Das Risiko eines Datenverlustssteigt jedoch mit der Dauer der Ruhephase. Andere Komponenten, wie PCI-Geräte, die in einen bestimmten Energiesparmodus versetzt werden können, können (zumindest theoretisch) mithilfe von ACPI deaktiviert oder dauerhaft in der BIOS-Einrichtung deaktiviert werden.

### Steuerung der Prozessorgeschwindigkeit

In Zusammenhang mit der CPU sind drei verschiedene Arten der Energieeinsparung möglich: Frequenz- und Spannungsskalierung (auch als PowerNow! oder Speedstep bekannt), Drosselung und Versetzen des Prozessors in den Ruhezustand (C-Zustände). Je nach Betriebsmodus des Computers können diese Methoden auch kombiniert werden.

## **35.2 APM**

Einige der Stromsparfunktionen werden vom APM-BIOS selbst ausgeführt. Auf vielen Notebooks können Stand-by- und Suspend-Zustände ohne besondere Betriebssystemfunktion durch Tastenkombinationen oder Schließen des Deckels aktiviert werden. Um diese Modi über einen Befehl zu aktivieren, müssen allerdings bestimmte Aktionen ausgelöst werden, bevor das System in den Suspend-Modus versetzt wird. Zur Anzeige des Akku-Ladezustands benötigen Sie spezielle Programmpakete und einen geeigneten Kernel.

openSUSE™-Kernels verfügen über integrierte APM-Unterstützung. APM wird jedoch nur aktiviert, wenn ACPI nicht im BIOS implementiert ist und ein APM-BIOS ermittelt wird. Zur Aktivierung der APM-Unterstützung muss ACPI an der Boot-Eingabeaufforderung mit acpi=off deaktiviert werden. Geben Sie cat /proc/apm ein, um zu überprüfen, ob APM aktiv ist. Eine Ausgabe, die aus verschiedenen Nummern besteht, deutet darauf hin, dass alles in Ordnung ist. Es sollte nun möglich sein, den Computer mit dem Befehl shutdown -h herunterzufahren.

BIOS-Implementationen, die nicht vollständig standardkompatibelsind, können Probleme mit APM verursachen. Einige Probleme lassen sich durch spezielle Boot-Parameter umgehen. Alle Parameter werden an der Boot-Eingabeaufforderung in folgender Form eingegeben: apm=*parameter*. *parameter* ist entweder

#### on bzw. off

Aktiviert bzw. deaktiviert die APM-Unterstützung.

### (no-)allow-ints

Lässt Interrupts während der Ausführung von BIOS-Funktionen zu.

### (no-)broken-psr

Die BIOS-Funktion "GetPowerStatus" funktioniert nicht ordnungsgemäß.

### (no-)realmode-power-off

Setzt den Prozessor vor dem Herunterfahren auf den Real-Modus zurück.

### (no-)debug

Protokolliert APM-Ereignisse im Systemprotokoll.

### (no-)power-off

Schaltet Systemenergie nach dem Herunterfahren aus.

### bounce-interval=*n*

Zeit in hundertstel Sekunden nach einem Suspend-Ereignis, während die weiteren Suspend-Ereignisse ignoriert werden.

### idle-threshold=*n*

Prozentsatz der Systeminaktivität, bei dem die BIOS-Funktion idle ausgeführt wird (0 = immer,  $100$  = nie).

### idle-period=*n*

Zeit in hunderstel Sekunden, nach der die Systemaktivität gemessen wird.

Der APM-Dämon (apmd) wird nicht mehr verwendet. Seine Funktionen werden vom neuen "powersaved" übernommen, der auch ACPI unterstützt und viele andere Funktionen bietet.

# **35.3 ACPI**

ACPI (Advanced Configuration and Power Interface, erweiterte Konfigurations- und Energieschnittstelle) wurde entwickelt, um dem Betriebssystem die Einrichtung und Steuerung der einzelnen Hardware-Komponenten zu ermöglichen. ACPI ersetzt PnP und APM. Diese Schnittstelle bietet Informationen zu Akku, Netzteil, Temperatur, Ventilator und Systemereignissen wie dem Schließen des Deckels oder einem niedrigen Akkuladestand.

Das BIOS bietet Tabellen mit Informationen zu den einzelnen Komponenten und Hardware-Zugriffsmethoden. Das Betriebssystem verwendet diese Informationen für Aufgaben wie das Zuweisen von Interrupts oder das Aktivieren bzw. Deaktivieren von Komponenten. Da das Betriebssystem die in BIOS gespeicherten Befehle ausführt, hängt die Funktionalität von der BIOS-Implementierung ab. Die Tabellen, die ACPI erkennen und laden kann, werden in /var/log/boot.msg gemeldet. Weitere Informationen zur Fehlersuche bei ACPI-Problemen finden Sie in [Abschnitt](#page-630-0) 35.3.4, ["Fehlerbehebung"](#page-630-0) (S. 631).

### **35.3.1 ACPI in Aktion**

Wenn der Kernel beim Booten des Systems ein ACPI BIOS entdeckt, wird ACPI automatisch aktiviert und APM deaktiviert. Bei einigen älteren Computern kann der Bootparameter acpi=force erforderlich sein. Der Computer muss ACPI 2.0 oder höher unterstützen. Überprüfen Sie anhand der Boot-Meldungen unter /var/log/ boot.msg, ob ACPI aktiviert wurde.

Anschließend muss eine Reihe von Modulen geladen werden. Dies erfolgt über das Startskript des acpid-Skripts. Wenn eines dieser Module Probleme verursacht, kann das betreffende Modul unter /etc/sysconfig/powersave/common aus dem Lade- bzw. Entladevorgang ausgeschlossen werden. Das Systemprotokoll  $(\sqrt{var}/\sqrt{var})$ log/messages) enthält die Meldungen der Module, denen Sie entnehmen können, welche Komponenten erkannt wurden.

/proc/acpi enthält nun eine Nummer der Dateien, die Informationen zum Systemzustand bieten oder zum Ändern einiger Zustände verwendet werden können. Einige Funktionen funktionieren noch nicht, da sie sich noch in der Entwicklungsphase befinden, und die Unterstützung einiger Funktionen hängt weitgehend von der Implementierung durch den Hersteller ab.

Alle Dateien (mit Ausnahme von dsdt und fadt) können mit cat gelesen werden. In einigen Dateien können die Einstellungen mit echo geändert werden, beispielsweise echo  $X > f$ ile zur Angabe geeigneter Werte für X. Eine Möglichkeit für den einfachen Zugriff auf diese Werte ist der powersave-Befehl, der als Frontend für den Powersave-Dämon dient. Im Folgenden werden die wichtigsten Dateien beschrieben:

### /proc/acpi/info

Allgemeine Informationen zu ACPI.

#### /proc/acpi/alarm

Hier können Sie angeben, wann das System aus einem Ruhezustand wieder aktiviert werden soll. Zurzeit wird diese Funktion nicht vollständig unterstützt.

#### /proc/acpi/sleep

Bietet Informationen zu möglichen Ruhezuständen.

### /proc/acpi/event

Hier werden alle Ereignisse gemeldet und vom Powersave-Dämon (powersaved) verarbeitet. Wenn kein Dämon auf diese Datei zugreift, können Ereignisse, wie ein kurzes Antippen des Netzschalters oder das Schließen des Deckels mit cat /proc/acpi/event gelesen werden (Beenden mit Strg + C).

#### /proc/acpi/dsdt und /proc/acpi/fadt

Diese Dateien enthalten die ACPI-Tabellen DSDT (Differentiated System Description Table) und FADT (Fixed ACPI Description Table). Diese können mit acpidmp, acpidisasm und dmdecode gelesen werden. Diese Programme und ihre Dokumentation befinden sich im Paket pmtools. Beispiel: acpidmp DSDT | acpidisasm.

### /proc/acpi/ac\_adapter/AC/state

Zeigt an, ob das Netzteil angeschlossen ist.

#### /proc/acpi/battery/BAT\*/{alarm,info,state}

Detaillierte Informationen zum Ladezustand des Akkus. Der Ladezustand wird durch einen Vergleich zwischen last full capacity (letzte volle Kapazität) aus info (Info) und remaining capacity (verbleibende Kapazität) aus state (Zustand) ermittelt. Bequemer lässt sich der Ladezustand mit einem speziellen Programm ermitteln, das in Abschnitt 35.3.3, ["ACPI-Werkzeuge"](#page-630-1) (S. 631) beschrieben werden. Der Ladezustand, bei dem ein Akku-Ereignis(z. B. Warnung,

niedrige oder kritische Kapazität) ausgelöst wird, kann unter alarm (Alarm) angegeben werden.

#### /proc/acpi/button

Dieses Verzeichnis enthält Informationen zu verschiedenen Schaltern.

#### /proc/acpi/fan/FAN/state

Zeigt, ob der Ventilator zurzeit aktiv ist. Sie können den Ventilator manuell aktivieren bzw. deaktivieren, indem Sie 0 (ein) bzw. 3 (aus) in diese Datei schreiben. Diese Einstellung wird jedoch sowohl vom ACPI-Code im Kernel als auch von der Hardware (bzw. BIOS) überschrieben, wenn die Temperatur des Systems zu hoch wird.

### /proc/acpi/processor/\*

Für jede CPU im System wird ein gesondertes Unterverzeichnis geführt.

### /proc/acpi/processor/\*/info

Informationen zu den Energiesparoptionen des Prozessors.

### /proc/acpi/processor/\*/power

Informationen zum aktuellen Prozessorzustand. Ein Sternchen neben C2 zeigt an, dass der Prozessor zurzeit nicht genutzt wird. Dies ist der häufigste Zustand, wie aus dem Wert usage (Nutzung) ersichtlich ist.

### /proc/acpi/processor/\*/throttling

Hiermit kann die Drosselung der Prozessoruhr festgelegt werden. Normalerweise ist eine Drosselung in acht Stufen möglich. Dies hängt von der Frequenzsteuerung der CPU ab.

#### /proc/acpi/processor/\*/limit

Wenn Leistung (obsolet) und Drosselung automatisch von einem Dämon gesteuert werden, können hier die Obergrenzen angegeben werden. Einige der Grenzwerte werden durch das System bestimmt. Andere können vom Benutzer angepasst werden.

### /proc/acpi/thermal\_zone/

Für jede Thermalzone ist ein eigenes Unterverzeichnis vorhanden. Eine Thermalzone ist ein Bereich mit ähnlichen thermischen Eigenschaften. Ihre Anzahl und Bezeichnungen werden vom Hardware-Hersteller festgelegt. Viele der von ACPI gebotenen Möglichkeiten werden jedoch kaum implementiert. Stattdessen wird die Temperatursteuerung üblicherweise dem BIOS überlassen. Das Betriebssystem

hat kaum Gelegenheit, einzugreifen, da die Lebensdauer der Hardware in Gefahr ist. Daher weisen einige der Dateien nur einen theoretischen Wert auf.

```
/proc/acpi/thermal_zone/*/temperature
```
Aktuelle Temperatur der thermalen Zone.

/proc/acpi/thermal\_zone/\*/state

Dieser Status zeigt an, ob alles ok (OK) ist bzw. ob ACPI active (aktive) oder passive (passive) Kühlung durchführt. Bei ACPI-unabhängiger Ventilatorsteuerung ist dieser Zustand immer ok (OK)

/proc/acpi/thermal\_zone/\*/cooling\_mode

Wählen Sie die von ACPI gesteuerte Kühlmethode aus. Wählen Sie einen passiven (weniger Leistung, sparsamer) oder aktiven (volle Leistung, Ventilatorgeräusche) Kühlmodus aus.

/proc/acpi/thermal\_zone/\*/trip\_points

Aktiviert die Ermittlung von Temperaturgrenzen zur Auslösung spezieller Vorgänge, wie passiver bzw. aktiver Kühlung, Suspend-Modus (beim Zustand (hot (heiß)) oder Herunterfahren (beim Zustand critical kritisch)). Die möglichen Aktionen sind in der DSDT definiert (geräteabhängig). Folgende Schwellenwerte werden in der ACPI-Spezifikation festgelegt: critical (kritisch), hot (heiß), passive (passiv), active1 (aktiv1) und active2 (aktiv2). Auch wenn sie nicht alle implementiert sind, müssen sie stets in dieser Reihenfolge in die Datei eingegeben werden. Der Eintrag echo 90:0:70:0:0 > trip\_points setzt die Temperatur für critical (kritisch) auf 90 und die Temperatur für passive (passiv) auf 70 Grad Celsius.

/proc/acpi/thermal\_zone/\*/polling\_frequency

Wenn der Wert in temperature bei Temperaturänderungen nicht automatisch aktualisiert wird, können Sie hier auf einen anderen Erhebungsmodus umschalten. Der Befehl echo X >

/proc/acpi/thermal\_zone/\*/polling\_frequency führt zu einer Abfrage der Temperatur alle X Sekunden. Um die Erhebung zu deaktivieren,setzen Sie  $X=0$ .

Keine dieser Einstellungen, Informationen und Ereignisse muss manuell bearbeitet werden. Diesist über den Powersave-Dämon (powersaved) und verschiedene Frontends, wie powersave, kpowersave und wmpowersave, möglich. Siehe [Abschnitt](#page-630-1) 35.3.3, ["ACPI-Werkzeuge"](#page-630-1) (S. 631).

### **35.3.2 Steuern der CPU-Leistung**

Mit der CPU sind Energieeinsparungen auf drei verschiedene Weisen möglich. Je nach Betriebsmodus des Computers können diese Methoden auch kombiniert werden. Energiesparen bedeutet auch, dasssich das System weniger erhitzt und die Ventilatoren seltener in Betrieb sind.

### Frequenz- und Spannungsskalierung

Bei AMD und Intel läuft diese Technologie unter dem Namen PowerNow! bzw.Speedstep. Doch auch in die Prozessoren anderer Hersteller ist diese Technologie integriert. Taktfrequenz und Kernspannung der CPU werden gleichzeitig verringert, was zu mehr als linearen Energieeinsparungen führt. Eine Halbierung der Frequenz (halbe Leistung) führt also dazu, dass wesentlich weniger als die Hälfte der Energie verbraucht wird. Diese Technologie ist unabhängig von APM oder ACPI. Es gibt zwei Hauptverfahren für die Skalierung der CPU-Frequenz, über den Kernel an sich oder über eine userspace-Anwendung. Aus diesem Grund gibt es verschiedene Kernel-Govenors, die in /sys/devices/system/cpu/ cpu\*/cpufreq/ festgelegt werden können.

### userspace governor

Wenn der userspace govenor festgelegt wird, steuert der Kernel die CPU-Frequenz durch die Skalierung auf eine userspace-Anwendung (normalerweise ein Dämon). Diese Funktionalität wird durch ein HAL-Add-on (HAL = Hardware Abstraction Layer) implementiert. Wenn diese Implementierung verwendet wird, wird die CPU-Frequenz gemäß der aktuellen Systemlast angepasst. Standardmäßig wird eine der Kernel-Implementierungen verwendet. Bei mancher Hardware oder in Bezug auf bestimte Prozessoren oder Treiber ist die userspace-Implementierung jedoch nach wie vor die einzige funktionierende Lösung.

### on-demand governor

Es handelt sich hierbei um die Kernel-Implementierung einer dynamischen CPU-Frequenz-Richtlinie und sollte auf den meisten Systemen funktionieren. Sobald eine hohe Systemlast vorliegt, wird die CPU-Frequenz sofort erhöht. Sie wird bei einer niedrigeren Systemlast herabgesetzt.

### conservative governor

Dieser Regler ähnelt der On-demand-Implementierung, außer dass eine konservativere Richtlinie verwendet wird. Die Auslastung des Systems muss über einen bestimmten Zeitraum hoch sein, damit die CPU-Frequenz erhöht wird.

powersave governor

Die CPU-Frequenz wird statisch auf den niedrigsten möglichen Wert gesetzt.

performance governor

Die CPU-Frequenz wird statisch auf den höchstmöglichen Wert gesetzt.

Drosseln der Taktfrequenz

Bei dieser Technologie wird ein bestimmter Prozentsatz der Taktsignalimpulse für die CPU ausgelassen. Bei einer Drosselung von 25 % wird jeder vierte Impuls ausgelassen. Bei 87.5 % erreicht nur jeder achte Impuls den Prozessor. Die Energieeinsparungen sind allerdings ein wenig geringer als linear. Normalerweise wird die Drosselung nur verwendet, wenn keine Frequenzskalierung verfügbar ist oder wenn maximale Energieeinsparungen erzielt werden sollen. Auch diese Technologie muss von einem speziellen Prozess gesteuert werden. Die Systemschnittstelle lautet /proc/acpi/processor/\*/throttling.

Versetzen des Prozessors in den Ruhezustand

Das Betriebssystem versetzt den Prozessor immer dann in den Ruhezustand, wenn keine Arbeiten anstehen. In diesem Fall sendet das Betriebssystem den Befehl Halt an die CPU. Es gibt drei Zustände: C1, C2 und C3. Im Zustand mit der höchsten Energieeinsparung, C3, wird sogar die Synchronisierung des Prozessor-Cache mit dem Hauptspeicher angehalten. Daher ist dieser Zustand nur möglich, wenn der Inhalt des Hauptspeichers von keinem anderen Gerät über Busmaster-Aktivitäten bearbeitet wird. Einige Treiber verhindern die Verwendung von C3. Der aktuelle Zustand wird unter /proc/acpi/processor/\*/throttling angezeigt.

Frequenzskalierung und Drosselung sind nur relevant, wenn der Prozessor belegt ist, da der sparsamste C-Zustand ohnehin gilt, wenn sich der Prozessor im Wartezustand befindet. Wenn die CPU belegt ist, ist die Frequenzskalierung die empfohlene Energiesparmethode. Häufig arbeitet der Prozessor nur im Teillast-Betrieb. In diesem Fall kann er mit einer niedrigeren Frequenz betrieben werden. Normalerweise ist eine dynamische Frequenzskalierung, die von dem on-demand governor des Kernels oder einem Dämon (z. B. powersaved) gesteuert wird, der beste Ansatz. Eine statische Einstellung auf eine niedrige Frequenz ist sinnvoll bei Akkubetrieb oder wenn der Computer kühl oder geräuscharm arbeiten soll.

Drosselung sollte nur als letzter Ausweg verwendet werden, um die Betriebsdauer des Akkus trotz hoher Systemlast zu verlängern. Einige Systeme arbeiten bei zu hoher

<span id="page-630-1"></span>Drosselung jedoch nicht reibungslos. Außerdem hat die CPU-Drosselung keinen Sinn, wenn die CPU kaum ausgelastet ist.

### **35.3.3 ACPI-Werkzeuge**

Zu der Palette der mehr oder weniger umfassenden ACPI-Dienstprogramme gehören Werkzeuge, die lediglich Informationen anzeigen, wie beispielsweise Akku-Ladezustand und Temperatur (acpi, klaptopdaemon, wmacpimon, usw.), Werkzeuge, die den Zugriff auf die Strukturen unter /proc/acpi ermöglichen oder Überwachungsänderungen erleichtern (akpi, acpiw, gtkacpiw), sowie Werkzeuge zum Bearbeiten der ACPI-Tabellen im BIOS (Paket pmtools).

### <span id="page-630-0"></span>**35.3.4 Fehlerbehebung**

Es gibt zwei verschiedene Arten von Problemen. Einerseits kann der ACPI-Code des Kernel Fehler enthalten, die nicht rechtzeitig erkannt wurden. In diesem Fall wird eine Lösung zum Herunterladen bereitgestellt. Häufiger jedoch werden die Probleme vom BIOS verursacht. Manchmal werden Abweichungen von der ACPI-Spezifikation absichtlich in das BIOS integriert, um Fehler in der ACPI-Implementierung in anderen weit verbreiteten Betriebssystemen zu umgehen. Hardware-Komponenten, die ernsthafte Fehler in der ACPI-Implementierung aufweisen, sind in einer Blacklist festgehalten, die verhindert, dass der Linux-Kernel ACPI für die betreffenden Komponenten verwendet.

Der erste Schritt, der bei Problemen unternommen werden sollte, ist die Aktualisierung des BIOS. Wenn der Computer sich überhaupt nicht booten lässt, kann eventuell einer der folgenden Boot-Parameter Abhilfe schaffen:

pci=noacpi

ACPI nicht zum Konfigurieren der PCI-Geräte verwenden.

acpi=ht

ACPI-Tabellen nur zum Ermitteln von CPUsfür HyperThreading verwenden. ACPI nicht für andere Zwecke verwenden.

acpi=off

ACPI deaktivieren.

### **WARNUNG: Probleme beim Booten ohne ACPI**

Einige neuere Computer (insbesondere SMP- und AMD64-Systeme) benötigen ACPI zur korrekten Konfiguration der Hardware. Bei diesen Computern kann die Deaktivierung von ACPI zu Problemen führen.

Überwachen Sie nach dem Booten die Boot-Meldungen des Systems mit dem Befehl dmesg | grep -2i acpi (oder alle Meldungen, da das Problem möglicherweise nicht durch ACPI verursacht wurde). Wenn bei der Analyse einer ACPI-Tabelle ein Fehler auftritt, kann die wichtigste Tabelle, DSDT, durch eine verbesserte Version ersetzt werden. In diesem Fall wird die fehlerhafte DSDT des BIOS ignoriert. Das Verfahren wird in Abschnitt 35.5.3, ["Fehlerbehebung"](#page-637-0) (S. 638) erläutert.

In der Kernel-Konfiguration gibt es einen Schalter zur Aktivierung der ACPI-Fehlersuchmeldungen. Wenn ein Kernel mit ACPI-Fehlersuche kompiliert und installiert wurde, können Experten, die nach einem Fehler suchen, mit detaillierten Informationen unterstützt werden.

Wenn Sie Probleme mit dem BIOS oder der Hardware feststellen, sollten Sie stets Kontakt mit den betreffenden Herstellern aufweisen. Insbesondere Hersteller, die nicht immer Hilfe für Linux anbieten, sollten mit den Problemen konfrontiert werden. Die Hersteller nehmen das Problem nur dann ernst, wenn sie feststellen, dass eine nennenswerte Zahl ihrer Kunden Linux verwendet.

### **Weitere Informationen**

Weitere Dokumentation und Hilfe zu ACPI:

- <http://www.cpqlinux.com/acpi-howto.html> (detailliertes ACPI HOWTO, enthält DSDT-Patches)
- <http://www.intel.com/technology/iapc/acpi/faq.htm> (ACPI FAQ @Intel)
- <http://acpi.sourceforge.net/> (das ACPI4Linux-Projekt von Sourceforge)
- <http://www.poupinou.org/acpi/> (DSDT-Patches von Bruno Ducrot)

# **35.4 Ruhezustand für Festplatte**

In Linux kann die Festplatte vollständig ausgeschaltet werden, wenn sie nicht benötigt wird, oder sie kann in einem energiesparenderen oder ruhigeren Modus betrieben werden. Bei moderenen Notebooks müssen die Festplatten nicht manuell ausgeschaltet werden, da sie automatisch in einen Sparbetriebsmodus geschaltet werden, wenn sie nicht benötigt werden. Um die Energieeinsparungen zu maximieren, sollten Sie jedoch einige der folgenden Verfahren ausprobieren. Die meisten Funktionen lassen sich mit powersaved und dem YaST-Energieverwaltungsmodul steuern.

Mit der Anwendung hdparm können verschiedene Festplatteneinstellungen bearbeitet werden. Die Option -y schaltet die Festplatte sofort in den Stand-by-Modus. -Y versetzt sie in den Ruhezustand. hdparm  $-S \times$  führt dazu, dass die Festplatte nach einen bestimmten Inaktivitätszeitraum abgeschaltet wird. Ersetzen Sie *x* wie folgt: 0 deaktiviert diesen Mechanismus, was zu einem Dauerbetrieb der Festplatte führt. Werte von 1 bis 240 werden mit 5 Sekunden multipliziert. Werte von 241 bis 251 entsprechen 1- bis 11-mal 30 Minuten.

Die internen Energiesparoptionen der Festplatte lassen sich über die Option -B steuern. Wählen Sie einen Wert 0 (maximale Energieeinsparung) bis 255 (maximaler Durchsatz). Das Ergebnis hängt von der verwendeten Festplatte ab und ist schwer einzuschätzen. Die Geräuschentwicklung einer Festplatte können Sie mit der Option -M reduzieren. Wählen Sie einen Wert von 128 (ruhig) bis 254 (schnell).

Häufig ist es nicht so einfach, die Festplatte in den Ruhezustand zu versetzen. Bei Linux führen zahlreiche Prozesse Schreibvorgänge auf der Festplatte durch, wodurch diese wiederholt aus dem Ruhezustand reaktiviert wird. Dahersollten Sie unbedingt verstehen, wie Linux mit Daten umgeht, die auf die Festplatte geschrieben werden müssen. Zunächst werden alle Daten im RAM-Puffer gespeichert. Dieser Puffer wird vom Kernel-Aktualisierungs-Dämon (kupdated) überwacht. Wenn die Daten ein bestimmtes Alter erreichen oder wenn der Puffer bis zu einem bestimmten Grad gefüllt ist, wird der Pufferinhalt auf die Festplatte übertragen. Die Puffergröße ist dynamisch und hängt von der Größe des Arbeitsspeichers und von der Systemlast ab. Standardmäßig werden für kupdated kurze Intervalle festgelegt, um maximale Datenintegrität zu erreichen. Der Puffer wird alle 5 Sekunden überprüft und der bdflush-Dämon wird benachrichtigt, wenn Daten älter als 30 Sekunden sind oder der Puffer einen Füllstand von 30 % erreicht. Der bdflush-Dämon schreibt die Daten anschließend auf die Festplatte. Außerdem schreibt er unabhängig von kupdated, beispielsweise wenn der Puffer voll ist.

### **WARNUNG: Beeinträchtigung der Datenintegrität**

Änderungen an den Einstellungen für den Kernel-Aktualisierungs-Dämon gefährden die Datenintegrität.

Abgesehen von diesen Prozessen schreiben protokollierende Journaling-Dateisysteme, wie ReiserFS und Ext3, ihre Metadaten unabhängig von bdflush, was ebenfalls das Abschalten der Festplatte verhindert. Um dies zu vermeiden, wurde eine spezielle Kernel-Erweiterung für mobile Geräte entwickelt. Details finden Sie unter /usr/src/ linux/Documentation/laptop-mode.txt.

Ein weiterer wichtiger Faktor ist die Art und Weise, wie sich die Programme verhalten. Gute Editoren beispielsweise schreiben regelmäßig verborgene Sicherungskopien der aktuell bearbeiteten Datei auf die Festplatte, wodurch die Festplatte wieder aktiviert wird. Derartige Funktionen können auf Kosten der Datenintegrität deaktiviert werden.

In dieser Verbindung verwendet der Mail-Dämon postfix die Variable POSTFIX\_LAPTOP. Wenn diese Variable auf yes (ja) gesetzt wird, greift postfix wesentlich seltener auf die Festplatte zu. Dies ist jedoch irrelevant, wenn das Intervall für kupdated erhöht wurde.

# **35.5 Das powersave-Paket**

Das powersave-Paket enthält die grundlegenden Stromsparfunktionen. Benutzergesteuerte Ereignisse wie Suspend-Ereignisse oder die Reaktion des Systems auf verschiedene Akku-Ladezustände und Ereignisse, die von ACPI-Schaltern ausgelöst werden, unterliegen vollständig der Steuerung durch die entsprechenden Desktop-Miniprogramme KPowersave in KDE und GNOME Powermanager in GNOME.

### **TIPP: Weitere Informationen**

Weitere Informationen zu KPowersave finden Sie unter [http://www](http://www.opensuse.org/Projects_KPowersave) [.opensuse.org/Projects\\_KPowersave](http://www.opensuse.org/Projects_KPowersave). Weitere Informationen zu GNOME Power Manager finden Sie unter [http://www.gnome.org/](http://www.gnome.org/projects/gnome-power-manager/) [projects/gnome-power-manager/](http://www.gnome.org/projects/gnome-power-manager/).

Dieses Paket enthält alle Energieverwaltungsfunktionen für Ihren Computer. Es unterstützt Hardware, die ACPI, APM, IDE-Festplatten und PowerNow!- oder SpeedStepTechnologien verwendet. Die Funktionen der Pakete apmd, acpid und ospmd wurden im powersave-Paket zusammengeführt. Die Dämons aus diesen Paketen (mit Ausnahme von acpid, der als Multiplexer für acpi-Ereignisse fungiert) sollten nicht gleichzeitig mit dem powersave-Dämon ausgeführt werden.

Selbst wenn Ihr System nicht alle oben aufgeführten Hardware-Elemente beinhaltet, sollten Sie den powersave-Dämon zur Steuerung der Energiesparfunktion verwenden. Da sich ACPI und APM gegenseitig ausschließen, können Sie nur eines dieser Systeme auf Ihrem Computer verwenden. Der Dämon erkennt automatisch etwaige Änderungen in der Hardware-Konfiguration.

### **35.5.1 Konfigurieren des powersave-Pakets**

Die Konfiguration von powersave wird an mehrere Dateien verteilt: Jede hier aufgelistete Konfigurationsoption enthält eine zusätzliche Dokumentation zur eigenen Funktionalität.

### /etc/sysconfig/powersave/common

Diese Datei enthält allgemeine Einstellungen für den powersave-Dämon. Der Umfang der Fehlersuchmeldungen in /var/log/messages lässtsich beispielsweise durch Heraufsetzen des Werts der Variablen DEBUG erhöhen.

### /etc/sysconfig/powersave/events

Der powersave-Dämon benötigt diese Datei zur Verarbeitung von Systemereignissen. Einem Ereignis können externe Aktionen oder vom Dämon selbst ausgeführte Aktionen zugewiesen werden. Bei externen Aktionen versucht der Dämon eine ausführbare Datei (normalerweise ein Bash-Skript) in/usr/lib/powersave/ scripts/ auszuführen. Vordefinierte interne Aktionen:

- ignore
- throttle
- dethrottle
- suspend to disk
- suspend to ram
- standby
- notify
- reread cpu capabilities

throttle verlangsamt den Prozessor um den in MAX\_THROTTLING festgelegten Wert. Dieser Wert hängt vom aktuellen Schema ab. dethrottle setzt den Prozessor auf volle Leistung.

Das Verzeichnis /usr/lib/powersave/scripts enthält Skripts zum Verarbeiten von Ereignissen:

#### switch\_vt

Hilfreich, wenn der Bildschirm nach einem Suspend- oder Stand-by-Vorgang verschoben ist.

#### wm\_logout

Speichert die Einstellungen und Protokolle aus GNOME, KDE oder anderen Fenstermanagern.

#### wm\_shutdown

Speichert die GNOME- bzw. KDE-Einstellungen und fährt das System herunter.

set disk settings

Führt die Datenträgereinstellungen aus.

#### Bei Festlegung der Variablen

EVENT AC ADAPTER ONLINE="set disk settings throttle" beispielsweise werden die beiden Skripten bzw. Aktionen in der angegebenen Reihenfolge verarbeitet, sobald der Benutzer das Netzteil einsteckt. Der Dämon führt das externe Skript /usr/lib/powersave/scripts/set\_disk \_settings aus. Nach der erfolgreichen Ausführung dieses Skripts führt der Dämon die interne Aktion throttle aus.

Die Aktionen für das durch einen Energiespar-Schalter ausgelöste Ereignis können wie in EVENT\_BUTTON\_SLEEP="notify suspend\_to\_disk" geändert werden. In diesem Fall wird der Benutzer durch ein Popup-Fenster in X oder eine Meldung auf der Konsole über den Suspend-Vorgang informiert. Anschließend wird suspend\_to\_disk ausgeführt. Die interne Aktion notify kann mithilfe der Variablen NOTIFY\_METHOD in /etc/sysconfig/powersave/common angepasst werden.

/etc/sysconfig/powersave/thermal

Aktiviert Kühlung und Wärmesteuerung. Einzelheiten zu diesem Thema finden Sie in der Datei /usr/share/doc/packages/powersave/README .thermal.

/etc/sysconfig/powersave/scheme\_\*

Dies sind die verschiedenen Schemata, die den Energieverbrauch an bestimmte Bereitstellungsszenarien anpassen. Eine Anzahl von Schemata werden vorkonfiguriert und können unverändert verwendet werden. Außerdem können hier benutzerdefinierte Schemata gespeichert werden.

## **35.5.2 Konfigurieren von APM und ACPI**

### **Suspend und Stand-by**

Es gibt drei grundlegende ACPI-Energiesparmodi und zwei APM-Energiesparmodi:

```
Suspend to Disk (ACPI S4, APM suspend)
```
Speichert den gesamten Inhalt des Arbeitsspeichers auf die Festplatte. Der Computer wird vollständig ausgeschaltet und verbraucht keinerlei Energie. Dieser Energiesparmodus ist standardmäßig aktiviert und sollte auf allen System funktionieren.

```
Suspend to RAM (ACPI S3, APM suspend)
```
Speichert die Zustände aller Geräte im Hauptspeicher. Nur der Hauptspeicher verbraucht weiterhin Energie. Eine umfassende Liste mit unterstützter Hardware finden Sie unter [http://suspend.cvs.sourceforge.net/suspend/](http://suspend.cvs.sourceforge.net/suspend/suspend/whitelist.c?view=markup) [suspend/whitelist.c?view=markup](http://suspend.cvs.sourceforge.net/suspend/suspend/whitelist.c?view=markup).

Standby (ACPI S1, APM standby) Schaltet einige Geräte aus (herstellerabhängig).

### **Anpassen des Energieverbrauchs an unterschiedliche Bedingungen**

Das Systemverhalten kann an die Art der Stromversorgung angepasst werden. Der Energieverbrauch des Systemssollte reduziert werden, wenn das System vom Stromnetz getrennt und mit dem Akku betrieben wird. Ebenso sollte die Leistung automatisch zunehmen, sobald das System an das Stromnetz angeschlossen wird. Die CPU-Frequenz,

die Energiesparfunktion von IDE und eine Reihe anderer Parameter können geändert werden.

Die Aktionen, die ausgeführt werden sollen, wenn der Computer vom Stromnetz getrennt bzw. wieder daran angeschlossen wird, werden in /etc/sysconfig/powersave/ events festgelegt. Die zu verwendenden Schemata können in /etc/sysconfig/ powersave/common ausgewählt werden:

AC\_SCHEME="performance" BATTERY\_SCHEME="powersave"

Die Schemata werden in Dateien im Verzeichnis /etc/sysconfig/powersave gespeichert. Für die Dateinamen wird das Formatschema\_name-des-schemas verwendet. Das Beispiel bezieht sich auf zwei Schemata: scheme\_performance und scheme\_powersave. performance, powersave, presentation und acoustic sind vorkonfiguriert. Mithilfe des YaST-Modulsfür die Energieverwaltung können bestehende Schemata bearbeitet, erstellt, gelöscht oder mit verschiedenen Energieversorgungszuständen verknüpft werden.

### <span id="page-637-0"></span>**35.5.3 Fehlerbehebung**

Alle Fehler- und Alarmmeldungen werden in der Datei /var/log/messages protokolliert. Wenn Sie die benötigten Informationen nicht finden können, erhöhen Sie die Ausführlichkeit der powersave-Meldungen mithilfe von DEBUG in der Datei /etc/ sysconfig/powersave/common. Erhöhen Sie den Wert der Variablen auf 7 oder sogar 15 und starten Sie den Dämon erneut. Mithilfe der detaillierteren Fehlermeldungen in /var/log/messages sollten Sie den Fehler leicht finden können. In folgenden Abschnitten werden die häufigsten Probleme mit powersave behandelt.

### **ACPI mit Hardware-Unterstützung aktiviert, bestimmte Funktionen sind jedoch nicht verfügbar**

Bei Problemen mit ACPI können Sie mit dem Befehl dmesg|grep -i acpi die Ausgabe von dmesg nach ACPI-spezifischen Meldungen durchsuchen. Zur Behebung des Problems kann eine BIOS-Aktualisierung erforderlich sein. Rufen Sie die Homepage Ihres Notebookherstellers auf, suchen Sie nach einer aktualisierten BIOS-Version und installieren Sie sie. Bitten Sie den Hersteller, die aktuellsten ACPI-Spezifikationen einzuhalten. Wenn der Fehler auch nach der BIOS-Aktualisierung noch besteht, gehen Sie wie folgt vor, um die fehlerhafte DSDT-Tabelle im BIOS mit einer aktualisierten DSDT zu ersetzen:

- **1** Laden Sie die DSDT für Ihr System von der Seite [http://acpi](http://acpi.sourceforge.net/dsdt/view.php) [.sourceforge.net/dsdt/view.php](http://acpi.sourceforge.net/dsdt/view.php) herunter. Prüfen Sie, ob die Datei dekomprimiert und kompiliert ist. Dies wird durch die Dateinamenserweiterung .aml (ACPI machine language) angezeigt. Wenn dies der Fall ist, fahren Sie mit Schritt 3 fort.
- **2** Wenn die Dateierweiterung der heruntergeladenen Tabelle .asl (ACPI Source Language) lautet, kompilieren Sie sie mit iasl (Paket pmtools). Geben Sie den Befehl iasl -sa file.asl ein. Die aktuellste Version von asl (Intel ACPI Compiler) ist unter[http://developer.intel.com/technology/](http://developer.intel.com/technology/iapc/acpi/downloads.htm) [iapc/acpi/downloads.htm](http://developer.intel.com/technology/iapc/acpi/downloads.htm) verfügbar.
- **3** Kopieren Sie die Datei DSDT. aml an einen beliebigen Speicherort (/etc/ DSDT.aml wird empfohlen). Bearbeiten Sie /etc/sysconfig/kernel und passen Sie den Pfad zur DSDT-Datei entsprechend an. Starten Sie mkinitrd (Paket mkinitrd). Immer wenn Sie den Kernel installieren und mkinitrd verwenden, um initrd zu erstellen, wird die bearbeitete DSDT beim Booten des Systems integriert und geladen.

### **CPU-Frequenzsteuerung funktioniert nicht**

Rufen Sie die Kernel-Quelle (kernel-source) auf, um festzustellen, ob der verwendete Prozessor unterstützt wird. Möglicherweise ist ein spezielles Kernel-Modul bzw. eine Moduloption erforderlich, um die CPU-Frequenzsteuerung zu aktivieren. Diese Informationen erhalten Sie unter /usr/src/linux/Documentation/ cpu-freq/\*. Wenn ein spezielles Modul bzw. eine spezielle Moduloption erforderlich ist, konfigurieren Sie diese(s) in der Datei /etc/sysconfig/powersave/ cpufreq mithilfe der Variablen CPUFREQD\_MODULE und CPUFREQD\_MODULE\_OPTS.

### **35.5.4 Weitere Informationen**

• /usr/share/doc/packages/powersave – Lokale Dokumentation zum Powersave-Dämon

- <http://powersave.sourceforge.net> Aktuelle Dokumentation zum Powersave-Dämon
- [http://www.opensuse.org/Projects\\_Powersave](http://www.opensuse.org/Projects_Powersave) Projektseite auf openSUSE-Wiki
- [http://www.opensuse.org/Projects\\_YaST\\_PowerManagement](http://www.opensuse.org/Projects_YaST_PowerManagement) Grundlegende Dokumentation zur Verwendung des YaST-Energieverwaltungsmoduls
- <http://www.gnome.org/projects/gnome-power-manager/> Grundlagen zum Miniprogramm GNOME Power Manager
- [http://www.opensuse.org/Projects\\_KPowersave](http://www.opensuse.org/Projects_KPowersave) Grundlagen zu KPowersave

# **Drahtlose Kommunikation 36**

Sie können Ihr Linux-System auf verschiedene Arten für die Kommunikation mit anderen Computern, Mobiltelefonen oder peripheren Geräten nutzen. Mit WLAN (Wirless LAN) können Notebooks in einem Netzwerk miteinander verbunden werden. Über Bluetooth können einzelne Systemkomponenten (Maus, Tastatur), periphere Geräte, Mobiltelefone, PDAs und einzelne Computer untereinander verbunden werden. IrDA wird in der Regel für die Kommunikation mit PDAs oder Mobiltelefonen verwendet. In diesem Kapitel werden diese drei Technologien und ihre Konfiguration vorgestellt.

# **36.1 Wireless LAN**

Wireless LANs sind zu einem unverzichtbaren Aspekt der mobilen Computernutzung geworden. Heutzutage verfügen die meisten Notebooks über eingebaute WLAN-Karten. Standard 802.11 für die drahtlose Kommunikation mit WLAN-Karten wurde von der Organisation IEEE erarbeitet. Ursprünglich sah dieser Standard eine maximale Übertragungsrate von 2 MBit/s vor. Inzwischen wurden jedoch mehrere Ergänzungen hinzugefügt, um die Datenrate zu erhöhen. Diese Ergänzungen definieren Details wie Modulation, Übertragungsleistung und Übertragungsraten:

| <b>Name</b>         | <b>Band (GHz)</b> | Maximale Über-<br>tragungsrate<br>(MBit/s) | <b>Hinweis</b>                                   |
|---------------------|-------------------|--------------------------------------------|--------------------------------------------------|
| 802.11              | 2.4               | 2                                          | Veraltet; praktisch keine<br>Endgeräte verfügbar |
| 802.11 <sub>b</sub> | 2.4               | 11                                         | Weit verbreitet                                  |
| 802,11a             | 5                 | 54                                         | Weniger üblich                                   |
| 802.11g             | 2.4               | 54                                         | Rückwärtskompatibel mit<br>11 <sub>b</sub>       |

*Tabelle 36.1 Überblick über verschiedene WLAN-Standards*

Außerdem gibt es proprietäre Standards, beispielsweise die 802.11b-Variation von Texas Instruments mit einer maximalen Übertragungsrate von 22 MBit/s (manchmal als 802.11b+ bezeichnet). Die Karten, die diesen Standard verwenden, erfreuen sich allerdings nur begrenzter Beliebtheit.

### **36.1.1 Hardware**

802.11-Karten werden von openSUSE™ nicht unterstützt. Die meisten Karten, die 802.11a, 802.11b und 802.11g verwenden, werden unterstützt. Neuere Karten entsprechen in der Regel dem Standard 802.11g, Karten, die 802.11b verwenden, sind jedoch noch immer erhältlich. Normalerweise werden Karten mit folgenden Chips unterstützt:

- Aironet 4500, 4800
- Atmel at76c502, at76c503, at76c504, at76c506
- Intel PRO/Wireless 2100, 2200BG, 2915ABG
- Intersil Prism2/2.5/3
- Intersil PrismGT
- Lucent/Agere Hermes
- Texas Instruments ACX100, ACX111
- ZyDAS zd1201

Außerdem wird eine Reihe älterer Karten unterstützt, die nur noch selten verwendet werden und nicht mehr erhältlich sind. Einen Überblick über unterstützte WLAN-Chips und zusätzliche Informationen erhalten Sie unter [http://en.opensuse.org/](http://en.opensuse.org/HCL/Network_Adapters_(Wireless)) [HCL/Network\\_Adapters\\_\(Wireless\)](http://en.opensuse.org/HCL/Network_Adapters_(Wireless)).

Einige Karten benötigen ein Firmware-Image, das bei der Initialisierung des Treibers in die Karte geladen werden muss. Dies ist der Fall bei Intersil PrismGT, Atmel undTI ACX100 and ACX111. Die Firmware kann problemlos mit dem YaST-Online-Update installiert werden. Die Firmware für Intel PRO/Wireless-Karten ist im Lieferumfang von openSUSE enthalten und wird automatisch von YaST installiert, sobald eine Karte dieses Typs gefunden wurde. Weitere Informationen zu diesem Thema finden Sie im installierten System unter /usr/share/doc/packages/wireless-tools/ README.firmware.

### **36.1.2 Funktion**

Bei der Arbeit mit drahtlosen Netzwerken werden verschiedene Verfahren und Konfigurationen verwendet, um schnelle, qualitativ hochwertige und sichere Verbindungen herzustellen. Verschiedene Betriebstypen passen zu verschiedenen Einrichtungen. Die Auswahl der richtigen Authentifizierungsmethode kann sich schwierig gestalten. Die verfügbaren Verschlüsselungsmethoden weisen unterschiedliche Vor- und Nachteile auf.

### **Betriebsmodus**

Grundsätzlich lassen sich drahtlose Netzwerke in verwaltete Netzwerke und Ad-hoc-Netzwerke unterteilen. Verwaltete Netzwerke weisen ein Verwaltungselement auf: den Zugriffspunkt. In diesem Modus (auch als Infrastrukturmodus bezeichnet) laufen alle Verbindungen der WLAN-Stationen im Netzwerk über den Zugriffspunkt, der auch als Verbindung zu einem Ethernet fungieren kann. Ad-hoc-Netzwerke weisen keinen Zugriffspunkt auf. Die Stationen kommunizieren unmittelbar miteinander. Übertragungsbereich und Anzahl der teilnehmenden Stationen sind in Ad-hoc-Netzwerken stark eingeschränkt. Daher ist ein Zugriffspunkt normalerweise effizienter. Es ist sogar

möglich, eine WLAN-Karte als Zugriffspunkt zu verwenden. Die meisten Karten unterstützen diese Funktionen.

Da ein drahtloses Netzwerk wesentlich leichter abgehört und manipuliert werden kann als ein Kabelnetzwerk, beinhalten die verschiedenen Standards Authentifizierungs- und Verschlüsselungsmethoden. In der ursprünglichen Version von Standard IEEE 802.11 werden diese Methoden unter dem Begriff WEP beschrieben. Da sich WEP jedoch als unsicher herausgestellt hat (siehe ["Sicherheit"](#page-650-0) (S. 651)), hat die WLAN-Branche (gemeinsam unter dem Namen *Wi-Fi Alliance*) die neue Erweiterung WPA definiert, bei dem die Schwächen von WEP ausgemerzt sein sollen. Der spätere Standard IEEE 802.11i (auch als WPA2 bezeichnet, da WPA auf einer Entwurfsfassung von 802.11i beruht) beinhaltet WPA sowie einige andere Authentifizierungs- und Verschlüsselungsmethoden.

### **Authentifizierung**

Um sicherzugehen, dass nur authentifizierte Stationen eine Verbindung herstellen können, werden in verwalteten Netzwerken verschiedene Authentifizierungsmechanismen verwendet.

Offen

Ein offenes System ist ein System, bei dem keinerlei Authentifizierung erforderlich ist.Jede Station kann dem Netzwerk beitreten. Dennoch kann WEP-Verschlüsselung (siehe ["Verschlüsselung"](#page-645-0) (S. 646)) verwendet werden.

Gemeinsamer Schlüssel (gemäß IEEE 802.11)

In diesem Verfahren wird der WEP-Schlüssel zur Authentifizierung verwendet. Dieses Verfahren wird jedoch nicht empfohlen, da es den WEP-Schlüssel anfälliger für Angriffe macht. Angreifer müssen lediglich lang genug die Kommunikation zwischen Station und Zugriffspunkt abhören. Während des Authentifizierungsvorgangstauschen beide Seiten dieselben Informationen aus, einmal in verschlüsselter, und einmal in unverschlüsselter Form. Dadurch kann der Schlüssel mit den geeigneten Werkzeugen rekonstruiert werden. Da bei dieser Methode der WEP-Schlüssel für Authentifizierung udn Verschlüsselung verwendet wird, wird die Sicherheit des Netzwerks nicht erhöht. Eine Station, die über den richtigen WEP-Schlüssel verfügt, kann Authentifizierung, Verschlüsselung und Entschlüsselung durchführen. Eine Station, die den Schlüssel nicht besitzt, kann keine empfangenden Pakete entschlüsseln. Sie kann also nicht kommunizieren, unabhängig davon, ob sie sich authentifizieren musste.

### WPA-PSK (gemäß IEEE 802.1x)

WPA-PSK (PSK steht für "preshared key") funktioniert ähnlich wie das Verfahren mit gemeinsamen Schlüssel. Alle teilnehmenden Stationen sowie der Zugriffspunkt benötigen denselben Schlüssel. Der Schlüssel ist 256 Bit lang und wird normalerweise als Passwortsatz eingegeben. Dieses System benötigt keine komplexe Schlüsselverwaltung wie WPA-EAP und ist besser für den privaten Gebrauch geeignet. Daher wird WPA-PSK zuweilen als WPA "Home" bezeichnet.

### WPA-EAP (gemäß IEEE 802.1x)

Eigentlich ist WPA-EAP kein Authentifizierungssystem, sondern ein Protokoll für den Transport von Authentifizierungsinformationen. WPA-EAP dient zum Schutz drahtloser Netzwerke in Unternehmen. Bei privaten Netzwerken wird es kaum verwendet. Aus diesem Grund wird WPA-EAP zuweilen als WPA "Enterprise" bezeichnet.

WPA-EAP benötigt einen Radius-Server zur Authentifizierung von Benutzern. EAP bietet drei verschiedene Verfahren zur Verbindungsherstellung und Authentifizierung beim Server: TLS (Transport Layer Security), TTLS (Tunneled Transport Layer Security) und PEAP (Protected Extensible Authentication Protocol). Kurz gesagt, funktionieren diese Optionen wie folgt:

### EAP-TLS

TLS-Authentifizierung beruht auf dem gegenseitigen Austausch von Zertifikaten für Server und Client. Zuerst legt der Server sein Zertifikat dem Client vor, der es auswertet. Wenn das Zertifikat als gültig betrachtet wird, legt im Gegenzug der Client sein eigenes Zertifikat dem Server vor. TLS ist zwar sicher, erfordert jedoch eine funktionierende Infrastruktur zur Zertifikatsverwaltung im Netzwerk. Diese Infrastruktur ist in privaten Netzwerken selten gegeben.

### EAP-TTLS und PEAP

TTLS und PEAP sind zweistufige Protokolle. In der ersten Stufe wird eine sichere Verbindung hergestellt und in der zweiten werden die Daten zur Client-Authentifizierung ausgetauscht. Sie erfordern einen wesentlich geringeren Zertifikatsverwaltungs-Overhead als TLS, wenn überhaupt.

### <span id="page-645-0"></span>**Verschlüsselung**

Es gibt verschiedene Verschlüsselungsmethoden, mit denen sichergestellt werden soll, dass keine nicht autorisierten Personen die in einem drahtlosen Netzwerk ausgetauschten Datenpakete lesen oder Zugriff auf das Netzwerk erlangen können:

### WEP (in IEEE 802.11 definiert)

Dieser Standard nutzt den Verschlüsselungsalgorithmus RC4, der ursprünglich eine Schlüssellänge von 40 Bit aufwies, später waren auch 104 Bit möglich. Die Länge wird häufig auch als 64 Bit bzw. 128 Bit angegeben, je nachdem, ob die 24 Bit des Initialisierungsvektors mitgezählt werden. Dieser Standard weist jedoch eigene Schwächen auf. Angriffe gegen von diesem System erstellte Schlüssel können erfolgreich sein. Nichtsdestoweniger ist es besser, WEP zu verwenden, als das Netzwerk überhaupt nicht zu verschlüsseln.

### TKIP (in WPA/IEEE 802.11i definiert)

Dieses im WPA-Standard definierte Schlüsselverwaltungsprotokoll verwendet denselben Verschlüsselungsalgorithmus wie WEP, weist jedoch nicht dessen Schwächen auf. Da für jedes Datenpaket ein neuer Schlüssel erstellt wird, sind Angriffe gegen diese Schlüssel vergebens. TKIP wird in Verbindung mit WPA-PSK eingesetzt.

### CCMP (in IEEE 802.11i definiert)

CCMP beschreibt die Schlüsselverwaltung. Normalerweise wird sie in Verbindung mit WPA-EAP verwendet, sie kann jedoch auch mit WPA-PSK eingesetzt werden. Die Verschlüsselung erfolgt gemäß AES und iststärker als die RC4-Verschlüsselung des WEP-Standards.

### **36.1.3 Konfigurieren Ihrer WLAN-Karte**

Um Ihre WLAN-Karte zu konfigurieren, starten Sie das YaST-Modul *Netzwerkkarte*. Hier können Sie auch angeben, ob YaST oder der NetworkManager für die Verwaltung der Netzwerkkarte verwendet werden soll. Wenn Sie den NetworkManager auswählen, wird die Konfiguration Ihrer Karte von NetworkManager selbst ausgeführt. Weitere Informationen finden Sie unter Kapitel 10, *Verwalten der Netzwerkverbindungen mit NetworkManager* (↑Start).

Wenn Sie YaST auswählen, wählen Sie unter *Konfiguration der Netzwerkadresse* den Gerätetyp *Drahtlos* aus und klicken Sie auf *Weiter*. Nehmen Sie unter *Konfiguration*

*der drahtlosen Netzwerkkarte* (siehe Abbildung 36.1, "YaST: [Konfigurieren](#page-646-0) der WLAN-[Karte"](#page-646-0) (S. 647)) die Grundeinstellungen für den WLAN-Betrieb vor:

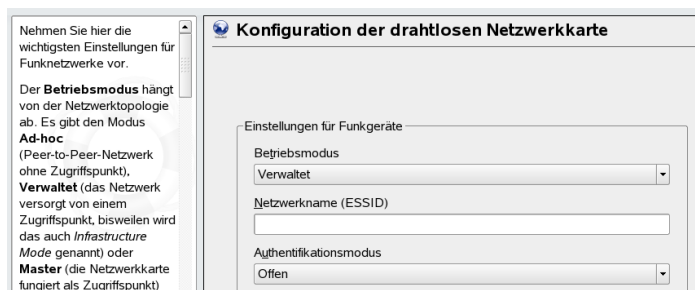

◉ Passphrase ⊙ ASCII ⊙ Hexadezimal

Einstellungen für Experten

Abbrechen

Schlüssel-Eingabeart

Verschlüsselungs-Key

Zurück

<span id="page-646-0"></span>*Abbildung 36.1 YaST: Konfigurieren der WLAN-Karte*

#### **Betriebsmodus**

Legen Sie den

Netzwerknamen (ESSID) fest, der zum Identifizieren

von Zellen verwendet wird, die Teil desselben virtuellen Netzwerks sind. Alle Stationen in einem

Funk-LAN benötigen dieselbe ESSID zur Kommunikation untereinander Wenn Sie

> Eine Station kann in drei verschiedenen Modi in ein WLAN integriert werden. Der geeignete Modus hängt von der Art des Netzwerks ab, in dem die Kommunikation erfolgen soll: *Ad-hoc* (Peer-to-Peer-Netzwerk ohne Zugriffspunkt), *Verwaltet* (Netzwerk wird über einen Zugriffspunkt verwaltet) oder *Master* (Ihre Netzwerkkarte sollte als Zugriffspunkt verwendet werden). Um einen der WPA-PSK- oder WPA-EAP-Modi zu verwenden, muss der Betriebsmodus auf *Verwaltet* gesetzt sein.

WEP-Schlüssel

Weiter

#### Netzwerkname (ESSID)

Alle Stationen in einem drahtlosen Netzwerk benötigen dieselbe ESSID zur Kommunikation untereinander. Wenn nichts angegeben ist, wählt die Karte automatisch einen Zugriffspunkt aus, der möglicherweise von dem von Ihnen vorgesehenen abweicht.

#### Authentifizierungsmodus

Wählen Sie eine geeignete Authentifizierungsmethode für Ihr Netzwerk aus: *Offen*, *Gemeinsamer Schlüssel*, *WPA-PSK* oder *WPA-EAP*. Bei Auswahl der WPA-Authentifizierung, muss ein Netzwerkname festgelegt werden.

Einstellungen für Experten

Mit dieser Schaltfläche wird ein Dialogfeld für die detaillierte Konfiguration der WLAN-Verbindung geöffnet. Eine detaillierte Beschreibung dieses Dialogfelds finden Sie weiter unten.

Nach Abschluss der Grundeinstellungen kann die Station im WLAN bereitgestellt werden.

### **WICHTIG: Sicherheit in drahtlosen Netzwerken.**

Sie sollten unbedingt eine der unterstützten Authentifizierungs- und Verschlüsselungsmethoden für den Schutz Ihres Netzwerks verwenden. Bei nicht verschlüsselten WLAN-Verbindungen können Dritte alle Netzwerkdaten abfangen. Selbst eine schwache Verschlüsselung (WEP) ist besser als gar keine. Weitere Informationen hierzu erhalten Sie in ["Verschlüsselung"](#page-645-0) (S. 646) und ["Sicherheit"](#page-650-0) (S. 651).

Je nach der ausgewählten Authentifizierungsmethode werden Sie von YaST aufgefordert, eine Feinabstimmung der Einstellungen in einem anderen Dialogfeld vorzunehmen. Bei *Offen* ist keinerlei Konfigurierung erforderlich, da diese Einstellung unverschlüsselten Betrieb ohne Authentifizierung implementiert.

Gemeinsam genutzter Schlüssel

Legen Sie die Art der Schlüsseleingabe fest. Zur Auswahl stehen *Passwortsatz*, *ASCII* und *Hexadezimal*. Bis zu vier verschiedene Schlüssel zur Verschlüsselung der übertragenen Daten sind zulässig. Klicken Sie auf *WEP-Schlüssel*, um das Dialogfeld zur Schlüsselkonfiguration aufzurufen. Legen Sie die Länge des Schlüssels fest: *128 Bit* oder *64 Bit*. Die Standardeinstellung ist *128 Bit*. Im Listenbereich unten im Dialogfeld können bis zu vier verschiedene Schlüssel angegeben werden, die Ihre Station für die Verschlüsselung verwenden soll. Wählen Sie *Als Standard festlegen*, um einen davon als Standardschlüssel festzulegen. Wenn Sie hier keine Auswahl treffen, verwendet YaST den als erstes eingegebenen Schlüssel als Standardschlüssel. Wenn der Standardschlüssel gelöscht wird, muss einer der anderen Schlüssel manuell als Standardschlüssel gekennzeichnet werden. Klicken Sie auf *Bearbeiten*, um bestehende Listeneinträge zu bearbeiten oder neue Schlüssel zu erstellen. In diesem Fall werden Sie über ein Popup-Fenster dazu aufgefordert, einen Eingabetyp auszuwählen (*Passwortsatz*, *ASCII* oder *Hexadezimal*). Geben Sie bei Verwendung von *Passwortsatz* ein Wort oder eine Zeichenkette ein, aus der ein Schlüssel mit der zuvor festgelegten Länge erstellt wird. *ASCII* erfordert die Eingabe von 5 Zeichen für einen 64-Bit-Schlüssel und von 13 Zeichen für einen
128-Bit-Schlüssel. Bei *Hexadezimal* geben Sie 10 Zeichen für einen 64-Bit-Schlüssel bzw. 26 Zeichen für einen 128-Bit-Schlüssel in Hexadezimalnotation ein.

### WPA-PSK

Für die Eingabe eines Schlüssels für WPA-PSK stehen die Eingabemethoden *Passwortsatz* bzw. *Hexadezimal* zur Auswahl. Im Modus *Passwortsatz* muss die Eingabe 8 bis 63 Zeichen betragen. Im Modus *Hexadezimal* geben Sie 64 Zeichen ein.

### WPA-EAP

Geben Sie den Berechtigungsnachweis ein, den Sie von Ihrem Netzwerkadministrator erhalten haben. Geben Sie für TLS *Identität*, *Client-Zertifikat*, *Client-Schlüssel* und *Server-Zertifikat* an. Für TTLS und PEAP sind *Identität* und *Passwort* erforderlich. Die Optionen *Server-Zertifikat* und *Anonyme Identität* sind optional. YaST sucht nach allen Zertifikaten unter /etc/cert, daher müssen Sie die erhaltenen Zertifikate in diesem Verzeichnis speichern und den Zugriff auf diese Dateien auf 0600 (Lesen und Schreiben nur für Eigentümer) beschränken.

Klicken Sie auf *Details*, um das Dialogfeld für die erweiterte Authentifizierung für die WPA-EAP-Einrichtung aufzurufen. Wählen Sie die Authentifizierungsmethode für die zweite Phase der EAP-TTLS- oder EAP-PEAP-Kommunikation aus. Wenn Sie im vorherigen Dialogfeld TTLS ausgewählt haben, geben Sie any, MD5, GTC, CHAP, PAP, MSCHAPv1 oder MSCHAPv2 an. Wenn Sie PEAP ausgewählt haben, geben Sie any, MD5, GTC oder MSCHAPv2 an. *PEAP-Version* kann verwendet werden, um die Verwendung einer bestimmten PEAP-Implementierung zu erzwingen, falls die automatisch festgelegte Einstellung für Sie nicht funktioniert.

Klicken Sie auf *Einstellungen für Experten*, um das Dialogfeld für die Grundkonfiguration der WLAN-Verbindung zu verlassen und die Konfiguration für Experten einzugeben. In diesem Dialogfeld sind folgende Optionen verfügbar:

Kanal

Die Spezifikation eines Kanals, über den die WLAN-Station arbeiten soll, ist nur in den Modi *Ad-hoc* und *Master* erforderlich. Im Modus *Verwaltet* durchsucht die Karte automatisch die verfügbaren Kanäle nach Zugriffspunkten. Im Modus *Adhoc* müssen Sie einen der 12 angebotenen Kanäle für die Kommunikation zwischen Ihrer Station und den anderen Stationen auswählen. Im Modus *Master* müssen Sie festlegen, auf welchem Kanal Ihre Karte die Funktionen des Zugriffspunkts anbieten soll. Die Standardeinstellung für diese Option lautet *Auto*.

**Bitrate** 

Je nach der Leistungsfähigkeit Ihres Netzwerks können Sie eine bestimmte Bitrate für die Übertragung von einem Punkt zum anderen festlegen. Bei der Standardeinstellung, *Auto*, versucht das System, die höchstmögliche Datenübertragungsrate zu verwenden. Einige WLAN-Karten unterstützen die Festlegung von Bitraten nicht.

Zugriffspunkt

In einer Umgebung mit mehreren Zugriffspunkten kann einer davon durch Angabe der MAC-Adresse vorausgewählt werden.

Energieverwaltung verwenden

Wenn Sie Ihr Notebook unterwegs verwenden, sollten Sie die Akku-Betriebsdauer mithilfe von Energiespartechnologien maximieren. Weitere Informationen über die Energieverwaltung finden Sie in Kapitel 35, *[Energieverwaltung](#page-620-0)* (S. 621).

## **36.1.4 Dienstprogramme**

hostap (Paket hostap) wird zum Betrieb einer WLAN-Karte als Zugriffspunkt verwendet. Weitere Informationen zu diesem Paket finden Sie auf der Homepage des Projekts (<http://hostap.epitest.fi/>).

kismet (Paket kismet) ist ein Werkzeug zur Netzwerkdiagnose, mit dem Sie den WLAN-Paketverkehr überwachen können. Auf diese Weise können Sie auch etwaige Versuche einer unbefugten Benutzung des Netzwerks durch Dritte feststellen. Weitere Informationen finden Sie unter <http://www.kismetwireless.net/> und auf der entsprechenden Handbuchseite.

## **36.1.5 Tipps und Tricks zur Einrichtung eines WLAN**

Mit diesen Tipps können Sie Geschwindigkeit und Stabilität sowie Sicherheitsaspekte Ihres WLAN optimieren.

## **Stabilität und Geschwindigkeit**

Leistungsfähigkeit und Zuverlässigkeit eines drahtlosen Netzwerks hängen in erster Linie davon ab, ob die teilnehmenden Stationen ein sauberes Signal von den anderen Stationen empfangen. Hindernisse, wie beispielsweise Wände, schwächen das Signal erheblich ab. Je weiter die Signalstärke sinkt, desto langsamer wird die Übertragung. Während des Betriebs können Sie die Signalstärke mithilfe des Dienstprogramms iwconfig auf der Kommandozeile (Feld Link-Qualit t) oder mithilfe von Network-Manager oder KNetworkManager überprüfen. Bei Problemen mit der Signalqualität sollten Sie versuchen, die Geräte an einer anderen Position einzurichten oder die Antennen der Zugriffspunkte neu zu positionieren. Hilfsantennen, die den Empfang erheblich verbessern sind für eine Reihe von PCMCIA-WLAN-Karten erhältlich. Die vom Hersteller angegebene Rate, beispielsweise 54 MBit/s, ist ein Nennwert, der für das theoretische Maximum steht. IN der Praxis beträgt der maximale Datendurchsatz nicht mehr als die Hälfte dieses Werts.

### **Sicherheit**

Wenn Sie ein drahtloses Netzwerk einrichten möchten, sollten Sie bedenken, dass jeder, der sich innerhalb der Übertragungsreichweite befindet, problemlos auf das Netzwerk zugreifen kann, sofern keine Sicherheitsmaßnahmen implementiert sind. Daher sollten Sie auf jeden Fall eine Verschlüsselungsmethode aktivieren. Alle WLAN-Karten und Zugriffspunkte unterstützen WEP-Verschlüsselung. Dieses Verfahren bietet zwar keine absolute Sicherheit, es stellt jedoch durchaus ein Hindernis für mögliche Angreifer dar. WEP ist für den privaten Gebrauch in der Regel ausreichend. WPA-PSK bietet noch größere Sicherheit, es ist jedoch in älteren Zugriffspunkten und Routern mit WLAN-Funktionen nicht implementiert. Auf einigen Geräten kann WPA mithilfe einer Firmware-Aktualisierung implementiert werden. Außerdem unterstützt Linux WPA nicht auf allen Hardware-Komponenten. Zum Zeitpunkt der Erstellung dieser Dokumentation funktionierte WPA nur bei Karten mit folgenden Arten von Chips: Atheros, Intel PRO/Wireless oder Prism2/2.5/3. Bei Prism2/2.5/3 funktioniert WPA nur bei Verwen-dung des hostap-Treibers (siehe "Probleme mit [Prism2-Karten"](#page-651-0) (S. 652)). Wenn WPA nicht verfügbar ist, sollten Sie lieber WEP verwenden, als völlig auf Verschlüsselung zu verzichten. Bei Unternehmen mit erhöhten Sicherheitsanforderungen sollten drahtlose Netzwerke ausschließlich mit WPA betrieben werden.

## **36.1.6 Fehlerbehebung**

Wenn Ihre WLAN-Karte nicht reagiert, überprüfen Sie, ob Sie die benötigte Firmware heruntergeladen haben. Informationen finden Sie in Abschnitt 36.1.1, ["Hardware"](#page-641-0) (S. 642). In den folgenden Abschnitten werden einige bekannte Probleme behandelt.

### **Mehrere Netzwerkgeräte**

Moderne Laptops verfügen normalerweise über eine Netzwerkkarte und eine WLAN-Karte. Wenn Sie beide Geräte mit DHCP (automatische Adresszuweisung) konfiguriert haben, können Probleme mit der Namenauflösung und dem Standard-Gateway auftreten. Dies können Sie daran erkennen, dass Sie dem Router ein Ping-Signal senden, jedoch nicht das Internet verwenden können. In der Support-Datenbank finden Sie unter [http://en.opensuse.org/SDB:Name\\_Resolution\\_Does\\_Not\\_Work](http://en.opensuse.org/SDB:Name_Resolution_Does_Not_Work_with_Several_Concurrent_DHCP_Clients) with Several Concurrent DHCP Clients einen Artikel zu diesem Thema.

### <span id="page-651-0"></span>**Probleme mit Prism2-Karten**

Für Geräte mit Prism2-Chipssind mehrere Treiber verfügbar. Die verschiedenen Karten funktionieren mit den einzelnen Treibern mehr oder weniger reibungslos. Bei diesen Karten ist WPA nur mit dem hostap-Treiber möglich. Wenn eine solche Karte nicht einwandfrei oder überhaupt nicht funktioniert oder Sie WPA verwenden möchten, lesen Sie nach unter /usr/share/doc/packages/wireless-tools/README .prism2.

## **WPA**

WPA-Unterstützung ist bei openSUSE relativ neu und befindet sich noch in der Entwicklungsphase. Daher unterstützt YaST nicht die Konfiguration aller WPA-Authentifizierungsmethoden. Nicht alle WLAN-Karten und -Treiber unterstützen WPA. Bei einigen Karten ist zur Aktivierung von WPA eine Firmware-Aktualisierung erforderlich. Wenn Sie WPA verwenden möchten, lesen Sie /usr/share/doc/packages/ wireless-tools/README.wpa.

## **36.1.7 Weitere Informationen**

Auf den Internetseiten von Jean Tourrilhes, dem Entwickler der *Wireless Tools* für Linux finden Sie ein breites Spektrum an nützlichen Informationen zu drahtlosen Netzwerken.Siehe[http://www.hpl.hp.com/personal/Jean\\_Tourrilhes/](http://www.hpl.hp.com/personal/Jean_Tourrilhes/Linux/Wireless.html) [Linux/Wireless.html](http://www.hpl.hp.com/personal/Jean_Tourrilhes/Linux/Wireless.html).

## **36.2 Bluetooth**

Bluetooth ist eine drahtlose Technologie für den Anschluss verschiedener Geräte, wie beispielsweise Mobiltelefone, PDAs, Notebooks oder Systemkomponenten wie Tastatur oder Maus. Der Name leitet sich vom dänischen König Harald Blauzahn (engl. Name Harold Bluetooth) ab, der mehrere sich bekriegende Fraktionen in Skandinavien einte. Das Bluetooth-Logo basiert auf den Runen für "H" (sternähnlich) und "B".

Bluetooth unterscheidet sich durch eine Reihe wichtiger Aspekte von IrDA. Zum einen müssen sich die einzelnen Geräte nicht in optischer Reichweite voneinander befinden und zum anderen können mehrere Geräte zu einem Netzwerk zusammengeschlossen werden. Die maximale Datenübertragungsrate beträgt allerdings nur 2,1 Mbps (in der aktuellen Version 2.0) bzw. 720 Kbps (in Version 1.2). Theoretisch ist mit Bluetooth sogar eine Kommunikation durch Wände möglich. In der Praxis hängt dies jedoch von den Eigenschaften der Wand und der Geräteklasse ab. Es gibt drei Geräteklassen mit Übertragungsreichweiten zwischen zehn und hundert Metern.

## **36.2.1 Grundlagen**

In den folgenden Abschnitten werden die Grundprinzipien umrissen, nach denen Bluetooth funktioniert. Sie erfahren, welche Software-Anforderungen erfüllt sein müssen, wie Bluetooth mit dem System interagiert und wie Bluetooth-Profile funktionieren.

### **Software**

Zur Verwendung von Bluetooth benötigen Sie einen Bluetooth-Adapter (eingebauter Adapter oder externes Gerät), Treibersowie einen Bluetooth-Protokollstapel. Der Linux-Kernel weist bereits die wichtigsten Treiber für die Verwendung von Bluetooth auf.

Das Bluez-System wird als Protokollstapel verwendet. Um sicherzustellen, dass die Anwendungen mit Bluetooth zusammenarbeiten, müssen die Basispakete bluez-libs und bluez-utils installiert sein. Diese Pakete enthalten mehrere benötigte Dienste und Dienstprogramme. Außerdem muss für einige Adapter, wie Broadcom bzw. AVM BlueFritz!, das Paket bluez-firmware installiert sein. Das Paket bluez-cups ermöglicht das Drucken über Bluetooth-Verbindungen. Für die Fehlersuche bei Problemen mit Bluetooth-Verbindungen installieren Sie das Paket bluez-hcidump.

### **Allgemeines Zusammenspiel**

Bluetooth-Systeme bestehen aus vier miteinander verzahnten Schichten, die die gewünschte Funktionalität bereitstellen:

### Hardware

Adapter und geeigneter Treiber zur Unterstützung durch den Linux-Kernel.

Konfigurationsdateien

Dienen zur Steuerung des Bluetooth-Systems.

Daemons

Dienste, die von den Konfigurationsdateien gesteuert werden und die Funktionalität bereitstellen.

### Anwendungen

Durch die Anwendungen kann der Benutzer die von den Daemons bereitgestellte Funktionalität nutzen und steuern.

Beim Einstecken eines Bluetooth-Adapters wird der zugehörige Treiber in das Hotplug-System geladen. Nachdem der Treiber geladen wurde, überprüft das System die Konfigurationsdateien, um zu ermitteln, ob Bluetooth gestartet werden sollte. Wenn dies der Fall ist, wird ermittelt, welche Dienste gestartet werden sollen. Auf der Grundlage dieser Informationen werden die entsprechenden Daemons gestartet. Bei der Installation wird nach Bluetooth-Adaptern gesucht. Wenn mindestens einer gefunden wird, wird Bluetooth aktiviert. Andernfalls wird das Bluetooth-System deaktiviert. Alle zu einem späteren Zeitpunkt hinzugefügten Bluetooth-Geräte müssen manuell aktiviert werden.

## **Profile**

In Bluetooth werden die Dienste über Profile definiert, beispielsweise das Dateiübertragungsprofil, das Profil für grundlegende Druckvorgänge und das Profil für das persönliche Netzwerk (Personal Area Network). Damit ein Gerät die Dienste eines anderen Gerätes nutzen kann, müssen beide dasselbe Profil verstehen. Diese Information fehlt häufig auf der Verpackung und im Handbuch des Geräts. Leider halten sich einige Hersteller nicht streng an die Definitionen der einzelnen Profile. Dennoch funktioniert die Kommunikation zwischen den Geräten normalerweise reibungslos.

Im folgenden Text sind die lokalen Geräte diejenigen, die physisch mit dem Computer verbunden sind. Alle anderen Geräte, auf die nur über drahtlose Verbindungen zugegriffen werden kann, werden als entfernte Geräte bezeichnet.

## **36.2.2 Konfiguration**

<span id="page-654-0"></span>Dieser Abschnitt bietet eine Einführung in die Bluetooth-Konfiguration. Sie erfahren, welche Konfigurationsdateien beteiligt sind, welche Werkzeuge benötigt werden und wie Bluetooth manuell mit YaST konfiguriert werden können.

## **Konfigurieren von Bluetooth mit YaST**

Verwenden Sie das in Abbildung 36.2, ["YaST-Bluetooth-Konfiguration"](#page-655-0) (S. 656) dargestellte YaST-Bluetooth-Modul zur Konfiguration der Bluetooth-Unterstützung in Ihrem System. Sobald Hotplug einen Bluetooth-Adapter im System erkennt (beispielsweise während des Bootens oder wenn Sie einen Adapter einstecken), wird Bluetooth automatisch mit den in diesen Modul konfigurierten Einstellungen gestartet.

### <span id="page-655-0"></span>*Abbildung 36.2 YaST-Bluetooth-Konfiguration*

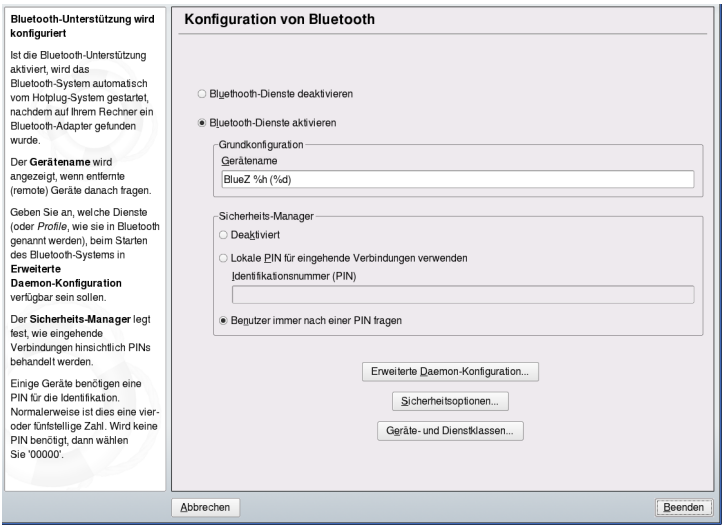

Ermitteln Sie im ersten Schritt der Konfiguration, ob Bluetooth-Dienste im System gestartet werden sollten. Wenn Sie die Bluetooth-Dienste aktiviert haben, können zwei Elemente konfiguriert werden: *Gerätename*. Dies ist der Name, den andere Geräte anzeigen, wenn der Computer erkannt wurde. Es sind zwei Platzhalter verfügbar: %h steht für den Hostnamen des Systems (z. B. nützlich, wenn der Hostname dynamisch von DHCP zugewiesen wird) und %d fügt die Schnittstellennummer ein (nur sinnvoll, wenn der Computer mehrere Bluetooth-Adapter aufweist). Wenn Sie beispielsweise Notebook %h in das Feld eingeben und DHCP dem Computer den Namen unit123 zuweist, erkennen andere entfernte Geräte den Computer als Notebook unit123.

Klicken Sie auf *Erweiterte Daemon-Konfiguration*, um das Dialogfeld zur Auswahl und Konfiguration der verfügbaren Dienste (in Bluetooth als *Profile* bezeichnet) aufzurufen. Alle verfügbaren Dienste werden in einer Liste angezeigt und können durch Klicken auf *Aktivieren* bzw. *Deaktivieren* aktiviert bzw. deaktiviert werden. Klicken Sie auf *Bearbeiten*, um ein Dialogfeld zu öffnen, in dem zusätzliche Argumente für den ausgewählten Dienst (Daemon) angegeben werden können. Nehmen Sie keine Änderungen vor, es sei denn, Sie sind mit dem Dienst vertraut. Beenden Sie dieses Dialogfeld nach Abschluss der Konfiguration der Daemons durch Klicken auf *OK*.

Klicken Sie im Hauptdialogfeld auf *Sicherheitsoptionen*, um das Sicherheitsdialogfeld aufzurufen und Verschlüsselung, Authentifizierung und Scaneinstellungen anzugeben.

Beenden Sie anschließend das Sicherheitsdialogfeld, um zum Hauptdialogfeld zurückzukehren. Nachdem Sie das Hauptdialogfeld mit *Beenden* geschlossen haben, ist das Bluetooth-System einsatzbereit.

Über das Hauptdialogfeld können Sie außerdem das Dialogfeld *Geräte- und Dienstklassen* aufrufen. Bluetooth-Geräte untergliedern sich in verschiedene Geräteklassen. Wählen Sie in diesem Dialogfeld die richtige Klasse für Ihren Computer aus, beispielsweise *Desktop* oder *Laptop*. Die Geräteklasse ist nichtsonderlich wichtig. Die ebenfalls hier festgelegte Dienstklasse jedoch durchaus. Manchmal lassen entfernte Bluetooth-Geräte, wie beispielsweise Mobiltelefone, bestimmte Funktionen nur dann zu, wenn die richtige Dienstklasse auf dem System festgelegt wurde. Dies ist häufig bei Mobiltelefonen der Fall, die die Übertragung von Dateien von dem oder auf den Computer nur zulassen, wenn sie eine Klasse mit der Bezeichnung *Objektübertragung* ermittelt haben. Die Auswahl mehrerer Klassen ist zulässig. Allerdings ist es nicht sinnvoll, "nur zur Sicherheit" alle Klassen auszuwählen. Die Standardauswahl ist in den meisten Fällen geeignet.

Um mit Bluetooth ein Netzwerk einzurichten, aktivieren Sie *PAND* im Dialogfeld *Erweiterte Daemon-Konfiguration* und legen Sie mithilfe von *Bearbeiten* den Modus des Daemon fest. Für eine funktionierende Bluetooth-Netzwerkverbindung muss ein pand im *Lauschen-Modus* betrieben werden und die Gegenstelle im *Suchmodus*. Standardmäßig liegt der *Lauschen-Modus* vor. Passen Sie das Verhalten des lokalen pand an. Konfigurieren Sie außerdem die Schnittstselle bnepX (X steht für die Gerätenummer im System) im YaST-Modul *Netzwerkkarte*.

### **Manuelle Konfiguration von Bluetooth**

Die Konfigurationsdateien für die einzelnen Komponenten des Bluez-Systems befinden sich im Verzeichnis /etc/bluetooth. Die einzige Ausnahme ist die Datei /etc/ sysconfig/bluetooth, die zum Starten der Komponenten dient. Diese wird vom YaST-Modul bearbeitet.

Die im Folgenden beschriebenen Konfigurationsdateien können nur vom Benutzer root bearbeitet werden. Zurzeit gibt es keine grafische Bedienoberfläche zum Ändern aller Einstellungen. Die wichtigsten Einstellungen können über das YaST-Bluetooth-Modul festgelegt werden, wie in ["Konfigurieren](#page-654-0) von Bluetooth mit YaST" (S. 655) beschrieben. Alle anderen Einstellungen sind nur für erfahrene Benutzer mit besonderen Fällen von Interesse. Normalerweise sollten die Standardeinstellungen angemessen sein.

Eine PIN-Nummer bietet einen ersten Schutz gegen unerwünschte Verbindungen. Mobiltelefone fragen beim Herstellen des ersten Kontakts (bzw. beim Einrichten eines Gerätekontakts auf dem Telefon) normalerweise die PIN ab. Damit zwei Geräte kommunizieren können, müssen sie sich mit derselben PIN identifizieren. Auf dem Computer wird die PIN-Eingabe gewöhnlich von Desktop-Anwendungen wie kbluetooth oder gnome-bluetooth verwaltet, welche die PIN bei Bedarf abfragen.

### **WICHTIG: Sicherheit von Bluetooth-Verbindungen**

Trotz der PINs ist die Übertragung zwischen zwei Geräten nicht unbedingt völlig sicher. Standardmäßig ist die Authentifizierung und Verschlüsselung von Bluetooth-Verbindungen deaktiviert. Die Aktivierung der Authentifizierung und Verschlüsselung kann zu Kommunikationsproblemen mit einigen Bluetooth-Geräten führen.

Verschiedene Einstellungen, beispielsweise Gerätenamen und Sicherheitsmodus, können in der Konfigurationsdatei /etc/bluetooth/hcid.conf geändert werden. Normalerweise sollten die Standardeinstellungen angemessen sein. Die Datei enthält Kommentare, in denen die Optionen für die verschiedenen Einstellungen beschrieben werden.

Zwei Abschnitte in der eingeschlossenen Datei heißen options und device. Der erste enthält allgemeine Informationen, die hcid zum Starten verwendet. Der zweite enthält Einstellungen für einzelne lokale Bluetooth-Geräte.

Eine der wichtigsten Einstellungen im Abschnitt options ist security. Wenn dieser Wert auf auto gesetzt ist, versucht hcid, die lokale PIN für eingehende Verbindungen zu verwenden. Wenn dies nicht erfolgreich ist, wird auf none umgeschaltet und die Verbindung ohne PIN hergestellt. Diese Einstellung sollte standardmäßig auf user gesetzt werden, um sicherzustellen, dass der Benutzer jedes Mal, wenn eine Verbindung hergestellt wird, eine PIN eingeben muss.

Legen Sie den Namen, unter dem der Computer auf der anderen Seite angezeigt wird, im Abschnitt device fest. Die Geräteklasse, beispielsweise Desktop, Laptop oder Server wird in diesem Abschnitt definiert. Authentifizierung und Verschlüsselung werden ebenfalls hier aktiviert bzw. deaktiviert.

## **36.2.3 Systemkomponenten und Dienstprogramme**

Die Funktionsfähigkeit von Bluetooth hängt vom Zusammenspiel verschiedener Dienste ab. Es werden mindestens zwei Hintergrund-Daemons benötigt: hcid (Host Controller Interface Daemon), der als Schnittstelle für das Bluetooth-Gerät dient und dieses steuert, und sdpd (Service Discovery Protocol Daemon), mithilfe dessen ein Gerät herausfinden kann, welche Dienste der Host verfügbar macht. Wenn sie nicht automatisch beim Systemstart aktiviert werden, aktivieren Sie hcid und sdpd über den Befehl rcbluetooth start. Dieser Befehl muss als root ausgeführt werden.

In den folgenden Absätzen werden kurz die wichtigsten Shell-Werkzeuge beschrieben, die für die Arbeit mit Bluetooth verwendet werden können. Mittlerweile stehen zwar verschiedene grafische Komponenten für die Steuerung von Bluetooth zur Verfügung, aber dennoch kann es sich lohnen, einen Blick auf diese Programme zu werfen.

Einige der Befehle können nur als root ausgeführt werden. Dazu gehört der Befehl l2ping *device\_address* zum Testen der Verbindung mit einem entfernten Gerät.

## **hcitool**

Mit hcitool kann bestimmt werden, ob lokale und entfernte Geräte erkannt wurden. Mit dem Befehl hcitool dev werden die lokalen Geräte aufgeführt. Für jedes erkannte lokale Gerät wird in der Ausgabe eine Zeile in der Form *Schnittstellenname Geräteadresse* erstellt.

Nach entfernten Geräten wird mit dem Befehl hcitool inq gesucht. Für jedes erkannte Gerät werden drei Werte zurückgegeben: Geräteadresse, Uhren-Offset und Geräteklasse. Die Geräteklasse ist wichtig, da andere Befehle sie zur Ermittlung des Zielgeräts verwenden. Das Uhren-Offset dient hauptsächlich technischen Zwecken. Die Klasse gibt Geräte- und Diensttyp als Hexadezimalwert an.

Mit hcitool name *Geräteadresse* kann der Gerätename eines entfernten Geräts ermittelt werden. Bei einem entfernten Computer entsprechen Klasse und Gerätename den Informationen in der Datei /etc/bluetooth/hcid.conf. Lokale Geräteadressen führen zu einer Fehlerausgabe.

## **hciconfig**

Der Befehl /usr/sbin/hciconfig liefert weitere Informationen zum lokalen Gerät. Wenn hciconfig ohne Argumente ausgeführt wird, werden in der Ausgabe Geräteinformationen, beispielsweise Gerätenamen (hciX), physikalische Geräteadresse (12-stellige Nummer in der Form 00:12:34:56:78) und Informationen zum Umfang der übertragenen Daten angezeigt.

hciconfig hci0 name zeigt den Namen an, der von Ihrem Computer zurückgegeben wird, wenn er Anforderungen von entfernten Geräten erhält. Mit hciconfig können die Einstellungen des lokalen Geräts nicht nur abgefragt, sondern auch bearbeitet werden. Mit hciconfig hci0 name TEST beispielsweise wird der Name auf TEST gesetzt.

## **sdptool**

Mit sdptool kann überprüft werden, welche Dienste von einem bestimmten Gerät zur Verfügung gestellt werden. Der Befehl sdptool browse *Geräteadresse* gibt alle Dienste eines Geräts zurück. Mit sdptool search *Dienstcode* wird nach einem bestimmten Dienst gesucht. Dieser Befehl scannt alle erreichbaren Geräte nach dem angeforderten Dienst. Wenn eines der Geräte den Dienst anbietet, gibt das Programm den vollständigen Dienstnamen, der vom Gerät zurückgegeben wurde, sowie eine kurze Beschreibung aus. Eine Liste aller möglichen Dienstcodes lässt sich durch Eingabe von sdptool ohne Parameter anzeigen.

## **36.2.4 Grafische Anwendungen**

Sobald der Bluetooth-Dienst durch YaST aktiviert wurde, können die Gerätekonfiguration und Verbindungseinstellungen mithilfe grafischer Frontends verwaltet werden. Diesist mit Benutzerberechtigungen möglich und erfordert keine root-Berechtigungen. So kann jeder Benutzer an Ihrem Computer problemlos Bluetooth-Verbindungen verwalten.

Beide mit openSUSE gelieferten Desktop-Umgebungen, GNOME und KDE, bieten grafische Werkzeuge zur Verwaltung von Bluetooth-Geräten und Verbindungsparametern. In GNOME verwenden Sie BlueZ-gnome. KDE umfasst das KBluetooth-Kontrollleisten-Miniprogramm. Mit KBluethooth können Sie eine Gerätekopplung konfigurieren und PINs verwalten.

Doppelklicken Sie auf das KBluetooth-Symbol oder geben Sie in Konqueror die URL bluetooth:/ ein, um lokale und entfernte Bluetooth-Geräte aufzulisten. Durch Doppelklicken auf ein Gerät erhalten Sie einen Überblick über die von dem betreffenden Gerät bereitgestellten Dienste. Wenn Sie den Mauszeiger über einen der angegebenen Dienste bewegen, wird in der Statusleiste des Browsers angezeigt, welches Profil für den Dienst verwendet wird. Wenn Sie auf einen Dienst klicken, wird ein Dialogfeld geöffnet, in dem Sie den gewünschten Vorgang auswählen können: Speichern, den Dienst verwenden (dazu muss eine Anwendung gestartet werden) oder den Vorgang abbrechen. Aktivieren Sie das betreffende Kontrollkästchen, wenn der Dialog nicht mehr angezeigt und immer die ausgewählte Aktion durchgeführt werden soll. Für einige Dienste ist noch keine Unterstützung verfügbar. Für andere müssen gegebenenfalls zusätzliche Pakete installiert werden.

## **36.2.5 Beispiele**

<span id="page-660-0"></span>In diesem Abschnitt werden zwei typische Beispiele für mögliche Bluetooth-Szenarien behandelt. Im ersten Beispiel wird gezeigt, wie über Bluetooth eine Netzwerkverbindung zwischen zwei Hosts eingerichtet werden kann. Im zweiten Beispiel wird eine Verbindung zwischen einem Computer und einem Mobiltelefon behandelt.

### **Netzwerkverbindung zwischen zwei Hosts**

Im ersten Beispiel wird eine Netzwerkverbindung zwischen den Hosts *H1* und *H2* eingerichtet. Diese beiden Hosts haben die Bluetooth-Geräteadressen *baddr1* und *baddr2* (auf beiden Hosts mit dem Befehl hcitool dev bestimmt, wie oben beschrieben). Die Hosts sollten mit den IP-Adressen 192.168.1.3 (*H1*) und 192.168.1.4 (*H2*) identifiziert sein.

Die Bluetooth-Verbindung wird mithilfe von pand (Personal Area Networking Daemon) hergestellt. Die folgenden Befehle müssen vom Benutzer root ausgeführt werden. Die Beschreibung konzentriert sich auf die Bluetooth-spezifischen Aktionen und bietet keine detaillierte Beschreibung des Netzwerkbefehls ip.

Geben Sie pand -s ein, um pand auf Host *H1* zu starten. Anschließend kann auf Host*H2* mit pand -c *baddr1* eine Verbindung hergestellt werden. Wenn Sie auf einem der Hosts ip link show eingeben, um die verfügbaren Netzwerkschnittstellen aufzulisten, sollte die Ausgabe etwa folgenden Eintrag enthalten:

```
bnep0: <BROADCAST,MULTICAST> mtu 1500 qdisc noop qlen 1000 
 link/ether 00:12:34:56:89:90 brd ff:ff:ff:ff:ff:ff
```
Statt 00:12:34:56:89:90 sollte die Ausgabe die lokale Geräteadresse *baddr1* bzw. *baddr2* enthalten. Nun muss diese Schnittstelle einer IP-Adresse zugewiesen und aktiviert werden. Auf *H1* führen Sie dies mit den folgenden beiden Befehle durch:

```
ip addr add 192.168.1.3/24 dev bnep0
ip link set bnep0 up
```
Verwenden Sie auf *H2* die folgenden Befehle:

```
ip addr add 192.168.1.4/24 dev bnep0
ip link set bnep0 up
```
<span id="page-661-0"></span>Nun ist ein Zugriff auf *H1* von *H2* aus unter der IP-Adresse 192.168.1.3 möglich. Mit dem Befehl ssh 192.168.1.4 können Sie von *H1* aus auf *H2* zugreifen, vorausgesetzt *H2* führt einen sshd aus, der standardmäßig in openSUSE™ aktiviert ist. Die Ausführung des Befehls ssh 192.168.1.4 ist auch als normaler Benutzer möglich.

### **Datenübertragung von Mobiltelefon auf Computer**

Das zweite Beispiel zeigt, wie ein mit einem Mobiltelefon mit eingebauter Kamera erstelltes Foto (ohne zusätzliche Kosten für die Übertragung einer MMS) auf einen Computer übertragen werden kann. Die Menüstruktur kann sich zwar zwischen den verschiedenen Mobiltelefonen unterscheiden, das Verfahren ist jedoch normalerweise ziemlich ähnlich. Ziehen Sie gegebenenfalls das Handbuch Ihres Telefons zurate. Im vorliegenden Beispiel wird die Übertragung eines Fotos von einem Sony Ericsson-Mobiltelefon auf ein Notebook beschrieben. Der Dienst Obex-Push muss auf dem Computer verfügbar sein und der Computer muss dem Mobiltelefon den Zugriff gestatten. Im ersten Schritt wird der Dienst auf dem Notebook verfügbar gemacht. Sie benötigen einen speziellen Dienst-Daemon, der auf dem Laptop ausgeführt wird, um Daten vom Telefon abzurufen. Wenn das Paket kbluetooth installiert ist, müssen Sie keinen speziellen Daemon starten. Wenn kbluetooth nicht installiert ist, verwenden Sie den opd-Daemon aus dem Paket bluez-utils. Starten Sie den Daemon mit folgendem Befehl:

opd --mode OBEX --channel 10 --daemonize --path /tmp --sdp

Es werden zwei wichtige Parameter verwendet: --sdp registriert den Dienst mitsdpd und --path /tmp weist das Programm an, wo die empfangenen Daten gespeichert

werden sollen, in diesem Fall unter /tmp. Sie können auch jedes andere Verzeichnis angeben, für das Sie über Schreibzugriff verfügen.

Wenn Sie kbluetooth verwenden, werden Sie nach einem Verzeichnis gefragt, wenn das Foto auf dem Laptop empfangen wird.

Nun muss das Mobiltelefon den Computer kennen lernen. Öffnen Sie das Menü *Verbindungen* auf dem Telefon und wählen Sie *Bluetooth*. Klicken Sie, falls erforderlich, auf *Einschalten* und wählen Sie dann *Eigene Geräte*. Wählen Sie *Neues Gerät* und lassen Sie das Telefon nach dem Notebook suchen. Wenn ein Gerät gefunden wurd, wird sein Name im Display angezeigt. Wählen Sie das mit dem Notebook verknüpfte Gerät aus. Wenn eine PIN-Anfrage erfolgt, geben Sie die unter /etc/bluetooth/pin angegebene PIN ein. Nun erkennt das Telefon das Notebook und ist zum Datenaustausch bereit. Beenden Sie das aktuelle Menü und rufen Sie das Menü "Bilder " auf. Wählen Sie das zu übertragende Bild aus und drücken Sie *Mehr*. Drücken Sie im nächsten Menü auf *Senden*, um einen Übertragungsmodus auszuwählen. Wählen Sie *Via Bluetooth*. Das Notebook sollte nun als Zielgerät aufgeführt sein. Wählen Sie das Notebook aus, um die Übertragung zu starten. Das Bild wird dann in dem über den Befehl opd angegebenen Verzeichnis gespeichert. Audiostücke können auf dieselbe Weise auf das Notebook übertragen werden.

## **36.2.6 Fehlerbehebung**

Wenn Sie Schwierigkeiten bei der Herstellung einer Verbindung haben, sollten Sie die folgende Liste abarbeiten. Bedenken Sie, dass der Fehler auf jeder der beiden Seiten einer Verbindung liegen kann, zuweilen liegt sogar auf beiden Seiten ein Fehler vor. Rekonstruieren Sie das Problem nach Möglichkeit mit einem anderen Bluetooth-Gerät, um sicherzustellen, dass das Gerät nicht defekt ist.

Wird das lokale Gerät in der Ausgabe von heitool dev aufgeführt?

Wenn das lokale Gerät nicht in dieser Ausgabe aufgeführt ist, wurde entweder hcid nicht gestartet oder das Gerät wird nicht als Bluetooth-Gerät erkannt. Dies kann verschiedene Ursachen haben. Das Gerät könnte beschädigt sein oder der richtige Treiber könnte fehlen. Notebooks mit integriertem Bluetooth haben häufig einen Ein-/Aus-Schalter für drahtlose Geräte, wie WLAN- oder Bluetooth-Geräte. Überprüfen Sie im Handbuch Ihres Notebooks, ob Ihr Gerät einen solchen Schalter aufweist. Starten Sie das Bluetooth-System mit dem Befehl rcbluetooth restart neu und überprüfen Sie, ob unter /var/log/messages Fehler gemeldet werden.

Benötigt Ihr Bluetooth-Adapter eine Firmware-Datei?

Fallsja, installieren Sie bluez-firmware und starten Sie das Bluetooth-System mit rcbluetooth restart neu.

Gibt die Ausgabe von hcitool inq andere Geräte zurück?

Testen Sie diesen Befehl mehrmals. Die Verbindung weist möglicherweise Interferenzen auf, da das Bluetooth-Frequenzband auch von anderen Geräten verwendet wird.

Kann das entfernte Gerät den Computer "sehen"?

Versuchen Sie, die Verbindung vom Remote-Gerät aus herzustellen. Überprüfen Sie, ob das Gerät den Computer sieht.

Kann eine Netzwerkverbindung hergestellt werden (siehe ["Netzwerkverbindung](#page-660-0) zwischen zwei [Hosts"](#page-660-0) (S. 661))?

Die in ["Netzwerkverbindung](#page-660-0) zwischen zwei Hosts" (S. 661) beschriebene Einrichtung funktioniert möglicherweise nicht. Dafür kann es mehrere Gründe geben. Beispielsweise unterstützt einer der beiden Computer möglicherweise nicht SSH. Versuchen Sie es mit ping 192.168.1.3 oder ping 192.168.1.4. Wenn dies funktioniert, überprüfen Sie, ob sshd aktiv ist. Ein weiteres Problem könnte darin bestehen, dass eines der beiden Geräte bereits Netzwerkeinstellungen aufweist, die mit der im Beispiel genannten Adresse 192.168.1.X in Konflikt stehen. Versuchen Sie es in diesem Fall mit anderen Adressen, beispielsweise 10.123.1.2 und 10.123.1.3.

Wird das Notebook als Zielgerät angezeigt (siehe ["Datenübertragung](#page-661-0) von Mobiltelefon auf [Computer"](#page-661-0) (S. 662))? Erkennt das mobile Gerät den Dienst Obex-Push auf dem Notebook?

Wählen Sie unter *Eigene Geräte* das entsprechende Gerät aus und überprüfen Sie die Liste *Dienste*. Wenn Obex-Push auch nach der Aktualisierung der Liste nicht angezeigt wird, wird das Problem durch opd auf dem Notebook verursacht. Stellen Sie sicher, dass opd aktiv ist und Sie über Schreibzugriff für das angegebene Verzeichnis verfügen.

Funktioniert das in ["Datenübertragung](#page-661-0) von Mobiltelefon auf Computer" (S. 662) beschriebene Szenario in der anderen Richtung?

Wenn das Paket obexftp installiert ist, kann bei einigen Geräten der Befehl obexftp -b *Geräteadresse* -B 10 -p *Bild* verwendet werden. Mehrere Modelle von Siemens und Sony Ericsson wurden getestet und für funktionsfähig befunden. Weitere Informationen finden Sie in der Dokumentation unter /usr/share/doc/packages/obexftp.

Wenn Sie das bluez-hcidump-Paket installiert haben, können Sie mithilfe von hcidump -X überprüfen, was zwischen den Geräten versendet wird. Manchmal gibt die Ausgabe einen Hinweis auf das Problem. Beachten Sie aber, dass nur teilweise "Klartext" ausgegeben wird.

## **36.2.7 Weitere Informationen**

Zusätzliche (kurz vor Veröffentlichung eingegangene) Dokumentation erhalten Sie unter /usr/share/doc/packages/bluez-utils/ (deutschsprachige und englischsprachige Version verfügbar).

Einen umfassenden Überblick über die verschiedenen Anweisungen für Verwendung und Konfiguration von Bluetooth finden Sie unter [http://www.holtmann.org/](http://www.holtmann.org/linux/bluetooth/) [linux/bluetooth/](http://www.holtmann.org/linux/bluetooth/). Weitere nützliche Informationen und Anweisungen:

- Offizielle Dokumentation des BlueZ-Projekts: [http://www.bluez.org/](http://www.bluez.org/documentation.html) [documentation.html](http://www.bluez.org/documentation.html)
- Verbindung mit PalmOS PDA: [http://www.cs.ucl.ac.uk/staff/s](http://www.cs.ucl.ac.uk/staff/s.zachariadis/btpalmlinux.html) [.zachariadis/btpalmlinux.html](http://www.cs.ucl.ac.uk/staff/s.zachariadis/btpalmlinux.html)

## **36.3 Infrarot-Datenübertragung**

IrDA (Infrared Data Association) ist ein Industriestandard für die kabellose Kommunikation über Infrarotlicht. Viele Notebooks sind heute mit einem IrDA-kompatiblen Transceiver ausgestattet, der die Kommunikation mit anderen Geräten, wie Druckern, Modems, LANs oder anderen Notebooks, ermöglicht. Die Übertragungsgeschwindigkeit reicht von 2400 bps bis 4 Mbps.

Es gibt zwei IrDA-Betriebsmodi. Im Standardmodus, SIR, wird über eine serielle Schnittstelle auf den Infrarot-Port zugegriffen. Dieser Modus funktioniert auf fast allen Systemen und ist für die meisten Anforderungen ausreichend. Für den schnelleren Modus, FIR, ist ein besonderer Treiber für den IrDA-Chip erforderlich. Im FIR-Modus werden aufgrund des Fehlens geeigneter Treiber nicht alle Chiptypen unterstützt. Den

gewünschten IrDA-Modus legen Sie im BIOS Ihres Computers fest. Im BIOS wird angezeigt, welche serielle Schnittstelle im SIR-Modus verwendet wird.

Informationen zu IrDA finden Sie im Dokument "IrDA how-to" von Werner Heuser unter <http://tuxmobil.org/Infrared-HOWTO/Infrared-HOWTO.html>. Zusätzlich können Sie die Website des Linux IrDA-Projekts unter [http://irda](http://irda.sourceforge.net/) [.sourceforge.net/](http://irda.sourceforge.net/) als Referenz verwenden.

## **36.3.1 Software**

Die erforderlichen Kernel-Module sind im Kernel-Paket enthalten. Im Paket irda sind die erforderlichen Hilfsanwendungen für die Unterstützung der Infrarotschnittstelle enthalten. Nach der Installation des Pakets finden Sie die entsprechende Dokumentation unter /usr/share/doc/packages/irda/README.

## **36.3.2 Konfiguration**

Der IrDA-Systemdienst wird beim Booten des Systems nicht automatisch gestartet. Zur Aktivierung verwenden Sie das YaST IrDA-Modul. In diesem Modul kann nur eine Einstellung geändert werden: die serielle Schnittstelle des Infrarotgeräts. Im Testfenster werden zwei Ausgaben angezeigt. Die eine ist die Ausgabe von irdadump, mit der alle gesendeten und empfangenen IrDA-Pakete protokolliert werden. Diese Ausgabe sollte den Namen des Computers und den Namen aller Infrarotgeräte im Übertragungsbereich enthalten. Im Abschnitt Abschnitt 36.3.4, ["Fehlerbehebung"](#page-666-0) (S. 667) wird ein Beispiel für diese Meldungen angegeben. Alle Geräte, mit denen eine IrDA-Verbindung besteht, werden im unteren Bereich des Fensters aufgeführt.

IrDA nimmt sehr viel Batterieleistung in Anspruch, da im Abstand von wenigen Sekunden ein Erkennungspaket zur Erkennung anderer peripherer Geräte gesendet wird. Aus diesem Grund sollte IrDA nur bei Bedarf gestartet werden, wenn Sie Ihr Gerät mit Batterie betreiben müssen. Geben Sie zum Aktivieren den Befehl rcirda start und zum Deaktivieren rcirda stop ein. Alle erforderlichen Kernel-Module werden automatisch beim Aktivieren der Schnittstelle geladen.

In der Datei /etc/sysconfig/irda kann nach Wunsch eine manuelle Konfiguration vorgenommen werden. Die Datei enthält nur eine Variable, IRDA\_PORT, mit der die im SIR-Modus zu verwendende Schnittstelle bestimmt wird.

## **36.3.3 Verwendung**

An die Gerätedatei /dev/irlpt0 können Daten zum Drucken gesendet werden. Die Gerätedatei /dev/irlpt0 fungiert genau wie die normale Kabelschnittstelle /dev/ lp0 mit dem Unterschied, dass die Daten kabellos per Infrarot gesendet werden. Zum Drucken stellen Sie sicher, dass sich der Drucker in Sichtweite der Infrarotschnittstelle des Computers befindet und dass die Infrarotunterstützung gestartet wurde.

Ein Drucker, der über die Infrarotschnittstelle betrieben wird, kann mit dem YaST-Druckermodul konfiguriert werden. Da er nicht automatisch erkannt wird, konfigurieren Sie ihn manuell, indem Sie auf *Hinzufügen* → *Direkt angeschlossene Drucker* klicken. Wählen Sie *IrDA-Drucker* aus und klicken Sie auf *Weiter*, um den Drucker zu konfigurieren. In der Regel ist irlpt0 die richtige Verbindung. Klicken Sie zum Anwenden der Einstellungen auf *Beenden*. Detaillierte Informationen zum Betrieb von Druckern unter Linux erhalten Sie in Kapitel 7, *[Druckerbtrieb](#page-130-0)* (S. 131).

Die Kommunikation mit anderen Hosts und Mobiltelefonen oder ähnlichen Geräten erfolgt über die Gerätedatei /dev/ircomm0. Mit den Mobiltelefonen Siemens S25 und Nokia 6210 kann beispielsweise über die Infrarotschnittstelle mit der Anwendung wvdial eine Verbindung zum Internet hergestellt werden. Auch die Synchronisierung von Daten mit einem Palm Pilot ist möglich, vorausgesetzt, die Geräteeinstellungen der entsprechenden Anwendung wurden auf /dev/ircomm0 gesetzt.

<span id="page-666-0"></span>Wenn Sie möchten, können Sie nur Geräte adressieren, die den Drucker oder IrCOMM-Protokolle unterstützen. Auf Geräte, die das IROBEX-Protokoll unterstützen, wie der 3Com Palm Pilot, kann mitspeziellen Anwendungen wie irobexpalm und irobexreceive zugegriffen werden. Weitere Informationen hierzu erhalten Sie im Dokument *IR-HOWTO* (<http://tldp.org/HOWTO/Infrared-HOWTO/>). Die vom Gerät unterstützten Protokolle werden hinter dem Namen des Geräts in der Ausgabe von irdadump in Klammern aufgeführt. Die Unterstüzung des IrLAN-Protokolls "steht momentan noch nicht zur Verfügung".

## **36.3.4 Fehlerbehebung**

Falls an den Infrarot-Port angeschlossene Geräte nicht reagieren, können Sie mit dem Befehl irdadump (als Benutzer root) überprüfen, ob das andere Gerät vom Computer erkannt wird. Ein ähnliches Problem wie in Beispiel 36.1, "Ausgabe von [irdadump"](#page-667-0)

(S. 668) tritt häufig auf, wenn ein Canon BJC-80-Drucker sich in der Reichweite des Computers befindet:

### <span id="page-667-0"></span>*Beispiel 36.1 Ausgabe von irdadump*

```
21:41:38.435239 xid:cmd 5b62bed5 > ffffffff S=6 s=0 (14) 
21:41:38.525167 xid:cmd 5b62bed5 > ffffffff S=6 s=1 (14)
21:41:38.615159 xid:cmd 5b62bed5 > ffffffff S=6 s=2 (14)
21:41:38.705178 xid:cmd 5b62bed5 > ffffffff S=6 s=3 (14)
21:41:38.795198 xid:cmd 5b62bed5 > ffffffff S=6 s=4 (14)
21:41:38.885163 xid:cmd 5b62bed5 > ffffffff S=6 s=5 (14)
21:41:38.965133 xid:rsp 5b62bed5 < 6cac38dc S=6 s=5 BJC-80 
                       hint=8804 [Printer IrCOMM ] (23) 
21:41:38.975176 xid:cmd 5b62bed5 > ffffffff S=6 s=* earth 
                       hint=0500 [ PnP Computer ] (21)
```
Überprüfen Sie die Konfiguration der Schnittstelle, wenn keine Ausgabe vorhanden ist oder das andere Gerät nicht reagiert. Überprüfen Sie, ob die richtige Schnittstelle verwendet wird. Gelegentlich befindet sich die Infrarotschnittstelle in /dev/ttyS2 oder /dev/ttyS3 und manchmal wird ein anderer Interrupt als IRQ 3 verwendet. Diese Einstellungen können auf nahezu alle Notebooks im BIOS-Setup-Menü überprüft und geändert werden.

Auch mithilfe einer einfachen Videokamera kann festgestellt werden, ob die Infrarot-LED leuchtet. Mit den meisten Videokameras kann Infrarotlicht aufgenommen werden, das für das menschliche Auge nicht sichtbar ist.

## **Teil VI. Sicherheit**

# **Masquerading und Firewalls 37**

Wann immer Linux in einer Netzwerkumgebung eingesetzt wird, können Sie die Kernel-Funktionen verwenden, mit denen Netzwerkpakete so bearbeitet werden können, dass zwischen internen und externen Netzwerkbereichen unterschieden wird. Das Linux-Netfilter-Framework ermöglicht die Einrichtung einer wirksamen Firewall, die die verschiedenen Netzwerke voneinander trennt. Mithilfe von iptables – einer generischen Tabellenstruktur für die Definition von Regelsätzen – können Sie präzise steuern, welche Pakete eine Netzwerkschnittstelle passieren dürfen. Ein derartiger Paketfilter kann schnell und einfach mithilfe von SuSEfirewall2 und dem entsprechenden YaST-Modul eingerichtet werden.

## **37.1 Paketfilterung mit iptables**

Die Komponenten netfilter und iptables sind verantwortlich für das Filtern und Bearbeiten von Netzwerkpaketen sowie für NAT (Network Address Translation, Übersetzung der Netzwerkadressen). Die Filterkriterien und alle dazugehörigen Aktionen werden in Ketten gespeichert, die nacheinander mit den einzelnen eingehenden Netzwerkpaketen verglichen werden müssen. Die für den Vergleich zu verwendenden Ketten werden in Tabellen gespeichert. Mit dem Befehl iptables können Sie diese Tabellen und Regelsätze bearbeiten.

Der Linux-Kernel verwaltet drei Tabellen, wobei jede einzelne für eine bestimmte Kategorie von Funktionen des Paketfilters dient:

Filter

Diese Tabelle enthält die meisten Filterregeln, da sie die eigentliche *Paketfilterung* implementiert. Hier wird u. a. entschieden, welche Pakete durchgelassen (ACCEPT) oder abgelehnt (DROP) werden.

nat

In dieser Tabelle werden alle Änderungen an den Quell- und Zieladressen von Paketen definiert. Mithilfe dieser Funktionen können Sie das *Masquerading* implementieren, bei dem es sich um einen Spezialfall von NAT handelt und der eingesetzt wird, um private Netzwerke mit dem Internet zu verbinden.

mangle

Die Regeln in dieser Tabelle ermöglichen das Bearbeiten von Werten, die in IP-Headern gespeichert sind (z. B. den Typ des Diensts).

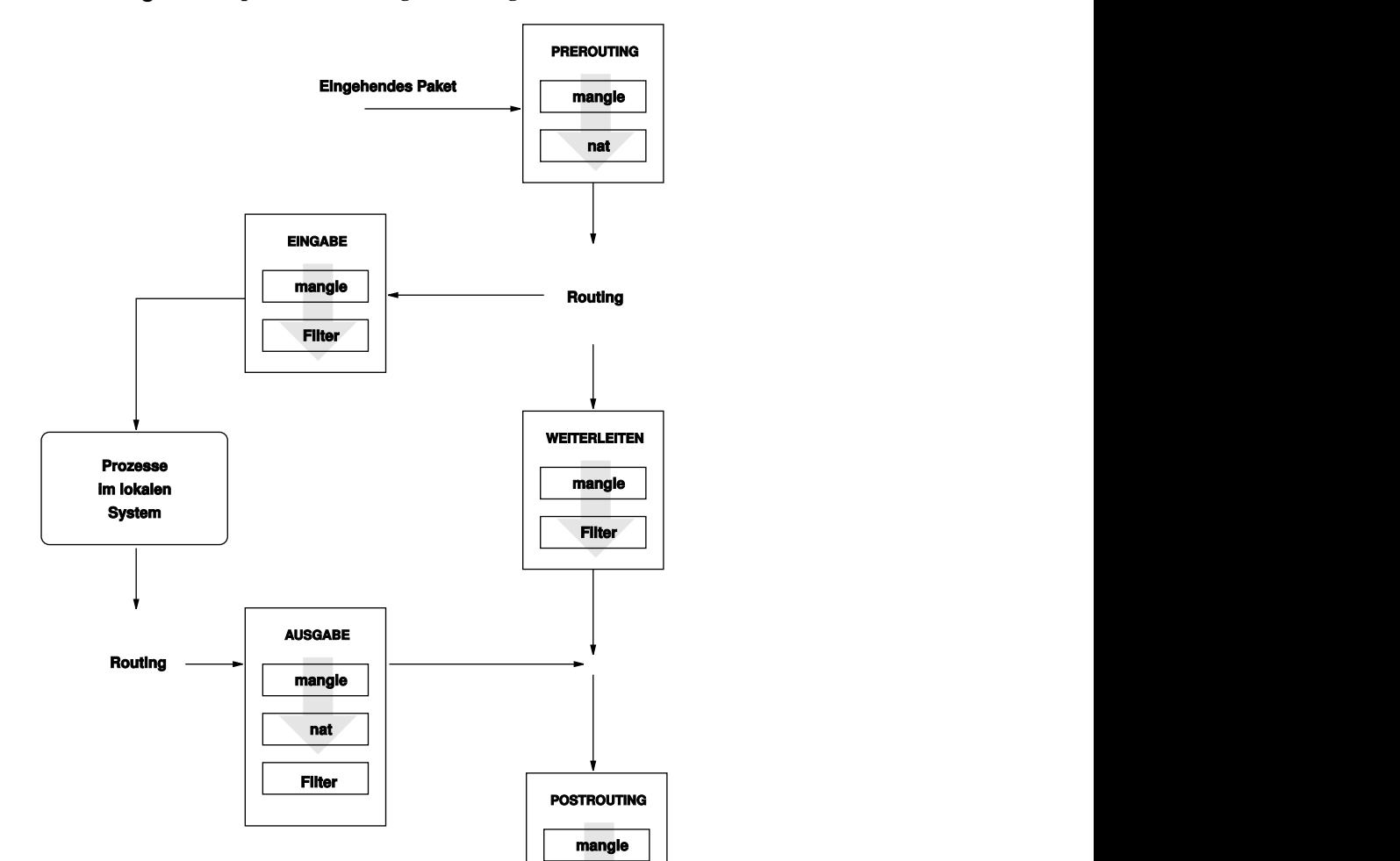

<span id="page-672-0"></span>*Abbildung 37.1 iptables: Die möglichen Wege eines Pakets*

Diese Tabellen enthalten mehrere vordefinierte Ketten, mit denen die Pakete verglichen werden:

**Ausgehendes Paket**

**nat**

#### PREROUTING

Diese Kette wird auf eingehende Pakete angewendet.

### EINGABE

Diese Kette wird auf Pakete angewendet, die an interne Prozesse des Systems adressiert sind.

### WEITERLEITEN

Diese Kette wird auf Pakete angewendet, die durch das System nur weitergeleitet werden.

### AUSGABE

Diese Kette wird auf Pakete angewendet, die aus dem System selbst stammen.

### POSTROUTING

Diese Kette wird auf alle ausgehenden Pakete angewendet.

[Abbildung](#page-672-0) 37.1, "iptables: Die möglichen Wege eines Pakets" (S. 673) zeigt die Wege, die ein Netzwerkpaket auf einem System durchlaufen kann. Der Einfachheit halber werden in dieser Abbildung die Tabellen als Teile von Ketten dargestellt. In Wirklichkeit sind diese Ketten jedoch in den Tabellen selbst enthalten.

Im einfachsten aller möglichen Fälle geht ein eingehendes Paket, das an das System selbst adressiert ist, an der Schnittstelle eth0 ein. Das Paket wird zunächst an die Kette PREROUTING der Tabelle mangle und anschließend an die Kette PREROUTING der Tabelle nat weitergegeben. Im folgenden Schritt des Paket-Routings wird ermittelt, dass das tatsächliche Ziel des Pakets ein Prozess des Systems selbst ist. Nach den INPUT-Ketten der Tabellen mangle und filter erreicht das Paket schließlich sein Ziel, vorausgesetzt, dass es tatsächlich den Regeln der Tabelle filter entspricht.

## **37.2 Grundlegendes zum Masquerading**

Masquerading ist der Linux-Spezialfall von NAT (Network Address Translation), der Übersetzung von Netzwerkadressen. Es kann verwendet werden, um ein kleines LAN (in dem die Hosts IP-Adressen aus dem privaten Bereich verwenden – siehe Abschnitt 21.1.2, ["Netzmasken](#page-354-0) und Routing" (S. 355)) mit dem Internet (in dem offizielle IP-Adressen verwendet werden) zu verbinden. Damit die LAN-Hosts eine Verbin-

dung zum Internet herstellen können, müssen ihre privaten Adressen in eine offizielle Adresse übersetzt werden. Dies geschieht auf dem Router, der als Gateway zwischen dem LAN und dem Internet agiert. Das zugrunde liegende Prinzip ist einfach: Der Router verfügt über mehrere Netzwerkschnittstellen, in der Regel eine Netzwerkkarte und eine separate Schnittstelle für die Verbindung mit dem Internet. Letztere verbindet den Router mit der Außenwelt und eine oder mehrere andere Schnittstellen verbinden ihn mit den LAN-Hosts. Wenn diese Hostsim lokalen Netzwerk mit der Netzwerkkarte (z. B. eth0) des Routers verbunden sind, senden Sie alle Pakete, die nicht an das lokale Netzwerk adressiert sind, an ihr Standard-Gateway (den Router).

### **WICHTIG: Verwenden der richtigen Netzmaske**

Stellen Sie beim Konfigurieren des Netzwerks sicher, dass sowohl die Broadcast-Adresse als auch die Netzmaske für alle lokalen Hosts identisch sind. Anderenfalls können die Pakete nicht ordnungsgemäß weitergeleitet werden.

Wenn einer der LAN-Hosts ein Paket an eine Internetadresse sendet, wird es zunächst zum Standardrouter weitergeleitet. Bevor der Router jedoch derartige Pakete weiterleiten kann, muss er entsprechend konfiguriert werden. In einer Standardinstallation ist dies aus Sicherheitsgründen nicht aktiviert. Um den Router entsprechend zu aktivieren, setzen Sie die Variable IP\_FORWARD in der Datei /etc/sysconfig/sysctl auf IP\_FORWARD=yes.

Der Zielhost der Verbindung kann Ihren Router sehen, erfährt aber nichts über den Host im internen Netzwerk, von dem die Pakete stammen. Aus diesem Grund wird diese Technik als Masquerading bezeichnet. Die Zieladresse für Anwortpakete ist wegen der Adressübersetzung wieder der Router. Der Router muss die eingehenden Pakete identifizieren und ihre Zieladressen übersetzen,sodass die Pakete an den richtigen Host im Netzwerk weitergeleitet werden können.

Da das Routing des eingehenden Verkehrs von der Masquerading-Tabelle abhängig ist, ist es nicht möglich, von außen eine Verbindung zu einem internen Host herzustellen. Für eine derartige Verbindung gibt es in der Tabelle keinen Eintrag. Zudem verfügt eine eingerichtete Verbindung in der Tabelle über einen zugeordneten Status, sodass dieser Tabelleneintrag nicht von einer zweiten Verbindung genutzt werden kann.

Als Folge davon können bei einigen Anwendungsprotokollen, z. B. ICQ, cucme, IRC (DCC, CTCP) und FTP (im PORT-Modus) Probleme auftreten. Webbrowser, das Standard-FTP-Programm und viele andere Programme verwenden den PASV-Modus. Dieser passive Modusist in Bezug auf die Paketfilterung und das Masquerading weitaus problemloser.

## **37.3 Grundlegendes zu Firewalls**

*Firewall* ist wohl der am weitesten verbreitete Begriff für einen Mechanismus, der zwei Netze miteinander verbindet und gleichzeitig für möglichst kontrollierten Datenverkehr sorgt. Genau genommen ist die in diesem Abschnitt beschriebene Firewall eigentlich ein *Paketfilter*. Ein Paketfilter regelt den Datenfluss anhand von bestimmten Kriterien wie Protokollen, Ports und IP-Adressen. Auf diese Weise können Sie Pakete blockieren, die aufgrund ihrer Adressierung Ihr Netz nicht erreichen sollen. Wenn Sie beispielsweise den öffentlichen Zugriff auf Ihren Webserver zulassen möchten, müssen Sie den entsprechenden Port explizit öffnen. Ein Paketfilter untersucht jedoch nicht den Inhalt dieser Pakete, sofern sie legitim adressiert sind, also beispielsweise mit Ihrem Webserver als Ziel. Das Paket könnte insofern einen Angriff auf ein CGI-Programm auf Ihrem Webserver enthalten und wird vom Paketfilter trotzdem durchgelassen.

Ein effektiverer, wenn auch komplexerer Mechanismus ist die Kombination mehrerer Systeme, z. B. ein Paketfilter, der mit einem Anwendungs-Gateway bzw. -Proxy interagiert. In diesem Fall lehnt der Paketfilter alle Pakete ab, die an deaktivierte Ports adressiert sind. Es werden nur die Pakete angenommen, die an das Anwendungs-Gateway adressiert sind. Dieses Gateway bzw. dieser Proxy gibt vor, der eigentliche Client des Servers zu sein. In diesem Sinn kann ein solcher Proxy auf der Protokollebene der jeweiligen Anwendung als Masquerading-Host angesehen werden. Ein Beispiel für einen derartigen Proxy ist Squid, ein HTTP-Proxyserver. Um Squid verwenden zu können, muss der Browser für die Kommunikation über den Proxy konfiguriert sein. Alle angeforderten HTTP-Seiten werden aus dem Proxy-Cache bedient und Seiten, die im Cache nicht gefunden werden, werden vom Proxy aus dem Internet geholt. Ein weiteres Beispiel ist die SUSE-Proxy-Suite (proxy-suite), die einen Proxy für das FTP-Protokoll zur Verfügung stellt.

Im folgenden Abschnitt wird der zum Lieferumfang von openSUSE gehörende Paketfilter beschrieben. Weitere Informationen zu Paketfiltern und Firewalls finden Sie in der Datei "Firewall HOWTO", die im Paket howto enthalten ist. Wenn dieses Paket installiert ist, lesen Sie die HOWTO-Informationen mit dem Befehl less /usr/share/doc/howto/en/txt/Firewall-HOWTO.gz.

## **37.4 SuSEfirewall2**

SuSEfirewall2 ist ein Skript, das die in /etc/sysconfig/SuSEfirewall2 gesetzten Variablen ausliest, um mehrere iptables-Regeln zu generieren. Es definiert drei Sicherheitszonen, obwohl nur die erste und die zweite Zone in der folgenden Beispielkonfiguration berücksichtigt werden:

### Externe Zone

Davon ausgehend, dass es keine Möglichkeit gibt, Vorgänge im externen Netzwerk zu steuern, muss der Host vor diesem geschützt werden. In den meisten Fällen handelt es sich bei dem externen Netzwerk um das Internet, es könnte aber auch ein anderes unsicheres Netzwerk sein, z. B. ein WLAN.

### Interne Zone

Diese Zone bezieht sich auf das private Netzwerk, wobei es sich in den meisten Fällen um ein LAN handelt. Wenn die Hosts in diesem Netzwerk IP-Adressen aus dem privaten Bereich (siehe Abschnitt 21.1.2, ["Netzmasken](#page-354-0) und Routing" (S. 355)) verwenden, müssen Sie NAT (Network Address Translation) aktivieren, damit Hosts im internen Netzwerk auf externe Hosts zugreifen können.

### Demilitarisierte Zone (DMZ)

Während Hosts, die sich in dieser Zone befinden, sowohl vom externen als auch vom internen Netzwerk aus erreicht werden können, können sie selbst nicht auf dasinterne Netzwerk zugreifen. Diese Konfiguration kann als zusätzliche Verteidigungslinie vor das interne Netzwerk gesetzt werden, da die DMZ-Systeme vom internen Netzwerk isoliert sind.

Jegliche Art von Netzwerkverkehr, der gemäß der Filterregel nicht explizit erlaubt ist, wird durch iptables unterdrückt. Daher mussjede Schnittstelle mit eingehendem Verkehr einer der drei Zonen zugeordnet werden. Legen Sie für alle Zonen die zulässigen Dienste und Protokolle fest. Diese Regelsätze gelten jedoch nur für Pakete, die von entfernten Hosts stammen. Lokal generierte Pakete werden von der Firewall nicht erfasst.

Die Konfiguration kann mit YaST ausgeführt werden (siehe [Abschnitt](#page-677-0) 37.4.1, "Konfi[gurieren](#page-677-0) der Firewall mit YaST" (S. 678)). Sie lässt sich jedoch auch manuell in der Datei /etc/sysconfig/SuSEfirewall2 vornehmen, die sehr gut kommentiert ist. Zudem stehen weitere Beispielszenarien in /usr/share/doc/packages/ SuSEfirewall2/EXAMPLES zur Verfügung.

## <span id="page-677-0"></span>**37.4.1 Konfigurieren der Firewall mit YaST**

### **WICHTIG: Automatische Firewall-Konfiguration**

Im Anschluss an die Installation startet YaST automatisch eine Firewall für alle konfigurierten Schnittstellen. Wenn ein Server auf dem System konfiguriert und aktiviert ist, kann YaST die automatisch generierte Firewall-Konfiguration mit den Optionen *Firewall-Ports auf ausgewählten Schnittstellen öffnen* oder *Firewall-Port öffnen* in den Serverkonfigurationsmodulen ändern. Einige Servermodul-Dialogfelder enthalten die Schaltfläche *Firewall-Details* zum Aktivieren zusätzlicher Dienste und Ports. Die Firewall kann mit dem YaST-Firewall-Konfigurationsmodul aktiviert, deaktiviert oder neu konfiguriert werden.

Der Zugriff auf die YaST-Dialogfelder für die grafische Konfiguration erfolgt über das YaST-Kontrollzentrum. Wählen Sie *Sicherheit und Benutzer* → *Firewall*. Die Konfiguration ist in sieben Abschnitte aufgeteilt, auf die Sie über die Baumstruktur auf der linken Seite direkt zugreifen können.

**Start** 

In diesem Dialogfeld legen Sie das Startverhalten fest. In einer Standardinstallation wird SuSEfirewall2 automatisch gestartet. Außerdem können Sie in diesem Dialogfeld die Firewall starten und stoppen. Um die neuen Einstellungen für eine aktive Firewall zu übernehmen, wählen Sie *Einstellungen speichern und Firewall nun neu starten*.

*Abbildung 37.2 Die YaST-Firewall-Konfiguration*

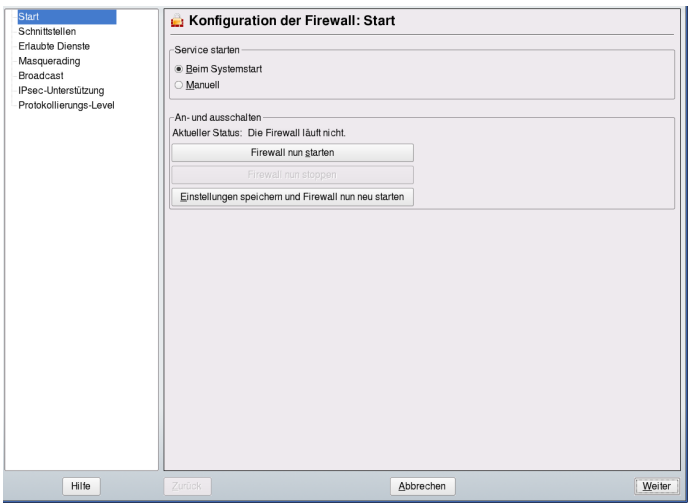

### Schnittstellen

Hier werden alle bekannten Netzwerkschnittstellen aufgelistet. Um eine Schnittstelle aus einer Zone zu entfernen, markieren Sie sie, klicken Sie auf *Bearbeiten* und wählen Sie *Keine Zone zugewiesen*. Um eine Schnittstelle zu einer Zone hinzuzufügen, markieren Sie sie, klicken Sie auf *Bearbeiten* und wählen Sie anschließend eine der verfügbaren Zonen. Mit der Option *Benutzerdefiniert* können Sie auch eine spezielle Schnittstelle mit eigenen Einstellungen erstellen.

### Erlaubte Dienste

Diese Option benötigen Sie, um einer Zone Dienste Ihres Systems zur Verfügung zu stellen, vor der es geschützt ist. Das System ist standardmäßig nur vor externen Zonen geschützt. Sie müssen alle Dienste explizit zulassen, die den externen Hosts zur Verfügung stehen sollen. Aktivieren Sie die Dienste nach Auswahl der gewünschten Zone in *Erlaubte Dienste für gewählte Zone*.

### Masquerading

Mit der Masquerading-Funktionalität verbergen Sie das interne Netzwerk vor externen Netzwerken, z. B. dem Internet, und ermöglichen den Hosts im internen Netzwerk gleichzeitig den transparenten Zugriff auf das externe Netzwerk. Anforderungen vom externen an das interne Netzwerk werden blockiert. Anforderungen aus dem internen Netzwerk werden scheinbar vom Masquerading-Server ausgegeben, der extern sichtbar ist. Wenn dem externen Netzwerk spezielle Dienste eines

internen Computers zur Verfügung gestellt werden sollen, fügen Sie für den Dienst eine spezielle Umadressierungsregel hinzu.

Broadcast

In diesem Dialogfeld konfigurieren Sie die UDP-Ports, die Broadcasts zulassen sollen. Fügen Sie die erforderlichen Nummern der Ports oder Dienste getrennt durch Leerzeichen für die entsprechende Zone hinzu. Weitere Informationen hierzu finden Sie in der Datei /etc/services.

Hier können Sie auch das Protokollieren von Broadcasts aktivieren, die nicht akzeptiert werden. Dies kann problematisch sein, da sich Windows-Hosts über Broadcasts miteinander bekannt machen und daher viele Pakete generieren, die nicht akzeptiert werden.

IPsec-Unterstützung

In diesem Dialogfeld konfigurieren Sie, ob dem externen Netzwerk der IPsec-Dienst zur Verfügung stehen soll. Unter *Details* konfigurieren Sie, welche Pakete als verbürgt angesehen werden sollen.

Protokollierungs-Level

Für die Protokollierung gibt es zwei Regeln: eine für akzeptierte und eine für nicht akzeptierte Pakete. Nicht akzeptierte Pakete werden verworfen (DROPPED) oder abgelehnt (REJECTED). Wählen Sie die Option *Alles protokollieren*, *Nur kritische protokollieren* oder *Keine protokollieren* für beide Regeln.

Wenn Sie die Firewall-Konfiguration abgeschlossen haben, wählen Sie *Weiter*, um dieses Dialogfeld zu schließen. Anschließend wird eine zonenbezogene Zusammenfassung der Firewall-Konfiguration geöffnet. Aktivieren Sie darin alle Einstellungen. In dieser Zusammenfassung sind alle zulässigen Dienste, Ports und Protokolle aufgelistet. Mit der Option *Zurück* können Sie die Konfiguration ändern. Wählen Sie *Übernehmen*, um die Konfiguration zu speichern.

## **37.4.2 Manuelle Konfiguration**

In den folgenden Abschnitten sind detaillierte Anweisungen für eine erfolgreiche Konfiguration enthalten. Für jeden Konfigurationsschritt wird angegeben, ob er sich auf die Firewall- oder Masquerading-Konfiguration bezieht. Die in der Konfigurationsdatei erwähnten Aspekte, die mit der DMZ (Demilitarisierte Zone) in Zusammenhang stehen, werden hier nicht näher erläutert. Sie sind nur für komplexere Netzwerkinfrastrukturen größerer Unternehmen (Corporate Networks) relevant, die eine aufwändige Konfiguration und umfassende Kenntnisse erfordern.

Aktivieren Sie zunächst mit dem YaST-Runlevel-Editor SuSEfirewall2 für Ihr Runlevel (wahrscheinlich 3 oder 5). Dadurch werden symbolische Linksfür die SuSEfirewall2\_\*- Skripts in den Verzeichnissen unter /etc/init.d/rc?.d/ angelegt.

### FW\_DEV\_EXT (Firewall, Masquerading)

Das mit dem Internet verbundene Gerät. Geben Sie für eine Modemverbindung ppp0 ein. Geben Sie für eine ISDN-Verbindung ippp0 ein. Für DSL-Verbindungen geben Sie dsl0 ein. Um die der Standardroute entsprechende Schnittstelle zu verwenden, geben Sie auto an.

### FW\_DEV\_INT (Firewall, Masquerading)

Das mit dem internen, privaten Netzwerk verbundene Gerät (z. B. eth0). Wenn es kein internes Netzwerk gibt und die Firewall nur den Host schützt, auf dem sie ausgeführt wird, machen Sie keine Angaben.

### FW\_ROUTE (Firewall, Masquerading)

Wenn Sie die Masquerading-Funktion benötigen, setzen Sie diese Variable auf yes. Die internen Hosts sind von außen nicht sichtbar, da ihre private Netzwerkadressen (z. B. 192.168.x.x) von Internetroutern ignoriert werden.

Setzen Sie diese Variable für Firewalls ohne Masquerading auf yes, wenn der Zugriff auf das interne Netzwerk zugelassen werden soll. In diesem Fall müssen die internen Computer offiziell zugewiesene IP-Adressen haben. Sie sollten den externen Zugriff auf das interne Netzwerk in der Regel jedoch *nicht* zulassen.

### FW\_MASQUERADE (Masquerading)

Setzen Sie diese Variable auf yes, wenn Sie die Masquerading-Funktion benötigen. Dadurch wird den internen Hosts eine virtuelle direkte Verbindung zum Internet zur Verfügung gestellt. Es ist jedoch weitaus sicherer, wenn zwischen den Hosts des internen Netzwerks und dem Internet ein Proxyserver geschaltet ist. Für die von einem Proxyserver zur Verfügung gestellten Dienste ist das Masquerading nicht erforderlich.

### FW\_MASO\_NETS (Masquerading)

Geben Sie die Hosts oder Netzwerke, für die die Masquerading-Funktion aktiviert werden soll, durch Leerzeichen getrennt an. Beispiel:

FW\_MASQ\_NETS="192.168.0.0/24 192.168.10.1"

#### FW\_PROTECT\_FROM\_INT (Firewall)

Setzen Sie diese Variable auf yes, um den Firewall-Host vor Angriffen aus dem internen Netzwerk zu schützen. Dem internen Netzwerk stehen nur die explizit aktivierten Dienste zur Verfügung. Weitere Informationen hierzu finden Sie auch unter FW\_SERVICES\_INT\_TCP und FW\_SERVICES\_INT\_UDP.

### FW SERVICES EXT TCP (Firewall)

Geben Sie die zu öffnenden TCP-Ports an. Für eine normale Arbeitsstation, die in der Regel keine Dienste benötigt, müssen Sie hier keine Angaben machen.

### FW SERVICES EXT UDP (Firewall)

Lassen Sie dieses Feld leer, es sei denn, Sie möchten einen aktiven UDP-Dienst verfügbar machen. UDP wird von Diensten wie DNS-Servern, IPSec, TFTP, DHCP und anderen verwendet. Geben Sie in diesem Fall die zu verwendenden UDP-Ports an.

### FW SERVICES INT TCP (Firewall)

Mit dieser Variablen legen Sie die für das interne Netzwerk verfügbaren Dienste fest. Die Notation ist dieselbe wie für FW\_SERVICES\_EXT\_TCP, aber die Einstellungen werden auf das *interne* Netzwerk angewendet. Diese Variable muss nur gesetzt werden, wenn FW\_PROTECT\_FROM\_INT auf yes gesetzt ist.

### FW SERVICES INT UDP (Firewall) Siehe FW\_SERVICES\_INT\_TCP.

Testen Sie im Anschluss an die Konfiguration die Firewall. Die Firewall-Regeln werden erstellt, indem Sie SuSEfirewall2 start als root eingeben. Testen Sie auf einem externen Host anschließend beispielsweise mit telnet, ob die Verbindung tatsächlich abgelehnt wird. Prüfen Sie anschließend /var/log/messages, wo Sie ähnliche Einträge wie die folgenden sehen sollten:

```
Mar 15 13:21:38 linux kernel: SFW2-INext-DROP-DEFLT IN=eth0
OUT= MAC=00:80:c8:94:c3:e7:00:a0:c9:4d:27:56:08:00 SRC=192.168.10.0
DST=192.168.10.1 LEN=60 TOS=0x10 PREC=0x00 TTL=64 ID=15330 DF PROTO=TCP
SPT=48091 DPT=23 WINDOW=5840 RES=0x00 SYN URGP=0
OPT (020405B40402080A061AFEBC0000000001030300)
```
Weitere Pakete zum Testen der Firewall-Konfiguration sind "nmap" oder "nessus". Die Dokumentation von nmap befindet sich im Verzeichnis /usr/share/doc/ packages/nmap und die Dokumentation von nessus ist nach der Installation des entsprechenden Pakets im Verzeichnis /usr/share/doc/packages/ nessus-core enthalten.

## **37.5 Weitere Informationen**

Die aktuellsten Informationen sowie weitere Dokumentationen zum PaketSuSEfirewall2 finden Sie im Verzeichnis /usr/share/doc/packages/ SuSEfirewall2. Die Homepage der Projekte "netfilter" und "iptables" unter der Adresse <http://www.netfilter.org> bietet eine umfassende Sammlung von Dokumenten in zahlreichen Sprachen.
# **SSH: Sicherer Netzwerkbetrieb 38**

Mit der steigenden Anzahl installierter Computer in Netzwerkumgebungen wird es häufig nötig, auf Hosts von einem entfernten Standort aus zuzugreifen. Das bedeutet gewöhnlich, dass ein Benutzer zur Authentifizierung Zeichenfolgen für Anmeldung und Passwort sendet. Solange diese Zeichenfolgen als Klartext übertragen werden, können sie abgefangen und missbraucht werden, um Zugriff auf dieses Benutzerkonto zu erhalten, sogar ohne dass der autorisierte Benutzer etwas davon bemerkt. Damit wären nicht nur alle Dateien des Benutzers für einen Angreifer zugänglich, das illegale Konto könnte auch benutzt werden, um Administrator- oder root-Zugriff zu erhalten oder in andere Systeme einzudringen. In der Vergangenheit wurden Fernverbindungen mit telnet aufgebaut, das gegen Ausspionierung keine Vorkehrungen in Form von Verschlüsselung oder anderen Sicherheitsmechanismen trifft. Es gibt andere ungeschützte Kommunikationskanäle, z. B. dastraditionelle FTP-Protokoll und einige Kopierverbindungen zwischen Computern.

Die SSH-Software liefert den gewünschten Schutz. Die komplette Authentifizierung (gewöhnlich Benutzername und Passwort) und Kommunikation sowie sämtlicher Datenaustausch zwischen den Hosts erfolgen hier verschlüsselt. Zwar ist auch mit SSH weiterhin das Abfangen der übertragenen Daten möglich, doch ist der Inhalt verschlüsselt und kann nur entziffert werden, wenn der Schlüssel bekannt ist. So wird durch SSH sichere Kommunikation über unsichere Netze wie das Internet möglich. openSUSE bietet SSH-Funktionen mit dem Paket OpenSSH an.

# **38.1 Das Paket OpenSSH**

openSUSE installiert das Paket OpenSSH standardmäßig. Daher stehen Ihnen die Programme ssh,scp und sftp als Alternative für telnet, rlogin, rsh, rcp und ftp zur Verfügung. In der Standardkonfiguration ist der Zugriff auf ein openSUSE-System nur mit den OpenSSH-Dienstprogrammen möglich und nur, wenn dies die Firewall erlaubt.

# **38.2 Das ssh-Programm**

Mit ssh können Sie Verbindung zu einem entfernten System aufnehmen und dort interaktiv arbeiten. Es ersetzt somit gleichermaßen telnet und rlogin. Das Programm slogin ist lediglich ein symbolischer Link, der auf ssh weist. Sie können sich z. B. mit dem Befehl ssh sun auf dem Rechner sun anmelden. Der Host fordert Sie dann zur Eingabe des Passworts am System sun auf.

Nach erfolgreicher Authentifizierung können Sie dort in der Kommandozeile oder interaktiv, z. B. mit YaST, arbeiten. Sollten sich der lokale Benutzername und der auf dem entfernten System unterscheiden, können Sie einen abweichenden Namen angeben, z. B. ssh -l augustine sun oder ssh augustine@sun.

Darüber hinaus bietetssh die von rsh bekannte Möglichkeit, Befehle auf einem entfernten System auszuführen. Im folgenden Beispiel wird der Befehl uptime auf dem Host sun ausgeführt und ein Verzeichnis mit dem Namen tmp angelegt. Die Programmausgabe erfolgt auf dem lokalen Terminal des Hosts earth.

```
ssh otherplanet "uptime; mkdir tmp"
Password:
1:21 up 2:17, 9 users, load average: 0.15, 0.04, 0.02
```
Anführungszeichen sind hier zum Zusammenfassen der beiden Anweisungen in einem Befehl erforderlich. Nur so wird auch der zweite Befehl auf dem Host sun ausgeführt.

# **38.3 scp – sicheres Kopieren**

scp kopiert Dateien auf einen entfernten Computer. Esist ein sicherer und verschlüsselter Ersatz für rcp. Beispielsweise scp MyLetter.tex sun: kopiert die Datei MyLetter.tex vom Host earth auf den Host sun. Wenn sich die Benutzernamen auf earth und sun unterscheiden, geben Sie den letzteren im Format benutzername@host an. Eine Option -l existiert für diesen Befehl nicht.

Nachdem das Passwort eingegeben wurde, beginnt scp mit der Datenübertragung und zeigt dabei den Fortschritt durch einen von links nach rechts anwachsenden Balken aus Sternen an. Zudem wird am rechten Rand die geschätzte Restübertragungszeit (bis zum Erreichen desrechten Balkenendes) angezeigt.Jegliche Ausgabe kann durch die Option -q unterdrückt werden.

scp bietet auch ein rekursives Kopierverfahren für ganze Verzeichnisse. Der Befehl scp -r src/ sun:backup/ kopiert den kompletten Inhalt des Verzeichnisses src einschließlich aller Unterverzeichnisse in das Unterverzeichnis backup auf dem Hostsun. Das Unterverzeichnis wird automatisch angelegt, wenn es noch nicht existiert.

Die Option -p weist scp an, den Zeitstempel von Dateien unverändert zu belassen. -C sorgt für komprimierte Datenübertragung. Dadurch wird das zu übertragende Datenvolumen minimiert, aber der Prozessor stärker belastet.

# **38.4 sftp – sichere Dateiübertragung**

Das Programm sftp kann anstelle von scp zur sicheren Dateiübertragung verwendet werden. Bei einer sftp-Sitzung können Sie viele bereits von ftp bekannte Befehle verwenden. Das Programm sftp ist gegenüber scp vor allem beim Übertragen von Daten, deren Dateinamen unbekannt sind, von Vorteil.

## **38.5 Der SSH-Dämon (sshd) – Serverseite**

Damit die SSH-Clientprogramme ssh und scp eingesetzt werden können, muss im Hintergrund der SSH-Dämon laufen und an TCP/IP-Port 22 auf Verbindungen warten. Während des ersten Starts generiert der Dämon drei Schlüsselpaare. Die Schlüsselpaare bestehen jeweils aus einem privaten und einem öffentlichen (engl. public) Teil. Deshalb wird dies als ein Public-Key-basiertes Verfahren bezeichnet. Um die Sicherheit der Kommunikation über SSH zu gewährleisten, darf ausschließlich der Systemadministrator die Dateien der privaten Schlüssel einsehen. Die Dateirechte werden durch die Standardinstallation entsprechend eingestellt. Die privaten Schlüssel werden lediglich lokal vom SSH-Dämon benötigt und dürfen an niemanden weitergegeben werden. Demgegenüber werden die öffentlichen Schlüsselbestandteile (an der Namenserweiterung .pub erkennbar) an den Client weitergegeben, der die Verbindung anfordert. Sie sind für alle Benutzer lesbar.

Eine Verbindung wird vom SSH-Client eingeleitet. Der wartende SSH-Dämon und der anfragende SSH-Client tauschen Identifikationsdaten aus, um die Protokoll- und Softwareversion abzugleichen und eine Verbindung durch den falschen Port auszuschließen. Da ein untergeordneter Prozess des ursprünglichen SSH-Dämons antwortet, sind gleichzeitig viele SSH-Verbindungen möglich.

OpenSSH unterstützt zur Kommunikation zwischen SSH-Server und SSH-Client das SSH-Protokoll in den Versionen 1 und 2. Version 2 des SSH-Protokolls wird standardmäßig verwendet.Jedoch kann mit dem Schalter -1 auch Version 1 des SSH-Protokolls erzwungen werden. Möchten Sie nach einem System-Update weiterhin Version 1 beibehalten,folgen Sie den Anweisungen in /usr/share/doc/packages/openssh/ README. SuSE. Dort ist ebenfalls beschrieben, wie Sie in wenigen Schritten eine SSH 1-Umgebung in eine funktionierende SSH 2-Umgebung umwandeln.

Bei Verwendung der SSH Protokoll-Version 1 sendet der Server dann seinen öffentlichen Host-Schlüssel und einen stündlich vom SSH-Dämon neu generierten Server-Schlüssel. Anhand dieser beiden verschlüsselt der SSH-Client einen von ihm frei gewählten Sitzungsschlüssel und sendet diesen an den SSH-Server. Der SSH-Client teilt dem Server zudem die gewählte Verschlüsselungsmethode (engl. cipher) mit.

Version 2 des SSH-Protokolls kommt ohne den Server-Schlüssel aus. Beide Seiten verwenden einen Algorithmus nach Diffie-Hellman, um ihre Schlüssel auszutauschen.

Die zur Entschlüsselung des Sitzungsschlüssels zwingend erforderlichen privaten Hostund Server-Schlüssel können nicht aus den öffentlichen Teilen abgeleitet werden. Somit kann allein der kontaktierte SSH-Dämon mit seinen privaten Schlüsseln den Sitzungsschlüssel entziffern (siehe man

/usr/share/doc/packages/openssh/RFC.nroff). Diese einleitende Phase der Verbindung lässt sich mithilfe der Fehlersuchoption -v des SSH-Clients genau beobachten.

Der Client legt nach der ersten Kontaktaufnahme mit einem entfernten Host alle öffentlichen Host-Schlüssel in ~/.ssh/known\_hosts ab. So können so genannte "man-in-the-middle"-Angriffe unterbunden werden, d. h. Versuche von fremden SSH-Servern, Name und IP-Adresse eines anderen vorzutäuschen. Derartige Angriffe fallen entweder durch einen Host-Schlüssel auf, der nicht in ~/.ssh/known\_hosts enthalten ist, oder durch die Unfähigkeit des Servers, den Sitzungsschlüssel mangels des passenden privaten Gegenstücks zu entschlüsseln.

Es empfiehlt sich, die in /etc/ssh/ abgelegten privaten und öffentlichen Schlüssel extern und gut geschützt zu archivieren. So können Änderungen der Schlüssel erkannt und nach einer Neuinstallation die alten wieder eingespielt werden. Dies erspart den Benutzern beunruhigende Warnungen. Wenn sichergestellt ist, dass es sich trotz der Warnung um den korrekten SSH-Server handelt, muss der vorhandene Eintrag zu diesem System aus ~/.ssh/known\_hosts entfernt werden.

### **38.6 SSH-Authentifizierungsmechanismen**

Nun erfolgt die eigentliche Authentifizierung, die in ihrer einfachsten Form aus der Eingabe eines Passworts besteht, wie bereits oben erwähnt. Ziel von SSH war die Einführung einer sicheren, aber zugleich bedienerfreundlichen Software. Wie bei den abzulösenden Programmen rsh und rlogin muss deshalb auch SSH eine im Alltag einfach zu nutzende Authentifizierungsmethode bieten. SSH realisiert dies mithilfe eines weiteren Schlüsselpaares, das vom Benutzer erzeugt wird. Dazu liefert das SSH-Paket ein Hilfsprogramm: ssh-keygen. Nach der Eingabe von ssh-keygen -t rsa oder ssh-keygen -t dsa wird das Schlüsselpaar generiert und der Basisdateiname zur Ablage der Schlüssel erfragt.

Bestätigen Sie die Voreinstellung und beantworten Sie die Frage nach einem Passwortsatz Auch wenn die Software einen leeren Passwortsatz vorschlägt, sollte bei der hier beschriebenen Vorgehensweise ein Text von 10 bis 30 Zeichen Länge gewählt werden. Verwenden Sie keine kurzen und einfachen Wörter oder Phrasen. Bestätigen Sie die Eingabe, indem Sie den Passwortsatz wiederholen. Anschließend wird der Speicherort des privaten und öffentlichen Schlüssels, in unserem Beispiel der Dateien id\_rsa und id rsa.pub, ausgegeben.

Verwenden Sie ssh-keygen -p -t rsa oder ssh-keygen -p -t dsa, um Ihren alte Passwortsatz zu ändern. Kopieren Sie den öffentlichen Teil des Schlüssels (in unserem Beispiel id  $rsa.pub$ ) auf den entfernten Computer und speichern Sie ihn dort unter ~/.ssh/authorized\_keys. Zur Authentifizierung werden Sie beim nächsten Verbindungsaufbau nach Ihrem Passwortsatz gefragt. Sollte dies nicht der Fall sein, überprüfen Sie bitte Ort und Inhalt dieser Dateien.

Auf Dauer ist diese Vorgehensweise mühsamer als die Eingabe eines Passworts. Entsprechend liefert das SSH-Paket ein weiteres Werkzeug, ssh-agent, das für die Dauer einer X-Sitzung private Schlüssel bereithält. Dazu wird die gesamte X-Sitzung als untergeordneter Prozess von ssh-agent gestartet. Sie erreichen dies am einfachsten, indem Sie am Anfang der Datei .xsession die Variable usessh auf yes setzen und sich über einen Display-Manager, z. B. KDM oder XDM, anmelden. Alternativ können Sie ssh-agent startx verwenden.

Nun können Sie ssh oder scp wie gewohnt verwenden. Sofern Sie Ihren öffentlichen Schlüssel wie oben beschrieben verteilt haben, werden Sie jetzt nicht mehr nach Ihrem Passwort gefragt. Beenden Sie beim Verlassen Ihres ComputersIhre X-session unbedingt oder sperren Sie ihn durch eine entsprechende Anwendung, z. B. xlock.

Alle wichtigen Änderungen, die sich mit der Einführung von Version 2 des SSH-Protokolls ergeben haben, sind auch in der Datei /usr/share/doc/packages/ openssh/README.SuSE dokumentiert.

# **38.7 X-, Authentifizierungs- und Weiterleitungsmechanismen**

Über die zuvor beschriebenen sicherheitsbezogenen Verbesserungen hinaus erleichtert SSH auch die Verwendung von entfernten X-Anwendungen. Insoweit Sie ssh mit der Option -X aufrufen, wird auf dem entfernten Computer automatisch die DISPLAY-Variable gesetzt und alle X-Ausgaben werden durch die bestehende SSH-Verbindung an den entfernten Computer exportiert. Gleichzeitig unterbindet dies die bisher bestehenden Abhörmöglichkeiten bei entfernt aufgerufenen und lokal betrachteten X-Anwendungen.

Durch Hinzufügen der Option -A wird der Authentifizierungsmechanismus von sshagent auf den nächsten Computer mit übernommen. So können Sie an unterschiedlichen Computern arbeiten, ohne ein Passwort eingeben zu müssen. Allerdings ist das nur möglich, wenn Sie zuvor Ihren öffentlichen Schlüssel auf die beteiligten Zielhosts verteilt und dort korrekt gespeichert haben.

Beide Mechanismen sind in der Voreinstellung deaktiviert, können jedoch in der systemweiten Konfigurationsdatei /etc/ssh/sshd\_config oder der benutzereigenen Datei ~/.ssh/config permanent aktiviert werden.

ssh kann auch zur Umleitung von TCP/IP-Verbindungen benutzt werden. In den folgenden Beispielen wird SSH angewiesen, den SMTP- bzw. POP3-Port umzuleiten:

ssh -L 25:sun:25 earth

Mit diesem Befehl wird jede Verbindung zu Port 25 (SMTP) von earth auf den SMTP-Port von sun über den verschlüsselten Kanal weitergeleitet. Dies ist insbesondere für Benutzer von SMTP-Servern ohne SMTP-AUTH oder POP-before-SMTP-Funktionen von Nutzen. E-Mail kann so von jedem beliebigen Ort mit Netzanschluss zur Auslieferung durch den "home"-Mailserver übertragen werden. Analog können mit folgendem Befehl alle POP3-Anfragen (Port 110) an earth auf den POP3-Port von sun weitergeleitet werden:

ssh -L 110:sun:110 earth

Beide Befehle müssen Sie als Benutzer root ausführen, da die Verbindung zu privilegierten, lokalen Ports erfolgt. Bei bestehender SSH-Verbindung wird E-Mail wie gewohnt als normaler Benutzer verschickt und abgerufen. Der SMTP- und POP3-Host mussfür diese Aufgabe auf localhost konfiguriert werden. Zusätzliche Informationen entnehmen Sie den Manualpages für die einzelnen Programme und den Dateien unter /usr/share/doc/packages/openssh.

# Verwalten der<br>X.509-Zertifizierung **39 X.509-Zertifizierung**

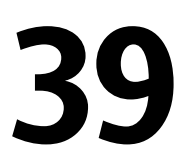

Eine zunehmende Anzahl an Authentifizierungsmechanismen basieren auf kryptografischen Verfahren. In diesem Zusammenhang spielen digitale Zertifikate, mit denen kryptografische Schlüssel ihren jeweiligen Eigentümern zugewiesen werden, eine wichtige Rolle. Diese Zertifikate werden für die Kommunikation, beispielsweise auf ID-Karten in Unternehmen, verwendet. Die Generierung und Verwaltung von Zertifikaten wird meistens von offiziellen Einrichtungen geregelt, die dies als Dienstleistung anbieten. In einigen Fällen kann es jedoch sinnvoll sein, diese Aufgaben selbst auszuführen, beispielsweise wenn ein Unternehmen keine persönlichen Daten an Dritte weitergeben möchte.

In YaST stehen zwei Module für die Zertifizierung zur Verfügung, die grundlegende Verwaltungsfunktionen für digitale X.509-Zertifikate bieten. In den nachfolgenden Abschnitten werden die Grundlagen der digitalen Zertifizierung und die Erstellung und Verwaltung von Zertifikaten dieses Typs mit YaST erläutert. Weitere Informationen finden Sie unter [http://www.ietf.org/html.charters/pkix-charter](http://www.ietf.org/html.charters/pkix-charter.html) [.html](http://www.ietf.org/html.charters/pkix-charter.html).

# **39.1 Prinzipien der digitalen Zertifizierung**

Bei der digitalen Zertifizierung werden kryptografische Prozesse für die Verschlüsselung von Daten verwendet, um die Daten vor Zugriffen durch unbefugte Personen zu schützen. Die Benutzerdaten werden mithilfe eines zweiten Datensatzes, auch *Schlüssel* genannt, verschlüsselt. Der Schlüssel wird in einem mathematischen Prozess auf die

Benutzerdaten angewendet, sodass ein geänderter Datensatz entsteht, dessen ursprünglicher Inhalt nicht mehr ermittelt werden kann. Mittlerweile wird die asymmetrische Verschlüsselung am häufigsten verwendet (*öffentliche Schlüsselmethode*). Schlüssel kommen immer paarweise vor:

Privater Schlüssel

Der private Schlüssel muss vom Schlüsseleigentümer sicher aufbewahrt werden. Durch eine versehentliche Veröffentlichung des privaten Schlüssels wird das Schlüsselpaar nutzlos.

Öffentlicher Schlüssel

Der Schlüsseleigentümer bringt den öffentlichen Schlüssel in Umlauf, damit er von Dritten verwendet werden kann.

### **39.1.1 Schlüsselauthentizität**

Da der öffentliche Schlüsselprozess eine gängige Methode ist, befinden sich zahlreiche öffentliche Schlüssel im Umlauf. Für eine erfolgreiche Nutzung dieses Systems muss jeder Benutzer sicher sein, dass sich ein öffentlicher Schlüssel tatsächlich im Besitz des angenommenen Eigentümers befindet. Die Zuweisung von Benutzern zu öffentlichen Schlüsseln wird durch vertrauenswürdige Organisationen durch Zertifikate mit öffentlichen Schlüsseln bestätigt. Diese Zertifikate enthalten den Namen des Schlüsseleigentümers, den entsprechenden öffentlichen Schlüssel und die elektronische Signatur der Person, die das Zertifikat ausstellt.

Vertrauenswürdige Organisationen, die Zertifikate mit öffentlichen Schlüsseln ausstellen und signieren, gehören in der Regel einer Zertifizierungsinfrastruktur an, die auch für andere Bereiche der Zertifikatsverwaltung, wie die Veröffentlichung, Rücknahme und Erneuerung von Zertifikaten, verantwortlich sind. Eine Infrastruktur dieser Art wird allgemein als *PKI* (*Public Key Infrastructure*, Infrastruktur für öffentliche Schlüssel) bezeichnet. Eine bekannte PKI ist der Standard *OpenPGP*, in dem Benutzer ihre Zertifikate selbst ohne zentrale Autorisierungspunkte veröffentlichen. Diese Zertifizierungen werden vertrauenswürdig, wenn Sie von anderen Personen im "Verbürgungsnetz" signiert werden.

Die *Public Key Infrastructure X.509* (PKIX) ist ein alternatives, von der *IETF* (Internet Engineering Task Force) definiertes Modell, das heute als Vorlage für beinahe alle öffentlich verwendeten PKIs dient. In diesem Modell erfolgt die Authentifizierung über *Zertifizierungsstellen* in einer hierarchischen Baumstruktur. Der Stamm des Baums ist

die Stammzertifizierungsstelle, mit der alle untergeordneten Zertifizierungsstellen zertifiziert werden. Über die unterste Ebene der untergeordneten Zertifizierungsstellen werden Benutzerzertifikate ausgestellt. Die Benutzerzertifikate sind aufgrund der Zertifizierung vertrauenswürdig, die bis zur Stammzertifizierungsstelle zurückverfolgt werden kann.

Die Sicherheit einer solchen PKI ist von der Vertrauenswürdigkeit der Zertifizierungsstellenzertifikate abhängig. Um den PKI-Kunden die Zertifizierungspraxis zu verdeutlichen, definiert der PKI-Operator ein *Certification Practice Statement* (CPS), in dem die Vorgehensweisen für die Zertifikatsverwaltung festgelegt werden. Auf diese Weise sollsichergestellt werden, dass von der PKI nur vertrauenswürdige Zertifikate ausgestellt werden.

### **39.1.2 X.509-Zertifikate**

Bei einem X.509-Zertifikat handelt es sich um eine Datenstruktur mit mehreren festen Feldern und optionalen zusätzlichen Erweiterungen. In den Textfeldern sind hauptsächlich der Name des Schlüsseleigentümers, der öffentliche Schlüssel und die Daten zur ausstellenden Zertifizierungsstelle (Name und Signatur) enthalten. Aus Sicherheitsgründen sollte ein Zertifikat nur über eine begrenzte Zeit gültig sein, sodass auch für dieses Datum ein Feld zur Verfügung steht. Die Zertifizierungsstelle garantiert die Gültigkeit des Zertifikats über den angegebenen Zeitraum. Gemäß CPS ist in der Regel die PKI (die ausstellende Zertifizierungsstelle) erforderlich, um vor dem Ablauf ein neues Zertifikat zu erstellen.

Die Erweiterungen können beliebige zusätzliche Informationen enthalten. Eine Anwendung muss eine Erweiterung nur dann einstufen können, wenn sie als *kritisch* definiert ist. Wenn eine Anwendung eine kritische Erweiterung nicht erkennt, muss sie das Zertifikat ablehnen. Einige Erweiterungen, wie Signatur oder Verschlüsselung, sind nur für bestimmte Anwendungen nützlich.

<span id="page-694-0"></span>In [Tabelle](#page-694-0) 39.1 werden die Felder eines grundlegenden X.509-Zertifikats der Version 3 dargestellt.

| Feld    | Inhalt                                         |
|---------|------------------------------------------------|
| Version | Die Version des Zertifikats, beispielsweise v3 |

*Tabelle 39.1 X.509v3-Zertifikat*

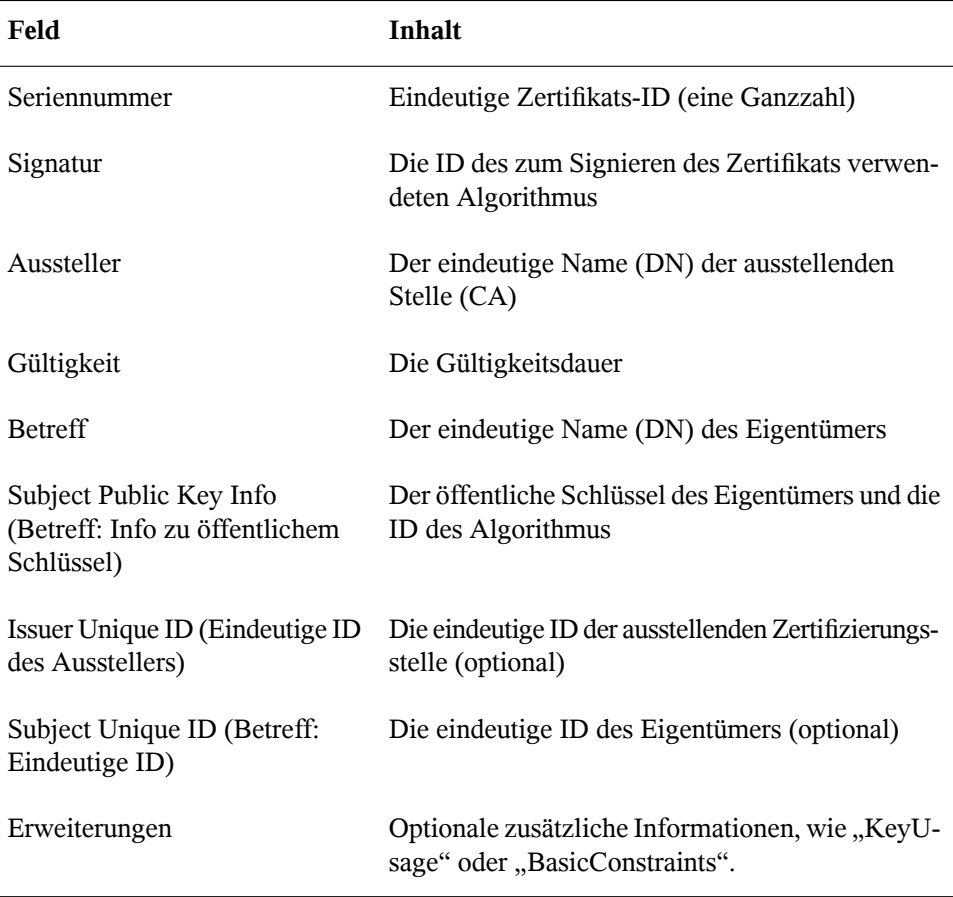

### **39.1.3 Blockieren von X.509-Zertifikaten**

Wenn ein Zertifikat vorseinem Ablauf nicht vertrauenswürdig wird, muss es umgehend blockiert werden. Dies ist unter Umständen erforderlich, wenn der private Schlüssel beispielsweise versehentlich veröffentlicht wurde. Das Blockieren von Zertifikaten ist besonders dann wichtig, wenn der private Schlüssel einer Zertifizierungsstelle und nicht zu einem Benutzerzertifikat gehört. In diesem Fall müssen alle von der relevanten Zertifizierungsstelle ausgestellten Zertifikate umgehend blockiert werden. Wenn ein Zertifikat blockiert wird, muss die PKI (die verantwortliche Zertifizierungsstelle) diese Informationen allen beteiligten Personen über eine *Zertifikatswiderrufsliste* (CRL, Certificate Revocation List) zur Verfügung stellen.

Diese Listen werden von der Zertifizierungsstelle in regelmäßigen Abständen an öffentlichen CRL-Veröffentlichungspunkten bereitgestellt. Optional kann der CRL-Veröffentlichungspunkt als Erweiterung im Zertifikat benannt werden, sodass ein Prüfer die aktuelle CRL zur Validierung abrufen kann. Eine Möglichkeit, dies zu tun, ist das *Online Certificate Status-Protokoll* (OCSP). Die Authentizität der CRLs wird über die Signatur der ausstellenden Zertifizierungsstelle gewährleistet. In Tabelle 39.2, ["X.509-](#page-696-0) [Zertifikatswiderrufsliste](#page-696-0) (CRL)" (S. 697) werden die grundlegenden Bestandteile einer X.509-CRL dargestellt.

| Feld                                    | Inhalt                                                                                                    |
|-----------------------------------------|----------------------------------------------------------------------------------------------------|
| Version                                 | Die Version der CRL, beispielsweise v2                                                                                                    |
| Signatur                                | Die ID des zum Signieren der CRL verwendeten<br>Algorithmus                                                                                  |
| Aussteller                              | Eindeutiger Name (DN) des Veröffentlichers der CRL<br>(in der Regel die ausstellende Zertifizierungsstelle)                                  |
| This Update (Dieses Upda-<br>te)        | Der Zeitpunkt der Veröffentlichung dieser CRL (Datum<br>und Uhrzeit)                                                                         |
| Next Update (Nächstes<br>Update)        | Der Zeitpunkt der Veröffentlichung der nächsten CRL<br>(Datum und Uhrzeit)                                                                   |
| Liste der widerrufenen Zer-<br>tifikate | Jeder Eintrag enthält die Seriennummer des Zertifikats,<br>den Widerrufszeitpunkt und optionale Erweiterungen<br>(CRL-Eintragserweiterungen) |
| Erweiterungen                           | Optionale CRL-Erweiterungen                                                                                                    |

<span id="page-696-0"></span>*Tabelle 39.2 X.509-Zertifikatswiderrufsliste (CRL)*

### **39.1.4 Repository für Zertifikate und CRLs**

Die Zertifikate und CRLs für eine Zertifizierungsstelle müssen über ein *Repository* öffentlich verfügbar gemacht werden. Da die Zertifikate und die CRLs durch die Signatur vor Fälschungen geschützt werden, muss das Repository selbst nicht besonders

geschützt werden. Stattdessen wird versucht, einen möglichst einfachen und schnellen Zugriff zu ermöglichen. Aus diesem Grund werden Zertifikate häufig auf LDAP- oder HTTP-Servern bereitgestellt. Erläuterungen zu LDAP finden Sie in [Kapitel](#page-458-0) 27, *LDAP – Ein [Verzeichnisdienst](#page-458-0)* (S. 459). Kapitel 32, *Der [HTTP-Server](#page-546-0) Apache* (S. 547) enthält Informationen zu HTTP-Servern.

### **39.1.5 Proprietäre PKI**

YaST enthält Module für die grundlegende Verwaltung von X.509-Zertifikaten. Dies beinhaltet hauptsächlich die Erstellung von Zertifizierungsstellen, untergeordneten Zertifizierungsstellen und Ihrer jeweiligen Zertifikate. Die Dienste einer PKI gehen weit über die einfache Erstellung und Verteilung von Zertifikaten und CRLs hinaus. Der Betrieb einer PKI erfordert eine gut strukturierte Verwaltungsinfrastruktur, über die kontinuierliche Aktualisierungen von Zertifikaten und CRLs möglich sind. Diese Infrastruktur wird durch kommerzielle PKI-Produkte bereitgestellt und kann auch teilweise automatisiert werden. YaST enthält Werkzeuge für die Erstellung und Verteilung von Zertifizierungsstellen und Zertifikaten, die entsprechende Hintergrund-Infrastruktur kann momentan jedoch nicht bereitgestellt werden. Zum Einrichten einer kleinen PKI können die verfügbaren YaST-Module verwendet werden. Sie sollten eine "offizielle" oder kommerzielle PKI jedoch über kommerzielle Produkte erstellen.

# **39.2 YaST-Module für die Verwaltung von Zertifizierungsstellen**

<span id="page-697-0"></span>YaST enthält zwei Module für die grundlegende Verwaltung von Zertifizierungsstellen. Hier werden die primären Verwaltungsaufgaben beschrieben, die mit diesen Modulen ausgeführt werden können.

### **39.2.1 Erstellen einer Stammzertifizierungsstelle**

Der erste Schritt bei der Einrichtung einer PKI ist die Erstellung einer Stammzertifizierungsstelle. Gehen Sie in diesem Fall wie folgt vor:

- **1** Starten Sie YaST und wählen Sie *Sicherheit und Benutzer* → *CA Management* aus.
- **2** Klicken Sie auf *Root-CA erstellen*.
- **3** Geben Sie die Grunddaten für die Zertifizierungsstelle im ersten in [Abbil-](#page-698-0)dung 39.1, "YaST-CA-Modul – Grunddaten für eine [Stammzertifizierungsstelle"](#page-698-0) (S. 699) dargestellten Dialogfeld ein. Die Textfelder haben folgende Bedeutungen:

<span id="page-698-0"></span>*Abbildung 39.1 YaST-CA-Modul – Grunddaten für eine Stammzertifizierungsstelle*

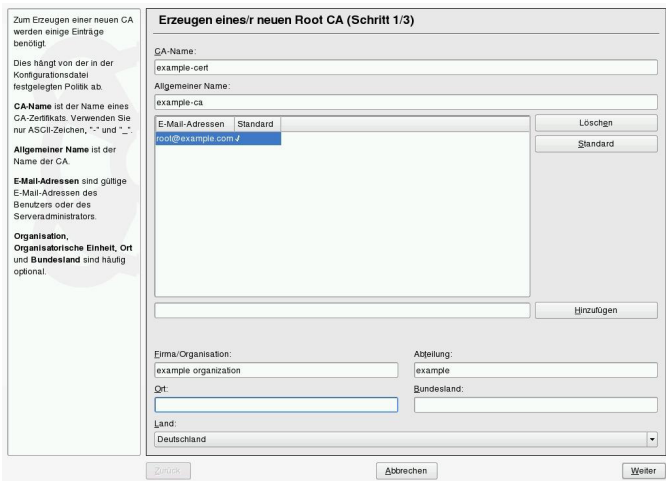

#### *CA-Name*

Geben Sie den technischen Namen der Zertifizierungsstelle ein. Verzeichnisnamen werden unter anderem von diesem Namen abgeleitet. Aus diesem Grund können nur die in der Hilfe angegebenen Zeichen verwendet werden. Der technische Name wird zudem beim Starten des Moduls in der Übersicht angezeigt.

*Eigenname*

Geben Sie den Namen ein, der für Verweise auf die Zertifizierungsstelle verwendet werden soll.

#### *E-Mail-Adresse*

Hier können mehrere E-Mail-Adressen eingegeben werden, die vom Zertifizierungsstellenbenutzer angezeigt werden können. Dies kann für Anfragen nützlich sein.

#### *Land*

Geben Sie das Land an, in der die Zertifizierungsstelle betrieben wird.

*Organisation*, *Organisational Unit* (Organisationseinheit), *Ort*, *Status* Optionale Werte

- **4** Klicken Sie auf *Weiter*.
- **5** Geben Sie im zweiten Dialogfeld ein Passwort ein. Das Passwort ist bei jeder Verwendung der Zertifizierungsstelle zum Erstellen einer untergeordneten Zertifizierungsstelle oder zum Generieren von Zertifikaten erforderlich. Die Textfelder haben folgende Bedeutungen:

#### *Schlüssellänge*

Das Feld *Schlüssellänge* enthält einen aussagekräftigen Standardwert und mussin der Regel nicht geändert werden, essei denn, eine Anwendung kann die Schlüssellänge nicht verarbeiten.

#### *Gültiger Zeitraum (Tage)*

Als *Gültiger Zeitraum* werden für eine Zertifizierungsstelle standardmäßig 3650 Tage (ca. 10 Jahre) festgelegt. Dieser lange Zeitraum ist sinnvoll, da mit dem Austausch einer gelöschten Zertifizierungsstelle ein erheblicher Verwaltungsaufwand verbunden ist.

Wenn Sie auf *Erweiterte Optionen* klicken, wird ein Dialogfeld geöffnet, in dem Sie die verschiedenen Attribute der X.509-Erweiterungen festlegen können (Abbildung 39.4, ["YaST-CA-Modul](#page-704-0) – Erweiterte Einstellungen" (S. 705)). Für diese Werte sind sinnvolle Standardeinstellungen festgelegt, die Sie nur ändern sollten, wenn Sie sich auf dem Gebiet genau auskennen.

**6** YaST zeigt zur Bestätigung die aktuellen Einstellungen an. Klicken Sie auf *Erstellen*. Die Stammzertifizierungsstelle wird erstellt und anschließend in der Übersicht angezeigt.

#### **TIPP**

Es empfiehlt sich, die Ausstellung von Benutzerzertifikaten durch die Stammzertifizierungsstelle nicht zuzulassen. Es sollte mindestens eine untergeordnete Zertifizierungsstelle zur Ausstellung der Benutzerzertifikate erstellt werden. Dies bietet den Vorteil, dass die Stammzertifizierungsstelle isoliert und sicher bleibt, beispielsweise auf einem separaten Computer in einem sicheren Raum. So kann die Stammzertifizierungsstelle sehr schwer angegriffen werden.

### <span id="page-700-0"></span>**39.2.2 Erstellen oder Widerrufen einer untergeordneten Zertifizierungsstelle**

Eine untergeordnete Zertifizierungsstelle wird auf dieselbe Weise erstellt wie eine Stammzertifizierungsstelle. Gehen Sie in diesem Fall wie folgt vor:

- **1** Starten Sie YaST und öffnen Sie das CA-Modul.
- **2** Wählen Sie die erforderliche Zertifizierungsstelle aus und klicken Sie auf *CA betreten*.

#### **ANMERKUNG**

Die Gültigkeitsdauer der untergeordneten Zertifizierungsstelle muss vollständig in die Gültigkeitsdauer der "übergeordneten" Zertifizierungsstelle fallen. Da die untergeordnete Zertifizierungsstelle immer nach der "übergeordneten" Zertifizierungsstelle erstellt wird, wird durch den Standardwert eine Fehlermeldung verursacht. Geben Sie, um dies zu vermeiden, einen zulässigen Wert für die Gültigkeitsdauer ein.

**3** Geben Sie das Passwort ein, wenn Sie erstmalig eine Zertifizierungsstelle aufrufen. Die wichtigsten Informationen zur Zertifizierungsstelle werden in YaST auf dem Karteireiter *Beschreibung* angezeigt (siehe [Abbildung](#page-701-0) 39.2 ).

<span id="page-701-0"></span>*Abbildung 39.2 YaST-CA-Modul – Verwenden einer Zertifizierungsstelle*

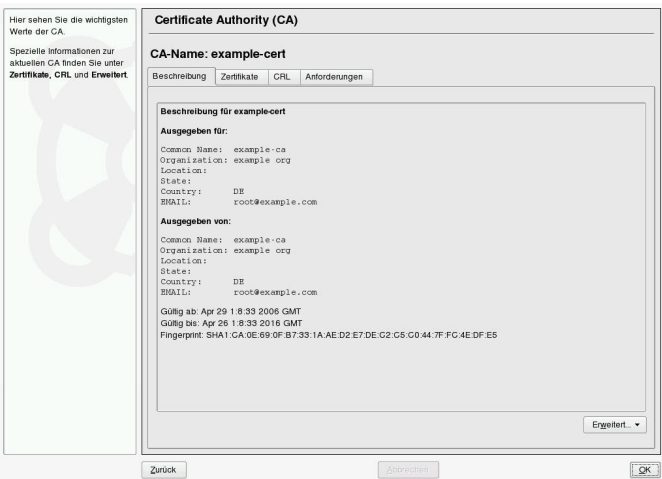

- **4** Klicken Sie auf *Erweitert* und wählen Sie *SubCA erstellen*. Hiermit wird dasselbe Dialogfeld wie bei der Erstellung einer Stammzertifizierungsstelle geöffnet.
- **5** Fahren Sie entsprechend den Anweisungen in Abschnitt 39.2.1, ["Erstellen](#page-697-0) einer [Stammzertifizierungsstelle"](#page-697-0) (S. 698) fort.
- **6** Wählen Sie den Karteireiter *Zertifikate* aus. Setzen Sie beschädigte odersonstige unerwünschte untergeordnete Zertifizierungsstellen mit *Widerrufen* zurück. Ein Widerruf allein reicht zur Deaktivierung einer untergeordneten Zertifizierungsstelle nicht aus. Widerrufene untergeordnete Zertifizierungsstellen müssen zudem in einer CRL veröffentlicht werden. Die Erstellung von CRLs wird in Abschnitt 39.2.5, ["Erstellen](#page-705-0) von CRLs" (S. 706) beschrieben.
- <span id="page-701-1"></span>**7** Klicken Sie abschließend auf *OK*.

### **39.2.3 Erstellen oder Widerrufen von Benutzerzertifikaten**

Die Erstellung von Client- und Server-Zertifikaten ähnelt der Erstellung des Zertifikats zum Erstellen von Zertifizierungsstellen in Abschnitt 39.2.1, ["Erstellen](#page-697-0) einer Stamm-

[zertifizierungsstelle"](#page-697-0) (S. 698). Hier gelten dieselben Prinzipien. In Zertifikaten, die für E-Mail-Signaturen bestimmt sind, sollte die E-Mail-Adresse des Absenders (Eigentümer des privaten Schlüssels) im Zertifikat enthalten sein, damit das E-Mail-Programm das richtige Zertifikat zuweisen kann. Für die Zertifikatszuweisung während der Verschlüsselung muss die E-Mail-Adresse des Empfängers (Eigentümer des öffentlichen Schlüssels) im Zertifikat enthalten sein. Bei Server- und Client-Zertifikaten muss der Hostname des Servers in das Feld *Eigenname* eingegeben werden. Die standardmäßige Gültigkeitsdauer für Zertifikate beträgt 365 Tage.

Gehen Sie zum Erstellen von Client- und Server-Zertifikaten wie folgt vor:

- **1** Starten Sie YaST und öffnen Sie das CA-Modul.
- **2** Wählen Sie die erforderliche Zertifizierungsstelle aus und klicken Sie auf *CA betreten*.
- **3** Geben Sie das Passwort ein, wenn Sie erstmalig eine Zertifizierungsstelle aufrufen. Die wichtigsten Informationen zur Zertifizierungsstelle werden in YaST auf dem Karteireiter *Beschreibung* angezeigt.
- <span id="page-702-0"></span>**4** Klicken Sie auf *Zertifikate* (siehe Abbildung 39.3, ["Zertifikate](#page-702-0) einer Zertifizie[rungsstelle"](#page-702-0) (S. 703)).

#### *Abbildung 39.3 Zertifikate einer Zertifizierungsstelle*

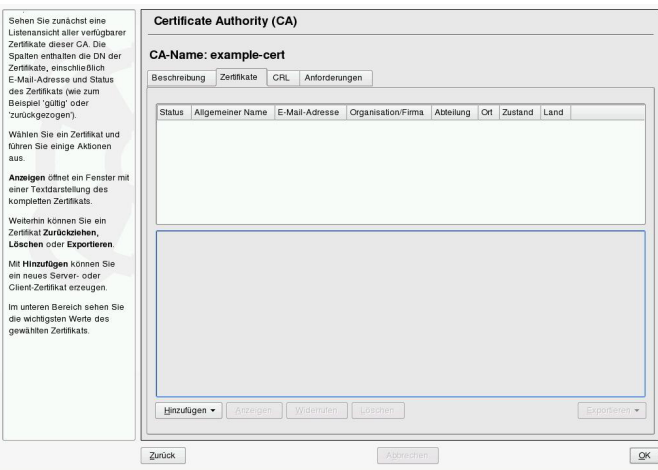

- **5** Klicken Sie auf *Hinzufügen* → *Server-Zertifikat hinzufügen* und erstellen Sie ein Server-Zertifikat.
- **6** Klicken Sie auf *Hinzufügen* → *Client-Zertifikat hinzufügen* und erstellen Sie ein Client-Zertifikat. Vergessen Sie hierbei nicht die Eingabe einer E-Mail-Adresse.
- **7** Klicken Sie abschließend auf *OK*.

Gehen Sie zum Widerrufen beschädigter oder sonstiger unerwünschter Zertifikate wie folgt vor:

- **1** Starten Sie YaST und öffnen Sie das CA-Modul.
- **2** Wählen Sie die erforderliche Zertifizierungsstelle aus und klicken Sie auf *CA betreten*.
- **3** Geben Sie das Passwort ein, wenn Sie erstmalig eine Zertifizierungsstelle aufrufen. Die wichtigsten Informationen zur Zertifizierungsstelle werden in YaST auf dem Karteireiter *Beschreibung* angezeigt.
- 4 Klicken Sie auf Zertifikate (siehe Abschnitt 39.2.2, "Erstellen oder [Widerrufen](#page-700-0) einer untergeordneten [Zertifizierungsstelle"](#page-700-0) (S. 701)).
- **5** Wählen Sie das zu widerrufende Zertifikat aus und klicken Sie auf *Widerrufen*.
- **6** Wählen Sie einen Grund für das Widerrufen des Zertifikats aus.
- **7** Klicken Sie abschließend auf *OK*.

#### **ANMERKUNG**

Ein Widerruf allein reicht zur Deaktivierung eines Zertifikats nicht aus. Widerrufene Zertifikate müssen zudem in einer CRL veröffentlicht werden. In [Abschnitt](#page-705-0) 39.2.5, "Erstellen von CRLs" (S. 706) wird die Erstellung von CRLs erläutert. Nach der Veröffentlichung in einer CRL können widerrufene Zertifikate vollständig mit *Löschen* entfernt werden.

### **39.2.4 Ändern von Standardwerten**

In den vorherigen Abschnitten wurde die Erstellung von untergeordneten Zertifizierungsstellen, Client- und Server-Zertifikaten beschrieben. In den Erweiterungen des X.509-Zertifikats werden spezielle Einstellungen verwendet. Für diese Einstellungen wurden für die einzelnen Zertifikatstypen sinvolle Standardwerte festgelegt, die in der Regel nicht geändert werden müssen. Es kann jedoch sein, dass bei Ihnen bestimmte Anforderungen für diese Erweiterungen gelten. In diesem Fall kann eine Anpassung der Standardwerte sinnvollsein. Anderenfalls beginnen Sie bei jeder Zertifikaterstellung von vorne.

- **1** Starten Sie YaST und öffnen Sie das CA-Modul.
- **2** Geben Sie die erforderliche Zertifizierungsstelle ein, wie in [Abschnitt](#page-700-0) 39.2.2, "Erstellen oder Widerrufen einer untergeordneten [Zertifizierungsstelle"](#page-700-0) (S. 701) beschrieben.
- **3** Klicken Sie auf *Erweitert* → *Standardeinstellungen bearbeiten*.
- <span id="page-704-0"></span>**4** Wählen Sie den Typ der Einstellungen aus, die geändert werden sollen. Daraufhin wird das in Abbildung 39.4, ["YaST-CA-Modul](#page-704-0) – Erweiterte Einstellungen" (S. 705) gezeigte Dialogfeld zum Ändern der Standardeinstellungen geöffnet.

*Abbildung 39.4 YaST-CA-Modul – Erweiterte Einstellungen*

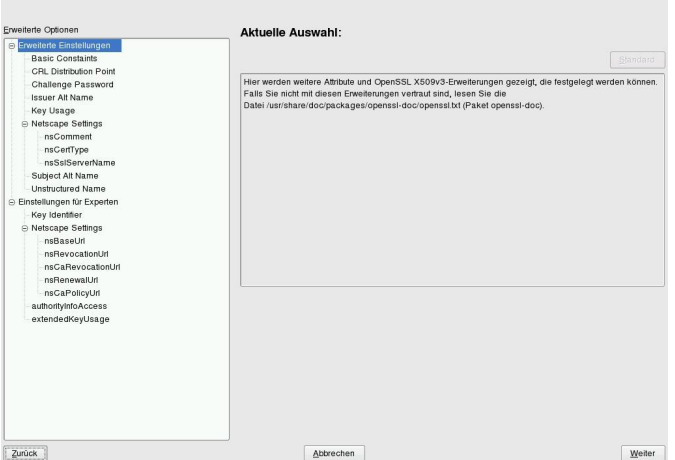

- **5** Ändern Sie den entsprechenden Wert auf der rechten Seite und legen Sie für die kritische Einstellung *Kritisch* fest oder löschen Sie sie.
- **6** Klicken Sie zum Anzeigen einer kurzen Zusammenfassung auf *Weiter*.
- **7** Schließen Sie die Änderungen mit *Speichern* ab.

#### **TIPP**

<span id="page-705-0"></span>Alle Änderungen an den Standardeinstellungen gelten nur für nach diesem Zeitpunkt erstellte Objekte. Bereits bestehende Zertifizierungsstellen und Zertifikate bleiben unverändert.

### **39.2.5 Erstellen von CRLs**

Wenn beschädigte oder sonstige unerwünschte Zertifikate von der weiteren Verwendung ausgeschlossen werden sollen, müssen sie zuerst widerrufen werden. Die entsprechende Vorgehensweise wird in Abschnitt 39.2.2, "Erstellen oder Widerrufen einer [untergeord](#page-700-0)neten [Zertifizierungsstelle"](#page-700-0) (S. 701) (für untergeordnete Zertifizierungsstellen) und in Abschnitt 39.2.3, "Erstellen oder Widerrufen von [Benutzerzertifikaten"](#page-701-1) (S. 702) (für Benutzerzertifikate) beschrieben. Anschließend muss ein CRL mit diesen Informationen erstellt und veröffentlicht werden.

Im System wird für jede Zertifizierungsstelle jeweils nur eine CRL gespeichert. Gehen Sie zum Erstellen oder Aktualisieren dieser CRL wie folgt vor:

- **1** Starten Sie YaST und öffnen Sie das CA-Modul.
- **2** Geben Sie die erforderliche Zertifizierungsstelle ein, wie in [Abschnitt](#page-700-0) 39.2.2, "Erstellen oder Widerrufen einer untergeordneten [Zertifizierungsstelle"](#page-700-0) (S. 701) beschrieben.
- **3** Klicken Sie auf *CRL*. Das daraufhin angezeigte Dialogfeld enthält eine Zusammenfassung der letzten CRL dieser Zertifizierungsstelle.
- **4** Erstellen Sie eine neue CRL mit *CRL erzeugen*, wenn Sie seit der Erstellung neue untergeordnete CAs oder Zertifikate widerrufen haben.
- **5** Geben Sie die Gültigkeitsdauer für die neue CRL an (Standard: 30 Tage).

**6** Klicken Sie zum Erstellen und Anzeigen der CRL auf *OK*. Anschließend muss die CRL veröffentlicht werden.

#### **TIPP**

Anwendungen, mit denen CRLs überprüft werden, lehnen alle Zertifikate ab, wenn die CRL nicht verfügbar oder nicht mehr gültig ist. Als PKI-Anbieter sind Sie verpflichtet, immer eine neue CRL zu erstellen und zu veröffentlichen, bevor die aktuelle CRL abläuft (Gültigkeitsdauer). In YaST steht keine Funktion zur Automatisierung dieses Vorgangs zur Verfügung.

### <span id="page-706-1"></span>**39.2.6 Exportieren von Zertifizierungsstellenobjekten in LDAP**

Der Computer, auf dem der Export ausgeführt wird, sollte für den LDAP-Export mit dem YaST-LDAP-Client konfiguriert werden. Hiermit werden während der Laufzeit Informationen zum LDAP-Server bereitgestellt, die zum Ausfüllen der Dialogfelder verwendet werden können. Ansonsten müssen alle LDAP-Daten manuell eingegeben werden, selbst wenn der Export möglich ist. Sie müssen immer mehrere Passwörter eingeben (siehe Tabelle 39.3, "Passwörter beim [LDAP-Export"](#page-706-0) (S. 707)).

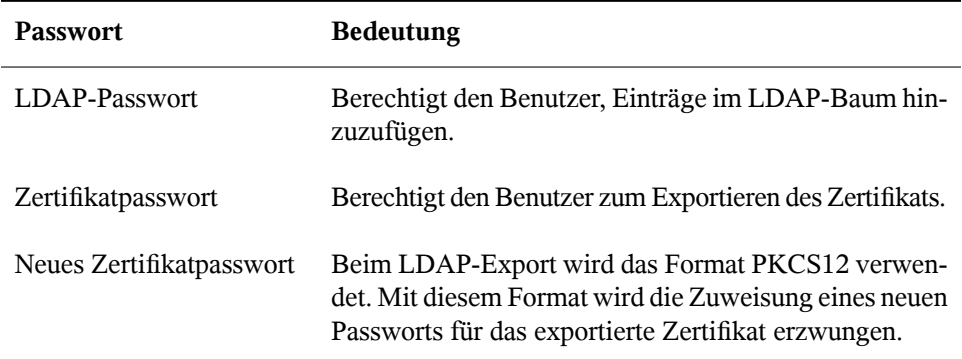

<span id="page-706-0"></span>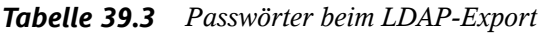

Zertifikate, Zertifizierungsstellen und CRLs können in LDAP exportiert werden.

Exportieren von Zertifizierungsstellen in LDAP

Geben Sie die Zertifizierungsstelle zum Exportieren gemäß der Beschreibung in Abschnitt 39.2.2, "Erstellen oder Widerrufen einer [untergeordneten](#page-700-0) Zertifizierungs[stelle"](#page-700-0) (S. 701) ein. Wählen Sie im folgenden Dialogfeld die Optionsfolge *Erweitert* → *Nach LDAP exportieren* aus, um das Dialogfeld zur Eingabe der LDAP-Daten zu öffnen. Wenn das System mit dem YaST-LDAP-Client konfiguriert wurde, sind die Felder bereits teilweise ausgefüllt. Anderenfalls geben Sie alle Daten manuell ein. Einträge werden in LDAP in einem separaten Baum mit dem Attribut "caCertificate" erstellt.

#### Exportieren von Zertifikaten in LDAP

Geben Sie die Zertifizierungsstelle ein, die das zu exportierende Zertifikat enthält, und wählen Sie dann *Zertifikate* aus. Wählen Sie in der Liste der Zertifikate im oberen Bereich des Dialogfelds das erforderliche Zertifikat und anschließend die Optionsfolge *Exportieren* → *Nach LDAP exportieren* aus. Die LDAP-Daten werden hier so eingegeben wie für Zertifizierungsstellen. Das Zertifikat wird zusammen mit dem entsprechenden Benutzerobjekt und mit den Attributen "userCertificate" (PEM-Format) und "userPKCS12" (PKCS12-Format) gespeichert.

Exportieren von CRLs in LDAP

Geben Sie die Zertifizierungsstelle ein, die die zu exportierende CRL enthält, und wählen Sie dann *CRL* aus. Erstellen Sie dann gegebenenfalls eine neue CRL und exportieren Sie sie mit *Nach LDAP* → *exportieren*. Die LDAP-Daten werden hier ebenfalls so eingegeben wie für Zertifizierungsstellen. Die Einträge werden in LDAP an derselben Stelle eingefügt wie die zugehörige Zertifizierungsstelle, hier wird jedoch das Attribut "certificateRevocationList" verwendet.

### **39.2.7 Exportieren von Zertifizierungsstellenobjekten als Datei**

Wenn Sie auf Ihrem Computer ein Repository für die Verwaltung von Zertifizierungsstellen eingerichtet haben, können Sie diese Option verwenden, um die Zertifizierungsstellenobjekte direkt als Datei am richtigen Speicherort zu erstellen. Es stehen verschiedene Ausgabeformate zur Verfügung, beispielsweise PEM, DER und PKCS12. Bei PEM können Sie auswählen, ob ein Zertifikat mit oder ohne Schlüssel exportiert werden soll und ob der Schlüssel verschlüsselt sein soll oder nicht. Bei PKCS12 besteht zudem die Möglichkeit, den Zertifizierungspfad zu exportieren.

Zertifikate, Zertifizierungsstellen und CRLs werden, wie in [Abschnitt](#page-706-1) 39.2.6, "Exportieren von [Zertifizierungsstellenobjekten](#page-706-1) in LDAP " (S. 707) beschrieben, auf dieselbe Weise als Datei exportiert wie in LDAP, mit der Ausnahme, dass Sie anstelle von *Nach LDAP exportieren* die Option *Als Datei exportieren* auswählen. Hiermit gelangen Sie zu einem Dialogfeld zur Auswahl des erforderlichen Ausgabeformats und zur Eingabe des Passworts und des Dateinamens. Das Zertifikat wird mit *OK* im erforderlichen Verzeichnis gespeichert.

#### **TIPP**

Sie können einen beliebigen Speicherort im Dateisystem auswählen. Diese Option kann auch zum Speichern von Zertifizierungsstellenobjekten auf einem Wechseldatenträger, wie beispielsweise einem USB-Stick, verwendet werden. Im Verzeichnis /media sind beliebige Laufwerktypen gespeichert, mit Ausnahme der Festplatte Ihres Systems.

### **39.2.8 Importieren von Common Server Certificates**

Wenn Sie ein Server-Zertifikat über YaST auf Ihren Datenträger auf einem isolierten Zertifizierungsstellen-Verwaltungscomputer exportiert haben, können Sie das betreffende Zertifikat als *Common Server Certificate* auf einem Server importieren. Führen Sie diesen Vorgang während der Installation oder zu einem späteren Zeitpunkt in YaST aus.

#### **ANMERKUNG**

Für den erfolgreichen Import des Zertifikats benötigen Sie eines der PKCS12- Formate.

Das allgemeine Server-Zertifikat wird unter /etc/ssl/servercerts gespeichert und kann dort von allen von Zertifizierungsstellen unterstützten Diensten verwendet werden. Wenn das Zertifikat abgelaufen ist, kann es leicht mit denselben Mechanismen ersetzt werden. Starten Sie die entsprechenden Dienste neu, damit das neue Zertifikat funktioniert.

#### **TIPP**

Wenn Sie hier *Importieren* wählen, können Sie die Quelle im Dateisystem auswählen. Diese Option kann auch zum Importieren von Zertifikaten auf einem Wechseldatenträger, wie beispielsweise einem USB-Stick, verwendet werden.

Gehen Sie zum Importieren eines Common Server Certificate wie folgt vor:

- **1** Starten Sie YaST und öffnen Sie *Common Server Certificate* unter *Sicherheit und Benutzer*.
- **2** Zeigen Sie die Daten für das aktuelle Zertifikat nach dem Starten von YaST im Beschreibungsfeld an.
- **3** Wählen Sie *Importieren* und dann die Zertifikatsdatei aus.
- **4** Geben Sie das Passwort ein und klicken Sie auf *Weiter*. Das Zertifikat wird importiert und anschließend im Beschreibungsfeld angezeigt.
- **5** Schließen Sie YaST mit *Beenden*.

# **40 Verschlüsseln von Partitionen und Dateien**

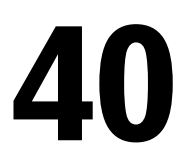

Vertrauliche Daten, die kein unberechtigter Dritter einsehen sollte, hat jeder Benutzer. Je vernetzter und mobiler Sie arbeiten, desto sorgfältiger sollten Sie im Umgang mit Ihren Daten sein. Die Verschlüsselung von Dateien oder von ganzen Partitionen macht immer dann Sinn, wenn Dritte entweder über eine Netzwerkverbindung oder direkt Zugriff auf das System haben. Bei Laptops oder Wechseldatenträgern, wie externen Festplatten oder USB-Sticks, die leicht verloren gehen oder gestohlen werden können, ist es ebenso sehr sinnvoll, Partitionen (oder Teile des Dateisystems) mit vertraulichen Daten zu verschlüsseln.

Es gibt mehrere Möglichkeiten, Ihre Daten mittels Verschlüsselung zu schützen:

Verschlüsselung einer Festplattenpartition

Sie können eine verschlüsselte Partition mit YaST während der Installation oder in einem bereits installierten System erstellen. Details finden Sie unter Abschnitt 40.1.1, "Anlegen einer [verschlüsselten](#page-712-0) Partition während der Installation" (S. 713) und Abschnitt 40.1.2, "Einrichten einer [verschlüsselten](#page-713-0) Partition im laufenden [System"](#page-713-0) (S. 714). Diese Option kann auch für Wechseldatenträger, wie externe Festplatten, verwendet werden (siehe Abschnitt 40.1.4, ["Verschlüsseln](#page-714-0) des Inhalts von [Wechselmedien"](#page-714-0) (S. 715)).

Erstellen einer verschlüsselten Datei als Container

Mit YaST können Sie jederzeit auf Ihrer Festplatte oder auf einem Wechseldatenträger eine verschlüsselte Datei erstellen. Die verschlüsselte Datei kann dann verwendet werden, um darin andere Dateien oder Ordner zu *verwahren*. Weitere Informationen finden Sie in Abschnitt 40.1.3, "Erstellen einer [verschlüsselten](#page-713-1) Datei als [Container"](#page-713-1) (S. 714).

Verschlüsselung einzelner Dateien

Wenn Sie nur über eine geringe Anzahl von Dateien mitsensiblen oder vertraulichen Daten verfügen, können Sie diese mithilfe des vi-Editors einzeln verschlüsseln und mit einem Passwort schützen. Weitere Informationen hierzu finden Sie unter Abschnitt 40.2, ["Verschlüsselung](#page-714-1) einzelner Dateien mit vi" (S. 715).

#### **WARNUNG: Das Verschlüsseln von Medien bietet nur eingeschränkten Schutz**

Beachten Sie, dass die in diesem Kapitel beschriebenen Methoden nicht Ihr laufendes System vor Manipulation schützen können. Nachdem die verschlüsselten Medien erfolgreich eingehängt wurden, können alle Benutzer mit den entsprechenden Berechtigungen darauf zugreifen. Die Verwendung verschlüsselter Medien ist jedoch von Vorteil, wenn Ihr Computer einmal verloren geht oder gestohlen wird oder um zu verhindern, dass unbefugte Personen Ihre vertraulichen Daten lesen.

# **40.1 Einrichten eines verschlüsselten Dateisystems mit YaST**

Verwenden Sie YaST zur Verschlüsselung von Partitionen oder Teilen Ihres Dateisystems bei der Installation oder in einem bereits installierten System. Das Verschlüsseln einer Partition in einem bereitsinstallierten System ist jedoch schwieriger, da Sie hierbei die Größe der bestehenden Partitionen bzw. die Partitionen selbst ändern müssen. In solchen Fällen ist es oft einfacher, eine verschlüsselte Datei mit einer festgelegten Größe zu erstellen, in der andere Dateien oder Teile des Dateisystems *verwahrt* werden können. Zum Verschlüsseln einer gesamten Partition legen Sie eine zu verschlüsselnde Partition im Partitionsschema fest. Die Standardpartitionierung, wie sie YaST bei der Installation vorschlägt, sieht keine verschlüsselte Partition vor. Sie müssen sie im Partitionsdialogfeld manuell hinzufügen.

### <span id="page-712-0"></span>**40.1.1 Anlegen einer verschlüsselten Partition während der Installation**

#### **WARNUNG: Passworteingabe**

Beachten Sie bei der Passworteingabe die Warnungen zur Passwortsicherheit und merken Sie sich das Passwort gut. Ohne das Passwort können Sie die verschlüsselten Daten weder öffnen noch wiederherstellen.

Das YaST-Expertendialogfeld für die Partitionierung bietet die Möglichkeit zum Anlegen einer verschlüsselten Partition. Klicken Sie zum Erstellen einer neuen verschlüsselten Partition auf *Create* (Erstellen). Es wird ein Dialogfeld geöffnet, in dem Sie die Partitionierungsparameter für die neue Partition, z. B. die gewünschte Formatierung und den Einhängepunkt, festlegen können. Schließen Sie den Prozess ab, indem Sie auf *Dateisystem verschlüsseln* klicken. Geben Sie im folgenden Dialogfeld das Passwort zweimal ein. Die neue verschlüsselte Partition wird erstellt, wenn Sie das Dialogfeld durch Klicken auf *OK* schließen. Beim Booten des Systems werden Sie vor dem Einhängen der Partition zur Eingabe des Passworts aufgefordert.

Wenn die verschlüsselte Partition nicht während des Boot-Vorgangs eingehängt werden soll, drücken Sie die Eingabetaste, wenn Sie zur Eingabe des Passworts aufgefordert werden. Verneinen Sie anschließend die Nachfrage, ob Sie das Passwort erneut eingeben möchten. Das verschlüsselte Dateisystem wird in diesem Fall nicht eingehängt, das Betriebssystem setzt den Boot-Vorgang wie gewohnt fort und blockiert somit den Zugriff auf Ihre Daten. Nach dem Einhängen steht die Partition allen Benutzern zur Verfügung.

Wenn das verschlüsselte Dateisystem nur bei Bedarf eingehängt werden soll, aktivieren Sie die Option *Nicht beim Systemstart einhängen* im Dialogfeld *Optionen für Fstab*. Die betreffende Partition wird beim Booten des Systems nicht eingehängt. Um sie anschließend verfügbar zu machen, hängen Sie sie manuell ein mit mount *Name\_der\_Partition Einhängepunkt*. Geben Sie das Passwort ein, wenn Sie dazu aufgefordert werden. Wenn Sie die Partition nicht mehr benötigen, hängen Sie sie aus mit umount Name\_der\_Partition, um zu verhindern, dass andere Benutzer auf sie zugreifen.

Wenn Sie Ihr System auf einem Computer installieren, auf dem bereits mehrere Partitionen vorhanden sind, können Sie auch entscheiden, während der Installation eine

bestehende Partition zu verschlüsseln. Befolgen Sie in diesem Fall die Anweisungen unter Abschnitt 40.1.2, "Einrichten einer [verschlüsselten](#page-713-0) Partition im laufenden System" (S. 714) und bedenken Sie, dass durch diese Aktion alle Daten in der bestehenden Partition, die Sie verschlüsseln möchten, gelöscht werden.

### <span id="page-713-0"></span>**40.1.2 Einrichten einer verschlüsselten Partition im laufenden System**

#### **WARNUNG: Aktivieren der Verschlüsselung auf einem laufenden System**

Das Erstellen verschlüsselter Partitionen ist auch auf einem laufenden System möglich. Durch das Verschlüsseln einer bestehenden Partition werden jedoch alle darin enthaltenen Daten gelöscht und die bestehenden Partitionen müssen in der Größe verändert und neu strukturiert werden.

<span id="page-713-1"></span>Wählen Sie auf einem laufenden System im YaST-Kontrollzentrum die Option *System* → *Partitionierung*. Klicken Sie auf *Ja*, um fortzufahren. Klicken Sie nicht wie oben beschrieben auf *Anlegen*,sondern wählen Sie *Bearbeiten*. Führen Sie alle verbleibenden Schritte wie in Abschnitt 40.1.1, "Anlegen einer [verschlüsselten](#page-712-0) Partition während der [Installation"](#page-712-0) (S. 713) beschrieben aus.

### **40.1.3 Erstellen einer verschlüsselten Datei als Container**

Anstatt eine Partition zu verwenden, können Sie eine verschlüsselte Datei mit einer bestimmten Größe erstellen, in der andere Dateien oder Ordner mit vertraulichen Daten verwahrt werden können. Diese Containerdateien werden im selben YaST-Dialogfeld erstellt. Wählen Sie *Kryptodatei* und geben Sie den Pfad zu der zu erstellenden Datei sowie den Platzbedarf der Datei an. Übernehmen Sie die Voreinstellungen für die Formatierung und den Dateisystemtyp. Geben Sie anschließend den Einhängepunkt an und legen Sie fest, ob das verschlüsselte Dateisystem beim Booten des Systems eingehängt werden soll.

Der Vorteil verschlüsselter Containerdateien besteht darin, dass sie dem System hinzugefügt werden können, ohne dass die Festplatte neu partitioniert werden muss. Sie

<span id="page-714-0"></span>werden mithilfe eines Loop-Device eingehängt und verhalten sich wie normale Partitionen.

### **40.1.4 Verschlüsseln des Inhalts von Wechselmedien**

Wechselmedien, wie externe Festplatten oder USB-Flash-Laufwerke, werden von YaST auf dieselbe Weise behandelt wie herkömmliche Festplatten. Containerdateien oder Partitionen auf solchen Medien können, wie oben beschrieben, verschlüsselt werden. Geben Sie allerdings nicht an, dass diese Medien beim Booten des Systems eingehängt werden sollen, da sie in der Regel nur an das laufende System angeschlossen werden.

# <span id="page-714-1"></span>**40.2 Verschlüsselung einzelner Dateien mit vi**

Der Nachteil verschlüsselter Partitionen ist, dass bei eingehängter Partition root immer auf die Daten zugreifen kann. Um dies zu verhindern, kann vi im verschlüsselten Modus verwendet werden.

Geben Sie zur Bearbeitung einer neuen Datei vi -x *Dateiname* ein. vi fordert Sie auf, ein neues Passwort festzulegen und verschlüsselt anschließend den Inhalt der Datei. Bei jedem Zugriff auf die Datei fordert vi das richtige Passwort an.

Um die Sicherheit noch mehr zu erhöhen, können Sie die verschlüsselte Textdatei in einer verschlüsselten Partition ablegen. Dies wird empfohlen, da die vi-Verschlüsselung nicht sehr stark ist.

# **41 Confining Privileges with AppArmor**

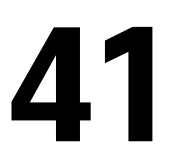

Many security vulnerabilities result from bugs in *trusted* programs. A trusted program runs with privilege that some attacker would like to have. The program fails to keep that trust if there is a bug in the program that allowsthe attacker to acquire that privilege.

Novell® AppArmor is an application security solution designed specifically to provide least privilege confinement to suspect programs. AppArmor allows the administrator to specify the domain of activities the program can perform by developing a security *profile* for that application—a listing of files that the program may access and the operations the program may perform.

Effective hardening of a computer system requires minimizing the number of programs that mediate privilege then securing the programs as much as possible. With Novell AppArmor, you only need to profile the programs that are exposed to attack in your environment, which drastically reduces the amount of work required to harden your computer. AppArmor profiles enforce policiesto make sure that programs do what they are supposed to do, but nothing else.

Administrators only need to care about the applications that are vulnerable to attacks and generate profiles for these. Hardening a system thus comes down to building and maintaining the AppArmor profile set and monitoring any policy violations or exceptions logged by AppArmor's reporting facility.

Building AppArmor profiles to confine an application is very straightforward and intuitive. AppArmor ships with several tools that assist in profile creation. It does not require you to do any programming or script handling. The only task that is required from the administrator is to determine a policy of strictest access and execute permissions for each application that needs to be hardened.

Updates or modifications to the application profiles are only required if the software configuration or the desired range of activities changes. AppArmor offersintuitive tools to handle profile updates or modifications.

Users should not notice AppArmor at all. It runs "behind the scenes" and does not require any user interaction. Performance is not affected noticeably by AppArmor. If some activity of the application is not covered by an AppArmor profile or if some activity of the application is prevented by AppArmor, the administrator needs to adjust the profile of this application to cover this kind of behavior.

This guide outlines the basic tasks that need to be performed with AppArmor to effectively harden a system. For more in-depth information, refer to *Novell AppArmor Administration Guide*.

# **41.1 Installing Novell AppArmor**

Novell AppArmor is installed and running by default on any installation of openSUSE™ regardless of what patterns are installed. The packages listed below are needed for a fully functional instance of AppArmor

- apparmor-parser
- libapparmor
- apparmor-docs
- yast2-apparmor
- apparmor-profiles
- apparmor-utils
- audit

# **41.2 Enabling and Disabling Novell AppArmor**

Novell AppArmor is configured to run by default on any fresh installation of openSUSE. There are two ways of toggling the status of AppArmor:

Using YaST System Services (Runlevel)

Disable or enable AppArmor by removing or adding its boot script to the sequence of scripts executed on system boot. Status changes are applied at the next system boot.

Using Novell AppArmor Control Panel

Toggle the status of Novell AppArmor in a running system by switching it off or on using the YaST Novell AppArmor Control Panel. Changes made here are applied instantaneously. The Control Panel triggers a stop or start event for AppArmor and removes or adds its boot script in the system's boot sequence.

To disable AppArmor permanently by removing it from the sequence ofscripts executed on system boot, proceed as follows:

**1** Log in as root and start YaST.

- **2** Select *System* → *System Services (Runlevel)*.
- **3** Select *Expert Mode*.
- **4** Select boot.apparmor and click *Set/Reset*  $\rightarrow$  *Disable the service.*
- **5** Exit the YaST Runlevel tool with *Finish*.

AppArmor will not be initialized on the next system boot and stays inactive until you explicitly reenable it. Reenabling a service using the YaST Runlevel tool is similar to disabling it.

Toggle the status of AppArmor in a running system by using the AppArmor Control Panel. These changes take effect as soon as you apply them and survive a reboot of the system. To toggle AppArmor's status, proceed as follows:

- **1** Log in as root and start YaST.
- **2** Select *Novell AppArmor* → *AppArmor Control Panel*.
- **3** Select *Enable AppArmor* → *Configure*.
- **4** Click *Enable* and *OK* to enable AppArmor or *Disable* and *OK* to disable AppArmor.

**5** Exit the AppArmor Control Panel with *Done*.

# **41.3 Getting Started with Profiling Applications**

Prepare a successful deployment of Novell AppArmor on your system by carefully considering the following items:

- **1** Determine the applications to profile. Read more on this in [Abschnitt](#page-719-0) 41.3.1, "Choosing the [Applications](#page-719-0) to Profile" (S. 720).
- **2** Build the needed profiles as roughly outlined in Abschnitt 41.3.2, ["Building](#page-720-0) and [Modifying](#page-720-0) Profiles" (S. 721). Check the results and adjust the profiles when necessary.
- **3** Keep track of what is happening on your system by running AppArmor reports and dealing with security events. Refer to Abschnitt 41.3.3, ["Configuring](#page-723-0) Novell" AppArmor Event [Notification](#page-723-0) and Reports" (S. 724).
- <span id="page-719-0"></span>**4** Update your profiles whenever your environment changes or you need to react to security events logged by AppArmor's reporting tool. Refer to [Abschnitt](#page-725-0) 41.3.4, ", Updating Your Profiles" (S. 726).

### **41.3.1 Choosing the Applications to Profile**

You only need to protect the programs that are exposed to attacks in your particular setup, so only use profiles for those applications you really run. Use the following list to determine the most likely candidates:

Network Agents

Programs (servers and clients) that have open network ports. User clients, such as mail clients and Web browsers mediate privilege. These programs run with the privilege to write to the user's home directory and they process input from potentially hostile remote sources, such as hostile Web sites and e-mailed malicious code.
Web Applications

Programs that can be invoked through a Web browser, including CGI Perl scripts, PHP pages, and more complex Web applications.

Cron Jobs

Programs that the cron daemon periodically run read input from a variety of sources.

To find out which processes are currently running with open network ports and might need a profile to confine them, run aa-unconfined as root.

#### *Beispiel 41.1 Output of aa-unconfined*

```
19848 /usr/sbin/cupsd not confined
19887 /usr/sbin/sshd not confined
19947 /usr/lib/postfix/master not confined
29205 /usr/sbin/sshd confined by '/usr/sbin/sshd (enforce)'
```
Each of the processes in the above example labeled not confined might need a custom profile to confine it. Those labeled confined by are already protected by AppArmor.

#### **TIPP: For More Information**

For more information about choosing the the right applications to profile, refer to Abschnitt 1.2, "Determining Programs to Immunize" (Kapitel 1, *Immunizing Programs*, ↑Novell AppArmor 2.0 Administration Guide).

### **41.3.2 Building and Modifying Profiles**

Novell AppArmor on openSUSE ships with a preconfigured set of profiles for the most important applications. In addition to that, you can use AppArmor to create your own profiles for any application you want.

There are two ways of managing profiles. One isto use the graphical front-end provided by the YaST Novell AppArmor modules and the other is to use the command line tools provided by the AppArmor suite itself. Both methods basically work the same way.

Running aa-unconfined as described in Abschnitt 41.3.1, "Choosing the [Applications](#page-719-0)" to [Profile"](#page-719-0) (S. 720) identifies a list of applications that may need a profile to run in a safe mode.

For each application, perform the following steps to create a profile:

**1** As root, let AppArmor create a rough outline of the application's profile by running aa-genprof *programname*

*or*

Outline the basic profile by running *YaST*  $\rightarrow$  *Novell AppArmor*  $\rightarrow$  *Add Profile Wizard* and specifying the complete path of the application to profile.

A basic profile is outlined and AppArmor is put into learning mode, which means that it logs any activity of the program you are executing but does not yet restrict it.

- <span id="page-721-1"></span><span id="page-721-0"></span>**2** Run the full range of the application's actions to let AppArmor get a very specific picture of its activities.
- **3** Let AppArmor analyze the log files generated in [Schritt](#page-721-0) 2 (S. 722) by running typing S in aa-genprof.

*or*

Analyze the logs by clicking *Scan system log for AppArmor events* in the *Add Profile Wizard* and following the instructions given in the wizard until the profile is completed.

AppArmor scans the logs it recorded during the application's run and asks you to set the access rights for each event that was logged. Either set them for each file or use globbing.

- **4** Depending on the complexity of your application, it might be necessary to repeat [Schritt](#page-721-1) 2 (S. 722) and Schritt 3 (S. 722). Confine the application, exercise it under the confined conditions and process any new log events should there be any. To properly confine the full range of an application's capabilities, you might be required to repeat this procedure quite often.
- **5** Once all access permissions are set, your profile is set to enforce mode. The profile is applied and AppArmor restricts the application according to the profile just created.

If you started aa-genprof on an application that had an existing profile that was in complain mode, this profile remains in learning mode upon exit of this learning cycle. For more information about changing the mode of a profile, refer to "aacomplain—Entering Complain or Learning Mode" (Kapitel 4, *Building Profiles via the Command Line*, ↑Novell AppArmor 2.0 Administration Guide) and "aaenforce—Entering Enforce Mode" (Kapitel 4, *Building Profiles via the Command Line*, ↑Novell AppArmor 2.0 Administration Guide).

Test your profile settings by performing every task you need with the application you just confined. Normally, the confined program runs smoothly and you do not notice AppArmor activities at all. However, if you notice certain misbehavior with your application, check the system logs and see if AppArmor is too tightly confining your application. Depending on the log mechanism used on yoursystem, there are several places to look for AppArmor log entries:

```
/var/log/audit/audit.log
```
If the audit package is installed and auditd is running, AppArmor events are logged as follows:

```
type=APPARMOR msg=audit(1140325305.502:1407): REJECTING w access to
/usr/lib/firefox/update.test (firefox-bin(9469) profile
/usr/lib/firefox/firefox-bin active /usr/lib/firefox/firefox-bin)
```
#### /var/log/messages

If auditd is not used, AppArmor events are logged in the standard system log under /var/log/messages. An example entry would look like the following:

```
Feb 22 18:29:14 dhcp-81 klogd: audit(1140661749.146:3): REJECTING w access
to /dev/console (mdnsd(3239) profile /usr/sbin/mdnsd active 
/usr/sbin/mdnsd)
```
#### dmesg

If auditd is not running, AppArmor events can also be checked using the dmesq command:

```
audit(1140661749.146:3): REJECTING w access to /dev/console (mdnsd(3239)
profile /usr/sbin/mdnsd active /usr/sbin/mdnsd)
```
To adjust the profile, analyze the log messages relating to this application again as described in [Schritt](#page-721-1) 3 (S. 722). Determine the accessrights or restrictions when prompted.

#### **TIPP: For More Information**

For more information about profile building and modification, refer to Kapitel 2, *Profile Components and Syntax* (↑Novell AppArmor 2.0 Administration Guide), Kapitel 3, *Building and Managing Profiles With YaST* (↑Novell AppArmor 2.0 Administration Guide), and Kapitel 4, *Building Profiles via the Command Line* (↑Novell AppArmor 2.0 Administration Guide).

#### **41.3.3 Configuring Novell AppArmor Event Notification and Reports**

Set up event notification in Novell AppArmor so you can review security events. Event Notification is an Novell AppArmor feature that informs a specified e-mail recipient when systemic Novell AppArmor activity occurs under the chosen severity level. This feature is currently available in the YaST interface.

To set up event notification in YaST, proceed as follows:

- **1** Make sure that a mail server is running on your system to deliver the event notifications.
- **2** Log in as root and start YaST. Then select *Novell AppArmor* → *AppArmor Control Panel*).
- **3** In *Enable Security Event Notification*, select *Configure*.
- **4** For each record type (*Terse*, *Summary*, and *Verbose*), set a report frequency, enter the e-mail address that should receive the reports, and determine the severity of events to log. To include unknown events in the event reports, check *Include Unknown Severity Events*.

#### **ANMERKUNG: Selecting Events to Log**

Unless you are familiar with AppArmor's event categorization, choose to be notified about events for all security levels.

**5** Leave this dialog with  $OK \rightarrow Done$  to apply your settings.

Using Novell AppArmor reports, you can read important Novell AppArmor security events reported in the log files without manually sifting through the cumbersome messages only useful to the aa-logprof tool. You can decrease the size of the report by filtering by date range or program name.

To configure the AppArmor reports, proceed as follows:

- **1** Log in as root and start YaST. Select *Novell AppArmor* → *AppArmor Reports*.
- **2** Select the type of report to examine or configure from *Executive Security Summary*, *Applications Audit*, and *Security Incident Report*.
- **3** Edit the report generation frequency, e-mail address, export format, and location of the reports by selecting *Edit* and providing the requested data.
- **4** To run a report of the selected type, click *Run Now*.
- **5** Browse through the archived reports of a given type by selecting *View Archive* and specifying the report type.

*or*

Delete unneeded reports or add new ones.

#### **TIPP: For More Information**

For more information about configuring event notification in Novell AppArmor, refer to Abschnitt 6.2, "Configuring Security Event Notification" (Kapitel 6, *Managing Profiled Applications*, ↑Novell AppArmor 2.0 Administration Guide). Find more information about report configuration in Abschnitt 6.3, "Configuring Reports" (Kapitel 6, *Managing Profiled Applications*, ↑Novell AppArmor 2.0 Administration Guide).

#### **41.3.4 Updating Your Profiles**

Software and system configurations change over time. As a result of that, your profile setup for AppArmor might need some fine-tuning from time to time. AppArmor checks your system log for policy violations or other AppArmor events and lets you adjust your profile set accordingly. Any application behavior that is outside of any profile definition can also be addressed using the *Update Profile Wizard*.

To update your profile set, proceed as follows:

- **1** Log in as root and start YaST.
- **2** Start *Novell AppArmor* → *Update Profile Wizard*.
- **3** Adjust access or execute rights to any resource or for any executable that has been logged when prompted.
- **4** Leave YaST after you answer all questions. Your changes are applied to the respective profiles.

#### **TIPP: For More Information**

For more information about updating your profiles from the system logs, refer to Abschnitt 3.5, "Updating Profiles from Log Entries" (Kapitel 3, *Building and Managing Profiles With YaST*, ↑Novell AppArmor 2.0 Administration Guide).

# **Sicherheit und Vertraulichkeit 42**

Eines der grundlegendsten Leistungsmerkmale eines Linux- oder Unix-Systems ist, dass mehrere Benutzer (Multiuser) mehrere Aufgaben zur gleichen Zeit auf demselben Computer (Multitasking) ausführen können. Darüber hinaus ist das Betriebssystem netzwerktransparent. Dies bedeutet, dass Benutzer oftmals gar nicht wissen, ob sich die Daten oder Anwendungen, mit denen sie arbeiten, lokal auf dem Rechner befinden oder über das Netzwerk bereitgestellt werden.

Damit mehrere Benutzer auf einem System arbeiten können, müssen ihre jeweiligen Daten auch voneinander getrennt gespeichert werden können. Sicherheit und der Schutz privater Daten müssen gewährleistet sein. Datensicherheit war auch schon relevant, als Computer noch nicht miteinander vernetzt waren. Bei Verlust oder Defekt der Datenträger (im Allgemeinen Festplatten) mussten wichtige Daten genau wie heute verfügbar sein.

Auch wenn sich dieses Kapitel in der Hauptsache mit der Vertraulichkeit von Daten beschäftigt, sei betont, dass bei einem umfassenden Sicherheitskonzept immer dafür gesorgt werden muss, dass ein regelmäßig aktualisiertes, funktionierendes und getestetes Backup verfügbar ist. Ohne dieses Backup der Daten wird es nicht nur im Fall eines Hardwaredefekts schwierig sein, weiterhin auf die Daten zuzugreifen, sondern insbesondere auch dann, wenn nur der Verdacht besteht, dass jemand sich unbefugterweise an den Daten zu schaffen gemacht hat.

# **42.1 Lokale Sicherheit und Netzwerksicherheit**

Es gibt verschiedene Möglichkeiten, auf Daten zuzugreifen:

- persönliche Kommunikation mit jemandem, der über die gewünschten Informationen verfügt bzw. Zugang zu den Daten auf einem Computer hat
- direkt über die Konsole eines Computers (physischer Zugriff)
- über eine serielle Schnittstelle oder
- über eine Netzwerkverbindung

In allen Fällen sollten sich die Benutzer authentifizieren müssen, bevor sie Zugriff auf die entsprechenden Ressourcen oder Daten erhalten. Ein Webserver mag diesbezüglich weniger restriktiv sein, aber Sie möchten sicherlich nicht, dass er Ihre persönlichen Daten an andere Surfer preisgibt.

Bei dem ersten Fall in der obigen Liste ist die zwischenmenschliche Kommunikation erforderlich. Dies gilt beispielsweise, wenn Sie sich an einen Bankangestellten wenden und nachweisen müssen, dass Sie der rechtmäßige Eigentümer eines bestimmten Kontos sind. Sie werden aufgefordert, eine Unterschrift, eine Signatur, eine PIN oder ein Passwort anzugeben, die bzw. das belegt, dass Sie die Person sind, die Sie vorgeben zu sein. In einigen Fällen ist es möglich, Personen wichtige Informationen zu entlocken, indem man beiläufig einige bekannte Details erwähnt und unter Verwendung geschickter Rhetorik ihr Vertrauen gewinnt. Das Opfer kann so möglicherweise nach und nach dazu gebracht werden, weitere Informationen Preis zu geben, ohne sich dessen bewusst zu sein. Unter Hackern wird dies als *Social Engineering* bezeichnet. Dagegen können Sie sich nur schützen, indem Sie Benutzer aufklären und bewusst mit Sprache und Informationen umgehen. Bevor Angreifer in Computersysteme einbrechen, versuchen sie häufig, Empfangsmitarbeiter, Dienstleister des Unternehmens oder sogar Familienmitglieder anzusprechen. In vielen Fällen werden solche Angriffe, die auf Social Engineering basieren, erst sehr viel später entdeckt.

Ein Person, die unbefugt auf Ihre Daten zugreifen möchte, könnte auch auf herkömmliche Weise versuchen, auf die entsprechende Hardware direkt zuzugreifen. Daher sollte der Computer so geschützt sein, dass niemand dessen Komponenten entfernen, ersetzen und beschädigen kann. Dies gilt auch für Backups sowie Netzwerk- und

Netzkabel. Zudem sollte der Bootvorgang gesichert werden, da hier einige bekannte Tastenkombinationen unerwünschtes Verhalten zur Folge haben könnten. Schützen Sie sich dagegen, indem Sie Passwörter für das BIOS und den Bootloader festlegen.

Oft werden noch serielle Terminals verwendet, die an serielle Anschlüsse angeschlossen sind. Anders als Netzwerkschnittstellen benötigen diese für die Kommunikation mit dem Host kein Netzwerkprotokoll. Um zwischen den Geräten einfache Zeichen hin und her zu übertragen, wird ein einfaches Kabel oder ein Infrarotanschluss verwendet. Das Kabel selbst ist dabei der einfachste Angriffspunkt: Wenn ein alter Drucker daran angeschlossen ist, kann die Kommunikation einfach aufgezeichnet werden. Was mit einem Drucker möglich ist, geht selbstverständlich mit entsprechendem Aufwand auch anders.

Das lokale Lesen einer Datei auf einem lokalen Host unterliegt anderen Zugriffsbeschränkungen als das Öffnen einer Netzwerkverbindung zu einem Dienst auf einem anderen Host. Daher ist es nötig, zwischen lokaler Sicherheit und Netzwerksicherheit zu unterscheiden. Die Trennlinie wird da gezogen, wo Daten in Pakete verschnürt werden müssen, um verschickt zu werden.

#### **42.1.1 Lokale Sicherheit**

Die lokale Sicherheit beginnt bei der Umgebung, in der der Computer aufgestellt ist. Stellen Sie Ihren Computer so auf, dass das Maß an Sicherheit Ihrem Anspruch und Ihren Anforderungen genügt. Das wichtigste bei der lokalen Sicherheit ist, darauf zu achten, die einzelnen Benutzer voneinander zu trennen, sodass kein Benutzer die Rechte oder die Identität eines anderen Benutzers annehmen kann. Dies gilt für alle Benutzer, besonders aber für den Benutzer root, der alle Rechte im System besitzt. root kann unter anderem ohne Passworteingabe die Identität aller Benutzer annehmen und jede lokal gespeicherte Datei lesen.

#### **42.1.2 Passwörter**

Auf einem Linux-System werden Passwörter nicht etwa im Klartext gespeichert, damit eingegebene Passwörter mit den gespeicherten verglichen werden können. In einem solchen Fall wären alle Konten auf dem System gefährdet, wenn jemand auf die entsprechende Datei zugreifen könnte. Das gespeicherte Passwort wird stattdessen verschlüsselt und jedes Mal, wenn es eingegeben wird, erneut verschlüsselt. Anschließend werden die beiden verschlüsselten Zeichenketten miteinander verglichen. Dies macht

natürlich nur dann Sinn, wenn man aus dem verschlüsselten Passwort nicht die ursprüngliche Textzeichenkette errechnen kann.

Dies erreicht man durch so genannte *Falltüralgorithmen*, die nur in eine Richtung funktionieren. Ein Angreifer, der das verschlüsselte Passwort in seinen Besitz gebracht hat, kann nicht einfach den Algorithmus erneut anwenden und das Passwort sehen. Stattdessen muss er alle möglichen Zeichenkombinationen für ein Passwort durchprobieren, bis er dasjenige findet, welches verschlüsselt so aussieht wie das Original. Bei acht Buchstaben pro Passwort gibt es ziemlich viele Kombinationen.

In den 1970er Jahren galt diese Methode als sicherer als andere, da der verwendete Algorithmus recht langsam war und Zeit im Sekundenbereich für das Verschlüsseln eines Passworts brauchte. Heutige PCs dagegen schaffen ohne weiteres mehrere hunderttausend bis Millionen Verschlüsselungen pro Sekunde. Aus diesem Grund darf die Passwortdatei nicht für jeden Benutzer sichtbar sein (/etc/shadow ist für einen normalen Benutzer nicht lesbar). Noch wichtiger ist, dass Passwörter nicht leicht zu erraten sind, für den Fall, dass die Passwortdatei wegen eines Fehlers doch sichtbar wird. Es hilft daher nicht viel, "ein " Passwort wie "tantalize" in "t $\omega$ nt $\omega$ 1lz3" umzuschreiben.

Das Ersetzen einiger Buchstaben in einem Wort durch ähnliche Zahlen ist nicht sicher. Dies kann von Knackprogrammen, die Wörterbücher zum Raten verwenden, sehr leicht aufgelöst werden. Bessersind Kombinationen von Buchstaben, die kein bekanntes Wort bilden und nur für den Benutzer eine persönliche Bedeutung haben, etwa die Anfangsbuchstaben der Wörter eines Satzes, z. B. "Der Name der Rose" von Umberto Eco. Daraus gewinnen Sie ein sicheres Passwort: "DNdRvUE9". Im Gegensatz dazu können Passwörter wie "Saufkumpan" oder "Jasmin76" schon von jemandem erraten werden, der Sie oberflächlich gut kennt.

#### **42.1.3 Der Bootvorgang**

Verhindern Sie, dass mit einer Diskette oder einer CD-ROM gebootet werden kann, indem Sie die Laufwerke ausbauen oder indem Sie ein BIOS-Passwort setzen und im BIOS ausschließlich das Booten von Festplatte erlauben. Linux-Systeme werden in der Regel mit einem Bootloader gestartet, der es ermöglicht, zusätzliche Optionen an den gestarteten Kernel weiterzugeben. Um zu verhindern, dass andere Personen diese Parameter während des Bootvorgangs verwenden, können Sie in /boot/grub/menu .lst ein zusätzliches Passwort festlegen (siehe Kapitel 14, *Der [Bootloader](#page-238-0)* (S. 239)). Dies ist für die Sicherheit des Systems unerlässlich. Nicht nur, weil der Kernel selbst

<span id="page-730-0"></span>mitroot-Berechtigungen läuft, sondern auch weil er root-Berechtigungen bei Systemstart vergibt.

#### **42.1.4 Dateiberechtigungen**

Es gilt das Prinzip, immer mit den niedrigst möglichen Privilegien für die jeweilige Aufgabe zu arbeiten. Es ist beispielsweise definitiv nicht nötig, seine E-Mails als  $\text{root}$ zu lesen und zu schreiben. Wenn das Mail-Programm, mit dem Sie arbeiten, einen Fehler hat, der für einen Angriff ausgenutzt wird, erfolgt dieser genau mit den Berechtigungen, die Sie zum Zeitpunkt des Angriffs hatten. Durch Anwenden der obigen Regel minimieren Sie also den möglichen Schaden.

Die einzelnen Berechtigungen der weit über 200.000 Dateien einer openSUSE-Distribution sind sorgfältig vergeben. Der Administrator eines Systems sollte zusätzliche Software oder andere Dateien mit größtmöglicher Sorgfalt installieren und besonders gut auf die vergebenen Berechtigungen achten. Erfahrene und sicherheitsbewusste Administratoren verwenden die Option  $-1$  mit dem Befehl  $\perp$ s, um eine detaillierte Dateiliste zu erhalten, anhand der sie eventuell falsch gesetzte Dateiberechtigungen gleich erkennen können. Ein falsch gesetztes Attribut bedeutet nicht nur, dass Dateien überschrieben oder gelöscht werden können. Diese geänderten Dateien könnten vom root oder, im Fall von Konfigurationsdateien, von Programmen mit root-Berechtigung ausgeführt werden. Damit könnte ein Angreifer beträchtlichen Schaden anrichten. Solche Angriffe werden als Kuckuckseier bezeichnet, weil das Programm (das Ei) von einem fremden Benutzer (Vogel) ausgeführt (ausgebrütet) wird, ähnlich wie der Kuckuck seine Eier von fremden Vögeln ausbrüten lässt.

Ein openSUSE™-System verfügt über die Dateien permissions, permissions .easy, permissions.secure und permissions.paranoid, die sich alle im Verzeichnis /etc befinden. In diesen Dateien werden besondere Berechtigungen wie etwa allgemein schreibbare Verzeichnisse oder, wie im Fall von Dateien, Setuser-ID-Bits festgelegt. (Programme mit gesetztem Setuser-ID-Bit laufen nicht mit der Berechtigung des Benutzers, der sie gestartet hat, sondern mit der Berechtigung des Eigentümers der Datei. Dies ist in der Regel root). Für den Administrator steht die Datei /etc/permissions.local zur Verfügung, in der er seine eigenen Einstellungen hinzufügen kann.

Die Auswahl der Dateien, die für Konfigurationsprogramme von openSUSE zur Vergabe der Rechte benutzt werden sollen, können Sie auch komfortabel mit YaST unter dem Menüpunkt *Lokale Sicherheit* im Bereich *Sicherheit und Benutzer*in YaST treffen.

<span id="page-731-0"></span>Weitere Informationen zu diesem Thema finden Sie in den Kommentaren in /etc/ permissions oder auf der Manualpage für den Befehl chmod (man chmod).

#### **42.1.5 Pufferüberläufe und Format-String-Programmfehler**

Wann immer ein Programm Daten verarbeiten soll, die von einem Benutzer geändert werden können oder könnten, ist besondere Vorsicht geboten. Diese Vorsicht gilt in der Hauptsache für den Programmierer der Anwendung. Er muss sicherstellen, dass die Daten durch das Programm richtig interpretiert werden und die Daten zu keinem Zeitpunkt in Speicherbereiche geschrieben werden, die eigentlich zu klein sind. Außerdem sollten die Daten in konsistenter Art und Weise vom Programm über die dafür vorgegebenen Schnittstellen weitergereicht werden.

Ein *Pufferüberlauf* kann dann passieren, wenn beim Beschreiben eines Pufferspeicherbereichs nicht darauf geachtet wird, wie groß der Puffer tatsächlich ist. Es kann vorkommen, dass die vom Benutzer generierten Daten etwas mehr Platz erfordern, alsim Puffer zur Verfügung steht. Durch dieses Überschreiben des Puffers überseine Grenzen hinaus ist es unter Umständen möglich, dass ein Programm Programmsequenzen ausführt, die vom Benutzer und nicht vom Programmierer generiert wurden, anstatt nur Benutzerdaten zu verarbeiten. Dies ist ein schwerer Fehler, insbesondere wenn das Programm mit besonderen Berechtigungen ausgeführt wird (siehe Abschnitt 42.1.4, ["Dateiberechtigun](#page-730-0)[gen"](#page-730-0) (S. 731)).

*Format-String-Programmfehler* funktionieren etwas anders, auch hierbei kann über die Benutzereingabe das Programm von seinem eigentlichen Weg abgebracht werden. Diese Programmierfehler werden normalerweise bei Programmen ausgenutzt, die mit besonderen Berechtigungen ausgeführt werden, also setuid- und setgid-Programme. Sie können sich und Ihr System also vor solchen Fehlern schützen, indem Sie die besonderen Ausführungsrechte aus den Programmen entfernen. Auch hier gilt wieder das Prinzip der geringstmöglichen Privilegien (siehe Abschnitt 42.1.4, ["Dateiberechti](#page-730-0)[gungen"](#page-730-0) (S. 731)).

Da Pufferüberläufe und Format-String-Fehler bei der Verarbeitung von Benutzerdaten auftreten, sind sie nicht notwendigerweise nur ausnutzbar, wenn man bereits Zugriff auf ein lokales Konto hat. Viele der bekannt gewordenen Fehler können auch über eine Netzwerkverbindung ausgenutzt werden. Deswegen sollten Pufferüberläufe und FormatString-Fehler sowohl für die lokalen Computer als auch für das Netzwerk als sicherheitsrelevant klassifiziert werden.

#### **42.1.6 Viren**

Entgegen anders lautenden Behauptungen gibt es tatsächlich Viren für Linux. Die bekannten Viren sind von ihren Autoren als *Proof of Concept* geschrieben worden, d. h. als Beweis, dass die Technik funktioniert. Allerdings ist bis jetzt noch keiner dieser Viren *in freier Wildbahn* beobachtet worden.

Viren benötigen zur Ausbreitung einen Wirt (Host), ohne den sie nicht überlebensfähig sind. In diesem Fall ist der Host ein Programm oder ein wichtiger Speicherbereich für das System, etwa der Master-Boot-Record, und er muss für den Programmcode des Virus beschreibbar sein. Linux hat aufgrund seiner Mehrbenutzer-Funktionalität die Möglichkeit, den Schreibzugriff auf Dateien einzuschränken, was insbesondere für Systemdateien wichtig ist. Wenn Sie bei der Arbeit als root angemeldet sind, erhöhen Sie also die Wahrscheinlichkeit, dass Ihr System von solch einem Virus infiziert wird. Berücksichtigen Sie aber die Regel der geringstmöglichen Privilegien, ist es schwierig, unter Linux ein Virus zu bekommen.

Darüber hinaus sollten Sie nie leichtfertig ein Programm ausführen, das Sie aus dem Internet bezogen haben und dessen genaue Herkunft Sie nicht kennen. openSUSE-RPM-Pakete sind kryptographisch signiert und tragen mit dieser digitalen Unterschrift das Markenzeichen der Sorgfalt, mit der die Pakete entwickelt wurden. Viren sind klassische Symptome dafür, dass auch ein hochsicheres System unsicher wird, wenn der Administrator oder auch der Benutzer ein mangelndes Sicherheitsbewusstsein hat.

Viren sind nicht mit Würmern zu verwechseln, die ausschließlich in Netzwerken Probleme verursachen. Sie benötigen keinen Host, um sich zu verbreiten.

### **42.1.7 Netzwerksicherheit**

Die Netzwerksicherheit ist wichtig, um das gesamte System gegen Angriffe von außen zu schützen. Das typische Anmeldeverfahren mit Benutzernamen und Passwort für die Benutzerauthentifizierung gehört weiter zur lokalen Sicherheit. Beim Anmelden über eine Netzwerkverbindung muss zwischen den beiden Sicherheitsaspekten differenziert werden: bis zur erfolgten Authentifizierung geht es um Netzwerksicherheit, nach der Anmeldung um lokale Sicherheit.

#### **42.1.8 X Window-System und X-Authentifizierung**

Wie bereits erwähnt ist Netzwerktransparenz eine grundlegende Eigenschaft eines Unix-Systems. Bei X, dem Windowing-System von Unix, gilt dies in besonderem Maße. Sie können sich ohne Weiteres auf einem entfernten Computer anmelden und dort ein Programm starten, dessen grafische Oberfläche dann über das Netzwerk auf Ihrem Computer angezeigt wird.

Wenn ein X-Client mithilfe eines X-Servers über das Netzwerk angezeigt werden soll, dann muss der Server die Ressource, die er verwaltet (die Anzeige), vor unberechtigten Zugriffen schützen. Konkret heißt das hier, dass dem Client-Programm bestimmte Berechtigungen gewährt werden müssen. Bei X Windows geschieht dies auf zwei verschiedene Arten: Hostbasierte und Cookie-basierte Zugriffskontrolle. Erstere basiert auf der IP-Adresse des Computers, auf dem das Client-Programm laufen soll. Dies wird mit dem Programm "xhost" gesteuert. xhost trägt eine IP-Adresse eineslegitimen Client in eine Mini-Datenbank auf dem X-Server ein. Eine Authentifizierung einzig und allein auf einer IP-Adresse aufzubauen gilt jedoch nicht gerade alssicher. Es könnte beispielsweise noch ein zweiter Benutzer auf dem Host mit dem Client-Programm arbeiten und dieser hätte dann genau wie jemand, der die IP-Adresse stiehlt, Zugriff auf den X-Server. Deswegen wird auf diese Authentifizierungsmethode auch nicht näher eingegangen. Weitere Informationen dazu erhalten Sie mit man xhost.

Bei der Cookie-basierten Zugriffskontrolle wird eine Zeichenkette, die nur der X-Server und der berechtigte Benutzer kennen, wie ein Ausweis verwendet. Dieses Cookie (das englische Wort "cookie" bedeutet Keks. Gemeintsind hier die chinesischen Glückskekse, die ein Epigramm enthalten) wird bei der Anmeldung in der Datei .Xauthority im Home-Verzeichnis des Benutzers gespeichert und steht somit jedem X-Client, der auf dem X-Server ein Fenster anzeigen möchte, zur Verfügung. Die Datei .Xauthority kann vom Benutzer mit dem Programm "xauth" untersucht werden. Wenn Sie .Xauthority in Ihrem Home-Verzeichnis versehentlich umbenennen oder löschen, können Sie keine neuen Fenster oder X-Clients mehr öffnen. Weitere Informationen zur Sicherheit von X Window-Systemen finden Sie auf der Manualpage für den Befehl Xsecurity (man Xsecurity).

Mit SSH (Secure Shell) können Netzverbindungen vollständig verschlüsselt und offen an den X-Server weitergeleitet werden, ohne dass der Benutzer die Verschlüsselung wahrnimmt. Dies wird auch als X-Forwarding bezeichnet. Dabei wird serverseitig ein X-Server simuliert und bei der Shell auf dem entfernten Host die DISPLAY-Variable

gesetzt. Weitere Informationen zu SSH finden Sie in Kapitel 38, *SSH: [Sicherer](#page-684-0) Netz[werkbetrieb](#page-684-0)* (S. 685).

#### **WARNUNG**

Wenn Sie den Host, auf dem Sie sich anmelden, nicht als sicher einstufen, dann sollten Sie X-Forwarding nicht verwenden. Mit aktiviertem X-Forwarding könnten sich Angreifer über Ihre SSH-Verbindung mit Ihrem X-Server authentifiziert verbinden und beispielsweise Ihre Tastatureingaben abhören.

#### **42.1.9 Pufferüberläufe und Format-String-Programmfehler**

Wie in Abschnitt 42.1.5, "Pufferüberläufe und [Format-String-Programmfehler"](#page-731-0) (S. 732) beschrieben, sollten Pufferüberläufe und Format-String-Fehler sowohl für die lokalen Computer als auch das Netzwerk als sicherheitsrelevant klassifiziert werden. Wie auch bei den lokalen Varianten dieser Programmierfehler nutzen Angreifer Pufferüberläufe bei Netzwerkprogrammen meistens aus, um root-Berechtigungen zu erhalten. Selbst wenn dies nicht der Fall ist, könnte sich der Angreifer zumindest Zugang zu einem unprivilegierten lokalen Konto verschaffen, mit dem er dann weitere Schwachstellen ausnutzen kann, sofern diese vorhanden sind.

Über das Netzwerk ausbeutbare Pufferüberläufe und Format-String-Fehler sind wohl die häufigsten Varianten von entfernten Angriffen überhaupt. Über Sicherheits-Mailing-Listen werden so genannte Exploits bekannt gemacht, d. h. Programme, die die frisch gefundenen Sicherheitslücken ausnutzen. Auch jemand, der nicht die genauen Details des Codes kennt, kann damit die Sicherheitslücken ausnutzen. Im Laufe der Jahre hat sich herausgestellt, dass die freie Verfügbarkeit von Exploit-Code generell die Sicherheit von Betriebssystemen erhöht hat, was sicherlich daran liegt, dass Betriebssystemhersteller dazu gezwungen waren, die Probleme in ihrer Software zu beseitigen. Da bei freier Software der Quellcode für jedermann erhältlich ist (openSUSE liefert alle verfügbaren Quellen mit), kann jemand, der eine Sicherheitslücke mitsamt Exploit-Code findet, auch gleichzeitig noch einen Patch für das Problem anbieten.

#### **42.1.10 DoS – Denial of Service**

Ziel von DoS-Angriffen ist das Blockieren eines Serverprogramms oder sogar des ganzen Systems. Dies kann auf verschiedenste Arten passieren: durch Überlasten des Servers, indem er mit unsinnigen Paketen beschäftigt wird, oder durch Ausnutzen von entfernten Pufferüberläufen. Der Zweck eines DoS-Angriffs ist häufig, dafür zu sorgen, dass der Dienst nicht mehr verfügbar ist. Wenn ein bestimmter Dienst jedoch fehlt, kann die Kommunikation Angriffen wie *Man-in-the-middle-Angriffen* (Sniffing, TCP-Connection-Hijacking, Spoofing) und DNS-Poisoning ausgesetzt sein.

#### **42.1.11 Man in the Middle: Sniffing, Hijacking, Spoofing**

Im Allgemeinen gilt: Ein entfernter Angriff, bei dem der Angreifer eine Position zwischen zwei kommunizierenden Hosts einnimmt, wird als *Man-in-the-middle-Angriff* bezeichnet. Solche Angriffe haben in der Regel eines gemeinsam: Das Opfer merkt nichts davon. Viele Varianten sind denkbar, z. B.: Der Angreifer nimmt eine Verbindungsanforderung entgegen und stellt selbst eine Verbindung zum Ziel her. Das Opfer hat also, ohne es zu wissen, eine Netzwerkverbindung zum falschen Host geöffnet, weil dieser sich als das Ziel ausgibt.

Die einfachste Form eines Man-in-the-middle-Angriffs wird als *Sniffer* bezeichnet. Bei diesen belauscht der Angreifer einfach "nur" die Netzverbindungen, die an ihm vorüber geführt werden. Komplexer wird es, wenn der "Man-in-the-middle"-Angreifer versucht, eine bereits eingerichtete Verbindung zu übernehmen (Connection-Hijacking). Dafür muss der Angreifer die Pakete, die an ihm vorbeigeführt werden, eine Weile analysiert haben, damit er die richtigen TCP-Sequenznummern der TCP-Verbindung vorhersagen kann. Wenn er dann die Rolle des Zielhosts der Verbindung übernimmt, merkt das das Opfer, weil es die Meldung erhält, dass die Verbindung wegen eines Fehlers beendet wird. Der Angreifer profitiert dabei insbesondere bei Protokollen, die nicht kryptographisch gegen Hijacking gesichert sind und bei denen zu Beginn der Verbindung nur eine einfache Authentifizierung stattfindet.

*Spoofing* ist ein Angriff, bei dem Pakete mit falschen Absenderdaten, in der Regel der IP-Adresse, versendet werden. Die meisten aktiven Angriffsvarianten verlangen das Verschicken von gefälschten Paketen, was unter Unix/Linux übrigens nur der Superuser (root) kann.

Viele der hier erwähnten Angriffsmöglichkeiten kommen in Kombination mit einem DoS vor. Gibt es eine Möglichkeit, einen Rechner abrupt vom Netzwerk zu trennen (wenn auch nur für kurze Zeit), dann wirktsich dasförderlich auf einen aktiven Angriff aus, weil seitens des Hosts keine Störungen des Angriffs mehr erwartet werden müssen.

#### **42.1.12 DNS-Poisoning**

Beim DNS-Poisoning versucht der Angreifer, mit gefälschten (gespooften) DNS-Antwortpaketen den Cache eines DNS-Servers zu "vergiften" (poisoning), sodass dieser bestimmte Daten an ein Opfer weitergibt, das Informationen vom Server anfordert. Viele Server haben, basierend auf IP-Adressen oder Hostnamen, ein verbürgtes Verhältnis zu anderen Hosts. Der Angreifer benötigt allerdings gute Kenntnisse der Vertrauensstruktur zwischen diesen Hosts, um sich selbst als einer der verbürgten Hosts ausgeben zu können. Der Angreifer analysiert in der Regel einige vom Server gesendete Pakete, um die erforderlichen Informationen zu erhalten. Ein zeitlich genau abgestimmter DoS-Angriff gegen den Namenserver ist aus Sicht des Angreifers ebenfalls unerlässlich. Sie können sich selbst schützen, indem Sie verschlüsselte Verbindungen verwenden, die die Identität des Zielhosts der Verbindung verifizieren können.

#### **42.1.13 Würmer**

Würmer werden häufig mit Viren gleichgesetzt. Es gibt aber einen markanten Unterschied. Anders als Viren müssen Würmer kein Hostprogramm infizieren, um überleben zu können. Stattdessen sind sie darauf spezialisiert, sich so schnell wie möglich in Netzwerken zu verbreiten. Bekannte Würmer wie Ramen, Lion oder Adore nutzen bekannte Sicherheitslücken von Serverprogrammen wie bind8 oder lprNG. Man kann sich relativ einfach gegen Würmer schützen. Weil zwischen dem Zeitpunkt des Bekanntwerdens der Sicherheitslücken bis zum Auftauchen des Wurms auf dem Server in der Regel einige Zeit vergeht, ist es gut möglich, das dann bereits Update-Versionen des betroffenen Programms zur Verfügung stehen. Natürlich setzt dies voraus, dass der Administrator die Sicherheits-Updates auch auf den entsprechenden Systemen installiert.

# **42.2 Tipps und Tricks: Allgemeine Hinweise zur Sicherheit**

Für einen kompetenten Umgang mit dem Bereich Sicherheit ist es nötig, mit neuen Entwicklungen Schritt zu halten und auf dem Laufenden zu sein, was die neuesten Sicherheitsprobleme angeht. Ein sehr guter Schutz gegen Fehler aller Art ist das schnellstmögliche Installieren von Update-Paketen, die in Sicherheitsmitteilungen empfohlen werden. Die SUSE-Sicherheitsmitteilungen (Security Announcements) werden über eine Mailingliste verbreitet, in die Sie sich unter der Adresse [http://](http://www.novell.com/linux/security/securitysupport.html) [www.novell.com/linux/security/securitysupport.html](http://www.novell.com/linux/security/securitysupport.html) eintragen können. Die Liste <suse-security-announce@suse.com>, die u.a. von Mitgliedern des SUSE-Sicherheitsteams erstellt wird, ist die erste Informationsquelle für Update-Pakete.

Diese Mailingliste <suse-security@suse.com> ist ein informatives Diskussionsforum für den Bereich Sicherheit. Sie können sie auf derselben Webseite abonnieren.

<bugtraq@securityfocus.com> ist eine der bekanntesten Sicherheits-Mailinglisten der Welt. Die Lektüre dieser Liste mit durchschnittlich 15-20 Beiträgen am Tag wird empfohlen. Weitere Informationen finden Sie unter [http://www.securityfocus](http://www.securityfocus.com) [.com](http://www.securityfocus.com).

Im Folgenden sind einige Grundregeln für die Sicherheit aufgeführt:

- Vermeiden Sie es, als  $\text{root}$  zu arbeiten, entsprechend dem Prinzip, die geringstnötigen Privilegien für eine Aufgabe zu verwenden. Das verringert das Risiko, sich ein Kuckucksei oder einen Virus einzufangen, und schützt Sie vor eigenen Fehlern.
- Verwenden Sie nach Möglichkeit immer verschlüsselte Verbindungen, um Arbeiten von einem entfernten Standort aus durchzuführen. Verwenden Sie standardmäßig ssh (secure shell) anstelle von telnet, ftp, rsh und rlogin.
- Benutzen Sie keine Authentifizierungsmethoden, die allein auf der IP-Adresse basieren.
- Halten Sie Ihre wichtigsten Pakete für den Netzwerkbereich immer auf dem neuesten Stand und abonnieren Sie die entsprechenden Mailinglisten, um neue Versionen der jeweiligen Software (bind, sendmail, ssh usw.) zu erhalten. Dasselbe gilt für Software, die nur lokale Sicherheitsrelevanz hat.
- Optimieren Sie die Zugriffsrechte für sicherheitskritische Dateien im System, indem Sie die Datei /etc/permissions an die Sicherheitsanforderungen des Systems anpassen. Wenn Sie das setuid-Bit aus einem Programm entfernen, kann dieses seine Aufgabe möglicherweise nicht mehr ordnungsgemäß erledigen. Auf der anderen Seite stellt das Programm dann aber in der Regel auch kein Sicherheitsproblem mehr dar. Mit einer ähnlichen Vorgehensweise können Sie auch allgemein schreibbare Dateien (Berechtigungsstufe "world") und Verzeichnisse bearbeiten.
- Deaktivieren Sie jegliche Netzwerkdienste, die Sie auf Ihrem Server nicht zwingend brauchen. Das macht Ihr System sicherer. Offene Ports(mit Socket-Status LISTEN) finden Sie mit dem Programm netstat. Als Optionen bieten sich netstat -ap oder netstat -anp an. Mit der Option -p können Sie sehen, welcher Prozess einen Port unter welchem Namen belegt.

Vergleichen Sie die Ergebnisse von netstat mit einem vollständigen Portscan des Hosts von außen. Das Programm "nmap" ist dafür hervorragend geeignet. Es überprüft nicht nur jeden einzelnen Port des Hosts, sondern kann anhand der Antwort des Hosts Schlüsse über einen hinter dem Port wartenden Dienst ziehen. Scannen Sie niemals einen Rechner ohne das direkte Einverständnis des Administrators, denn dies könnte als aggressiver Akt aufgefasst werden. Denken Sie daran, dass Sie nicht nur TCP-Ports scannen sollten, sondern auf jeden Fall auch UDP-Ports (Optionen  $-sS$  und  $-sU$ ).

- Zur zuverlässigen Integritätsprüfung der Dateien in Ihrem System sollten Sie das Programm AIDE (Advanced Intrusion Detection Environment) verwenden, das unter openSUSE verfügbar ist. Verschlüsseln Sie die von AIDE erstellte Datenbank, um unbefugte Zugriffe auf diese zu verhindern. Bewahren Sie außerdem ein Backup dieser Datenbank an einem sicheren Ort auf. Verwenden Sie dazu jedoch ein externes Speichermedium, das nicht über eine Netzwerkverbindung mit Ihrem Computer verbunden ist.
- Seien Sie vorsichtig beim Installieren von Drittanbietersoftware. Es gab schon Fälle, wo ein Angreifer tar-Archive einer Sicherheitssoftware mit einem trojanischen Pferd versehen hat. Zum Glück wurde diesschnell bemerkt. Wenn Sie ein Binärpaket installieren, sollten Sie sicher sein, woher das Paket kommt.

SUSE-RPM-Pakete sind mit GPG signiert. Der von SUSE zum Signieren verwendete Schlüssel lautet wie folgt:

ID:9C800ACA 2000-10-19 SUSE Package Signing Key  $\text{=build@suse.de>}$ 

Key fingerprint = 79C1 79B2 E1C8 20C1 890F 9994 A84E DAE8 9C80 0ACA

Der Befehl rpm --checksig package.rpm zeigt, ob die Prüfsumme und die Signatur eines (nicht installierten) Pakets stimmen. Sie finden den Schlüssel auf der ersten CD der Distribution oder auf den meisten Schlüsselservern der Welt.

- Überprüfen Sie regelmäßig die Backups der Benutzer- und Systemdateien. Ohne eine zuverlässige Aussage über die Qualität des Backups ist das Backup unter Umständen wertlos.
- Überprüfen Sie die Protokolldateien. Nach Möglichkeit sollten Sie sich ein kleines Skript schreiben, welches die Protokolldateien nach ungewöhnlichen Einträgen absucht. Diese Aufgabe ist alles andere als trivial. Schließlich wissen nur Sie, was ungewöhnlich ist und was nicht.
- Verwenden Sie tcp\_wrapper, um den Zugriff auf die einzelnen Dienste Ihres Computers einzuschränken, und explizit anzugeben, welchen IP-Adressen der Zugriff gestattet ist. Weitere Informationen zu tcp\_wrapper finden Sie auf den Manualpages zu tcpd und hosts access (man 8 tcpd, man hosts access).
- Als zusätzlichen Schutz zu tcpd (tcp\_wrapper) könnten Sie SuSEfirewall verwenden.
- Richten Sie die Sicherheitsmaßnahmen redundant ein: Eine Meldung, die zweimal gelesen wird, ist besser als eine, die Sie nie sehen.

# **42.3 Zentrale Adresse für die Meldung von neuen Sicherheitsproblemen**

Wenn Sie ein Sicherheitsproblem finden (bitte überprüfen Sie zunächst die zur Verfügung stehenden Update-Pakete), schreiben Sie an die E-Mail-Adresse [security@](security@suse.de) [suse.de](security@suse.de). Bitte fügen Sie eine genaue Beschreibung des Problems bei, zusammen mit den Versionsnummern der verwendeten Pakete. SUSE bemüht sich, Ihnen so schnell wie möglich zu antworten. Eine pgp-Verschlüsselung Ihrer E-Mail ist erwünscht. SUSE verwendet folgenden PGP-Schlüssel:

```
ID:3D25D3D9 1999-03-06 SUSE Security Team <security@suse.de>
Key fingerprint = 73 5F 2E 99 DF DB 94 C4 8F 5A A3 AE AF 22 F2 D5
```
Dieser Schlüssel kann auch unter folgender URL heruntergeladen werden: [http://](http://www.novell.com/linux/security/securitysupport.html) [www.novell.com/linux/security/securitysupport.html](http://www.novell.com/linux/security/securitysupport.html).

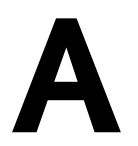

# GNU Licenses **A**

This appendix contains the GNU General Public License and the GNU Free Documentation License.

# **A.1 GNU General Public License**

Version 2, June 1991

Copyright (C) 1989, 1991 Free Software Foundation, Inc. 59 Temple Place - Suite 330, Boston, MA 02111-1307, USA

Everyone is permitted to copy and distribute verbatim copies of this license document, but changing it is not allowed.

# **A.1.1 Preamble**

The licenses for most software are designed to take away your freedom to share and change it. By contrast, the GNU General Public License is intended to guarantee your freedom to share and change free software--to make sure the software is free for all its users. This General Public License applies to most of the Free Software Foundation's software and to any other program whose authors commit to using it. (Some other Free Software Foundation software is covered by the GNU Library General Public License instead.) You can apply it to your programs, too.

When we speak of free software, we are referring to freedom, not price. Our General Public Licenses are designed to make sure that you have the freedom to distribute copies of free software (and charge for this service if you wish), that you receive source code or can get it if you want it, that you can change the software or use pieces of it in new free programs; and that you know you can do these things.

To protect your rights, we need to make restrictions that forbid anyone to deny you these rights or to ask you to surrender the rights. These restrictions translate to certain responsibilities for you if you distribute copies of the software, or if you modify it.

For example, if you distribute copies of such a program, whether gratis or for a fee, you must give the recipients all the rights that you have. You must make sure that they, too, receive or can get the source code. And you must show them these terms so they know their rights.

We protect your rights with two steps: (1) copyright the software, and (2) offer you this license which gives you legal permission to copy, distribute and/or modify the software.

Also, for each author's protection and ours, we want to make certain that everyone understands that there is no warranty for this free software. If the software is modified by someone else and passed on, we want its recipients to know that what they have is not the original, so that any problems introduced by others will not reflect on the original authors' reputations.

Finally, any free program is threatened constantly by software patents. We wish to avoid the danger that redistributors of a free program will individually obtain patent licenses, in effect making the program proprietary. To prevent this, we have made it clear that any patent must be licensed for everyone's free use or not licensed at all.

The precise terms and conditions for copying, distribution and modification follow.

#### **A.1.2 GNU GENERAL PUBLIC LICENSE TERMS AND CONDITIONS FOR COPYING, DISTRIBUTION AND MODIFICATION**

**0.** This License applies to any program or other work which contains a notice placed by the copyright holder saying it may be distributed under the terms of this General Public License. The "Program", below, refers to any such program or work, and a "work

based on the Program" means either the Program or any derivative work under copyright law: that is to say, a work containing the Program or a portion of it, either verbatim or with modifications and/or translated into another language. (Hereinafter, translation is included without limitation in the term "modification".) Each licensee is addressed as "you".

Activities other than copying, distribution and modification are not covered by this License; they are outside its scope. The act of running the Program is not restricted, and the output from the Program is covered only if its contents constitute a work based on the Program (independent of having been made by running the Program). Whether that is true depends on what the Program does.

**1.** You may copy and distribute verbatim copies of the Program's source code as you receive it, in any medium, provided that you conspicuously and appropriately publish on each copy an appropriate copyright notice and disclaimer of warranty; keep intact all the notices that refer to this License and to the absence of any warranty; and give any other recipients of the Program a copy of this License along with the Program.

You may charge a fee for the physical act of transferring a copy, and you may at your option offer warranty protection in exchange for a fee.

**2.** You may modify your copy or copies of the Program or any portion of it, thus forming a work based on the Program, and copy and distribute such modifications or work under the terms of Section 1 above, provided that you also meet all of these conditions:

**a)** You must cause the modified files to carry prominent notices stating that you changed the files and the date of any change.

**b)** You must cause any work that you distribute or publish, that in whole or in part contains or is derived from the Program or any part thereof, to be licensed as a whole at no charge to all third parties under the terms of this License.

**c)** If the modified program normally reads commands interactively when run, you must cause it, when started running for such interactive use in the most ordinary way, to print or display an announcement including an appropriate copyright notice and a notice that there is no warranty (or else, saying that you provide a warranty) and that users may redistribute the program under these conditions, and telling the user how to view a copy of this License. (Exception: if the Program itself is interactive but does not normally print such an announcement, your work based on the Program is not required to print an announcement.)

These requirements apply to the modified work as a whole. If identifiable sections of that work are not derived from the Program, and can be reasonably considered independent and separate works in themselves, then this License, and its terms, do not apply to those sections when you distribute them as separate works. But when you distribute the same sections as part of a whole which is a work based on the Program, the distribution of the whole must be on the terms of this License, whose permissions for other licensees extend to the entire whole, and thus to each and every part regardless of who wrote it.

Thus, it is not the intent of this section to claim rights or contest your rights to work written entirely by you; rather, the intent is to exercise the right to control the distribution of derivative or collective works based on the Program.

In addition, mere aggregation of another work not based on the Program with the Program (or with a work based on the Program) on a volume of a storage or distribution medium does not bring the other work under the scope of this License.

**3.** You may copy and distribute the Program (or a work based on it, under Section 2) in object code or executable form under the terms of Sections 1 and 2 above provided that you also do one of the following:

**a)** Accompany it with the complete corresponding machine-readable source code, which must be distributed under the terms of Sections 1 and 2 above on a medium customarily used for software interchange; or,

**b)** Accompany it with a written offer, valid for at least three years, to give any third party, for a charge no more than your cost of physically performing source distribution, a complete machine-readable copy of the corresponding source code, to be distributed under the terms of Sections 1 and 2 above on a medium customarily used for software interchange; or,

**c)** Accompany it with the information you received as to the offer to distribute corresponding source code. (This alternative is allowed only for noncommercial distribution and only if you received the program in object code or executable form with such an offer, in accord with Subsection b above.)

The source code for a work means the preferred form of the work for making modifications to it. For an executable work, complete source code means all the source code for all modules it contains, plus any associated interface definition files, plus the scripts used to control compilation and installation of the executable. However, as a special exception, the source code distributed need not include anything that is normally distri-

buted (in either source or binary form) with the major components (compiler, kernel, and so on) of the operating system on which the executable runs, unless that component itself accompanies the executable.

If distribution of executable or object code is made by offering access to copy from a designated place, then offering equivalent access to copy the source code from the same place counts as distribution of the source code, even though third parties are not compelled to copy the source along with the object code.

**4.** You may not copy, modify, sublicense, or distribute the Program except as expressly provided under this License. Any attempt otherwise to copy, modify, sublicense or distribute the Program is void, and will automatically terminate your rights under this License. However, parties who have received copies, or rights, from you under this License will not have their licenses terminated so long as such parties remain in full compliance.

**5.** You are not required to accept this License, since you have not signed it. However, nothing else grants you permission to modify or distribute the Program or its derivative works. These actions are prohibited by law if you do not accept this License. Therefore, by modifying or distributing the Program (or any work based on the Program), you indicate your acceptance of this License to do so, and all its terms and conditions for copying, distributing or modifying the Program or works based on it.

**6.** Each time you redistribute the Program (or any work based on the Program), the recipient automatically receives a license from the original licensor to copy, distribute or modify the Program subject to these terms and conditions. You may not impose any further restrictions on the recipients' exercise of the rights granted herein. You are not responsible for enforcing compliance by third parties to this License.

**7.** If, as a consequence of a court judgment or allegation of patent infringement or for any other reason (not limited to patent issues), conditions are imposed on you (whether by court order, agreement or otherwise) that contradict the conditions of this License, they do not excuse you from the conditions of this License. If you cannot distribute so asto satisfy simultaneously your obligations under this License and any other pertinent obligations, then as a consequence you may not distribute the Program at all. For example, if a patent license would not permit royalty-free redistribution of the Program by all those who receive copies directly or indirectly through you, then the only way you could satisfy both it and this License would be to refrain entirely from distribution of the Program.

If any portion of this section is held invalid or unenforceable under any particular circumstance, the balance of the section is intended to apply and the section as a whole is intended to apply in other circumstances.

It is not the purpose of this section to induce you to infringe any patents or other property right claims or to contest validity of any such claims; this section has the sole purpose of protecting the integrity of the free software distribution system, which is implemented by public license practices. Many people have made generous contributions to the wide range of software distributed through that system in reliance on consistent application of that system; it is up to the author/donor to decide if he or she is willing to distribute software through any other system and a licensee cannot impose that choice.

This section is intended to make thoroughly clear what is believed to be a consequence of the rest of this License.

**8.** If the distribution and/or use of the Program isrestricted in certain countries either by patents or by copyrighted interfaces, the original copyright holder who places the Program under this License may add an explicit geographical distribution limitation excluding those countries, so that distribution is permitted only in or among countries not thus excluded. In such case, this License incorporates the limitation as if written in the body of this License.

**9.** The Free Software Foundation may publish revised and/or new versions of the General Public License from time to time. Such new versions will be similar in spirit to the present version, but may differ in detail to address new problems or concerns.

Each version is given a distinguishing version number. If the Program specifies a version number of this License which applies to it and "any later version", you have the option of following the terms and conditions either of that version or of any later version published by the Free Software Foundation. If the Program does not specify a version number of this License, you may choose any version ever published by the Free Software Foundation.

**10.** If you wish to incorporate parts of the Program into other free programs whose distribution conditions are different, write to the author to ask for permission. For software which is copyrighted by the Free Software Foundation, write to the Free Software Foundation; we sometimes make exceptions for this. Our decision will be guided by the two goals of preserving the free status of all derivatives of our free software and of promoting the sharing and reuse of software generally.

#### **NO WARRANTY**

**11.** BECAUSE THE PROGRAM IS LICENSED FREE OF CHARGE, THERE IS NO WARRANTY FOR THE PROGRAM, TO THE EXTENT PERMITTED BY APPLICABLE LAW. EXCEPT WHEN OTHERWISE STATED IN WRITING THE COPYRIGHT HOLDERS AND/OR OTHER PARTIES PROVIDE THE PROGRAM "AS IS" WITHOUT WARRANTY OF ANY KIND, EITHER EXPRESSED OR IMPLIED, INCLUDING, BUT NOT LIMITED TO, THE IMPLIED WARRANTIES OF MERCHANTABILITY AND FITNESS FOR A PARTICULAR PURPOSE. THE ENTIRE RISK AS TO THE QUALITY AND PERFORMANCE OF THE PROGRAM IS WITH YOU. SHOULD THE PROGRAM PROVE DEFECTIVE, YOU ASSUME THE COST OF ALL NECESSARY SERVICING, REPAIR OR CORRECTION.

**12.** IN NO EVENT UNLESS REQUIRED BY APPLICABLE LAW OR AGREED TO IN WRITING WILL ANY COPYRIGHT HOLDER, OR ANY OTHER PARTY WHO MAY MODIFY AND/ORREDISTRIBUTE THE PROGRAM AS PERMITTED ABOVE, BE LIABLE TO YOU FOR DAMAGES, INCLUDING ANY GENERAL, SPECIAL, INCIDENTAL OR CONSEQUENTIAL DAMAGES ARISING OUT OF THE USE OR INABILITY TO USE THE PROGRAM (INCLUDING BUT NOT LIMITED TO LOSS OF DATA OR DATA BEING RENDERED INACCURATE OR LOSSES SUSTAINED BY YOU OR THIRD PARTIES OR A FAILURE OF THE PROGRAM TO OPERATE WITH ANY OTHER PROGRAMS), EVEN IF SUCH HOLDER OR OTHER PARTY HAS BEEN ADVISED OF THE POSSIBILITY OF SUCH DAMAGES.

#### **END OF TERMS AND CONDITIONS**

#### **A.1.3 How to Apply These Terms to Your New Programs**

If you develop a new program, and you want it to be of the greatest possible use to the public, the best way to achieve this is to make it free software which everyone can redistribute and change under these terms.

To do so, attach the following notices to the program. It is safest to attach them to the start of each source file to most effectively convey the exclusion of warranty; and each file should have at least the "copyright" line and a pointer to where the full notice is found.

*one line to give the program's name and an idea of what it does. Copyright (C) yyyy name of author*

This program is free software; you can redistribute it and/or modify it under the terms of the GNU General Public License as published by the Free Software Foundation; either version 2 of the License, or (at your option) any later version.

This program is distributed in the hope that it will be useful, but WITHOUT ANY WARRANTY; without even the implied warranty of MERCHANTABILITY or FITNESS FOR A PARTICULAR PURPOSE. See the GNU General Public License for more details.

You should have received a copy of the GNU General Public License along with this program; if not, write to the Free Software Foundation, Inc., 59 Temple Place - Suite 330, Boston, MA 02111-1307, USA.

Also add information on how to contact you by electronic and paper mail.

If the program is interactive, make it output a short notice like this when it starts in an interactive mode:

Gnomovision version 69, Copyright (C) year name of author Gnomovision comes with ABSOLUTELY NO WARRANTY; for details type `show w'. This is free software, and you are welcome to redistribute it under certain conditions; type `show c' for details.

The hypothetical commands `show w' and `show c' should show the appropriate parts of the General Public License. Of course, the commands you use may be called something other than `show w' and `show c'; they could even be mouse-clicks or menu items--whatever suits your program.

You should also get your employer (if you work as a programmer) or your school, if any, to sign a "copyright disclaimer" for the program, if necessary. Here is a sample; alter the names:

```
Yoyodyne, Inc., hereby disclaims all copyright
interest in the program `Gnomovision'
(which makes passes at compilers) written 
by James Hacker.
signature of Ty Coon, 1 April 1989
Ty Coon, President of Vice
```
This General Public License does not permit incorporating your program into proprietary programs. If your program is a subroutine library, you may consider it more useful to permit linking proprietary applications with the library. If this is what you want to do, use the GNU Lesser General Public License [[http://www.fsf.org/](http://www.fsf.org/licenses/lgpl.html) [licenses/lgpl.html](http://www.fsf.org/licenses/lgpl.html)] instead of this License.

# **A.2 GNU Free Documentation License**

Version 1.2, November 2002

Copyright (C) 2000,2001,2002 Free Software Foundation, Inc. 59 Temple Place, Suite 330, Boston, MA 02111-1307 USA

Everyone is permitted to copy and distribute verbatim copies of this license document, but changing it is not allowed.

#### **A.2.1 PREAMBLE**

The purpose of this License is to make a manual, textbook, or other functional and useful document "free" in the sense of freedom: to assure everyone the effective freedom to copy and redistribute it, with or without modifying it, either commercially or noncommercially. Secondarily, this License preserves for the author and publisher a way to get credit for their work, while not being considered responsible for modifications made by others.

This License is a kind of "copyleft", which means that derivative works of the document must themselves be free in the same sense. It complements the GNU General Public License, which is a copyleft license designed for free software.

We have designed this License in order to use it for manuals for free software, because free software needs free documentation: a free program should come with manuals providing the same freedoms that the software does. But this License is not limited to software manuals; it can be used for any textual work, regardless of subject matter or whether it is published as a printed book. We recommend this License principally for works whose purpose is instruction or reference.

# **A.2.2 APPLICABILITY AND DEFINITIONS**

This License applies to any manual or other work, in any medium, that contains a notice placed by the copyright holder saying it can be distributed under the terms of this License. Such a notice grants a world-wide, royalty-free license, unlimited in duration, to use that work under the conditions stated herein. The "Document", below, refers to any such manual or work. Any member of the public is a licensee, and is addressed as "you". You accept the license if you copy, modify or distribute the work in a way requiring permission under copyright law.

A "Modified Version" of the Document means any work containing the Document or a portion of it, either copied verbatim, or with modifications and/or translated into another language.

A "Secondary Section" is a named appendix or a front-matter section of the Document that deals exclusively with the relationship of the publishers or authors of the Document to the Document's overall subject (or to related matters) and contains nothing that could fall directly within that overall subject. (Thus, if the Document is in part a textbook of mathematics, a Secondary Section may not explain any mathematics.) The relationship could be a matter of historical connection with the subject or with related matters, or of legal, commercial, philosophical, ethical or political position regarding them.

The "Invariant Sections" are certain Secondary Sections whose titles are designated, as being those of Invariant Sections, in the notice thatsaysthat the Document isreleased under this License. If a section does not fit the above definition of Secondary then it is not allowed to be designated as Invariant. The Document may contain zero Invariant Sections. If the Document does not identify any Invariant Sections then there are none.

The "Cover Texts" are certain short passages of text that are listed, as Front-Cover Texts or Back-Cover Texts, in the notice that says that the Document is released under this License. A Front-Cover Text may be at most 5 words, and a Back-Cover Text may be at most 25 words.

A "Transparent" copy of the Document means a machine-readable copy, represented in a format whose specification is available to the general public, that is suitable for revising the document straightforwardly with generic text editors or (for images composed of pixels) generic paint programs or (for drawings) some widely available drawing editor, and that is suitable for input to text formatters or for automatic translation to a variety of formats suitable for input to text formatters. A copy made in an otherwise Transparent file format whose markup, or absence of markup, has been arranged to

thwart or discourage subsequent modification by readers is not Transparent. An image format is not Transparent if used for any substantial amount of text. A copy that is not "Transparent" is called "Opaque".

Examples of suitable formats for Transparent copies include plain ASCII without markup, Texinfo input format, LaTeX input format, SGML or XML using a publicly available DTD, and standard-conforming simple HTML, PostScript or PDF designed for human modification. Examples of transparent image formats include PNG, XCF and JPG. Opaque formats include proprietary formats that can be read and edited only by proprietary word processors, SGML or XML for which the DTD and/or processing tools are not generally available, and the machine-generated HTML, PostScript or PDF produced by some word processors for output purposes only.

The "Title Page" means, for a printed book, the title page itself, plus such following pages as are needed to hold, legibly, the material this License requires to appear in the title page. For works in formats which do not have any title page as such, "Title Page" means the text near the most prominent appearance of the work's title, preceding the beginning of the body of the text.

A section "Entitled XYZ" means a named subunit of the Document whose title either is precisely XYZ or contains XYZ in parentheses following text that translates XYZ in another language. (Here XYZ stands for a specific section name mentioned below, such as "Acknowledgements", "Dedications", "Endorsements", or "History".) To "Preserve the Title" of such a section when you modify the Document means that it remains a section "Entitled XYZ" according to this definition.

The Document may include Warranty Disclaimers next to the notice which states that this License applies to the Document. These Warranty Disclaimers are considered to be included by reference in this License, but only as regards disclaiming warranties: any other implication that these Warranty Disclaimers may have is void and has no effect on the meaning of this License.

#### **A.2.3 VERBATIM COPYING**

You may copy and distribute the Document in any medium, either commercially or noncommercially, provided that this License, the copyright notices, and the license notice saying this License applies to the Document are reproduced in all copies, and that you add no other conditions whatsoever to those of this License. You may not use technical measures to obstruct or control the reading or further copying of the copies

you make or distribute. However, you may accept compensation in exchange for copies. If you distribute a large enough number of copies you must also follow the conditions in section 3.

You may also lend copies, under the same conditions stated above, and you may publicly display copies.

#### **A.2.4 COPYING IN QUANTITY**

If you publish printed copies (or copies in media that commonly have printed covers) of the Document, numbering more than 100, and the Document'slicense notice requires Cover Texts, you must enclose the copies in covers that carry, clearly and legibly, all these Cover Texts: Front-Cover Texts on the front cover, and Back-Cover Texts on the back cover. Both covers must also clearly and legibly identify you as the publisher of these copies. The front cover must present the full title with all words of the title equally prominent and visible. You may add other material on the covers in addition. Copying with changes limited to the covers, as long as they preserve the title of the Document and satisfy these conditions, can be treated as verbatim copying in other respects.

If the required texts for either cover are too voluminous to fit legibly, you should put the first ones listed (as many as fit reasonably) on the actual cover, and continue the rest onto adjacent pages.

If you publish or distribute Opaque copies of the Document numbering more than 100, you must either include a machine-readable Transparent copy along with each Opaque copy, or state in or with each Opaque copy a computer-network location from which the general network-using public has accessto download using public-standard network protocols a complete Transparent copy of the Document, free of added material. If you use the latter option, you must take reasonably prudent steps, when you begin distribution of Opaque copies in quantity, to ensure that this Transparent copy will remain thus accessible at the stated location until at least one year after the last time you distribute an Opaque copy (directly or through your agents or retailers) of that edition to the public.

It is requested, but not required, that you contact the authors of the Document well before redistributing any large number of copies, to give them a chance to provide you with an updated version of the Document.

# **A.2.5 MODIFICATIONS**

You may copy and distribute a Modified Version of the Document under the conditions of sections 2 and 3 above, provided that you release the Modified Version under precisely this License, with the Modified Version filling the role of the Document, thus licensing distribution and modification of the Modified Version to whoever possesses a copy of it. In addition, you must do these things in the Modified Version:

**A.** Use in the Title Page (and on the covers, if any) a title distinct from that of the Document, and from those of previous versions (which should, if there were any, be listed in the History section of the Document). You may use the same title as a previous version if the original publisher of that version gives permission.

**B.** List on the Title Page, as authors, one or more persons or entities responsible for authorship of the modifications in the Modified Version, together with at least five of the principal authors of the Document (all of its principal authors, if it has fewer than five), unless they release you from this requirement.

**C.** State on the Title page the name of the publisher of the Modified Version, as the publisher.

**D.** Preserve all the copyright notices of the Document.

**E.** Add an appropriate copyright notice for your modifications adjacent to the other copyright notices.

**F.** Include, immediately after the copyright notices, a license notice giving the public permission to use the Modified Version under the terms of this License, in the form shown in the Addendum below.

**G.** Preserve in that license notice the full lists of Invariant Sections and required Cover Texts given in the Document's license notice.

**H.** Include an unaltered copy of this License.

**I.** Preserve the section Entitled "History", Preserve its Title, and add to it an item stating at least the title, year, new authors, and publisher of the Modified Version as given on the Title Page. If there is no section Entitled "History" in the Document, create one stating the title, year, authors, and publisher of the Document as given on its Title Page, then add an item describing the Modified Version asstated in the previous sentence.

**J.** Preserve the network location, if any, given in the Document for public access to a Transparent copy of the Document, and likewise the network locations given in the Document for previous versions it was based on. These may be placed in the "History" section. You may omit a network location for a work that was published at least four years before the Document itself, or if the original publisher of the version it refers to gives permission.

**K.** For any section Entitled "Acknowledgements" or "Dedications", Preserve the Title of the section, and preserve in the section all the substance and tone of each of the contributor acknowledgements and/or dedications given therein.

**L.** Preserve all the Invariant Sections of the Document, unaltered in their text and in their titles. Section numbers or the equivalent are not considered part of the section titles.

**M.** Delete any section Entitled "Endorsements". Such a section may not be included in the Modified Version.

**N.** Do not retitle any existing section to be Entitled "Endorsements" or to conflict in title with any Invariant Section.

**O.** Preserve any Warranty Disclaimers.

If the Modified Version includes new front-matter sections or appendices that qualify as Secondary Sections and contain no material copied from the Document, you may at your option designate some or all of these sections as invariant. To do this, add their titles to the list of Invariant Sections in the Modified Version's license notice. These titles must be distinct from any other section titles.

You may add a section Entitled "Endorsements", provided it contains nothing but endorsements of your Modified Version by various parties--for example, statements of peer review or that the text has been approved by an organization as the authoritative definition of a standard.

You may add a passage of up to five words as a Front-Cover Text, and a passage of up to 25 words as a Back-Cover Text, to the end of the list of Cover Texts in the Modified Version. Only one passage of Front-Cover Text and one of Back-Cover Text may be added by (or through arrangements made by) any one entity. If the Document already
includes a cover text for the same cover, previously added by you or by arrangement made by the same entity you are acting on behalf of, you may not add another; but you may replace the old one, on explicit permission from the previous publisher that added the old one.

The author(s) and publisher(s) of the Document do not by this License give permission to use their names for publicity for or to assert or imply endorsement of any Modified Version.

## **A.2.6 COMBINING DOCUMENTS**

You may combine the Document with other documents released under this License, under the terms defined in section 4 above for modified versions, provided that you include in the combination all of the Invariant Sections of all of the original documents, unmodified, and list them all as Invariant Sections of your combined work in its license notice, and that you preserve all their Warranty Disclaimers.

The combined work need only contain one copy of this License, and multiple identical Invariant Sections may be replaced with a single copy. If there are multiple Invariant Sections with the same name but different contents, make the title of each such section unique by adding at the end of it, in parentheses, the name of the original author or publisher of that section if known, or else a unique number. Make the same adjustment to the section titles in the list of Invariant Sections in the license notice of the combined work.

In the combination, you must combine any sections Entitled "History" in the various original documents, forming one section Entitled "History"; likewise combine any sections Entitled "Acknowledgements", and any sections Entitled "Dedications". You must delete all sections Entitled "Endorsements".

## **A.2.7 COLLECTIONS OF DOCUMENTS**

You may make a collection consisting of the Document and other documents released under this License, and replace the individual copies of this License in the various documents with a single copy that isincluded in the collection, provided that you follow the rules of this License for verbatim copying of each of the documents in all other respects.

You may extract a single document from such a collection, and distribute it individually under this License, provided you insert a copy of this License into the extracted document, and follow this License in all other respects regarding verbatim copying of that document.

## **A.2.8 AGGREGATION WITH INDEPENDENT WORKS**

A compilation of the Document or its derivatives with other separate and independent documents or works, in or on a volume of a storage or distribution medium, is called an "aggregate" if the copyright resulting from the compilation is not used to limit the legal rights of the compilation's users beyond what the individual works permit. When the Document isincluded in an aggregate, this License does not apply to the other works in the aggregate which are not themselves derivative works of the Document.

If the Cover Text requirement of section 3 is applicable to these copies of the Document, then if the Document is less than one half of the entire aggregate, the Document's Cover Texts may be placed on covers that bracket the Document within the aggregate, or the electronic equivalent of covers if the Document is in electronic form. Otherwise they must appear on printed covers that bracket the whole aggregate.

## **A.2.9 TRANSLATION**

Translation is considered a kind of modification, so you may distribute translations of the Document under the terms ofsection 4. Replacing Invariant Sections with translations requires special permission from their copyright holders, but you may include translations of some or all Invariant Sections in addition to the original versions of these Invariant Sections. You may include a translation of this License, and all the license notices in the Document, and any Warranty Disclaimers, provided that you also include the original English version of this License and the original versions of those notices and disclaimers. In case of a disagreement between the translation and the original version of this License or a notice or disclaimer, the original version will prevail.

If a section in the Document is Entitled "Acknowledgements", "Dedications", or "History", the requirement (section 4) to Preserve its Title (section 1) will typically require changing the actual title.

## **A.2.10 TERMINATION**

You may not copy, modify, sublicense, or distribute the Document except as expressly provided for under this License. Any other attempt to copy, modify, sublicense or distribute the Document is void, and will automatically terminate your rights under this License. However, parties who have received copies, or rights, from you under this License will not have their licenses terminated so long as such parties remain in full compliance.

## **A.2.11 FUTURE REVISIONS OF THIS LICENSE**

The Free Software Foundation may publish new, revised versions of the GNU Free Documentation License from time to time. Such new versions will be similar in spirit to the present version, but may differ in detail to address new problems or concerns. See http://www.gnu.org/copyleft/.

Each version of the License is given a distinguishing version number. If the Document specifies that a particular numbered version of this License "or any later version" applies to it, you have the option of following the terms and conditions either of that specified version or of any later version that has been published (not as a draft) by the Free Software Foundation. If the Document does not specify a version number of this License, you may choose any version ever published (not as a draft) by the Free Software Foundation.

## **A.2.12 ADDENDUM: How to use this License for your documents**

To use this License in a document you have written, include a copy of the License in the document and put the following copyright and license notices just after the title page:

Copyright (c) YEAR YOUR NAME. Permission is granted to copy, distribute and/or modify this document under the terms of the GNU Free Documentation License, Version 1.2 or any later version published by the Free Software Foundation; with no Invariant Sections, no Front-Cover Texts, and no Back-Cover Texts. A copy of the license is included in the section entitled "GNU Free Documentation License".

If you have Invariant Sections, Front-Cover Texts and Back-Cover Texts, replace the "with...Texts." line with this:

with the Invariant Sections being LIST THEIR TITLES, with the Front-Cover Texts being LIST, and with the Back-Cover Texts being LIST.

If you have Invariant Sections without Cover Texts, or some other combination of the three, merge those two alternatives to suit the situation.

If your document contains nontrivial examples of program code, we recommend releasing these examples in parallel under your choice of free software license, such as the GNU General Public License, to permit their use in free software.

# **Index**

## **Symbole**

64-Bit-Linux, [217](#page-216-0) Kernel-Spezifikationen, [220](#page-219-0) Laufzeitunterstützung, [217](#page-216-1) Software-Entwicklung, [218](#page-217-0)

## **A**

ACLs, [295–308](#page-294-0) Auswertungsalgorithmus, [307](#page-306-0) Auswirkungen, [304](#page-303-0) Berechtigungsbits, [300](#page-299-0) Definitionen, [298](#page-297-0) Masken, [302](#page-301-0) Standard, [298](#page-297-1), [304](#page-303-1) Struktur, [298](#page-297-2) Umgang, [298](#page-297-2) Unterstützung, [307](#page-306-1) Zugriff, [298](#page-297-3), [301](#page-300-0) Add-On-Medium Sprachunterstützung, [118](#page-117-0) Aktualisieren Online Kommandozeile, [88](#page-87-0), [92](#page-91-0) Aktualisierung, [99–102](#page-98-0) Online, [81](#page-80-0) passwd und group, [100](#page-99-0) Probleme, [100](#page-99-1) Soundmixer, [107](#page-106-0) YaST, [101](#page-100-0) Anwendungen entfernt FreeNX, [167](#page-166-0) Netzwerk entfernt, [167](#page-166-0) Apache, [547–591](#page-546-0) Beenden, [565](#page-564-0)

CGI-Skripts, [576](#page-575-0) Fehlerbehebung, [588](#page-587-0) Installieren, [548](#page-547-0) Konfigurieren, [549](#page-548-0) Dateien, [550](#page-549-0) Virtuelle Hosts, [553](#page-552-0) konfigurieren manuell, [549–557](#page-548-1) YaST, [558–565](#page-557-0) Module, [567–576](#page-566-0) erstellen, [575](#page-574-0) externe, [573](#page-572-0) Installieren, [568](#page-567-0) Multiprocessing, [572](#page-571-0) Verfügbare, [569](#page-568-0) Schnellstart, [547](#page-546-1) Sicherheit, [586](#page-585-0) Squid, [541](#page-540-0) SSL, [579–586](#page-578-0) Apache mit SSL konfigurieren, [585](#page-584-0) SSL-Zertifikat erstellen, [579](#page-578-1) Starten, [565](#page-564-0) Arbeitsspeicher RAM, [266](#page-265-0) Authentifizierung Kerberos, [109](#page-108-0) PAM, [309–316](#page-308-0)

#### **B**

Bash .bashrc, [262](#page-261-0) .profile, [262](#page-261-0) Funktionen, [324](#page-323-0) Pipes, [326](#page-325-0) Platzhalter, [325](#page-324-0) Profil, [261](#page-260-0) Befehle, [331–343](#page-330-0) cat, [337](#page-336-0) cd, [333](#page-332-0)

chgrp, [331,](#page-330-1) [334](#page-333-0) chmod, [330,](#page-329-0) [334](#page-333-1) chown, [331,](#page-330-1) [333](#page-332-1) clear , [343](#page-342-0) cp, [332](#page-331-0) date, [340](#page-339-0) df, [339](#page-338-0) diff, [338](#page-337-0) du, [339](#page-338-1) file, [337](#page-336-1) find, [336](#page-335-0) fonts-config, [161](#page-160-0) free, [266](#page-265-0), [340](#page-339-1) getfacl, [302](#page-301-1) grep, [337](#page-336-2) grub, [240](#page-239-0) gzip, [335](#page-334-0) halt, [342](#page-341-0) ip, [398](#page-397-0) kill, [341](#page-340-0) killall, [341](#page-340-1) ldapadd, [471](#page-470-0) ldapdelete, [474](#page-473-0) ldapmodify, [473](#page-472-0) ldapsearch, [473](#page-472-1) less, [337](#page-336-3) ln, [333](#page-332-2) locate, [336](#page-335-1) lp, [138](#page-137-0) ls, [332](#page-331-1) man, [331](#page-330-2) mkdir , [333](#page-332-3) mount, [338](#page-337-1) mv, [332](#page-331-2) nslookup, [342](#page-341-1) passwd, [342](#page-341-2) ping, [341,](#page-340-2) [399](#page-398-0) ps, [340](#page-339-2) reboot, [343](#page-342-1) rm, [333](#page-332-4)

rmdir , [333](#page-332-5) rpm, [119](#page-118-0) rpmbuild, [119](#page-118-1) scp, [686](#page-685-0) setfacl, [302](#page-301-2) sftp, [687](#page-686-0) slptool, [408](#page-407-0) smbpasswd, [523](#page-522-0) ssh, [686](#page-685-1) ssh-agent, [690](#page-689-0) ssh-keygen, [689](#page-688-0) su, [342](#page-341-3) Suchen, [336](#page-335-0) tar , [335](#page-334-1) telnet, [342](#page-341-4) top, [340](#page-339-3) umount, [339](#page-338-2) updatedb, [336](#page-335-2) Benutzer /etc/passwd, [313,](#page-312-0) [479](#page-478-0) Berechtigungen, [327](#page-326-0) ACLs, 295 [–308](#page-294-1) Anzeigen, [329](#page-327-0) Dateiberechtigungen, [264](#page-263-0) Dateien, [328](#page-327-1) Dateisysteme, [328](#page-327-1) Verzeichnisse, [329](#page-328-0) Ändern, [334](#page-333-1) ändern, [330](#page-329-1) Bildschirm Auflösung, [157](#page-156-0) BIND, 423 [–434](#page-422-0) Bluetooth, [653](#page-652-0) hcitool, 659 [–660](#page-658-0) Netzwerk, [657](#page-656-0) opd, [662](#page-661-0) pand, [661](#page-660-0) sdptool, [660](#page-659-0) Booten, [221](#page-220-0) Bootsektoren, 239 [–240](#page-238-0)

Grafisch, [257](#page-256-0) GRUB, [239–259](#page-238-1) initramfs, [223](#page-222-0) initrd, [223](#page-222-0) Konfigurieren YaST, [250–255](#page-249-0)

## **C**

cat, [337](#page-336-0) cd, [333](#page-332-0) CDs Booten, [255](#page-254-0) chgrp, [331,](#page-330-1) [334](#page-333-0) chmod, [330,](#page-329-0) [334](#page-333-1) chown, [331,](#page-330-3) [333](#page-332-1) CJK, [270](#page-269-0) clear, [343](#page-342-0) Codierung ISO-8859-1, [271](#page-270-0) commands ifconfig, [401](#page-400-0) route, [402](#page-401-0) Core-Dateien, [265](#page-264-0) cp, [332](#page-331-0) cpuspeed, [634](#page-633-0) cron, [262](#page-261-1)

#### **D**

date, [340](#page-339-0) Dateien Anzeigen, [326](#page-325-1), [337](#page-336-4) Archivieren, [335](#page-334-1) Durchsuchen des Inhalts, [337](#page-336-2) Komprimieren, [335](#page-334-0) Kopieren, [332](#page-331-0) Löschen, [333](#page-332-4) suchen, [265](#page-264-1) Suchen, [336](#page-335-1) Vergleichen, [338](#page-337-0)

Verschieben, [332](#page-331-2) Verschlüsseln, [714](#page-713-0) Dateisysteme, [283–293](#page-282-0) ACLs, [295–308](#page-294-1) Auswählen, [284](#page-283-0) Begriffe, [283](#page-282-1) Beschränkungen, [291](#page-290-0) Ext2, [285–286](#page-284-0) Ext3, [286–288](#page-285-0) LFS, [291](#page-290-1) ReiserFS, [284–285](#page-283-1) unterstützt, [290–291](#page-289-0) XFS, [288–289](#page-287-0) Dateisystemen cryptofs, [711](#page-710-0) Verschlüsseln, [711](#page-710-0) Deinstallieren GRUB, [255](#page-254-1) Linux, [255](#page-254-1) deltarpm, [123](#page-122-0) df, [339](#page-338-0) DHCP, [439–449](#page-438-0) dhcpd, [444–446](#page-443-0) konfigurieren mit YaST, [440](#page-439-0) Pakete, [444](#page-443-1) Server, [444–446](#page-443-0) Zuweisung statischer Adressen, [447](#page-446-0) diff, [338](#page-337-0) DNS, [367](#page-366-0) BIND, [423–434](#page-422-0) Domänen, [392](#page-391-0) Fehlersuche, [424](#page-423-0) Konfigurieren, [413](#page-412-0) Mail Exchanger, [368](#page-367-0) Namenserver, [392](#page-391-0) NIC, [368](#page-367-1) Optionen, [426](#page-425-0) Protokollierung, [428](#page-427-0) Reverse-Lookup, [433](#page-432-0) Sicherheit, [737](#page-736-0)

Squid und, [531](#page-530-0) Starten, [424](#page-423-0) Terminologie, [413](#page-412-1) Top Level Domain, [367](#page-366-1) Weiterleitung, [424](#page-423-1) Zonen Dateien, [430](#page-429-0) Domain Name System (Siehe DNS) DOS Dateien freigeben, [513](#page-512-0) Drahtlose Verbindungen Bluetooth, [653](#page-652-0) Drucken, [131](#page-130-0) CUPS, [138](#page-137-1) Drucken im Netzwerk, [147](#page-146-0) GDI-Drucker, [145](#page-144-0) IrDA, [667](#page-666-0) Kommandozeile, [138](#page-137-0) kprinter, [138](#page-137-1) Samba, [515](#page-514-0) xpp, [138](#page-137-1) du, [339](#page-338-1)

#### **E**

Editoren Emacs, [267–268](#page-266-0) vi, [343](#page-342-2) Emacs, [267–268](#page-266-0) .emacs, [267](#page-266-1) default.el, [268](#page-267-0) Energieverwaltung, [621–640](#page-620-0) ACPI, [621,](#page-620-0) [625–632,](#page-624-0) [637](#page-636-0) Akku-Überwachung, [622](#page-621-0) APM, [621,](#page-620-0) [623–624,](#page-622-0) [637](#page-636-0) cpufrequency, [634](#page-633-0) cpuspeed, [634](#page-633-0) powersave, [634](#page-633-0) Stand-by, [622](#page-621-1) Suspend, [622](#page-621-2)

Tiefschlaf, [622](#page-621-3)

#### **F**

Fehlermeldungen Berechtigung verweigert, [64](#page-63-0) schlechter Interpreter, [64](#page-63-0) Fernsteuerung von Computern FreeNX, [167–177](#page-166-0) file, [337](#page-336-1) find, [336](#page-335-0) Firefox Befehl zum Öffnen von URLs, [115](#page-114-0) Firewalls, [671](#page-670-0) Paketfilter, [671,](#page-670-0) [676](#page-675-0) Squid and, [539](#page-538-0) SuSEfirewall2, [671,](#page-670-1) [677](#page-676-0) free, [340](#page-339-1) FreeNX, [167–177](#page-166-0)

## **G**

GNOME Shell, [318](#page-317-0) Grafik Karten Treiber, [158](#page-157-0) grep, [337](#page-336-2) GRUB, [239–259](#page-238-1) Befehle, [240–250](#page-239-0) Beschränkungen, [240](#page-239-1) Booten, [240](#page-239-0) Bootmenü, [242](#page-241-0) Bootpasswort, [249](#page-248-0) Bootsektoren, [240](#page-239-2) deinstallieren, [255](#page-254-1) device.map, [241](#page-240-0), [247](#page-246-0) Fehlerbehebung, [258](#page-257-0) Gerätenamen, [243](#page-242-0) GRUB Geom Error, [258](#page-257-1) grub.conf, [241,](#page-240-1) [248](#page-247-0)

JFS und GRUB, [258](#page-257-2) Master Boot Record (MBR), [239](#page-238-0) menu.lst, [241–242](#page-240-2) Menü-Editor, [246](#page-245-0) Partitionsnamen, [243](#page-242-0) gzip, [335](#page-334-0)

### **H**

halt, [342](#page-341-0) Hardware ISDN, [379](#page-378-0) hcitool, [659–660](#page-658-0) Hilfe info-Seiten, [267](#page-266-2) Man Pages, [331](#page-330-2) Manualpages, [267](#page-266-2) X, [159](#page-158-0)

## **I**

I18N, [270](#page-269-1) info-Seiten, [267](#page-266-2) init, [225–226](#page-224-0) inittab, [225](#page-224-0) Skripts, [229–233](#page-228-0) Skripts hinzufügen, [231](#page-230-0) Installation Manuell, [108](#page-107-0) Installieren GRUB, [240](#page-239-0) Pakete, [120](#page-119-0) Internationalisierung, [270](#page-269-1) Internet cinternet, [405](#page-404-0) DSL, [383](#page-382-0) Einwahl, [403–406](#page-402-0) ISDN, [379](#page-378-0) KInternet, [405](#page-404-0) qinternet, [405](#page-404-0) smpppd, [403–406](#page-402-0)

TDSL, [385](#page-384-0) IP-Adressen, [354](#page-353-0) Dynamische Zuweisung, [439](#page-438-0) IPv6, [357](#page-356-0) Konfigurieren, [366](#page-365-0) Klassen, [355](#page-354-0) Masquerading, [674](#page-673-0) Privat, [357](#page-356-1) IrDA, [665–668](#page-664-0) anhalten, [666](#page-665-0) Fehlersuche, [667](#page-666-1) konfigurieren, [666](#page-665-0) starten, [666](#page-665-0)

#### **K**

Karten Grafik, [158](#page-157-0) Netzwerk, [368–369](#page-367-2) KDE Shell, [318](#page-317-0) Kernel Standard-Kernel, [117](#page-116-0) Kernels Beschränkungen, [292](#page-291-0) Caches, [266](#page-265-1) kill, [341](#page-340-0) killall, [341](#page-340-1) Konfiguration PAM, [110](#page-109-0) Konfigurationsdateien, [390](#page-389-0) .bashrc, [262](#page-261-0), [265](#page-264-2) .emacs, [267](#page-266-1) .profile, [262](#page-261-0) .xsession, [690](#page-689-0) acpi, [626](#page-625-0) Berechtigungen, [739](#page-738-0) crontab, [262](#page-261-1) csh.cshrc, [272](#page-271-0) dhclient.conf, [444](#page-443-2)

dhcp, [391](#page-390-0) dhcpd.conf, [444](#page-443-0) Dienste, [517](#page-516-0), [540](#page-539-0) Exportieren, [510–511](#page-509-0) fstab, [64](#page-63-1), [338](#page-337-1) group, [100](#page-99-0) grub.conf, [248](#page-247-0) host.conf, [394](#page-393-0) HOSTNAME, [397](#page-396-0) Hosts, [368,](#page-367-3) [393](#page-392-0) ifcfg-\*, [390](#page-389-1) inittab, [225–226,](#page-224-0) [228,](#page-227-0) [269](#page-268-0) inputrc, [269](#page-268-1) irda, [666](#page-665-1) Kernel, [223](#page-222-1) language, [270,](#page-269-2) [272](#page-271-0) logrotate.conf, [264](#page-263-1) menu.lst, [242](#page-241-0) named.conf, [424–434](#page-423-2), [531](#page-530-0) Netzwerk, [391](#page-390-0) Netzwerke, [393](#page-392-1) nscd.conf, [397](#page-396-1) nsswitch.conf, [395,](#page-394-0) [479](#page-478-1) pam\_unix2.conf, [478](#page-477-0) passwd, [100](#page-99-0) powersave, [625](#page-624-1) powersave.conf, [105](#page-104-0) Profil, [261](#page-260-0), [265](#page-264-3) profile, [272](#page-271-0) resolv.conf, [267](#page-266-3), [392](#page-391-1), [424](#page-423-2), [530](#page-529-0) Routen, [391](#page-390-1) Samba, [517](#page-516-0) slapd.conf, [465](#page-464-0) smb.conf, [518,](#page-517-0) [524](#page-523-0) smpppd-c.conf, [405](#page-404-1) smpppd.conf, [404](#page-403-0) squid.conf, [530](#page-529-1), [532](#page-531-0), [536](#page-535-0), [539](#page-538-1), [542](#page-541-0), [544](#page-543-0) squidguard.conf, [544](#page-543-0) sshd\_config, [690](#page-689-1)

suseconfig, [238](#page-237-0) sysconfig, [235–238](#page-234-0) termcap, [269](#page-268-1) wireless, [391](#page-390-0) XF86Config, [110](#page-109-1) xorg.conf, [110,](#page-109-1) [153](#page-152-0) Device, [158](#page-157-1) Monitor, [159](#page-158-1) Screen, [156](#page-155-0) Konfigurieren, [235](#page-234-0) DNS, [413](#page-412-0) DSL, [383](#page-382-0) GRUB, [240](#page-239-0), [248](#page-247-0) IPv6, [366](#page-365-0) IrDA, [666](#page-665-0) ISDN, [379](#page-378-0) Kabelmodem, [382](#page-381-0) Modems, [376](#page-375-0) Netzwerke, [369](#page-368-0) Manuell, [386–403](#page-385-0) Routing, [391](#page-390-1) Samba, [515–522](#page-514-1) Clients, [522](#page-521-0) Squid, [532](#page-531-0) SSH, [685](#page-684-0) T-DSL, [385](#page-384-0) Konsolen Grafische, [257](#page-256-0) umschalten, [268](#page-267-1) zuweisen, [269](#page-268-0)

### **L**

L10N, [270](#page-269-1) Laufwerke aushängen, [339](#page-338-2) einhängen, [338](#page-337-1) LDAP, [459–490](#page-458-0) ACLs, [466](#page-465-0) Benutzer verwalten, [486](#page-485-0)

Gruppen verwalten, [486](#page-485-0) Hinzufügen von Daten, [470](#page-469-0) konfigurieren YaST, [474](#page-473-1) ldapadd, [470](#page-469-0) ldapdelete, [474](#page-473-2) ldapmodify, [472](#page-471-0) ldapsearch, [473](#page-472-2) Löschen von Daten, [474](#page-473-2) Server-Konfiguration YaST, [474](#page-473-1) Serverkonfiguration manuell, [465](#page-464-0) Suchen von Daten, [473](#page-472-2) Verzeichnisbaum, [461](#page-460-0) YaST Client, [478](#page-477-1) Module, [479](#page-478-2) Vorlagen, [479](#page-478-2) Zugriffssteuerung, [468](#page-467-0) Ändern von Daten, [472](#page-471-0) Less, [326](#page-325-1) less, [337](#page-336-3) LFS, [291](#page-290-1) Lightweight Directory Access Protocol (Siehe LDAP) Linux Dateien mit anderen Betriebssystemen gemeinsam nutzen, [513](#page-512-0) deinstallieren, [255](#page-254-1) Netzwerke, [351](#page-350-0) linuxrc Manuelle Installation, [108](#page-107-0) ln, [333](#page-332-2) locate, [265](#page-264-1), [336](#page-335-1) Logical Volume Manager (Siehe LVM) logrotate, [263](#page-262-0) Lokalisierung, [270](#page-269-1) ls, [332](#page-331-1) LSB

Installieren von Paketen, [119](#page-118-2) LVM YaST, [65](#page-64-0)

#### **M**

Man Pages, [331](#page-330-2) Manualpages, [267](#page-266-2) Masquerading, [674](#page-673-0) Konfigurieren mit SuSEfirewall2, [677](#page-676-0) Master Boot Record (Siehe MBR) MBR, [239–240](#page-238-0) mkdir, [333](#page-332-3) Modems Kabel, [382](#page-381-0) YaST, [376](#page-375-0) More, [326](#page-325-1) mount, [338](#page-337-1) mountd, [511](#page-510-0) mv, [332](#page-331-2)

## **N**

Namenserver (Siehe DNS) NAT (Siehe Masquerading) NetBIOS, [514](#page-513-0) Network Information Service (Siehe NIS) NetworkManager, [385](#page-384-1) Netzwerk-Dateisystem (Siehe NFS) Netzwerke, [351](#page-350-0) Bluetooth, [657](#page-656-0) Broadcast-Adresse, [357](#page-356-2) DHCP, [439](#page-438-0) DNS, [367](#page-366-0) Konfigurationsdateien, [390–397](#page-389-0) Konfigurieren, [386–403](#page-385-0) IPv6, [366](#page-365-0) konfigurieren, [368–385](#page-367-2) localhost, [357](#page-356-3) Netzmasken, [355](#page-354-1) Netzwerkbasisadresse, [356](#page-355-0)

Routing, [354–355](#page-353-0) SLP, [407](#page-406-0) TCP/IP, [351](#page-350-1) YaST, [369](#page-368-0) Alias, [371](#page-370-0) Gateway, [373](#page-372-0) Hostname, [372](#page-371-0) IP-Adressen, [370](#page-369-0) Starten, [374](#page-373-0) NFS, [505](#page-504-0) Berechtigungen, [510](#page-509-1) Clients, [506](#page-505-0) Einhängen, [507](#page-506-0) Exportieren, [509](#page-508-0) Importieren, [507](#page-506-0) Server, [507](#page-506-1) nfsd, [511](#page-510-0) NIS, [457–458](#page-456-0) Clients, [457](#page-456-1) Notebooks (Siehe Laptops) Energieverwaltung, [621–634](#page-620-0) IrDA, [665–668](#page-664-0) SCPM, [605](#page-604-0) nslookup, [342](#page-341-1) NSS, [395](#page-394-1) Datenbanken, [395](#page-394-2)

## **O**

opd, [662](#page-661-0) OpenLDAP (Siehe LDAP) OpenSSH (Siehe SSH)  $OS/2$ Dateien freigeben, [513](#page-512-0)

#### **P**

Pakete Deinstallieren, [120](#page-119-0) Installieren, [120](#page-119-0) Kompilieren, [127](#page-126-0)

Kompilieren mit build, [129](#page-128-0) LSB, [119](#page-118-2) Paket-Manager, [119](#page-118-0) Prüfen, [120](#page-119-1) RPMs, [119](#page-118-0) Paketfilter (Siehe Firewalls) PAM, [309–316](#page-308-0) Konfiguration, [110](#page-109-0) pand, [661](#page-660-0) Partitionen Erstellen, [59](#page-58-0), [61](#page-60-0) EVMS, [62](#page-61-0) fstab, [64](#page-63-1) LVM, [62](#page-61-0) Parameter, [62](#page-61-1) Partitionstabelle, [239](#page-238-0) RAID, [62](#page-61-0) Swap, [62](#page-61-2) Typen, [61](#page-60-1) Verschlüsseln, [713](#page-712-0) passwd, [342](#page-341-2) Passwörter Ändern, [342](#page-341-2) PCMCIA, [595](#page-594-0) IrDA, [665–668](#page-664-0) ping, [341,](#page-340-2) [399](#page-398-0) Platzhalter, [336](#page-335-3) Pluggable Authentication Modules (Siehe PAM) Ports 53, [426](#page-425-1) Durchsuchen, [541](#page-540-1) PostgreSQL Aktualisierung, [100](#page-99-2) powersave, [634](#page-633-0) Konfigurieren, [635](#page-634-0) Protokolldateien, [263](#page-262-0) boot.msg, [625](#page-624-2) Meldungen, [424,](#page-423-0) [682](#page-681-0) Squid, [531,](#page-530-1) [534](#page-533-0), [541](#page-540-2)

Protokolle CIFS, [513](#page-512-1) IPv6, [357](#page-356-0) LDAP, [459](#page-458-0) SLP, [407](#page-406-0) SMB, [513](#page-512-2) Proxies Transparent, [538](#page-537-0) Proxys (Siehe Squid) Caches, [525](#page-524-0) Vorteile, [525](#page-524-1) Prozesse, [340](#page-339-4) Terminieren, [341](#page-340-0) Überblick, [340](#page-339-2) ps, [340](#page-339-2)

## **Q**

Quelle Kompilieren, [127](#page-126-0)

### **R**

RAID<br>YaST, [72](#page-71-0) reboot, [343](#page-342-1) RFCs, [351](#page-350-2) rm, [333](#page-332-4) rmdir , [333](#page-332-5) Routing, [354,](#page-353-0) 391 [–392](#page-390-1) Masquerading, [674](#page-673-0) Netzmasken, [355](#page-354-1) Routen, [391](#page-390-1) Statisches, [391](#page-390-2) RPM, 119 [–130](#page-118-0) Abfragen, [124](#page-123-0) Abhängigkeiten, [120](#page-119-2) Aktualisieren, [121](#page-120-0) Datenbank Neu aufbauen, [122,](#page-121-0) [127](#page-126-1) Deinstallieren, [122](#page-121-0)

deltarpm, [123](#page-122-0) Patches, [122](#page-121-1) Prüfen, [120](#page-119-1) rpmnew, [120](#page-119-0) rpmorig, [120](#page-119-0) rpmsave, [120](#page-119-0) Sicherheit, [739](#page-738-1) SRPMS, [128](#page-127-0) Werkzeuge, [130](#page-129-0) Überprüfen, [126](#page-125-0) rpmbuild, [119](#page-118-1) rug, 88 [–92](#page-87-0) Runlevel, 226 [–228](#page-225-0) Bearbeiten in YaST , [233](#page-232-0) Ändern, [228](#page-227-1)

### **S**

Samba, 513 [–524](#page-512-0) Anmeldung, [523](#page-522-1) Berechtigungen, [521](#page-520-0) CIFS, [513](#page-512-1) Clients, 514 [–515,](#page-513-1) 522 [–523](#page-521-0) drucken, [523](#page-522-2) Drucker , [515](#page-514-0) Freigaben, [514,](#page-513-2) [519](#page-518-0) Installieren, [515](#page-514-1) Konfigurieren, 515 [–522](#page-514-1) Namen, [514](#page-513-3) Server , 514 [–522](#page-513-4) Sicherheit, 521 [–522](#page-520-0) SMB, [513](#page-512-2) Starten, [515](#page-514-2) Stoppen, [515](#page-514-2) swat, [517](#page-516-0) TCP/IP, [513](#page-512-3) Schriften, [161](#page-160-1) TrueType, [160](#page-159-0) X1 1 Core, [161](#page-160-2) Xft, [162](#page-161-0)

SCPM, [605](#page-604-0) Erweiterte Einstellungen, [617](#page-616-0) Profilwechsel, [616](#page-615-0) Ressourcengruppen, [614](#page-613-0) Starten, [614](#page-613-0) Verwalten von Profilen, [615](#page-614-0) scripts modify\_resolvconf, [267](#page-266-4) sdptool, [660](#page-659-0) Service Location Protocol (Siehe SLP) Shells, [317–347](#page-316-0) Bash, [317](#page-316-1) Befehle, [331–343](#page-330-0) Pipes, [326](#page-325-0) Platzhalter, [325](#page-324-0) Sicherheit, [727–741](#page-726-0) Angriffe, [736–737](#page-735-0) Berechtigungen, [731–732](#page-730-0) Booten, [728–731](#page-727-0) DNS, [737](#page-736-0) Engineering, [728](#page-727-1) Firewalls, [671](#page-670-0) Lokal, [729–733](#page-728-0) Netzwerk, [733–737](#page-732-0) Passwörter, [729–730](#page-728-1) Probleme melden, [740](#page-739-0) Programmfehler, [732](#page-731-0), [735](#page-734-0) RPM-Signaturen, [739](#page-738-1) Samba, [521](#page-520-0) Serielle Terminals, [728–729](#page-727-0) Squid, [526](#page-525-0) SSH, [685–691](#page-684-0) tcpd, [740](#page-739-1) telnet, [685](#page-684-0) Tipps und Tricks, [738](#page-737-0) Unbefugtenerkennung, [109](#page-108-1) Viren, [733](#page-732-1) Würmer, [737](#page-736-1) X und, [734](#page-733-0) Skripts

init.d, [225,](#page-224-1) [229–233,](#page-228-0) [402](#page-401-1) boot, [230](#page-229-0) boot.local, [231](#page-230-1) boot.setup, [231](#page-230-2) halt, [231](#page-230-3) Netzwerk, [402](#page-401-2) nfsserver, [403](#page-402-1), [510](#page-509-0) portmap, [403](#page-402-2) Portmap, [510](#page-509-0) postfix, [403](#page-402-3) rc, [228–229](#page-227-2), [231](#page-230-4) Squid, [530](#page-529-1) xinetd, [403](#page-402-4) ypbind, [403](#page-402-5) ypserv, [403](#page-402-6) irda, [666](#page-665-1) mkinitrd, [223](#page-222-0) modify\_resolvconf, [392](#page-391-2) SuSEconfig, [235–238](#page-234-0) Deaktivieren, [238](#page-237-0) SLP, [407](#page-406-0) Bereitstellen von Diensten, [409](#page-408-0) Browser, [408](#page-407-1) Konqueror, [409](#page-408-1) Registrieren von Diensten, [409](#page-408-0) slptool, [408](#page-407-0) SMB (Siehe Samba) smpd, [513](#page-512-2) Soft-RAID (Siehe RAID) Software Kompilieren, [127](#page-126-0) Sound Mixer, [107](#page-106-0) spm, [127](#page-126-0) Squid, [525](#page-524-2) ACLs, [536](#page-535-1) Apache, [541](#page-540-0) Berechtigungen, [530](#page-529-1), [536](#page-535-1) Berichte, [545–546](#page-544-0) cachemgr.cgi, [541,](#page-540-3) [543](#page-542-0)

Caches, [525–526](#page-524-0) Beschädigt, [531](#page-530-2) Größe, [528](#page-527-0) Calamaris, [545–546](#page-544-0) CPU, [529](#page-528-0) Deinstallation, [531](#page-530-3) DNS, [531](#page-530-0) Fehlersuche, [531](#page-530-1) Firewalls, [539](#page-538-0) Funktionen, [525](#page-524-3) Konfigurieren, [532](#page-531-0) Objektstatus, [527](#page-526-0) Protokolldateien, [531](#page-530-1), [534](#page-533-0), [541](#page-540-2) RAM, [529](#page-528-1) Sicherheit, [526](#page-525-1) squidGuard, [543](#page-542-1) Starten, [530](#page-529-2) Statistiken, [541](#page-540-3), [543](#page-542-0) Stoppen, [530](#page-529-3) Systemvoraussetzungen, [528](#page-527-1) Transparente Proxies, [538,](#page-537-0) [541](#page-540-1) Verzeichnisse, [530](#page-529-1) Zugriffssteuerung, [542](#page-541-0) SSH, [685–691](#page-684-0) Authentifizierungsmechanismen, [689](#page-688-0) Dämon, [687](#page-686-1) Schlüsselpaare, [688–689](#page-687-0) scp, [686](#page-685-0) sftp, [687](#page-686-0) ssh, [686](#page-685-1) ssh-agent, [690](#page-689-0) ssh-keygen, [689](#page-688-1) sshd, [687](#page-686-1) X und, [690](#page-689-2) su, [342](#page-341-3) System Aktualisierung, [99–102](#page-98-0) Beschränken der Ressourcennutzung, [265](#page-264-0) Herunterfahren, [342](#page-341-0)

Lokalisierung, [270](#page-269-1) Neubooten, [343](#page-342-1)

### **T**

tar, [335](#page-334-1) Tastatur Asiatische Zeichen, [270](#page-269-0) Layout, [269](#page-268-2) X-Tastaturerweiterung, [269](#page-268-3) XKB, [269](#page-268-3) Zuordnung, [269](#page-268-2) Compose, [269](#page-268-4) Multikey, [269](#page-268-4) TCP/IP, [351](#page-350-1) ICMP, [352](#page-351-0) IGMP, [352](#page-351-1) Pakete, [353–354](#page-352-0) Schichtmodell, [352](#page-351-2) TCP, [352](#page-351-3) UDP, [352](#page-351-4) TEI-XSL-Stylesheets neuer Speicherort, [113](#page-112-0) Telefonanlage, [381](#page-380-0) telnet, [342](#page-341-4) top, [340](#page-339-3) **Tripwire** durch AIDE ersetzt, [109](#page-108-1)

#### **U**

ulimit, [265](#page-264-0) Optionen, [265](#page-264-4) umount, [339](#page-338-2) updatedb, [336](#page-335-2)

### **V**

Variablen Umgebung, [270](#page-269-3) Verschlüsseln, [711–715](#page-710-0) Dateien, [714–715](#page-713-0)

Dateien mit vi, [715](#page-714-0) Erstellen von Partitionen, [713](#page-712-0) Partitionen, [712–714](#page-711-0) Wechselmedien, [715](#page-714-1) YaST, [712](#page-711-0) Verschlüsseln von Partitionen, [714](#page-713-1) Verzeichnis /boot, [321](#page-320-0) Verzeichnisse /, [319](#page-318-0) /bin, [319–320](#page-318-1) /boot, [319](#page-318-2) /dev, [319](#page-318-3), [321](#page-320-1) /etc, [319](#page-318-4), [321](#page-320-2) /home, [321](#page-320-3) /lib, [320–321](#page-319-0) /media, [320–321](#page-319-1) /mnt, [320–321](#page-319-2) /opt, [320](#page-319-3), [322](#page-321-0) /root, [320,](#page-319-4) [322](#page-321-1) /sbin, [320](#page-319-5), [322](#page-321-2) /srv, [320](#page-319-6), [322](#page-321-3) /tmp, [320](#page-319-7), [322](#page-321-4) /usr, [320](#page-319-8), [322](#page-321-5) /var, [320,](#page-319-9) [323](#page-322-0) /windows, [320,](#page-319-10) [323](#page-322-1) Erstellen, [333](#page-332-3) Löschen, [333](#page-332-5) Struktur, [319](#page-318-5) Ändern, [333](#page-332-0) Virtual Machine Server, [179–192](#page-178-0) Virtueller Arbeitsspeicher, [62](#page-61-2)

#### **W**

whois, [368](#page-367-4) Windows Dateien freigeben, [513](#page-512-0)

#### **X** X

Hilfe, [159](#page-158-0) konfigurieren, [153–159](#page-152-0) SaX2, [154](#page-153-0) Schriften, [160](#page-159-0) Schriftsysteme, [161](#page-160-1) Sicherheit, [734](#page-733-0) SSH und, [690](#page-689-2) Treiber, [158](#page-157-0) TrueType-Schriften, [160](#page-159-0) Virtueller Bildschirm, [157](#page-156-1) X11 Core-Schriften, [161](#page-160-2) xft, [160](#page-159-0) Xft, [162](#page-161-0) xorg.config, [154](#page-153-0) Zeichensätze, [160](#page-159-0) X Window-System (Siehe X) X-Tastaturerweiterung (Siehe Tastatur, XKB) X.509-Zertifizierung Prinzipien, [693](#page-692-0) Repository, [697–698](#page-696-0) Widerrufsliste , [696](#page-695-0) YaST, [693](#page-692-1) Zertifikate, [695](#page-694-0) X.Org, [153](#page-152-0) Xen, [179–192](#page-178-0) Xft, [162](#page-161-0) XKB (Siehe Tastatur, XKB) xorg.conf color depth, [157](#page-156-2) Dateien, [154](#page-153-1) Depth, [157](#page-156-2) Device, [157](#page-156-3) Display, [157](#page-156-4) InputDevice, [155](#page-154-0) Modeline, [157](#page-156-5) Modelines, [155](#page-154-1)

Modes, [157](#page-156-5) Modi, [155](#page-154-2) Monitor, [155,](#page-154-1) [157](#page-156-6) ServerFlags, [154](#page-153-2)

## **Y**

YaST Aktualisierung, [101](#page-100-0) Boot-Konfiguration, [250](#page-249-0) Sicherheit, [254](#page-253-0) Standardsystem, [253](#page-252-0) Zeitlimit, [253](#page-252-1) Bootloader Festplattenreihenfolge, [254](#page-253-1) Passwort, [254](#page-253-0) Speicherort, [252](#page-251-0) Typ, [251](#page-250-0) CA-Management, [698](#page-697-0) DHCP, [440](#page-439-0) DSL, [383](#page-382-0) GRUB, [251](#page-250-0) ISDN, [379](#page-378-0) Kabelmodem, [382](#page-381-0) Kommandozeile, [97](#page-96-0) LDAP Clients, [478](#page-477-1) Server, [474](#page-473-1) LILO, [251](#page-250-0) LVM, [65](#page-64-0) Modems, [376](#page-375-0) ncurses, [93](#page-92-0) Netzwerkkarte, [369](#page-368-0) NIS-Clients, [457](#page-456-1) Online-Update, [81–83](#page-80-1) Partitionieren, [59](#page-58-0) RAID, [72](#page-71-0) Runlevel, [233](#page-232-0) Samba Clients, [522](#page-521-0)

SLP-Browser, [408](#page-407-1) sysconfig-Editor, [235](#page-234-1) T-DSL, [385](#page-384-0) Textmodus, [93–98](#page-92-1) Module, [97](#page-96-1) X.509-Zertifizierung, [693](#page-692-1) Erstellen von CRLs, [706](#page-705-0) Exportieren von Zertifizierungsstellenobjekten als Datei, [708](#page-707-0) Exportieren von Zertifizierungsstellenobjekten in LDAP, [707](#page-706-0) Importieren von Common Server Certificates, [709](#page-708-0) Stammzertifizierungsstelle, [698](#page-697-1) untergeordnete Zertifizierungsstelle, [701](#page-700-0) Zertifikate, [702](#page-701-0) Ändern von Standardwerten, [705](#page-704-0) YP (Siehe NIS)

#### **Z**

Zugriffsberechtigungen (Siehe Berechtigungen) zypper, [92](#page-91-0)